# Gegevens beheren

Qlik Sense® February 2023 Copyright © 1993-2023} QlikTech International AB. Alle rechten voorbehouden.

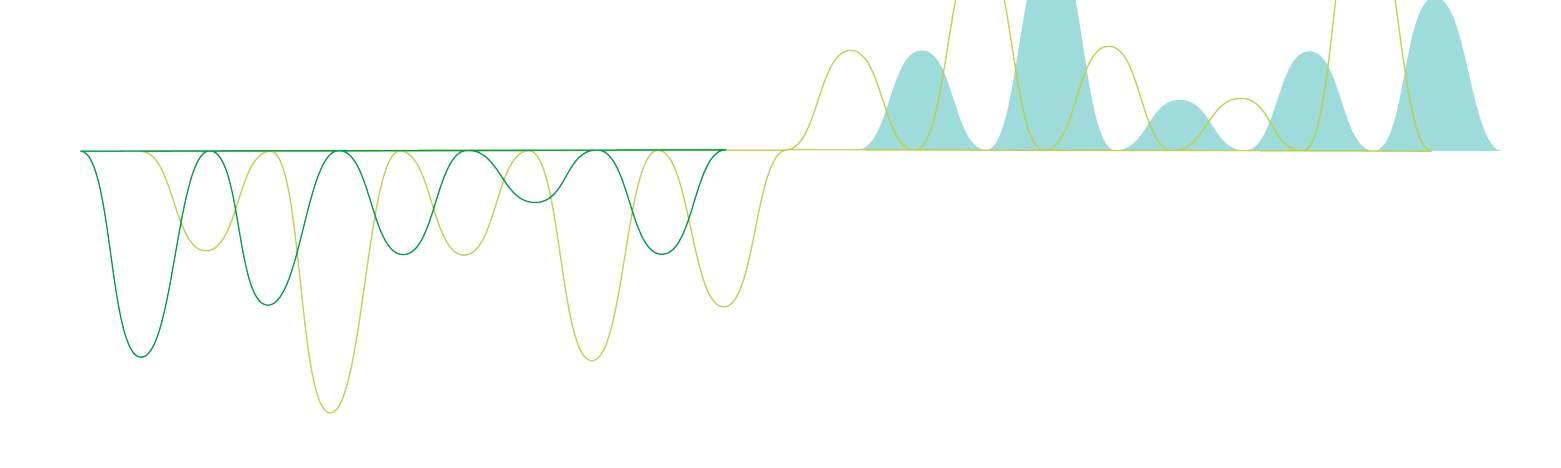

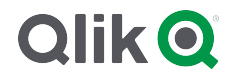

© 2023 QlikTech International AB. All rights reserved. All company and/or product names may be trade names, trademarks and/or registered trademarks of the respective owners with which they are associated.

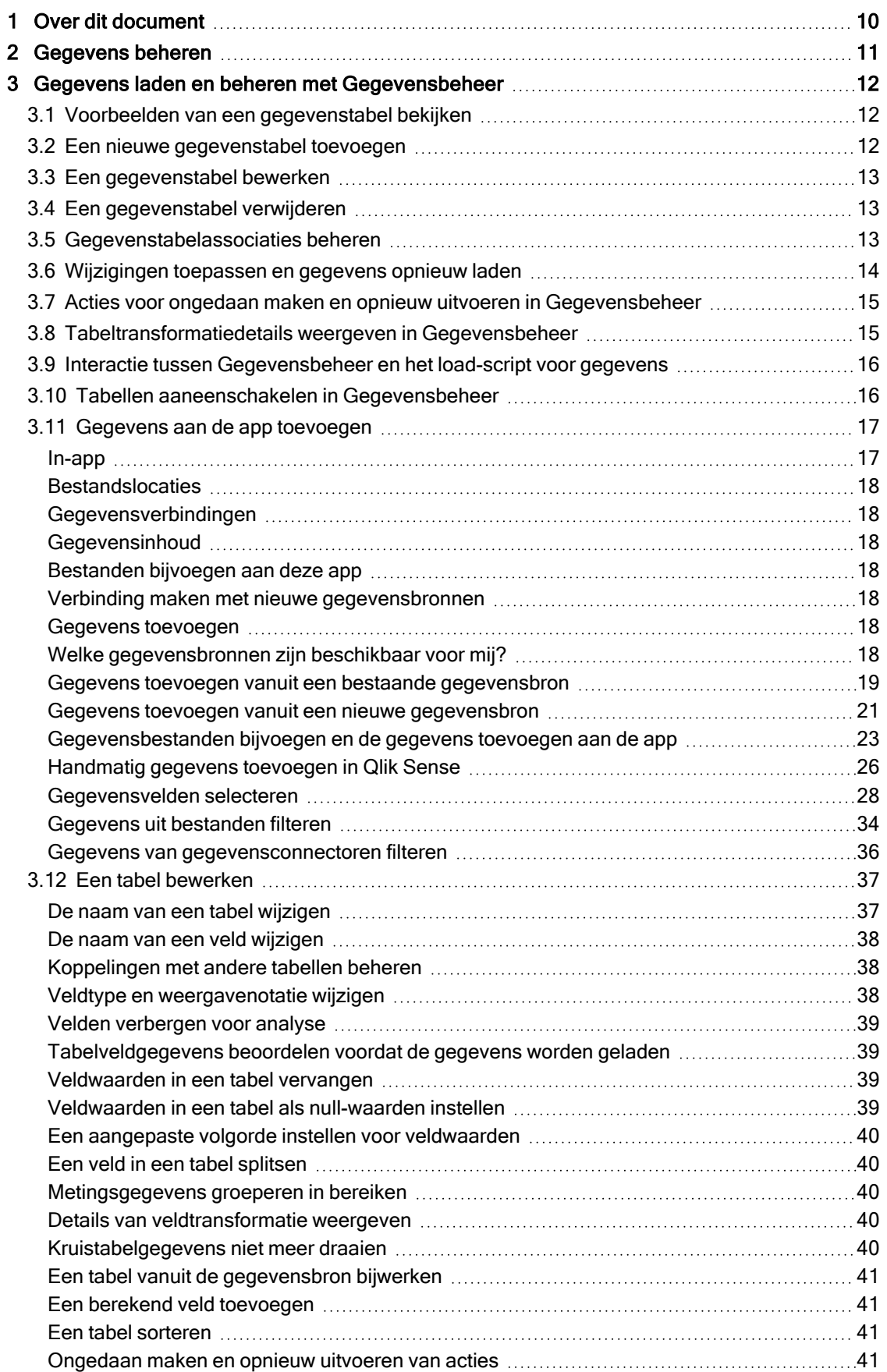

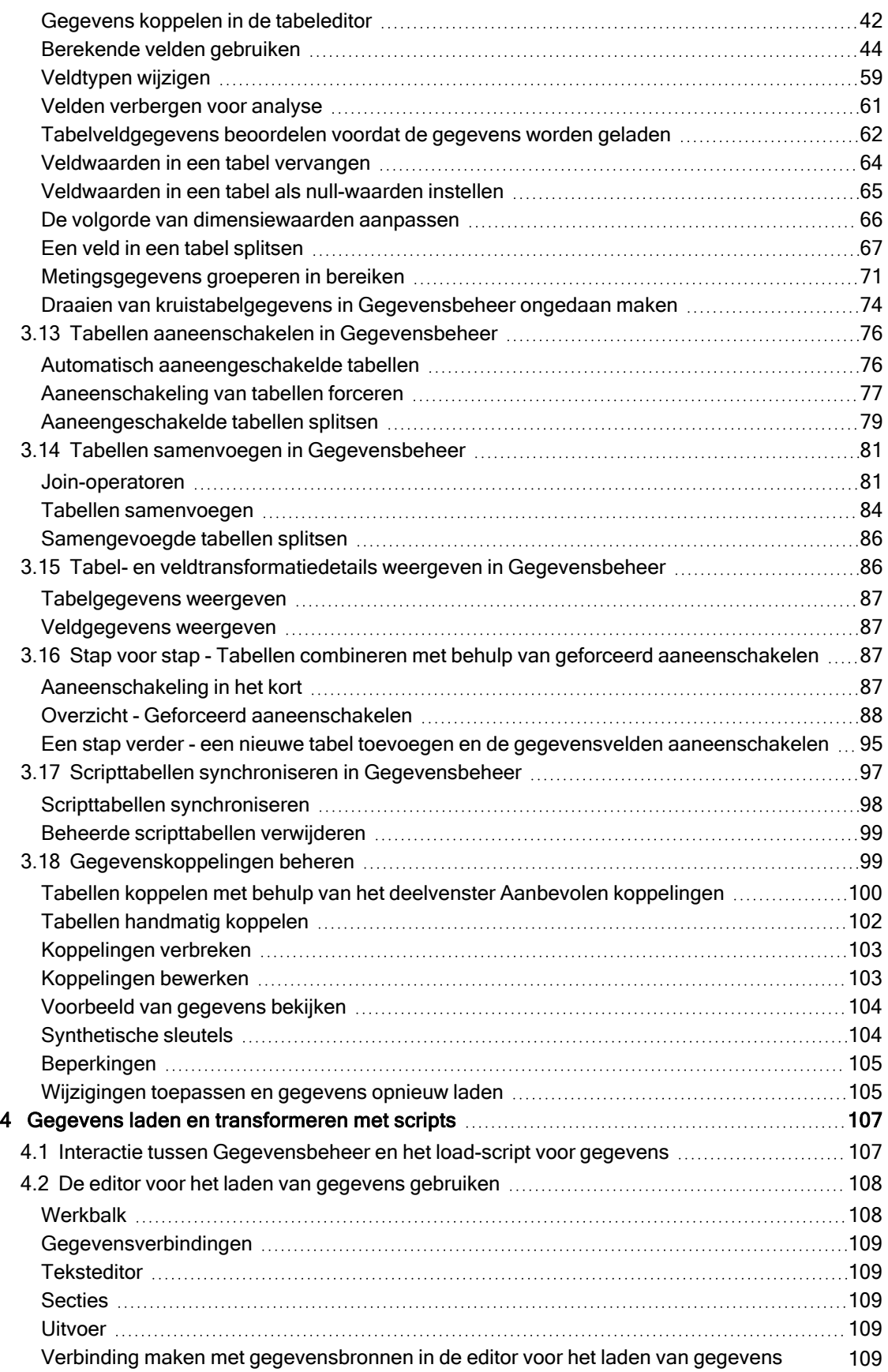

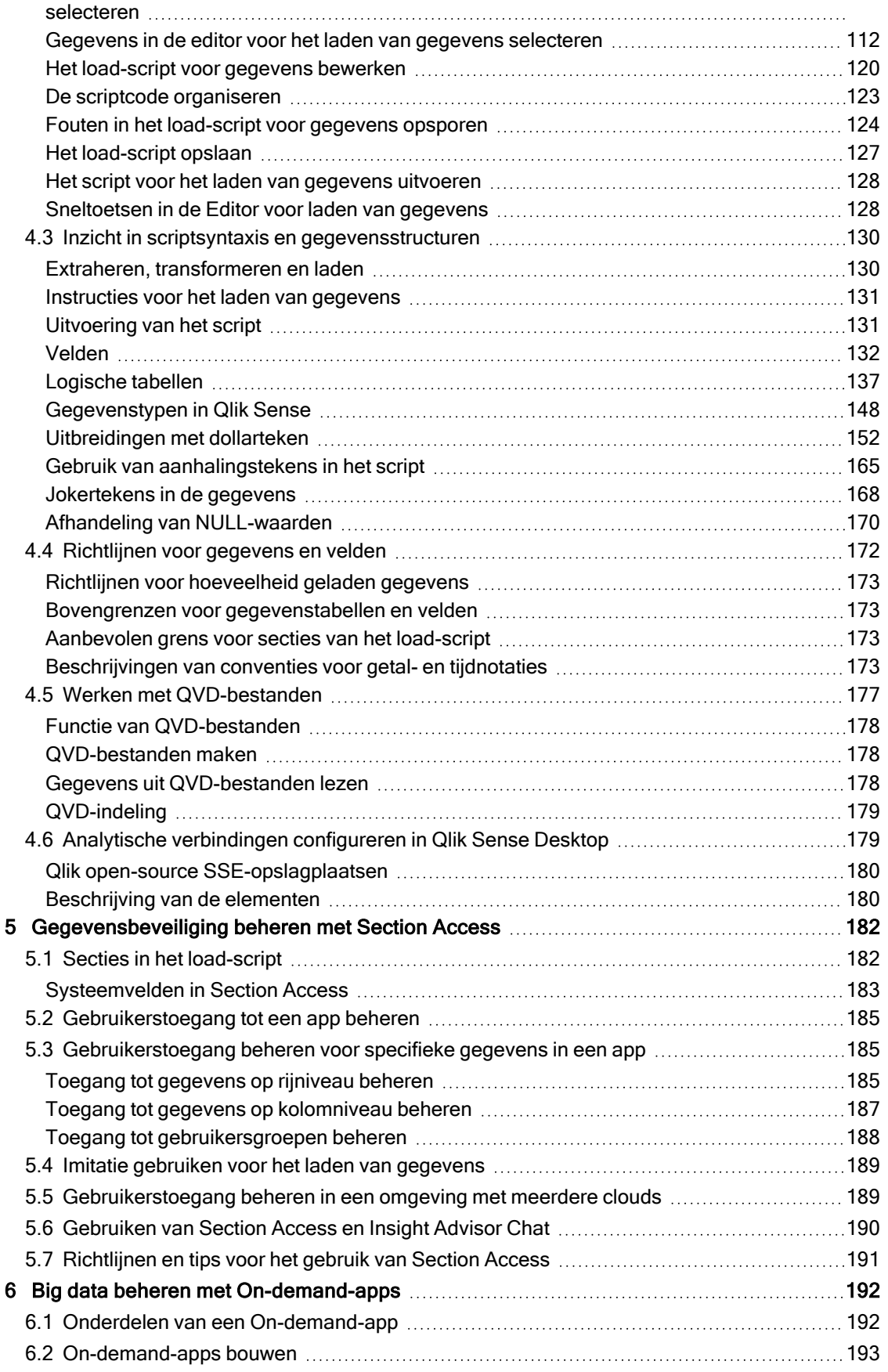

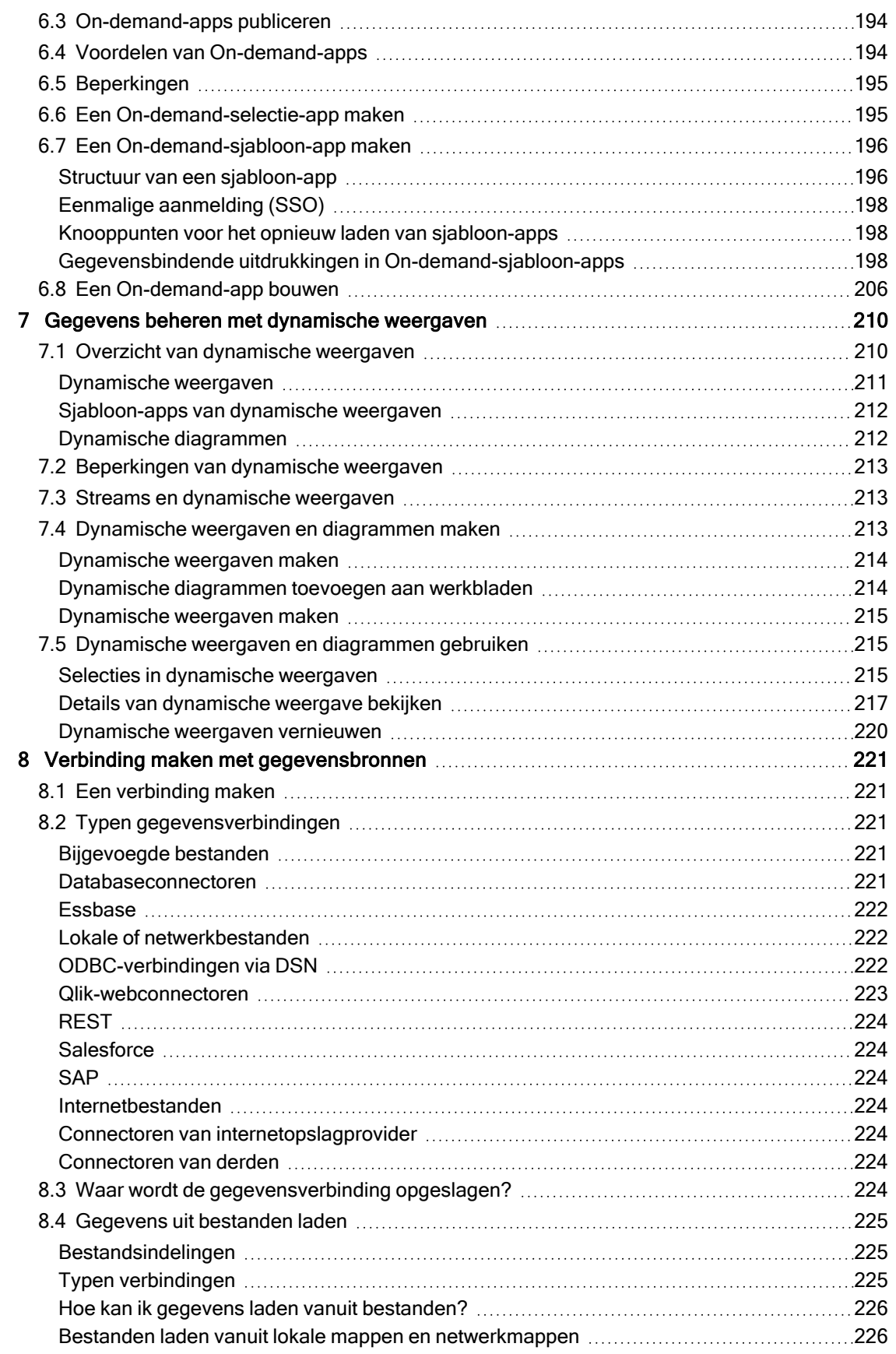

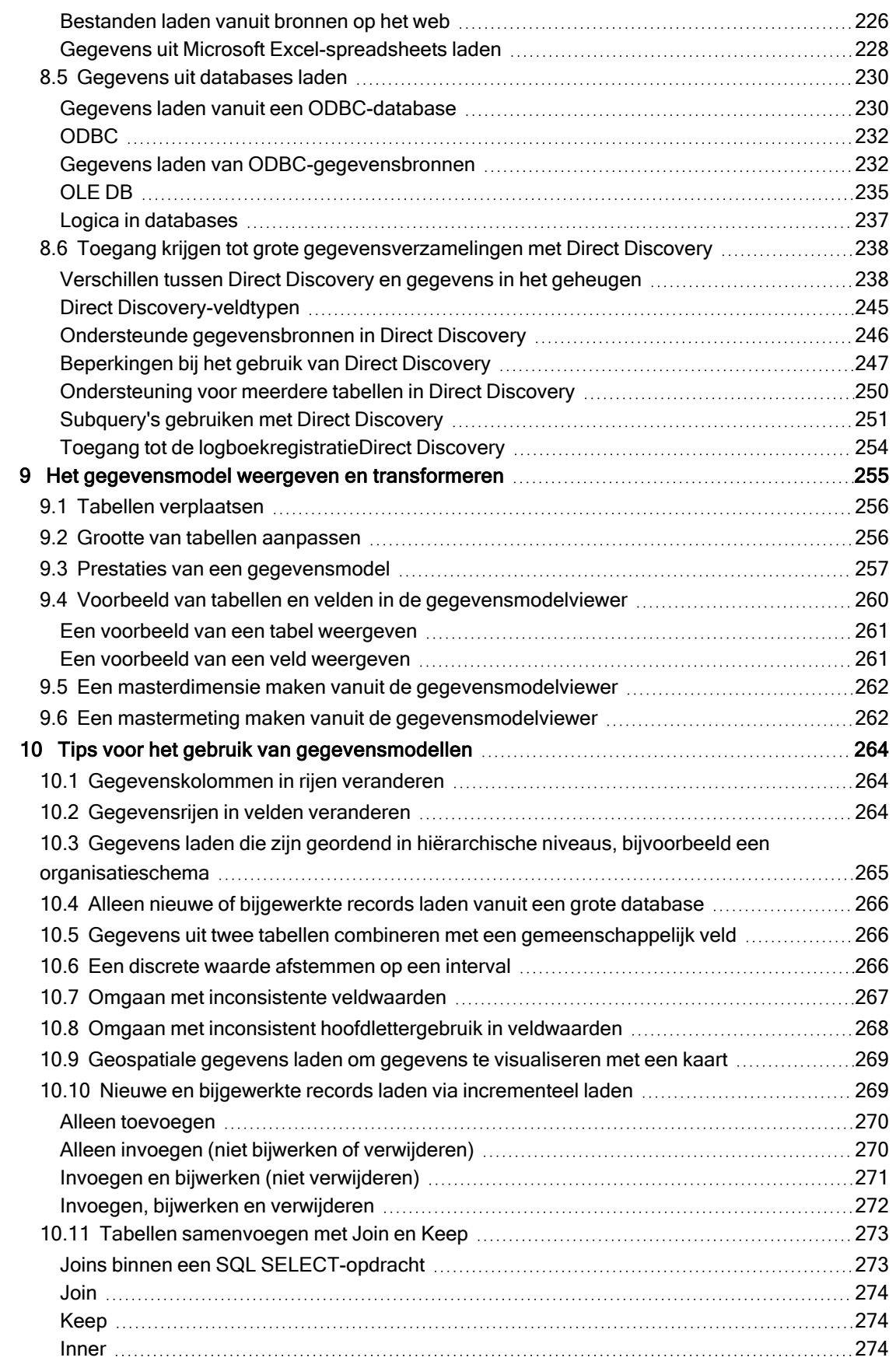

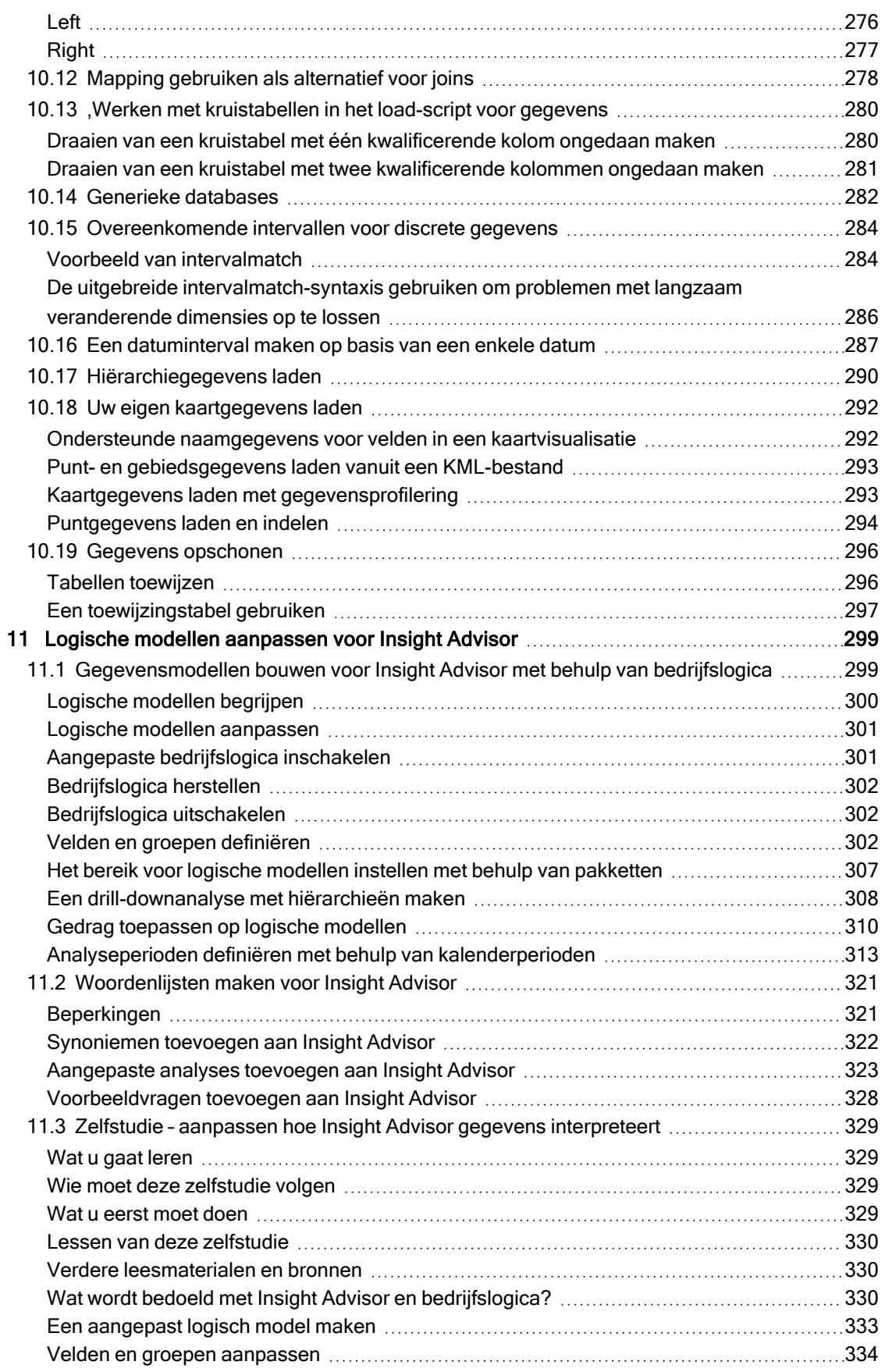

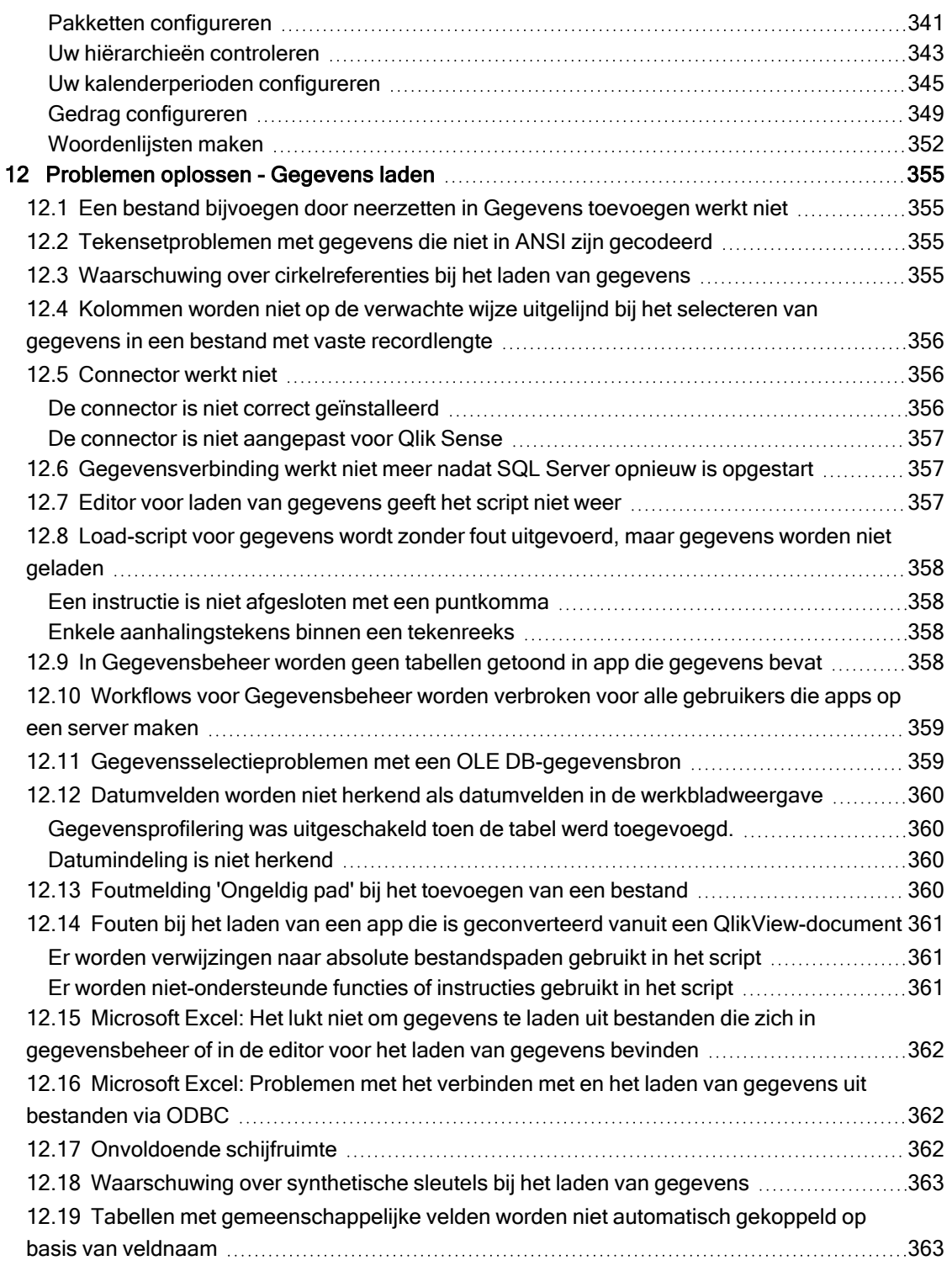

# <span id="page-9-0"></span>1 Over dit document

Dit document beschrijft hoe u gegevens toe kunt voegen en beheren, hoe u een load-script voor gegevens bouwt voor de meer geavanceerde gegevensmodellen, hoe u het resulterende gegevensmodel kunt weergeven in de gegevensmodelviewer en geeft u praktische tips voor het modelleren van gegevens in Qlik Sense.

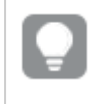

Voor gedetailleerde naslaginformatie over scriptfuncties en diagramfuncties, raadpleegt <sup>u</sup> de Scriptsyntaxis en diagramfuncties.

Dit document is afgeleid van de online-Help voor Qlik Sense. Het is bedoeld voor gebruikers die delen van de help offline willen lezen of gemakkelijk pagina's willen kunnen afdrukken en bevat dus geen aanvullende informatie ten opzichte van de online help.

De online help, aanvullende handleidingen en nog veel meer kunt u vinden op [help.qlik.com/sense](http://help.qlik.com/sense).

# <span id="page-10-0"></span>2 Gegevens beheren

Nadat u een Qlik Sense-app hebt gemaakt, moet u eerst gegevens toevoegen die u kunt verkennen en analyseren. In deze sectie wordt beschreven hoe u gegevens toevoegt en beheert, hoe u een load-script voor gegevens bouwt voor meer geavanceerde gegevensmodellen, hoe u het resulterende gegevensmodel bekijkt in de gegevensmodelviewer en hoe u het beste gegevens kunt modelleren in Qlik Sense.

Er zijn twee manieren om gegevens toe te voegen aan de app.

#### **· Gegevensbeheer**

U kunt gegevens toevoegen vanuit uw eigen gegevensbronnen of vanuit andere bronnen, zoals Qlik DataMarket, zonder een scripttaal te hoeven leren. Gegevensselecties kunnen worden bewerkt en u kunt assistentie krijgen bij het maken van gegevenskoppelingen in uw gegevensmodel.

#### • Editor voor laden van gegevens

U kunt een gegevensmodel bouwen met ETL (Extract, Transform & Load)-processen met behulp van de taal voor load-scripts voor gegevens van Qlik Sense. De scripttaal is krachtig en stelt u in staat complexe transformaties uit te voeren en een schaalbaar gegevensmodel op te stellen.

U kunt een gegevensmodel dat is gebouwd in Gegevensbeheer naar een load-script voor gegevens converteren en verder ontwikkelen in de editor voor het laden van gegevens, maar het is niet mogelijk om een load-script voor gegevens te converteren naar een gegevensmodel van Gegevensbeheer. Het gegevensmodel en de gegevenstabellen van Gegevensbeheer die zijn gedefinieerd in het script voor het laden van gegevens kunnen nog steeds naast elkaar bestaan, maar dit kan het moeilijker maken om problemen met het gegevensmodel op te lossen.

# <span id="page-11-0"></span>3 Gegevens laden en beheren met Gegevensbeheer

U moet gegevens uit Gegevensbeheer toevoegen en beheren, zodat u de gegevens in uw app kunt gebruiken.

Er zijn twee weergaven in Gegevensbeheer:

### $\cdot$   $\delta$ <sup>o</sup> Koppelingen

U kunt koppelingen maken en bewerken tussen tabellen.

#### $\cdot$   $\boxplus$  Tabellen

<span id="page-11-1"></span>U krijgt een overzicht van alle gegevenstabellen in de app, of u deze nu hebt toegevoegd via Gegevens toevoegen of geladen met het load-script voor gegevens. Elke tabel wordt weergegeven met de tabelnaam, het aantal gegevensvelden en de naam van de gegevensbron.

# 3.1 Voorbeelden van een gegevenstabel bekijken

U kunt een voorbeeld van een tabel bekijken om te zien welke kolommen deze bevat, en een steekproef van de gegevens.

Doe het volgende:

<span id="page-11-2"></span>• Selecteer de gegevenstabel waarvan u een voorbeeld wilt bekijken.

Er wordt een voorbeeld van de gegevensverzameling in de tabel weergegeven.

# 3.2 Een nieuwe gegevenstabel toevoegen

U kunt snel een gegevenstabel aan uw app toevoegen. Open Gegevensbeheer en klik vervolgens op  $+$ . U kunt ook klikken op Gegevens toevoegen in het  $\stackrel{e}{\sim}$ . U wordt tevens gevraagd gegevens toe te voegen wanneer u een nieuwe app maakt.

U kunt gegevens toevoegen vanuit de volgende gegevensbronnen:

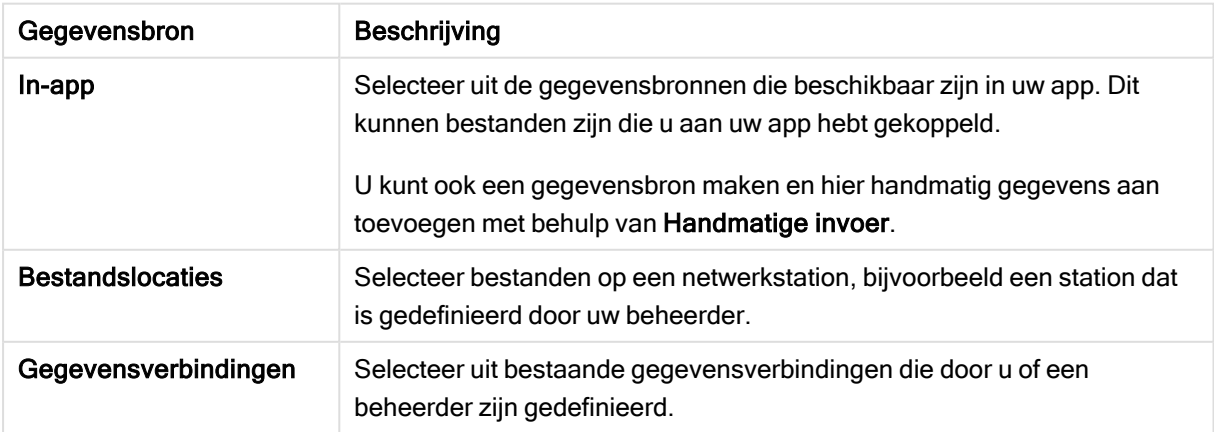

-gegevensbronnen.

# <span id="page-12-0"></span>3.3 Een gegevenstabel bewerken

U kunt alle gegevenstabellen bewerken die u hebt toegevoegd met Gegevens toevoegen. U kunt de naam van de tabel en velden in de gegevenstabel wijzigen en de velden van de gegevensbron bijwerken. Het is tevens mogelijk een berekend veld toe te voegen en datum- en tijdnotaties aan te passen.

Doe het volgende:

- 1. Klik op  $\hat{\mathbb{Z}}$  op de gegevenstabel die u wilt bewerken. De gegevenstabeleditor wordt geopend, zodat u de gewenste bewerkingen en transformaties kunt uitvoeren.
- 2. Klik op Sluiten om terug te keren.

De tabel is nu gemarkeerd als Bijwerken in behandeling en de wijzigingen worden toegepast op de appgegevens de volgende keer dat u de gegevens opnieuw laadt.

U kunt alleen gegevenstabellen bewerken die zijn toegevoegd met Gegevens toevoegen. Als u op  $\hat{\mathcal{L}}$  klikt in een tabel die is geladen via het load-script, wordt de editor voor het laden van gegevens geopend. Ga voor meer informatie naar De editor voor het laden van [gegevens](#page-107-0) [gebruiken](#page-107-0) (page 108).

# <span id="page-12-1"></span>3.4 Een gegevenstabel verwijderen

U kunt alleen gegevenstabellen verwijderen die zijn toegevoegd met Gegevens toevoegen. Gegevenstabellen die zijn geladen met het load-script kunnen alleen worden verwijderd door het script te bewerken in de editor voor het laden van gegevens. Doe het volgende:

• Klik op  $\overline{\mathbb{I}\mathbb{I}}$  op de gegevenstabel die u wilt verwijderen.

De tabel is nu gemarkeerd als Verwijderen in behandeling en wordt verwijderd de volgende keer dat u gegevens opnieuw laadt.

U kunt uw acties voor het verwijderen ongedaan maken en opnieuw uitvoeren door op  $\leftrightarrow$  en  $\rightarrow$  te klikken.

<span id="page-12-2"></span>Als <sup>u</sup> velden uit de gegevenstabel hebt gebruikt in een visualisatie, wordt een fout weergegeven in de app als de gegevenstabel wordt verwijderd.

# 3.5 Gegevenstabelassociaties beheren

Als u meerdere tabellen toevoegt die moeten worden gekoppeld, is sprake van de perfecte als de tabellen worden gekoppeld via sleutelvelden die identieke namen hebben in de verschillende tabellen. Als dat het geval is, kunt u deze toevoegen aan Qlik Sense met de optie Gegevensprofilering uitgeschakeld van Gegevens toevoegen. Dit resulteert in een gegevensstructuur waarbij de tabellen correct zijn gekoppeld. Als uw gegevensbronnen niet zo perfect zijn, is er sprake van een aantal mogelijke koppelingsproblemen.

- Als u twee velden hebt geladen die dezelfde gegevens bevatten maar met een verschillende veldnaam in twee verschillende tabellen, is het waarschijnlijk een goed idee om de velden een identieke naam te geven om de tabellen aan elkaar te relateren.
- Als u twee velden hebt geladen die verschillende gegevens bevatten maar met identieke veldnamen uit twee verschillende tabellen, moet u minimaal één van de velden hernoemen om ze als aparte velden te laden.
- Als u twee tabellen hebt geladen die meer dan één gemeenschappelijk veld bevatten.

Als u uw gegevens wilt koppelen, is het raadzaam gebruik te maken van de optie Gegevens toevoegen terwijl dataprofilering is ingeschakeld. Dit is de standaardoptie. U kunt deze instelling controleren door te klikken op \*\*\* naast de knop Gegevens toevoegen in de rechterbenedenhoek van de pagina Gegevens toevoegen.

Qlik Sense voert een gegevensprofilering uit van de gegevens die u wilt laden om u te helpen bij het herstellen van de tabelassociatie. Bestaande onjuiste associaties en mogelijk juiste associaties worden gemarkeerd en u krijgt assistentie bij het selecteren van te associëren velden op basis van een analyse van de gegevens.

U kunt tabelkoppelingen op twee verschillende manieren aanpakken:

- $\cdot$  In de weergave  $\delta$ <sup>6</sup> Koppelingen van Gegevensbeheer. U kunt koppelingen maken gebaseerd op aanbevelingen van Insight Advisor of aangepaste koppelingen maken op basis van één of meer velden.
- Met de optie Koppelen in een tabeleditor. U kunt aangepaste koppelingen en koppelingen met samengestelde sleutel maken op basis van verschillende velden.

<span id="page-13-0"></span>Als <sup>u</sup> bij het toevoegen van gegevens gegevensprofilering uitschakelt, zal Qlik Sense tabellen automatisch koppelen op basis van veldnamen.

# 3.6 Wijzigingen toepassen en gegevens opnieuw laden

Wijzigingen die u hebt aangebracht in Gegevensbeheer, zijn pas beschikbaar in de app nadat u gegevens opnieuw hebt geladen. Wanneer u gegevens opnieuw laadt, worden de wijzigingen toegepast en alle nieuwe gegevens die u hebt toegevoegd vanuit de externe gegevensbronnen geladen. Gegevens die u al eerder had geladen, worden niet opnieuw geladen.

U kunt alle gegevens opnieuw laden vanuit de externe gegevensbronnen met de  $\mathbb C$ -knop in de voettekst van Gegevensbeheer.

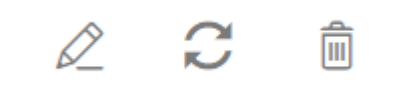

De  $\vec{\sim}$ -knop laadt voor de geselecteerde tabel alle gegevens opnieuw. Niet alle gegevens van alle tabellen in de app worden opnieuw geladen.

Als de gegevens in Gegevensbeheer niet zijn gesynchroniseerd met de app-gegevens, is de knop Gegevens laden groen van kleur. In de weergave Koppelingen worden alle nieuwe of bijgewerkte tabellen gemarkeerd met \*. Verwijderde tabellen zijn lichtgrijs van kleur. In de weergave Tabellen zijn alle nieuwe, bijgewerkte of verwijderde tabellen blauw gemarkeerd en zijn voorzien van een pictogram waarmee de status van de tabel wordt aangegeven:

- Tabellen die zijn gemarkeerd met Verwijderen in behandeling  $\widehat{m}$  worden verwijderd.
- **•** Tabellen die zijn gemarkeerd met **Bijwerken in behandeling**  $\mathbb C$  worden bijgewerkt met de velden die zijn toegevoegd, hernoemd, verwijderd, of de tabel wordt hernoemd.
- Tabellen die zijn gemarkeerd met Toevoegen in behandeling worden toegevoegd.

Doe het volgende:

• Klik op Gegevens laden om de wijzigingen in de app te laden.

De app-gegevens worden nu bijgewerkt met wijzigingen die u hebt aangebracht in Gegevensbeheer.

Ga als volgt te werk om de wijzigingen toe te passen en alle gegevens in de geselecteerde tabel opnieuw vanuit de externe gegevensbronnen te laden:

#### Doe het volgende:

<span id="page-14-0"></span>• Klik op de  $\mathbb{C}$ -knop in de voettekst van Gegevensbeheer.

# 3.7 Acties voor ongedaan maken en opnieuw uitvoeren in Gegevensbeheer

Als u bewerkingen uitvoert in Gegevensbeheer, kunt u uw handelingen ongedaan maken of opnieuw uitvoeren door te klikken op  $\leftrightarrow$  en  $\rightarrow$  , of door de sneltoetsen Ctrl + Z en Ctrl + Y te gebruiken.

Het logbestand voor acties wordt gewist als u:

- De weergave wijzigt, bijvoorbeeld door van het tabeloverzicht naar Associaties te gaan.
- Gegevens laadt.
- <span id="page-14-1"></span>• Gegevensbeheer sluit.

# 3.8 Tabeltransformatiedetails weergeven in Gegevensbeheer

U kunt de uitgevoerde bewerkingen en transformaties in een tabel in Gegevensbeheer bekijken met behulp van het dialoogvenster Details. Het dialoogvenster Details is beschikbaar in de weergaven Koppelingen en Tabel.

Details geeft de huidige bewerkingen en transformaties weer die zijn gemaakt in de geselecteerde tabel. Hier ziet u de bron van een tabel, de huidige wijzigingen die zijn aangebracht en de volgorde waarin de wijzigingen zijn toegepast. Met Details kunt u eenvoudiger begrijpen hoe een tabel in zijn actuele staat is gekomen. U kunt bijvoorbeeld Details gebruiken om eenvoudig de volgorde te zien waarin tabellen zijn aaneengeschakeld.

# <span id="page-15-0"></span>3.9 Interactie tussen Gegevensbeheer en het load-script voor gegevens

Als u gegevenstabellen toevoegt in Gegevensbeheer, wordt code voor het script voor het laden van gegevens gegenereerd. U kunt de scriptcode bekijken in de Automatisch gegenereerde sectie van de editor voor het laden van gegevens. U kunt er ook voor kiezen om de gegenereerde scriptcode te ontgrendelen en bewerken, maar in dat geval wordt de gegevenstabel niet langer beheerd in Gegevensbeheer.

Standaard worden gegevenstabellen die in het load-script zijn gedefinieerd, niet beheerd in Gegevensbeheer. Dit betekent dat u de tabellen wel ziet in het gegevensoverzicht, maar deze niet kunt verwijderen of bewerken in Gegevensbeheer en dat geen aanbevelingen voor associaties worden verstrekt voor tabellen die met het script worden geladen. Als u uw scripttabellen echter synchroniseert met Gegevensbeheer, worden uw scripttabellen als beheerde scripttabellen aan Gegevensbeheer toegevoegd.

Als <sup>u</sup> tabellen hebt gesynchroniseerd, kunt <sup>u</sup> beter geen wijzigingen in de editor voor het laden van gegevens aanbrengen terwijl Gegevensbeheer in een ander tabblad geopend is.

U kunt scriptsecties toevoegen en code ontwikkelen voor het gebruik van en interactie met het gegevensmodel dat is gemaakt in Gegevensbeheer. Er zijn echter enkele punten waarmee u rekening moet houden. De scriptcode die u schrijft, kan botsen met het gegevensmodel van Gegevensbeheer en in sommige gevallen problemen veroorzaken, bijvoorbeeld:

- Tabellen die zijn toegevoegd met Gegevensbeheer, hernoemen of neerzetten in het script.
- Velden neerzetten uit tabellen die zijn toegevoegd met Gegevensbeheer.
- Aaneenschakeling van tabellen die zijn toegevoegd met Gegevensbeheer en tabellen die worden geladen in het script.
- Gebruik van de opdracht Qualify met velden in tabellen die zijn toegevoegd met Gegevensbeheer.
- Tabellen die zijn toegevoegd met Gegevensbeheer laden met behulp van Resident in het script.
- <span id="page-15-1"></span><sup>l</sup> Scriptcode toevoegen na de gegenereerde codesectie. De resulterende wijzigingen in het gegevensmodel worden niet weerspiegeld in Gegevensbeheer.

# 3.10 Tabellen aaneenschakelen in Gegevensbeheer

Aaneenschakelen combineert twee tabellen tot een enkele tabel met gecombineerde velden. Aaneenschakelen consolideert inhoud en vermindert daarmee het aantal aparte tabellen en velden dat inhoud deelt. Tabellen in Gegevensbeheer kunnen automatisch of geforceerd worden aaneengeschakeld.

Aaneengeschakelde tabel in de weergave Tabellen en de weergave Koppelingen.

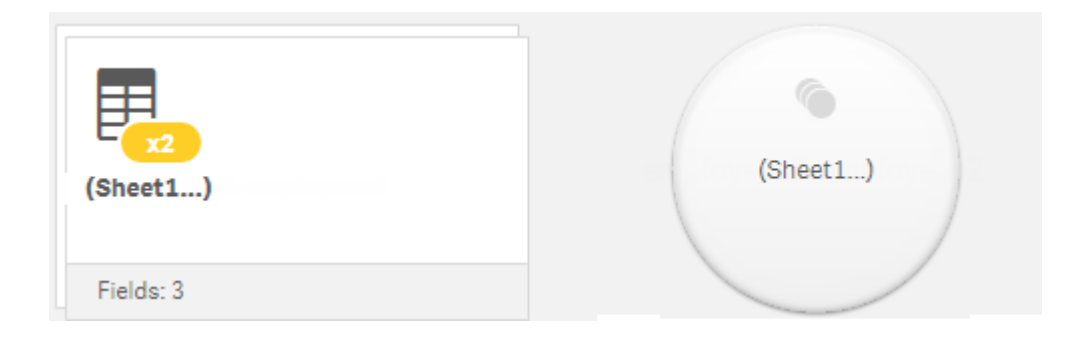

# <span id="page-16-0"></span>3.11 Gegevens aan de app toevoegen

U kunt snel gegevens toevoegen aan uw app. Open Gegevensbeheer en klik vervolgens op  $+$ . U kunt ook klikken op Gegevens toevoegen in het  $\frac{2}{x}$ . U wordt tevens gevraagd gegevens toe te voegen wanneer u een nieuwe app maakt. Wanneer u een werkblad bewerkt, kunt u ook op Toevoegen in het deelvenster Velden klikken om gegevens toe te voegen.

Welke opties voor het toevoegen van gegevens en gegevensbronnen voor <sup>u</sup> beschikbaar zijn, is afhankelijk van uw Qlik Sense platform en configuratie.

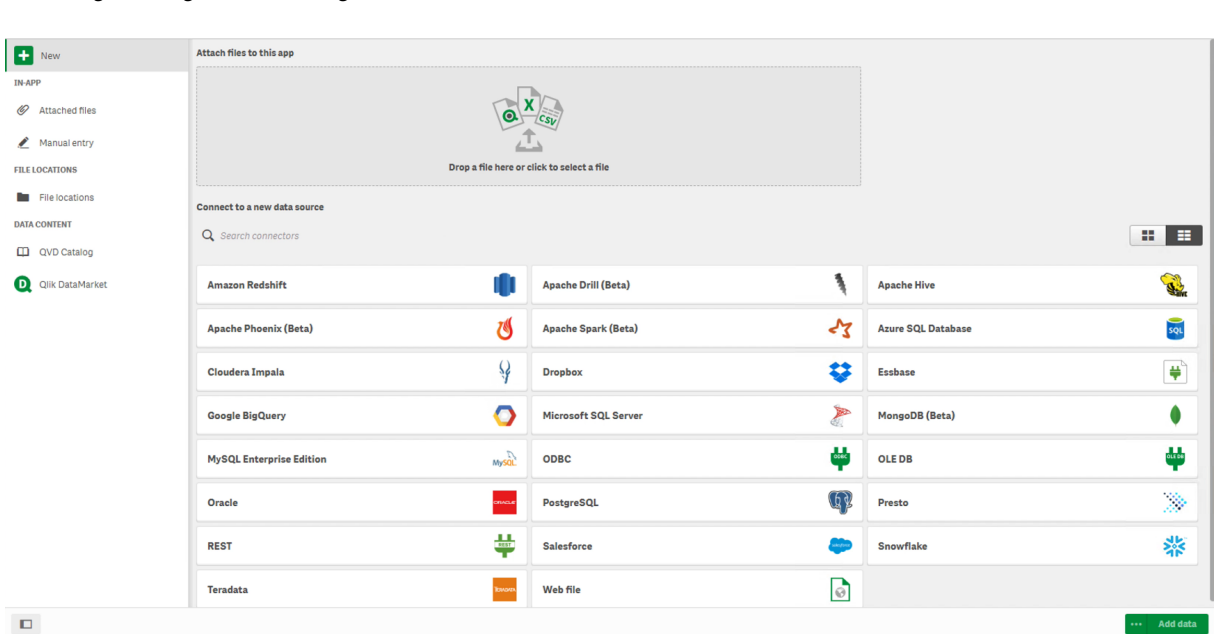

#### De weergave Gegevens toevoegen

# <span id="page-16-1"></span>In-app

Bijgevoegde bestanden. Implementaties: Qlik Sense Enterprise on Windows. Klik om bestanden aan de app toe te voegen of de bestanden te zien die aan de app zijn toegevoegd. U kunt gegevens vanuit deze bestanden laden.

Handmatige invoer. Klik om een tabel in-app te maken en de gegevens aan de app toe te voegen.

### <span id="page-17-0"></span>Bestandslocaties

Bestandslocaties. Implementaties: Qlik Sense Enterprise on Windows. Biedt toegang tot maplocaties die uw beheerder heeft gedefinieerd.

Deze computer. Implementaties: Qlik Sense Desktop.

<span id="page-17-1"></span>Klik om een gegevensbestand te uploaden of om gegevens toe te voegen uit een bestand dat al is geüpload.

### Gegevensverbindingen

Implementaties: Alles.

Geeft verbindingen weer die naar een externe gegevensbron zijn gemaakt. De verbinding verschijnt nadat deze is gemaakt onder Verbinding maken met een nieuwe gegevensbron.

<span id="page-17-2"></span>Klik op een verbinding om gegevens toe te voegen aan de app.

### **Gegevensinhoud**

Qlik Catalog Service. Platformen: Qlik Sense Enterprise on Windows.

Biedt toegang tot Qlik Catalog Service QVD-bronnen. Alleen beschikbaar als uw beheerder een verbinding heeft gemaakt met Qlik Catalog.

<span id="page-17-3"></span>Klik om gegevens toe te voegen aan de app.

### Bestanden bijvoegen aan deze app

<span id="page-17-4"></span>Klik om een bestand bij de app te voegen.

### Verbinding maken met nieuwe gegevensbronnen

<span id="page-17-5"></span>Klik om een verbinding te maken met een nieuwe gegevensbron.

### Gegevens toevoegen

Klik om gegevens toe te voegen aan een app. De knop wordt ingeschakeld nadat u een verbinding hebt gemaakt en uw gegevens hebt geselecteerd om te laden. U kunt gegevens toevoegen met profilering in- of uitgeschakeld. Gegevensprofilering wordt aanbevolen en is standaard ingeschakeld. Klik op\*\*\* om gegevensprofilering uit te schakelen.

### <span id="page-17-6"></span>Welke gegevensbronnen zijn beschikbaar voor mij?

Welke typen gegevensbronnen voor u beschikbaar zijn, is afhankelijk van een aantal factoren:

- Toegangsinstellingen Beheerdersinstellingen bepalen met welke typen gegevensbronnen u verbinding kunt maken.
- Geïnstalleerde connectoren

Qlik Sense bevat ingebouwde ondersteuning voor vele gegevensbronnen. Ingebouwde connectoren worden automatisch geïnstalleerd door Qlik Sense. Als u verbinding wilt maken met extra gegevensbronnen, moet u mogelijk connectoren apart installeren die specifiek zijn voor die gegevensbronnen. Dergelijke apart geïnstalleerde connectoren worden geleverd door Qlik of door derden.

• Beschikbaarheid van lokale bestanden

Lokale bestanden op uw desktopcomputer zijn uitsluitend beschikbaar in Qlik Sense Desktop. Ze zijn niet beschikbaar voor gebruik met een serverinstallatie van Qlik Sense.

Als <sup>u</sup> lokale bestanden hebt die <sup>u</sup> wilt laden op een serverinstallatie van Qlik Sense, moet <sup>u</sup> de bestanden koppelen aan de app of overbrengen naar een map die beschikbaar is voor de Qlik Sense-server, bij voorkeur een map die al is gedefinieerd als een mapgegevensverbinding.

### <span id="page-18-0"></span>Gegevens toevoegen vanuit een bestaande gegevensbron

U kunt gegevens toevoegen aan uw app vanuit verbindingen die al door u of een beheerder zijn gedefinieerd. Dit kan een database zijn, een map met gegevensbestanden of een connector voor een externe gegevensbron, zoals Salesforce.com.

Voeg geen tabel toe in Gegevensbeheer als die tabel al als gescripte tabel met dezelfde naam en dezelfde kolommen aan de editor voor laden van gegevens is toegevoegd.

U kunt verbindingen uit Gegevens toevoegen verwijderen door met de rechtermuisknop op de verbinding te klikken en  $\bar{m}$  te selecteren.

Als <sup>u</sup> een verbinding verwijdert, moet <sup>u</sup> ook alle tabellen uit Gegevensbeheer verwijderen die gebruikmaakten van die verbinding voordat <sup>u</sup> gegevens laadt.

#### Doe het volgende:

- 1. Open een app.
- 2. Open Gegevensbeheer en klik vervolgens op  $+$ . U kunt ook klikken op Gegevens toevoegen in het  $\stackrel{?}{=}$
- 3. Selecteer onder Gegevensverbindingen een bestaande verbinding. Sommige verbindingen leiden rechtstreeks naar hun gegevensbronnen, waar u te laden tabellen en velden selecteert. Zo leiden bijvoorbeeld verbindingen naar Salesforce.com of een database rechtstreeks naar de bron voor gegevensselectie.
- 4. Selecteer de specifieke gegevensbron waaruit u gegevens wilt toevoegen als de verbinding een selectie biedt.

Dit verschilt afhankelijk van het type gegevensbron.

- Op bestanden gebaseerde gegevensbronnen: selecteer een bestand.
- Databases: stel in welke database u wilt gebruiken.
- Internetbestanden: voer de URL van het webbestand in.
- Overige gegevensbronnen: gespecificeerd door de connector.
- 5. Selecteer de tabellen en velden om te laden.
- 6. U kunt optioneel kiezen om een gegevensfilter toe te passen als u een subset wilt selecteren van de gegevens in de velden die u hebt geselecteerd.

Selecteer Filters als uw gegevensbron een bestand is. Klik naast de tabel waaraan u een filter wilt toevoegen op Filter toevoegen, selecteer een veld en een voorwaarde en voer vervolgens een waarde in waarop moet worden gefilterd. Zie [Gegevens](#page-33-0) uit bestanden filteren (page 34) voor meer informatie. Filtering data

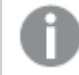

Qlik Sense ondersteunt geen filters in datumvelden uit QVD -bestanden.

Houd rekening met het volgende:

- U kunt meerdere filters toepassen op een veld.
- U kunt gegevensfilters verwijderen in de weergave Koppelingen van Gegevensbeheer of via Selecteer gegevens uit bron. De wijzigingen worden van kracht zodra u de gegevens opnieuw laadt door op de knop Gegevens laden te klikken.

Bij databases en connectoren wordt een tekstvak voor de filtercriteria geopend wanneer u

#### Gegevens filteren selecteert.

Houd rekening met het volgende:

- Filters worden toegepast op veldnamen uit de database. Als u de naam van een veld wijzigt in Gegevensbeheer, moet u het filter toepassen op de oorspronkelijke veldnaam uit de database. Als er bijvoorbeeld een veld met de naam EMP in uw database zit en u deze de nieuwe naam EMPLOYEE geeft in Gegevensbeheer, moet u het EMP-filter = 'filter\_value' toepassen.
- U kunt gegevensfilters wissen in de weergave Koppelingen van Gegevensbeheer. De wijzigingen worden van kracht zodra u de gegevens opnieuw laadt door op de knop Gegevens laden te klikken. U moet samengevoegde tabellen splitsen voordat u filters wist.
- <sup>l</sup> Gegevens filteren is momenteel niet voor alle connectoren beschikbaar en ook niet voor gekoppelde bestanden.
- 7. Klik op Gegevens toevoegen om de gegevens te openen in de weergave Koppelingen van Gegevensbeheer. Hierdoor kunt u meer gegevensbronnen toevoegen, de gegevens transformeren en de tabellen koppelen in Gegevensbeheer.

Gegevensprofilering is standaard ingeschakeld wanneer u op Gegevens toevoegen klikt. Gegevensprofilering zorgt voor het volgende:

- Raadt gegevenskoppelingen aan.
- Kwalificeert automatisch gemeenschappelijke velden tussen tabellen. Dit voegt een unieke, op de tabelnaam gebaseerde prefix toe.
- Wijst datum- en tijdvelden toe aan autoCalendar.

Tabellen worden niet automatisch gekoppeld op basis van gemeenschappelijke veldnamen. U kunt tabellen koppelen in de weergave Koppelingen.

Als u de gegevens rechtstreeks in de app wilt laden, klikt u op\*\*\* en schakelt u vervolgens gegevensprofilering uit. Hiermee worden de zojuist geselecteerde gegevens vanuit de externe gegevensbron geladen wanneer <sup>u</sup> gegevens toevoegt. Tabellen worden automatisch gekoppeld op basis van gemeenschappelijke veldnamen. Er zullen geen datum- en tijdvelden worden gemaakt.

Ga voor meer informatie naar [Gegevenskoppelingen](#page-98-1) beheren (page 99).

8. Klik op Gegevens laden wanneer u gereed bent met het voorbereiden van de gegevens. Als er ernstige problemen worden gevonden, moet u de problemen verhelpen in Gegevensbeheer voordat u gegevens kunt laden naar de app.

Ga voor meer informatie naar Problemen oplossen - [Gegevens](#page-354-0) laden (page 355).

Druk op de  $C$ -knop in de voettekst van Gegevensbeheer om alle gegevens die u in de externe bron hebt geselecteerd opnieuw te laden. Op deze manier worden alle huidige gegevens voor de selecties die u hebt gemaakt uit de bron opgehaald. Het opnieuw laden van alle gegevens kan langer duren dan het laden van alleen de nieuwe gegevens. Als de gegevens die u eerder hebt geladen niet in de gegevensbron zijn gewijzigd, is het niet nodig om alle gegevens opnieuw te laden.

### <span id="page-20-0"></span>Gegevens toevoegen vanuit een nieuwe gegevensbron

U kunt gegevens aan uw app toevoegen vanuit een nieuwe gegevensbron. Als u gegevens van een nieuwe gegevensbron toevoegt, wordt er een verbinding naar de gegevensbron gemaakt in Gegevensverbindingen. Zo kunt u gemakkelijker meer gegevens uit dezelfde gegevensbron toevoegen.

Voeg geen tabel toe in Gegevensbeheer als die tabel al als gescripte tabel met dezelfde naam en dezelfde kolommen aan de editor voor laden van gegevens is toegevoegd.

U kunt verbindingen uit Gegevens toevoegen verwijderen door met de rechtermuisknop op de verbinding te klikken en  $\bar{m}$  te selecteren.

Als <sup>u</sup> een verbinding verwijdert, moet <sup>u</sup> ook alle tabellen uit Gegevensbeheer verwijderen die gebruikmaakten van die verbinding voordat <sup>u</sup> gegevens laadt.

Doe het volgende:

- 1. Open een app.
- 2. Open Gegevensbeheer en klik vervolgens op  $+$ . U kunt ook klikken op Gegevens toevoegen in het  $\mathbf{E}$
- 3. Selecteer onder Verbinding maken met een nieuwe gegevensbron een bron.
- 4. Voer de verbindingsparameters in die door de gegevensbron worden vereist.

Bijvoorbeeld:

- Op bestanden gebaseerde gegevensbronnen vereisen dat u een pad opgeeft naar de bestanden en een bestandstype selecteert.
- Databases zoals Oracle en IBM DB2 vereisen database-eigenschappen en toegangsreferenties.
- Webbestanden vereisen de URL van het webbestand.
- ODBC-verbindingen vereisen DSN-referenties.
- 5. Selecteer de tabellen en velden om te laden.
- 6. U kunt optioneel kiezen om een gegevensfilter toe te passen als u een subset wilt selecteren van de gegevens in de velden die u hebt geselecteerd.

Selecteer Filters als uw gegevensbron een bestand is. Klik naast de tabel waaraan u een filter wilt toevoegen op Filter toevoegen, selecteer een veld en een voorwaarde en voer vervolgens een waarde in waarop moet worden gefilterd. Zie [Gegevens](#page-33-0) uit bestanden filteren (page 34) voor meer informatie. Filtering data

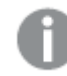

Qlik Sense ondersteunt geen filters in datumvelden uit QVD -bestanden.

Houd rekening met het volgende:

- U kunt meerdere filters toepassen op een veld.
- U kunt gegevensfilters verwijderen in de weergave Koppelingen van Gegevensbeheer of via Selecteer gegevens uit bron. De wijzigingen worden van kracht zodra u de gegevens opnieuw laadt door op de knop Gegevens laden te klikken.

Bij databases en connectoren wordt een tekstvak voor de filtercriteria geopend wanneer u Gegevens filteren selecteert.

Houd rekening met het volgende:

- <sup>l</sup> Filters worden toegepast op veldnamen uit de database. Als u de naam van een veld wijzigt in Gegevensbeheer, moet u het filter toepassen op de oorspronkelijke veldnaam uit de database. Als er bijvoorbeeld een veld met de naam EMP in uw database zit en u deze de nieuwe naam EMPLOYEE geeft in Gegevensbeheer, moet u het EMP-filter = 'filter\_value' toepassen.
- U kunt gegevensfilters wissen in de weergave Koppelingen van Gegevensbeheer. De wijzigingen worden van kracht zodra u de gegevens opnieuw laadt door op de knop Gegevens laden te klikken. U moet samengevoegde tabellen splitsen voordat u filters wist.
- <sup>l</sup> Gegevens filteren is momenteel niet voor alle connectoren beschikbaar en ook niet voor gekoppelde bestanden.
- 7. Klik op Gegevens toevoegen om de gegevens te openen in de weergave Koppelingen van Gegevensbeheer. Hierdoor kunt u meer gegevensbronnen toevoegen, de gegevens transformeren en de tabellen koppelen in Gegevensbeheer.

Gegevensprofilering is standaard ingeschakeld wanneer u op Gegevens toevoegen klikt. Gegevensprofilering zorgt voor het volgende:

- Raadt gegevenskoppelingen aan.
- Kwalificeert automatisch gemeenschappelijke velden tussen tabellen. Dit voegt een unieke,

op de tabelnaam gebaseerde prefix toe.

• Wijst datum- en tijdvelden toe aan autoCalendar.

Tabellen worden niet automatisch gekoppeld op basis van gemeenschappelijke veldnamen. U kunt tabellen koppelen in de weergave Koppelingen.

Als u de gegevens rechtstreeks in de app wilt laden, klikt u op\*\*\* en schakelt u vervolgens gegevensprofilering uit. Hierdoor worden, wanneer <sup>u</sup> gegevens toevoegt, ook alle bestaande gegevens opnieuw geladen vanuit gegevensbronnen. Tabellen zullen automatisch worden gekoppeld op basis van gemeenschappelijke veldnamen. Er zullen geen datum- en tijdvelden worden gemaakt.

Ga voor meer informatie naar [Gegevenskoppelingen](#page-98-1) beheren (page 99).

8. Klik op Gegevens laden wanneer u gereed bent met het voorbereiden van de gegevens. Als er ernstige problemen worden gevonden, moet u de problemen verhelpen in Gegevensbeheer voordat u gegevens kunt laden naar de app. Ga voor meer informatie naar Problemen oplossen - [Gegevens](#page-354-0) laden (page 355).

### <span id="page-22-0"></span>Gegevensbestanden bijvoegen en de gegevens toevoegen aan de app

U kunt gegevensbestanden aan uw app toevoegen en de gegevens in uw app gebruiken.

Een bijgevoegd bestand is alleen beschikbaar in de app waar het aan gekoppeld is. Er is geen verbinding met uw oorspronkelijke gegevensbestand, dus als u het oorspronkelijke bestand bijwerkt, moet u het gekoppelde bestand vernieuwen.

Verwijder voordat <sup>u</sup> de app publiceert alle bijgevoegde bestanden met sectietoegangsinstellingen als <sup>u</sup> blootstelling van vertrouwelijke gegevens wilt voorkomen. Bijgevoegde bestanden worden meegenomen als de app wordt gepubliceerd. Als de gepubliceerde app wordt gekopieerd, worden de bijgevoegde bestanden meegeleverd met de kopie. Indien echter beperkingen voor sectietoegang zijn toegepast op de bijgevoegde gegevensbestanden, blijven de sectietoegangsinstellingen niet behouden wanneer de bestanden worden gekopieerd. Gebruikers van de gekopieerde app kunnen daardoor alle gegevens in de bijgevoegde bestanden bekijken.

#### Beperkingen

- De maximumgrootte van een bestand dat bij de app wordt bijgevoegd, is 50 MB.
- De maximale totale grootte van de bestanden die aan de app zijn gekoppeld, inclusief de afbeeldingsbestanden die naar de mediabibliotheek zijn geüpload, is 200 MB.
- Het is niet mogelijk om bestanden bij te voegen in Qlik Sense Desktop.

#### Snel verschillende gegevensbestanden bijvoegen

De snelste en in de meeste gevallen gemakkelijkste manier om een reeks van gegevensbestanden te koppelen en toe te voegen aan uw app is het simpelweg naar de app slepen van de bestanden.

Doe het volgende:

• Sleep een of meer gegevensbestanden naar uw app en zet ze neer. De bestanden worden geüpload, bij de app gevoegd en toegevoegd aan het gegevensmodel.

Als u op deze manier bestanden bijvoegt, probeert Qlik Sense de optimale instellingen te selecteren voor het laden van de gegevens, zodat bijvoorbeeld ingesloten veldnamen, veldscheidingsteken of de gebruikte tekenset worden herkend. Als een tabel wordt toegevoegd met instellingen die niet optimaal zijn, kunt u de instellingen corrigeren door de tabel te openen in de tabeleditor en vervolgens op Selecteer gegevens uit bron te klikken.

Het is niet mogelijk bestanden in de editor voor het laden van gegevens of in de gegevensmodelviewer neer te zetten.

### Een enkel gegevensbestand bijvoegen

U kunt gegevensbestanden één voor één bijvoegen. Op die manier krijgt u meer controle over instellingen voor het importeren van bestanden, bijvoorbeeld ingesloten veldnamen, veldscheidingstekens of gebruikte tekenset.

Voeg geen tabel toe in Gegevensbeheer als die tabel al als gescripte tabel met dezelfde naam en dezelfde kolommen aan de editor voor laden van gegevens is toegevoegd.

Doe het volgende:

- 1. Open een app.
- 2. Open Gegevensbeheer en klik vervolgens op  $+$ . U kunt ook klikken op Gegevens toevoegen in het  $\stackrel{a}{\sim}$
- 3. Sleep een gegevensbestand of selecteer een bestand op de computer dat u wilt laden. Als u probeert een bestand te koppelen met dezelfde naam als een reeds gekoppeld bestand, kunt u het gekoppelde bestand vervangen door het nieuwe bestand.

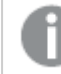

Elk gekoppelde bestand moet een unieke bestandsnaam hebben.

- 4. Selecteer de tabellen en velden om te laden.
- 5. U kunt optioneel kiezen om een gegevensfilter toe te passen als u een subset wilt selecteren van de gegevens in de velden die u hebt geselecteerd. Selecteer Filters als uw gegevensbron een bestand is. Klik naast de tabel waaraan u een filter wilt toevoegen op Filter toevoegen, selecteer een veld en een voorwaarde en voer vervolgens een waarde in waarop moet worden gefilterd. Zie [Gegevens](#page-33-0) uit bestanden filteren (page 34) voor meer informatie. Filtering data

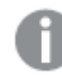

Qlik Sense ondersteunt geen filters in datumvelden uit QVD -bestanden.

Houd rekening met het volgende:

- U kunt meerdere filters toepassen op een veld.
- U kunt gegevensfilters verwijderen in de weergave Koppelingen van Gegevensbeheer of via Selecteer gegevens uit bron. De wijzigingen worden van kracht zodra u de gegevens opnieuw laadt door op de knop Gegevens laden te klikken.
- 6. Klik op Gegevens toevoegen om de gegevens te openen in de weergave Koppelingen van Gegevensbeheer. Hierdoor kunt u meer gegevensbronnen toevoegen, de gegevens transformeren en de tabellen koppelen in Gegevensbeheer.

Gegevensprofilering is standaard ingeschakeld wanneer u op Gegevens toevoegen klikt. Gegevensprofilering zorgt voor het volgende:

- Raadt gegevenskoppelingen aan.
- Kwalificeert automatisch gemeenschappelijke velden tussen tabellen. Dit voegt een unieke, op de tabelnaam gebaseerde prefix toe.
- Wijst datum- en tijdvelden toe aan autoCalendar.

Tabellen worden niet automatisch gekoppeld op basis van gemeenschappelijke veldnamen. U kunt tabellen koppelen in de weergave Koppelingen.

Als u de gegevens rechtstreeks in de app wilt laden, klikt u op\*\*\* en schakelt u vervolgens gegevensprofilering uit. Hierdoor worden, wanneer <sup>u</sup> gegevens toevoegt, ook alle bestaande gegevens opnieuw geladen vanuit gegevensbronnen. Tabellen zullen automatisch worden gekoppeld op basis van gemeenschappelijke veldnamen. Er zullen geen datum- en tijdvelden worden gemaakt.

7. Klik op Gegevens laden wanneer u gereed bent met het voorbereiden van de gegevens. Als er ernstige problemen worden gevonden, moet u de problemen verhelpen in Gegevensbeheer voordat u gegevens kunt laden naar de app.

### Een bijgevoegd bestand verwijderen

Als u een tabel verwijdert op basis van een bijgevoegd bestand in Gegevensbeheer, wordt de tabel uit het gegevensmodel verwijderd, maar blijft het bijgevoegde gegevensbestand in de app staan. U kunt het gegevensbestand permanent uit de app verwijderen.

Doe het volgende:

- 1. Open een app.
- 2. Open Gegevensbeheer en klik vervolgens op  $+$ .
- 3. Klik op  $\mathscr O$  Bijgevoegde bestanden.
- 4. Verwijder het gewenste bestand.

Het gegevensbestand wordt nu permanent verwijderd uit de app.

Als <sup>u</sup> een bijgevoegd bestand dat in de app wordt gebruikt hebt verwijderd, moet <sup>u</sup> eerst de verwijzingen naar het bestand in Gegevensbeheer of in het load-script verwijderen voordat u de app opnieuw kunt laden. U kunt load-scripts bewerken in de editor voor het laden van gegevens.

### Gegevens opnieuw laden vanuit een bijgevoegd bestand

Een bestand dat u voor een app uploadt, wordt aan de app toegevoegd. Het is alleen beschikbaar voor die app.

Er is geen verbinding met uw oorspronkelijke gegevensbestand. Als u het oorspronkelijke bestand bijwerkt, moet u het bij de app gevoegde bestand vernieuwen. Vervolgens kunt u de bijgewerkte gegevens in de app laden. Nadat u de gegevens opnieuw hebt geladen in Gegevensbeheer, klikt u op  $\mathcal{L}$ 

(Gegevens vernieuwen vanuit bron) om de bijgewerkte gegevens in de tabelweergave te bekijken.

Voeg geen tabel toe in Gegevensbeheer als die tabel al als gescripte tabel met dezelfde naam en dezelfde kolommen aan de editor voor laden van gegevens is toegevoegd.

Doe het volgende:

- 1. Open een app.
- 2. Open Gegevensbeheer en klik vervolgens op  $+$ .
- 3. Klik op  $\mathscr O$  Bijgevoegde bestanden.
- 4. Vervang het bestaande bestand. Het bijgewerkte bestand moet dezelfde naam hebben als het oorspronkelijke bestand. De inhoud van het gegevensbestand wordt vernieuwd.
- 5. Klik op Gegevens toevoegen. Zorg dat gegevensprofilering is ingeschakeld door op<sup>\*\*\*</sup> te klikken.
- 6. Klik op de tabel in de weergave Koppelingen of de weergave Tabellen.
- 7 Klik op  $\mathbb C$  om de gegevens bij te werken.
- 8. Klik op Gegevens laden om de gegevens opnieuw in de app te laden.

Als <sup>u</sup> wijzigingen hebt aangebracht in de veldstructuur van het gegevensbestand, met andere woorden velden hebt verwijderd of hernoemd, kan dit van invloed zijn op het gegevensmodel in uw app, met name als het gaat om velden die worden gebruikt om tabellen te koppelen.

### <span id="page-25-0"></span>Handmatig gegevens toevoegen in Qlik Sense

Handmatige invoer in Gegevens toevoegen stelt u in staat gegevens in te voeren in een editor en ze als een tabel toe te voegen in Gegevensbeheer.

Handmatig invoeren van gegevens is handig als u een beperkte set gegevens uit een andere bron wilt gebruiken. Als u bijvoorbeeld alleen een selectie van rijen uit een Excel-werkblad of uit een tabel op een webpagina wilt laden als een tabel in Gegevensbeheer, kunt u de geselecteerde gegevens kopiëren en

plakken in Handmatige invoer en vervolgens als een tabel toevoegen in Gegevensbeheer. Het is ook handig als u een kleine hoeveelheid gegevens hebt die sneller handmatig kunnen worden toegevoegd dan ze te importeren uit een andere gegevensbron.

Open voor het handmatig toevoegen van gegevens Gegevens toevoegen, selecteer Handmatige invoer, voer uw gegevens in de tabel in en voeg dan de tabel toe aan Gegevensbeheer. De tabeleditor begint met een rij en twee kolommen, maar als u gegevens aan de tabel toevoegt, worden automatisch extra lege rijen en kolommen aan de tabel toegevoegd.

Handmatige invoer wordt niet automatisch opgeslagen als gegevens worden ingevoerd. Ingevoerde gegevens kunnen verloren gaan als het scherm wordt vernieuwd, als de sessie wordt onderbroken, of als de verbinding wordt verbroken voordat de gegevens zijn toegevoegd aan Gegevensbeheer.

Naast het typen van gegevens kunt u deze kopiëren en plakken vanuit andere bronnen. Handmatige invoer bewaart de kolommen en rijen van gegevens gekopieerd uit Excel-tabellen.

U kunt een aantal toetsencombinaties gebruiken om effectief en eenvoudig in Handmatige invoer te werken. Het gedrag van toetsencombinaties varieert en is afhankelijk van of u cellen, rijen of kolommen selecteert of dat u cellen in de tabel bewerkt. De volgende tabel bevat de toetsencombinaties voor selecteren:

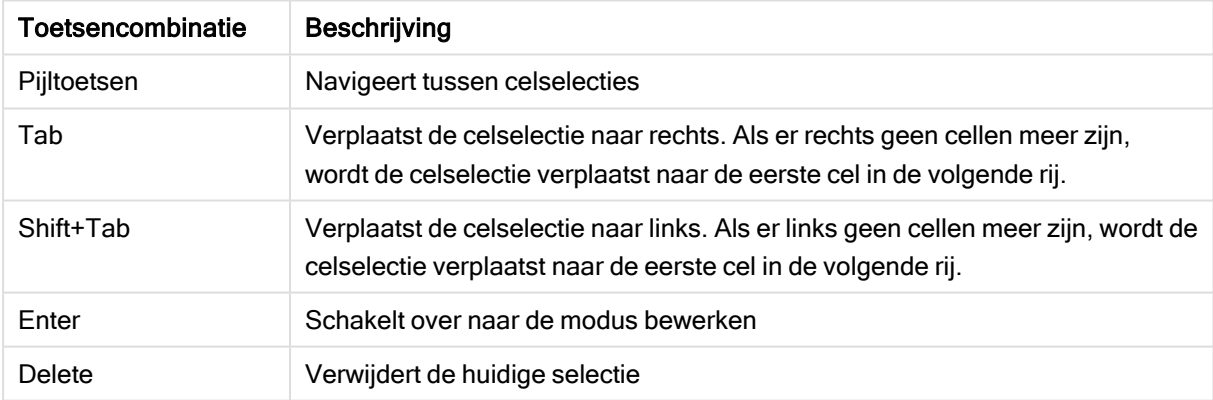

#### Sneltoetsen om te selecteren

De volgende tabel bevat de toetsencombinaties voor bewerken:

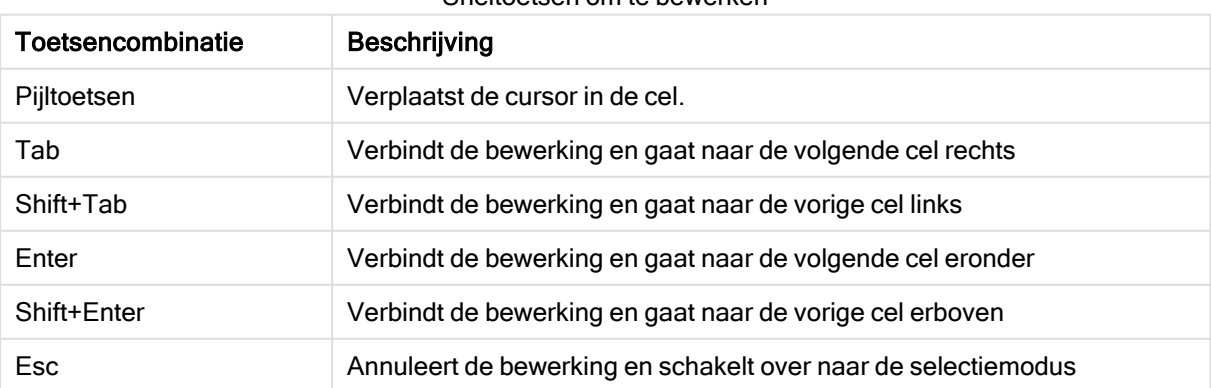

#### Sneltoetsen om te bewerken

Tabellen gemaakt met behulp van Handmatige invoer kunnen later worden bewerkt om inhoud toe te voegen of te verwijderen. Ga voor meer informatie naar Een tabel vanuit de [gegevensbron](#page-40-0) bijwerken (page [41\)](#page-40-0).

### Handmatig gegevens toevoegen

#### Doe het volgende:

- 1. Open een app.
- 2. Open Gegevensbeheer en klik vervolgens op  $+$ .

U kunt ook klikken op Gegevens toevoegen in het menu \*\*\*.

- 3. Klik onder In-app op Handmatige invoer.
- 4. Typ een naam voor de tabel.
- 5. Voer in de tabeleditor uw gegevens in. Dubbelklik op een cel om te beginnen met het invoeren van gegevens in de cel. Als u tijdens het bewerken van een cel op een andere cel in de tabel klikt, wordt uw bewerking verbonden met de tabel en de andere cel geselecteerd.
- 6. Klik op Gegevens toevoegen als uw gegevens compleet zijn.

<span id="page-27-0"></span>De tabel is toegevoegd aan Gegevensbeheer.

### Gegevensvelden selecteren

U kunt selecteren welke tabellen en velden u wilt gebruiken bij het toevoegen van gegevens of bij het bewerken van een tabel.

Sommige gegevensbronnen, zoals een CSV-bestand, bevatten een enkele tabel, terwijl andere gegevensbronnen, zoals Microsoft Excel-spreadsheets of databases verschillende tabellen kunnen bevatten.

Als een tabel een koptekstrij bevat, worden veldnamen gewoonlijk automatisch gedetecteerd, maar u moet in sommige gevallen mogelijk de instelling Veldnamen wijzigen. Mogelijk moet u ook andere tabelopties wijzigen, zoals Koptekstgrootte of Tekenset om de gegevens juist te interpreteren. De tabelopties verschillen voor de verschillende typen gegevensbronnen.

#### Gegevens selecteren uit een database

De stappen voor het selecteren van gegevens uit een database zijn afhankelijk van hoe u verbinding maakt met de database. U kunt verbinding maken met een ODBC-stuurprogramma als DSN-bron, of u kunt direct verbinding maken via een Qlik Database-connector die deel uitmaakt van het Qlik ODBC Connector Package dat is geïnstalleerd met Qlik Sense.

Ga voor meer informatie naar ODBC [\(page](#page-231-0) 232).

Als u gegevens toevoegt vanuit een database, kan de gegevensbron verschillende tabellen bevatten.

Doe het volgende:

- 1. Selecteer een Database in de vervolgkeuzelijst. Sommige selectievenster hebben geen vervolgkeuzelijst Database omdat de databasenaam wordt ingevoerd bij het configureren van de verbinding.
- 2. Selecteer Eigenaar van de database.

In de lijst met Tabellen staan de weergaven en tabellen die beschikbaar zijn in de geselecteerde database. Bij sommige databases is het opgeven van de eigenaar niet vereist in het proces voor gegevensselectie.

- 3. Selecteer een tabel.
- 4. Selecteer de velden die u wilt laden door het selectievakje in te schakelen naast elk veld dat u wilt laden.

U kunt alle velden in de tabel selecteren door het vakje naast de tabelnaam in te schakelen.

U kunt de veldnaam bewerken door op de bestaande veldnaam te klikken en een nieuwe naam te typen. Dit kan van invloed zijn op de manier waarop de tabel is gekoppeld aan andere tabellen, aangezien zij standaard aan gemeenschappelijke velden zijn gekoppeld.

- 5. Selecteer extra tabellen als u gegevens hieruit wilt toevoegen.
- 6. Als u uw gegevensselectie hebt voltooid, klikt u op Gegevens toevoegen om door te gaan met gegevensprofilering en aanbevelingen te bekijken voor tabelrelaties. Als u de gegevens rechtstreeks in de app wilt laden, klikt u op\*\*\* naast Gegevens toevoegen en schakelt u vervolgens gegevensprofilering uit. Hiermee laadt u de geselecteerde gegevens in hun huidige vorm, waarbij u de stap voor gegevensprofilering negeert, en kunt u beginnen met het maken van visualisaties. Tabellen worden gekoppeld via natuurlijke associaties, oftewel via velden met gemeenschappelijke namen.

### Gegevens selecteren uit een Microsoft Excel-spreadsheet

Als u gegevens toevoegt vanuit een Microsoft Excel-spreadsheet, kan het bestand verschillende werkbladen bevatten. Elk werkblad wordt als een aparte tabel geladen. Een uitzondering zijn werkbladen die dezelfde veld-/kolomstructuur hebben als een ander werkblad of geladen tabel. Hierbij worden de tabellen aaneengeschakeld.

Doe het volgende:

1. Controleer of u over de juiste instellingen voor het werkblad beschikt:

Instelling om u te helpen bij het juist interpreteren van de tabelgegevens

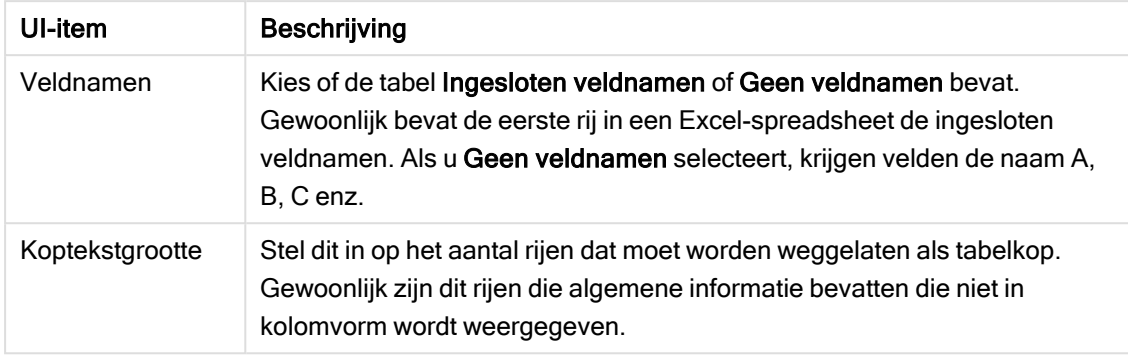

#### Voorbeeld

Mijn spreadsheet ziet er als volgt uit:

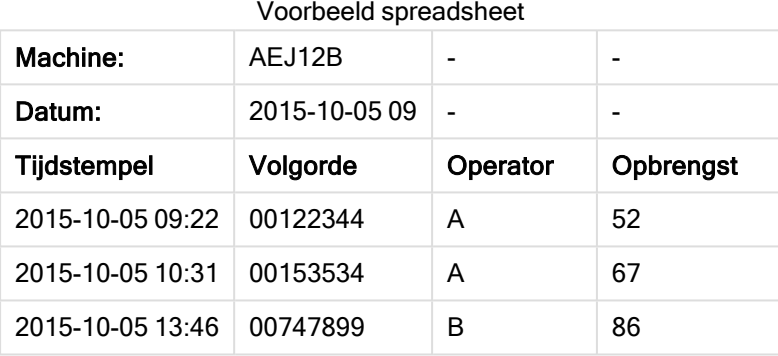

In dit geval wilt u waarschijnlijk de eerste twee regels negeren en een tabel laden met de velden Timestamp, Order, Operator en Yield. Gebruik deze instellingen om dit te doen:

Instellingen om de eerste twee regels te negeren en de velden te laden

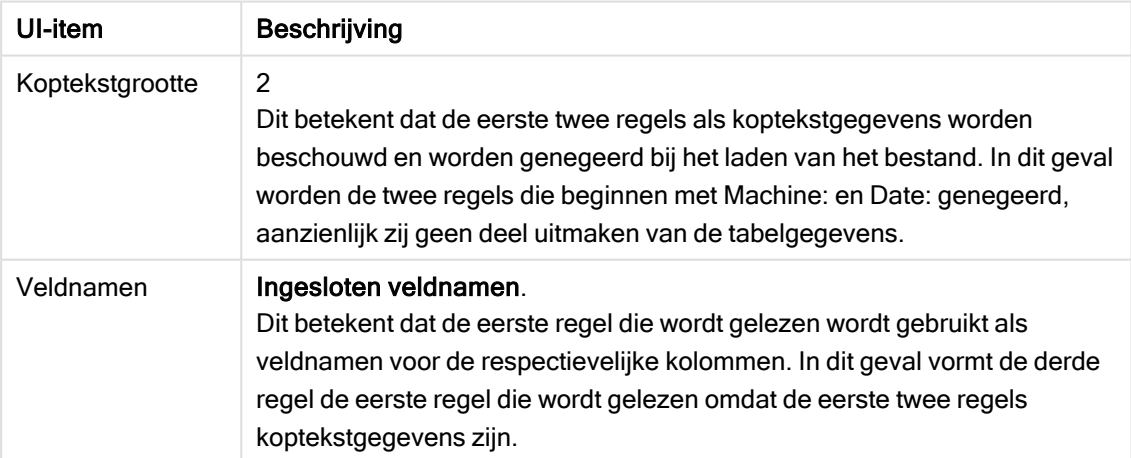

- 2. Selecteer het eerste werkblad waaruit u gegevens wilt selecteren. U kunt alle velden in een werkblad selecteren door het vakje naast de werkbladnaam in te schakelen.
- 3. Selecteer de velden die u wilt laden door het selectievakje in te schakelen naast elk veld dat u wilt laden.

U kunt de veldnaam bewerken door op de bestaande veldnaam te klikken en een nieuwe naam te typen. Dit kan van invloed zijn op de manier waarop de tabel is gekoppeld aan andere tabellen, aangezien zij standaard aan gemeenschappelijke velden zijn gekoppeld.

4. Als u uw gegevensselectie hebt voltooid, klikt u op Gegevens toevoegen om door te gaan met gegevensprofilering en aanbevelingen te bekijken voor tabelrelaties. Als u de gegevens rechtstreeks in de app wilt laden, klikt u op\*\*\* naast Gegevens toevoegen en schakelt u vervolgens gegevensprofilering uit. Hiermee laadt u de geselecteerde gegevens in hun huidige vorm, waarbij u de stap voor gegevensprofilering negeert, en kunt u beginnen met het maken van visualisaties. Tabellen worden gekoppeld via natuurlijke associaties, oftewel via velden met gemeenschappelijke namen.

#### Gegevens selecteren uit een tabelbestand

U kunt gegevens uit een groot aantal gegevensbestanden toevoegen.

Doe het volgende:

- 1. Controleer of het juiste bestandstype is geselecteerd in Bestandstype.
- 2. Controleer of u over de juiste instellingen voor het bestand beschikt. Verschillende bestandstypen hebben verschillende bestandsinstellingen.
- 3. Selecteer de velden die u wilt laden door het selectievakje in te schakelen naast elk veld dat u wilt laden. U kunt ook alle velden in een bestand selecteren door het vakje naast de werkbladnaam in te schakelen.

U kunt de veldnaam bewerken door op de bestaande veldnaam te klikken en een nieuwe naam te typen. Dit kan van invloed zijn op de manier waarop de tabel is gekoppeld aan andere tabellen, aangezien zij standaard aan gemeenschappelijke velden zijn gekoppeld.

Als u uw gegevensselectie hebt voltooid, klikt u op Gegevens toevoegen om door te gaan met gegevensprofilering en aanbevelingen te bekijken voor tabelrelaties.

Als u de gegevens rechtstreeks in de app wilt laden, klikt u op\*\*\* naast Gegevens toevoegen en schakelt <sup>u</sup> vervolgens gegevensprofilering uit. Hiermee laadt <sup>u</sup> de geselecteerde gegevens in hun huidige vorm, waarbij <sup>u</sup> de stap voor gegevensprofilering negeert, en kunt <sup>u</sup> beginnen met het maken van visualisaties. Tabellen worden gekoppeld via natuurlijke associaties, oftewel via velden met gemeenschappelijke namen.

4.

### Instellingen voor bestandstypen kiezen

#### Tabelbestanden met scheidingstekens

Deze instellingen worden gevalideerd voor tabelbestanden met scheidingstekens, die een enkele tabel bevatten waarin elke record op een nieuwe regel staat en elk veld is gescheiden met een scheidingsteken, bijvoorbeeld een CSV-bestand.

#### Instellingen voor bestandsindelingen

Instellingen voor bestandsindeling voor tabelbestanden met scheidingstekens

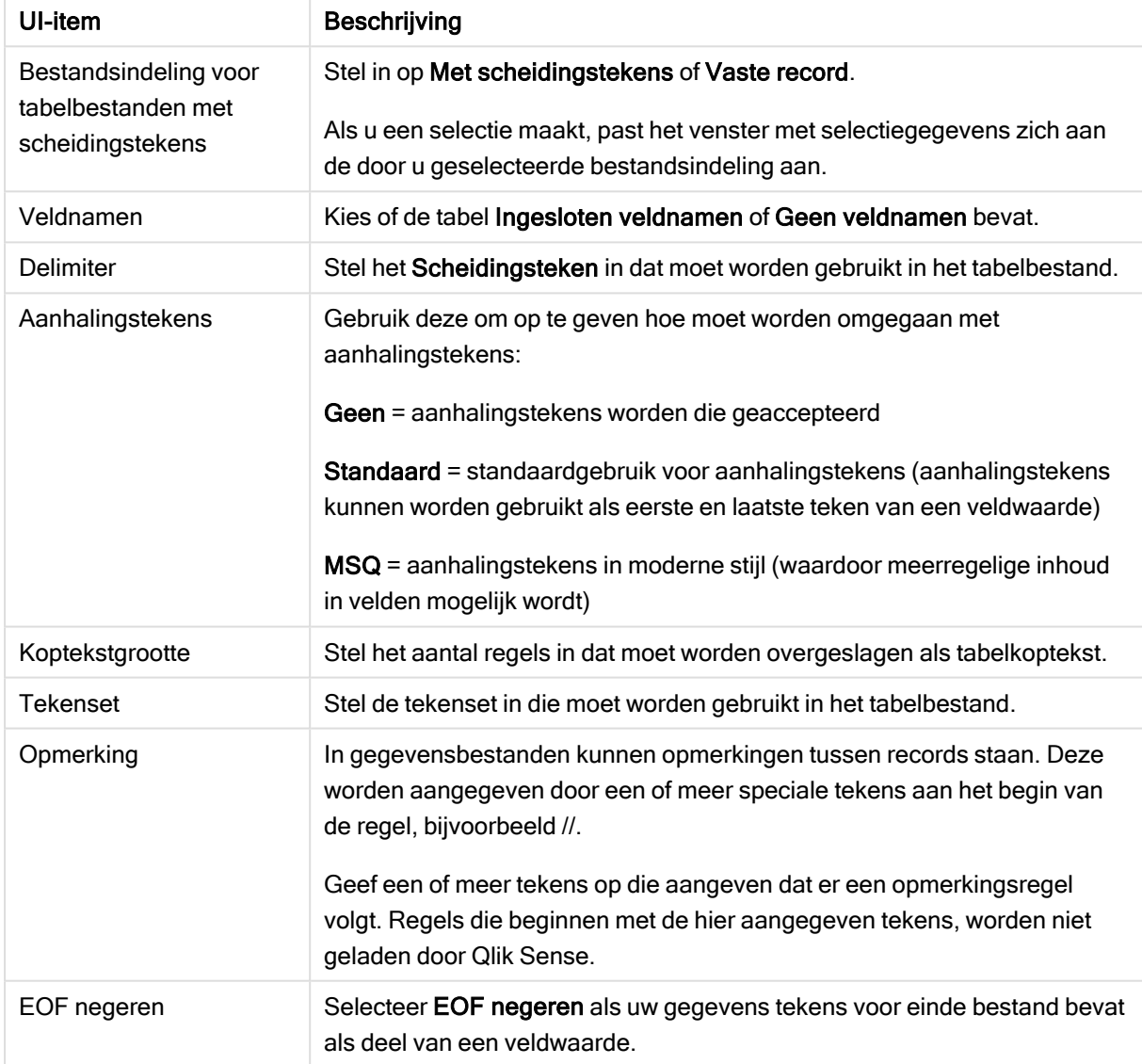

#### Gegevensbestanden met vaste records

Gegevensbestanden met vaste records bevatten een enkele record (rij met gegevens) en een aantal kolommen met vaste veldgrootte, meestal opgevuld met spaties of tabtekens.

#### Afbreekposities in velden instellen

U kunt de afbreekposities in velden op twee manieren instellen:

• De afbreekposities gescheiden door komma's handmatig invoeren in Afbreekposities in velden. Elke positie markeert het begin van een veld.

#### Voorbeeld: 1,12,24

- Veldafbrekingen inschakelen om afbreekposities in velden interactief te bewerken in de voorbeeldweergave. Afbreekposities in velden wordt bijgewerkt met de geselecteerde posities. U kunt:
	- In de voorbeeldweergave klikken om een veldafbreking in te voegen.
	- Klikken op een veldafbreking die u wilt verwijderen.
	- Een veldafbreking slepen om die te verplaatsen.

#### Instellingen voor bestandsindelingen

Instellingen voor bestandsindeling voor gegevensbestanden met vaste records

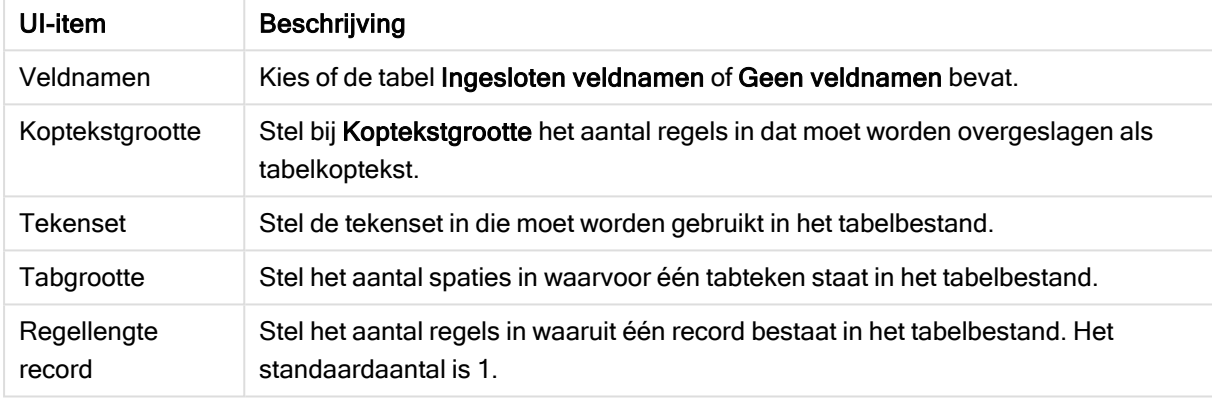

#### HTML-bestanden

HTML-bestanden kunnen meerdere tabellen bevatten. Qlik Sense interpreteert alle elementen met een code <TABLE> als tabel.

#### Instellingen voor bestandsindelingen

Instellingen voor bestandsindeling voor HTML-bestanden

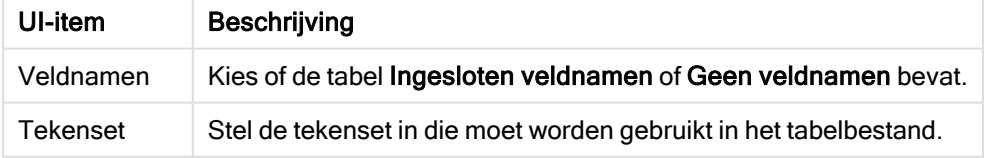

#### XML-bestanden

U kunt gegevens laden die zijn opgeslagen in XML-indeling.

Er zijn geen specifieke instellingen voor bestandsindelingen voor XML-bestanden.

#### QVD-bestanden

U kunt gegevens laden die zijn opgeslagen in QVD-indeling. QVD is een speciale Qlik-indeling die uitsluitend kan worden geschreven naar en gelezen door Qlik Sense of QlikView. De bestandsindeling is geoptimaliseerd om snel gegevens in een Qlik Sense-script te kunnen lezen, maar is toch zeer compact.

Er zijn geen specifieke instellingen voor bestandsindelingen voor QVD-bestanden.

#### QVX-bestanden

U kunt gegevens laden die zijn opgeslagen in Qlik data eXchange (QVX)-indeling. QVX-bestanden worden gemaakt door aangepaste connectoren die zijn ontwikkeld met de Qlik QVX SDK.

Er zijn geen specifieke instellingen voor bestandsindelingen voor QVX-bestanden.

#### KML-bestanden

U kunt kaartbestanden die zijn opgeslagen in KML-indeling laden voor gebruik in kaartvisualisaties.

Er zijn geen specifieke instellingen voor bestandsindelingen voor KML-bestanden.

#### Teruggaan naar de vorige stap (Gegevens toevoegen)

U kunt teruggaan naar de vorige stap bij het toevoegen van gegevens.

Doe het volgende:

<span id="page-33-0"></span>• Klik op de pijl Terug om terug te gaan naar de vorige stap van Gegevens toevoegen.

### Gegevens uit bestanden filteren

U kunt filtervoorwaarden maken wanneer u gegevens uit bestanden toevoegt. Op deze manier kunt u een subset selecteren van gegevens die u wilt laden. Dit kan handig zijn wanneer u minder gegevens wilt laden of alleen specifieke gegevens wilt gebruiken, bijvoorbeeld alleen de verkopen boven de \$ 40.000.

De eerste keer dat u gegevens uit een bestand toevoegt in de stap Gegevens toevoegen, kunt u filtervoorwaarden toepassen door op Filters te klikken.

Knop Filters

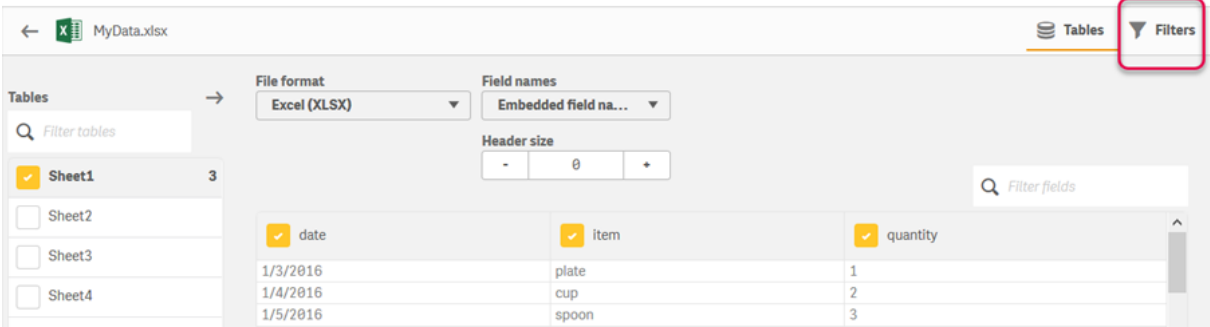

Vervolgens kunt u de voorwaarden wijzigen door in Gegevensbeheer op uw tabel te klikken en daarna op Bewerk deze tabel te klikken. Klik op Selecteer gegevens uit bron en klik vervolgens op Filters.

Nadat u de gegevens aan uw app hebt toegevoegd en een willekeurige filtervoorwaarde hebt toegepast, kunt u de gegevens in uw app laden.

Gebruik de Editor voor laden van gegevens voor geavanceerdere gegevensbewerking. Raadpleeg voor meer informatie de zelfstudies Scriptiegebruik voor beginners en Volgende stappen in scriptiegebruik.

De beschikbare filtervoorwaarden zijn:

- $\bullet$  =
- $\bullet$  >
- $\bullet$   $\lt$
- $\cdot$  >=
- $\epsilon$   $\epsilon$  =

Houd bij het filteren van gegevens rekening met het volgende. Hierna vindt u voorbeelden.

- U kunt filtervoorwaarden toepassen op getallen, datums of tekst.
- Jokertekens worden niet ondersteund.
- U kunt meerdere voorwaarden toepassen. Conflicterende voorwaarden voor hetzelfde veld kunnen er echter toe leiden dat er geen gegevens worden geretourneerd.
- Voorwaarden worden alfabetisch toegepast op tekstgegevens. Voorwaarden zijn hoofdlettergevoelig.
- U kunt meer dan één letter gebruiken voor tekstgegevens. Voorbeeld: >ct retourneert het woord cup, evenals >=cu. Ook >c retourneert cup.
- Wanneer u meer dan één =-voorwaarde gebruikt, moeten alle voorwaarden in true resulteren om waarden te retourneren. Wanneer u echter meer dan één <sup>=</sup>-voorwaarde gebruikt voor hetzelfde veld, worden alle waarden geretourneerd die in true resulteren.
- <sup>l</sup> Wanneer de voorwaarden <sup>&</sup>lt; en <sup>&</sup>gt; worden gecombineerd, moeten ze allemaal in true resulteren om waarden te retourneren. Als deze voorwaarden met <sup>=</sup> worden gecombineerd, moeten alle voorwaarden resulteren in true.
- Wanneer de voorwaarden <= en >= worden gecombineerd, moeten ze allemaal in true resulteren om waarden te retourneren. Als deze voorwaarden met <sup>=</sup> worden gecombineerd, moeten alle voorwaarden resulteren in true.
- Filters in datumvelden uit QVD -bestanden worden niet ondersteund.

#### Voorbeelden

In deze voorbeelden worden de volgende waarden uit één veld (één kolom in een tabel) gebruikt: cup, fork en knife.

- Voorwaarden:
	- $\cdot$  =cup
	- $\cdot$  =fork
	- $\cdot$  =knife
	- Retourneert: cup, fork, knife
	- De voorwaarde gelijk aan retourneert alle waarden die waar zijn.
- Voorwaarden:
	- $\cdot$  >b
	- $\cdot$  <d
	- Retourneert: cup
	- De letter  $c$  is zowel groter dan  $b$  als kleiner dan  $d$ .
- Voorwaarden:
	- $\cdot$   $\lt b$
	- $\bullet$  >d
	- Retourneert: geen waarden
	- Er kunnen geen waarden zowel kleiner dan  $b$  als groter dan  $d$  zijn.
- Voorwaarden:
	- $\cdot$  =fork
	- $\cdot$  >g
	- Retourneert: geen waarden
	- Er kunnen geen waarden zowel gelijk aan fork als groter dan  $g$  zijn.

### <span id="page-35-0"></span>Gegevens van gegevensconnectoren filteren

Filtergegevens zijn niet beschikbaar voor alle connectoren.

U voert een filteruitdrukking in door Gegevens filteren te selecteren in de stap Gegevens selecteren om te laden. Wanneer u Gegevens filteren selecteert, wordt een tekstvak geopend waarin u een filteruitdrukking invoert. Bijvoorbeeld:

#### Sales >= 40000

Gegevens filteren selecteert in afzonderlijke velden, zoals Sales. De optie fungeert als een SQL WHEREclausule. De meeste operatoren en trefwoorden die in WHERE-clausules worden gebruikt, kunnen in combinatie met Gegevens filteren worden gebruikt. Geldige operatoren zijn onder andere:

- $\bullet$  =
- $\cdot$  >
- $\cdot$  >=
- $\bullet$   $\lt$
- $\cdot$   $\leq$
- $\cdot$  IN
- BETWEEN
- LIKE
- IS NULL
- IS NOT NULL
Qlik Sense bouwt een WHERE-clausule in het load-script voor gegevens op basis van de uitdrukking die in Gegevens filteren is ingevoerd.

De operator AND kan worden gebruikt om operatoren te combineren, bijvoorbeeld wanneer u op basis van meer dan één veld wilt filteren. Bijvoorbeeld:

Sales <= 30000 AND RegionID <sup>=</sup> 45

De operator OR kan worden gebruikt om gegevens te filteren die aan een van beide voorwaarden voldoen. Bijvoorbeeld:

Name <sup>=</sup> 'Smith' OR Name <sup>=</sup> 'Jones'

Dezelfde resultaten kunt u bereiken met de operator IN. De operator IN is een verkorte methode voor het gebruik van meerdere OR-voorwaarden. Bijvoorbeeld:

Name IN ('Smith', 'Jones')

# 3.12 Een tabel bewerken

U kunt tabellen die in het overzicht Gegevensbeheer zijn toegevoegd aan de app bewerken, bijvoorbeeld de naam van de tabel veranderen, de tabel koppelen aan andere tabellen of veldtransformaties uitvoeren.

Als u een tabel wilt bewerken, selecteert u de tabel in Gegevensbeheer en klikt u op  $\hat{\mathscr{L}}$ . De tabeleditor wordt weergegeven, met de gegevens in de tabel als voorbeeldweergave. Elk veld heeft een veldmenu met transformatieopties. U opent het veldmenu door op  $\equiv$  te klikken. Het selecteren van een veld geeft de gegevensprofileringskaart weer. Deze bevat een samenvatting van de gegevens in het veld en biedt aanvullende transformatiemogelijkheden.

Als de gegevens records bevatten met identieke gegevens in alle velden die worden geladen, worden zij weergegeven door een enkele record in de voorbeeldtabel.

## De naam van een tabel wijzigen

Wanneer u een tabel toevoegt in Gegevensbeheer, krijgt de tabel een standaardnaam, op basis van bijvoorbeeld de naam van de databasetabel, het gegevensbestand of het Excel-werkblad. Als de naam niet beschrijvend of ongeschikt is, kunt u de tabel een andere naam geven.

Doe het volgende:

- 1. Klik op de naam van de tabel.
- 2. Bewerk de tabelnaam.
- 3. Druk op Enter of klik buiten de tabelnaam.

De tabel krijgt nu een andere naam.

## De naam van een veld wijzigen

U kunt de naam van velden in een tabel wijzigen om een betere naam te krijgen die gemakkelijker te begrijpen is.

Doe het volgende:

- 1. Klik op de veldnaam die u wilt wijzigen of selecteer Naam wijzigen in het veldmenu.
- 2. Typ de nieuwe naam.

Veldnamen moeten uniek zijn. Als <sup>u</sup> velden met dezelfde naam in meerdere tabellen hebt, kwalificeert Qlik Sense de veldnamen als <sup>u</sup> gegevens toevoegt. Met andere woorden, de tabelnaam wordt toegevoegd als voorvoegsel.

3. Druk op Enter of klik buiten het veld.

Het veld heeft nu een andere naam.

## Koppelingen met andere tabellen beheren

U kunt aangepaste koppelingen maken met velden in andere tabellen via Koppelen in het veldmenu.

Gewoonlijk zijn dit de meest gebruikelijke gevallen waarin u een aangepaste koppeling moet maken in plaats van de aanbevelingen te volgen:

- U weet met welke velden de tabellen moeten worden gekoppeld, maar de score voor dit tabellenpaar is te laag om te worden weergegeven in de lijst met aanbevelingen. Maak een koppeling op basis van een enkel veld in elke tabel.
- De tabellen bevatten meer dan één gemeenschappelijk veld en zij moeten worden gebruikt voor het vormen van de koppeling.

Maak een samengestelde sleutel.

In veel gevallen is het eenvoudiger om uw koppelingen te beheren in de weergave Koppelingen

## Veldtype en weergavenotatie wijzigen

Wanneer gegevens worden toegevoegd, interpreteert Qlik Sense het veldtype van elk veld. De volgende veldtypen worden momenteel ondersteund:

- . L J Algemeen
- $\cdot$   $\Box$  Datum
- $\cdot$   $\bullet$  Tijdstempel
- $\cdot$   $\odot$  Geogegevens

Als de gegevens niet correct zijn geïnterpreteerd, kunt u het veldtype aanpassen. U kunt ook de invoer- en weergavenotatie van een datum- of tijdstempelveld wijzigen.

Velden die geografische informatie bevatten in de vorm van namen of codes, zoals postcodes, kunnen niet worden gebruikt voor toewijzing tenzij ze zijn ingedeeld als Geogegevens-velden.

# Velden verbergen voor analyse

U kunt velden verbergen voor zodat ze alleen beschikbaar zijn in Gegevensbeheer en Editor voor laden van gegevens. U kunt bijvoorbeeld velden hebben die alleen worden gebruikt om een ander veld te berekenen. U kunt deze velden verbergen zodat ze niet beschikbaar zijn in de werkbladen of het bedrijfsmiddelenvenster van Insight Advisor maar wel beschikbaar blijven in Gegevensbeheer.

Ga voor meer informatie naar Velden [verbergen](#page-60-0) voor analyse (page 61).

# Tabelveldgegevens beoordelen voordat de gegevens worden geladen

U kunt met behulp van de gegevensprofileringskaart Overzicht gegevens in de tabel beoordelen op potentiële kwaliteitsproblemen zoals null-waarden en uitschieters, voordat u de gegevens laadt. De kaart Overzicht categoriseert velden als dimensies, metingen of tijdelijke velden. Hiermee worden voor elk veld verschillende gegevensoverzichten geboden en worden verschillende transformatiemogelijkheden ingeschakeld op andere gegevensprofileringskaarten. Velden die als metingen zijn ingesteld op de kaart Overzicht kunnen met behulp van de kaart Bucket worden gegroepeerd. Velden die als dimensies zijn ingesteld op de kaart Overzicht kunnen op de kaart Volgorde in een aangepaste volgorde worden toegepast. Voor velden die in meerdere categorieën kunnen worden geplaatst, kunt u switchen tussen elk mogelijk overzicht van de categorie voor dat betreffende veld.

Ga voor meer informatie naar [Tabelveldgegevens](#page-61-0) beoordelen voordat de gegevens worden geladen (page [62\)](#page-61-0).

# Veldwaarden in een tabel vervangen

U kunt waarden in een veld vervangen met behulp van de gegevensprofileringskaart Vervangen. Met de kaart Vervangen kunt u een of meer waarden in een veld selecteren en deze vervolgens vervangen door een andere waarde. U kunt bijvoorbeeld in een gegevensverzameling met landsnamen in zowel de volledige als de afgekorte vorm, deze namen vervangen door één gedeelde waarde.

Ga voor meer informatie naar [Veldwaarden](#page-63-0) in een tabel vervangen (page 64).

## Veldwaarden in een tabel als null-waarden instellen

U kunt instellen dat distinctieve waarden in een dimensieveld als null-waarden moeten worden behandeld met behulp van de gegevensprofileringskaart Null-waarden instellen. Met de kaart Null-waarden instellen kunt u waarden in een tabelveld selecteren en deze vervolgens handmatig instellen als nullwaarde. Als in uw gegevensverzameling null-waarden bijvoorbeeld worden voorgesteld door een teken, zoals X, kunt u er met de kaart Null-waarden instellen voor zorgen dat die waarde door Qlik Sense als null-waarde wordt behandeld. U kunt de kaart Null-waarden instellen ook gebruiken om uw gegevensverzameling op te schonen door ongewenste waarden in te stellen als null-waarden.

Ga voor meer informatie naar [Veldwaarden](#page-64-0) in een tabel als null-waarden instellen (page 65).

# Een aangepaste volgorde instellen voor veldwaarden

Afhankelijk van de gegevens kan het relevanter zijn dimensiewaarden weer te geven in een andere volgorde dan alfabetisch of numeriek. Voor velden die als dimensies zijn ingesteld op de gegevensprofileringskaart Overzicht kunt u met de gegevensprofileringskaart Volgorde de volgorde van de gegevens bepalen. Hiermee kunt u de standaardvolgorde van veldgegevens in visualisaties instellen.

Ga voor meer informatie naar De volgorde van [dimensiewaarden](#page-65-0) aanpassen (page 66).

# Een veld in een tabel splitsen

U kunt informatie uit een bestaand veld extraheren en in nieuwe velden plaatsen met behulp van de gegevensprofileringskaart Splitsen. Met de kaart Splitsen kunt u de inhoud van een veld over meerdere velden opsplitsen. U kunt bijvoorbeeld een veld dat een adres bevat, splitsen om de postcode te extraheren. Op die manier kunt u snel nieuwe velden maken die relevante secties van bestaande gegevens bevatten.

Ga voor meer informatie naar Een veld in een tabel [splitsen](#page-66-0) (page 67).

## Metingsgegevens groeperen in bereiken

U kunt waarden in een metingsveld van een tabel groeperen in bereiken door gebruik te maken van de gegevensprofileringskaart Bucket. Met de kaart Bucket kunt u de waarden van een veld groeperen in door de gebruiker gedefinieerde buckets. Hiermee maakt u een nieuw veld dat aan de tabel wordt toegevoegd. U kunt bijvoorbeeld leeftijden in leeftijdsklassen groeperen en gebruiken als dimensies in uw visualisaties.

## Details van veldtransformatie weergeven

U kunt de huidige bewerkingen en transformaties weergeven in een veld en de volgorde in het dialoogvenster Details bekijken. Met Details kunt u begrijpen waar een veld vandaan is gekomen, welke wijzigingen zijn aangebracht en de volgorde waarin de transformaties zijn toegepast.

Ga voor meer informatie naar Tabel- en [veldtransformatiedetails](#page-85-0) weergeven in Gegevensbeheer (page [86\)](#page-85-0).

## Kruistabelgegevens niet meer draaien

Als u gegevens in kruistabelopmaak hebt geladen, is het in de meeste gevallen raadzaam om de draaiing van de tabel ongedaan te maken, m.a.w. onderdelen van de tabel naar rijen te transponeren. Dit maakt het gemakkelijker om met de gegevens te werken en koppelingen met andere gegevenstabellen te maken.

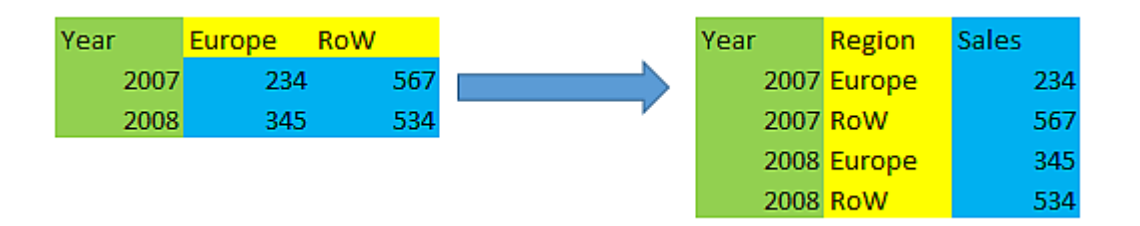

Ga voor meer informatie naar Draaien van [kruistabelgegevens](#page-73-0) in Gegevensbeheer ongedaan maken [\(page](#page-73-0) 74).

# Een tabel vanuit de gegevensbron bijwerken

Mogelijk wilt u veranderen welke velden worden geselecteerd in de gegevensbron. U wilt bijvoorbeeld een vergeten veld toevoegen, of de gegevensbron is bijgewerkt door het toevoegen van velden. In dit geval kunt u de tabel bijwerken vanuit de gegevensbron. Als de tabel is gemaakt met Handmatige invoer, kunt u tabelgegevens toevoegen, bewerken of verwijderen en nieuwe rijen en kolommen toevoegen. Ga voor meer informatie naar [Handmatig](#page-25-0) gegevens toevoegen in Qlik Sense (page 26).

Doe het volgende:

- 1. Klik op Gegevens selecteren uit bron. De wizard Gegevensselectie wordt geopend met uw huidige selecties.
- 2. Breng de vereiste wijzigingen aan in de geselecteerde gegevens.
- 3. Klik op Gegevens toevoegen terwijl gegevensprofilering is ingeschakeld.

De tabel wordt nu bijgewerkt met velden aan de hand van de selecties die u hebt gemaakt.

## Een berekend veld toevoegen

In veel gevallen moet u de geladen veldgegevens aanpassen of transformeren. Bijvoorbeeld om een voornaam en achternaam aaneen te schakelen tot een volledige naam, een deel van een productnummer te extraheren, de gegevensnotatie te wijzigen of twee getallen met elkaar te vermenigvuldigen.

Voor dergelijke gevallen kunt u gebruikmaken van berekende velden. Een berekend veld gebruikt een uitdrukking om het resultaat van het veld te definiëren. U kunt functies, velden en operatoren in de uitdrukking gebruiken. U kunt alleen verwijzen naar velden in de tabel die u bewerkt.

# Een tabel sorteren

U kunt een tabel sorteren op basis van een specifiek veld terwijl u de tabel bewerkt om een beter overzicht van de gegevens te krijgen. U kunt telkens maar op één veld tegelijk sorteren.

Doe het volgende:

• Selecteer Sorteren in het veldmenu.

De tabelgegevens worden nu in oplopende volgorde gesorteerd op basis van dit veld. Als u in aflopende volgorde wilt sorteren, selecteert u opnieuw Sorteren.

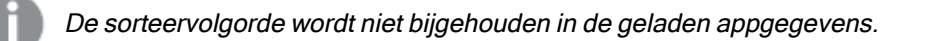

## Ongedaan maken en opnieuw uitvoeren van acties

U kunt uw acties voor het bewerken van tabellen ongedaan maken en opnieuw uitvoeren door op  $\rightarrow$  en  $\rightarrow$ te klikken.

Het historiebestand voor ongedaan maken/opnieuw uitvoeren wordt gewist als u de tabeleditor sluit.

# Gegevens koppelen in de tabeleditor

U kunt aangepaste koppelingen maken met velden in andere tabellen via Koppelen in het veldmenu van de tabeleditor van Gegevensbeheer.

In veel gevallen is het eenvoudiger om uw koppelingen te beheren in de weergave Koppelingen.

Gewoonlijk zijn dit de meest gebruikelijke gevallen waarin u een aangepaste koppeling moet maken in plaats van de aanbevelingen te volgen:

- U weet met welke velden de tabellen moeten worden gekoppeld, maar de score voor dit tabellenpaar is te laag om te worden weergegeven in de lijst met aanbevelingen. Maak een koppeling op basis van een enkel veld in elke tabel.
- De tabellen bevatten meer dan één gemeenschappelijk veld en zij moeten worden gebruikt voor het vormen van de koppeling. Maak een samengestelde sleutel.

## Een koppeling maken via een enkel veld

Als de twee tabellen gerelateerde gegevens bevatten, maar de koppelingen wordt niet weergegeven als aanbevolen, kunt u een aangepaste koppeling definiëren in de tabeleditor. Hiermee wordt een sleutelveld gemaakt voor het koppelen van de tabellen.

Doe het volgende:

- 1. Klik in het overzicht van Gegevensbeheer op  $\hat{\mathscr{L}}$  op een van de tabellen die u wilt koppelen. De tabeleditor wordt geopend.
- 2. Selecteer Koppelen in het veldmenu van het veld dat u wilt gebruiken in het sleutelveld. De editor Tabellen koppelen wordt geopend met een voorbeeldweergave van het veld dat u hebt geselecteerd in de linkertabel. Nu moet u selecteren welk veld moet worden gekoppeld met de rechtertabel.
- 3. Klik op Tabel selecteren en selecteer de tabel waarmee moet worden gekoppeld.
- 4. Klik op  $\bigoplus$  en selecteer het veld waarmee u wilt koppelen.

In de tabel aan de rechterkant worden voorbeeldgegevens weergegeven van het veld dat u hebt geselecteerd. Nu kunt u de linkertabel vergelijken met de rechtertabel om te controleren of zijn overeenkomende gegevens bevatten. U kunt zoeken in de tabellen met  $\mathsf Q$  om het vergelijken gemakkelijker te maken.

- 5. Voer een naam in voor het sleutelveld dat wordt gemaakt in Naam. Het is niet mogelijk dezelfde naam te gebruiken als een bestaand veld in een van beide tabellen.
- 6. Klik op Koppelen.

De tabellen zijn nu gekoppeld door de twee velden die u hebt geselecteerd, via een sleutelveld. Dit wordt aangegeven met  $\sigma^2$ . Klik op  $\sigma^2$  om opties weer te geven voor het bewerken of verbreken van de koppeling.

## Een samengestelde sleutel maken

Als twee tabellen meer dan één gemeenschappelijk veld bevatten die tot een zouden leiden, maakt Qlik Sense een synthetische sleutel om de koppeling te verwerken. De aanbevolen manier om dit te verhelpen is via het maken van een samengestelde sleutel. Dit kan worden gedaan door een aangepaste koppeling te maken die alle velden bevat die moeten worden gekoppeld.

Doe het volgende:

- 1. Klik in het overzicht van Gegevensbeheer op  $\hat{\mathbb{Z}}$  op een van de tabellen die u wilt koppelen. De tabeleditor wordt geopend.
- 2. Selecteer Koppelen in het veldmenu van een van de velden die u wilt opnemen in het samengestelde sleutelveld. De editor Tabellen koppelen wordt geopend met een voorbeeldweergave van het veld dat u hebt geselecteerd in de linkertabel.
- 3. Klik op  $\bigoplus$  om de andere velden toe te voegen die u wilt opnemen in het samengestelde sleutelveld. De voorbeeldweergave wordt bijgewerkt met de gegevens van de samengestelde sleutel. Nu moet u selecteren welk veld moet worden gekoppeld met de rechtertabel.
- 4. Klik op Tabel selecteren om de velden te selecteren die u wilt opnemen in het samengestelde sleutelveld.
- 5. Klik op  $\bullet$  en selecteer het veld waarmee u wilt koppelen. U moet deze selecteren in dezelfde volgorde als in de linkertabel.

U kunt het interpreteren van de gegevens in de sleutel gemakkelijker maken door tevens scheidingstekens toe te voegen.

In de tabel aan de rechterkant worden voorbeeldgegevens weergegeven van het veld dat u hebt geselecteerd.

Nu kunt u de linkertabel vergelijken met de rechtertabel om te controleren of zijn overeenkomende gegevens bevatten. U kunt zoeken in de tabellen met  $\mathsf Q$  om het vergelijken gemakkelijker te maken.

- 6. Voer een naam in voor het sleutelveld dat wordt gemaakt in Naam.
- 7. Klik op Koppelen.

De tabellen zijn nu gekoppeld door de velden die u hebt geselecteerd, via een samengesteld sleutelveld.

### Beperkingen

Er gelden tevens enkele beperkingen voor het gebruik van samengestelde sleutels.

- Het is niet mogelijk om een samengestelde sleutel in een aaneengeschakelde tabel te wijzigen.
- Als u een berekend veld gebruikt in een samengestelde sleutel, wordt de uitdrukking van het berekende veld uitgevouwen in de uitdrukking van de samengestelde sleutel. Er is geen verwijzing naar het berekende veld. Met andere woorden, als u het berekende veld bewerkt, wordt de samengestelde sleutel niet bijgewerkt.

### Een koppeling bewerken

U kunt een koppeling bewerken om de naam ervan te wijzigen of de gekoppelde velden te wijzigen.

Doe het volgende:

- 1. Klik op o<sup>o</sup> om het koppelingsmenu weer te geven.
- 2. Klik op  $\hat{\mathbb{Z}}$  om de koppeling te bewerken.

De editor Tabellen koppelen wordt geopend en u kunt de naam van de koppeling wijzigen of de gekoppelde velden wijzigen.

## Een koppeling verbreken

Als u een koppeling tot stand hebt gebracht tussen twee tabellen die niet nodig is, kunt u deze koppeling verbreken.

Doe het volgende:

- 1 Klik op o<sup>o</sup> om het koppelingsmenu weer te geven.
- 2. Klik op  $\vec{a}^{\circ}$  om de koppeling te verbreken.

De tabellen zijn nu niet langer gekoppeld.

## Berekende velden gebruiken

In veel gevallen moet u de geladen veldgegevens aanpassen of transformeren. Bijvoorbeeld om een voornaam en achternaam aaneen te schakelen tot een volledige naam, een deel van een productnummer te extraheren, de gegevensnotatie te wijzigen of twee getallen met elkaar te vermenigvuldigen.

Voor dergelijke gevallen kunt u gebruikmaken van berekende velden. Een berekend veld gebruikt een uitdrukking om het resultaat van het veld te definiëren. U kunt functies, velden en operatoren in de uitdrukking gebruiken. U kunt alleen verwijzen naar velden in de tabel die u bewerkt. U kunt verwijzen naar een ander berekend veld in uw berekend veld.

U kunt berekende velden toevoegen en bewerken in de tabeleditor van gegevensbeheer.

## Een berekend veld toevoegen

Doe het volgende:

- 1. Klik op Veld toevoegen en selecteer Berekend veld. De editor voor Berekend veld toevoegen wordt geopend.
- 2. Typ de naam van het berekende veld in Naam.
- 3. Definieer de uitdrukking van het berekende veld Uitdrukking. U kunt dit op twee manieren doen.
	- **·** Selecteer in de liisten  $\boldsymbol{f}\!\boldsymbol{x}$  (Functies),  $\boldsymbol{\Xi}$  (Velden) en  $\boldsymbol{\Xi}$  (Operatoren) items die u aan de uitdrukking wilt toevoegen. Het item dat u selecteert, wordt op de positie van de cursor toegevoegd aan de Uitdrukking.
	- Typ de uitdrukking voor het berekende veld in Uitdrukking. Tijdens het typen worden ter assistentie functies en velden, alsmede opties voor functiesyntaxis aangeboden.

Voorbeeldresultaten van het berekende veld worden weergegeven in Voorbeeld.

4. Klik op Maken om het berekende veld te maken en de editor te sluiten.

## Een berekend veld bewerken

U kunt voor een berekend veld de naam wijzigen of de uitdrukking bewerken.

Doe het volgende:

- 1. Selecteer Bewerken in de vervolgkeuzelijst naast de veldnaam. De editor voor Berekend veld bijwerken wordt geopend.
- 2. Bewerk de naam van het berekende veld in Naam als u deze wilt wNaam:ijzigen.
- 3. Bewerk de uitdrukking van het berekende veld.
- 4. Klik op Bijwerken om het berekende veld bij te werken en de editor te sluiten.

## Welke functies kan ik gebruiken in de uitdrukking van een berekend veld?

U kunt de functies die hieronder worden aangegeven, gebruiken voor het maken van de uitdrukking van een berekend veld. Dit is een subset van de uitdrukkingen die beschikbaar zijn in het load-script voor gegevens. De uitdrukking mag niet resulteren in een aggregatie van gegevens uit meerdere records. U mag ook niet met interrecord-functies verwijzen naar gegevens in andere records.

Tekenreeksfuncties die kunnen worden gebruikt in de uitdrukking van een berekend veld Met deze functies kunt u gegevens in de indeling van teksttekenreeksen wijzigen of extraheren.

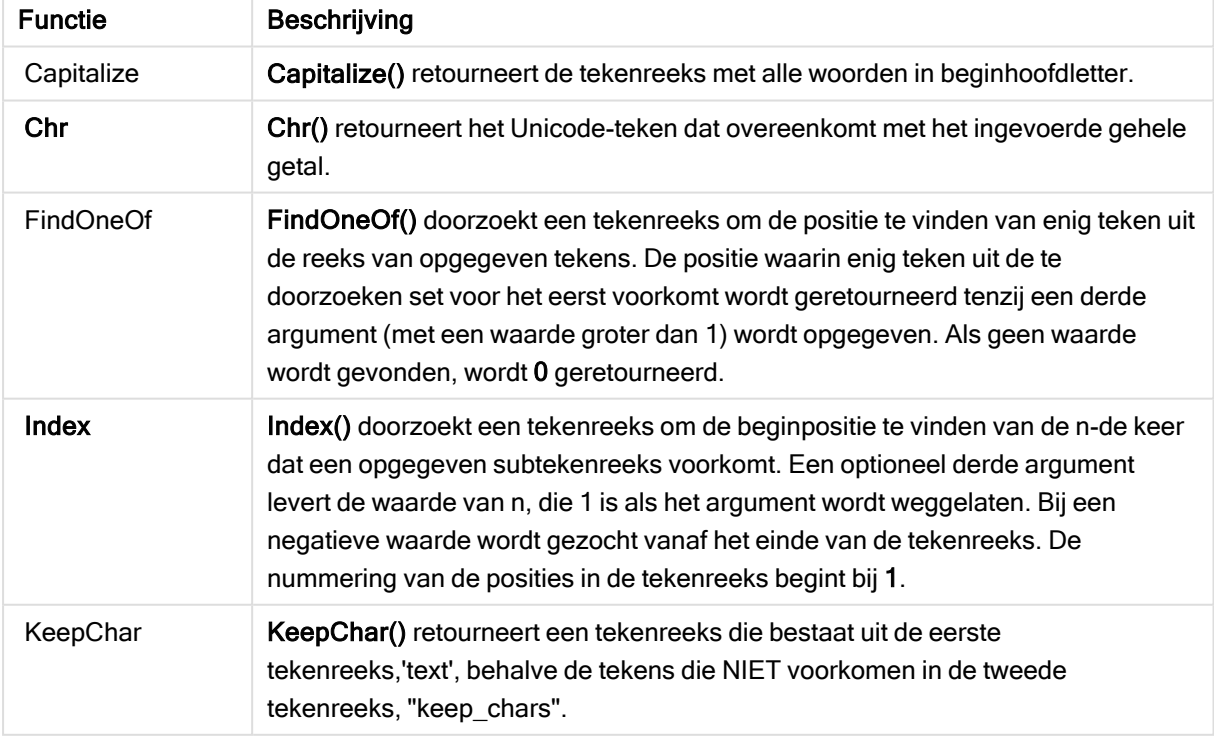

**Tekenreeksfuncties** 

# 3 Gegevens laden en beheren met Gegevensbeheer

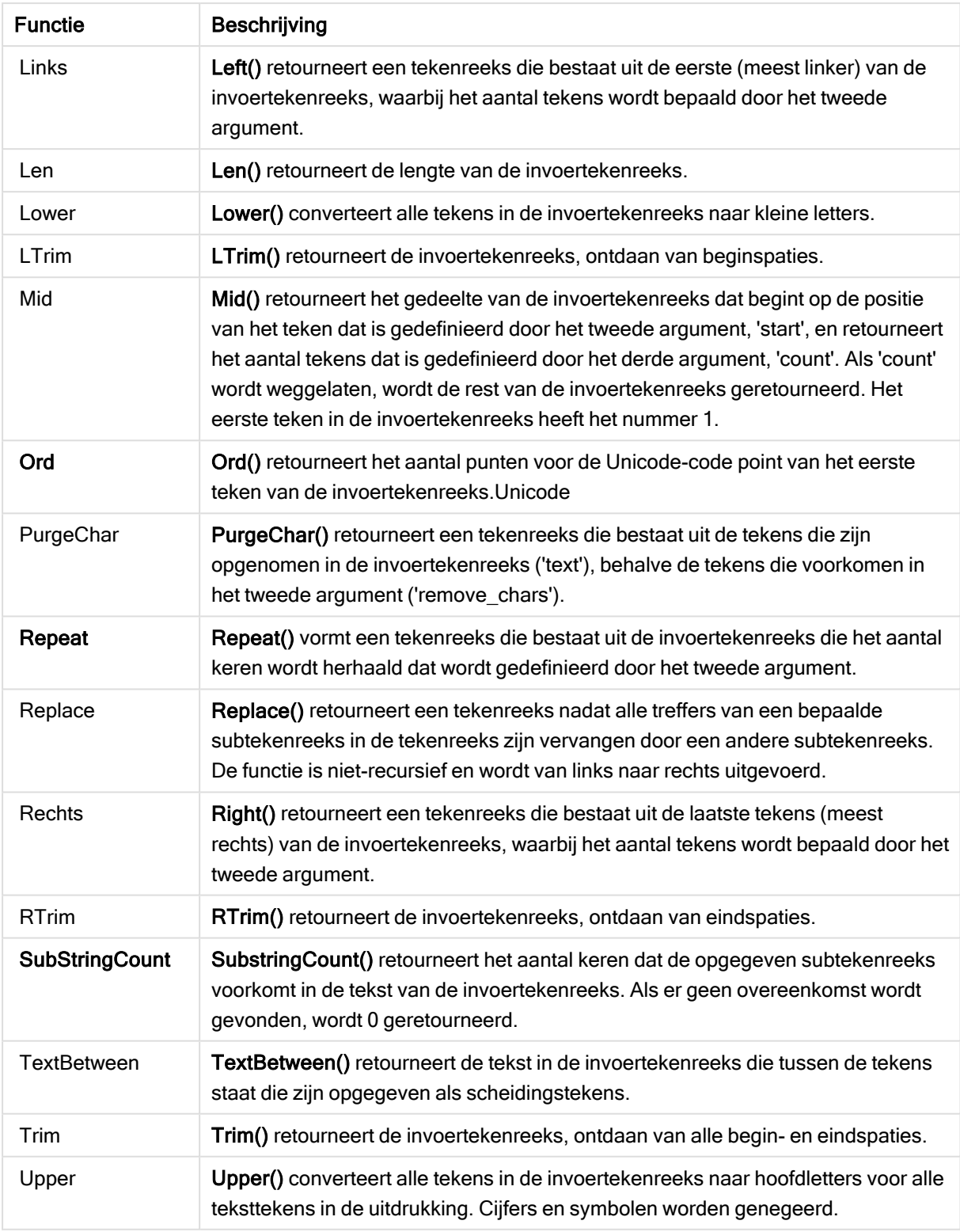

Datumfuncties die kunnen worden gebruikt in de uitdrukking van een berekend veld

Datum- en tijdfuncties in Qlik Sense worden gebruikt voor het transformeren en converteren van datum- en tijdwaarden.

Functies zijn gebaseerd op een serienummer voor datum-tijd dat gelijk is aan het aantal dagen sinds 30 december 1899. De waarde van het gehele getal geeft de dag aan en de fractionele waarde geeft de tijd van de dag aan.

In Qlik Sense wordt de numerieke waarde van het argument gebruikt, dus een getal is ook geldig als argument als het niet is opgemaakt als datum of tijd. Als het argument niet overeenkomt met een numerieke waarde, bijvoorbeeld als het een tekenreeks is, wordt in Qlik Sense geprobeerd om de tekenreeks te interpreteren op basis van de omgevingsvariabelen voor datum en tijd.

Als de datumnotatie die in het argument wordt gebruikt, niet overeenkomt met de notatie die is ingesteld in de systeemvariabele DateFormat, kan de datum niet correct worden geïnterpreteerd in Qlik Sense. U kunt dit oplossen door de instellingen te wijzigen of gebruik te maken van een interpretatiefunctie.

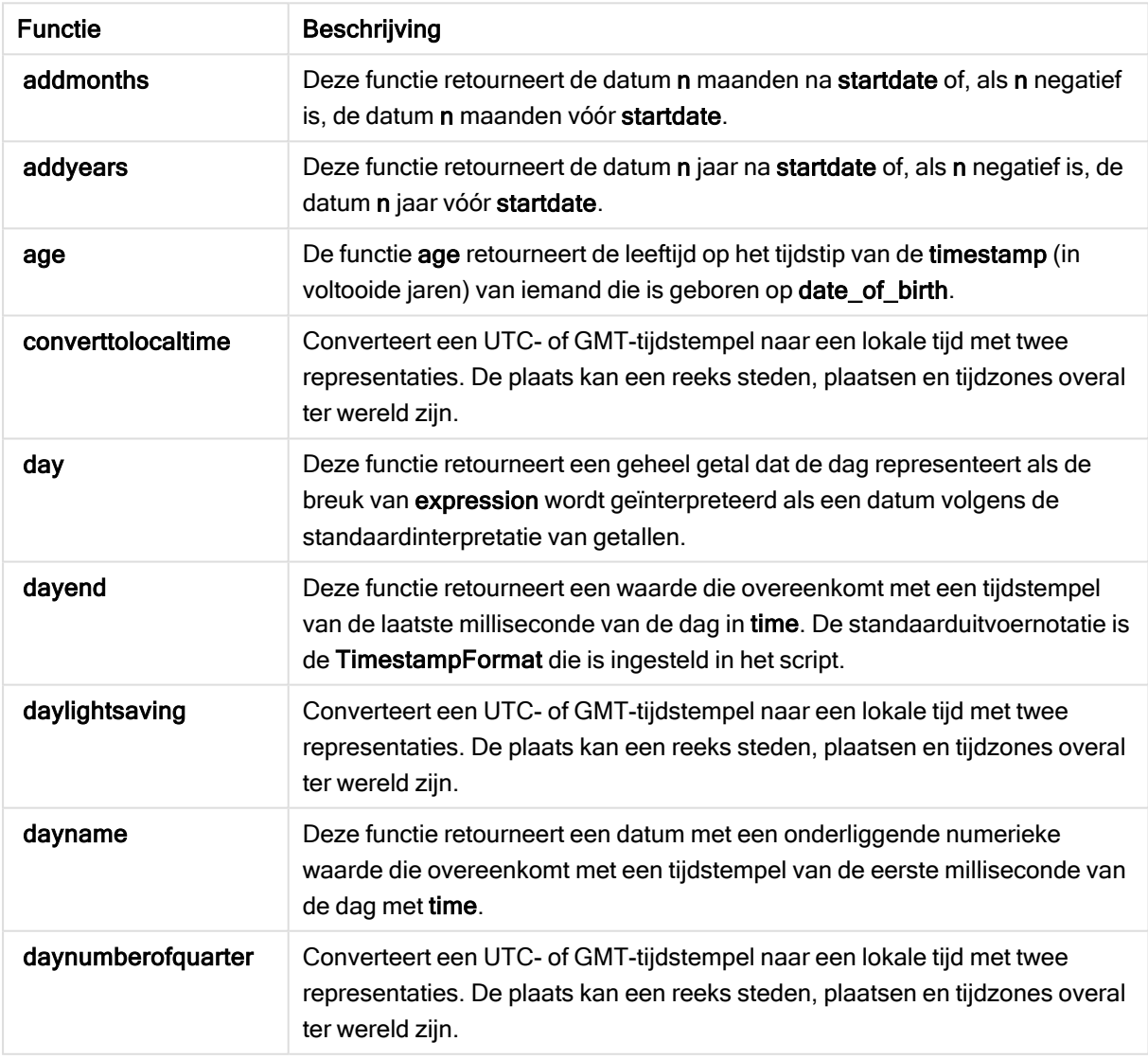

**Datumfuncties** 

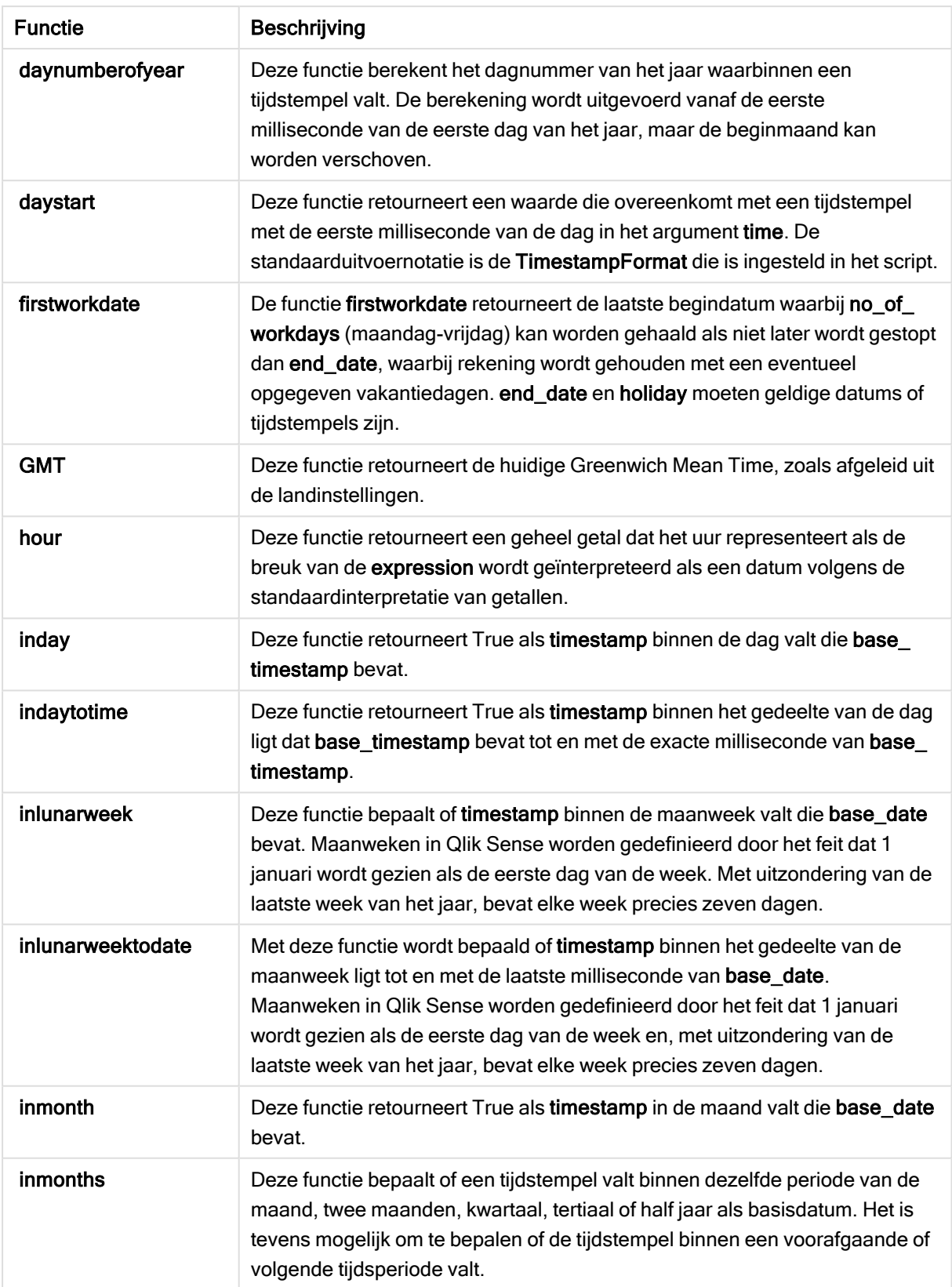

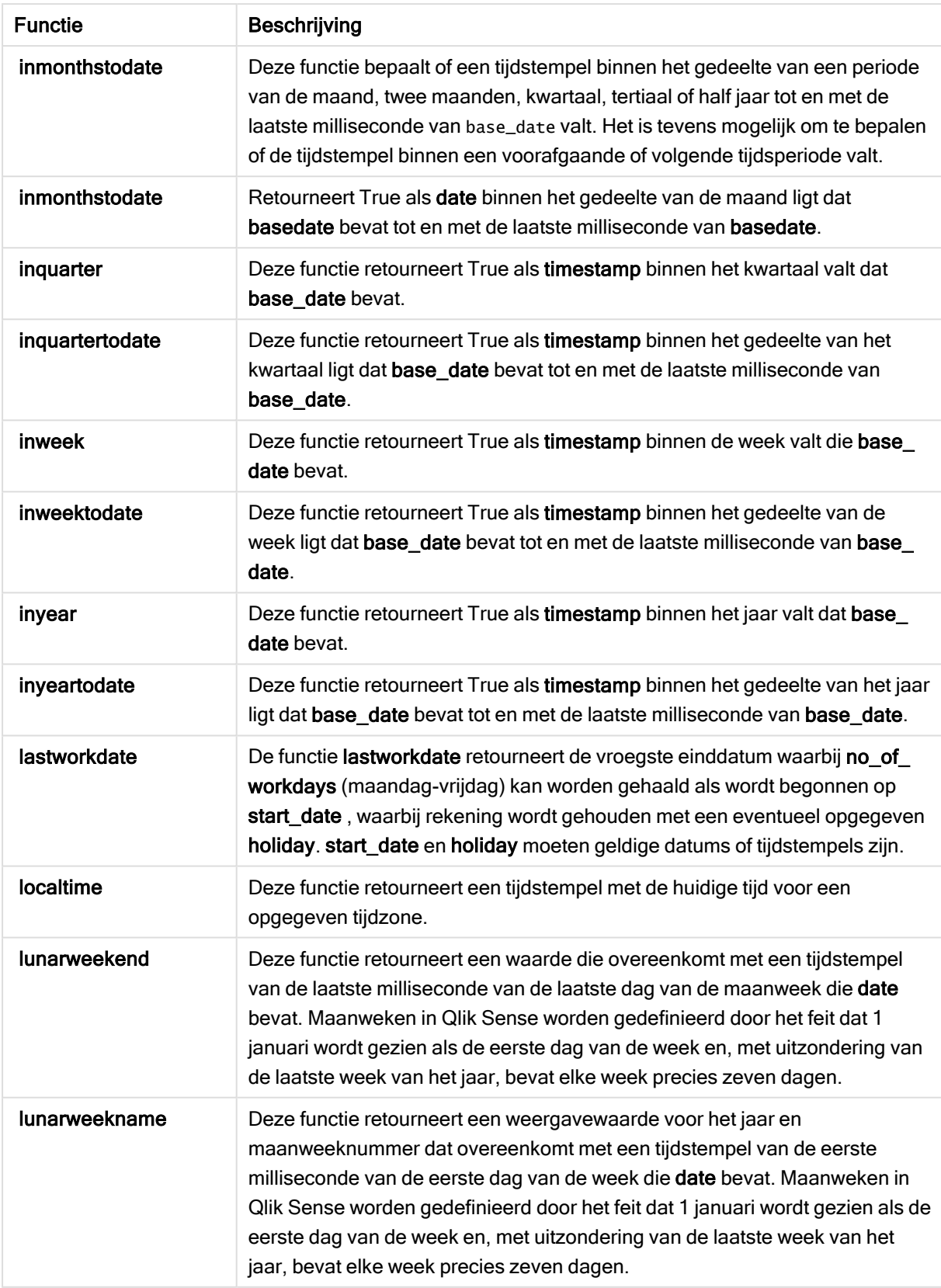

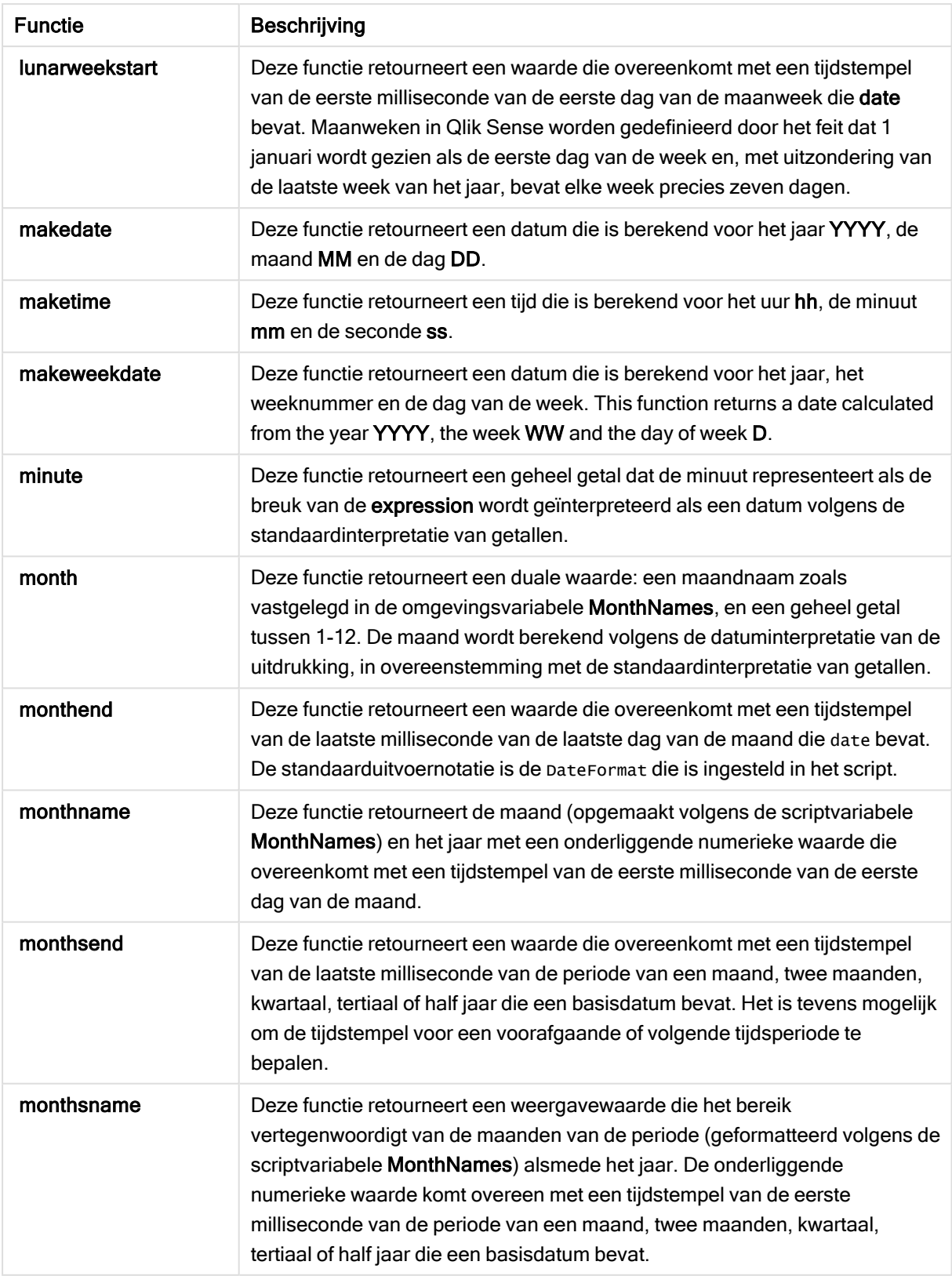

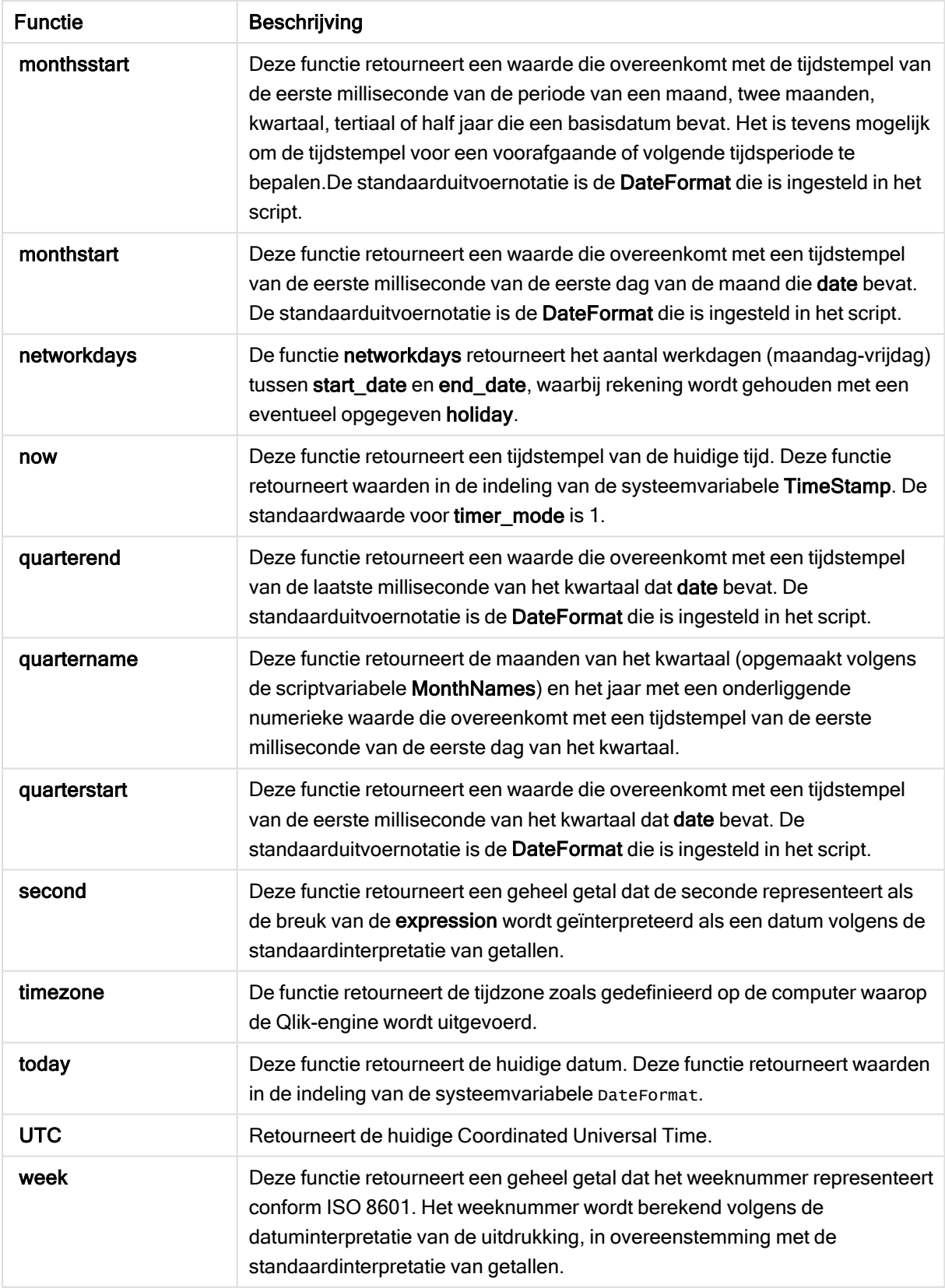

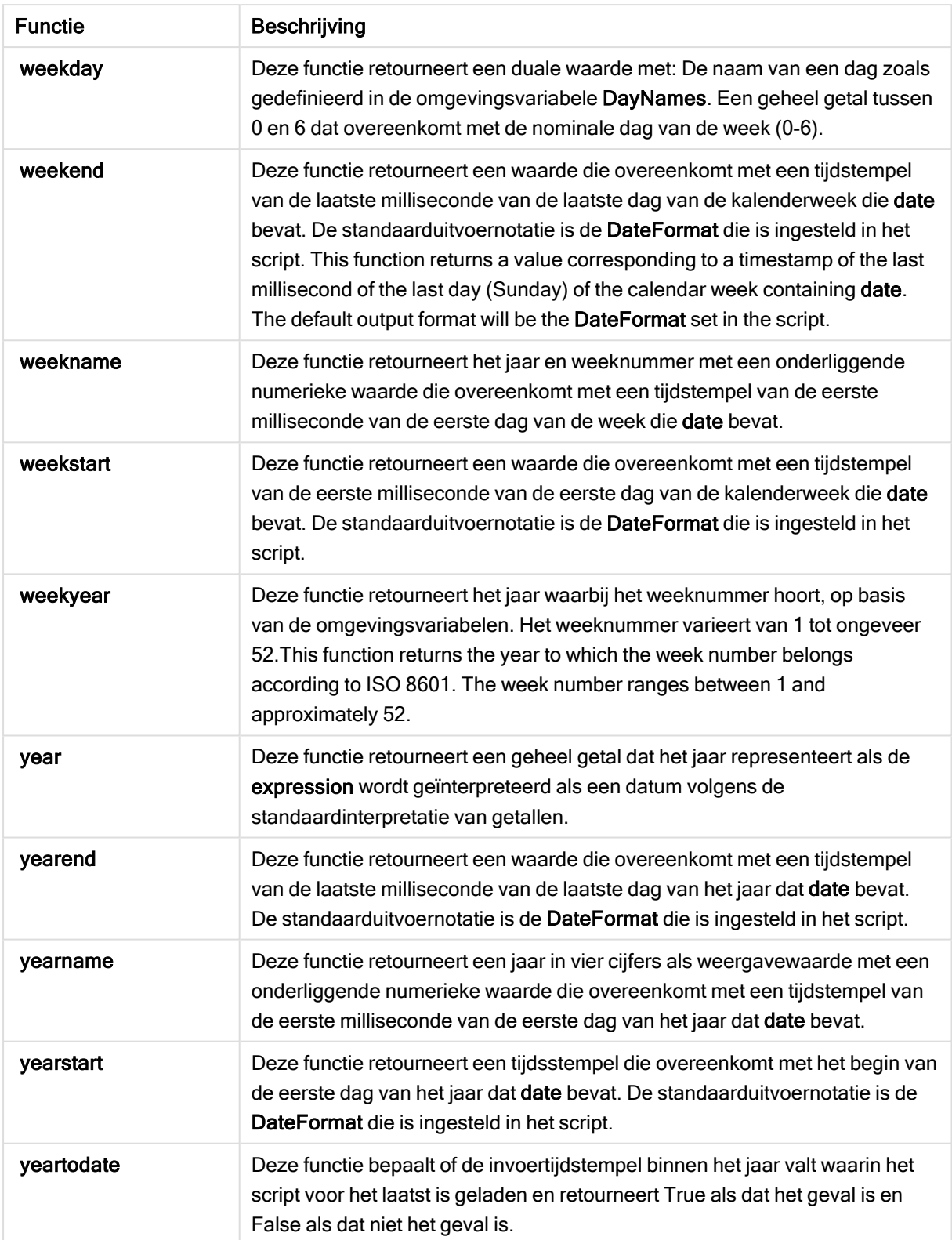

## Opmaak- en interpretatiefuncties die kunnen worden gebruikt in de uitdrukking van een berekend veld

De opmaakfuncties gebruiken de numerieke waarde van de invoeruitdrukking en zetten deze om in een tekstwaarde. De interpretatiefuncties, daarentegen, doen het omgekeerde: zij nemen tekenreeksuitdrukkingen en evalueren deze als getallen, waarbij de notatie van het resulterende getal wordt opgegeven. In beide gevallen is de uitvoerwaarde dubbel, met een tekstwaarde en een numerieke waarde.

Kijk bijvoorbeeld naar de verschillen in uitvoer tussen de functie Date en Date#.

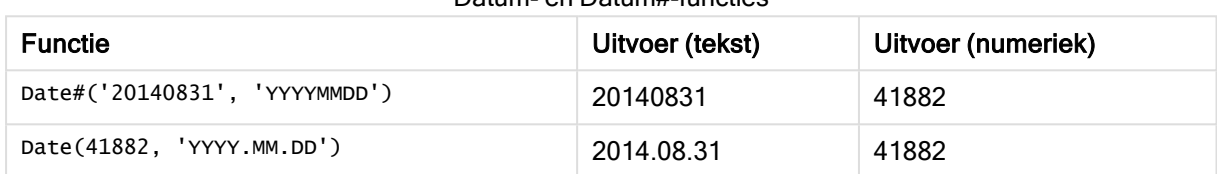

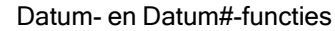

Deze functies zijn handig als er in uw gegevens datumvelden voorkomen die niet worden geïnterpreteerd als datum omdat de notatie niet overeenkomt met de ingestelde datumnotatie van Qlik Sense. In dit geval kan het nuttig zijn om de functies te nesten:

**Date(Date#(**DateInput, 'YYYYMMDD'**),**'YYYY.MM.DD'**)**

Hierdoor wordt het veld DateInput geïnterpreteerd volgens de invoernotatie, YYYYMMDD, en geretourneerd in de notatie die u wilt gebruiken, YYYY.MM.DD.

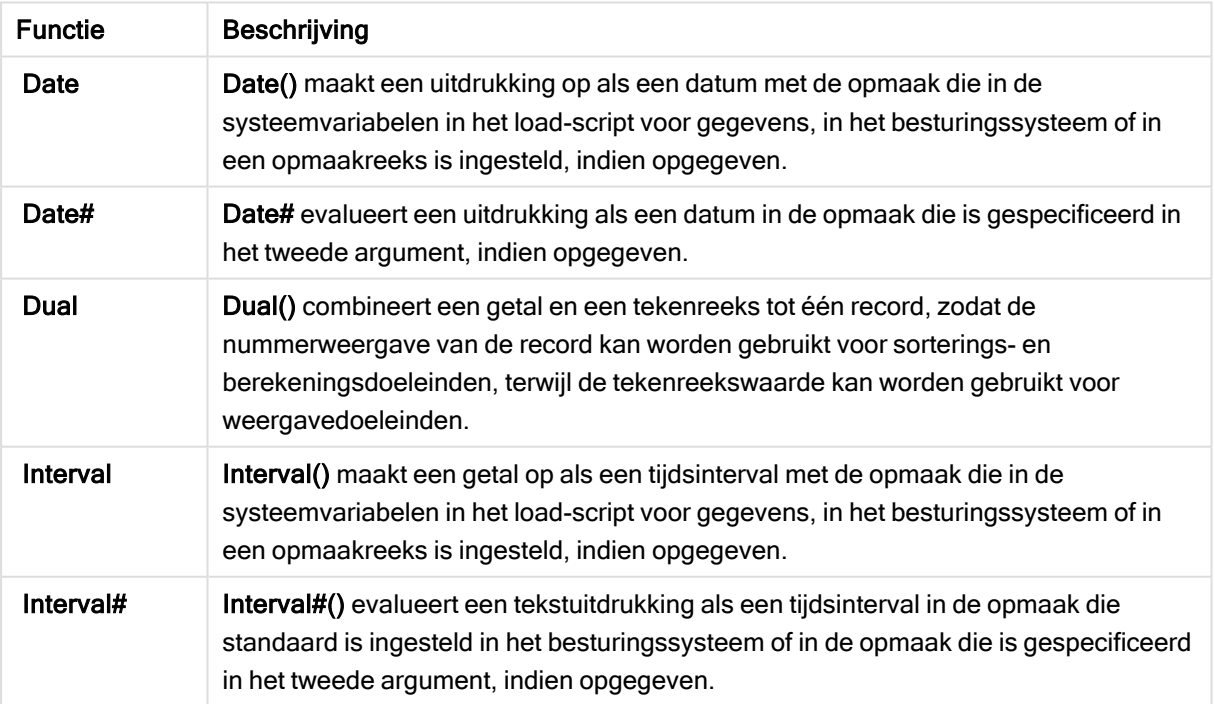

#### Opmaak- en interpretatiefuncties

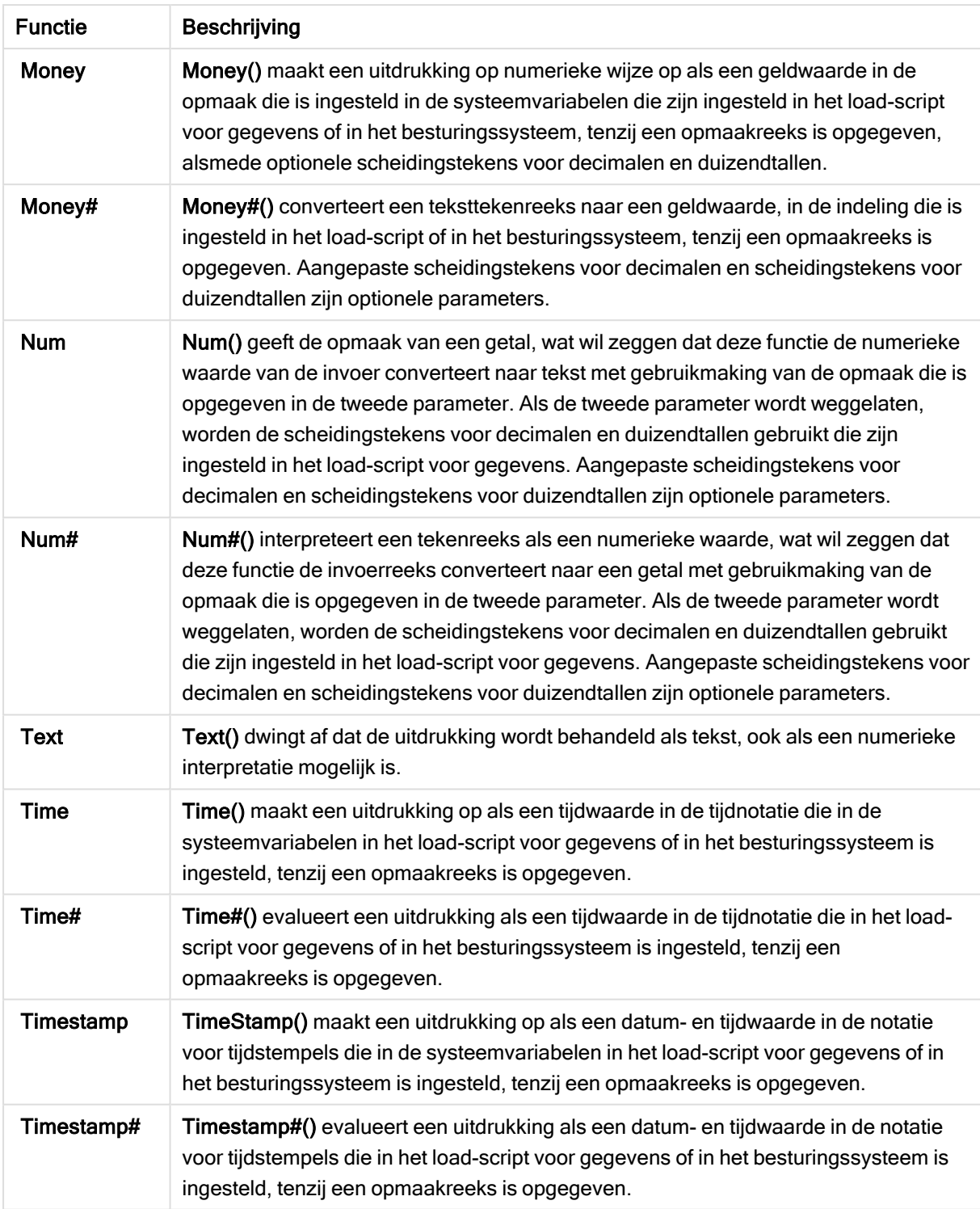

Numerieke functies die kunnen worden gebruikt in de uitdrukking van een berekend veld U kunt deze functies gebruiken om numerieke waarden af te ronden.

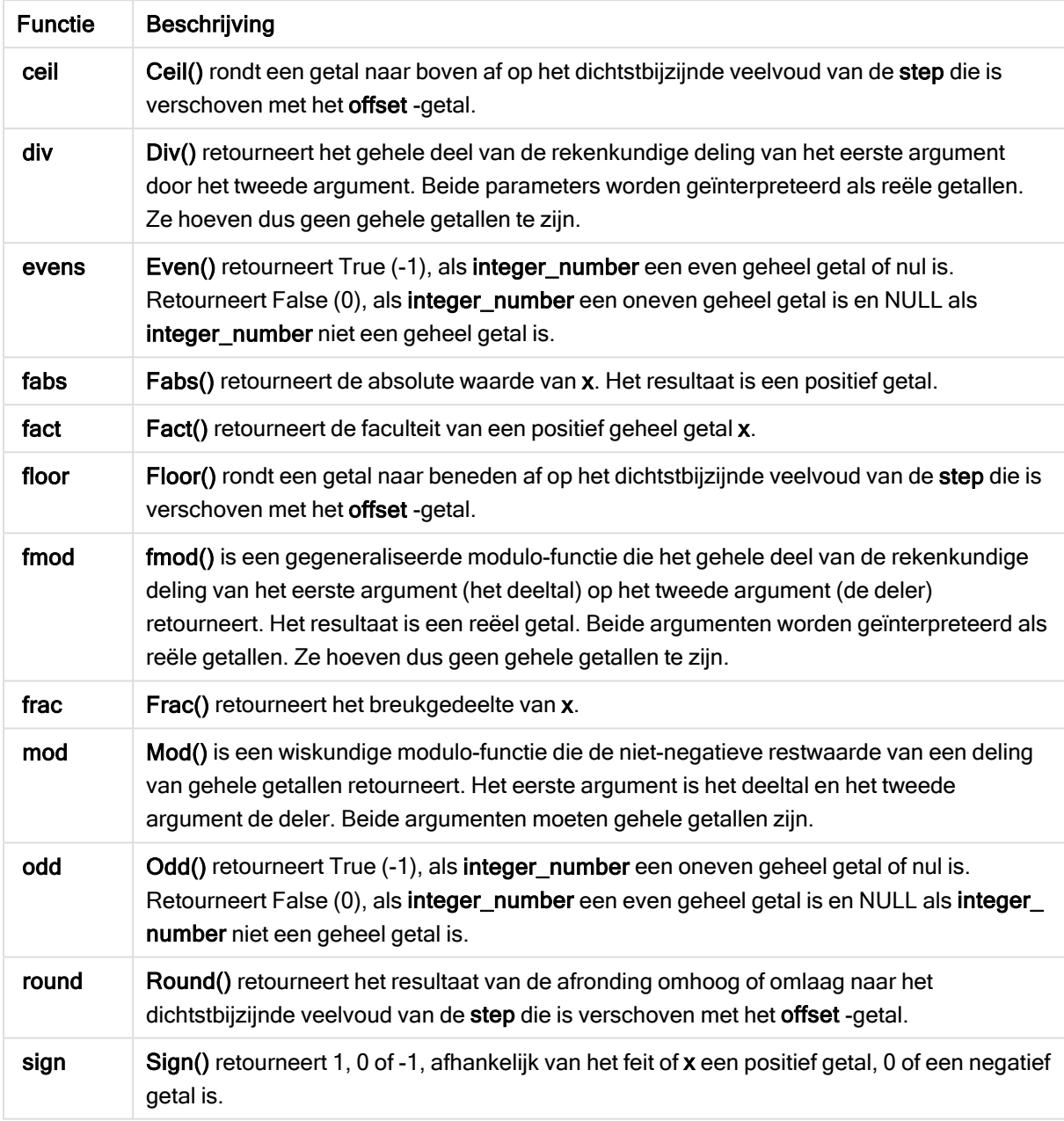

Numerieke functies

Voorwaardelijke functies die kunnen worden gebruikt in de uitdrukking van een berekend veld

U kunt deze functies gebruiken om een voorwaarde te evalueren en vervolgens verschillende antwoorden te retourneren, afhankelijk van de waarde van de voorwaarde.

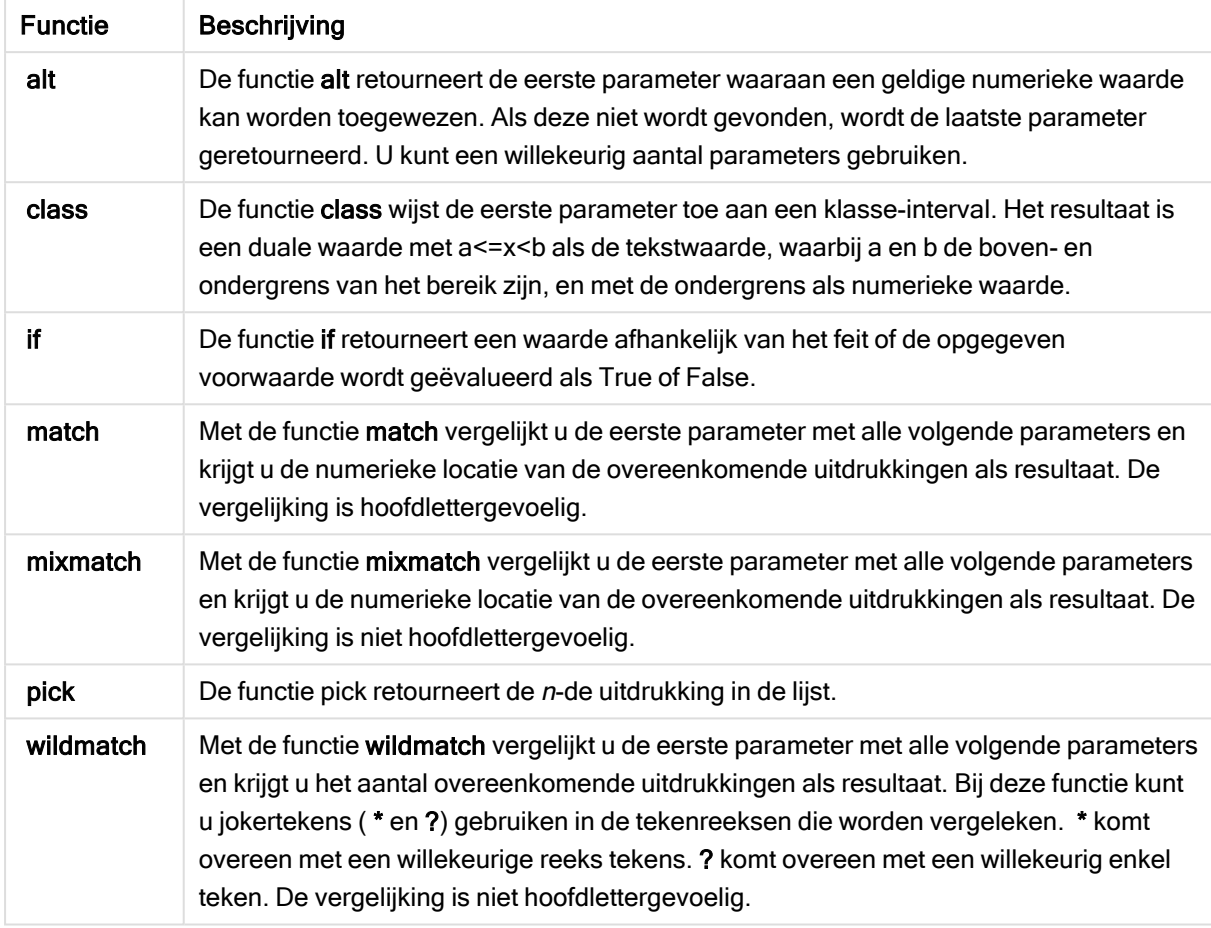

#### Voorwaardenfuncties

NULL-functies die kunnen worden gebruikt in de uitdrukking van een berekend veld U kunt deze functies gebruiken om terug te gaan of Null-waarden te detecteren.

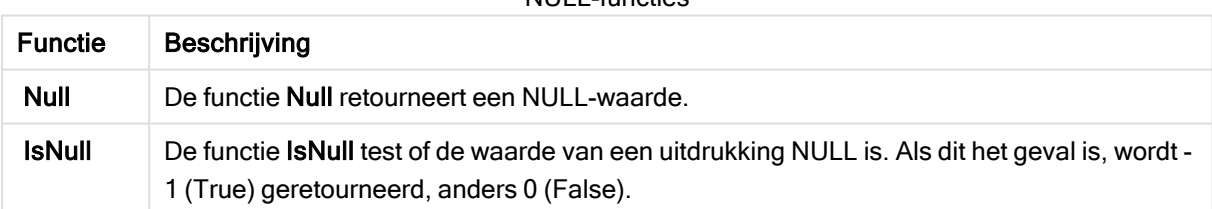

NULL-functies

Wiskundige functies die kunnen worden gebruikt in de uitdrukking van een berekend veld U kunt deze functies gebruiken voor wiskundige berekeningen.

## Rekenkundige functies

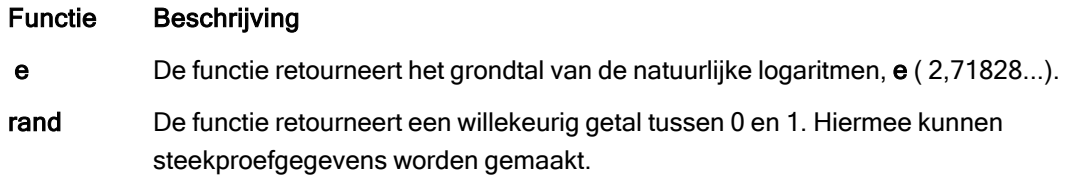

## Exponentiële en logaritmische functies die kunnen worden gebruikt in de uitdrukking van een berekend veld

U kunt deze functies gebruiken voor exponentiële en logaritmische functies.

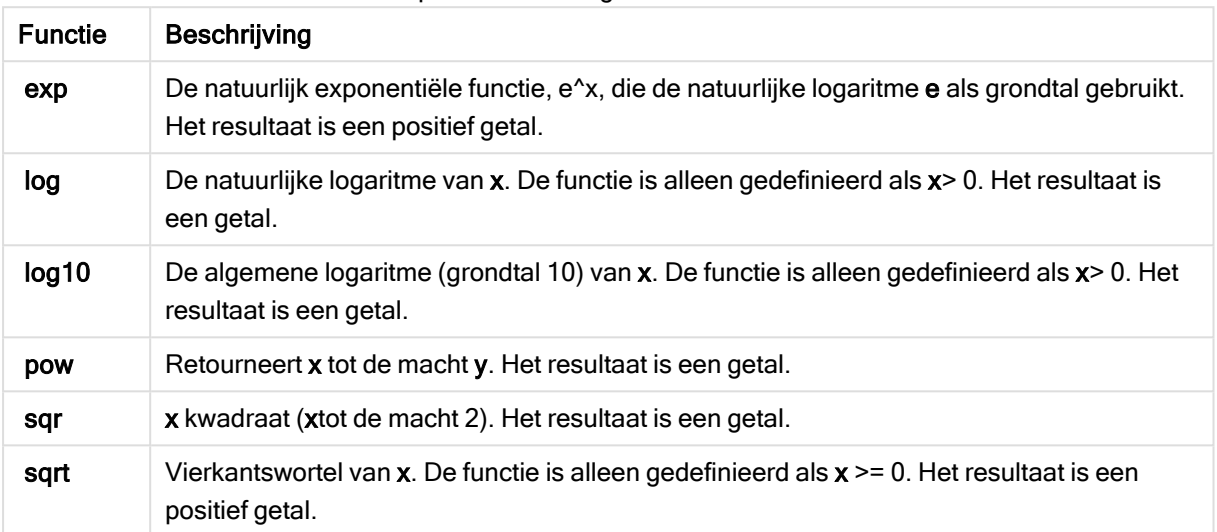

Exponentiële en logaritmische functies

Verdeelfuncties die kunnen worden gebruikt in de uitdrukking van een berekend veld U kunt deze functies gebruiken voor statistische verdeelberekeningen.

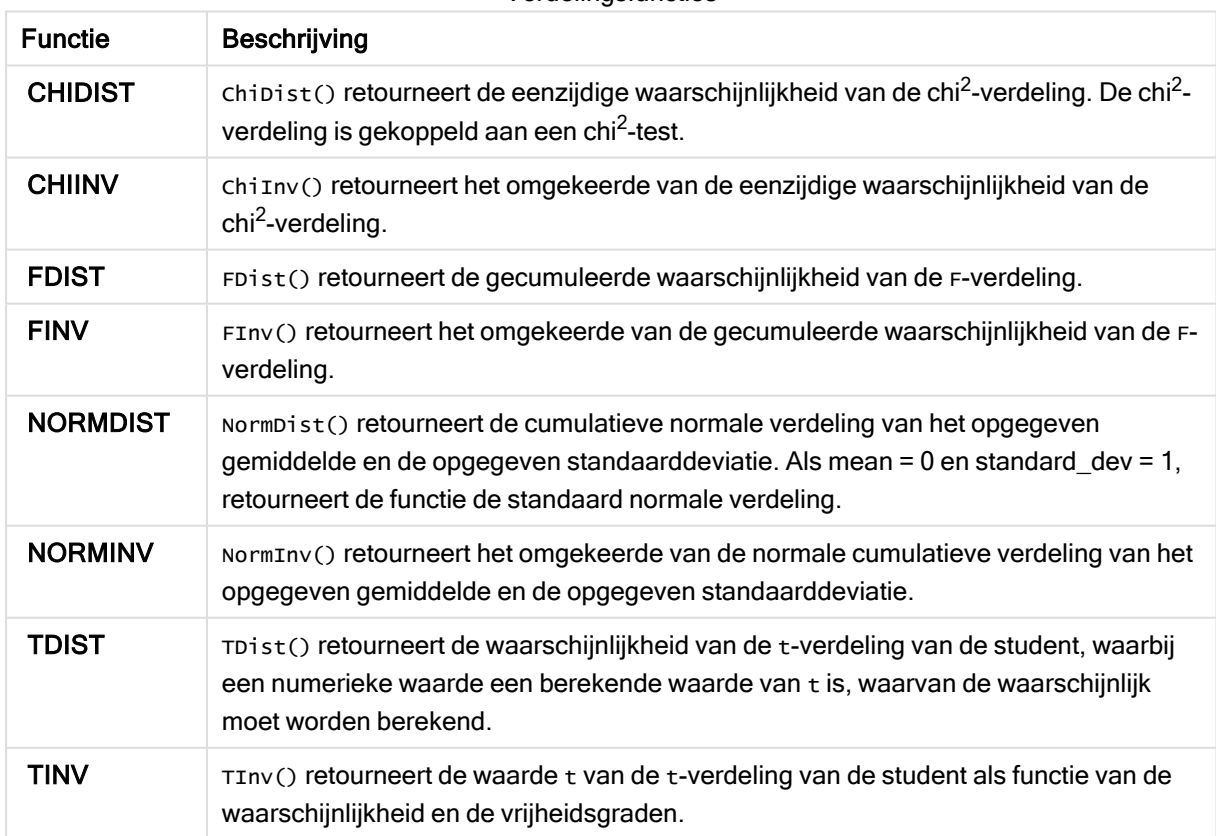

#### **Verdelingsfuncties**

Geospatiale functies die kunnen worden gebruikt in de uitdrukking van een berekend veld U kunt deze functie gebruiken om geospatiale gegevens te verwerken.

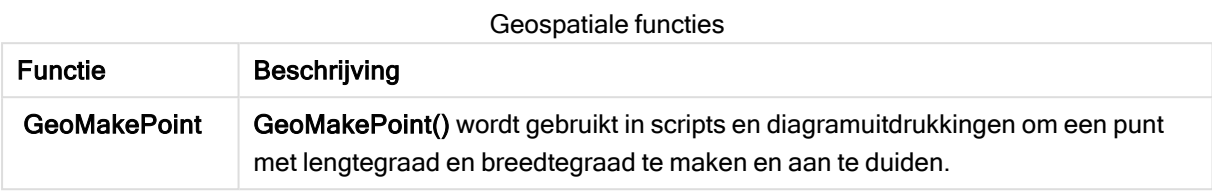

Kleurfuncties

Kleurfuncties die kunnen worden gebruikt in de uitdrukking van een berekend veld U kunt deze functies gebruiken voor het instellen en evalueren van kleureigenschappen.

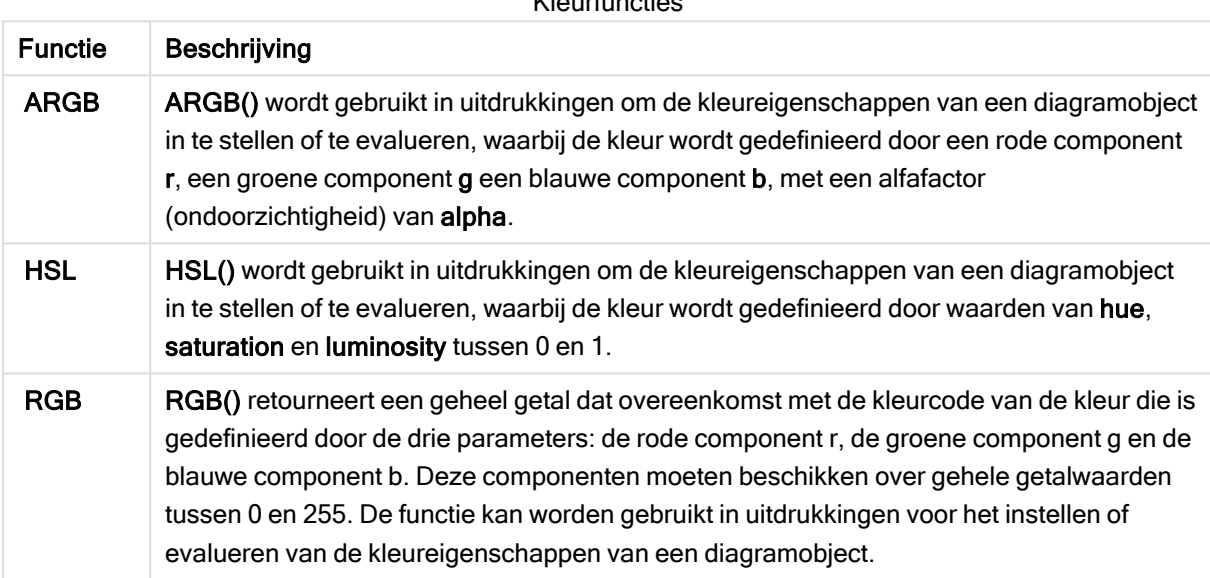

Logische functies die kunnen worden gebruikt in de uitdrukking van een berekend veld U kunt deze functies gebruiken voor het verwerken van logische bewerkingen.

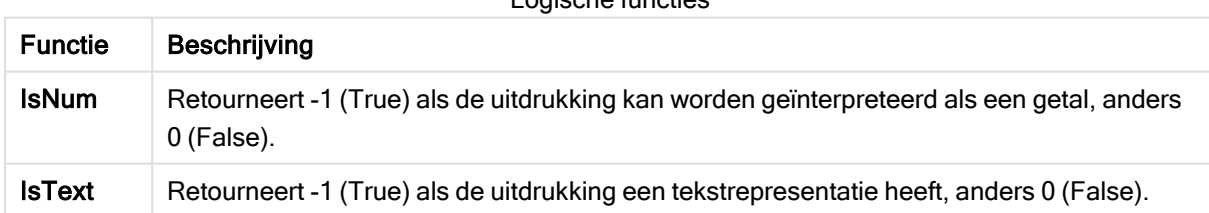

Logische functies

Systeemfuncties die kunnen worden gebruikt in de uitdrukking van een berekend veld

U kunt deze functies gebruiken voor toegang tot het systeem, apparaat en appeigenschappen van Qlik Sense.

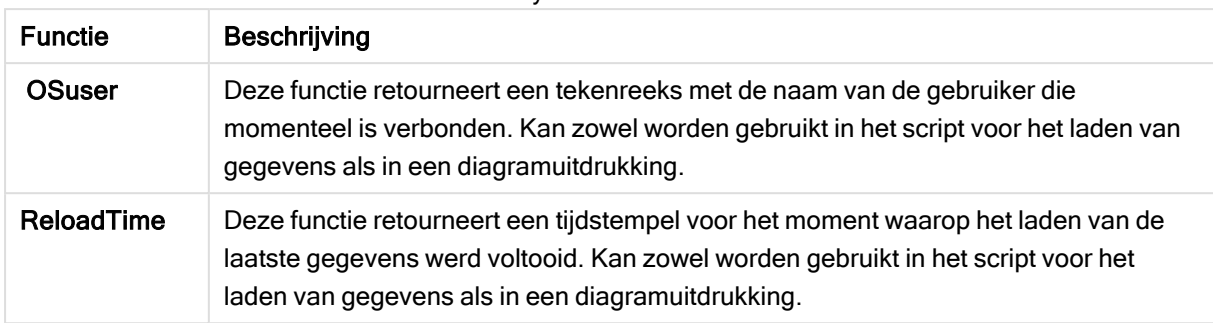

#### **Systeemfuncties**

# Veldtypen wijzigen

Wanneer gegevens worden toegevoegd, interpreteert Qlik Sense het veldtype van elk veld. De volgende veldtypen worden momenteel ondersteund:

- . **L** Algemeen
- $\cdot$   $\Box$  Datum
- $\cdot$   $\bullet$  Tiidstempel
- $\cdot$   $\odot$  Geogegevens

Als de gegevens niet correct zijn geïnterpreteerd, kunt u het veldtype aanpassen. U kunt ook de invoer- en weergavenotatie van een gegevens- of tijdstempelveld wijzigen.

Open de tabeleditor door op  $\hat{\mathcal{L}}$  te klikken op de gegevenstabel die u wilt bewerken.

Het is niet altijd mogelijk om het veldtype of de weergavenotatie van een veld te wijzigen.

- De tabel is het resultaat van een aaneenschakeling van twee of meer tabellen.
- Het veld wordt al herkend als datum of tijdstempel.

## Ervoor zorgen dat een veld met datum of tijdstempel correct wordt herkend

Als een datum- of tijdstempelveld niet wordt herkend als datum of tijdstempel, doordat het is gemarkeerd met Algemeen, kunt u ervoor zorgen dat het correct wordt geïnterpreteerd.

Doe het volgende:

- 1. Klik op boven de koptekst van het veld. Het dialoogvenster voor datumnotatie verschijnt.
- 2. Wijzig Veldtype in Datum of Tijdstempel.
- 3. Wijzig de opmaakreeks in Invoernotatie om de datum correct te interpreteren. U kunt een voorbereide notatie kiezen in de keuzelijst of een eigen opmaakreeks schrijven.

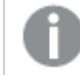

Het is niet mogelijk om enkele aanhalingstekens in de opmaakreeks te gebruiken.

4. Als u een andere weergavenotatie wilt gebruiken dan de standaardnotatie in uw app, schrijft of selecteert u een opmaakreeks in Weergavenotatie. Als u het veld leeg laat, wordt de standaardnotatie van de app gebruikt.

## De weergavenotatie van een veld met een datum of tijdstempel wijzigen

Elke app heeft standaard weergavenotaties voor datum- en tijdstempelvelden. U kunt de weergavenotatie voor een afzonderlijk datum- of tijdstempelveld wijzigen.

Doe het volgende:

- 1. Klik op  $\Box$  of  $\bullet$  boven de koptekst van het veld. Het dialoogvenster voor datumnotatie verschijnt.
- 2. Wijzig de opmaakreeks in Weergavenotatie. Gebruik een voorbereide notatie uit de keuzelijst of schrijf een eigen opmaakreeks.

## Een veldtype wijzigen in geografische gegevens

Als een veld met waarden voor bijvoorbeeld namen van plaatsen en landen of ISO-symbolen niet als geografische gegevens worden herkend, kunt u het veldtype wijzigen in Geogegevens.

#### Doe het volgende:

- 1. Klik op **boven de koptekst van het veld.** Het dialoogvenster voor datumnotatie verschijnt.
- 2. Selecteer Geogegevens in de vervolgkeuzelijst bij Veldtype.
- 3. Selecteer het type geografische gegevens in de vervolgkeuzelijst bij Geogegevens. U kunt kiezen uit de opties Plaats, Land, Landcode ISO2 en Landcode ISO3. ISO2 en ISO3 zijn van ISO 3166, de ISO-codes (International Standards Organization) voor landen. ISO2 bevat codes van twee tekens en ISO3 bevat codes van drie tekens. Bijvoorbeeld: de codes voor Zweden zijn SE en SWE.

Wanneer u een ISO-code toewijst, moet u erop letten dat de waarden in het veld overeenkomen met de code die u toewijst. Als u ISO3 aan een veld voor een code van twee tekens toewijst, worden de locatiecoördinaten niet correct toegewezen.

4. Selecteer als gegevens voor Plaats het gerelateerde veld in de tabel dat geografische gegevens voor landen bevat.

Het kan zijn dat er slechts één gerelateerd landenveld is maar het is mogelijk dat er meerdere velden zijn met geografische gegevens voor landen. Bijvoorbeeld: één veld kan lange namen bevatten, zoals Frankrijk en een ander veld waarin landen op landcodes worden ingedeeld, zoals ISO2. De velden verschijnen echter alleen in de lijst Bijbehorend land als ze zijn ingedeeld als Geogegevens.

Als geen enkel veld is ingedeeld als een landenveld met Geogegevens, dan wordt de lijst Bijbehorend land niet weergegeven wanneer u een veld indeelt als Plaats.

Als het veldtype Geogegevens aan een veld wordt toegewezen, hetzij door de gebruiker, hetzij automatisch door Qlik Sense, wordt hieraan, in de vorm van een punt of polygoongegevens, een veld met geografische coördinaten gekoppeld. De bijbehorende velden met de coördinaten zijn zichtbaar in de gegevensmodelviewer. Deze coördinaten zijn vereist voor apps die gebruikmaken van kaartobjecten.

Velden die geografische informatie bevatten in de vorm van namen of codes, zoals postcodes, kunnen niet worden gebruikt voor toewijzing tenzij ze zijn ingedeeld als Geogegevens-velden.

De velden waaraan het type Geogegevens is toegewezen, blijven tekenreekswaarden bevatten, zoals Mexico en MX, maar wanneer ze worden gebruikt in een Kaart-object, komen de toewijzingscoördinaten van de velden die de punten of polygonen bevatten.

# <span id="page-60-0"></span>Velden verbergen voor analyse

U kunt gegevensvelden verbergen als u niet wilt dat deze beschikbaar zijn bij het maken van visualisaties in werkbladweergave of in Insight Advisor.

U kunt bijvoorbeeld velden hebben die alleen worden gebruikt om een ander veld te berekenen. U kunt deze velden in Gegevensbeheer verbergen zodat ze niet beschikbaar zijn in het bedrijfsmiddelenvenster van werkbladen of in Insight Advisor, maar wel beschikbaar blijven in Gegevensbeheer en de Editor voor het laden van gegevens. Dit kan worden gebruikt om informatie te verwijderen die mogelijk redundant of onnodig is voor de huidige analyse of inzichten, zodat alleen relevante informatie wordt opgenomen, wat het lezen en analyseren eenvoudiger maakt.

Bij het verbergen van een veld blijven alle bestaande relaties die het veld heeft, zoals koppelingen of het gebruik bij berekeningen, bewaard. Als een veld momenteel in gebruik is, zoals in een masteritem of in een bestaand diagram, blijft het daar beschikbaar. Het zal echter niet beschikbaar zijn voor gebruik in nieuwe masteritems of visualisaties tot het opnieuw wordt getoond.

U kunt al uw verborgen velden weergeven in Gegevensbeheer door naar de Editor voor het laden van gegevens te gaan en de automatisch gegenereerde sectie te openen. Alle verborgen velden worden vermeld als TAG FIELD <field name>. WITH '\$hidden';

## Een veld verbergen voor analyse

### Doe het volgende:

- 1. Klik op  $\equiv$  boven de koptekst van het veld.
- 2. Klik op Verbergen in analyse.

Het veld is nu verborgen in werkbladweergave en Insight Advisor. Bij verborgen velden is  $\bm{\mathbb{O}}$  toegevoegd boven de koptekst van het veld.

### Een verborgen veld tonen

### Doe het volgende:

- 1. Klik op  $\equiv$  of  $\bullet$  boven de koptekst van het veld.
- 2. Klik op In analyse weergeven.

<span id="page-61-0"></span>Het veld is nu beschikbaar in werkbladweergave en Insight Advisor. De  $\bullet$  boven de koptekst van het veld wordt verwijderd.

## Tabelveldgegevens beoordelen voordat de gegevens worden geladen

Als u de gegevens voordat u ze in Qlik Sense laadt, wilt beoordelen op mogelijke kwaliteitsproblemen zoals null-waarden of uitschieters, kunt u een overzicht van de gegevens bekijken met de gegevensprofileringskaart Overzicht.

Daarnaast maakt de kaart Overzicht het mogelijk verschillende mogelijke gegevensinterpretaties weer te geven. U kunt bijvoorbeeld de gegevens van een veld bekijken als een dimensie of meting.

Open de kaart Overzicht door een tabel in Gegevensbeheer te bewerken en een tabelveld te selecteren. Als een veld in de tabeleditor is geselecteerd, beoordeelt Qlik Sense het gegevenstype, de metagegevens en de aanwezige waarden. Het veld wordt vervolgens gecategoriseerd als een dimensie, meting of tijdelijk veld, en er wordt een analyse gepresenteerd op de kaart Overzicht. Velden waarvan de gegevens kunnen worden gecategoriseerd als een dimensie of meting kunnen van voorbeeldweergave switchen om ze in plaats van dimensie als meting en omgekeerd te tonen. Hoe een veld wordt gecategoriseerd op de kaart Overzicht heeft geen invloed op hoe u het kunt gebruiken in Qlik Sense-visualisaties, maar het stelt wel vast welke transformatiemogelijkheden er beschikbaar zijn voor het gegevensveld op andere gegevensprofileringskaarten.

Een overzicht van gegevens aan de hand van de gegevensprofileringskaart Overzicht.

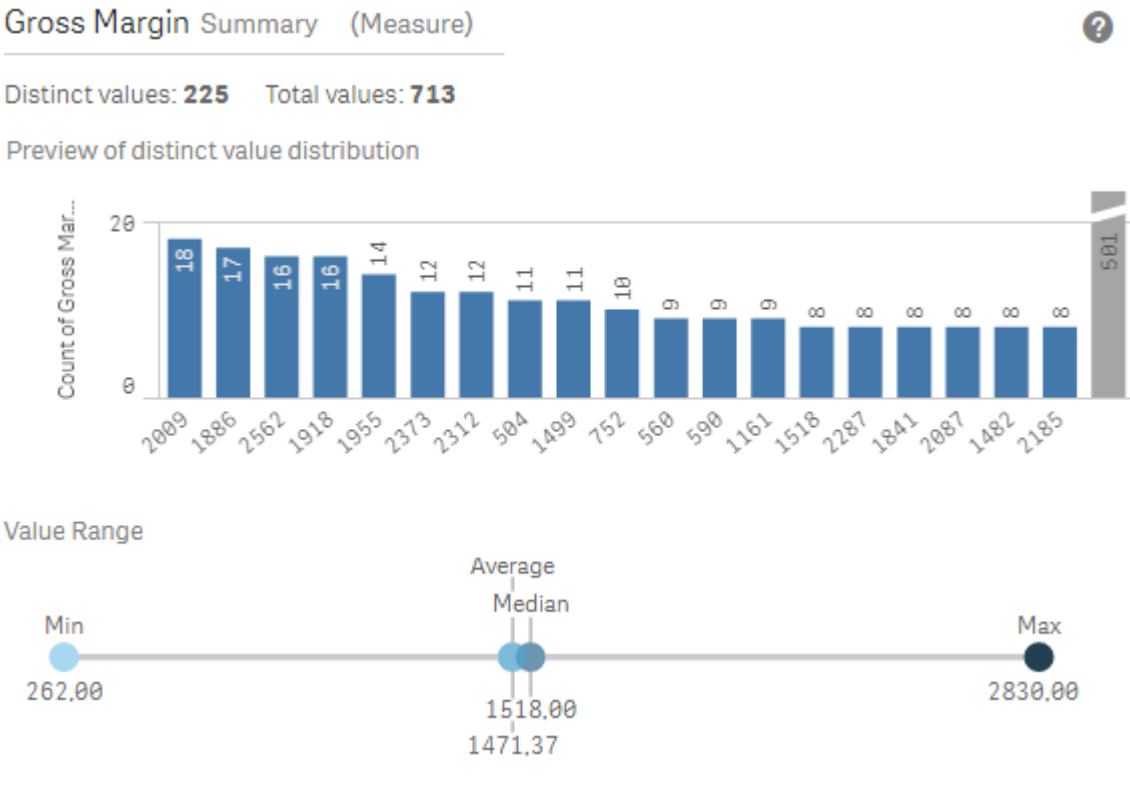

De kaart Overzicht biedt de volgende informatie:

- Distinct values: het aantal distinctieve waarden in het veld.
- Totale waarden: het aantal waarden in het veld.
- Voorbeeld van verdeling van distinctieve waarden: In velden met meer dan 20 distinctieve waarden worden alleen de 20 distinctieve waarden met het hoogste aantal weergegeven. Alle andere waarden worden op de grafiek gegroepeerd in een enkele waarde. Als alle waarden distinctief zijn, wordt geen boxplot weergegeven.
- Waardebereik: (alleen Meting en Tijdelijk) Voor een veld met een meting is het Waardebereik een diagram waarin het minimum, de mediaan, het gemiddelde en het maximum voor het veld worden weergegeven. Voor een tijdelijk veld is het Waardebereik de tijdsperiode die door de gegevens van het veld wordt omspannen.
- Null-waarden: het aantal null-waarden in het veld. Deze visualisatie wordt alleen weergegeven als er null-waarden in het veld zijn.
- Gemengde waarden: het aantal tekstwaarden in het veld dat zowel tekst- als numerieke waarden bevat. Deze visualisatie wordt alleen weergegeven als er gemengde waarden in het veld zijn.

Afhankelijk van hoe een veld is gecategoriseerd op de kaart Overzicht, kan het worden aangepast op andere gegevensprofileringskaarten. Velden die als metingen zijn ingesteld, kunnen gegroepeerde waarden bevatten die afkomstig zijn van het veld dat de kaart Bucket gebruikt. Ga voor meer informatie naar [Metingsgegevens](#page-70-0) groeperen in bereiken (page 71).

In velden die als dimensies zijn ingesteld:

- **Kunnen distinctieve waarden worden vervangen door andere waarden met de kaart Vervangen.** Ga voor meer informatie naar [Veldwaarden](#page-63-0) in een tabel vervangen (page 64).
- kunnen distinctieve waarden als null-waarden worden ingesteld met de kaart Null-waarden instellen.

Ga voor meer informatie naar [Veldwaarden](#page-64-0) in een tabel als null-waarden instellen (page 65).

- kan een aangepaste volgorde op de waarden worden toegepast met de kaart Volgorde. Ga voor meer informatie naar De volgorde van [dimensiewaarden](#page-65-0) aanpassen (page 66).
- kunnen veldgegevens worden gesplitst in nieuwe tabelvelden met de kaart Splitsen. Ga voor meer informatie naar Een veld in een tabel [splitsen](#page-66-0) (page 67).

## De kaart Overzicht openen

#### Doe het volgende:

- 1. Selecteer in Gegevensbeheer een tabel en klik op  $\mathbb{Z}$ .
- 2. Selecteer een tabelveld.

De kaart Overzicht verschijnt.

## De gegevenscategorie van een veld wijzigen

Qlik Sense staat het veranderen van de gegevenscategorie van een veld toe, mits de gegevens in het veld in meerde categorieën kunnen worden ingedeeld.

## Doe het volgende:

<span id="page-63-0"></span>Elik op de kaart Overzicht op  $\blacktriangledown$  en selecteer een andere gegevenscategorie.

## Veldwaarden in een tabel vervangen

Met de kaart Vervangen kunt u verschillende veldwaarden in uw tabellen vervangen door andere waarden.

In een gegevensverzameling kunnen voor hetzelfde object of concept verschillende termen worden gebruikt. In dezelfde gegevensverzameling kunnen bijvoorbeeld zowel de volledige naam van een land als de afkorting ervan voorkomen. Met de kaart Vervangen kunt u ervoor zorgen dat deze exemplaren als één distinctieve waarde worden behandeld in plaats van als verschillende distinctieve waarden. In een veld dat landgegevens bevat, kunt u bijvoorbeeld U.S, US en U.S.A vervangen door USA. U kunt de kaart Vervangen ook gebruiken om afzonderlijke waarden te wijzigen, bijvoorbeeld wanneer een naam in een gegevensverzameling moet worden gewijzigd.

U kunt vervangingswaarden instellen voor velden die maximaal 5000 afzonderlijke waardes bevatten.

Bovendien worden vervangingswaarden genegeerd door berekende velden en worden in plaats daarvan de oorspronkelijke waarden gebruikt.

De kaart Vervangen bestaat uit twee secties: Distinctieve waarden en Vervangingswaarde. In Bijzondere waarden worden alle distinctieve waarden en eventuele vervangingswaarden vermeld. Vervangingswaarde bevat een veld waarin u de vervangende term kunt invoeren en een lijst met waarden die zijn geselecteerd om te worden vervangen. U vervangt veldwaarden door distinctieve waarden te selecteren, de vervangingswaarde in te voeren en de vervanging toe te passen. U kunt ook een vervangingswaarde selecteren in Bijzondere waarden en deze bewerken om de te vervangen waarden of de vervangingswaarde te wijzigen. U kunt meerdere vervangingswaarden toevoegen of bewerken voordat u de vervangingen toepast.

## Waarden vervangen

### Doe het volgende:

- 1 Selecteer in Gegevensbeheer een tabel en klik op  $\mathcal{Q}_1$ .
- 2. Selecteer een dimensieveld.
- 3. Klik op de gegevensprofileringskaart op het tabblad Vervangen.
- 4. Selecteer onder Bijzondere waarden de distinctieve waarden die u wilt vervangen.
- 5. Voer onder Vervangingswaarde de nieuwe waarde voor deze distinctieve waarden in.
- 6. Klik op Vervangen.

### Een vervangingswaarde bewerken

U kunt meer distinctieve waarden aan een vervangingswaarde toevoegen, distinctieve waarden uit een vervangingswaarde verwijderen of de vervangingswaarde wijzigen.

## Distinctieve waarden aan een vervangingswaarde toevoegen

### Doe het volgende:

- 1. Selecteer op de kaart Vervangen onder Bijzondere waarden een vervangingswaarde.
- 2. Selecteer onder Bijzondere waarden de distinctieve waarden die u wilt toevoegen.
- 3. Klik op Vervangen.

Distinctieve waarden uit een vervangingswaarde verwijderen

#### Doe het volgende:

- 1. Selecteer op de kaart Vervangen onder Bijzondere waarden een vervangingswaarde.
- 2. Klik op  $\bullet$  achter elke distinctieve waarde die u wilt verwijderen.
- 3. Klik op Vervangen.

#### Een vervangingswaarde wijzigen

#### Doe het volgende:

- 1. Selecteer op de kaart Vervangen onder Bijzondere waarden een vervangingswaarde.
- 2. Voer onder Vervangingswaarde een nieuwe waarde in.
- 3. Klik op Vervangen.

#### Een vervangingswaarde verwijderen

U kunt vervangingswaarden verwijderen door alle gekoppelde distinctieve waarden te verwijderen.

#### Doe het volgende:

- 1. Selecteer op de kaart Vervangen onder Bijzondere waarden een vervangingswaarde.
- 2. Klik op Alles verwijderen.
- <span id="page-64-0"></span>3. Klik op Vervangen.

## Veldwaarden in een tabel als null-waarden instellen

Op de kaart Null-waarden instellen kunt u selecteren dat distinctieve waarden in een dimensieveld in Qlik Sense als null-waarden moeten worden behandeld.

Als null-waarden in uw brongegevens bijvoorbeeld worden voorgesteld door een X, kunt u de kaart Nullwaarden instellen gebruiken om in te stellen dat die waarde in Qlik Sense moet worden behandeld als null-waarde. Als uw tabel velden met lege ruimten bevat, kunt u deze instellen als null-waarden met behulp van de kaart Null-waarden instellen. U kunt de kaart Null-waarden instellen ook gebruiken om ongewenste waarden uit uw gegevens te verwijderen door deze waarden in te stellen als null-waarden.

Als u een specifieke variabele als uw null-waarde wilt gebruiken, kunt u de standaard null-waarde, - (Null), vervangen met behulp van de kaart Vervangen. Ga voor meer informatie naar [Veldwaarden](#page-63-0) in een tabel [vervangen](#page-63-0) (page 64).

Voor velden die maximaal 5000 afzonderlijke waardes bevatten, kunt u de veldwaarden instellen op Null.

De kaart Null-waarden instellen bestaat uit twee secties: Bijzondere waarden en Handmatige nullwaarden. Wanneer u waarden selecteert in Bijzondere waarden, worden deze toegevoegd aan Handmatige null-waarden. Wanneer u de null-waarden toepast, worden alle exemplaren van de geselecteerde waarden in de gegevens van het veld op null ingesteld. U kunt afzonderlijke of alle waarden herstellen die als null-waarde zijn ingesteld.

## Veldwaarden als null-waarden instellen

#### Doe het volgende:

- 1. Selecteer in Gegevensbeheer een tabel en klik op  $\mathbb{Z}$ .
- 2. Selecteer een veld.
- 3. Klik op de gegevensprofileringskaart op de kaart Null-waarden instellen.
- 4. Selecteer onder Bijzondere waarden de waarden die u als null-waarde wilt instellen.
- 5. Klik op Null-waarden instellen.

## Handmatig als null-waarde ingestelde waarden herstellen

#### Doe het volgende:

- 1. Selecteer in Gegevensbeheer een tabel en klik op  $\mathbb{Z}$ .
- 2. Selecteer een veld.
- 3. Klik op de gegevensprofileringskaart op de kaart Null-waarden instellen.
- 4. Voer op de kaart Null-waarden instellen onder Handmatige null-waarden een van de volgende handelingen uit:
	- Klik op  $\bullet$  achter de waarden die u niet langer als null-waarde wilt instellen.
	- Klik op Alles verwijderen om alle als null-waarde ingestelde waarden te herstellen.
- <span id="page-65-0"></span>5. Klik op Null-waarden instellen.

## De volgorde van dimensiewaarden aanpassen

Aangepaste volgorde maakt het u mogelijk de volgorde van de dimensiewaarden in visualisaties in te stellen.

Hoewel een alfabetische of numerieke volgorde voor veel visualisaties kan werken, is het mogelijk dat een alternatieve volgorde in sommige gevallen handiger is. Als een veld bijvoorbeeld steden omvat, kunt u een aangepaste volgorde instellen waarbij de steden op uw diagrammen van oost naar west worden getoond. U kunt een aangepaste volgorde instellen voor velden die voldoen aan de volgende vereisten:

- De velden moeten ingesteld zijn als dimensies op de kaart Overzicht.
- De velden mogen maximaal 5000 distinctieve waarden bevatten. U kunt het beste een veld met maximaal 25 waarden gebruiken, maar u kunt ook de kaart Volgorde gebruiken voor velden met maximaal 5000 afzonderlijke waarden.

De kaart Volgorde bestaat uit twee secties: Huidige volgorde en Voorbeeld van volgorde. Huidige volgorde geeft alle distinctieve waarden uit de dimensie weer. De distinctieve waarden worden standaard op laadvolgorde geordend. U kunt een aangepaste volgorde instellen door de waarden in de gewenste volgorde in Huidige volgorde te slepen. Voorbeeld van volgorde is een boxplot dat een telling van waarden in elke distinctieve waarde weergeeft, geordend op de huidige volgorde.

Een aangepaste volgorde vervangt alle andere sorteeropties die beschikbaar zijn in Qlik Sensevisualisaties, met uitzondering van sorteren op laadvolgorde. Als u voor dit veld een alfabetische of numerieke volgorde nodig hebt, moet u de aangepaste volgorde verwijderen door de volgorde opnieuw in te stellen.

## De volgorde van waarden in een dimensieveld wijzigen

Doe het volgende:

- 1. Selecteer in Gegevensbeheer een tabel en klik op  $\mathbb{Z}$ .
- 2. Selecteer een dimensieveld.
- 3. Klik op de gegevensprofileringskaart op het tabblad Volgorde.
- 4. Klik op de waarden en sleep deze in de nieuwe volgorde.
- 5. Als u uw huidige volgorde wilt annuleren, klikt u op Annuleren.

Annuleren is alleen beschikbaar voor nieuwe aangepaste volgordes. Wanneer <sup>u</sup> de wijzigingen aan de volgorde van de waarden in een bestaande aangepaste volgorde wilt annuleren, selecteert <sup>u</sup> een ander veld in de tabel en selecteert vervolgens nogmaals het eerste veld.

6. Klik op Volgorde wijzigen.

### De volgorde van waarden in een dimensieveld opnieuw instellen

Doe het volgende:

- 1. Selecteer in Gegevensbeheer een tabel en klik op  $\mathcal{L}$ .
- 2. Selecteer een dimensieveld waarvan de volgorde is gewijzigd.
- 3. Klik op de gegevensprofileringskaart op het tabblad Volgorde.
- 4. Klik op Opnieuw instellen.
- <span id="page-66-0"></span>5. Klik op OK.

## Een veld in een tabel splitsen

Met de kaart Splitsen kunt u nieuwe velden maken met behulp van gegevens van een bestaand veld.

U kunt bijvoorbeeld een veld dat een adres bevat, splitsen om een nieuw veld te maken dat alleen een postcode bevat. Op die manier kunt u snel nieuwe velden maken die segmenten van bestaande gegevens bevatten. Met de kaart Splitsen kunt u nieuwe velden maken van tabelvelden die voldoen aan de volgende vereisten:

• De velden moeten ingesteld zijn als dimensies op de kaart Overzicht.

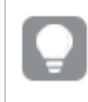

Tabelvelden met datum- en tijdinformatie worden automatisch gesplitst in datumvelden als de tabellen worden voorbereid in Gegevensbeheer en hebben de kaart Splitsen niet nodig.

De kaart Splitsen bestaat uit een invoerveld met een sjabloonwaarde en een voorbeeld van de nieuwe velden met hun waarden. Standaard is de sjabloonwaarde de eerste waarde van een veld in numerieke volgorde, maar u kunt een andere waarde in het bronveld selecteren om deze als sjabloon te gebruiken. Selecteer een waarde die representatief is voor alle waarden in de tabel. Splitsen met een uitschieterwaarde als sjabloon kan gevolgen hebben voor de kwaliteit van de nieuwe velden.

Velden worden gesplitst door splitsmarkeringen in te voegen in de sjabloonwaarde op de plaats waar u het veld wilt splitsen. U voegt splitsmarkeringen toe door in het voorbeeldveld het punt te selecteren waar u de splitsmarkering wilt toevoegen, uw selectie aan te passen en vervolgens te selecteren of u wilt splitsen op exemplaar of positie. De kaart Splitsen kan automatisch aanbevolen splitsmarkeringen toevoegen aan uw sjabloonwaarde.

Een exemplaar is een geselecteerd scheidingsteken, zoals het teken @ of een spatie tussen woorden. Posities van exemplaar-splitsmarkeringen zijn afhankelijk van een van de volgende aspecten:

- Het begin van de waarde, zoals de eerste  $@$  in een waarde.
- De positie ervan rechts van een ander exemplaar of positiesplitsmarkering, zoals de eerste . na  $@.$

Als u een exemplaar verwijdert waarvan de positie van een ander exemplaar afhangt, wordt de positie van het andere exemplaar aangepast tot dezelfde positie ten opzichte van het volgende exemplaar van een ander scheidingsteken dat als splitsmarkering is ingesteld, of ten opzichte van het begin van de waarde. U kunt een veld splitsen met maximaal negen scheidingstekens.

Met de kaart **Splitsen** worden waarden gesplitst met gebruik van de tekens die als splitsmarkeringen zijn gespecificeerd. Als de gegevens variaties bevatten in de samenstelling van deze tekens, zoals tekens met accenten, worden deze variaties niet opgenomen in de splitsing.

Posities zijn locaties in de veldwaarde, zoals na de eerste vier tekens. Posities zijn afhankelijk van een van de volgende aspecten:

- Het begin van de waarde.
- Hun positie rechts van een exemplaar-splitsmarkering, bijvoorbeeld het tweede teken na een exemplaar-splitsmarkering.

Als u een exemplaar hebt verwijderd dat rechts ervan een positie heeft, wordt de positie verplaatst naar dezelfde positie ten opzichte van het begin van de waarde, ten opzichte van de eerstvolgende exemplaarsplitsmarkering links ervan of ten opzichte van het begin van de waarde.

Wanneer u splitsmarkeringen toevoegt, wordt het veldvoorbeeld bijgewerkt en worden de nieuwe velden en hun gegevens getoond. U kunt de naam van de nieuwe velden wijzigen in het veldvoorbeeld. Voordat u de splitsing toepast, kunt u ook selecteren of u gesplitste velden in uw tabel wilt opnemen of ervan wilt uitsluiten. Wanneer u een splitsing toepast, worden de velden die u in het veldvoorbeeld hebt geselecteerd, aan uw tabel toegevoegd.

Een veld kan meerdere keren worden gesplitst.

U splitst een veld als volgt in nieuwe velden:

- 1. Open de kaart Splitsen.
- 2. Stel in het invoerveld splitsmarkeringen in.
- 3. U kunt ook de volgende optionele taken uitvoeren:
	- Splitsmarkeringen verwijderen.
	- Nieuwe velden selecteren die u aan de tabel wilt toevoegen.
	- De naam van de nieuwe velden wijzigen.
- 4. Maak de nieuwe velden.

### De kaart Splitsen openen

#### Doe het volgende:

- 1. Selecteer in Gegevensbeheer een tabel en klik op  $\mathcal{L}$ .
- 2. Selecteer een dimensieveld.
- 3. Klik op de gegevensprofileringskaart op het tabblad Splitsen.

### Splitsmarkeringen invoegen

U voegt splitsmarkeringen in door te klikken op posities in de voorbeeldwaarde en het toe te passen type splitsing te selecteren.

U kunt de voorbeeldwaarde die in het invoerveld wordt weergegeven, wijzigen door op $\blacktriangledown$  te klikken en een andere waarde te selecteren.

#### Doe het volgende:

1. Klik op de kaart Splitsen op de positie in de voorbeeldwaarde waar u splitsmarkeringen wilt toevoegen.

Met klikken wordt de gehele sjabloonwaarde tot aan eventuele andere splitsmarkeringen geselecteerd.

Met dubbelklikken wordt de invoegpositie van uw cursor in de sjabloonwaarde geselecteerd.

- 2. Pas uw selectie aan door op de selectietabs te klikken en deze te verslepen, of door de sectie te markeren die u wilt selecteren.
- 3. Klik op de knop die overeenkomt met het type splitsing dat u wilt toepassen:
	- Dit exemplaar: het veld wordt gesplitst op het geselecteerde exemplaar van het scheidingsteken.
	- Alle exemplaren: het veld wordt gesplitst op alle exemplaren van het scheidingsteken.
	- Deze posities:het veld wordt gesplitst aan weerszijden van de selectie.
	- Deze positie: het veld wordt gesplitst op deze positie.

De splitsmarkering wordt ingevoegd in de sjabloonwaarde.

## Splitsmarkeringen verwijderen

#### Doe het volgende:

- Voer op de kaart Splitsen een van de volgende handelingen uit:
	- Als u één splitsmarkering wilt verwijderen, klikt u op  $\bullet$  boven de splitsmarkering die u wilt verwijderen.
	- Als u alle splitsmarkeringen wilt verwijderen, klikt u op Opnieuw instellen. Aanbevolen splitsmarkeringen worden niet verwijderd en alle verwijderde aanbevolen splitsmarkeringen worden weer aan de sjabloon toegevoegd. U moet deze afzonderlijk verwijderen.

### De velden selecteren die u aan uw tabel wilt toevoegen

U kunt selecteren welke met de kaart Splitsen gemaakte velden u in uw tabel wilt opnemen of ervan wilt uitsluiten. Standaard worden alle gesplitste velden in de tabel opgenomen.

#### Doe het volgende:

- Voer op de kaart Splitsen in het veldvoorbeeld een van de volgende handelingen uit:
	- Als u een veld wilt opnemen, schakelt u het selectievakje van de veldkolom in.
	- Als u een veld wilt uitsluiten, schakelt u het selectievakje van de veldkolom uit.

### De naam van nieuwe velden wijzigen

#### Doe het volgende:

• Voer op de kaart Splitsen, in een veldkoptekst in het veldvoorbeeld, een nieuwe veldnaam in.

## Nieuwe velden maken

#### Doe het volgende:

• Klik op de kaart Splitsen op Splitsen.

# <span id="page-70-0"></span>Metingsgegevens groeperen in bereiken

Metingen kunnen aanvullend inzicht voor analyses bieden wanneer ze worden gegroepeerd in bereiken en worden gebruikt als dimensies in visualisaties.

Als een veld bijvoorbeeld de leeftijden van klanten bevat, kunt u de waarden groeperen op leeftijdsklasse. Met de gegevensprofileringskaart Bucket kunt u veldgegevens groeperen in bereiken, waarbij een nieuw veld met de opgegeven groeperingen wordt gemaakt. U opent de kaart Bucket door een tabel in Gegevensbeheer te bewerken en een tabelveld te selecteren dat is ingesteld als een meting op de kaart Overzicht.

## Vereisten

U kunt metingen groeperen in bereiken met velden die voldoen aan de volgende vereisten:

- De velden moeten zijn geclassificeerd als een meting op de kaart Overzicht.
- De velden moeten minstens 10 distinctieve waarden bevatten. Gebruik van de kaart Bucket wordt niet aanbevolen voor velden met waarden in een laag bereik. U kunt er wel voor kiezen om de kaart Bucket te gebruiken met niet-aanbevolen velden.
- Waarden in het veld mogen niet meer dan 20% gemengde types bevatten. Gebruik van de kaart Bucket wordt niet aanbevolen voor velden met gemengde waardetypen. U kunt er wel voor kiezen om de kaart Bucket te gebruiken met niet-aanbevolen velden.

Bucket-velden die met de kaart Bucket zijn gemaakt, worden als dimensie gecategoriseerd op de kaart Overzicht. Op bucket-velden kan echter geen aangepaste volgorde worden toegepast met behulp van de kaart Volgorde. Bucket-velden kunnen niet worden gebruikt in berekende velden.

# Overzicht

De kaart Bucket suggereert het aantal groeperingen, biedt een voorbeeldweergave van de groeperingen en heeft een schuifbalk met uw groeperingen waarmee u de naam en het waardebereik van elke bucket kunt wijzigen. U kunt het gesuggereerde aantal groeperingen wijzigen door een nieuw aantal in te voeren in het veld Bucket. Qlik Sense ondersteunt een maximum van 20 buckets en een minimum van 2 buckets. Nieuwe buckets worden aan de rechterkant van uw bucketbereik toegevoegd en buckets worden van rechts naar links verwijderd. Als u geen van de individuele buckets hebt aangepast, wordt het bereik van de buckets zo aangepast dat ze evenwichtig worden verdeeld binnen het waardebereik van het veld. Als u het aantal buckets wijzigt nadat u een individuele bucket hebt aangepast, worden nieuwe buckets rechts van het bereik van de bucket toegevoegd en krijgen een waardenbereik dat gelijk is aan de grootte van de op één na meest rechtse bucket.

De boxplot Voorbeeld van gegevensbuckets geeft een overzicht van de gegevens in de buckets, met een telling van het aantal distinctieve waarden in elke bucket. Het diagram wordt bijgewerkt als u de buckets verandert. Als er geen waarden in een bucket zitten, heeft het geen staaf op het diagram.

Met de schuifbalk Bucket kunt u de buckets bewerken. Door op een bucket-segment te klikken kunt u het bereik van de bucket instellen, de naam van de bucket wijzigen, of de bucket geheel verwijderen. Als u de muisaanwijzer op de bucket plaatst worden de naam van de bucket en het bereik van de waarden getoond. De buckets krijgen standaard een naam waarbij het waardebereik van de bucket wordt uitgedrukt als een intervalnotatie. Het bereik van een bucket omvat waarden van de beginwaarde tot, maar niet tot en met, de eindwaarde.

Wanneer u het waardebereik van één enkele bucket aanpast, verschuift Qlik Sense de waarden van alle buckets zodat er geen lacunes en overlappingen ontstaan en tegelijkertijd de bestaande kwantitatieve bereiken van de andere buckets zoveel mogelijk worden gerespecteerd. De meest linkse bucket heeft nooit een ondergrens en de meest rechtse bucket heeft nooit een bovengrens. Hiermee kunnen ze altijd alle waarden vastleggen die anders buiten de ingestelde bereiken van al de buckets zou vallen. Het aanpassen van de ondergrens van een bucket wijzigt de bereiken van de buckets aan de rechterkant, het aanpassen van de bovengrens van een bucket wijzigt de buckets aan de linkerkant.

Wanneer u buckets van een veld maakt, wordt een nieuw veld gemaakt die alle buckets die toegewezen zijn aan de rijen omvat, inclusief hun desbetreffende metingswaarden uit het bronveld. Standaard krijgt het de naam <veld> (gebucketed). Dit veld kan een andere naam worden gegeven, worden gekoppeld en worden verwijderd, net zoals andere tabelvelden. U kunt in het gegenereerde bucket-veld de opties voor het maken van buckets bewerken door een veld in de tabel te selecteren en daar de opties voor het maken van buckets te wijzigen. U kunt meerdere bucket-velden maken vanuit hetzelfde metingsveld, de bron.

## Metingen groeperen

Doe het volgende om metingswaarde in bereiken te groeperen:

- 1. Open de kaart Bucket.
- 2. Optioneel kunt u het aantal buckets wijzigen.
- 3. Optioneel kunt u de individuele buckets aanpassen.
- 4. Optioneel kunt u de handmatige aanpassingen aan buckets opheffen en de standaardinstellingen opnieuw instellen.
- 5. Maak het veld met buckets.

## De kaart Buckets openen

Doe het volgende:

- 1. Selecteer in Gegevensbeheer een tabel en klik op  $\mathbb{Z}$ .
- 2. Selecteer een veld als u een nieuwe groep waardebereiken maakt.
- 3. Selecteer een buckets-veld als u een bestaand bucket-veld bewerkt.

## Het aantal buckets wijzigen

Wijzigen van het aantal buckets voegt buckets toe of verwijdert ze van het einde van het bereik.

Doe het volgende:

• Voer op de kaart Bucket een nieuw nummer in voor Buckets.
### Een bucket aanpassen

U kunt de naam van een bucket wijzigen, het waardebereik van een bucket aanpassen, of een bucket verwijderen.

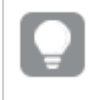

Als <sup>u</sup> buckets aanpast, wordt aanbevolen de buckets in de volgende volgorde aan te passen: van het meest linkse bucket-segment tot het meest rechtse bucket-segment.

#### De naam van een bucket wijzigen

Doe het volgende:

- 1. Klik op de kaart Bucket op het bucket-segment.
- 2. Vul in het naamveld een nieuwe naam in.
- 3. Klik op een willekeurige plek buiten het bucket-segment om de wijzigingen toe te passen.

#### Het waardebereik van een bucket aanpassen

Als <sup>u</sup> probeert om decimale waarden te gebruiken zult <sup>u</sup> ze handmatig in moeten voeren in de velden Van en Tot.

Doe het volgende:

- 1. Klik op de kaart Bucket op het bucket-segment.
- 2. Voer een van de volgende handelingen uit:
	- Vul achter Van en Tot de nieuwe waarden in om het bereik van de bucket in te stellen. Een bucket omvat de waarden tussen de waarde in Van tot, maar niet tot en met, de waarde in Tot.
	- Pas de schuifbalken van het segment aan om het bereik van de bucket in te stellen.
- 3. Klik op een willekeurige plek buiten het bucket-segment om de wijzigingen toe te passen.

#### Een bucket verwijderen

Doe het volgende:

- 1. Klik op de kaart Bucket op het bucket-segment.
- 2. Klik op  $\overline{10}$ .

#### De buckets van een veld opnieuw instellen

Met het opnieuw instellen van buckets herstelt u de instellingen van de bucket-kaart naar de standaardinstellingen. Als dit een metingsveld is, is de standaardtoestand de door Qlik Sense aanbevolen toestand voor het maken van buckets. Als dit een bucket-veld is, is de standaardtoestand de toestand van het veld nadat voor de laatste keer op Buckets maken is geklikt.

Doe het volgende:

• Klik op de kaart Bucket op Standaardinstellingen herstellen.

### Een bucket-veld maken

Doe het volgende:

- 1. Klik op de kaart Bucket op Buckets maken.
- 2. Klik op OK.

Het nieuwe veld met de gegevensgroepering is toegevoegd aan de tabel.

## Draaien van kruistabelgegevens in Gegevensbeheer ongedaan maken

Een kruistabel is een veel voorkomend type tabel die bestaat uit een matrix van waarden tussen twee rechthoekige lijsten met koptekstgegevens.

De kruistabel bevat vaak niet de optimale opmaak voor het koppelen van gegevens met andere gegevenstabellen. In dit onderwerp wordt beschreven hoe u de draaiing van gegevens die in kruistabelopmaak zijn geladen ongedaan kunt maken, door delen ervan met behulp van Gegevensbeheer naar rijen te transponeren.

De draaiing van gegevens die in kruistabelopmaak zijn geladen ongedaan maken, door delen ervan naar rijen te transponeren.

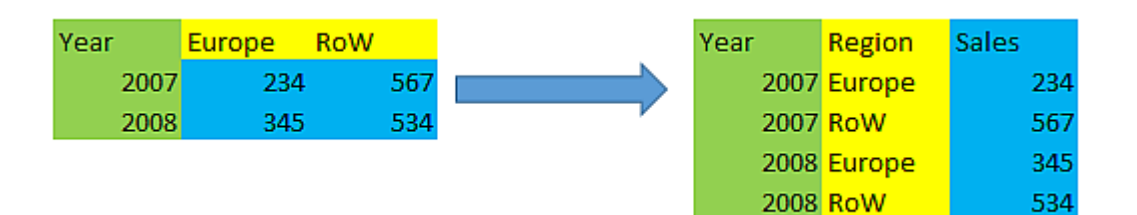

## Wat is een kruistabel?

Een kruistabel bevat een aantal kwalificerende kolommen, die op een eenvoudige manier te lezen moeten zijn, en een matrix met waarden. In dit geval is er één kwalificerende kolom, Year, en een matrix van verkoopgegevens per maand.

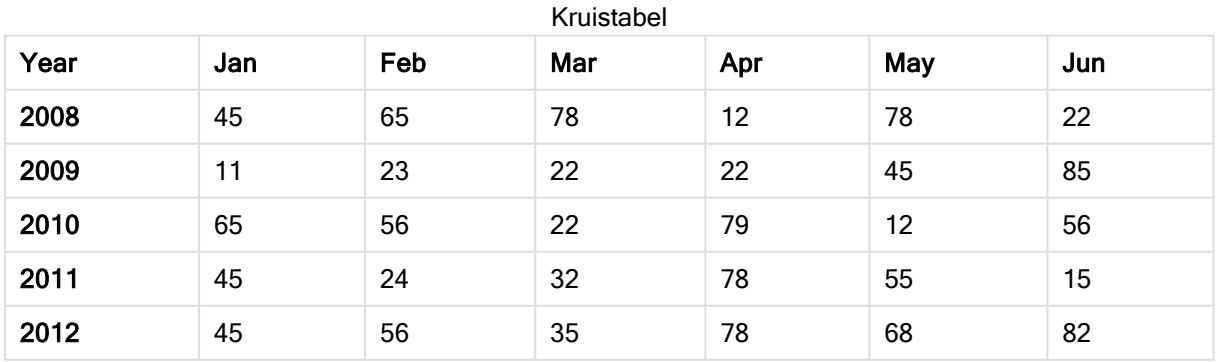

Als u deze tabel gewoon in Qlik Sense laadt, resulteert dat in een veld voor Year en een veld voor elk van de maanden. Dat is meestal niet wat u wilt. U zou waarschijnlijk liever drie velden laten genereren:

- Het kwalificerende veld, in dit geval Year, groen gemarkeerd in de bovenstaande tabel.
- Het kenmerkveld, in dit geval vertegenwoordigd door de namen van de maanden Jan Jun, die geel zijn gemarkeerd. Voor dit veld is de naam Month geschikt.
- Het gegevensveld, blauw gemarkeerd. In dit geval vertegenwoordigen zij verkoopgegevens, dus is de naam Sales geschikt.

Dit is mogelijk door in de tabeleditor van Gegevensbeheer de optie Niet meer draaien te kiezen en de veldenJan - Jun te selecteren. Hiermee wordt de volgende tabel gemaakt:

| Year     | Month    | <b>Sales</b> |
|----------|----------|--------------|
| 2008     | Jan      | 45           |
| 2008     | Feb      | 65           |
| 2008     | Mar      | 78           |
| 2008     | Apr      | 12           |
| 2008     | May      | 78           |
| 2008     | Jun      | 22           |
| 2009     | Jan      | 11           |
| 2009     | Feb      | 23           |
| $\cdots$ | $\cdots$ | $\cdots$     |

Tabel met ongedaan gemaakte draaiing

### Een kruistabeldraaiing ongedaan maken en een platte tabel maken

Doe het volgende:

- 1. Voeg een gegevensbestand aan uw app toe in kruistabelopmaak.
- 2. Klik in Gegevensbeheer in de tabel op  $\mathbb Z$  om de tabeleditor te openen.
- 3. Klik op Niet meer draaien.
- 4. Selecteer welke velden u wilt omzetten naar rijen. U hebt minimaal één kwalificerend veld nodig waarvoor de draaiing niet ongedaan is gemaakt. Er zijn twee manieren om de selecties te maken.
	- <sup>l</sup> Klik op de veldkopteksten die u wilt transponeren. Selecteer geen velden die u als kwalificerende velden wilt behouden.
	- Klik op de kopteksten van de velden die u als kwalificerende velden wilt behouden en kies in het veldmenu vervolgens Selecties omkeren. Dit is de eenvoudigste manier als u een groot aantal velden wilt transponeren.

#### 5. Klik opNiet meer draaien toepassen. De geselecteerde gegevens zijn nu getransponeerd naar rijen met twee velden, Tabelnaam.Kenmerkveld en Tabelnaam.Gegevensveld.

- 6. Wijzig de naam Kenmerkveld in het voorbeeld hierboven in een relevante naam Month.
- 7. Wijzig de naam Gegevensveld in het voorbeeld hierboven in een relevante naam Sales.

U hebt de draaiing van de kruistabel nu ongedaan gemaakt en een platte tabel gemaakt, waarmee u eenvoudiger andere gegevens in de app kunt koppelen.

### Terug naar de oorspronkelijke kruistabel

U kunt teruggaan naar de oorspronkelijke kruistabelopmaak van uw gegevensbron door in de tabeleditor te klikken op Niet meer draaien ongedaan maken. Als u koppelingen naar andere gegevens in de app hebt gemaakt, worden deze koppelingen verwijderd.

# 3.13 Tabellen aaneenschakelen in Gegevensbeheer

Aaneenschakelen combineert twee tabellen tot een enkele tabel met gecombineerde velden. Aaneenschakelen consolideert inhoud en vermindert daarmee het aantal aparte tabellen en velden dat inhoud deelt. Tabellen in Gegevensbeheer kunnen automatisch of geforceerd worden aaneengeschakeld.

Raadpleeg Tabellen samenvoegen in [Gegevensbeheer](#page-80-0) (page 81) voor meer informatie over Samenvoegbewerkingen als u gedetailleerder wilt beheren welke gegevens in gecombineerde tabellen worden opgenomen.

Aaneengeschakelde tabel in de weergave Tabellen en de weergave Koppelingen.

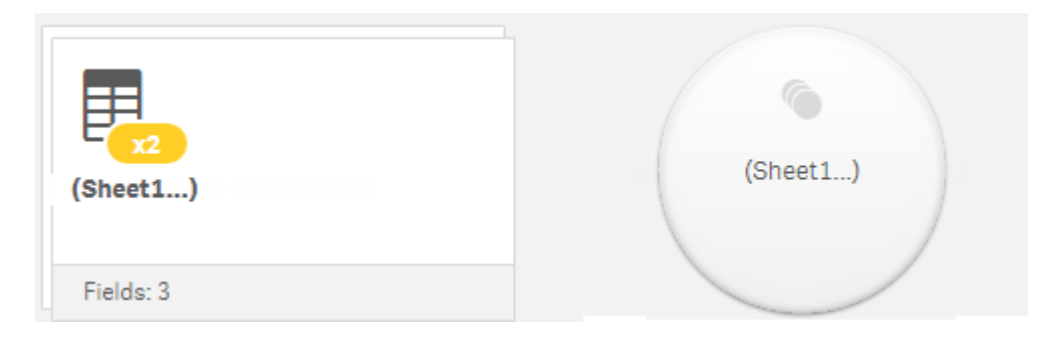

## Automatisch aaneengeschakelde tabellen

Tabellen worden automatisch aaneengeschakeld in Gegevensbeheer wanneer Qlik Sense detecteert dat een of meer toegevoegde tabellen hetzelfde aantal velden en identieke veld heeft als een andere tabel. Als dit gebeurt, schakelt Qlik Sense de tabellen automatisch aaneen, zodat ze een enkele tabel vormen. Automatisch aaneengeschakelde tabellen kunnen worden opgesplitst als ze abusievelijk aaneen zijn geschakeld of als u deze niet aaneengeschakeld wilt. Automatisch aaneengeschakelde tabellen kunnen geforceerd worden aaneengeschakeld met andere tabellen.

Automatisch aaneengeschakelde tabellen hebben de volgende beperkingen:

- U kunt de veldcategorieën niet wijzigen.
- U kunt de draaiing van een automatisch aaneengeschakelde tabel niet ongedaan maken.
- U kunt geen gegevens toevoegen of verwijderen met Selecteer gegevens uit bron.

## Aaneenschakeling van tabellen forceren

Aaneenschakeling van tabellen kan in Gegevensbeheer worden geforceerd via het vak Aaneenschakelen of samenvoegen, zelfs wanneer de tabellen niet geheel dezelfde velden of gegevens delen. Geforceerd aaneenschakelen biedt u de mogelijkheid toewijzingen te beheren en velden uit te sluiten van de aaneengeschakelde tabel. Geforceerd aaneenschakelen ondersteunt aanvullende transformaties. Met behulp van geforceerd aaneenschakelen kunt u:

- Een aaneengeschakelde tabel aaneenschakelen met een andere tabel.
- Een tabel waarvan de draaiing ongedaan is gemaakt aaneenschakelen met een andere tabel. Van geforceerd aaneengeschakelde tabellen kan de draaiing ongedaan worden gemaakt.
- Aaneengeschakelde tabellen met berekende velden. Berekende velden kunnen in een geforceerde aaneenschakeling worden aaneengeschakeld met andere velden. Berekende velden kunnen worden toegevoegd aan geforceerd aaneengeschakelde tabellen.

Geforceerd aaneengeschakelde tabellen hebben de volgende beperkingen:

- Geforceerde aaneenschakeling vereist dat minstens één veld van elke tabel wordt opgenomen in de aaneengeschakelde tabel, maar het is niet nodig dat ze gezamenlijk worden toegewezen.
- De notatie van datumvelden kan na de aaneenschakeling niet meer worden gewijzigd. Datumvelden moeten voor de aaneenschakeling dezelfde notatie hebben. In aaneengeschakelde datumvelden wordt de standaardtijdnotatie gebruikt zoals ingesteld met DateFormat in de Editor voor laden van gegevens.
- U kunt na de aaneenschakeling de veldcategorieën niet wijzigen.
- Berekende velden die verwijzen naar een veld dat is toegewezen aan een ander veld in een aaneengeschakelde tabel, bevat alleen gegevens uit het originele veld en niet de gecombineerde gegevens in het aaneengeschakelde veld. Berekende velden die zijn gemaakt nadat twee tabellen aaneen zijn geschakeld en die verwijzen naar een veld in de aaneengeschakelde tabel, zullen alle gegevens in dat veld gebruiken.
- U kunt geen gegevens toevoegen aan of verwijderen uit een aaneengeschakelde tabel met Selecteer gegevens uit bron. U kunt echter wel velden verwijderen door op Gegevens toevoegen te klikken, de brontabel te selecteren en vervolgens de velden uit te sluiten. De gegevens uit de verwijderde velden zullen worden vervangen door null-waarden.

U kunt het vak Aaneenschakelen of samenvoegen openen door te klikken op \*\*\* in Gegevensbeheer, vervolgens te klikken op Aaneenschakelen of samenvoegen en twee tabellen te selecteren. Wanneer tabellen worden geselecteerd in Aaneenschakelen of samenvoegen, analyseert Qlik Sense de velden en worden alle velden die overeenkomen automatisch toegewezen. Als er geen duidelijke overeenkomsten zijn, worden velden niet toegewezen. Wanneer de aaneenschakeling wordt toegepast, worden de toegewezen velden gecombineerd in een aaneengeschakelde tabel. De velden die niet zijn toegewezen, worden als individuele velden opgenomen met null-waarden voor de rijen waarvoor geen overeenkomstige waarde bestaat.

De eerste tabel die in Aaneenschakelen of samenvoegen is geselecteerd, is ingesteld als primaire tabel, de tabel met welke de andere tabel is aaneengeschakeld. De aaneengeschakelde tabel gebruikt de tabelen veldnamen van de primaire tabel, tenzij de namen handmatig worden gewijzigd. U kunt wijzigen welke

tabel de primaire tabel is met de knop  $\leftrightarrow$ . Met Aaneenschakelen of samenvoegen ordent u velden in twee rijen, met de velden van de primaire tabel in de bovenste rij en de velden van de secundaire tabel in de onderste rij. U kunt de primaire en secundaire tabel omwisselen met de knop  $\leftrightarrow$ .

U kunt Toewijzingen bewerken gebruiken om de standaardtoewijzing te wijzigen en te selecteren welke velden moeten worden toegewezen, niet-toegewezen moeten worden gelaten, of moeten worden uitgezonderd van de aaneengeschakelde tabel. Toepassingen bewerken biedt een slepen-en-neerzetteninterface voor het bewerken van toewijzingen en heeft het vak Velden, waarin alle tabelvelden staan vermeld. Velden kunnen worden toegewezen door ze onder een veld van de primaire tabel te slepen. Velden kunnen als nieuwe, niet-toegewezen velden worden toegevoegd met  $\Box$  naast het veld in het vak Velden, of door ze in bovenste rij met velden te slepen. Niet-toegewezen velden worden gemarkeerd met  $\Diamond$  in het vak Velden. Velden die worden verwijderd uit de aaneengeschakelde tabel, worden niet opgenomen in de tabel en zijn niet beschikbaar voor gebruik in Qlik Sense nadat de aaneenschakeling is toegepast op de tabel.

Zodra toewijzingen zijn toegepast op de tabellen die aaneen zijn geschakeld, kunt u ze niet meer bewerken. U kunt ze wel uit de tabellen verwijderen door de aaneengeschakelde tabel op te splitsen. Dit herstelt de tabellen naar hun oorspronkelijke staat.

Als u tabellen geforceerd aaneen wilt schakelen in Gegevensbeheer doet u het volgende:

- 1. Selecteer de tabellen die u aaneen wilt schakelen.
- 2. Optioneel kunt u de namen van de aaneengeschakelde tabel en de velden wijzigen.
- 3. Optioneel kunt u de toewijzingen voor aaneenschakeling bewerken.
- 4. Selecteer de samenvoegingsoperator.
- 5. Schakel de tabellen aaneen.

De tabellen die u aaneen wilt schakelen selecteren

#### Doe het volgende:

- 1. Klik in Gegevensbeheer op\*\*\* in de onderste rij.
- 2. Klik op Aaneenschakelen of samenvoegen. Het vak Aaneenschakelen of samenvoegen wordt geopend.
- 3. Selecteer twee tabellen. De velden van beide tabellen worden toegewezen of blijven niet-toegewezen in het vak Aaneenschakelen of samenvoegen.
- 4. Klik op  $\bullet$  om een voorbeeld van unieke waarden in elke veld weer te geven.
- 5. Klik op  $\leftrightarrow$  om de primaire en secundaire tabellen om te wisselen.

### De namen van de tabel en de velden wijzigen

#### Doe het volgende:

- 1. Vul in het vak Aaneenschakelen of samenvoegen, in het veld voor de tabelnaam, een nieuwe tabelnaam in.
- 2. Vul in het veld voor de veldnaam een nieuwe veldnaam in.

#### Toepassingen van aaneenschakelingen bewerken

#### Doe het volgende:

- 1. Klik in het vak Aaneenschakelen of samenvoegen op Toewijzingen bewerken.
- 2. Als u twee velden aan elkaar wilt toewijzen, klikt u op een tabelveld en sleept u het veld onder een primair tabelveld.
- 3. Als u een nieuw, niet-toegewezen veld wilt toevoegen, klikt u op het tabelveld en sleept u het in de bovenste rij met velden.
- 4. Voor het verwijderen van een veld in de aangeschakelde tabel klikt u in het veld op  $\bullet$ .
- 5. Als u een verwijderd veld terug wilt zetten in de tabel, klikt u in het vak Velden en vervolgens op naast het veld.
- 6. Klik op Toewijzingen bewerken om Toewijzingen bewerken te sluiten.

#### De samenvoegingsoperator selecteren

#### Doe het volgende:

- 1. Klik in het vak Aaneenschakelen of samenvoegen op Actie selecteren.
- 2. Selecteer Aaneenschakelen in de lijst.

### Tabellen aaneenschakelen

#### Doe het volgende:

• Klik in het veld Aaneenschakelen of samenvoegen op Toepassen.

De tabellen zijn nu aaneengeschakeld.

## Aaneengeschakelde tabellen splitsen

In die gevallen waarbij de aaneenschakeling niet meer nodig is, zoals wanneer Qlik Sense een ongewenste automatische aaneenschakeling heeft uitgevoerd, kunt u de aaneengeschakelde tabellen splitsen in hun brontabellen.

Bij het splitsen van een aaneengeschakelde tabel worden zowel alle koppelingen verwijderd die de aaneengeschakelde tabel had als elke koppeling die de primaire en secundaire tabellen met elkaar hadden. Als <sup>u</sup> bij het splitsen van de aaneengeschakelde tabel de koppelingen wilt behouden, klikt u op  $\bigcirc$ . Hiermee maakt u de aaneenschakeling ongedaan in plaats van de tabel te splitsen. U kunt niet gebruiken om een aaneenschakeling ongedaan te maken nadat <sup>u</sup> gegevens hebt geüpload in Gegevensbeheer.

### Een automatisch aaneengeschakelde tabel splitsen

Doe het volgende:

- 1. Selecteer de aaneengeschakelde tabel.
- 2. Klik op  $\P$ .
- 3. Selecteer de tabellen die u van de aaneengeschakelde tabel wilt splitsen.
- 4. Klik op Splitsen.

De tabel is nu opgesplitst in de brontabellen en alle velden in de brontabellen zijn gekwalificeerd. Gekwalificeerde velden worden hernoemd met de tabelnaam gevolgd door de veldnaam, gescheiden door een punt-leesteken (het teken ".").

#### Voorbeeld:

Table1 en Table2 bevatten beide de velden Field1 en Field2. Als u ze toevoegt in Gegevensbeheer, worden ze aaneengeschakeld in een tabel met de naam Table1-Table2 met dezelfde velden Field1 en Field2.

Als u Table1-Table2 splitst, is het resultaat twee tabellen:

- Table1 met de velden Table1. Field1 en Table1. Field2
- Table2 met de velden Table2.Field1 en Table2.Field2

### Een aaneengeschakelde tabel geforceerd splitsen

Doe het volgende:

- 1. Selecteer de aaneengeschakelde tabel.
- 2. Klik op  $\P$ .

De tabel wordt nu opgesplitst in de brontabellen. Alle velden in de brontabellen en hun velden hebben weer de namen die ze voor de aaneenschakeling hadden. Met het splitsen van een aaneengeschakelde tabel wordt slechts één aaneenschakelingsniveau gesplitst. Aaneengeschakelde tabellen die deel uitmaakten van de gesplitste aaneengeschakelde tabel behouden dus hun eigen aaneenschakeling.

# <span id="page-80-0"></span>3.14 Tabellen samenvoegen in Gegevensbeheer

Join is een bewerking die kan worden gebruikt om de gegevens van twee tabellen handmatig te combineren. Dit levert verschillende resultaten op, afhankelijk van de configuratie die u selecteert.

Op deze manier kunt u gecombineerde tabellen beter beheren dan met aaneenschakeling.

Met de bewerking Join worden twee tabellen gecombineerd tot één. Deze tabel is dan een combinatie van de velden in beide oorspronkelijke tabellen, gebaseerd op de overlapping van een gemeenschappelijke waarde voor een of meer gemeenschappelijke velden. Er kunnen meerdere operatoren worden toegepast op bewerkingen met Join: Outer, Inner, Left en Right.

Een samengevoegde tabel neemt dezelfde hoeveelheid geheugen in beslag als de tabellen die erin zijn gecombineerd. Als <sup>u</sup> overmatig gebruikmaakt van samengevoegde tabellen, kan Qlik Sense mogelijk trager worden. De informatie die wordt uitgezonderd van een samenvoegbewerking, is pas toegankelijk voor Qlik Sense als de tabel is gesplitst.

## Join-operatoren

Er zijn vier join-operatoren: Outer join, Inner join, Left join en Right join. De geselecteerde operator bepaalt welke overlappende velden of waarden worden opgenomen of uitgezonderd.

Wanneer de join-operatoren verwijzen naar Left- en Right-tabellen, verwijzen ze naar respectievelijk de eerste en tweede tabel in de volgorde waarin de tabellen zijn geselecteerd.

## Outer join

De operator Outer join bevat alle mogelijke combinaties van waarden uit de twee tabellen, mits de overlappende veldwaarden voorkomen in een of beide tabellen.

#### Voorbeeld:

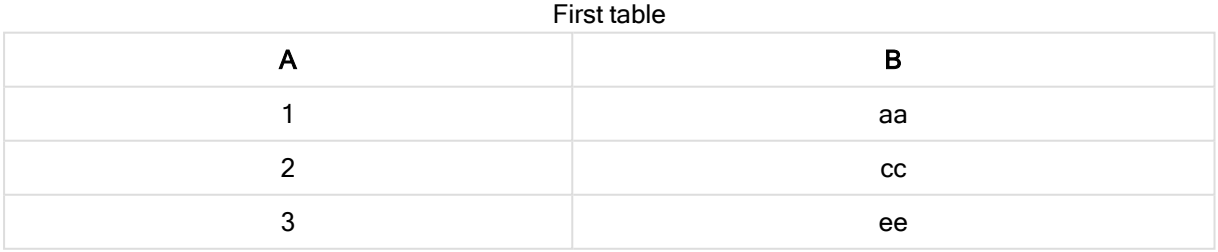

## 3 Gegevens laden en beheren met Gegevensbeheer

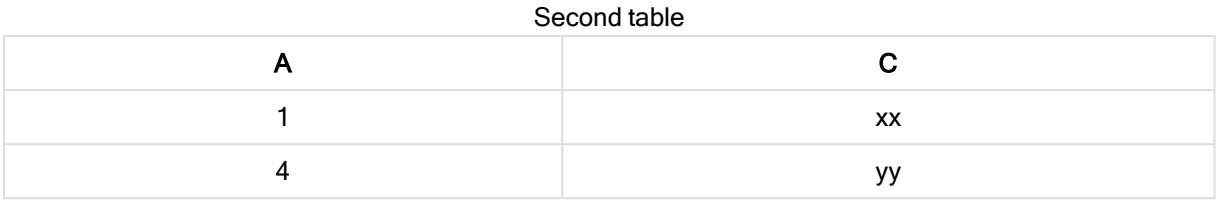

#### Samengevoegde tabel

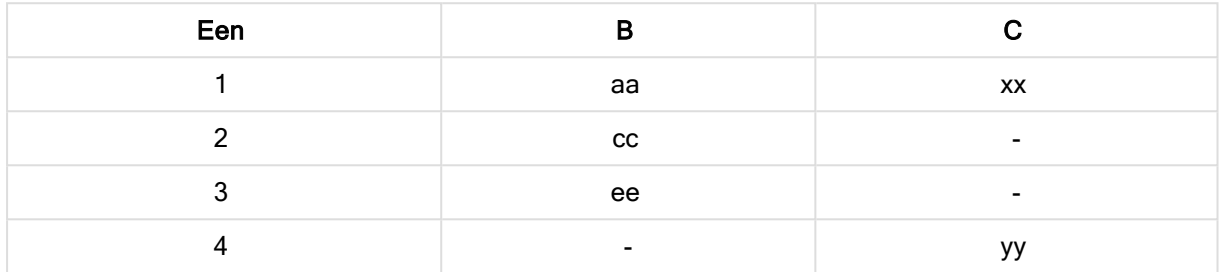

### Inner join

De operator Inner join bevat alleen combinaties van waarden uit de twee tabellen, mits de overlappende veldwaarden voorkomen in beide tabellen.

#### Voorbeeld:

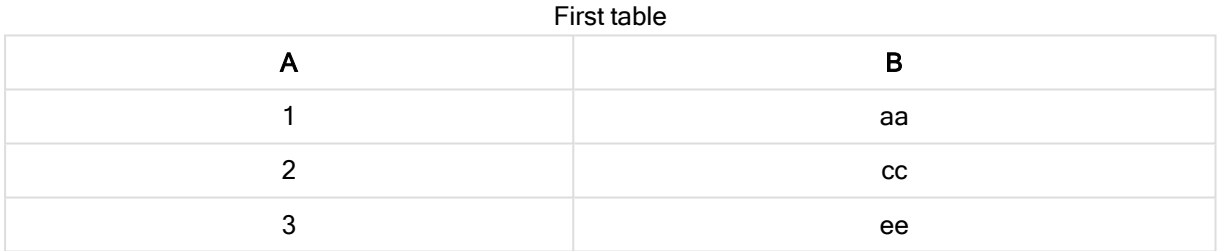

#### Second table

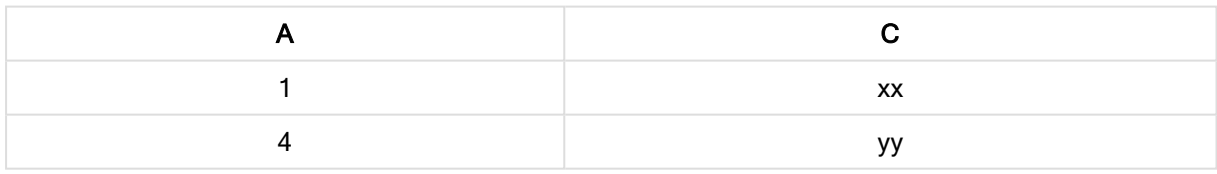

Joined table

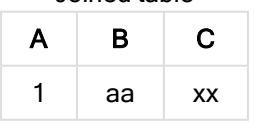

## Left join

De operator Left join bevat combinaties van waarden uit de twee tabellen, mits de overlappende veldwaarden voorkomen in de eerste tabel.

### Voorbeeld:

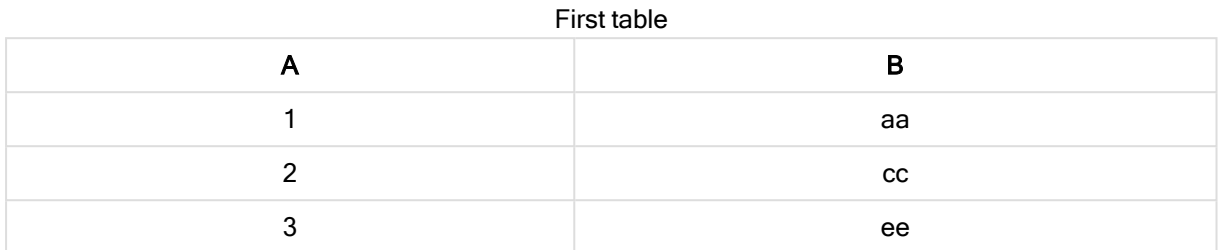

#### Second table

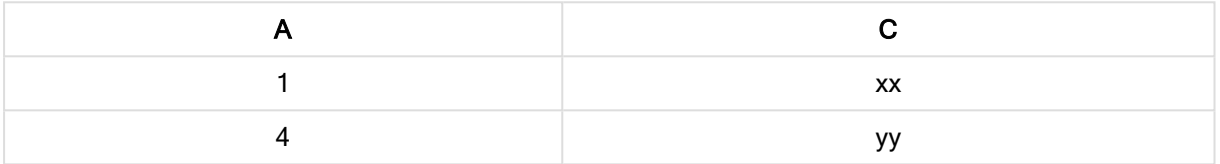

#### Joined table

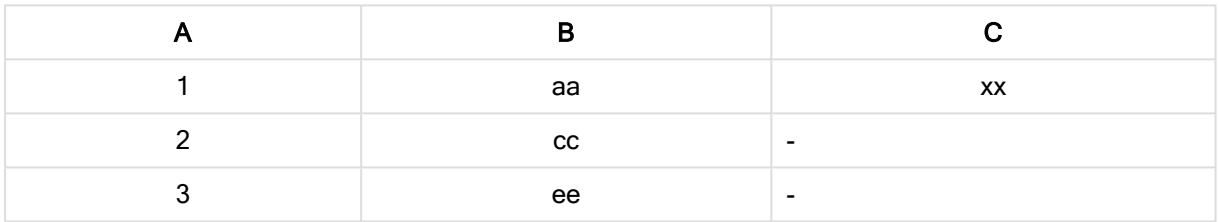

### Right join

De operator Right join bevat combinaties van waarden uit de twee tabellen, mits de overlappende veldwaarden voorkomen in de tweede tabel.

### Voorbeeld:

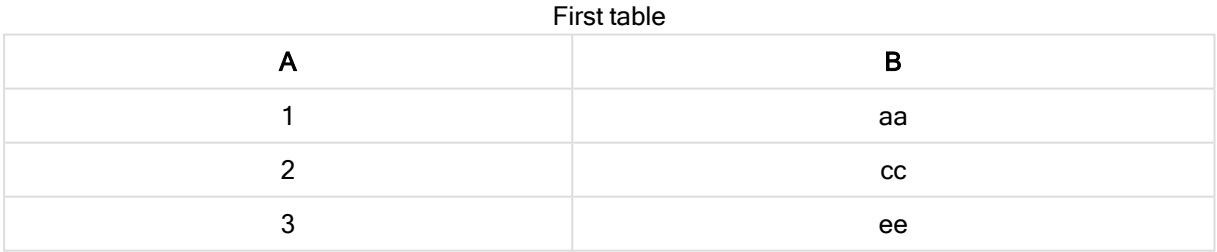

#### Second table

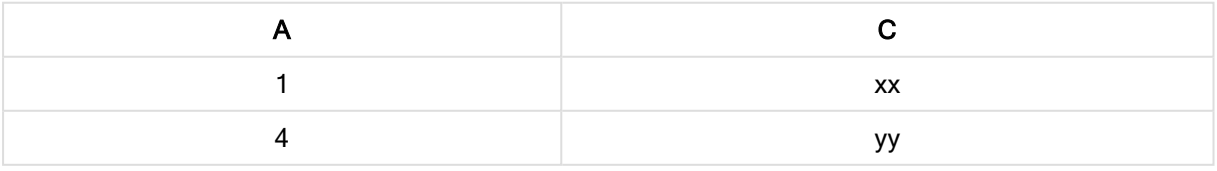

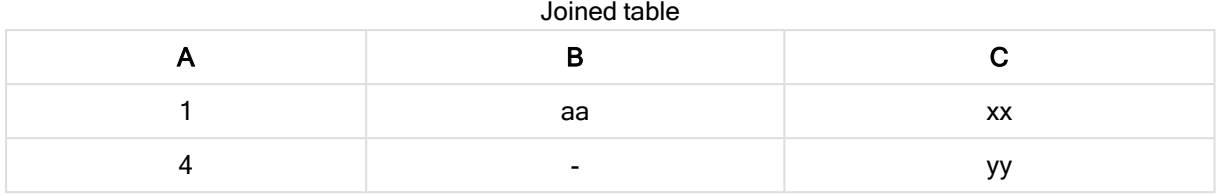

## Tabellen samenvoegen

U kunt het vak Aaneenschakelen of samenvoegen openen door te klikken op \*\*\* in Gegevensbeheer, vervolgens te klikken op Aaneenschakelen of samenvoegen en twee tabellen te selecteren. Wanneer tabellen worden geselecteerd in Tabellen aaneenschakelen of samenvoegen, analyseert Qlik Sense de velden en worden alle velden die overeenkomen automatisch toegewezen. Als er geen duidelijke overeenkomsten zijn, worden velden niet toegewezen. Wanneer de samenvoeging wordt toegepast, worden toegewezen velden gecombineerd in de samengevoegde tabel. Niet-toegewezen velden worden opgenomen als afzonderlijke velden met null-waarden voor rijen zonder overeenkomstige waarde, of worden volledig uitgesloten als er geen overlappende exemplaren van de waarde zijn.

De eerste tabel die in Tabellen aaneenschakelen of samenvoegen is geselecteerd, wordt ingesteld als primaire tabel, de tabel waarmee de andere tabel wordt samengevoegd. De samengevoegde tabel gebruikt de tabel- en veldnamen uit de primaire tabel, tenzij de namen handmatig worden gewijzigd. U kunt wijzigen welke tabel de primaire tabel is met de knop  $\leftrightarrow$ . Met Tabellen aaneenschakelen of samenvoegen ordent u velden in twee rijen, met de velden van de primaire tabel in de bovenste rij en de velden van de secundaire tabel in de onderste rij. U kunt de primaire en secundaire tabel omwisselen met de knop $\rightarrow$ .

U kunt Toewijzingen bewerken gebruiken om de standaardtoewijzing te wijzigen en te selecteren welke velden moeten worden toegewezen, niet-toegewezen moeten blijven of moeten worden uitgezonderd van de samengevoegde tabel. Toepassingen bewerken biedt een slepen-en-neerzetten-interface voor het bewerken van toewijzingen en heeft het vak Velden, waarin alle tabelvelden staan vermeld. Velden kunnen worden toegewezen door ze onder een veld van de primaire tabel te slepen. Velden kunnen als nieuwe, niet-toegewezen velden worden toegevoegd met  $\Box$  naast het veld in het vak Velden, of door ze in bovenste rij met velden te slepen. Niet-toegewezen velden worden gemarkeerd met  $\overset{\triangle}{\vee}$  in het vak Velden. Velden die worden verwijderd uit de samengevoegde tabel, worden niet opgenomen in de tabel en zijn niet beschikbaar voor gebruik in Qlik Sense nadat de samenvoegingen zijn toegepast op de tabel.

Zodra toewijzingen zijn toegepast op de tabellen die worden samengevoegd, kunt u de toegewezen velden niet meer bewerken. U kunt ze wel uit de tabellen verwijderen door de samengevoegde tabel op te splitsen. Hiermee herstelt u de tabellen naar hun oorspronkelijke staat.

Als u tabellen wilt samenvoegen in Gegevensbeheer, gaat u als volgt te werk:

- 1. Selecteer de tabellen die u wilt samenvoegen.
- 2. U kunt eventueel de namen van de samengevoegde tabel en de velden wijzigen.
- 3. U kunt eventueel de toewijzingen bewerken.
- 4. Selecteer de join-operator.
- 5. Voeg de tabellen samen.

### Tabellen selecteren die u wilt samenvoegen

#### Doe het volgende:

- 1. Klik in Gegevensbeheer op\*\*\* in de onderste rij.
- 2. Klik op Aaneenschakelen of samenvoegen. Het vak Aaneenschakelen of samenvoegen wordt geopend.
- 3. Selecteer twee tabellen. De velden van beide tabellen worden toegewezen of blijven niet-toegewezen in het vak Tabellen aaneenschakelen of samenvoegen.
- 4 Klik op  $\bullet$  om een voorbeeld van unieke waarden in elke veld weer te geven.
- 5. Klik op  $\leftrightarrow$  om de primaire en secundaire tabellen om te wisselen.

### De namen van de tabel en de velden wijzigen

#### Doe het volgende:

- 1. Vul in het vak Aaneenschakelen of samenvoegen, in het veld voor de tabelnaam, een nieuwe tabelnaam in.
- 2. Vul in het veld voor de veldnaam een nieuwe veldnaam in.

#### Toewijzingen bewerken

#### Doe het volgende:

- 1. Klik in het vak Aaneenschakelen of samenvoegen op Toewijzingen bewerken.
- 2. Als u twee velden aan elkaar wilt toewijzen, klikt u op een tabelveld en sleept u het veld onder een primair tabelveld.
- 3. Als u een nieuw, niet-toegewezen veld wilt toevoegen, klikt u op het tabelveld en sleept u het in de bovenste rij met velden.
- 4. Als u een veld wilt verwijderen uit de samengevoegde tabel, klikt u in het veld op  $\bullet$ .
- 5. Als u een verwijderd veld terug wilt zetten in de tabel, klikt u in het vak Velden en vervolgens op  $\Box$ naast het veld.
- 6. Klik op Toewijzingen bewerken om Toewijzingen bewerken te sluiten.

#### De join-operator selecteren

#### Doe het volgende:

- 1. Klik in het vak Aaneenschakelen of samenvoegen op Actie selecteren.
- 2. Selecteer een operator in de lijst: Outer join, Inner join, Left join of Right join.

## Tabellen samenvoegen

#### Doe het volgende:

• Klik in het veld Aaneenschakelen of samenvoegen op Toepassen.

De tabellen worden nu samengevoegd.

## Samengevoegde tabellen splitsen

Als u een samenvoeging niet meer nodig hebt, kunt u de samengevoegde tabellen weer splitsen in de respectievelijke brontabellen.

Bij het splitsen van een samengevoegde tabel worden zowel alle koppelingen verwijderd die de samengevoegde tabel bevatte als elke koppeling die de primaire en secundaire tabel met elkaar hadden. Als <sup>u</sup> bij het splitsen van de samengevoegde tabel de koppelingen wilt behouden, klikt u op  $\bigwedge$ . Hiermee maakt u de samenvoeging ongedaan in plaats van de tabel te splitsen. U kunt  $\overrightarrow{r}$  niet gebruiken om een samenvoeging ongedaan te maken nadat u gegevens hebt geladen in Gegevensbeheer.

### Een samengevoegde tabel splitsen

Doe het volgende:

- 1. Selecteer de samengevoegde tabel.
- 2. Klik op  $\P$

De tabel wordt nu opgesplitst in de brontabellen. Alle velden in de brontabellen en de bijbehorende velden hebben weer de namen die ze voor de samenvoeging hadden. Met het splitsen van een samengevoegde tabel wordt slechts één samenvoegniveau gesplitst. Samengevoegde tabellen die deel uitmaakten van de gesplitste samengevoegde tabel, behouden dus hun eigen samenvoeging.

# 3.15 Tabel- en veldtransformatiedetails weergeven in Gegevensbeheer

U kunt de uitgevoerde bewerkingen en transformaties in tabellen en velden in Gegevensbeheer bekijken met behulp van het dialoogvenster Details. Het dialoogvenster Details is beschikbaar in weergaven voor Koppelingen en Tabel voor tabellen en in de tabeleditor voor gegevens voor velden.

Details geeft de huidige bewerkingen en transformaties weer die zijn gemaakt in de geselecteerde tabel of het geselecteerde veld, in de volgorde waarin ze worden toegepast in het gegenereerde load-script voor gegevens. Hierdoor ziet u makkelijk de bron van een tabel of veld, de huidige wijzigingen die zijn aangebracht en de volgorde waarin de wijzigingen zijn toegepast. U kunt bijvoorbeeld Details gebruiken om eenvoudig de volgorde te zien waarin tabellen zijn aaneengeschakeld.

De informatie weergegeven in Details varieert, afhankelijk van of u een tabel of een veld bekijkt. De tabel Details toont:

- Brontabellen voor de geselecteerde tabel.
- <sup>l</sup> Transformaties gebruikt in de tabel, zoals niet meer draaien en aaneenschakelen.

#### Het veld Details toont:

- Brontabellen en -velden voor het geselecteerde veld.
- Wijzigingen in veldtype.
- <sup>l</sup> Transformaties die in de velden worden gebruikt, zoals van de kaart met gegevensprofilering of van aaneenschakelen.

## Tabelgegevens weergeven

#### Doe het volgende:

• Selecteer in Gegevensbeheer een tabel, klik op \*\*\* en daarna klik op Details weergeven.

Het dialoogvenster Details wordt geopend.

### Veldgegevens weergeven

#### Doe het volgende:

- 1. Selecteer in Gegevensbeheer een tabel en klik op  $\mathcal{L}$ .
- 2. Klik op  $\equiv$  boven een veldkop en klik op Details weergeven.

Het dialoogvenster Details wordt geopend.

# 3.16 Stap voor stap - Tabellen combineren met behulp van geforceerd aaneenschakelen

Deze stapsgewijze uitleg laat zien hoe u geforceerd aaneenschakelen kunt gebruiken om twee vergelijkbare gegevenstabellen te combineren.

Geforceerd aaneenschakelen kan worden gebruikt om uw gegevens op te schonen voordat u deze gebruikt voor analyse in een werkblad. U kunt twee tabellen in een tabel aaneenschakelen. U kunt later ook nog een tabel toevoegen. Voorbeeld: als u oorspronkelijk een tabel voor juni hebt toegevoegd en later een tweede tabel voor juli wilt toevoegen.

## Aaneenschakeling in het kort

<sup>l</sup> Tabellen worden automatisch aaneengeschakeld in Gegevensbeheer wanneer Qlik Sense detecteert dat een of meer toegevoegde tabellen hetzelfde aantal velden en identieke veld hebben als een andere tabel. In dit geval kunt u de tabellen indien nodig splitsen.

- Twee tabellen kunnen geforceerd aaneengeschakeld worden als tabellen niet volledig dezelfde velden of gegevens Delen. U kunt slechts twee tabellen geforceerd aaneenschakelen. Als u drie tabellen aaneen wilt schakelen, kunt u bijvoorbeeld de eerste twee tabellen aaneenschakelen naar één tabel. De derde tabel kunt u dan weer aaneenschakelen met die gemaakte tabel.
- <sup>l</sup> Tabellen die niet genoeg op elkaar lijken, worden niet automatisch aaneengeschakeld. U kunt deze ook niet geforceerd aaneenschakelen. In dit geval moeten de velden in de tabel worden gekoppeld in Gegevensbeheer.

## Overzicht - Geforceerd aaneenschakelen

Dit zijn de vereiste taken die moeten worden uitgevoerd:

- 1. De gegevenstabellen voorbereiden
- 2. Gegevenstabellen toevoegen aan een app
- 3. Gegevenstabellen aaneenschakelen en laden naar een app
- 4. Een stap verder een nieuwe tabel toevoegen en de gegevensvelden aaneenschakelen

### Vereisten

U moet weten hoe u een app maakt in Qlik Sense.

### De gegevenstabellen voorbereiden

Wij hebben een aantal voorbeeldgegevens geleverd die u kunt gebruiken om geforceerde aaneenschakeling te laten zien. U kunt ook uw eigen gegevens gebruiken, mits de velden en gegevens voor het grootste deel overeenkomen in uw twee tabellen.

Hier ziet u bijvoorbeeld de koptekst en de eerste rij gegevens die we hieronder hebben gegeven. Het is geplakt in twee Excel tabellen. Let op de verschillen in de velden.

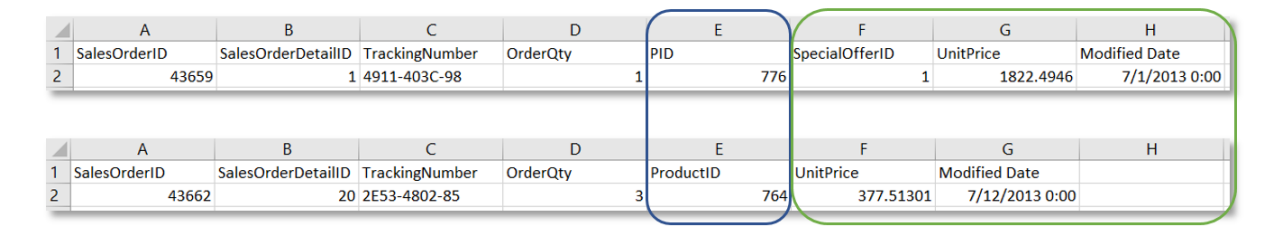

If you want to use the sample data, copy the entire table, including the column headings, into an empty Excel file on your computer. For this walkthrough, we named the Excel tabs Data Table 1 and DataTable 2. We named the Excel file Concatenate\_Data.xlsx.

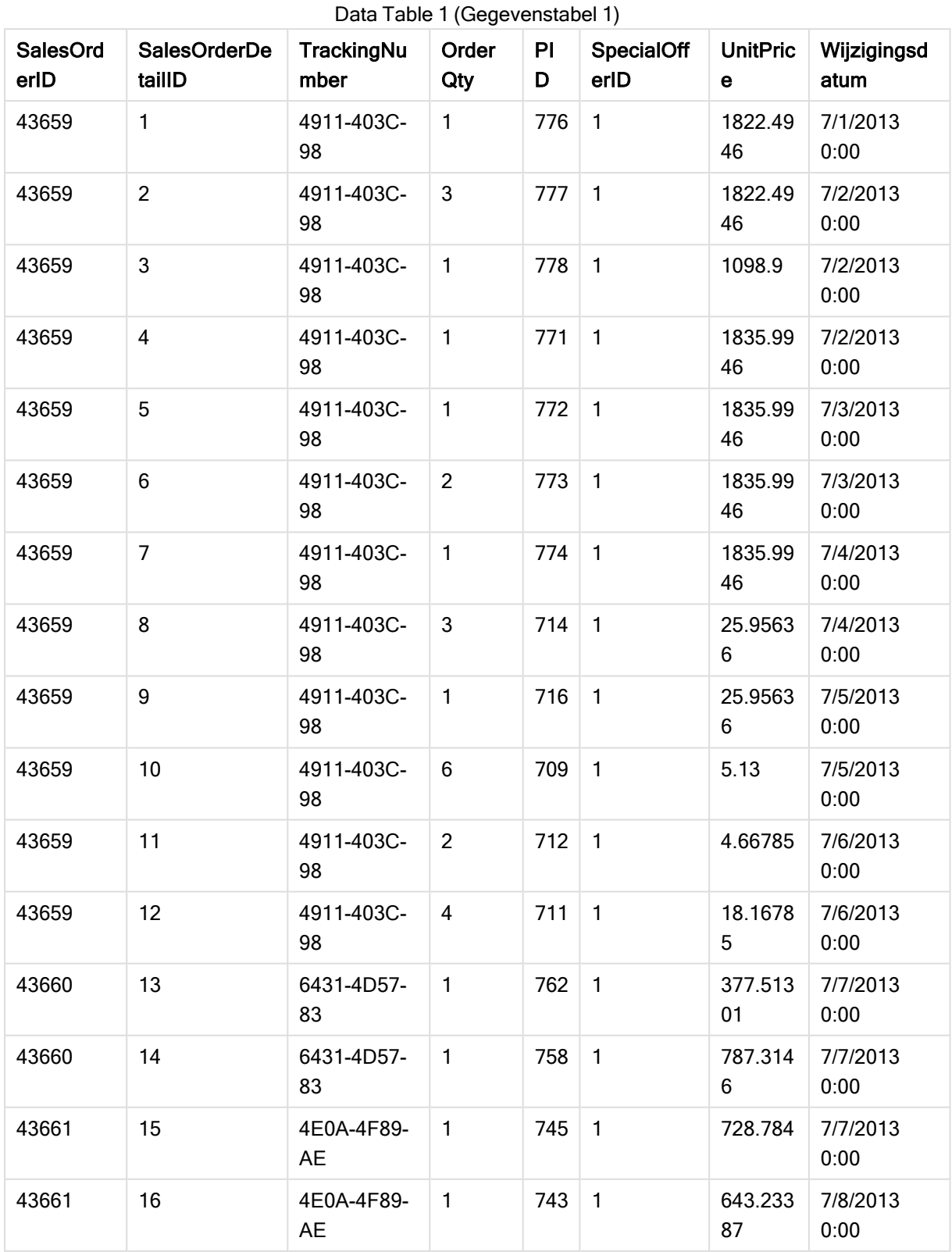

Data Table 1 (Gegevenstabel 1)

# 3 Gegevens laden en beheren met Gegevensbeheer

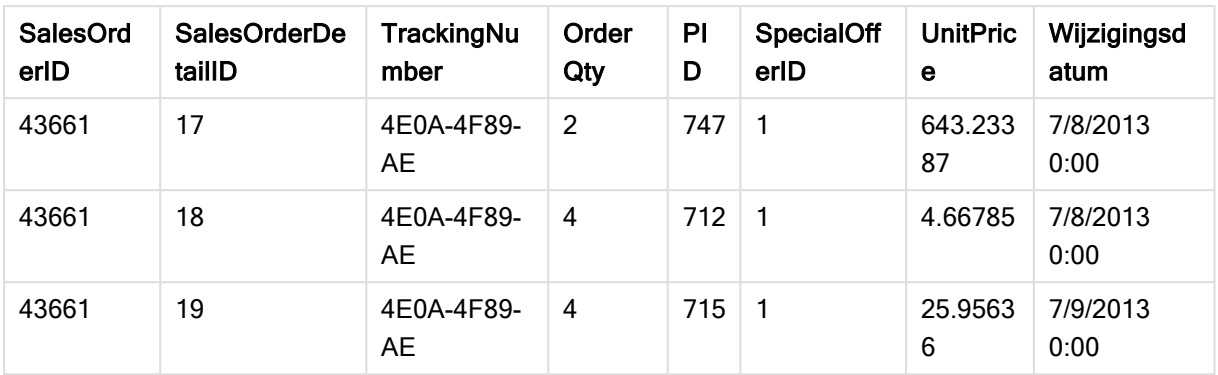

Data Table 2 (Gegevenstabel 2)

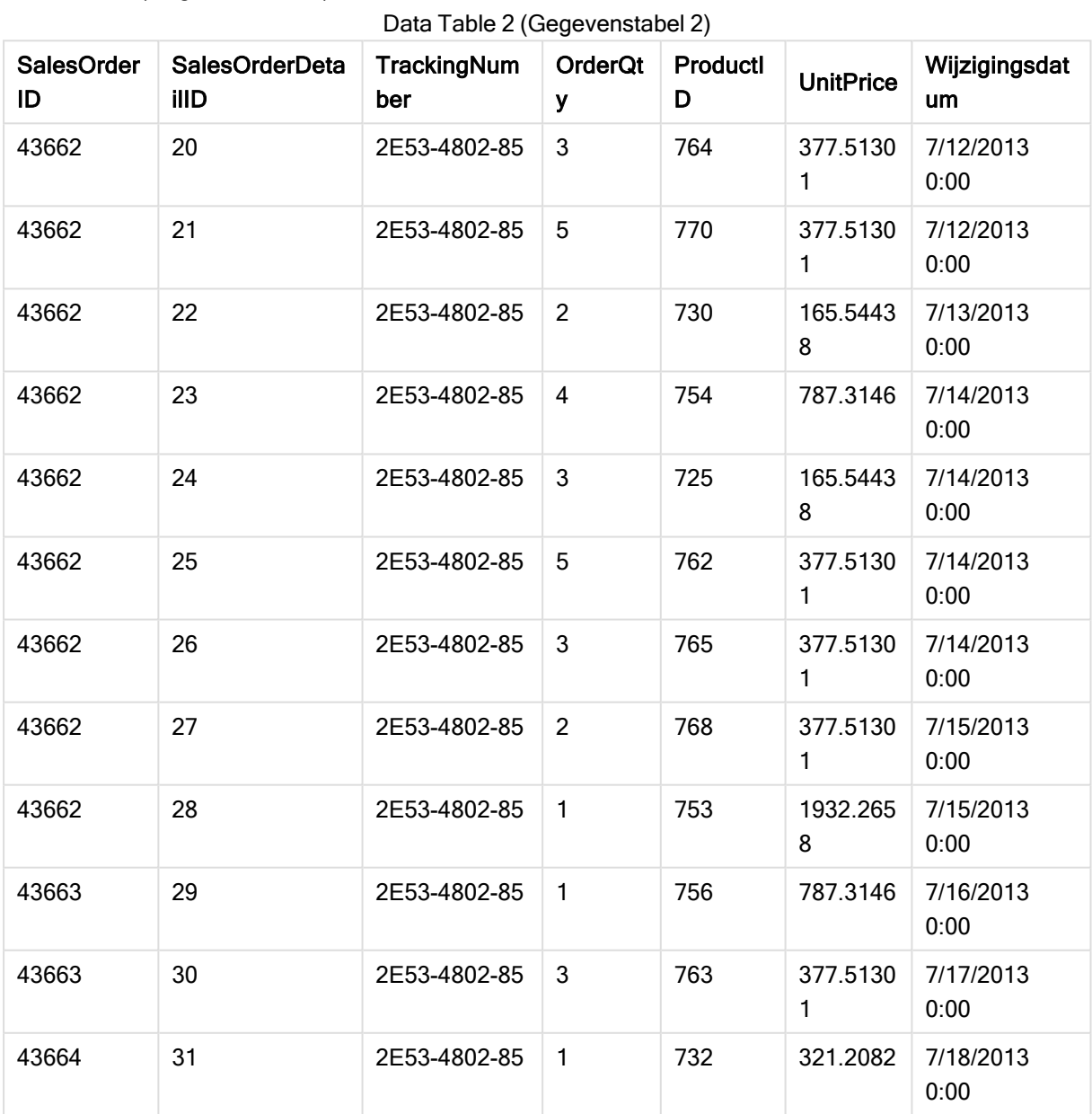

## 3 Gegevens laden en beheren met Gegevensbeheer

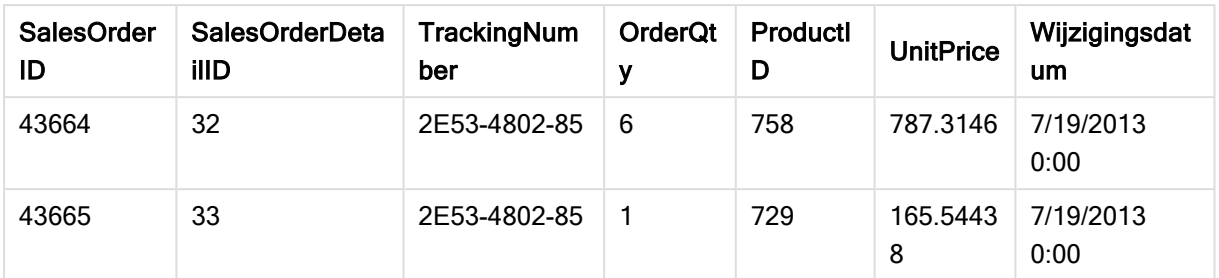

### Gegevenstabellen toevoegen aan een app

#### Doe het volgende:

- 1. Start Qlik Sense.
- 2. Klik op Nieuwe app maken in uw werkgebied. Het venster Nieuwe app maken wordt geopend.
- 3. Geef uw app een naam en klik dan op Maken. De app wordt gemaakt. We hebben onze app ConcatenateExample genoemd.
- 4. Klik op App openen. De app wordt geopend en er wordt een dialoogvenster weergegeven waarin u gegevens kunt toevoegen.
- 5. Sleep uw Excel-bestand en zet dat neer in het dialoogvenster Gegevens toevoegen vanuit gegevens en andere bronnen. Uw tabellen worden weergegeven in de weergave Koppelingen van Gegevensbeheer. Klik op een bel om de gegevens voor die tabel te bekijken.

Als u de gegevens toevoegt vanuit Gegevensbeheer, moet u eerst tabelvelden selecteren. Daarna gaat u naar de weergave Koppelingen van Gegevensbeheer. In dit geval selecteert <sup>u</sup> alle velden voor beide tabellen.

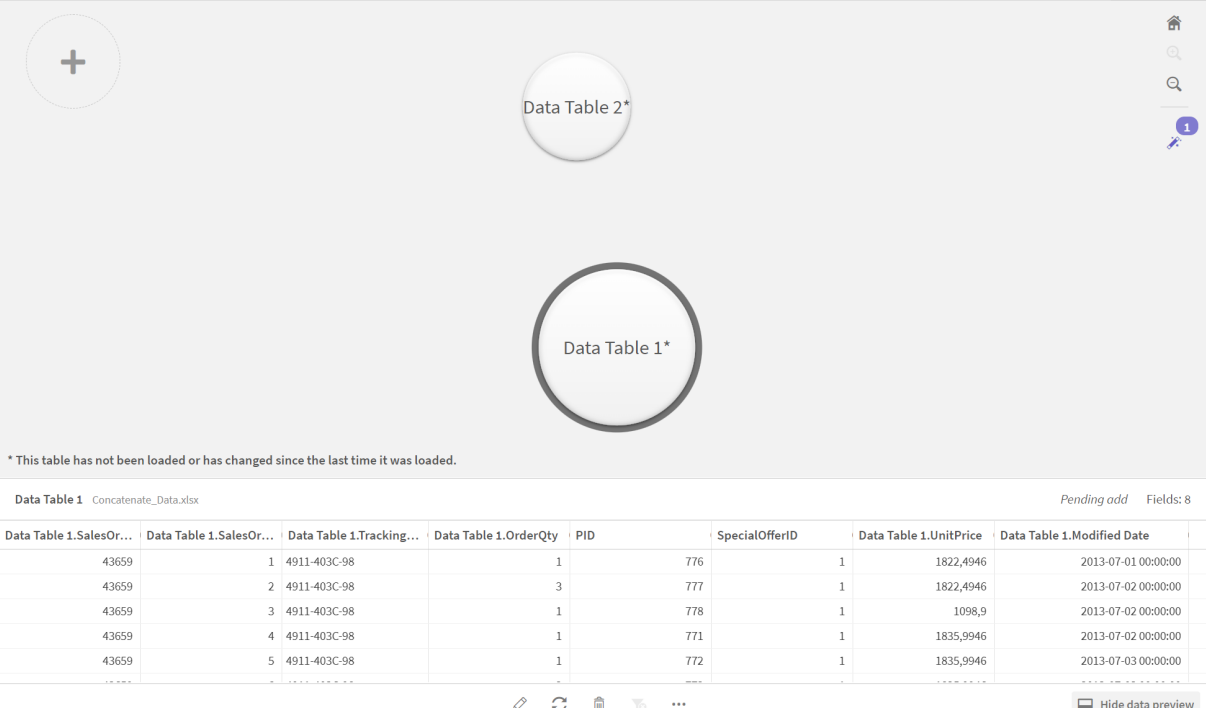

### Tabellen aaneenschakelen en gegevenstabellen laden in een app

Nadat de gegevenstabellen zijn toegevoegd aan de app, kunnen de tabellen aaneengeschakeld worden.

#### Doe het volgende:

1. In de weergave Koppelingen van Gegevensbeheer selecteert u één tabel door op de bel te klikken. Klik op<sup>\*\*\*</sup> en selecteer vervolgens Aaneenschakelen of samenvoegen.

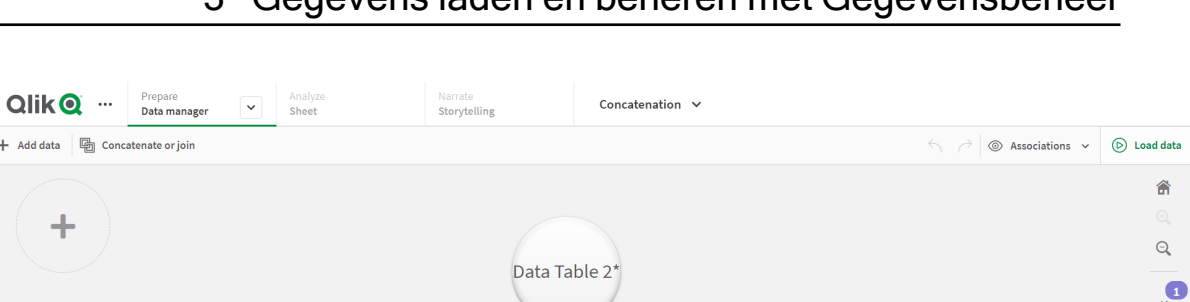

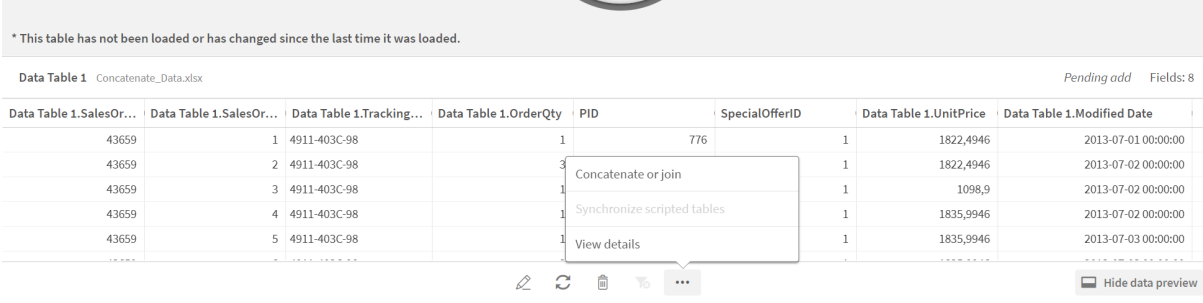

Data Table 1\*

#### 2. Klik op de bel voor de andere tabel en klik vervolgens op Toewijzingen bewerken.

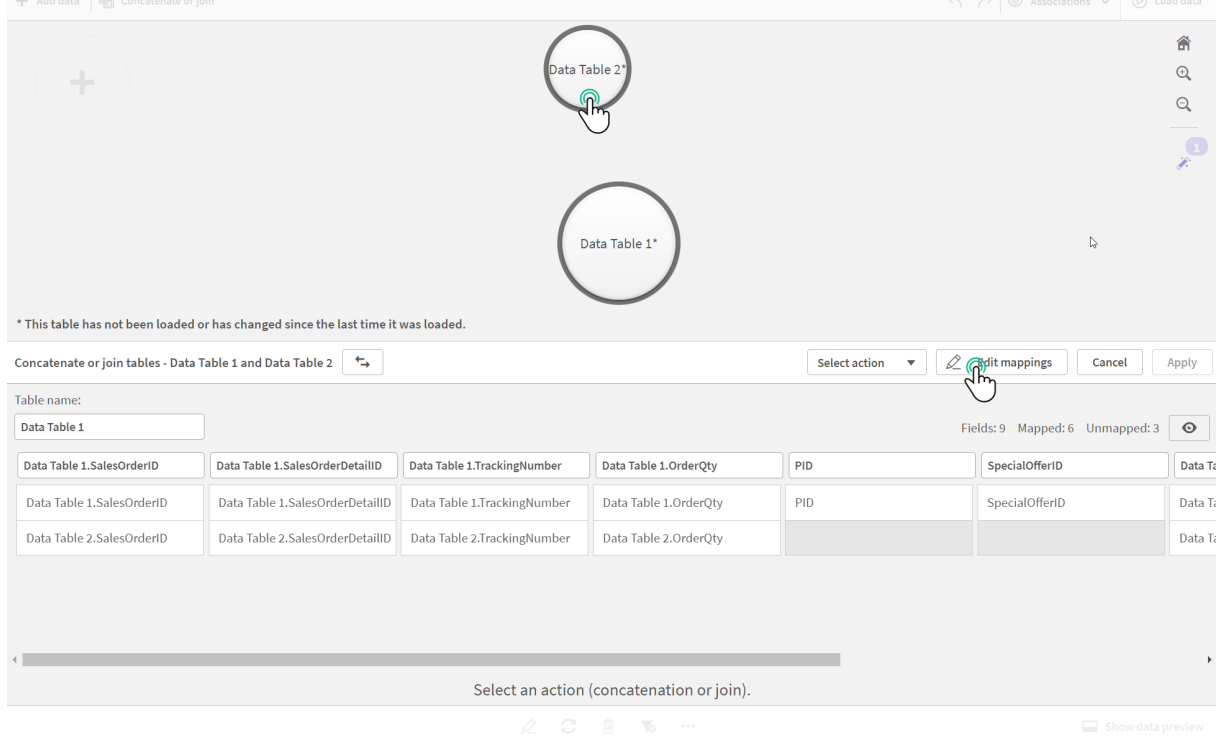

3. U kunt nu indien nodig het volgende doen:

 $+$  Add data

┫

- i. De tabel die wordt gemaakt als u de tabellen combineert, hernoemen in Tabelnaam.
- ii. Velden combineren door veldlabels te slepen.
- iii. Velden hernoemen.
- iv. Velden verwijderen door op  $\bullet$  voor het veld te klikken.

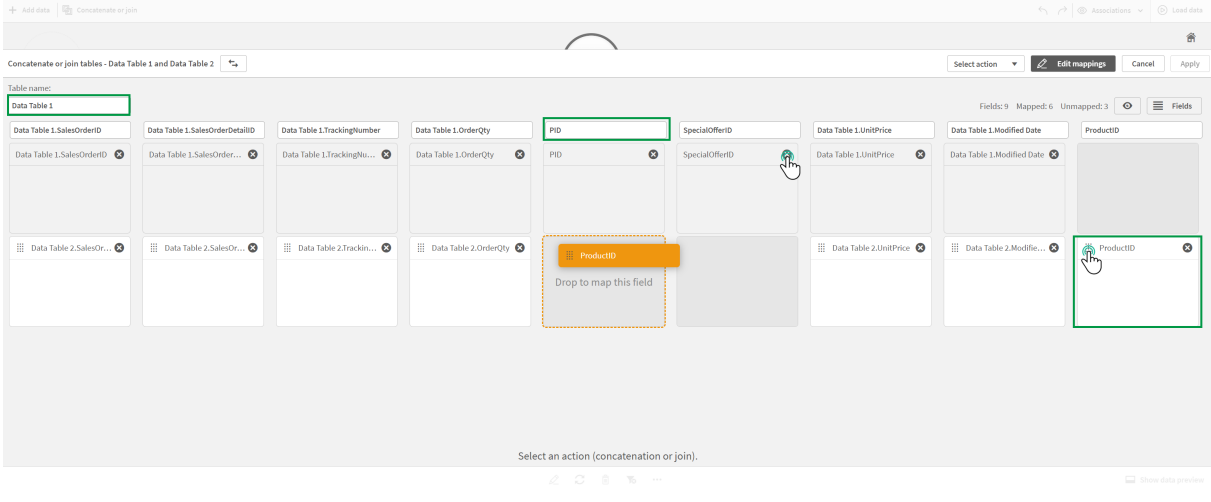

In ons voorbeeld hebben we het volgende gedaan:

- i. Onze tabel de nieuwe naam Data Table gegeven.
- ii. Het ProductID-label en -veld onder het veld PID gesleept om de velden te combineren.
- iii. De naam van het veld PID gewijzigd in Product ID.
- iv. Het veld SpecialOfferID verwijderd.

Onze tabel ziet er nu als volgt uit:

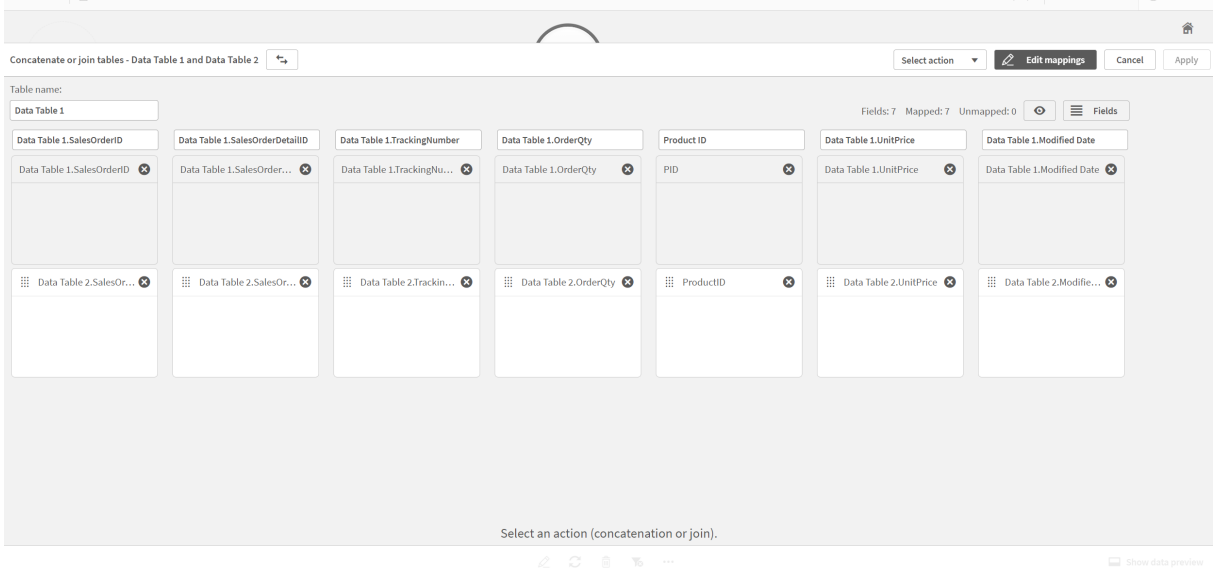

4. Klik in het vervolgkeuzemenu Selectie-actie op Aaneenschakelen en klik vervolgens op Toepassen. De tabellen zijn aaneengeschakeld op de toegewezen velden. Het sterretje (\*) geeft aan dat gegevens nog niet in de app zijn geladen.

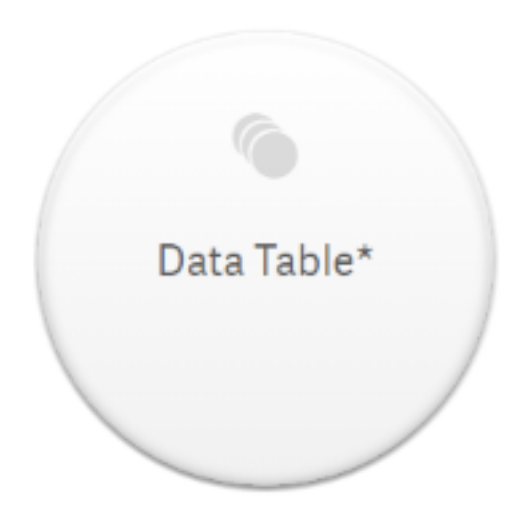

5. Klik op Gegevens laden. Er wordt een bericht weergegeven dat aangeeft dat het laden van de gegevens is geslaagd. Klik op Werkblad bewerken om visualisaties te maken met behulp van de gegevens.

## Een stap verder - een nieuwe tabel toevoegen en de gegevensvelden aaneenschakelen

De bovenstaande geleverde voorbeeldgegevens zijn in twee tabbladen in hetzelfde Excel-bestand geplakt. De tabellen hoeven echter niet in hetzelfde bestand te staan als u velden wilt aaneenschakelen. De tabellen kunnen in afzonderlijke bestanden staan die aan de app zijn toegevoegd. U kunt later ook nog een tabel toevoegen, bijvoorbeeld als u aanvankelijk een tabel voor juni hebt toegevoegd en later een tweede tabel voor juli wilt toevoegen.

In dit voorbeeld hebben we nog een tabel met gelijksoortige velden toegevoegd aan de aaneengeschakelde tabel die we hierboven hebben gemaakt.

Dit zijn de voorbeeldgegevens. Het tabblad met de tabel hebben we DataTable\_Newest genoemd. Het gegevensbestand hebben we Concatenate\_Data2.xlsx genoemd.

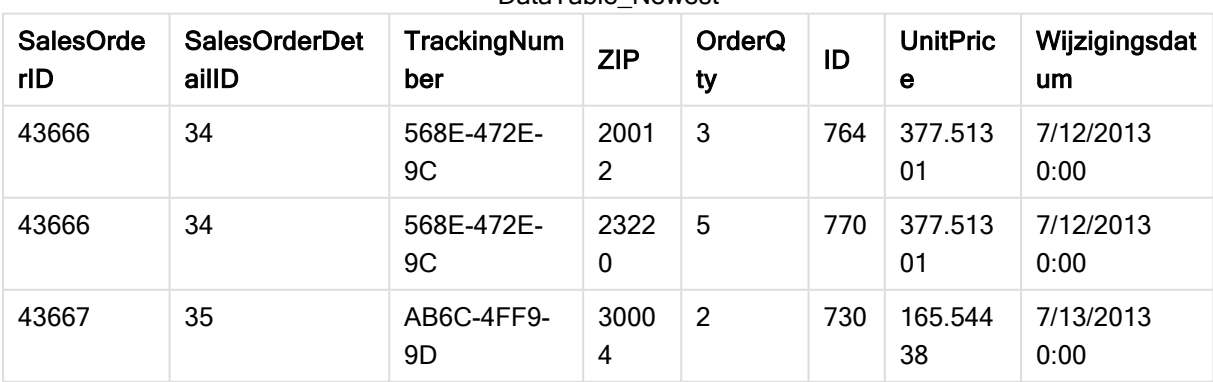

DataTable\_Newest

DataTable\_Newest

## 3 Gegevens laden en beheren met Gegevensbeheer

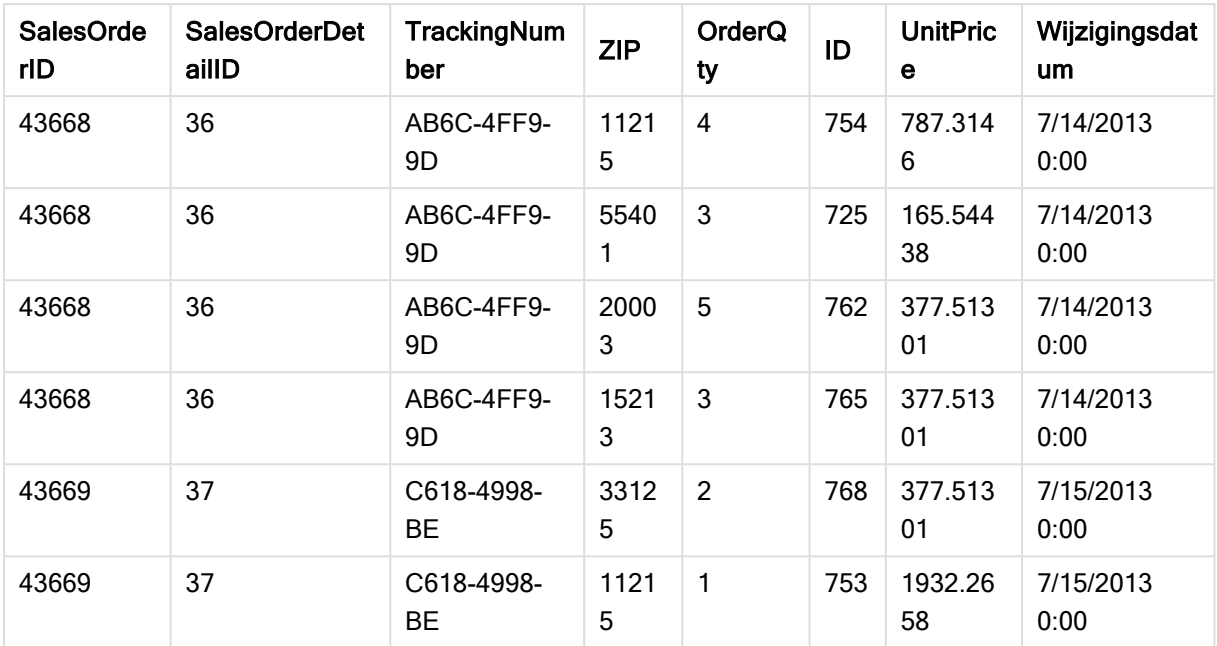

#### Doe het volgende:

- 1. Klik vanuit de Qlik Sense-hub op de app die u met de bovenstaande procedures hebt gemaakt. De app wordt geopend.
- 2. Selecteer Gegevensbeheer uit de vervolgkeuzelijst in de bovenste werkbalk. Gegevensbeheer wordt geopend en de tabel die u met de bovenstaande procedure hebt gemaakt, wordt weergegeven.

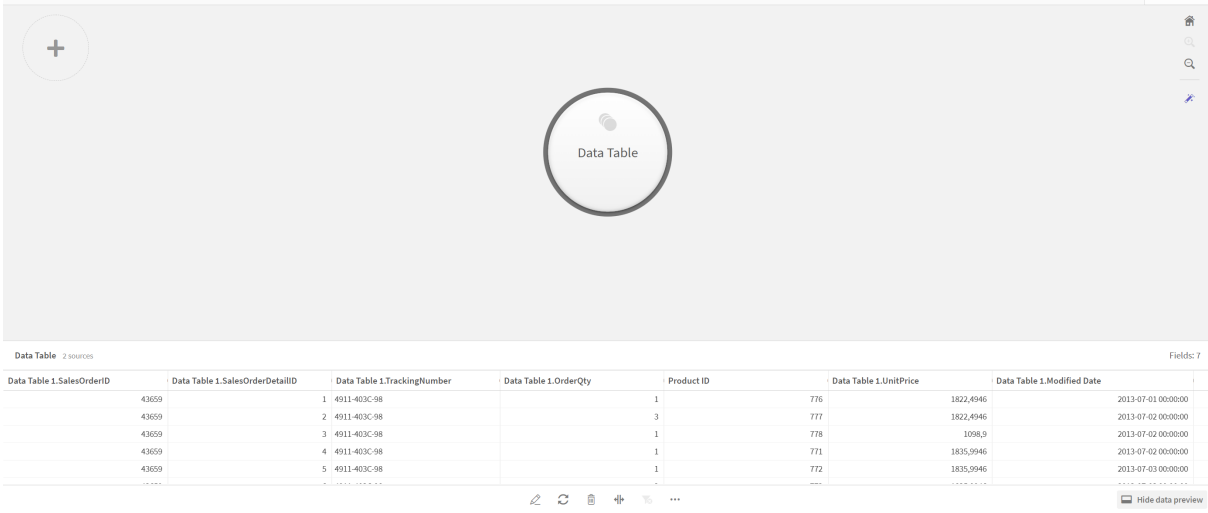

- 3. Klik op de knop  $+$  om gegevens toe te voegen.
- 4. Voeg het nieuwe Excel-bestand toe aan de app door dit naar het dialoogvenster Bestanden bijvoegen aan deze app te slepen.

Het venster Gegevens toevoegen wordt geopend.

5. Klik op Gegevens toevoegen om de gegevenstabel toe te voegen aan de app. De nieuwe tabel wordt toegevoegd aan uw app.

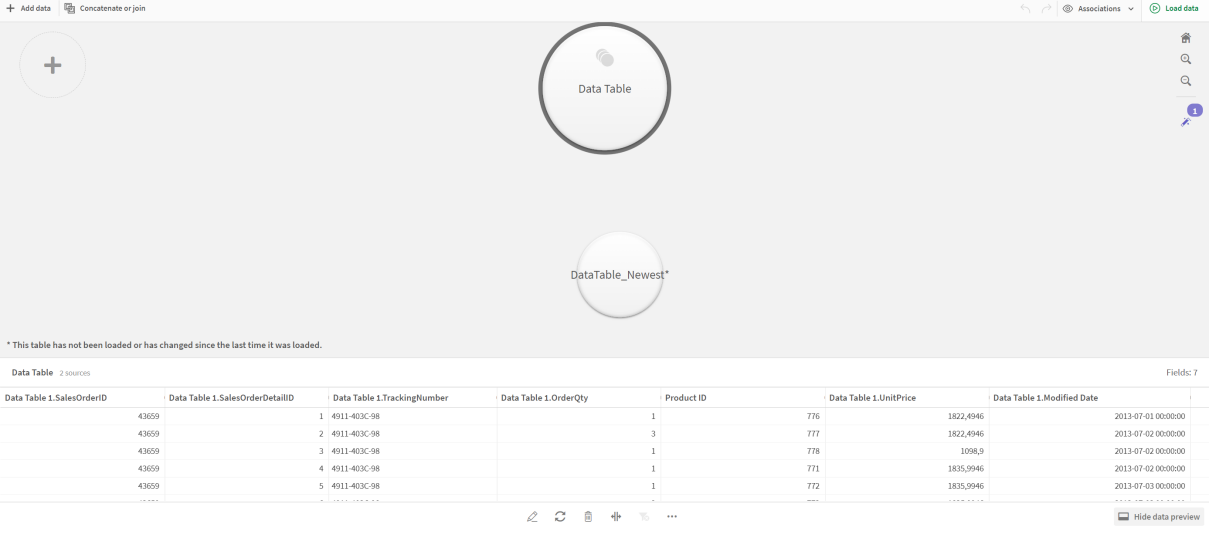

<span id="page-96-0"></span>6. U kunt de tabellen nu aaneenschakelen, de toewijzingen bewerken en de gegevens laden.

# 3.17 Scripttabellen synchroniseren in Gegevensbeheer

Standaard kunnen scripttabellen die in de editor voor het laden van gegevens zijn toegevoegd, geen gebruik maken van de hulpmiddelen die in Gegevensbeheer beschikbaar zijn.

U kunt bijvoorbeeld geen scripttabellen aan andere tabellen in Gegevensbeheer koppelen en geen velden in scripttabellen transformeren met behulp van de gegevensprofileringskaarten. Als u uw scripttabellen in Gegevensbeheer synchroniseert, kunt u de scripttabellen in Gegevensbeheer vervangen door beheerde scripttabellen. Deze tabellen hebben toegang tot dezelfde hulpmiddelen als tabellen die in Gegevensbeheer zijn toegevoegd, zoals:

- Tabellen bewerken, bijvoorbeeld berekende velden toevoegen.
- Velden transformeren, bijvoorbeeld de veldtypen wijzigen of velden transformeren met gegevensprofileringskaarten.
- <sup>l</sup> Tabellen transformeren, bijvoorbeeld de draaiing van tabellen ongedaan maken of tabellen aaneenschakelen.

Voor het synchroniseren en voor beheerde scripttabellen gelden de volgende beperkingen:

- Scripttabellen moet zich vóór de Automatisch gegenereerde sectie in het load-script voor gegevens bevinden om te worden gesynchroniseerd als beheerde scripttabellen. Tabellen achter de Automatisch gegenereerde sectie in het load-script voor gegevens worden niet gesynchroniseerd.
- U kunt de selectie van velden in een beheerde scripttabel niet wijzigen met Selecteer gegevens uit bron.

Synchroniseer uw scripttabellen niet als uw load-script voor gegevens een Exit-instructie of dynamische velden bevat.

Als u uw scripttabellen wilt converteren in beheerde scripttabellen, synchroniseert u uw scripttabellen in Gegevensbeheer. Bij synchronisatie gebeurt het volgende:

- Alle gesynchroniseerde scripttabellen worden vervangen door beheerde scripttabellen.
- Beheerde scripttabellen waarvan de scripttabellen in de load-script voor gegevens zijn verwijderd, worden verwijderd.
- Beheerde scripttabellen waarvan de brontabellen in de load-script voor gegevens zijn gewijzigd, worden bijgewerkt.

Als <sup>u</sup> tabellen hebt gesynchroniseerd, kunt <sup>u</sup> beter geen wijzigingen in de editor voor het laden van gegevens aanbrengen terwijl Gegevensbeheer in een ander tabblad geopend is.

Wijzig het load-script voor gegevens niet voor tabellen die al zijn gesynchroniseerd in Gegevensbeheer. Als u velden verwijdert of wijzigt in de editor voor het laden van gegevens, moet <sup>u</sup> eventuele afgeleide velden of koppelingen in de gesynchroniseerde tabel verwijderen of opnieuw uitvoeren. In afgeleide velden die gebruikmaken van een verwijderd of gewijzigd veld, zoals een berekend veld of velden die met de kaart Splitsen zijn gemaakt, worden null-waarden weergegeven.

Na de synchronisatie kunt u de beheerde scripttabellen net als elke andere tabel in Gegevensbeheer gebruiken. U wordt door Gegevensbeheer gevraagd opnieuw te synchroniseren als er verschillen tussen een beheerde scripttabel en de bronscripttabel worden aangetroffen.

U kunt beheerde scripttabellen weer wijzigen in scripttabellen door ze in Gegevensbeheer te verwijderen. U moet de verwijdering herhalen als u opnieuw synchroniseert.

## Scripttabellen synchroniseren

#### Doe het volgende:

- 1. Klik in Gegevensbeheer op\*\*\*.
	- U kunt ook een scripttabel selecteren.
- 2. Klik op Scripttabellen synchroniseren.

Beheerde scripttabellen vervangen alle scripttabellen in Gegevensbeheer.

## Beheerde scripttabellen verwijderen

### Doe het volgende:

- 1. Selecteer in Gegevensbeheer de weergave Tabellen.
- 2. Klik op  $\overline{\overline{w}}$  in de beheerde scripttabel die u wilt verwijderen.
- 3. Klik op Gegevens laden.

De beheerde scripttabel verandert weer in een scripttabel.

# 3.18 Gegevenskoppelingen beheren

In Qlik Sense kunt u uw gegevens profileren zodat u eenvoudiger koppelingen tussen tabellen kunt maken. U kunt koppelingen maken door te kiezen uit de op analyse gebaseerde aanbevelingen van Qlik Sense Insight Advisor, maar u kunt ook zelf koppelingen maken.

Als u uw gegevens wilt koppelen, is het raadzaam gebruik te maken van de optie Gegevens toevoegen terwijl dataprofilering is ingeschakeld. Dit is de standaardoptie. U kunt deze instelling controleren door te klikken op \*\*\* naast de knop Gegevens toevoegen in de rechterbenedenhoek van de pagina Gegevens toevoegen.

In de weergave Koppelingen van Gegevensbeheer worden uw gegevens weergegeven in de vorm van bellen, waarbij elke bel een gegevenstabel vertegenwoordigt. De grootte van de bel geeft de hoeveelheid gegevens in de tabel aan. De koppelingen tussen de bellen geven de koppelingen tussen tabellen aan. Als twee tabellen gekoppeld zijn, kunt u op de knop in de koppeling klikken om de koppeling weer te geven of te bewerken.

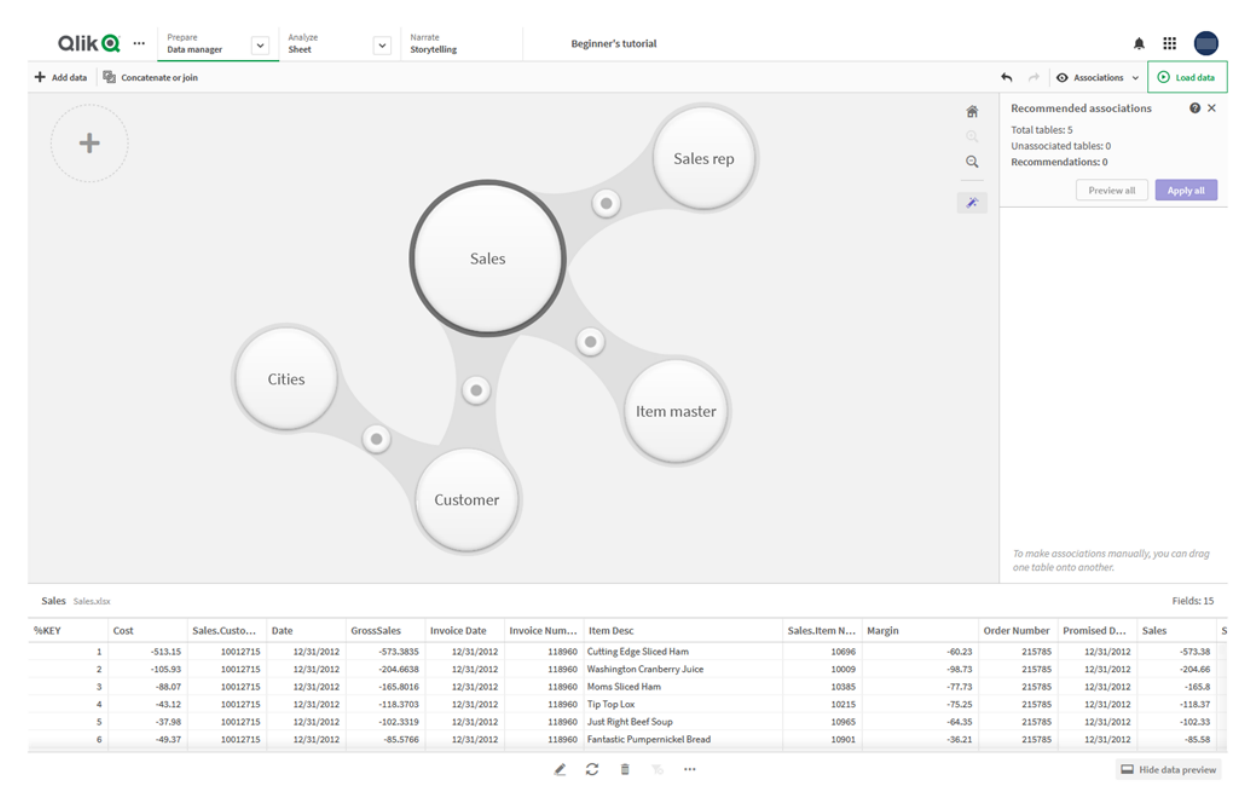

#### Weergave Koppelingen in Gegevensbeheer

In de meeste gevallen is het gemakkelijker om tabelkoppelingen te bewerken in de modelweergave, maar <sup>u</sup> kunt de koppelingen van een specifieke tabel ook bewerken via de optie Koppelen in de tabelbewerkingsweergave.

Ga voor meer informatie naar [Gegevens](#page-41-0) koppelen in de tabeleditor (page 42).

# Tabellen koppelen met behulp van het deelvenster Aanbevolen koppelingen

In veel gevallen zullen in Qlik Sense Insight Advisor koppelingen tussen gegevenstabellen worden aanbevolen. In het deelvenster Aanbevolen koppelingen kunt u deze aanbevelingen bekijken en toepassen.

Het deelvenster Aanbevolen koppelingen is standaard geopend als er tabellen aanwezig zijn. Het kan worden geopend en gesloten door op de  $\hat{\mathscr{K}}$  te klikken.

Als het deelvenster gesloten is en er aanbevelingen zijn, ziet u boven  $\hat{\mathscr{K}}$  een badge die het aantal aanbevelingen aangeeft.

#### Aanbevolen koppelingen openen

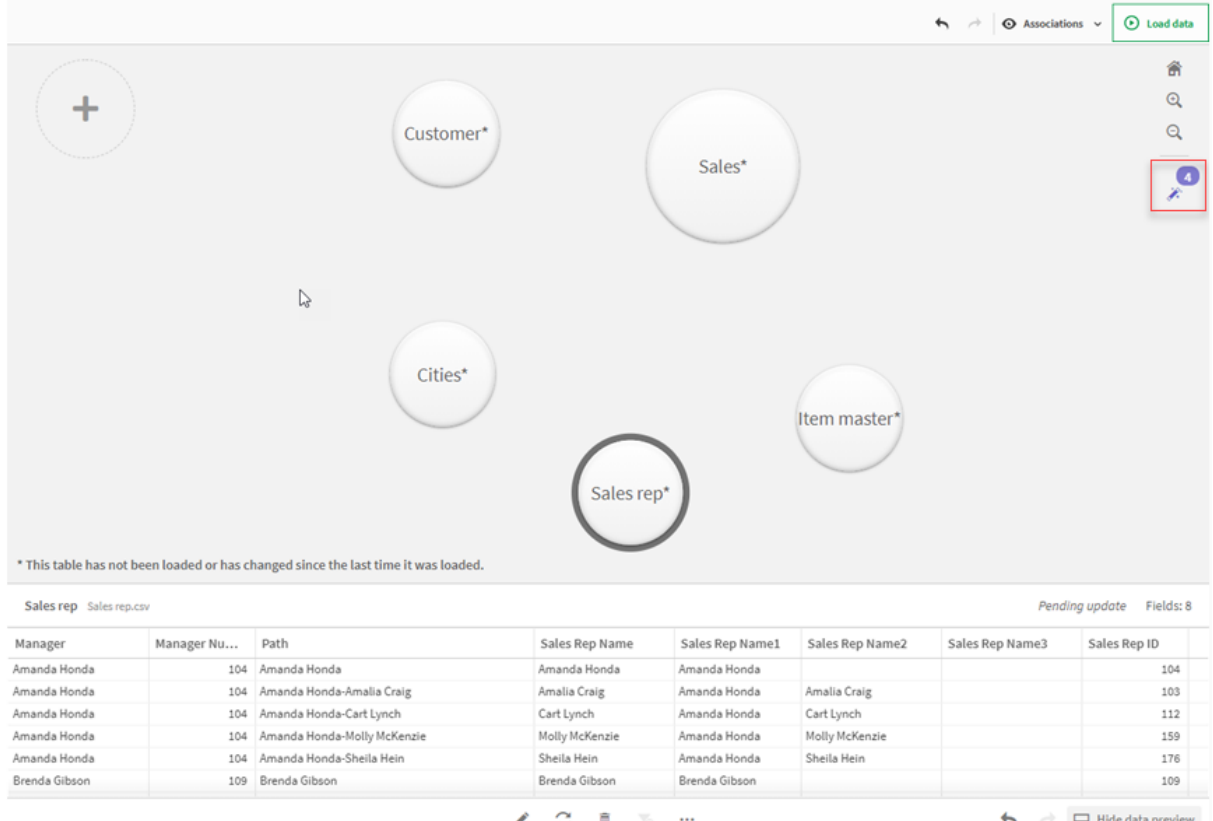

#### Doe het volgende:

1. Klik op  $\hat{\mathscr{K}}$  in de rechterbovenhoek van de koppelingenweergave als het deelvenster Aanbevolen koppelingen gesloten is.

Het deelvenster wordt aan de rechterkant weergegeven.

- 2. U ziet de volgende informatie:
	- Totaal aantal tabellen: het totale aantal tabellen.
	- Niet-gekoppelde tabellen: het totale aantal tabellen dat geen koppelingen heeft.
	- Aanbevelingen: het totale aantal aanbevolen koppelingen.
	- Details van de aanbevolen koppelingen: hier wordt de naam van de aanbevolen koppeling weergegeven, gevolgd door de tabel- en veldnaam, gescheiden door een dubbele punt.
- 3. Klik op een aanbeveling om hiervan een voorbeeld in donkerblauw te bekijken.
- 4. Als u slechts een deel van de aanbevelingen wilt accepteren, klikt u op de knop Toepassen voor de specifieke aanbeveling die u nodig hebt.
- 5. Klik op Voorbeeld van alles als u wilt zien hoe alle aanbevolen koppelingen uw gegevenstabellen zullen beïnvloeden. Koppelingen waarvan een voorbeeld wordt weergegeven, zijn gemarkeerd.

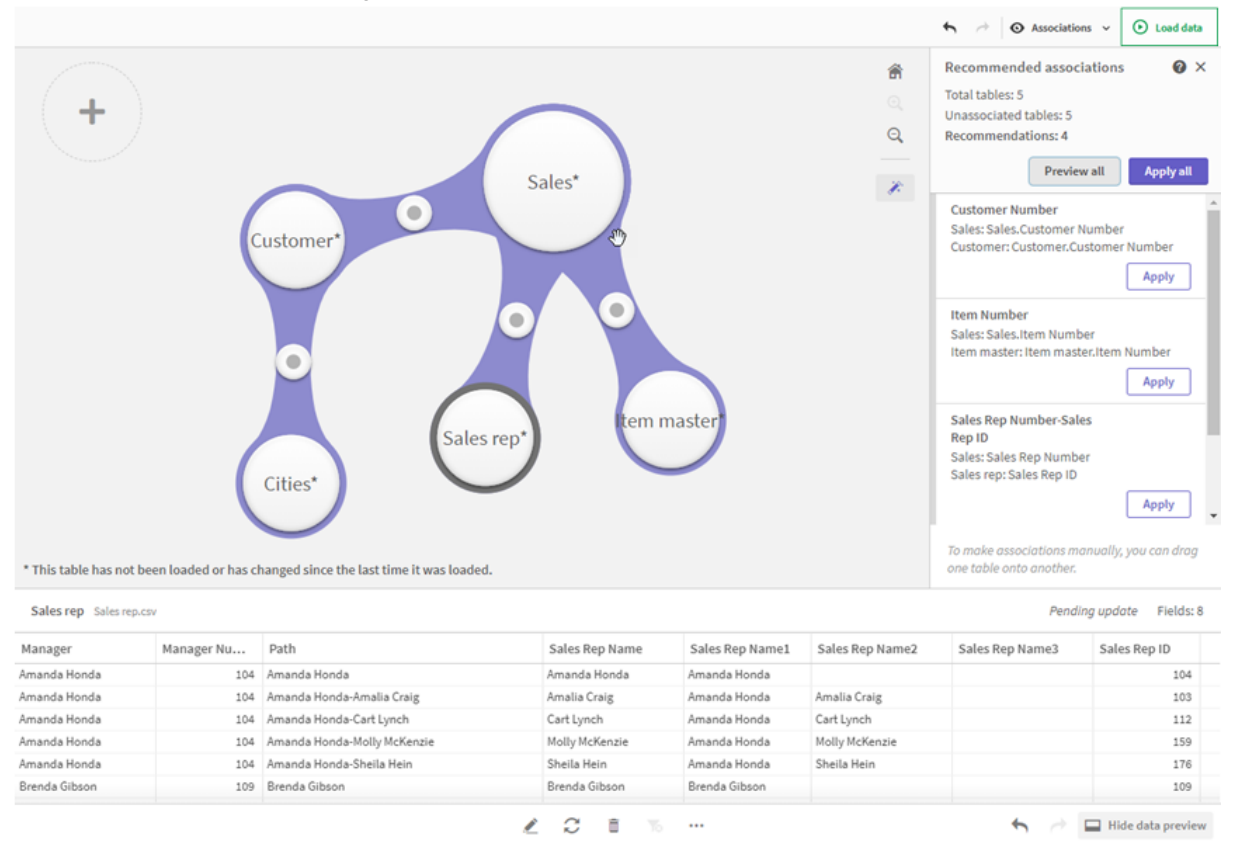

#### Het venster Aanbevolen koppelingen

6. Klik op Alles toepassen als u alle aanbevolen koppelingen wilt toepassen. Geaccepteerde koppelingen zijn lichtgrijs gemarkeerd.

Klik op  $\Box$  onder in het scherm als u wilt zien hoe uw tabellen zijn gewijzigd.

U kunt nu visualisaties met uw gegevens gaan maken.

## Tabellen handmatig koppelen

U kunt tabellen handmatig koppelen door ze naar elkaar toe te slepen. Wanneer u tabelbellen naar elkaar toe sleept, worden ze gemarkeerd met een groene, oranje of rode streep.

- Groen: in Gegevensbeheer is heel duidelijk welke velden moeten worden gekoppeld. Als twee tabellen bijvoorbeeld elk een veld met het label 'Sales Region' hebben, wordt door Gegevensbeheer aangenomen dat deze moeten worden gekoppeld.
- Oranje: in Gegevensbeheer is het vrij duidelijk dat deze tabellen kunnen worden gekoppeld. Als twee verschillende velden bijvoorbeeld verschillende labels hebben maar gegevens bestaande uit één cijfer bevatten, worden deze door Gegevensbeheer oranje gemarkeerd, omdat de gegevenstypen overeenkomen.
- Rood: in Gegevensbeheer is onduidelijk hoe deze tabellen moeten worden gekoppeld. U moet in de editor Tabellen koppelen kiezen welke tabellen en velden samengaan.

#### Ik wil groene of oranje tabellen handmatig koppelen

#### Doe het volgende:

- 1. Sleep een tabel naar een van de tabellen die groen of oranje zijn gemarkeerd.
- 2. De koppeling wordt automatisch toegepast.

De tabellen worden nu gekoppeld met behulp van de aanbevolen velden.

#### Ik wil rode tabellen handmatig koppelen

U kunt de tabellen koppelen door een aangepaste koppeling te maken.

#### Doe het volgende:

- 1. Sleep een tabel naar een van de tabellen die rood zijn gemarkeerd. De editor Tabellen koppelen wordt geopend.
- 2. Selecteer in de linkertabel welke velden moeten worden gebruikt in de koppeling. U kunt een enkel veld of meerdere velden kiezen. U kunt ook scheidingstekens toevoegen om het gemakkelijker te maken de gegevens te interpreteren of om een veld te koppelen dat al bestaat. In de voorbeeldweergave kunt u zien hoe de koppelingsgegevens eruit zien.
- 3. Selecteer in de rechtertabel welke velden moeten worden gebruikt om de selecties af te stemmen die u hebt uitgevoerd in de linkertabel.
- 4. Voer een naam in voor het sleutelveld dat wordt gemaakt in Naam. Deze nieuwe veldnaam mag niet hetzelfde zijn als een bestaande veldnaam in een van beide tabellen.
- 5. Klik op Koppelen.

De tabellen worden nu gekoppeld met behulp van uw aangepaste koppeling.

## Koppelingen verbreken

Koppelingen die niet goed in uw gegevensmodel passen, kunt u op twee manieren verbreken.

#### Doe het volgende:

- Klik op een van de gekoppelde tabellen en sleep deze weg van de andere tabel totdat de koppeling wordt verbroken. Of:
- Klik op de koppeling tussen de twee bellen en klik vervolgens op de knop Verwijderen in het deelvenster onderaan.

De twee tabellen zijn niet langer gekoppeld.

## Koppelingen bewerken

U kunt een bestaande koppeling tussen twee tabellen bewerken als u het gegevensmodel moet aanpassen.

#### Doe het volgende:

- 1. Klik op de cirkel tussen de gekoppelde tabellen om het gegevensvenster te openen. Het deelvenster wordt geopend met een voorbeeldweergave van gegevens in de gekoppelde velden.
- 2. Klik op  $\mathcal{L}$ .

U ziet een of meer knoppen, die groen, oranje of rood gemarkeerd zijn. Groen betekent dat de koppeling in Gegevensbeheer heel duidelijk is, oranje betekent vrij duidelijk en rood betekent onduidelijk. De huidige koppeling is grijs gemarkeerd.

- 3. Klik op een van de koppelingsknoppen:
	- Klik op een aanbevolen koppeling om deze te selecteren.
	- Klik op een bestaande aangepaste koppeling  $(\mathcal{L})$  om te bewerken welke velden worden gebruikt in de koppeling.
	- Klik op Aangepaste koppeling om een nieuwe koppeling te maken. Deze knop is alleen beschikbaar als er een aanbevolen koppeling is voor het tabellenpaar. Aangepaste koppelingen kunnen een enkel veld of meerdere velden bevatten.

U hebt nu de koppeling tussen het tabellenpaar gewijzigd.

## Voorbeeld van gegevens bekijken

U kunt voorbeelden van tabellen bekijken in de koppelingsweergave om een beter inzicht in de gegevens te krijgen.

#### Doe het volgende:

- 1. Selecteer een tabel.
- 2. Klik op  $\Box$  onder aan de weergave.

Het voorbeeldvak wordt weergegeven met de gegevens van de tabel.

## Synthetische sleutels

Wanneer twee of meer gegevenstabellen twee of meer velden gemeenschappelijk hebben, wijst dit op een samengestelde-sleutelrelatie. In Qlik Sense worden deze afgehandeld door automatisch synthetische sleutels te maken. Deze sleutels zijn anonieme velden die alle voorkomende combinaties van de samengestelde sleutel vertegenwoordigen.

#### Ga voor meer informatie naar [Synthetische](#page-140-0) sleutels (page 141).

Als het toevoegen van een tabel resulteert in een van de volgende situaties, kunt u alleen gegevens toevoegen met profilering ingeschakeld.

- Er wordt een synthetische sleutel gemaakt met meer dan vijf velden.
- Er worden meer dan tien synthetische sleutels gemaakt.
- Er worden geneste synthetische sleutels gemaakt. Dit zijn synthetische sleutels die andere synthetische sleutels bevatten.

Deze situaties geven aan dat u de gegevenstabellen moet aanpassen om de problemen op te lossen.

## Beperkingen

In sommige gevallen worden geen aanbevelingen voor koppelingen gedaan, vanwege de structuur van de geladen tabellen en de gegevens in de tabellen. In deze gevallen moet u de koppelingen aanpassen in de tabeleditor.

- Veel-op-veel-relaties.
- Veldparen met gegevens passen niet goed in beide richtingen. Dit kan het geval zijn als u een kleine tabel hebt met enkele veldwaarden die 100% overeenkomen met een veld in een grote tabel, terwijl de overeenkomst in de andere richting aanzienlijk geringer is.
- Koppelingen met samengestelde sleutel.

Bovendien worden door Gegevensbeheer uitsluitend tabellen geanalyseerd die zijn toegevoegd met Gegevens toevoegen. Tabellen die met het load-script voor gegevens zijn toegevoegd, worden niet in de aanbevelingen voor koppelingen opgenomen, tenzij ze zijn gesynchroniseerd in Gegevensbeheer.

Ga voor meer informatie naar Scripttabellen synchroniseren in [Gegevensbeheer](#page-96-0) (page 97).

## Wijzigingen toepassen en gegevens opnieuw laden

Wijzigingen die u hebt aangebracht in Gegevensbeheer, zijn pas beschikbaar in de app nadat u gegevens opnieuw hebt geladen. Wanneer u gegevens opnieuw laadt, worden de wijzigingen toegepast en alle nieuwe gegevens die u hebt toegevoegd vanuit de externe gegevensbronnen geladen. Gegevens die u al eerder had geladen, worden niet opnieuw geladen.

U kunt alle gegevens opnieuw laden vanuit de externe gegevensbronnen met de  $\mathbb C$ -knop in de voettekst van Gegevensbeheer.

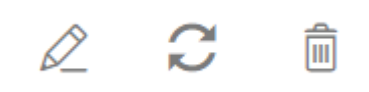

De  $\mathbb{C}$ -knop laadt voor de geselecteerde tabel alle gegevens opnieuw. Niet alle gegevens van alle tabellen in de app worden opnieuw geladen.

Als de gegevens in Gegevensbeheer niet zijn gesynchroniseerd met de app-gegevens, is de knop Gegevens laden groen van kleur. In de weergave Koppelingen worden alle nieuwe of bijgewerkte tabellen gemarkeerd met \*. Verwijderde tabellen zijn lichtgrijs van kleur. In de weergave Tabellen zijn alle nieuwe, bijgewerkte of verwijderde tabellen blauw gemarkeerd en zijn voorzien van een pictogram waarmee de status van de tabel wordt aangegeven:

- Tabellen die zijn gemarkeerd met Verwijderen in behandeling  $\overline{m}$  worden verwijderd.
- Tabellen die zijn gemarkeerd met **Bijwerken in behandeling**  $\widehat{\mathcal{C}}$  worden bijgewerkt met de velden die zijn toegevoegd, hernoemd, verwijderd, of de tabel wordt hernoemd.
- Tabellen die zijn gemarkeerd met Toevoegen in behandeling worden toegevoegd.

## Wijzigingen toepassen

#### Doe het volgende:

• Klik op Gegevens laden om de wijzigingen in de app te laden.

De app-gegevens worden nu bijgewerkt met wijzigingen die u hebt aangebracht in Gegevensbeheer.

# 4 Gegevens laden en transformeren met scripts

Deze inleiding fungeert als korte presentatie over hoe u gegevens kunt laden in Qlik Sense met behulp van load-scripts voor gegevens.

Qlik Sense voert een script voor het laden van gegevens uit dat wordt beheerd in de editor voor het laden van gegevens, zodat er voor het ophalen van gegevens verbinding kan worden gelegd met diverse gegevensbronnen. Een gegevensbron kan een gegevensbestand zijn, bijvoorbeeld een Excel-bestand of een .csv-bestand. Een gegevensbron kan ook een database zijn, bijvoorbeeld een Google BigQuery- of Salesforce-database.

Het is ook mogelijk om gegevens te laden met behulp van Gegevensbeheer, maar wanneer u een loadscript voor gegevens wilt maken, bewerken en uitvoeren gebruikt u de editor voor het laden van gegevens.

De velden en tabellen die moeten worden geladen, worden aangegeven in het script. Het maken van scripts wordt hoofdzakelijk gebruikt om op te geven welke gegevens moeten worden geladen vanuit uw gegevensbronnen. Het is ook mogelijk de gegevensstructuur te manipuleren met behulp van scriptopdrachten.

Terwijl de gegevens worden geladen, identificeert Qlik Sense gemeenschappelijke velden uit verschillende tabellen (sleutelvelden) om de gegevens met elkaar te associëren. De resulterende gegevensstructuur van de gegevens in de app kan worden bewaakt in de gegevensmodelviewer. U kunt de gegevensstructuur wijzigen door velden een nieuwe naam te geven. Hierdoor worden de associaties tussen tabellen veranderd.

Nadat de gegevens in Qlik Sense zijn geladen, worden ze opgeslagen in de app.

De analyse in Qlik Sense vindt altijd plaats terwijl de app niet rechtstreeks is verbonden met de bijbehorende gegevensbronnen. Als u dus de gegevens wilt vernieuwen, moet u het script uitvoeren om de gegevens opnieuw te laden.

# 4.1 Interactie tussen Gegevensbeheer en het load-script voor gegevens

Als u gegevenstabellen toevoegt in Gegevensbeheer, wordt code voor het script voor het laden van gegevens gegenereerd. U kunt de scriptcode bekijken in de Automatisch gegenereerde sectie van de editor voor het laden van gegevens. U kunt er ook voor kiezen om de gegenereerde scriptcode te ontgrendelen en bewerken, maar in dat geval wordt de gegevenstabel niet langer beheerd in Gegevensbeheer.

Standaard worden gegevenstabellen die in het load-script zijn gedefinieerd, niet beheerd in Gegevensbeheer. Dit betekent dat u de tabellen wel ziet in het gegevensoverzicht, maar deze niet kunt verwijderen of bewerken in Gegevensbeheer en dat geen aanbevelingen voor associaties worden verstrekt voor tabellen die met het script worden geladen. Als u uw scripttabellen echter synchroniseert met Gegevensbeheer, worden uw scripttabellen als beheerde scripttabellen aan Gegevensbeheer toegevoegd.

Als <sup>u</sup> tabellen hebt gesynchroniseerd, kunt <sup>u</sup> beter geen wijzigingen in de editor voor het laden van gegevens aanbrengen terwijl Gegevensbeheer in een ander tabblad geopend is.

U kunt scriptsecties toevoegen en code ontwikkelen voor het gebruik van en interactie met het gegevensmodel dat is gemaakt in Gegevensbeheer. Er zijn echter enkele punten waarmee u rekening moet houden. De scriptcode die u schrijft, kan botsen met het gegevensmodel van Gegevensbeheer en in sommige gevallen problemen veroorzaken, bijvoorbeeld:

- Tabellen die zijn toegevoegd met Gegevensbeheer, hernoemen of neerzetten in het script.
- Velden neerzetten uit tabellen die zijn toegevoegd met Gegevensbeheer.
- Aaneenschakeling van tabellen die zijn toegevoegd met Gegevensbeheer en tabellen die worden geladen in het script.
- Gebruik van de opdracht Qualify met velden in tabellen die zijn toegevoegd met Gegevensbeheer.
- Tabellen die zijn toegevoegd met Gegevensbeheer laden met behulp van Resident in het script.
- Scriptcode toevoegen na de gegenereerde codesectie. De resulterende wijzigingen in het gegevensmodel worden niet weerspiegeld in Gegevensbeheer.

## 4.2 De editor voor het laden van gegevens gebruiken

Maak en voer load-scripts voor gegevens uit vanuit de editor voor laden van gegevens en maak verbindingen naar gegevensbronnen. Na het laden zijn de gegevens in de app beschikbaar voor analyse.

Klik op Editor voor laden van gegevens in de navigatiebalk van het tabblad Voorbereiden om de editor voor het laden van gegevens te openen.

Editor voor laden van gegevens

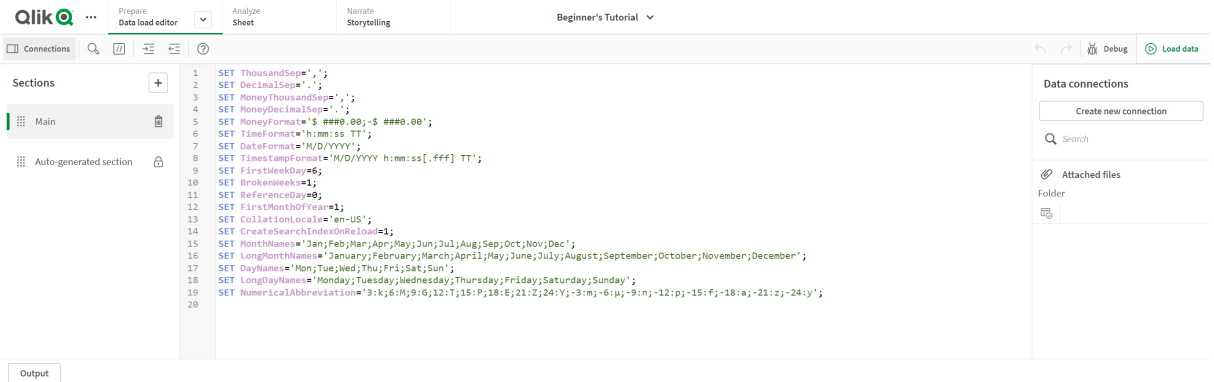

## Werkbalk

Werkbalk met de meestgebruikte opdrachten voor de editor voor laden van gegevens.
# Gegevensverbindingen

Onder Gegevensverbindingen kunt u sneltoetsen naar veelgebruikte gegevensbronnen (databases of externe bestanden) opslaan. Hier maakt u ook een selectie van de gegevens die u wilt laden.

# **Teksteditor**

U kunt de scriptcode schrijven en bewerken in de teksteditor. De regels in het script zijn genummerd en de syntaxiscomponenten zijn gemarkeerd met een kleurcode. De werkbalk voor de teksteditor bevat opdrachten voor Zoeken en vervangen, Helpmodus, Ongedaan maken en Opnieuw Het beginscript bevat enkele vooraf gedefinieerde instellingen voor regionale variabelen, bijvoorbeeld SET ThousandSep=, die u optioneel kunt bewerken.

# **Secties**

U kunt uw script verdelen in secties, zodat het beter leesbaar en eenvoudiger te onderhouden wordt. De secties worden uitgevoerd van boven naar beneden.

Als u gegevens hebt toegevoegd met Gegevens toevoegen, hebt u een sectie in het load-script voor gegevens genaamd Automatisch gegenereerde sectie die de scriptcode bevat die is vereist voor het laden van de gegevens.

# Uitvoer

Met Uitvoer geeft u de status automatisch opslaan weer en alle berichten die worden gegenereerd tijdens de uitvoering van het script.

# Verbinding maken met gegevensbronnen in de editor voor het laden van gegevens selecteren

Met gegevensverbindingen in de editor voor het laden van gegevens kunt u snelkoppelingen opslaan bij gegevensbronnen die u vaak gebruikt: databases, lokale bestanden of externe bestanden.

Gegevensverbindingen vermelden de verbindingen die u hebt opgeslagen in alfabetische volgorde. U kunt het zoekvenster gebruiken om de lijst uit te dunnen tot verbindingen met een bepaalde naam of type.

U kunt alleen gegevensverbindingen zien waarvan <sup>u</sup> de eigenaar bent of waarvoor <sup>u</sup> toegangsmachtigingen hebt. Neem zo nodig contact op met uw Qlik Sense-systeembeheerder om toegang te verkrijgen.

# Een nieuwe gegevensverbinding maken

Doe het volgende:

- 1. Klik op Nieuwe verbinding maken.
- 2. Selecteer uit de vervolgkeuzelijst het type gegevensbron dat u wilt maken.

Het instellingenvenster dat specifiek hoort bij het geselecteerde type gegevensbron wordt geopend.

3. Voer de instellingen van de gegevensbron in en klik op Maken om de gegevensverbinding te maken.

Aan de verbindingsnaam worden uw gebruikersnaam en domein toegevoegd om er zeker van te zijn dat deze uniek is.

De gegevensverbinding wordt nu gemaakt met u als standaardeigenaar. Als u wilt dat andere gebruikers de verbinding kunnen gebruiken in een serverinstallatie, moet u de toegangsrechten van de verbinding in de Qlik Management Console bewerken.

De instellingen van de verbinding die <sup>u</sup> hebt gemaakt worden niet automatisch bijgewerkt als de instellingen van de gegevensbron worden gewijzigd. Dit betekent dat <sup>u</sup> zorgvuldig te werk moet gaan bij het opslaan van gebruikersnamen en wachtwoorden, met name als <sup>u</sup> instellingen wijzigt tussen geïntegreerde Windows-beveiliging en aanmeldingen bij de database in de DSN.

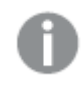

Als de optie Nieuwe verbinding maken niet wordt weergegeven, hebt u niet de toegangsrechten om gegevensverbindingen toe te voegen. Neem zo nodig contact op met uw Qlik Sense-systeembeheerder om toegang te verkrijgen.

# Een gegevensverbinding verwijderen

Doe het volgende:

- 1. Klik op  $\overline{\mathbb{D}}$  op de gegevensverbinding die u wilt verwijderen.
- 2. Bevestig dat u de verbinding wilt verwijderen.

De gegevensverbinding is nu verwijderd.

Als  $\bar{m}$  niet wordt weergegeven, beschikt u niet over de toegangsrechten om de gegevensverbinding te verwijderen. Neem zo nodig contact op met uw Qlik Sensesysteembeheerder om toegang te verkrijgen.

# Een gegevensverbinding bewerken

Doe het volgende:

- 1. Onder Gegevensverbindingen selecteert u de ruimte die de gegevensverbinding bevat die u wilt bewerken.
- 2. Klik op  $\mathbb Z$  op de gegevensverbinding die u wilt bewerken.
- 3. Bewerk de details van de gegevensverbinding. Verbindingsdetails zijn specifiek voor het type verbinding.

Mogelijk moet u referenties opgeven voor de verbinding.

De gegevensverbinding is nu bijgewerkt.

Als <sup>u</sup> de naam van een gegevensverbinding bewerkt, moet <sup>u</sup> tevens alle bestaande referenties (lib://) naar de verbinding in het script bewerken, als <sup>u</sup> wilt blijven verwijzen naar dezelfde verbinding.

Als  $\mathscr Z$  niet wordt weergegeven, beschikt u niet over de toegangsrechten om de gegevensverbinding bij te werken. Neem zo nodig contact op met uw Qlik Sensesysteembeheerder.

# Een verbindingstekenreeks invoegen

Voor de meeste verbindingen zijn verbindingstekenreeksen vereist. Alleen map en webbestandverbindingen vereisen geen verbindingstekenreeksen.

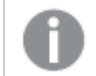

Deze functionaliteit is niet beschikbaar in Qlik Sense SaaS.

Doe het volgende:

Klik op  $\mathbb{E}\rightarrow$  op de verbinding waarvoor u een verbindingstekenreeks wilt invoegen.

In de editor voor het laden van gegevens wordt op de huidige positie een verbindingstekenreeks voor de geselecteerde gegevensverbinding ingevoegd.

### Gegevens voor een gegevensverbinding selecteren

Als u gegevens wilt selecteren uit een gegevensverbinding om in uw app te laden, doet u het volgende:

- 1. Nieuwe verbinding maken waarmee u een verbinding maakt met de gegevensbron (als de gegevensverbinding nog niet bestaat).
- $2^{\sqrt{10}}$  Selecteer gegevens uit de verbinding.

### Verwijzen naar een gegevensverbinding in het script

U kunt de gegevensverbinding gebruiken om te verwijzen naar gegevensbronnen in opdrachten en functies in het script, gewoonlijk waar u naar een bestandsnaam wilt verwijzen met een pad.

De syntaxis voor het verwijzen naar een bestand is 'lib://(connection\_name)/(file\_name\_including\_path)'

#### Voorbeeld: Een bestand laden vanuit een DataFiles-verbinding

Bij dit voorbeeld wordt het bestand orders.csv geladen vanuit de locatie die is gedefinieerd in de gegevensverbinding Folder. Dit kan bijvoorbeeld een map zijn die uw beheerder op de Qlik Sense-server maakt.

LOAD \* FROM 'lib://DataSource/orders.csv';

#### Voorbeeld: Een bestand landen vanuit een submap

Bij dit voorbeeld wordt het bestand Customers/cust.txt geladen vanuit de databaseverbindingsmap DataSource. Customers is een submap op de locatie die wordt gedefinieerd in de gegevensverbinding.

```
LOAD * FROM 'lib://DataSource/Customers/cust.txt';
```
#### Voorbeeld: Laden vanuit een internetbestand

Bij dit voorbeeld wordt een tabel geladen via de gegevensverbinding voor internetbestanden PublicData, die de koppeling naar de daadwerkelijke URL bevat.

```
LOAD * FROM 'lib://PublicData' (html, table is @1);
```
#### Voorbeeld: Laden vanuit een database

Bij dit voorbeeld wordt de tabel Sales\_data geladen via de databaseverbinding DataSource.

```
LIB CONNECT TO 'DataSource';
LOAD *;
SQL SELECT * FROM `Sales_data`;
```
# Waar wordt de gegevensverbinding opgeslagen?

Verbindingen worden opgeslagen via de Qlik Sense Repository Service. U kunt gegevensverbindingen beheren met de Qlik Management Console in een Qlik Sense-serverimplementatie. De Qlik Management Console stelt u in staat gegevensverbindingen te verwijderen, toegangsrechten in te stellen en andere systeembeheertaken uit te voeren.

In Qlik Sense Desktop worden alle verbindingen zonder versleuteling opgeslagen in de app. De gegevens bevatten eventueel gebruikersnaam, wachtwoord en het bestandspad dat <sup>u</sup> hebt ingevoerd bij het maken van de verbinding. Dit betekent dat al deze gegevens beschikbaar kunnen zijn in gewone tekst als <sup>u</sup> de app met een andere gebruiker deelt. Hier moet <sup>u</sup> rekening mee houden als <sup>u</sup> een app ontwerpt die <sup>u</sup> wilt delen.

# Gegevens in de editor voor het laden van gegevens selecteren

U kunt selecteren welke velden moeten worden geladen uit bestanden of databasetabellen en welke weergaven van de gegevensbron u wilt door Gegevens selecteren te gebruiken in de editor voor het laden van gegevens.

U kunt in dit dialoogvenster niet alleen velden selecteren, maar ook de namen van velden wijzigen. Nadat u velden hebt geselecteerd, kunt u de gegenereerde scriptcode invoegen in uw script.

Sommige gegevensbronnen, zoals een CSV-bestand, bevatten een enkele tabel, terwijl andere gegevensbronnen, zoals Microsoft Excel-spreadsheets of databases verschillende tabellen kunnen bevatten.

Voeg geen tabel toe in de editor voor laden van gegevens als die tabel al als gescripte tabel met dezelfde naam en dezelfde kolommen aan Gegevensbeheer is toegevoegd.

U opent Gegevens selecteren door te klikken op  $\overline{\mathbb{H}}$  op een gegevensverbinding in de editor voor het laden van gegevens.

### Gegevens selecteren uit een database

Als u gegevens selecteert vanuit een database, kan de gegevensbron verschillende tabellen bevatten.

Doe het volgende:

- 1. Open de Editor voor laden van gegevens.
- 2. Klik aan de linkerkant onder Gegevensverbindingen op  $\overline{\mathbb{G}}$  op een databaseverbinding. Het dialoogvenster voor gegevensselectie wordt weergegeven.
- 3. Selecteer een Database in de vervolgkeuzelijst. Sommige selectievenster hebben geen vervolgkeuzelijst Database omdat de databasenaam wordt ingevoerd bij het configureren van de verbinding.
- 4. Selecteer Eigenaar van de database. In de lijst met Tabellen staan de weergaven en tabellen die beschikbaar zijn in de geselecteerde database. Bij sommige databases is het opgeven van de eigenaar niet vereist in het proces voor

gegevensselectie.

- 5. Selecteer een tabel.
- 6. Selecteer de velden die u wilt laden door het selectievakje in te schakelen naast elk veld dat u wilt laden.

U kunt alle velden in de tabel selecteren door het vakje naast de tabelnaam in te schakelen.

U kunt de veldnaam bewerken door op de bestaande veldnaam te klikken en een nieuwe naam te typen. Dit kan van invloed zijn op de manier waarop de tabel is gekoppeld aan andere tabellen, aangezien zij standaard aan gemeenschappelijke velden zijn gekoppeld.

7. Selecteer extra tabellen als u gegevens hieruit wilt toevoegen.

U kunt niet de naam van velden wijzigen in de wizard Gegevensselectie en tegelijkertijd filteren op velden door te zoeken. U moet eerst de zoekreeks in het tekstvak wissen.

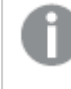

Het is niet mogelijk de naam van twee velden in dezelfde tabel te wijzigen als ze hierdoor dezelfde naam krijgen.

8. Als u uw gegevensselectie hebt voltooid, doet u het volgende:

### • Klik op Script invoeren.

Het venster voor gegevensselectie wordt gesloten en de LOAD- /SELECT-opdrachten worden volgens uw selecties in het script ingevoegd.

# Gegevens selecteren uit een Microsoft Excel-spreadsheet

Als u gegevens selecteert vanuit een Microsoft Excel-spreadsheet, kan het bestand verschillende werkbladen bevatten. Elk werkblad wordt als een aparte tabel geladen. Een uitzondering zijn werkbladen die dezelfde veld-/kolomstructuur hebben als een ander werkblad of geladen tabel. Hierbij worden de tabellen aaneengeschakeld.

Doe het volgende:

- 1. Klik op  $\overline{\mathbb{G}}$  op de juiste mapverbinding in de editor voor het laden van gegevens. Het dialoogvenster voor bestandsselectie wordt weergegeven.
- 2. Selecteer een bestand in de lijst met bestanden die toegankelijk zijn voor deze mapverbinding.
- 3. Selecteer het eerste werkblad waaruit u gegevens wilt selecteren. U kunt alle velden in een werkblad selecteren door het vakje naast de werkbladnaam in te schakelen.
- 4. Controleer of u over de juiste instellingen voor het werkblad beschikt: Instelling om u te helpen bij het juist interpreteren van de tabelgegevens

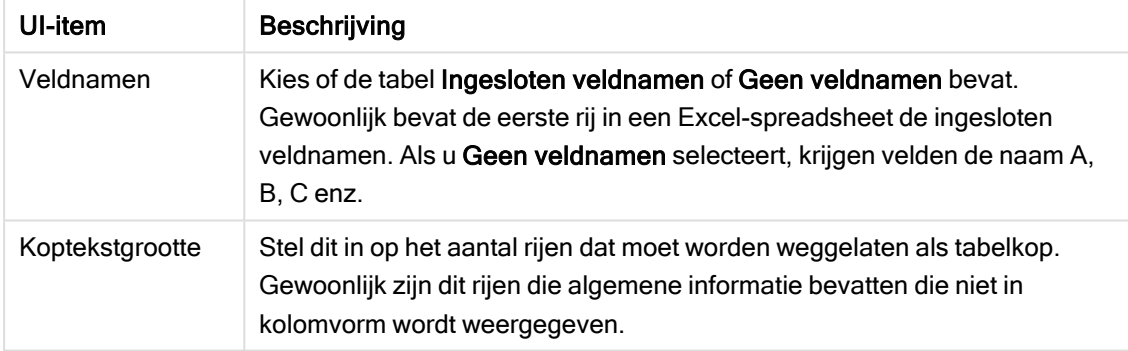

### Voorbeeld

Mijn spreadsheet ziet er als volgt uit:

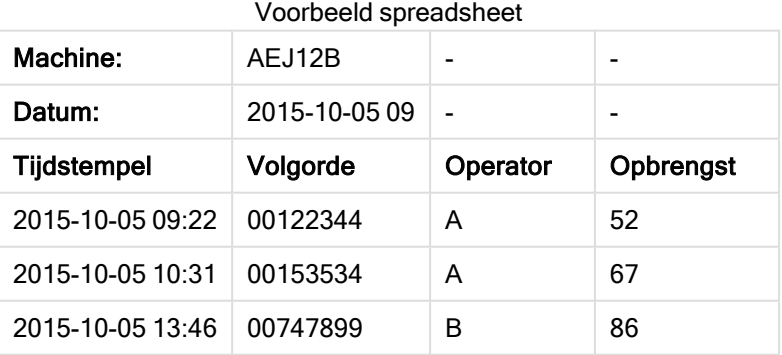

In dit geval wilt u waarschijnlijk de eerste twee regels negeren en een tabel laden met de velden Timestamp, Order, Operator en Yield. Gebruik deze instellingen om dit te doen:

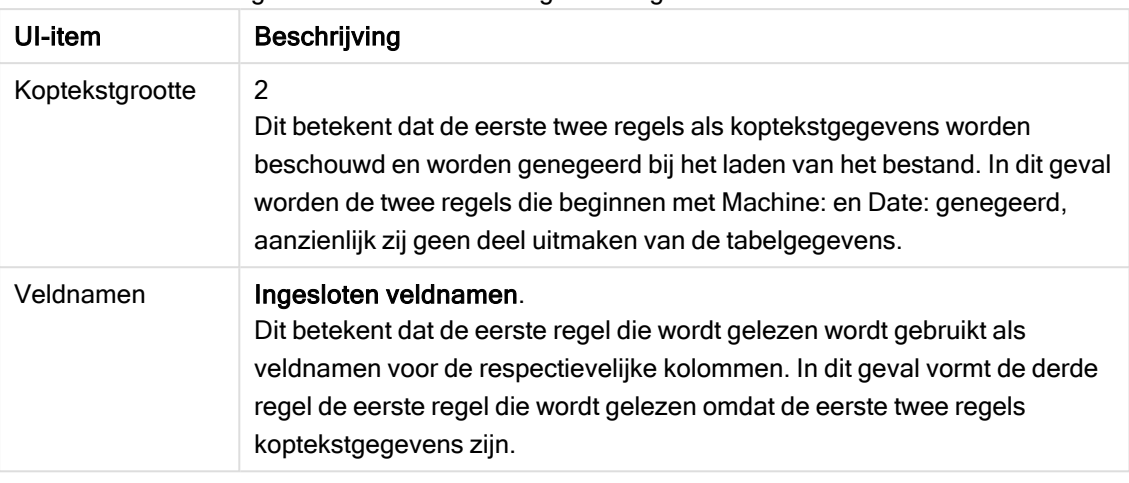

Instellingen om de eerste twee regels te negeren en de velden te laden

5. Selecteer de velden die u wilt laden door het selectievakje in te schakelen naast elk veld dat u wilt laden.

> U kunt de veldnaam bewerken door op de bestaande veldnaam te klikken en een nieuwe naam te typen. Dit kan van invloed zijn op de manier waarop de tabel is gekoppeld aan andere tabellen, aangezien zij standaard aan gemeenschappelijke velden zijn gekoppeld.

- 6. Als u uw gegevensselectie hebt voltooid, doet u het volgende:
	- Klik op Script invoeren.

Het venster voor gegevensselectie wordt gesloten en de LOAD- /SELECT-opdrachten worden volgens uw selecties in het script ingevoegd.

U kunt ook een Microsoft Excel-bestand gebruiken als gegevensbron met behulp van de ODBC-interface. In dit geval moet <sup>u</sup> een ODBC-gegevensverbinding gebruiken in plaats van een gegevensverbinding voor Alle bestanden.

# Gegevens selecteren uit een tabelbestand

U kunt gegevens uit een groot aantal gegevensbestanden selecteren:

- Tekstbestanden waarin gegevens in de velden gescheiden worden door komma's, tabs of puntkomma's (bestanden met door komma's gescheiden variabelen (CSV)).
- HTML-tabellen.
- XML-bestanden.
- KML-bestanden.
- Speciale Qlik-bestanden: QVD en QVX.
- Bestanden met vaste recordlengte.
- DIF-bestanden (Data Interchange Format).

Doe het volgende:

- 1. Klik op  $\overline{\mathbb{G}}$  op de juiste mapverbinding in de editor voor het laden van gegevens. Het dialoogvenster voor bestandsselectie wordt weergegeven.
- 2. Selecteer een bestand in de lijst met bestanden die toegankelijk zijn voor deze mapverbinding.
- 3. Controleer of het juiste bestandstype is geselecteerd in Bestandstype.
- 4. Controleer of u over de juiste instellingen voor het bestand beschikt. Verschillende bestandstypen hebben verschillende bestandsinstellingen.
- 5. Selecteer de velden die u wilt laden door het selectievakje in te schakelen naast elk veld dat u wilt laden. U kunt ook alle velden in een bestand selecteren door het vakje naast de werkbladnaam in te schakelen.

U kunt de veldnaam bewerken door op de bestaande veldnaam te klikken en een nieuwe naam te typen. Dit kan van invloed zijn op de manier waarop de tabel is gekoppeld aan andere tabellen, aangezien zij standaard aan gemeenschappelijke velden zijn gekoppeld.

- 6. Klik op Script invoeren als u klaar bent met het selecteren van gegevens.
- 7. Het venster voor gegevensselectie wordt gesloten en de LOAD- /SELECT-opdrachten worden volgens uw selecties in het script ingevoegd.

Gebruikers met bewerkingsmachtigingen voor een bepaalde ruimte kunnen DataFiles lezen, schrijven en laden in die ruimte. Andere gebruikers kunnen de DataFiles niet zien.

#### Instellingen voor bestandstypen kiezen

#### Tabelbestanden met scheidingstekens

Deze instellingen worden gevalideerd voor tabelbestanden met scheidingstekens, die een enkele tabel bevatten waarin elke record op een nieuwe regel staat en elk veld is gescheiden met een scheidingsteken, bijvoorbeeld een CSV-bestand.

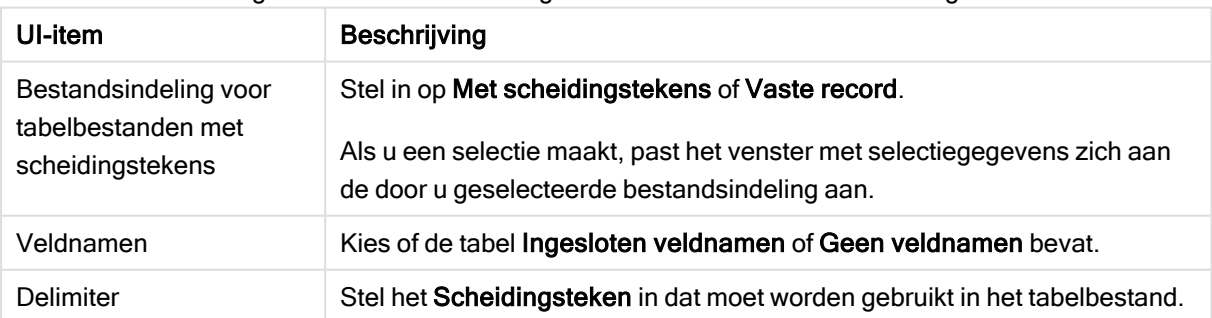

Instellingen voor bestandsindeling voor tabelbestanden met scheidingstekens

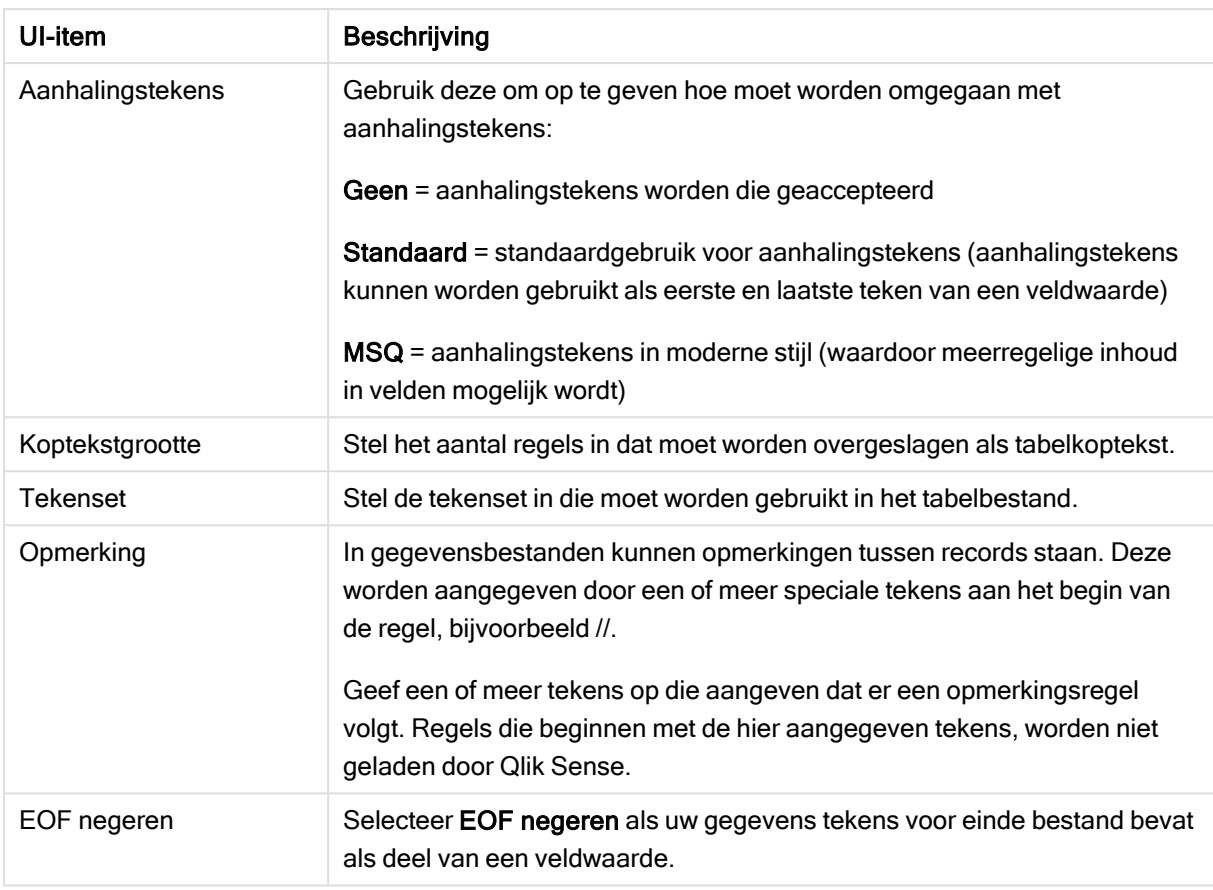

#### Gegevensbestanden met vaste records

Gegevensbestanden met vaste records bevatten een enkele record (rij met gegevens) en een aantal kolommen met vaste veldgrootte, meestal opgevuld met spaties of tabtekens.

U kunt de afbreekposities in velden op twee manieren instellen:

• De afbreekposities gescheiden door komma's handmatig invoeren in Afbreekposities in velden. Elke positie markeert het begin van een veld.

#### Voorbeeld: 1,12,24

- Veldafbrekingen inschakelen om afbreekposities in velden interactief te bewerken in de voorbeeldweergave. Afbreekposities in velden wordt bijgewerkt met de geselecteerde posities. U kunt:
	- In de voorbeeldweergave klikken om een veldafbreking in te voegen.
	- Klikken op een veldafbreking die u wilt verwijderen.
	- Een veldafbreking slepen om die te verplaatsen.

Instellingen voor bestandsindeling voor gegevensbestanden met vaste records

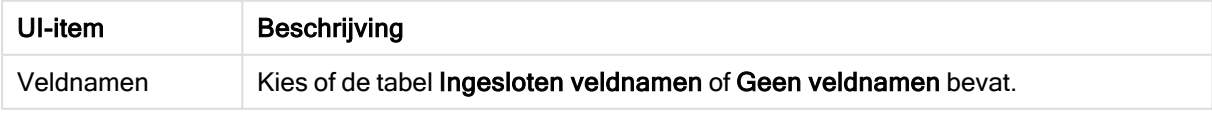

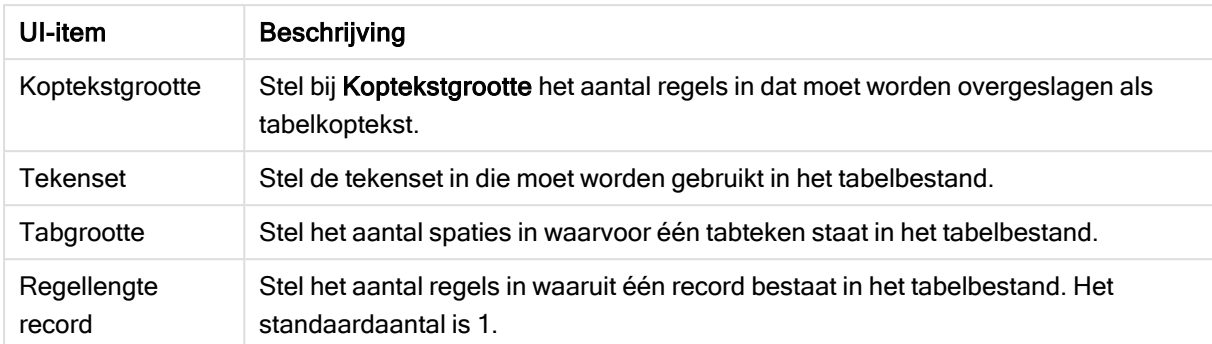

#### HTML-bestanden

HTML-bestanden kunnen meerdere tabellen bevatten. Qlik Sense interpreteert alle elementen met een code <TABLE> als tabel.

| UI-item   | <b>Beschrijving</b>                                               |
|-----------|-------------------------------------------------------------------|
| Veldnamen | Kies of de tabel Ingesloten veldnamen of Geen veldnamen bevat.    |
| Tekenset  | Stel de tekenset in die moet worden gebruikt in het tabelbestand. |

Instellingen voor bestandsindeling voor HTML-bestanden

#### XML-bestanden

U kunt gegevens laden die zijn opgeslagen in XML-indeling.

Er zijn geen specifieke instellingen voor bestandsindelingen voor XML-bestanden.

#### QVD-bestanden

U kunt gegevens laden die zijn opgeslagen in QVD-indeling. QVD is een speciale Qlik-indeling die uitsluitend kan worden geschreven naar en gelezen door Qlik Sense of QlikView. De bestandsindeling is geoptimaliseerd om snel gegevens in een Qlik Sense-script te kunnen lezen, maar is toch zeer compact.

Er zijn geen specifieke instellingen voor bestandsindelingen voor QVD-bestanden.

#### QVX-bestanden

U kunt gegevens laden die zijn opgeslagen in Qlik data eXchange (QVX)-indeling. QVX-bestanden worden gemaakt door aangepaste connectoren die zijn ontwikkeld met de Qlik QVX SDK.

Er zijn geen specifieke instellingen voor bestandsindelingen voor QVX-bestanden.

#### KML-bestanden

U kunt kaartbestanden die zijn opgeslagen in KML-indeling laden voor gebruik in kaartvisualisaties.

Er zijn geen specifieke instellingen voor bestandsindelingen voor KML-bestanden.

### Voorbeeld van scripts bekijken

De opdrachten die worden ingevoegd, worden weergegeven in het scriptvoorbeeld. U kunt dit verbergen door te klikken op Voorbeeld script bekijken.

# LOAD-opdrachten opnemen

Als Load-opdracht opnemen is geselecteerd, worden SELECT-opdrachten gegenereerd met voorafgaande LOAD-opdrachten die de SELECT-opdrachten gebruiken als invoer.

Als <sup>u</sup> de naam van een veld in een tabel wijzigt, wordt automatisch een LOAD-opdracht ingevoegd, ongeacht deze instelling.

### Inline loads

U kunt gegevens laden in de editor voor laden van gegevens met behulp van een inline load. Met een standaard inline load wordt een tabel aangemaakt en worden de gegevensvelden en records ingevoegd. Bijvoorbeeld:

```
MyTable:
Load * Inline [
Country, Year, Sales
Argentina, 2014, 66295.03
Argentina, 2015, 140037.89
Austria, 2014, 54166.09
Austria, 2015, 182739.87
];
```
De volgende syntaxis wordt voor de bovenstaande inline load gebruikt:

- MyTable: maakt een tabel voor de gegevens.
- Load \* Inline geeft een inline gegevenslading weer (in de editor voor laden van gegevens).
- De gegevens zijn tussen vierkante haakjes geplaatst.
- In de eerste regel van de laadinstructie worden de gegevensvelden gedefinieerd.
- Gegevensvelden en records zijn gescheiden door komma's.
- De laadinstructie wordt afgesloten door een puntkomma.

De gegevens worden geladen met de knop Gegevens laden.

De volgende afbeeldingen toont een inline load in een nieuwe scriptsectie met de naam Load.

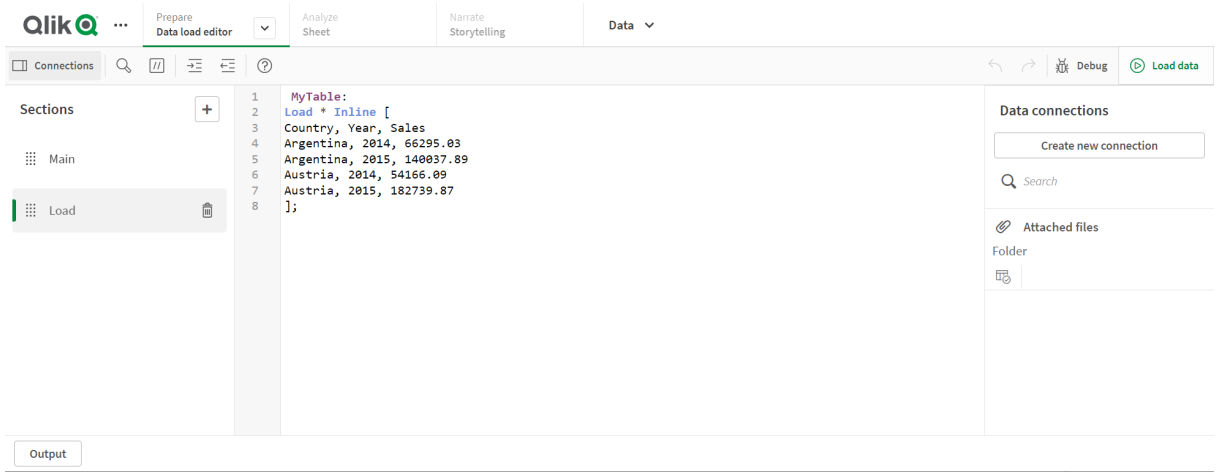

#### Inline load in de editor voor laden van gegevens

# Het load-script voor gegevens bewerken

U schrijft de scriptcode in de teksteditor van de editor voor het laden van gegevens. Hier kunt u handmatig wijzigingen aanbrengen in de LOAD- of SELECT-instructies die u hebt gegenereerd bij het selecteren van gegevens en kunt u nieuwe scriptcode typen.

Het script, dat moet worden geschreven met behulp van de Qlik Sense-scriptsyntaxis, bevat kleurcodering om het gemakkelijk te maken de verschillende elementen van elkaar te onderscheiden. Opmerkingen worden groen weergegeven, terwijl sleutelwoorden van de Qlik Sense-syntaxis blauw worden weergegeven. Elke scriptregel is genummerd.

De editor heeft diverse functies die u assisteren bij de ontwikkeling van het load-script, en deze worden in dit gedeelte beschreven.

# Help bij syntaxis openen voor opdrachten en functies

U kunt op verschillende manieren toegang krijgen tot help bij een sleutelwoord van de Qlik Sense-syntaxis.

#### De helpportal openen

U kunt op twee verschillende manieren toegang krijgen tot gedetailleerde help op de Qlik Sensehelpportal.

- Klik op  $\binom{2}{2}$  op de werkbalk om de helpmodus voor syntaxis te activeren. Als de helpmodus actief is, verschijnt na een klik op een sleutelwoord (blauw en onderstreept) helpinformatie over de syntaxis.
- De cursor op of aan het einde van een sleutelwoord plaatsen en drukken op Ctrl+H.

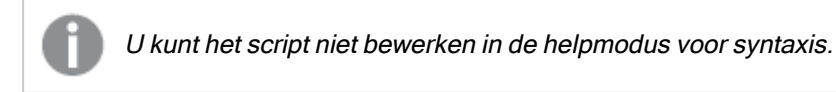

### Via de functie voor automatisch aanvullen

Als u begint met het typen van een Qlik Sense-sleutelwoord, verschijnt een lijst met overeenkomende sleutelwoorden waarin u het sleutelwoord kunt selecteren. De lijst wordt steeds verder beperkt als u doorgaat met typen en u kunt kiezen uit sjablonen met voorgestelde syntaxis en parameters. De syntaxis van de functie, inclusief parameters en aanvullende instructies, evenals een koppeling naar de beschrijving van de instructie of functie in de helpportal, wordt via knopinfo weergegeven.

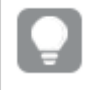

U kunt ook de toetscombinatie Ctrl+spatiebalk gebruiken om de lijst met trefwoorden weer te geven en Ctrl+Shift+spatiebalk om knopinfo weer te geven.

# Een voorbereid testscript invoegen

U kunt een voorbereid testscript invoegen dat een set inline gegevensvelden laadt. Hiermee kunt u snel een gegevensverzameling maken voor testdoeleinden.

Doe het volgende:

 $\bullet$  Druk op Ctrl + 00.

De code van het testscript wordt ingevoegd in het script.

### Code laten inspringen

U kunt de code laten inspringen om de leesbaarheid te verbeteren.

Doe het volgende:

- 1. Selecteer een of meer regels waarvan u de inspringing wilt veranderen.
- 2. Klik op  $\frac{1}{2}$  om de tekst te laten inspringen (inspringing vergroten) of klik op  $\frac{1}{2}$  om de inspringing van de tekst te verkleinen.

U kunt ook sneltoetsen gebruiken:

Tab (inspringen)

Shift+Tab (inspringing verkleinen)

# Tekst zoeken en vervangen

U kunt tekst zoeken en vervangen in alle secties van het script.

### Naar tekst zoeken

Open de editor voor laden van gegevens. Doe het volgende:

- 1. Klik op  $\mathbb Q$  op de werkbalk. Het venster Zoeken wordt weergegeven.
- 2. Typ in het zoekvak de tekst waarnaar u wilt zoeken.

De zoekresultaten worden gemarkeerd weergegeven in de huidige sectie van de scriptcode. Het aantal gevonden tekstinstanties wordt aangegeven naast het sectielabel.

- 3. U kunt door de resultaten bladeren door te klikken op  $\mathbf{\leq}$  en  $\mathbf{\geq}$ .
- 4. Klik op  $\mathbb Q$  op de werkbalk om het zoekvenster te sluiten.

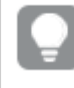

U kunt ook In alle secties zoeken selecteren als u alle secties wilt doorzoeken. Het aantal gevonden tekstinstanties wordt aangegeven naast elk sectielabel. U kunt Identieke hoofdletters/kleine letters selecteren als <sup>u</sup> hoofdlettergevoelig wilt zoeken.

### Tekst vervangen

Doe het volgende:

- 1. Klik op  $\mathbb Q$  op de werkbalk. Het venster Zoeken wordt weergegeven.
- 2. Typ de tekst waarnaar u zoekt in het zoekvak.
- 3. Typ de tekst die hiervoor in de plaats moet komen in het vak Vervangen en klik op Vervangen.
- 4. Klik op  $\sum$  om de volgende instantie van de zoektekst te zoeken en kies een van de volgende opties:
	- Klik op Vervangen om de tekst te vervangen.
	- Klik op  $\sum$  om de volgende instantie te zoeken.
- 5. Klik op  $\mathbb Q$  op de werkbalk om het zoekvenster te sluiten.

U kunt ook klikken op Alles in sectie vervangen om alle instanties van de zoektekst in de huidige scriptsectie te vervangen. De vervangingsfunctie is hoofdlettergevoelig en vervangen tekst heeft de notatie die is opgegeven in het vervangingsveld. Er wordt een bericht weergegeven met informatie over het aantal instanties dat is vervangen.

# Opmerkingen toevoegen aan het script

U kunt opmerkingen invoegen in de scriptcode, of delen van het script deactiveren met markeringen voor opmerkingen. Alle tekst op een regel die volgt op // (twee schuine strepen) worden gezien als een opmerking en worden dus niet samen met de rest van het script uitgevoerd.

De werkbalk van de editor voor het laden van gegevens bevat een snelkoppeling om code in het script aan te duiden als opmerking of juist niet. De functie werkt als een aan/uit-schakelaar. Met andere woorden, als u de functie toepast op code die niet gemarkeerd is als opmerking, wordt de code gemarkeerd als opmerking, en andersom.

### Opmerkingen toevoegen

Doe het volgende:

1. Selecteer één of meer regels code die geen opmerking zijn of plaats de cursor aan het begin van de regel.

2. Klik op  $\boxed{11}$  of druk op Ctrl + K.

De geselecteerde code is nu aangegeven als een opmerking.

### Opmerkingen verwijderen

Doe het volgende:

- 1. Selecteer één of meer regels code die een opmerking zijn of plaats de cursor aan het begin van de regel.
- 2. Klik op  $\boxed{1}$  of druk op Ctrl + K.

De geselecteerde code wordt nu uitgevoerd met de rest van het script.

Er zijn nog meer manieren om opmerkingen in de scriptcode in te voegen:

- Via de instructie Rem.
- Door een gedeelte van de code in te sluiten tussen  $/$ \* en  $*$ .

#### Voorbeeld:

```
Rem This is a comment ;
```

```
/* This is a comment
  that spans two lines */
```
// This is a comment as well

# Alle code selecteren

U kunt alle code selecteren in de huidige scriptsectie.

Doe het volgende:

 $\bullet$  Druk op Ctrl + A.

Alle scriptcode in de huidige sectie is geselecteerd.

# De scriptcode organiseren

U kunt uw script in secties verdelen om structuur aan te brengen. Het script wordt uitgevoerd in de volgorde van de secties, van boven naar beneden. Een script moet minstens één sectie bevatten.

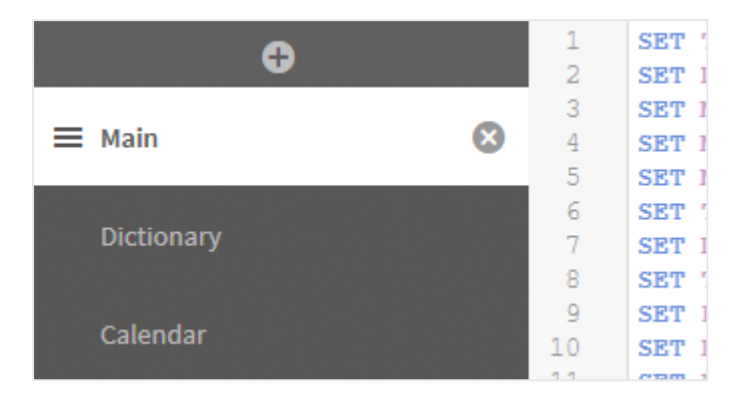

De secties Hoofd, Woordenboek en Agenda in de editor voor het laden van gegevens.

Als u gegevens hebt toegevoegd met Gegevens toevoegen, hebt u een sectie in het load-script voor gegevens genaamd Automatisch gegenereerde sectie die de scriptcode bevat die is vereist voor het laden van de gegevens.

# Werken met scriptsecties

Er zijn verschillende manieren om scriptsecties te organiseren:

- Klik op  $+$  om nieuwe scriptsecties in te voegen om uw code te organiseren. De nieuwe sectie wordt ingevoegd na de sectie die momenteel is geselecteerd.
- Klik op  $\widehat{m}$  naast het sectietabblad om de sectie te verwijderen. U moet de verwijdering bevestigen.

Het verwijderen van scriptsecties kan niet ongedaan worden gemaakt.

- Klik op de sectienaam om deze te bewerken. Druk op Enter of klik buiten de sectie als u klaar bent.
- $\cdot$  Plaats de cursor op  $\dddot{m}$  en sleep de sectie om de volgorde aan te passen.

# Fouten in het load-script voor gegevens opsporen

U kunt opties voor foutopsporing in de editor voor het laden van gegevens gebruiken om in stappen door uw script te lopen met behulp van onderbrekingspunten, waardoor u waarden van variabelen en uitvoer bij de uitvoering van het script kunt inspecteren.

U kunt instellen of u de Uitvoer, Variabelen en Onderbrekingspunten geheel of gedeeltelijk wilt bekijken.

U kunt het foutopsporingsvenster als volgt weergeven:

• Klik op  $\mathfrak{\tilde{W}}$  Fouten opsporen op de werkbalk van de editor voor laden van gegevens. Het foutopsporingsvenster wordt onder aan de editor voor het laden van gegevens geopend. U kunt geen verbindingen maken, verbindingen bewerken, gegevens selecteren, het script opslaan of gegevens laden terwijl de foutsopsporingsmodus wordt uitgevoerd. De foutopsporingsmodus begint met het uitvoeren van de foutopsporing en gaat door totdat het script is uitgevoerd of de uitvoering is beëindigd.

# Werkbalk voor foutopsporing

Het foutopsporingsvenster van de editor voor het laden van gegevens bevat een werkbalk met de volgende opties om de uitvoering van de foutopsporing te besturen:

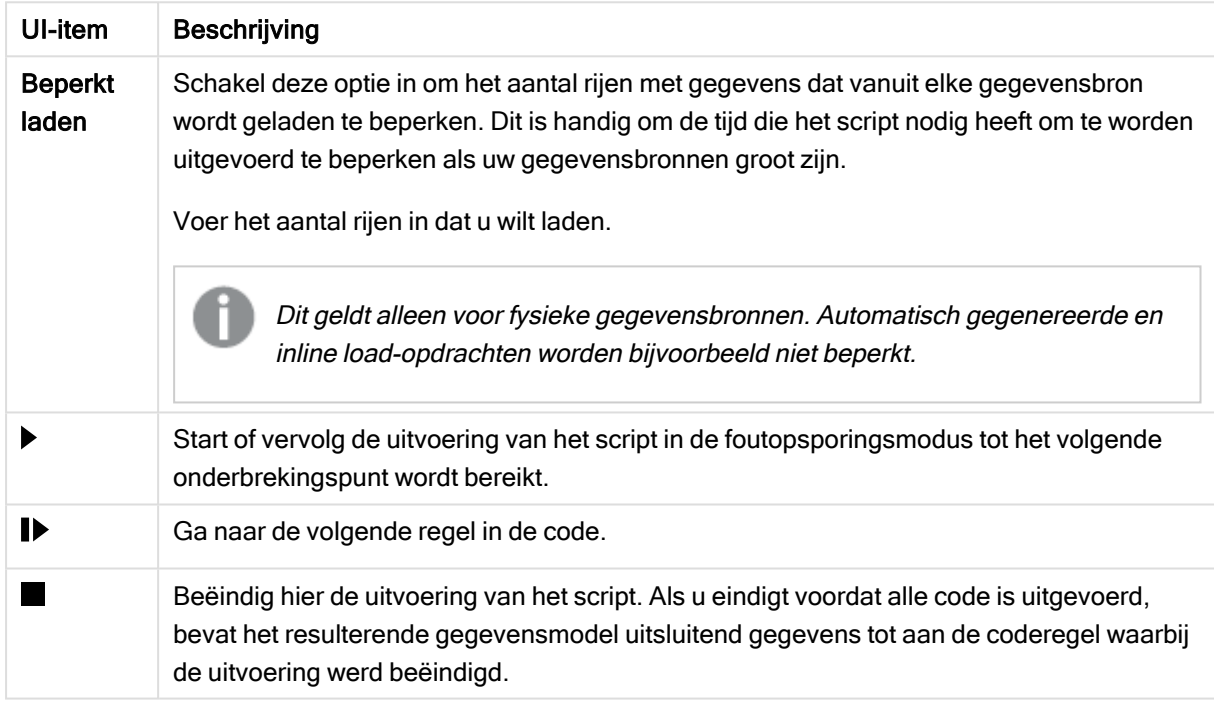

Opties werkbalk voor foutopsporing

# Uitvoer

Met Uitvoer worden alle berichten weergegeven die worden gegenereerd tijdens de uitvoering van de foutopsporing. Klik op  $\bigcirc$  als u wilt voorkomen dat de uitvoer naar beneden schuift wanneer nieuwe berichten worden weergegeven.

Daarnaast bevat het uitvoermenu  $\frac{3\pi}{2}$  de volgende opties:

Opties uitvoermenu

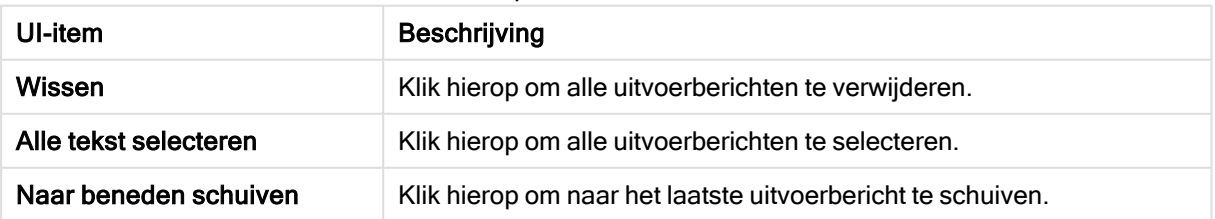

# Variabelen

In Variabelen worden alle gereserveerde variabelen, systeemvariabelen en variabelen die in het script zijn gedefinieerd weergegeven, inclusief de huidige waarden tijdens de uitvoering van het script.

Een variabele als favoriet instellen

Als u specifieke variabelen tijdens de uitvoering wilt bekijken, kunt u deze instellen als favorieten. Favoriete variabelen worden boven aan de lijst met variabelen weergegeven, gemarkeerd door een gele ster. U kunt als volgt een variabele instellen als favoriet:

 $\cdot$  Klik op de  $\bigstar$  naast een variabele.

De  $\bigstar$  is nu geel en de variabele wordt boven aan de lijst met variabelen geplaatst.

### Variabelen filteren

U kunt een filter toepassen zodat alleen een geselecteerd type variabelen wordt weergegeven met behulp van de volgende opties in het menu voor variabelen $\mathbf{E}$ :

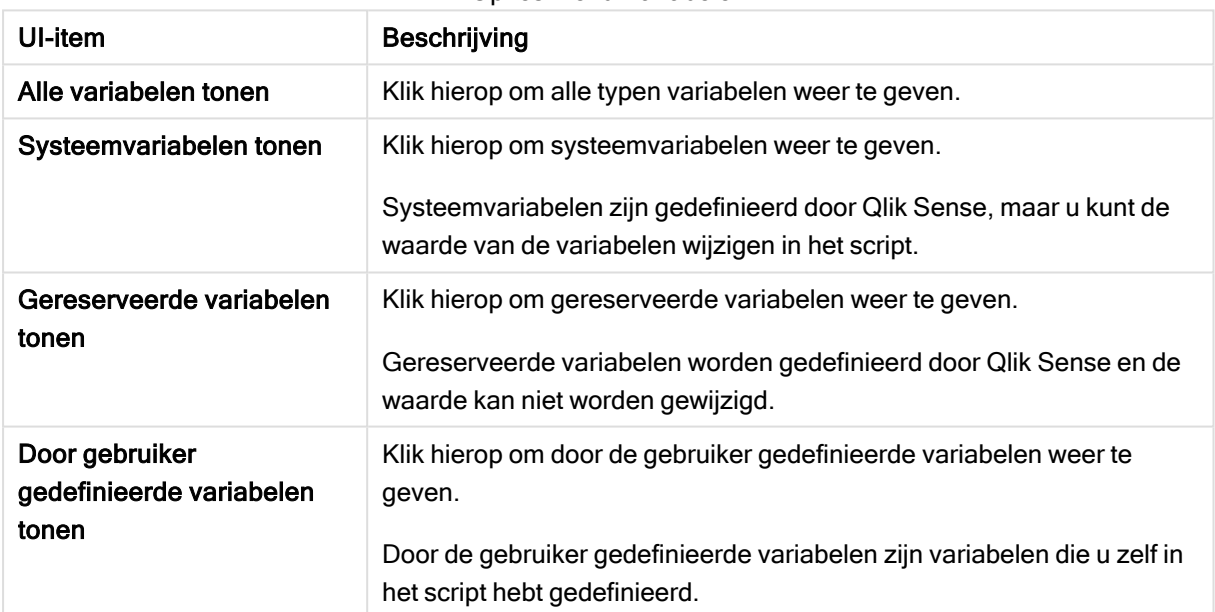

### Opties menu Variabelen

# Onderbrekingspunten

U kunt onderbrekingspunten aan uw script toevoegen om de uitvoering van de foutopsporing te stoppen bij bepaalde scriptregels en waarden van variabelen en uitvoerberichten op dit punt te controleren. Wanneer u een onderbrekingspunt hebt bereikt, kunt u ervoor kiezen om te stoppen met de uitvoering, door te gaan totdat het volgende onderbrekingspunt wordt bereikt of naar de volgende regel code te gaan. Alle onderbrekingspunten in de scripts worden vermeld, met een verwijzing naar sectie en regelnummer.

### Een onderbrekingspunt toevoegen

U kunt een onderbrekingspunt aan een regel code toevoegen door een van de volgende handelingen uit te voeren:

• Klik in het script in het gedeelte direct rechts van het nummer van de regel waar u een onderbrekingspunt wilt toevoegen.

Een **O** naast het regelnummer geeft aan dat zich op deze regel een onderbrekingspunt bevindt.

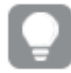

U kunt zelfs onderbrekingspunten toevoegen als het foutopsporingsvenster gesloten is.

### Onderbrekingspunten verwijderen

U kunt een onderbrekingspunt verwijderen door een van de volgende bewerkingen uit te voeren:

- Klik in het script op een  $\bigcirc$  naast het regelnummer.
- Klik in de lijst met onderbrekingspunten op  $\bullet$  naast een onderbrekingspunt.

U kunt ook op  $\frac{2}{3}$  klikken en Alles verwijderen selecteren om alle onderbrekingspunten uit het script te verwijderen.

### Onderbrekingspunten in- en uitschakelen

Als u een onderbrekingspunt maakt, is dit standaard ingeschakeld, wat wordt aangegeven door $\checkmark$  naast het onderbrekingspunt in de lijst van onderbrekingspunten. U kunt afzonderlijke onderbrekingspunten inen uitschakelen door deze te selecteren en deselecteren in de lijst met onderbrekingspunten.

In het menu voor onderbrekingspunten  $\frac{2\pi}{n}$  vindt u ook de volgende opties:

- Alles inschakelen
- Alles uitschakelen

# Het load-script opslaan

Als u een script opslaat, wordt de hele app opgeslagen, maar de gegevens worden niet automatisch opnieuw geladen.

Wanneer het script is opgeslagen, bevat de app nog steeds oude gegevens van de laatste keer opnieuw laden. Dit wordt aangegeven in de werkbalk. Als u de app wilt bijwerken met nieuwe gegevens, klik dan  $\circledcirc$ op de werkbalk van de editor voor laden van gegevens. Het script wordt automatisch opgeslagen in de app als gegevens worden geladen.

Wijzigingen die u maakt in het load-script worden automatisch opgeslagen door de Editor voor laden van gegevens. U kunt handmatig opslaan door op CTRL+S te drukken.

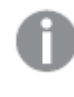

Het script wordt niet automatisch opgeslagen in Qlik Sense Desktop. U moet het script handmatig opslaan.

Als u een script opslaat, wordt het automatisch op syntaxisfouten gecontroleerd. Syntaxisfouten worden in de code gemarkeerd en alle scriptsecties met syntaxisfouten worden aangegeven met een  $\overset{\triangle}{\vee}$  naast het sectielabel.

# Het script voor het laden van gegevens uitvoeren

Klik op  $\overline{\odot}$  in de werkbalk om het script uit te voeren en gegevens opnieuw in de app te laden. De app wordt automatisch opgeslagen voordat de gegevens worden geladen.

Het voortgangsvenster voor het laden van gegevens wordt weergegeven. U kunt het laden afbreken. Als het laden van gegevens is voltooid, wordt het dialoogvenster bijgewerkt met een status (Voltooid of Laden van gegevens mislukt) en een overzicht van mogelijke fouten en waarschuwingen, zoals voor synthetische sleutels. Het overzicht wordt ook weergegeven in Uitvoer. Zo kunt u het nog bekijken nadat het dialoogvenster is gesloten.

Als <sup>u</sup> wilt dat het Voortgangsvenster voor het laden van gegevens altijd automatisch wordt gesloten na een geslaagde uitvoering, selecteert u Sluiten indien gereed.

# Sneltoetsen in de Editor voor laden van gegevens

U kunt een aantal sneltoetsen gebruiken om effectief en eenvoudig in de omgeving Editor voor laden van gegevens te werken.

# Sneltoetsen

Bij de beschrijving van sneltoetsen wordt ervan uitgegaan dat <sup>u</sup> in Windows werkt. Voor Mac OS leest <sup>u</sup> Cmd in plaats van Ctrl.

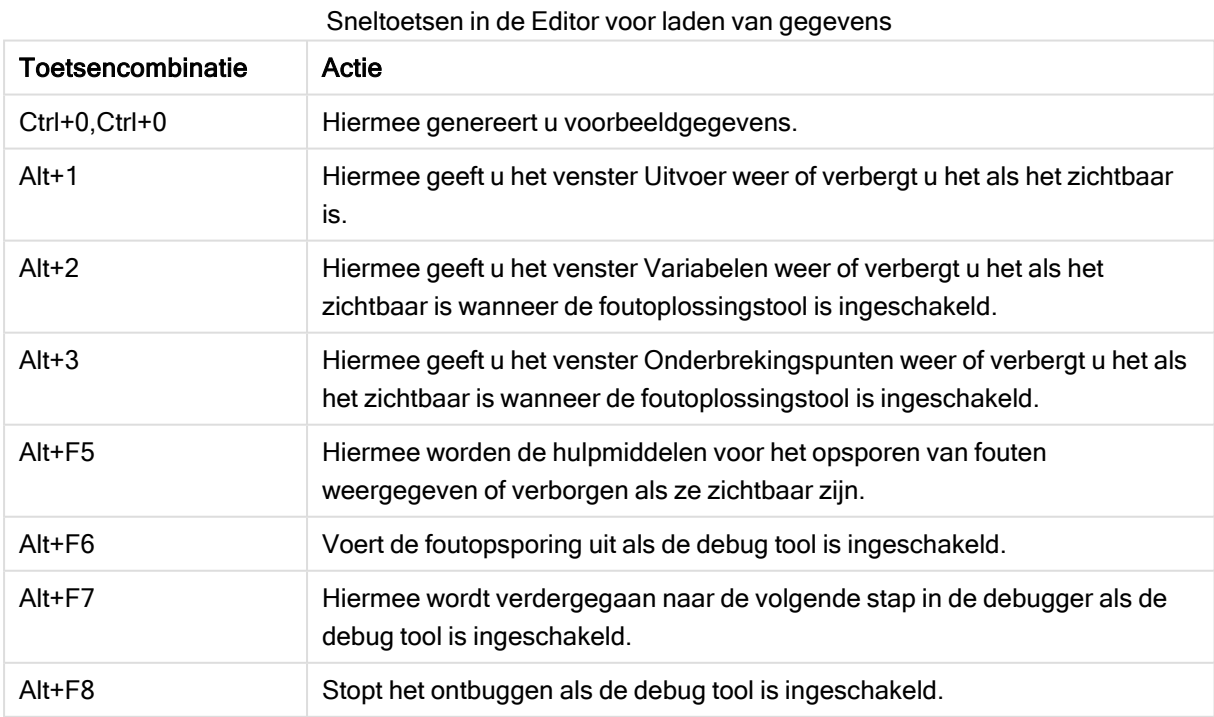

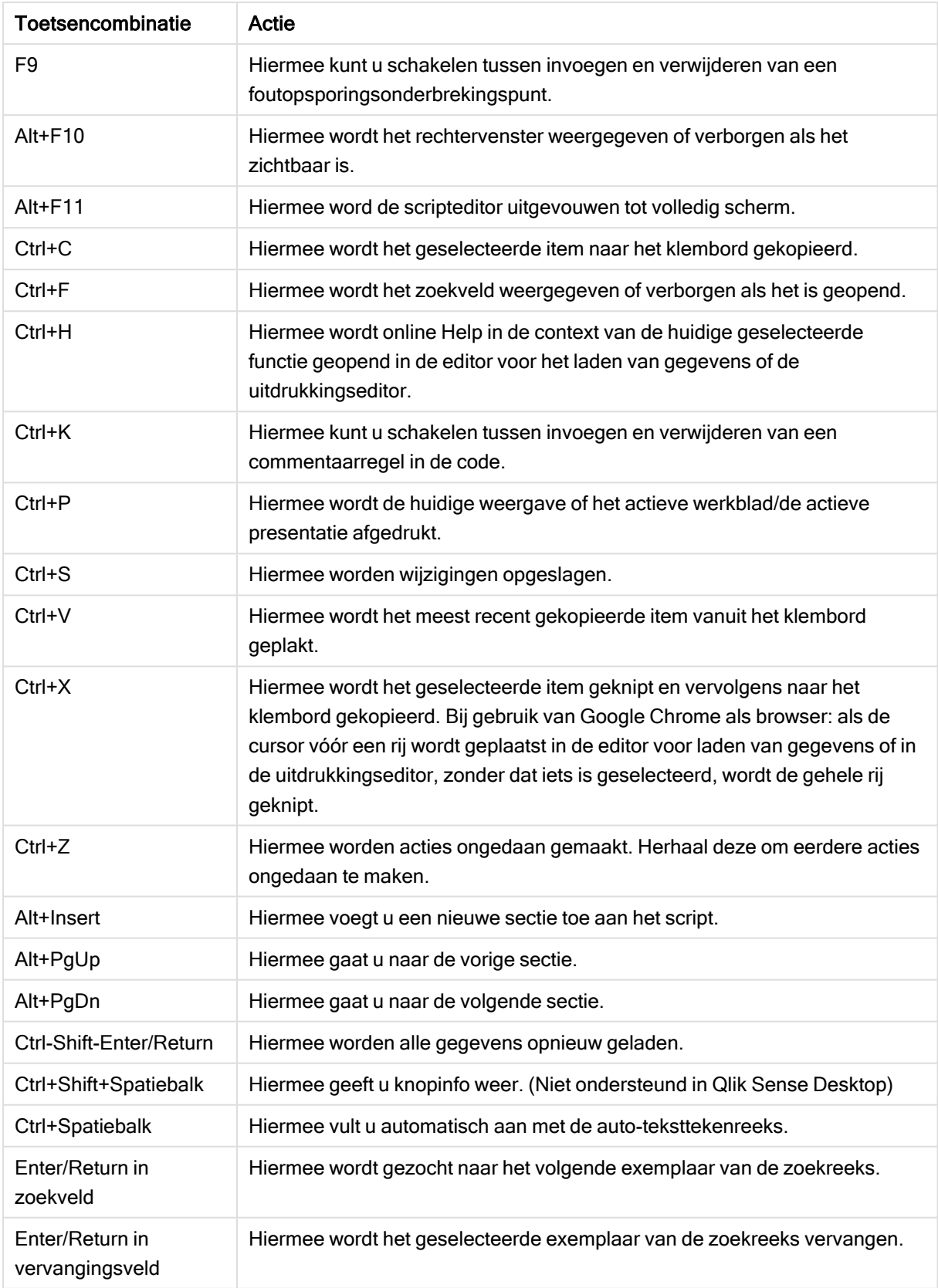

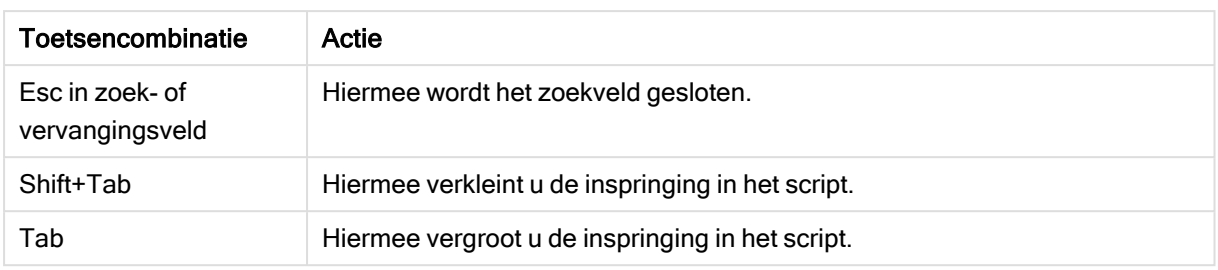

# 4.3 Inzicht in scriptsyntaxis en gegevensstructuren

# Extraheren, transformeren en laden

Over het algemeen kan de manier waarop u gegevens in de app laadt worden verklaard met het proces voor extraheren, transformeren en laden:

• Extraheren

De eerste stap is het extraheren van gegevens uit de gegevensbron. In een script gebruikt u SELECT- of LOAD-instructies om dit te definiëren. De verschillen tussen deze instructies:

○ SELECT wordt gebruikt om gegevens uit een ODBC-gegevensbron of een OLE DB-provider te selecteren. De SQL-instructie SELECT wordt geëvalueerd door de gegevensprovider, niet door Qlik Sense.

o LOAD wordt gebruikt om gegevens te laden uit een bestand, uit gegevens die in het script zijn gedefinieerd, uit een eerder geladen tabel, van een webpagina, uit het resultaat van een daaropvolgende SELECT-instructie of door gegevens automatisch te genereren.

• Transformeren

Bij de transformatiestap worden gegevens gemanipuleerd met de functies en regels in een script, om daaruit de gewenste structuur van het gegevensmodel af te leiden. Typische bewerkingen zijn:

- <sup>o</sup> Nieuwe waarden berekenen
- <sup>o</sup> Gecodeerde waarden vertalen
- <sup>o</sup> Velden hernoemen
- <sup>o</sup> Tabellen samenvoegen
- <sup>o</sup> Waarden aggregeren
- <sup>o</sup> Draaien
- <sup>o</sup> Gegevens valideren
- Laden

In de laatste stap voert u het script uit om het gegevensmodel dat u in de app hebt gedefinieerd te laden.

Uw doel moet zijn om een gegevensmodel op te stellen dat de efficiënte verwerking van de gegevens in Qlik Sense mogelijk maakt. Doorgaans betekent dit dat u moet streven naar een redelijk genormaliseerd sterrenschema of sneeuwvlokschema zonder cirkelreferenties, oftewel een model waarbij elke entiteit in een aparte tabel wordt opgeslagen. Met andere woorden een typisch gegevensmodel ziet er ongeveer als volgt uit:

- <sup>l</sup> een centrale feitentabel met sleutels voor de dimensies en de getallen voor de berekening van metingen (zoals het aantal eenheden, verkoopbedragen en budgetbedragen).
- omringende tabellen die de dimensies bevatten met al hun kenmerken (zoals producten, klanten, categorieën, agenda en leveranciers).

Vaak is het mogelijk om een oplossing te vinden voor een taak, bijvoorbeeld aggregaties, door een uitgebreider gegevensmodel in het load-script samen te stellen of door de aggregaties in de diagramuitdrukkingen uit te voeren. In het algemeen zult <sup>u</sup> beter presteren als <sup>u</sup> gegevenstransformaties in het load-script houdt.

Het is verstandig om uw gegevensmodel op papier uit te tekenen. Dit zal <sup>u</sup> helpen structuur te geven aan de gegevens die moeten worden geëxtraheerd en de transformaties die moeten worden uitgevoerd.

# Instructies voor het laden van gegevens

Gegevens worden geladen met LOAD- of SELECT-instructies. Met elk van deze opdrachten wordt een interne tabel gegenereerd. Een tabel kan altijd worden gezien als een lijst van gegevens, waarbij elke record (rij) een nieuwe instantie van het objecttype is en elk veld (elke kolom) een specifiek kenmerk of een eigenschap van het object.

De verschillen tussen deze opdrachten:

- SELECT wordt gebruikt om gegevens uit een ODBC-gegevensbron of een OLE DB-provider te selecteren. De SQL-instructie SELECT wordt geëvalueerd door de gegevensprovider, niet door Qlik Sense.
- LOAD wordt gebruikt om gegevens te laden uit een bestand, uit gegevens die in het script zijn gedefinieerd, uit een eerder geladen tabel, van een webpagina, uit het resultaat van een daaropvolgende SELECT-instructie of door gegevens automatisch te genereren.

# Regels

De volgende regels zijn van toepassing bij het laden van gegevens in Qlik Sense:

- Qlik Sense maakt geen onderscheid tussen tabellen die zijn gegenereerd via een LOAD- of via een SELECT-instructie. Dit betekent dat als er meerdere tabellen worden geladen, het niet uitmaakt of dit met LOAD- of SELECT-instructies of beide is gebeurd.
- De volgorde van de velden in de instructie of in de oorspronkelijke tabel in de database is willekeurig in de Qlik Sense-logica.
- Met veldnamen worden in het verdere proces velden aangeduid en associaties gemaakt. Deze zijn hoofdlettergevoelig, waardoor het vaak noodzakelijk is de naam van velden in het script te wijzigen.

# Uitvoering van het script

Voor een typische LOAD- of SELECT-instructie ziet de volgorde van de gebeurtenissen er in grote lijnen als volgt uit:

- 1. Evaluatie van uitdrukkingen
- 2. Namen van velden wijzigen met as
- 3. Namen van velden wijzigen met alias
- 4. Kwalificatie van veldnamen
- 5. Toewijzing van gegevens als veldnamen overeenkomen
- 6. Opslaan van gegevens in een interne tabel

# Velden

Velden zijn de primaire gegevensdragende entiteiten in Qlik Sense. Een veld bevat meestal een aantal waarden, veldwaarden genoemd. In termen van databases zeggen we dat de gegevens die in Qlik Sense worden verwerkt afkomstig zijn uit gegevensbestanden. Een bestand bestaat uit een aantal velden en elk ingevoerd gegeven vormt een record. De termen bestand, veld en record zijn gelijk aan respectievelijk tabel, kolom en rij. De AQL-logica van Qlik Sense werkt alleen met de velden en bijbehorende veldwaarden.

Veldgegevens worden opgehaald met een script via de opdrachten LOAD, SELECT of Binary. U kunt de gegevens in een veld alleen wijzigen door het script opnieuw uit te voeren. De gebruiker kan de veldwaarden niet zelf in de opmaak bewerken of en de waarden kunnen ook niet automatisch worden aangepast. Eenmaal geladen in Qlik Sense kunnen de waarden alleen worden bekeken en gebruikt voor logische selecties en berekeningen.

Veldwaarden bestaan uit numerieke of alfanumerieke gegevens (tekst). Numerieke waarden hebben feitelijk twee waarden: de numerieke waarde en de opgemaakte tekstweergave. Alleen de tekstweergave is zichtbaar in werkbladobjecten etc.

De inhoud van een veld kan worden weergegeven in een filtervak.

# Afgeleide velden

Als u een groep velden hebt die zijn gerelateerd, of als velden informatie bevatten die kan worden opgesplitst in kleinere delen die relevant zijn bij het maken van dimensies of metingen, kunt u velddefinities maken die kunnen worden gebruikt voor het genereren van afgeleide velden. Eén voorbeeld is een datumveld, waarvan u verschillende kenmerken kunt afleiden, zoals jaar, maand, weeknummer of dagnaam. Al deze kenmerken kunnen worden berekend in een dimensie-uitdrukking met behulp van Qlik Sense-datumfuncties, maar een alternatief is een agendadefinitie maken die algemeen geldt voor alle velden van het datumtype. Velddefinities worden opgeslagen in het load-script voor gegevens.

Standaard agendavelddefinities voor Qlik Sense zijn opgenomen in autoCalendar voor gegevensvelden geladen met behulp van Gegevensbeheer. Ga voor meer informatie naar [Gegevens](#page-16-0) aan de app toevoegen (page 17).

### De agendavelddefinities declareren

U gebruikt de opdracht Declare om een definitie van de afgeleide velden te maken. Dit is waar u de verschillende kenmerken van het veld definieert, in dit geval aan de datum gerelateerde kenmerken. Elk veld wordt beschreven als <expression> **As** field\_name **tagged** tag. Het instellen van een of meer tags is optioneel, maar kan van invloed zijn op de sorteervolgorde van het afgeleide veld. Gebruik \$1 om te verwijzen naar het gegevensveld op basis waarvan de afgeleide velden moeten worden gegenereerd.

Maak geen gebruik van autoCalendar als naam voor agendavelddefinities, aangezien deze naam is gereserveerd voor automatisch gegenereerde agendasjablonen.

```
Calendar:
DECLARE FIELD DEFINITION TAGGED '$date'
   Parameters
      first_month_of_year = 1
   Fields
      Year($1) As Year Tagged ('$numeric'),
     Month($1) as Month Tagged ('$numeric'),
      Date($1) as Date Tagged ('$date'),
      Week($1) as Week Tagged ('$numeric'),
      Weekday($1) as Weekday Tagged ('$numeric'),
      DayNumberOfYear($1, first_month_of_year) as DayNumberOfYear Tagged ('$numeric');
```
### Gegevensvelden toewijzen aan de agenda met Derive

De volgende stap is het gebruiken van de opdracht Derive om bestaande gegevensvelden toe te wijzen aan de agenda. Hiermee worden de afgeleide velden gemaakt. U kunt dit op drie verschillende manieren doen in het load-script voor gegevens:

- Specifieke velden toewijzen op veldnaam. DERIVE FIELDS FROM FIELDS OrderDate,ShippingDate USING Calendar;
- Alle velden met één of meer specifieke veldtags toewijzen. DERIVE FIELDS FROM EXPLICIT TAGS ('\$date') USING Calendar;
- Alle velden toewijzen die zijn getagd met een of meer van de tags van de velddefinitie (\$date in het bovenstaande voorbeeld). DERIVE FIELDS FROM IMPLICIT TAG USING Calendar;

In dit geval kunt u een van de drie voorbeelden hier gebruiken.

De afgeleide datumvelden gebruiken in een visualisatie

Qlik Sense kan afgeleide datumvelden herkennen als u een agendadefinitie hebt gemaakt en de velden hebt toegewezen zoals in het voorbeeld hier. Zij zijn beschikbaar in de sectie Datum- en tijdvelden van het bedrijfsmiddelenvenster Velden. U vindt tevens alle afgeleide velden in de uitdrukkingseditor en bij het maken of bewerken van dimensies.

# Extra veldinfo

Extra veldinfo biedt de mogelijkheid om metagegevens toe te voegen aan de velden in uw gegevensmodel. Er zijn twee verschillende soorten extra veldinfo:

• Extra systeeminfo

Extra systeeminfo wordt automatisch gegenereerd bij het uitvoeren van het script en het laden van gegevens. Bepaalde extra info kan worden bewerkt in het script. Extra systeeminfo wordt altijd voorafgegaan door een \$-teken.

### • Aangepaste extra info

U kunt aangepaste extra info toevoegen aan velde in het load-script voor gegevens met behulp van de opdracht Tag. Aangepaste extra info mag niet dezelfde naam gebruiken als al voor de extra systeeminfo wordt gebruikt.

### Extra systeeminfo

De volgende extra systeeminfo wordt automatisch gegenereerd bij het laden van gegevens.

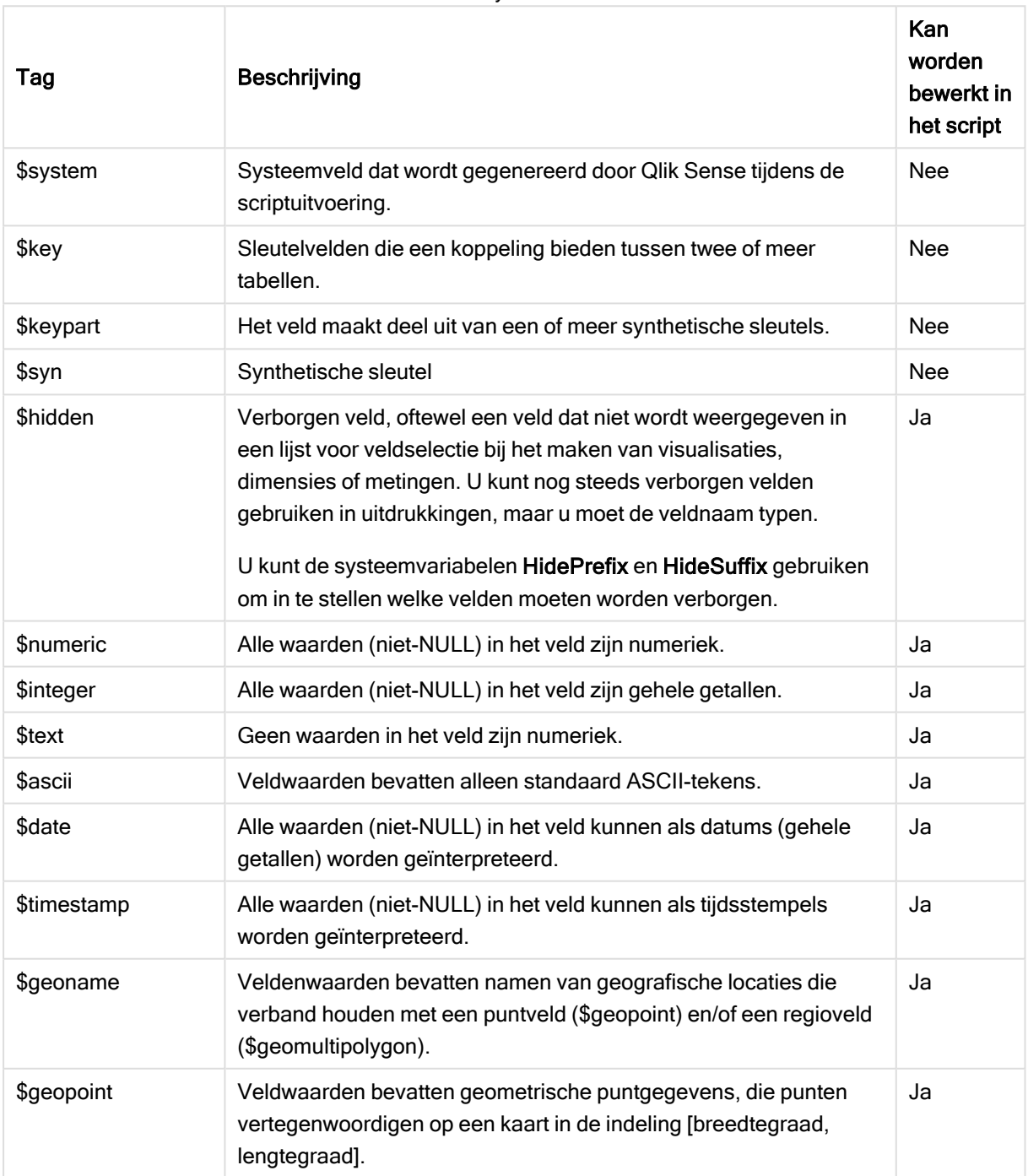

Extra systeeminfo

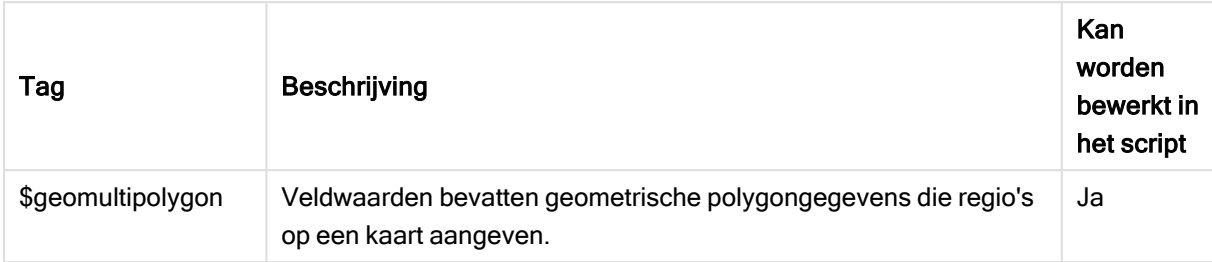

### Afgeleide veldtags

De volgende tags kunnen worden gebruikt bij het opgeven van afgeleide velden om te specificeren hoe de velden moeten worden gebruikt en weergegeven op een aaneengesloten as in een lijndiagram. U kunt de tags bewerken in het load-script voor gegevens.

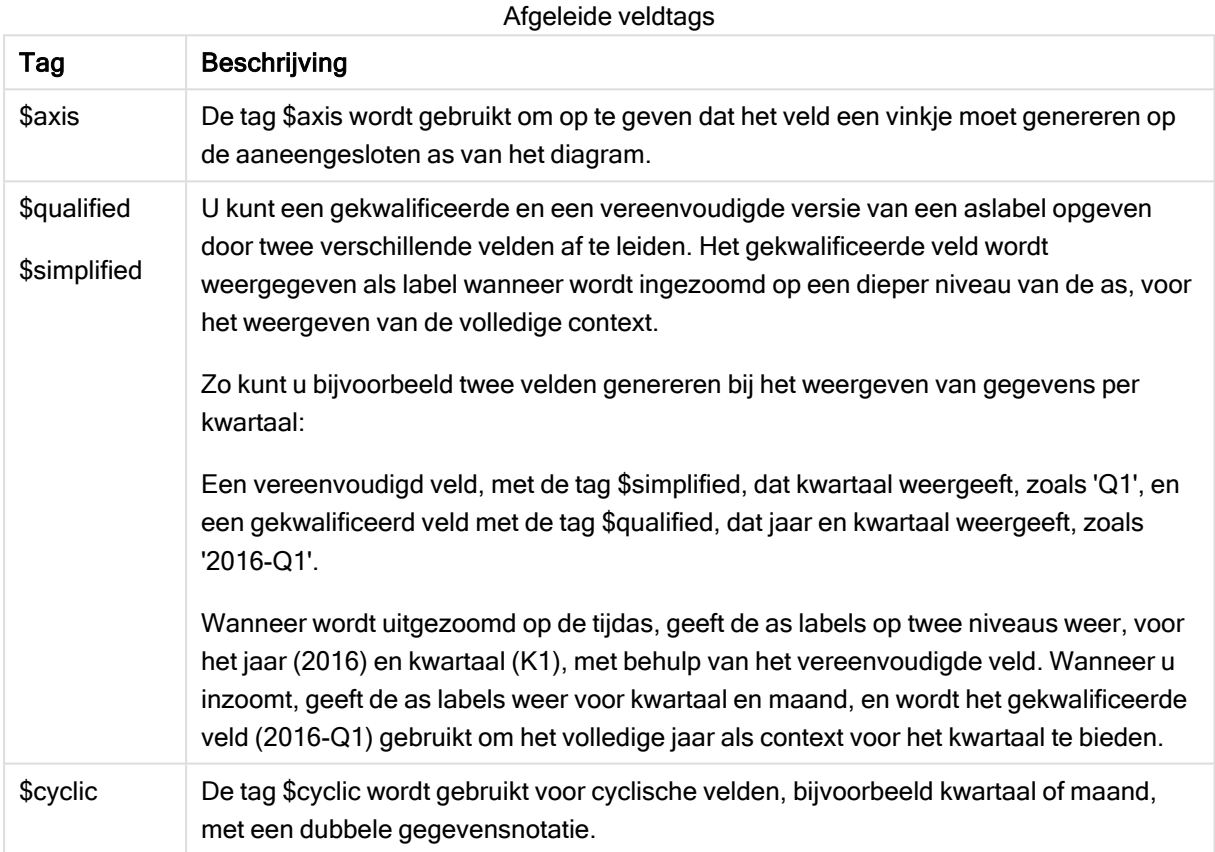

# Systeemvelden

Naast de velden die uit de gegevensbron worden gehaald, worden er in Qlik Sense ook systeemvelden gemaakt. Deze velden beginnen allemaal met "\$" en ze kunnen net als gewone velden worden weergegeven in een visualisatie zoals een filtervak of tabel. Systeemvelden worden automatisch gemaakt bij het laden van gegevens en worden hoofdzakelijk gebruikt als hulpmiddel bij het ontwerp van apps.

### Beschikbare systeemvelden

De volgende systeemvelden zijn beschikbaar:

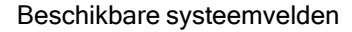

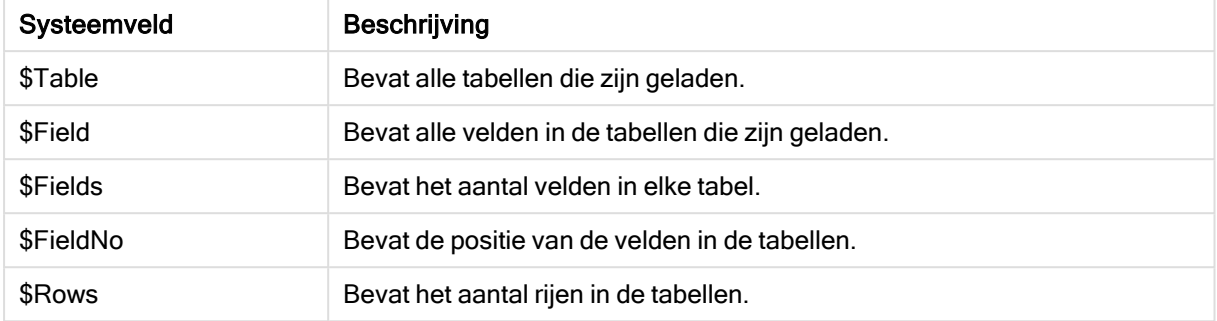

Geen van de systeemvelden kan worden bewerkt in het script.

#### Systeemvelden gebruiken in een visualisatie

Systeemveldgegevens zijn gekoppeld. Als u bijvoorbeeld twee filtervakken toevoegt, één met \$Table en één met \$Field, en u selecteert een tabel, worden in het filtervak \$Field de velden in de geselecteerde tabel als mogelijke waarden weergegeven.

Systeemvelden worden niet vermeld in de veldlijsten in het bedrijfsmiddelenvenster. Ze worden vermeld in de uitdrukkingseditor. Als u een systeemveld in het bedrijfsmiddelenvenster wilt gebruiken, moet u ernaar verwijzen door het handmatig te typen.

#### Voorbeeld: In een dimensie in het bedrijfsmiddelenvenster

#### =\$Field

### Velden hernoemen

Soms is het noodzakelijk veldnamen te wijzigen om de gewenste associaties te verkrijgen. De drie hoofdredenen voor het wijzigen van veldnamen zijn:

- Twee velden hebben verschillende namen hoewel zij hetzelfde inhouden:
	- $\cdot$  Het veld ID in de tabel Customers
	- Het veld CustomerID in de tabel Orders

De twee velden geven een specifieke klantidentificatiecode weer en zouden dezelfde naam moeten hebben, bijvoorbeeld CustomerID.

- Twee velden hebben dezelfde naam maar geven verschillende dingen aan:
	- Het veld Date in de tabel *Invoices*
	- Het veld Date in de tabel Orders

De twee velden kunnen het beste worden hernoemd in bijvoorbeeld InvoiceDate en OrderDate.

• Er kunnen fouten in de database voorkomen, zoals een onjuiste spelling, of het hoofdlettergebruik kan anders zijn.

De oorspronkelijke gegevens hoeven niet te worden gewijzigd, omdat velden in het script kunnen worden hernoemd. Er zijn twee verschillende manieren om de namen van velden te wijzigen. Dit wordt in de voorbeelden weergegeven.

### Example 1: Via de opdracht alias

De opdracht LOAD of SELECT kan worden voorafgegaan door de opdracht alias.

Alias ID as CustomerID; LOAD \* from Customer.csv;

#### Example 2: Via de specificatie as

De LOAD- of SELECT-opdracht kan de specificatie as bevatten.

LOAD ID as CustomerID, Name, Address, Zip, City, State from Customer.csv;

# Logische tabellen

Elke LOAD- of SELECT-opdracht genereert een tabel. Gewoonlijk behandelt Qlik Sense het resultaat van elk van deze opdrachten als één logische tabel. Er zijn echter een paar uitzonderingen op deze regel:

- Als twee of meer opdrachten resulteren in tabellen met identieke veldnamen, worden de tabellen aaneengeschakeld en worden ze behandeld als één logische tabel.
- Als een LOAD- of SELECT-opdracht wordt voorafgegaan door een van de volgende kwalificaties, worden gegevens gewijzigd of anders behandeld.

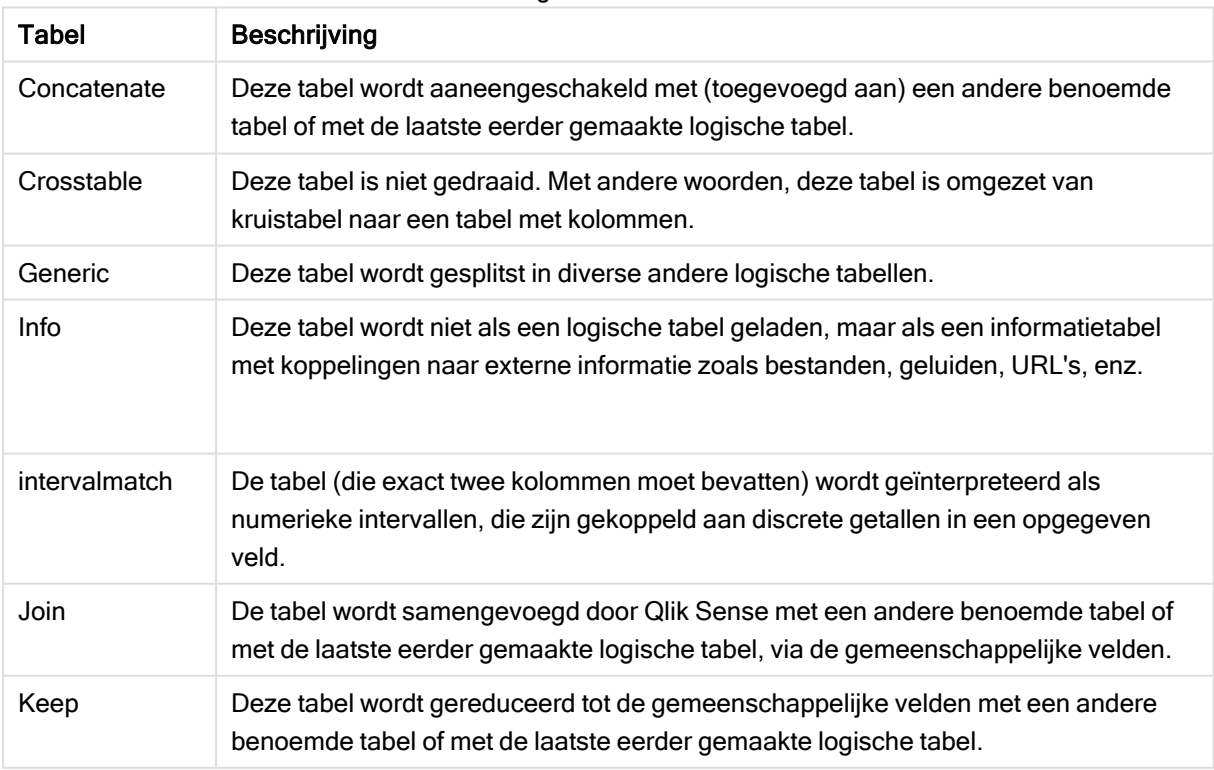

Logische tabellen

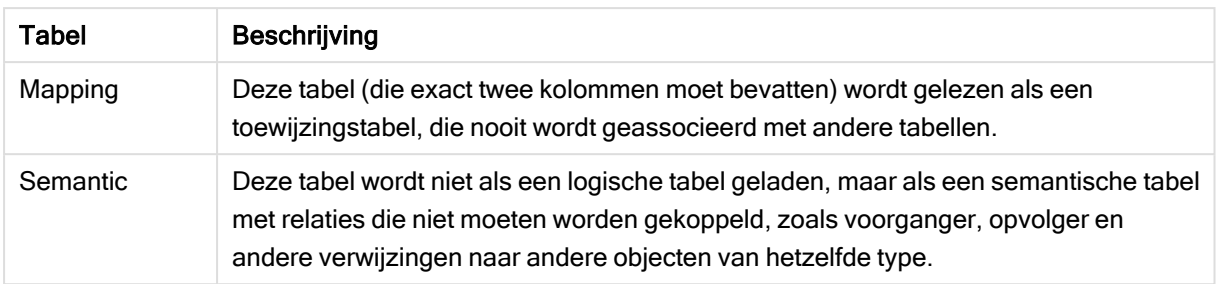

Wanneer de gegevens zijn geladen, worden de logische tabellen geassocieerd.

# Tabelnamen

Tabellen in Qlik Sense krijgen een naam wanneer ze in de database van Qlik Sense worden opgeslagen. De tabelnamen kunt u bijvoorbeeld gebruiken voor LOAD-opdrachten met een resident-clausule of met uitdrukkingen die de functie peek bevatten en ze zijn zichtbaar in het systeemveld \$Table in de opmaak.

Tabellen krijgen een naam volgens de volgende regels:

1. Als een LOAD- of SELECT-opdracht direct wordt voorafgegaan door een label, wordt het label als tabelnaam gebruikt. Na het label komt een dubbele punt.

### Voorbeeld:

Table1: LOAD a,b from c.csv;

- 2. Als geen label is opgegeven, wordt de bestandsnaam of tabelnaam gebruikt direct na het sleutelwoord FROM in de LOAD- of SELECT-opdracht. Er geldt een maximum van 32 tekens. De extensie wordt overgeslagen als de bestandsnaam wordt gebruikt.
- 3. Tabellen die inline zijn geladen, krijgen de naam INLINExx, waarbij xx een getal is. De eerste inlinetabel krijgt de naam INLINE01.
- 4. Tabellen die automatisch zijn gegenereerd, krijgen de naam AUTOGENERATExx, waarbij xx een getal is. De eerste automatisch gegenereerde tabel krijgt de naam AUTOGENERATE01.
- 5. Als een tabelnaam die volgens de bovenstaande regels is gemaakt, conflicteert met een eerdere tabelnaam, wordt de naam uitgebreid met -x, waarbij x een getal is. Het getal wordt verhoogd tot er geen conflict meer is. Drie tabellen kunnen bijvoorbeeld de volgende namen krijgen: Budget, Budget-1 en Budget-2.

Er zijn drie afzonderlijke domeinen voor tabelnamen: section access, section application en toewijzingstabellen. Tabelnamen die worden gegenereerd in section access en section application worden afzonderlijk behandeld. Als een tabelnaam waarnaar wordt verwezen niet in de sectie wordt aangetroffen, zoekt Qlik Sense ook in de andere sectie. Toewijzingstabellen worden afzonderlijk behandeld en hebben niets van doen met de andere twee domeinen van tabelnamen.

# **Tabellabels**

U kunt een tabel van een label voorzien zodat u er later naar kunt verwijzen, bijvoorbeeld in een LOAD-opdracht met een resident-clausule of met uitdrukkingen met een peek-functie. Het label, dat uit een willekeurige tekenreeks van cijfers of letters mag bestaan, moet voorafgaan aan de eerste LOAD- of SELECT-opdracht waarmee de invoertabel wordt gemaakt. Na het label komt een dubbele punt ":".

Labels waarin spaties voorkomen, moeten tussen enkele of dubbele aanhalingstekens staan.

### Example 1:

```
Table1:
LOAD a,b from c.csv;
LOAD x,y from d.csv where x=peek('a',y,'Table1');
```
### Example 2: Tabellabel met een spatie

```
[All Transactions]:
SELECT * from Transtable;
LOAD Month, sum(Sales) resident [All Transactions] group by Month;
```
# Associaties tussen logische tabellen

Een database kan vele tabellen bevatten. Elke tabel kan worden opgevat als een lijst van iets; elke record in de lijst vertegenwoordigt een exemplaar van een object van een bepaald type.

### Voorbeeld:

Als twee tabellen lijsten zijn van verschillende zaken, bijvoorbeeld een lijst met klanten en een lijst met facturen, en in beide tabellen komt een gemeenschappelijk veld voor, bijvoorbeeld het klantnummer, betekent dit meestal dat er een relatie bestaat tussen de twee tabellen. In gangbare SQLqueryprogramma's moeten de twee tabellen vrijwel altijd worden gekoppeld.

De tabellen die in het Qlik Sense-script zijn gedefinieerd, worden logische tabellen genoemd. Qlik Sense zorgt via de veldnamen voor associaties tussen de tabellen en voert de joins (koppelingen) uit bij het maken van een selectie, bijvoorbeeld de selectie van een veldwaarde in een filtervak.

Dit betekent dat een associatie nagenoeg overeenkomt met een join. Het enige verschil is dat de join wordt uitgevoerd bij het uitvoeren van het script, waarbij de logische tabel gewoonlijk het resultaat is van de join. De associatie vindt plaats nadat de logische tabel is gemaakt. Associaties vinden altijd plaats tussen logische tabellen.

Vier tabellen: een lijst met landen, een lijst met klanten, een lijst met transacties en een lijst met lidmaatschappen, met elkaar geassocieerd via de velden Country en CustomerID.

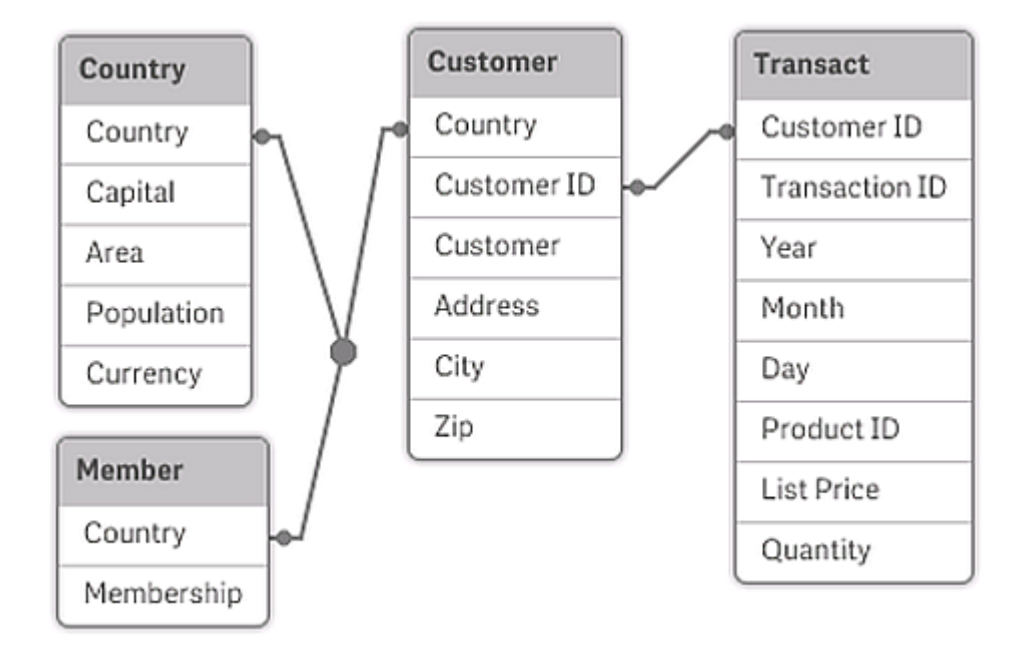

# Qlik Sense-associatie vergeleken met natuurlijke outer join in SQL

Een Qlik Sense-associatie lijkt op een natuurlijke outer join in SQL. De associatie is echter meer algemeen: een outer join in SQL is meestal een eenzijdige projectie van een tabel op een andere tabel. Een associatie resulteert altijd in een volledige (bidirectionele) natuurlijke outer join.

# Frequentie-informatie in gemeenschappelijke velden

Het gebruik van gemeenschappelijke velden binnen twee of meer tabellen is gebonden aan enkele beperkingen. Wanneer een veld voorkomt in meer dan één tabel, kan Qlik Sense niet bepalen welke tabel moet worden gebruikt voor de berekening van gegevensfrequenties.

Qlik Sense analyseert de gegevens om te zien of er een eenduidige manier is om vast te stellen welke tabel de hoofdtabel is (die er soms is), maar in de meeste gevallen kan alleen maar worden geraden. Het programma is zo ontworpen dat bepaalde handelingen niet zijn toegestaan als de interpretatie van gegevens dubbelzinnig is voor gemeenschappelijke velden, omdat onjuist raden kan leiden tot fatale fouten (Qlik Sense lijkt dan een berekeningsfout te maken).

### Beperkingen bij het associëren van velden

- 1. U kunt geen frequentie-informatie weergeven in een filtervak waarin het veld is weergegeven.
- 2. Statistiekobjecten voor het veld tonen n.v.t. voor de meeste statistische entiteiten.
- 3. In diagrammen kunnen geen uitdrukkingen worden gemaakt met functies die afhankelijk zijn van frequentie-informatie (, -functies en ) voor het veld, tenzij de modificatie is geactiveerd.SumCountAverage Telkens bij het opnieuw laden scant Qlik Sense alle diagramuitdrukkingen op dubbelzinnigheden als gevolg van wijzigingen in gegevensstructuren. Als dubbelzinnige uitdrukkingen worden aangetroffen, verschijnt er een foutbericht en wordt de uitdrukking uitgeschakeld. U kunt de uitdrukking pas weer inschakelen als het probleem is opgelost. Als een logbestand is ingeschakeld, worden alle dubbelzinnige uitdrukkingen daarin vermeld.

# Tijdelijke oplossing

Er is een eenvoudige manier om deze beperkingen te omzeilen. Laad het veld nog een keer onder een andere naam uit de tabel waarin u de frequentie wilt tellen. Gebruik dit nieuwe veld voor een filtervak met frequentie, voor een statistiekobject of voor berekeningen in de diagrammen.

# Synthetische sleutels

Qlik Sense maakt synthetische sleutels als in twee of meer gegevenstabellen twee of meer velden gelijk zijn. Deze sleutels zijn anonieme velden die alle voorkomende combinaties van de samengestelde sleutel vertegenwoordigen.

Als u een waarschuwing ontvangt over synthetische sleutels bij het laden van gegevens, moet u de gegevensstructuur controleren in de gegevensmodelviewer. U moet uzelf afvragen of het gegevensmodel al dan niet correct is. Soms is dat wel het geval, maar meestal wordt de synthetische sleutel veroorzaakt door een fout in het script.

Meerdere synthetische sleutels zijn vaak een symptoom van een onjuist gegevensmodel. Als u echter synthetische sleutels hebt die zijn gebaseerd op andere synthetische sleutels wijst dat duidelijk op een onjuist gegevensmodel.

Als het aantal synthetische sleutels toeneemt, afhankelijk van de hoeveelheid gegevens, tabelstructuur en andere factoren, gaat Qlik Sense hier al dan niet op elegante wijze mee om en wordt mogelijk buitensporig veel tijd en/of geheugen verspild. In een dergelijk geval moet <sup>u</sup> uw script bewerken en alle synthetische sleutels verwijderen.

### Drie tabellen gekoppeld aan synthetische sleutel \$Syn 1.

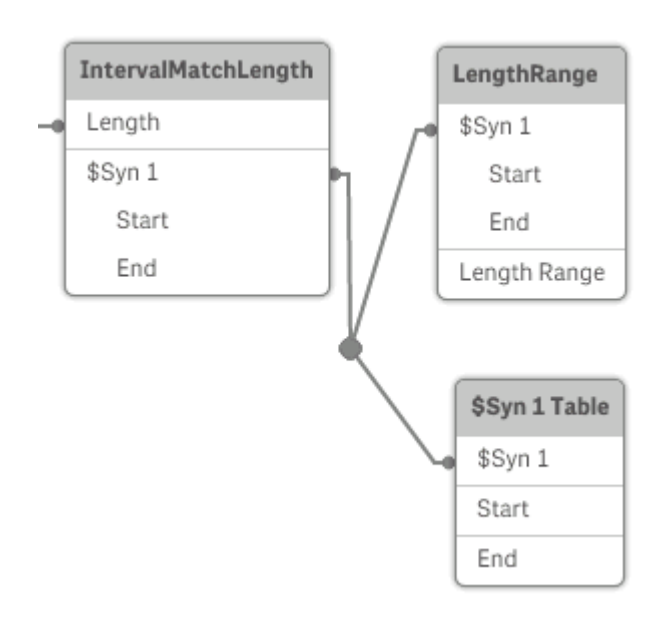

# Omgaan met synthetische sleutels

Als u synthetische sleutels moet vermijden, kunt u dit op een aantal verschillende manieren oplossen in het script voor het laden van gegevens:

- Controleer of alleen velden waarmee twee tabellen logisch worden gekoppeld worden gebruikt als sleutels.
	- Velden als "Commentaar", "Opmerking" en "Beschrijving" kunnen in meerdere tabellen voorkomen zonder verband met elkaar te houden en dienen derhalve niet te worden gebruikt als sleutels.
	- Velden als "Datum", "Bedrijf" en "Naam" bestaat mogelijk in verschillende tabellen en hebben identieke waarden, maar hebben toch verschillende rollen (Besteldatum/Verzenddatum, Klantbedrijf/Leveranciersbedrijf). In dergelijke gevallen mogen zij niet worden gebruikt als sleutels.
- Zorg ervoor dat geen redundante velden worden gebruikt en dat alleen de noodzakelijke velden zijn verbonden. Als bijvoorbeeld een datum als sleutel wordt gebruikt, zorg er dan voor dat bijvoorbeeld year, month of day\_of\_month van dezelfde datum uit niet meer dan één interne tabel wordt geladen.
- Maak zo nodig uw eigen niet-samengestelde sleutels, meestal door tekenreeksen samen te voegen binnen een AutoNumber-scriptfunctie.

# Cirkelreferenties begrijpen en oplossen

Bij cirkelreferenties ("lussen") in een gegevensstructuur, worden de tabellen zodanig geassocieerd dat er sprake is van meer dan één pad met associaties tussen velden.

Dit type gegevensstructuur moet u zo veel mogelijk vermijden, aangezien dit tot dubbelzinnigheden bij de interpretatie van gegevens kan leiden.

Drie tabellen met een cirkelreferentie, aangezien er sprake is van meer dan één pad met associaties tussen twee velden.

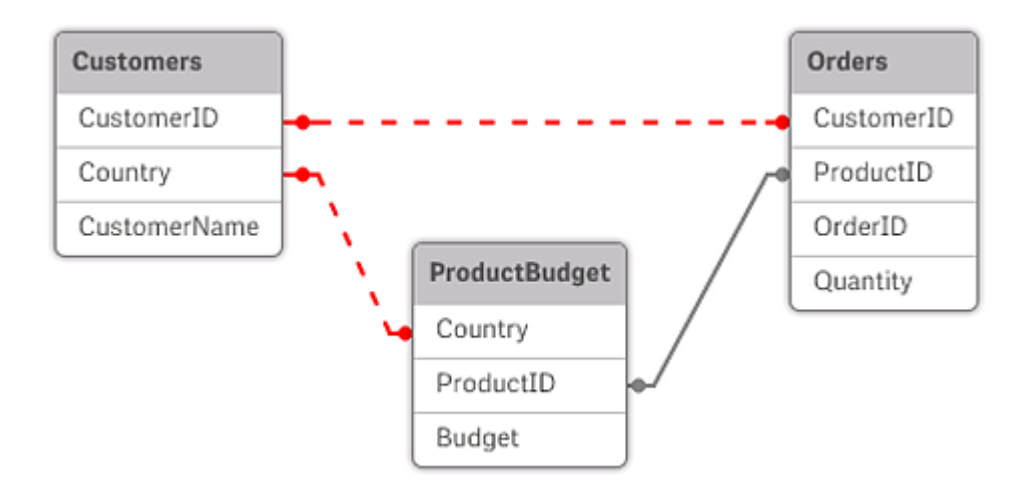

In Qlik Sense wordt het probleem van cirkelreferenties opgelost door de lus te onderbreken met een losjes gekoppelde tabel. Wanneer Qlik Sense circulaire gegevensstructuren aantreft bij de uitvoering van het load-script, verschijnt een waarschuwingsvenster en worden een of meer tabellen ingesteld als losjes gekoppeld. Meestal wordt in Qlik Sense geprobeerd de langste tabel in de lus losjes te koppelen omdat dit vaak een transactietabel is die gewoonlijk losjes moet worden gekoppeld. In de gegevensmodelviewer worden losjes gekoppelde tabellen aangegeven door rode koppelingen met stippellijn naar andere tabellen.

### Voorbeeld:

Er worden gegevens uit drie tabellen geladen die het volgende omvatten:

- De namen van een aantal nationale voetbalelftallen
- Voetbalclubs in een aantal steden
- Steden in sommige Europese landen

Weergave van de brongegevenstabellen in Excel.

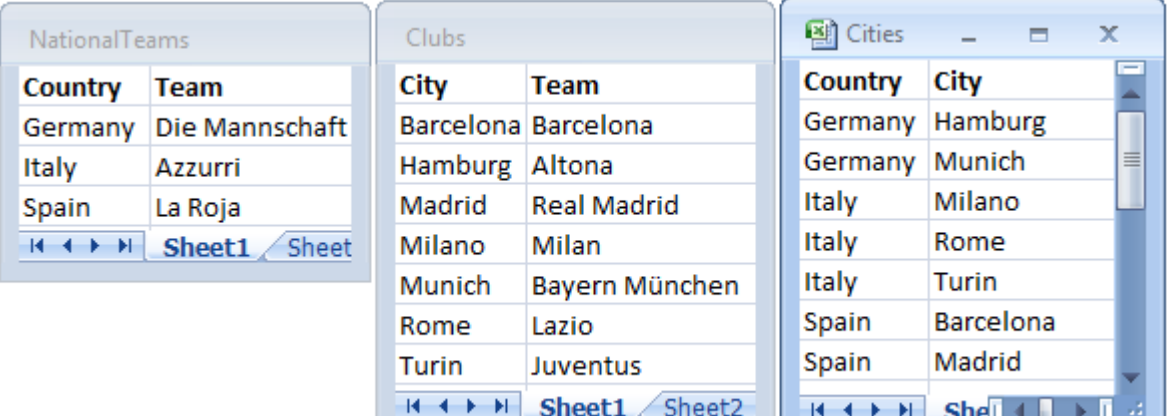

Deze gegevensstructuur is niet erg goed, omdat de veldnaam Team wordt gebruikt voor twee verschillende doelen: nationale elftallen en lokale clubs. De gegevens in de tabellen zorgen ervoor dat er een logisch onmogelijke situatie ontstaat.

Bij het laden van de tabellen in Qlik Sense stelt Qlik Sense vast welke van de gegevensverbindingen het minst belangrijk is en deze tabel wordt losjes gekoppeld.

Open de gegevensmodelviewer om te bekijken hoe in Qlik Sense de relevantie van de gegevensverbindingen wordt geïnterpreteerd:

Weergave van de cirkelreferenties zoals aangegeven door rode stippellijnen

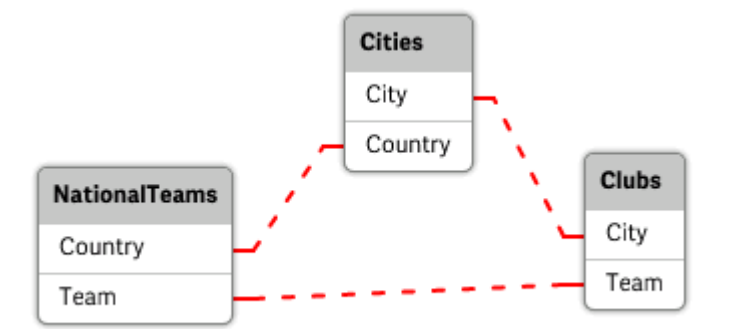

De tabel met steden en de landen waartoe zij behoren is nu losjes gekoppeld met de tabel met nationale elftallen van verschillende landen en met de tabel met lokale clubs van verschillende steden.

### Cirkelreferenties oplossen

Als cirkelreferenties optreden, moet u het script voor het laden van gegevens bewerken door een unieke naam toe te wijzen aan een van de velden met unieke namen.

#### Doe het volgende:

- 1. Open de editor voor laden van gegevens.
- 2. Bewerk de LOAD-opdracht voor een van de dubbele veldnamen. In dit voorbeeld zou de LOAD-opdracht van de tabel die de lokale teams en hun stad bevat, een nieuwe naam krijgen voor Team, bijvoorbeeld LocalClub. De bijgewerkte LOAD-opdracht luidt: LOAD City, Team as LocalClub
- 3. Klik op  $\circledcirc$  op de werkbalk om gegevens opnieuw in de app te laden.

U hebt nu logica die werkt in alle tabellen. Als in dit voorbeeld Germany wordt geselecteerd, worden het nationale elftal, de Duitse steden en de lokale clubs van elke stad gekoppeld:

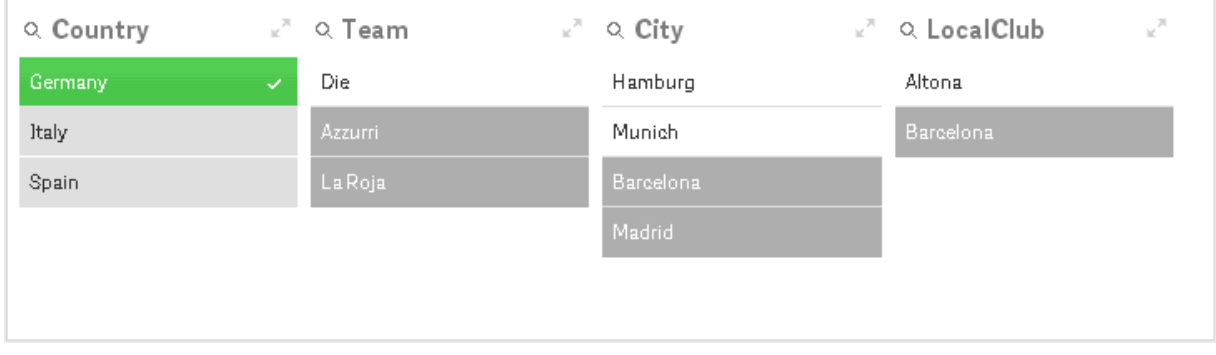

Als u de Gegevensmodelviewer opent, ziet u dat de losjes gekoppelde verbindingen worden vervangen door normale verbindingen:
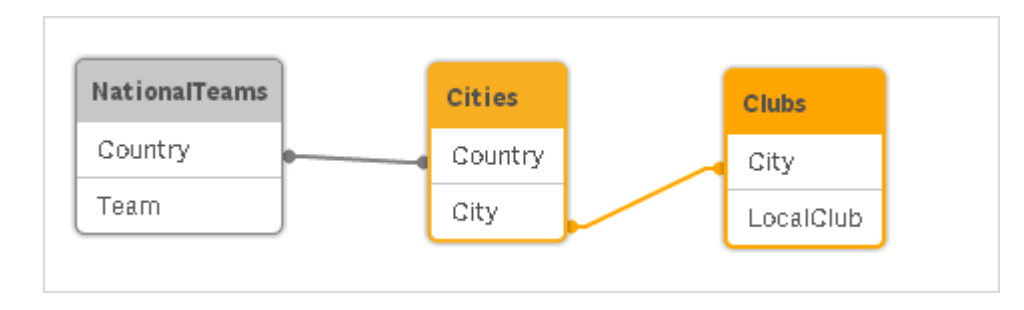

# Tabellen aaneenschakelen

Een aaneenschakeling is een bewerking waarmee twee tabellen worden gecombineerd tot één tabel.

De twee tabellen worden uitsluitend aan elkaar toegevoegd. Met andere woorden, de gegevens worden niet gewijzigd en de resulterende tabel bevat hetzelfde aantal records als de twee originele tabellen samen. Verschillende aaneenschakelingsbewerkingen kunnen na elkaar worden uitgevoerd, zodat de resulterende tabel de aaneenschakeling is van verschillende tabellen.

### Automatisch aaneenschakelen

Als de veldnamen en het aantal velden van twee of meer geladen tabellen exact gelijk zijn, zal Qlik Sense de inhoud van de verschillende opdrachten automatisch aaneenschakelen in één tabel.

### Voorbeeld:

LOAD a, b, c from table1.csv; LOAD a, c, b from table2.csv; De resulterende interne tabel bevat de velden a, b en c. Het aantal records is de som van het aantal records in de tabellen 1 en 2.

Het aantal en de namen van de velden moeten exact gelijk zijn. De volgorde van de twee opdrachten is willekeurig.

### Geforceerd aaneenschakelen

Zelfs als twee of meer tabellen niet exact dezelfde set velden hebben, kunt u de tabellen in Qlik Sense toch geforceerd aaneenschakelen. Daarvoor gebruikt u het prefix concatenate in het script, waarmee een tabel met een andere benoemde tabel of met de laatste eerder gemaakte tabel wordt aaneengeschakeld.

### Voorbeeld:

```
LOAD a, b, c from table1.csv;
concatenate LOAD a, c from table2,csv;
```
De resulterende interne tabel bevat de velden a, b en c. Het aantal records in de resulterende tabel is de som van het aantal records in tabel 1 en 2. De waarde van veld b in de records afkomstig uit tabel 2 is NULL.

Tenzij een tabelnaam van een eerder geladen tabel is opgegeven in de concatenateinstructie, wordt voor het prefix concatenate de als laatste gemaakte tabel gebruikt. De volgorde van de twee instructies is dus niet willekeurig.

### Aaneenschakelen voorkomen

Als de veldnamen en het aantal velden in twee of meer geladen tabellen exact gelijk zijn, zal Qlik Sense de inhoud van de verschillende instructies automatisch aaneenschakelen in één tabel. Dit kunt u verhinderen met een noconcatenate-instructie. De tabel die wordt geladen met de toegewezen LOAD- of SELECTinstructie, wordt vervolgens niet aaneengeschakeld met de bestaande tabel.

### Voorbeeld:

LOAD a, b, c from table1.csv; noconcatenate LOAD a, b, c from table2.csv;

### Gegevens laden uit een eerder geladen tabel

Er zijn twee manieren om gegevens te laden en te transformeren vanuit een tabel die al is geladen.

- Resident LOAD waarbij u het predicaat Resident gebruikt in een daaropvolgende LOAD-opdracht om een nieuwe tabel te laden.
- Voorafgaande load waarbij u de load-bewerking uitvoert vanuit de voorafgaande LOAD- of SELECT-opdracht zonder een bron op te geven.

### Resident of voorafgaande LOAD?

In de meeste gevallen kan hetzelfde resultaat worden bereikt met beide methoden. Een voorafgaande LOAD is meestal de snellere optie, maar in sommige gevallen moet u in plaats daarvan een Resident LOAD gebruiken:

- Als u de clausule Order\_by wilt gebruiken voor het sorteren van de records voordat de LOADopdracht wordt verwerkt.
- Als u een van de volgende prefixen wilt gebruiken, waarbij een voorafgaande LOAD niet wordt ondersteund:
	- Crosstable
	- <sup>l</sup> Join
	- Intervalmatch

### Resident LOAD

U kunt het predicaat Resident in een LOAD-opdracht gebruiken om gegevens van een eerder geladen tabel te laden. Dit is handig als u berekeningen wilt uitvoeren met gegevens die geladen zijn met een SELECT-opdracht waarbij u geen Qlik Sense-functies kunt gebruiken, zoals datum of het afhandelen van numerieke waarden.

### Voorbeeld:

In dit voorbeeld wordt de datuminterpretatie uitgevoerd in de Resident-load, omdat het niet in de initiële Crosstable LOAD kan worden gedaan.

```
PreBudget:
Crosstable (Month, Amount, 1)
LOAD Account,
   Jan,
   Feb,
   Mar,
…
From Budget;
Budget:
Noconcatenate
LOAD
   Account,
   Month(Date#(Month,'MMM')) as Month,
   Amount
Resident PreBudget;
```
#### Drop Table PreBudget;

Resident wordt vaak gebruikt in gevallen waarin gebruikers een tijdelijke tabel willen gebruiken voor berekeningen of filteren. Als <sup>u</sup> het doel van de tijdelijke tabel hebt bereikt, moet de tabel worden gewist met de **Drop table-**opdracht.

### Voorafgaande load

Met de functie voor voorafgaande load kunt u een tabel in één keer laden, maar toch meerdere, opeenvolgende transformaties definiëren. In wezen is het een LOAD-opdracht die moet worden geladen vanuit de onderstaande LOAD- of SELECT-opdracht, zonder dat een bronkwalificatie zoals From of Resident wordt opgegeven, die normaliter wordt gebruikt. Op deze manier kunt u elk gewenste aantal LOAD-opdrachten stapelen. De opdracht onderaan wordt eerst geëvalueerd, dan de opdracht erboven, enzovoort, totdat de bovenste opdracht is geëvalueerd.

U kunt hetzelfde resultaat verkrijgen door Resident te gebruiken, maar in de meeste gevallen werkt een voorafgaande LOAD sneller.

Een ander voordeel van een voorafgaande load is dat u een berekening op één plaats kunt houden en opnieuw kunt gebruiken in LOAD-opdrachten erboven.

### Example 1: Gegevens transformeren die zijn geladen met een SELECT-opdracht

Als u gegevens uit een database laadt met een SELECT-opdracht, kunt u geen Qlik Sense-functies gebruiken om gegevens te interpreteren in de SELECT-opdracht. De oplossing is dat u een LOADopdracht moet toevoegen waar u gegevenstransformatie uitvoert, boven de SELECT-opdracht.

In dit voorbeeld interpreteren we een datum die is opgeslagen als een tekenreeks met de Qlik Sensefunctie Date# in een LOAD-opdracht. Hierbij gebruiken we de voorafgaande SELECT-opdracht als bron.

```
LOAD Date#(OrderDate,'YYYYMMDD') as OrderDate;
SQL SELECT OrderDate FROM … ;
```
#### Example 2: Het script vereenvoudigen door berekeningen opnieuw te gebruiken

In dit voorbeeld gebruiken we een berekening meer dan eens in het script:

```
LOAD Age(FromDate + IterNo() – 1, BirthDate ) as Age,
   Date(FromDate + IterNo() – 1 ) as ReferenceDate
   Resident Policies
      While IterNo() \le ToDate - FromDate + 1;
Als de berekening de eerste keer wordt gebruikt, kan deze opnieuw worden gebruikt in de functie Age in
een voorafgaande LOAD:
```

```
LOAD ReferenceDate,
   Age(ReferenceDate, BirthDate ) as Age;
LOAD *,
   Date(FromDate + IterNo() - 1 ) as ReferenceDate
   Resident Policies
      While IterNo() \le ToDate - FromDate + 1;
```
#### Beperkingen van voorafgaande loads

- De volgende prefixen kunnen niet worden gebruikt in combinatie met voorafgaande LOAD: Join, Crosstable en Intervalmatch.
- Als u distinct gebruikt om unieke records te laden, moet u distinct in de eerste laadinstructie plaatsen, aangezien distinct alleen van invloed is op de bestemmingstabel.

# Gegevenstypen in Qlik Sense

Qlik Sense kan teksttekenreeksen, getallen, datums, tijden, tijdstempels en valuta correct verwerken. Ze kunnen worden gesorteerd, in verschillende notaties worden weergegeven en worden gebruikt in berekeningen. Dit betekent dat bijvoorbeeld datums, tijden en tijdstempels bij elkaar kunnen worden opgeteld of van elkaar kunnen worden afgetrokken.

### Gegevensvertegenwoordiging in Qlik Sense

Om te kunnen begrijpen hoe gegevens in Qlik Sense worden geïnterpreteerd en kunnen worden opgemaakt, is het belangrijk te weten hoe de gegevens intern door het programma worden opgeslagen. Alle gegevens die in Qlik Sense worden geladen, zijn beschikbaar in twee representaties, als tekenreeks en als getal.

- 1. De tekenreeksrepresentatie is altijd beschikbaar. Dit is de representatie die wordt getoond in de keuzelijsten en de andere werkbladobjecten. Het opmaken van gegevens in keuzelijsten (getalnotatie) heeft alleen gevolgen voor deze tekenreeksrepresentatie.
- 2. De getalrepresentatie is alleen beschikbaar als de gegevens kunnen worden geïnterpreteerd als een geldig getal. De getalrepresentatie wordt gebruikt bij alle numerieke berekeningen en bij de numerieke sortering.

Als verschillende waarden van hetzelfde veld dezelfde getalrepresentatie hebben, worden ze als gelijkwaardig beschouwd en worden ze allemaal weergegeven met de tekenreeksrepresentatie van de eerste aangetroffen waarde. Voorbeeld: De getallen 1.0, 1 en 1.000, die in die volgorde worden gelezen, hebben allemaal de getalrepresentatie 1 en krijgen allemaal de eerste tekenreeksrepresentatie 1.0.

# **Getalinterpretatie**

Als u gegevens laadt die getallen, valuta's of datums bevatten, worden deze verschillend geïnterpreteerd afhankelijk van of het gegevenstype is gedefinieerd of niet. In deze sectie wordt beschreven hoe gegevens worden geïnterpreteerd in de twee verschillende gevallen.

### Gegevens met type-informatie

Velden die getallen met type-informatie bevatten en die via ODBC zijn geladen, worden in Qlik Sense volgens hun eigen notatie verwerkt. Als tekenreeksrepresentatie krijgen ze het getal, dat in een gepaste notatie is opgemaakt.

De oorspronkelijke getalnotatie blijft bewaard in Qlik Sense, ook als de getalnotatie wordt gewijzigd voor een meting onder in de Getalnotatie in het eigenschappenvenster.

De standaardnotaties voor de verschillende gegevenstypen zijn:

- geheel getal, getallen met zwevend decimaalteken: de standaardinstelling voor getallen
- valuta: de standaardinstelling voor valuta
- tijd, datum, tijdsstempel: de ISO-standaardnotatie

De standaardinstellingen voor getallen en valuta worden gedefinieerd via de scriptvariabelen voor getalinterpretatie of via de instellingen van het besturingssysteem (Configuratiescherm).

### Gegevens zonder type-informatie

Voor gegevens zonder speciale type-informatie in de bron (bijvoorbeeld gegevens uit tekstbestanden of ODBC-gegevens met een algemene indeling), is de situatie ingewikkelder. Het uiteindelijke resultaat hangt af van ten minste zes verschillende factoren:

- De manier waarop de gegevens in de brondatabase zijn geschreven
- De besturingssysteeminstellingen voor getallen, tijd, datum, enzovoort. (Configuratiescherm)
- Het gebruik van optionele variabelen voor getalinterpretatie in het script
- Het gebruik van optionele interpretatiefuncties in het script
- Het gebruik van optionele opmaakfuncties in het script
- De getalnotatieopties in het document

Qlik Sense probeert invoergegevens te interpreteren als getal, datum, tijd enzovoort. Zo lang de standaard systeeminstellingen worden gebruikt, worden de gegevens automatisch in Qlik Sense geïnterpreteerd en opgemaakt, en hoeft de gebruiker niets te wijzigen aan het script of de instellingen in Qlik Sense.

Bij de interpretatie wordt standaard de onderstaande controlelijst doorlopen, totdat een volledige overeenkomst is gevonden. (De standaardnotatie heeft betrekking op opmaakgegevens als het decimaalscheidingsteken, de volgorde van jaar, maand en dag, enzovoort, zoals opgegeven in het besturingssysteem, dat wil zeggen in het Configuratiescherm, of in bepaalde gevallen via de speciale variabelen voor getalinterpretatie in het script.

Qlik Sense interpreteert de gegevens als:

- 1. een getal volgens de standaardnotatie voor getallen.
- 2. een datum volgens de standaardnotatie voor datums.
- 3. een tijdstempel volgens de standaardnotatie voor tijd en datum.
- 4. een tijd volgens de standaardnotatie voor tijd.
- 5. een datum volgens de volgende notatie: . yyyy-MM-dd.
- 6. een tijdstempel volgens de volgende notatie: . YYYY-MM-DD hh:mm[:ss[.fff]].
- 7. een tijd volgens de volgende notatie: . hh:mm[:ss[.fff]].
- 8. geld volgens de standaardnotatie voor valuta.
- 9. een getal met '.' als decimaal scheidingsteken en ',' als scheidingsteken voor duizendtallen, vooropgesteld dat noch het decimale scheidingsteken noch het scheidingsteken voor duizendtallen is ingesteld op ','.
- 10. een getal met '.' als decimaal scheidingsteken en ',' als scheidingsteken voor duizendtallen, vooropgesteld dat noch het decimale scheidingsteken noch het scheidingsteken voor duizendtallen is ingesteld op ','.
- 11. een tekenreeks. Deze laatste test werkt altijd: als de gegevens kunnen worden gelezen, kunnen ze altijd als tekenreeks worden geïnterpreteerd.

Bij het laden van getallen uit tekstbestanden kunnen soms interpretatieproblemen optreden. Zo kan een onjuist scheidingsteken voor duizendtallen of decimalen tot een onjuiste interpretatie van het getal in Qlik Sense leiden. Het eerste wat moet worden gecontroleerd, is of de variabelen voor getalinterpretatie in het script juist zijn gedefinieerd en of de systeeminstellingen in het Configuratiescherm juist zijn.

Zodra Qlik Sense de gegevens heeft geïnterpreteerd als datum of tijd, kan in het eigenschappendialoogvenster van de visualisatie een andere datum- of tijdnotatie worden ingesteld.

Omdat de gegevens geen voorgedefinieerde notatie hebben, kan een veldwaarde in verschillende records verschillend zijn opgemaakt. Zo kunt u in één veld zowel datums, gehele getallen als tekst aantreffen. Daarom worden deze gegevens niet opgemaakt maar in hun originele vorm weergegeven.

### Interpretatie van datum en tijd

In Qlik Sense worden alle datums, tijden en tijdstempels die in de gegevens worden aangetroffen, als datumvolgnummer weergegeven. Het datumvolgnummer wordt gebruikt voor datums, tijden en tijdstempels en voor rekenkundige berekeningen op basis van datum- en tijdeenheden. Datums en tijden kunnen dus bij elkaar worden opgeteld en van elkaar worden afgetrokken, intervallen kunnen worden vergeleken, enzovoort.

Het datumvolgnummer is het (reële) aantal dagen dat is verstreken sinds 30 december 1899. De Qlik Sense-indeling is identiek aan het 1900-datumsysteem dat wordt gebruikt door Microsoft Excel en andere programma's, in het bereik tussen 1 maart 1900 en 28 februari 2100. Zo komt 33857 bijvoorbeeld overeen met 10 september 1992. Buiten dit bereik maakt Qlik Sense gebruik van hetzelfde datumsysteem als wordt gehanteerd bij de Gregoriaanse kalender.

Als het veld een datum vóór 1 januari 1980 bevat, beschikt het veld niet over de extra systeeminfo \$date of \$timestamp. Het veld wordt nog steeds door Qlik Sense herkend als een datumveld, maar als <sup>u</sup> de tags nodig hebt, kunt <sup>u</sup> deze handmatig in het load-script voor gegevens toevoegen met behulp van de opdracht Tag.

Het volgnummer voor tijden is een getal tussen 0 en 1. Het volgnummer 0.00000 komt overeen met 00:00:00, terwijl 0.99999 overeenkomt met 23:59:59. Gemengde getallen geven de datum en tijd aan: het volgnummer 2.5 staat voor 1 januari 1900 om 12:00 's middags.

De gegevens worden echter weergegeven volgens de notatie van de tekenreeks. Standaard worden de notaties gebruikt die in het Configuratiescherm zijn ingesteld. U kunt de notatie van de gegevens ook instellen door gebruik te maken van de scriptvariabelen voor getalinterpretatie of met behulp van een opmaakfunctie. Tot slot kunt u de datumnotaties wijzigen in het eigenschappenvenster van het werkbladobject.

### Example 1:

- 1997-08-06 wordt opgeslagen als: 35648
- 09:00 wordt opgeslagen als: 0.375
- 1997-08-06 09:00 wordt opgeslagen als: 35648.375

en omgekeerd:

- met getalnotatie wordt weergegeven als:35648 'D/M/YY' 6/8/97
- met getalnotatie wordt weergegeven als:0.375'hh.mm'09.00

Bij de interpretatie van datums, tijden of andere gegevenstypen wordt in Qlik Sense een bepaalde controlevolgorde aangehouden. Het uiteindelijke resultaat wordt echter beïnvloed door een aantal factoren, zoals hier beschreven.

### Example 2:

In de volgende voorbeelden worden de volgende standaardinstellingen verondersteld:

- Scheidingsteken voor decimalen: .
- Korte datumnotatie YY-MM-DD
- Tijdnotatie: hh:mm

In de volgende tabel wordt de verschillende representaties weergegeven als de gegevens worden ingelezen in Qlik Sense zonder de speciale interpretatiefunctie in het script:

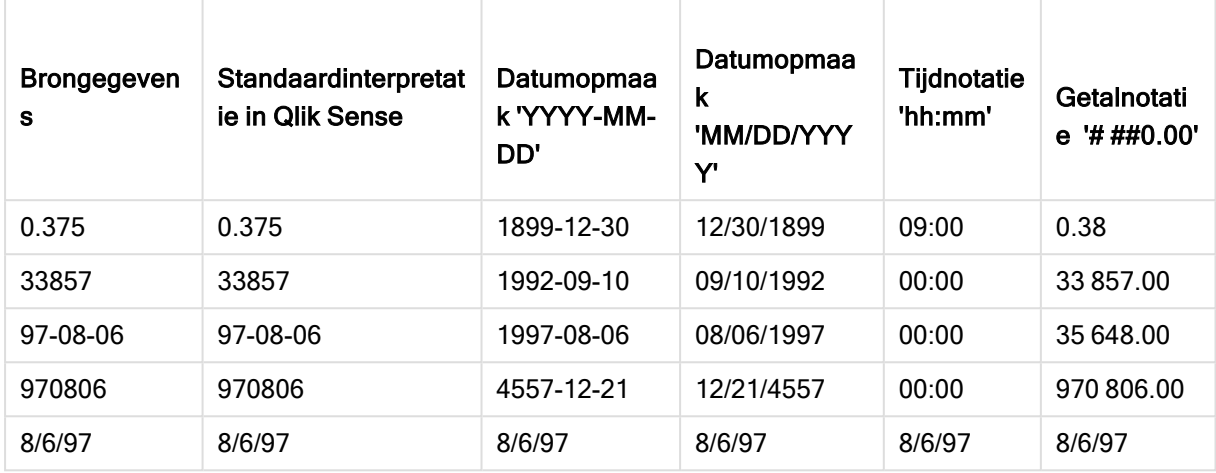

Tabel wanneer de gegevens zijn ingelezen zonder de speciale interpretatiefunctie in het script

In de volgende tabel wordt de verschillende representaties weergegeven als de gegevens worden ingelezen in Qlik Sense met de interpretatiefunctie date#( A, 'M/D/YY') in het script:

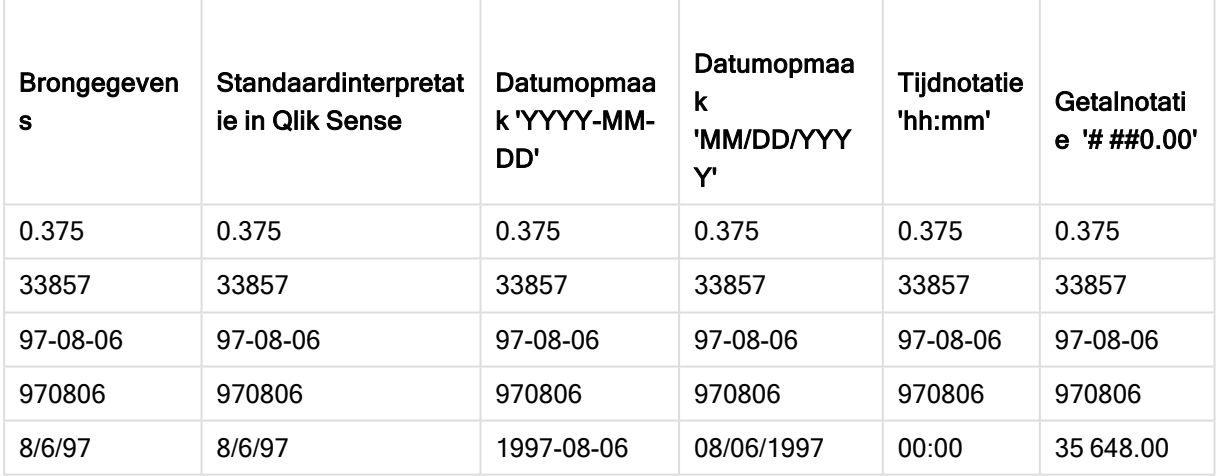

Tabel wanneer de date#( A, 'M/D/YY') interpretatiefunctie in het script wordt gebruikt

# Uitbreidingen met dollarteken

Uitbreidingen met een dollarteken zijn definities van vervangende tekst die worden gebruikt in het script of in uitdrukkingen. Dit proces wordt uitbreiding genoemd, ook als de nieuwe tekst korter is. De vervanging wordt uitgevoerd net voordat de scriptopdracht of uitdrukking wordt geëvalueerd. Technisch gezien is het een macro-uitbreiding.

De uitbreiding begint altijd met '\$(' en eindigt met ')'. Bijvoorbeeld: \$(variablename). De inhoud tussen haakjes bepaalt hoe de tekstvervanging wordt uitgevoerd.

Een uitbreiding met dollarteken is beperkt met betrekking tot hoeveel uitbreidingen kunnen worden berekend. Een uitbreiding met meer dan 1000 niveaus van geneste uitbreidingen zal niet worden berekend.

# Uitbreiding met dollarteken met behulp van een variabele

In het load-script of een diagramuitdrukking kunt u een variabele in een uitbreiding met dollarteken gebruiken voor het volgende:

- Verwijzen naar tekst
- Verwijzen naar een numerieke waarde

### **Tekstvariabele**

Als u een variabele gebruikt voor het vervangen van tekst in het script of in een uitdrukking, wordt de volgende syntaxis gebruikt:

\$(variablename)

\$(variablename) wordt uitgebreid tot de waarde in de variabele. Als variablename niet bestaat, is de uitbreiding de lege tekenreeks.

### Voorbeelden: Load-scripts met tekstvariabelen

Voorbeeld 1: Load-script

### Load-script

Laad de volgende gegevens als een inline-load in de editor voor laden van gegevens:

```
Set x = 'red'; // Assign the value "red" to variable x
Set y = 'blue'; // Assign the value "blue" to variable y
Set z = '$(x) $(y)'; // Expands x and y, returns "red blue" in variable z
// Expand x and y, return "red green blue" in variable MyString
Let MyString='$(x)'&' green '&'$(y)';
// Create table MyTable, load variable values for x, y, z into fields X, Y, Z
// Concatenate with variable MyString into field NewString
MyTable:
Load '(x)' as X, '(y)' as Y, '(x)' as Z, '(x'') as Xewstring autogenerate 1;
```
### Uitleg

Dit voorbeeld laat het volgende zien:

- Hoe u een variabele in variabeletoewijzingen uitbreidt.
- Hoe u variabelen uitbreidt die zijn gecombineerd met tekstuele handelingen.

Dit is een handige instelling voor het maken van dynamische labels en algemene teksttekenreeksen die een variabele content combineren met statische strings.

### Uitvoer

Maak de volgende tabel in Qlik Sense:

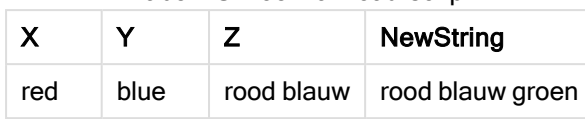

Tabel - Uitvoer van load-script

Voorbeeld 2: Load-script

### Load-script

Laad de volgende gegevens als een inline-load in de editor voor laden van gegevens:

```
Set vFunction = 'upper'; // Assign the string "upper" to variable vFunction
Set vField = 'String'; // Assign the string "String" to variable vField
Let vEvaluate = '$(vFunction)'&'('&'$(vField)'&')';
// The variable vEvaluate returns the value "upper(string)"
MyTable: // Create table called MyTable
Load *, $(vEvaluate) as Upper; \frac{1}{2} vEvaluate expanded as a dynamic expression
Load *, '$(vEvaluate)' as Expression; // vEvaluate expanded as string
Load * inline [
ID, String
1, abc
2, def
3, ghi
4, jkl ];
```
### Uitleg

De opdrachten Set en Let worden gebruikt om in het load-script waarden toe te wijzen aan variabelen. Het verschil tussen de twee is dat de opdracht Set een tekenreeks toewijst aan de variabele, terwijl de opdracht Let de inhoud van de tekenreeks beoordeelt alvorens de resulterende waarde aan de variabele toe te wijzen. De load-inline-tabel in dit voorbeeld wordt aangevuld met twee voorgaande load-opdrachten die worden gebruikt om verschillende beoordelingen te visualiseren van de variabele vEvaluate, als een teksttekenreeks en als de overeenkomstige uitdrukking.

### Uitvoer

Maak de volgende tabel in Qlik Sense:

| ID | <b>String</b> | <b>Expression</b> | Upper |
|----|---------------|-------------------|-------|
| 1  | abc           | upper(String)     | ABC   |
| 2  | def           | upper(String)     | DEF   |
| 3  | ghi           | upper(String)     | HIJ   |
|    | jkl           | upper(String)     | JKL   |

Tabel - Uitvoer van load-script

### Voorbeeld: Diagramuitdrukking met tekstvariabele

Voorbeeld: Load-script

### Load-script

Laad de volgende gegevens als een inline-load in de editor voor laden van gegevens:

// Create table SalesByCountry SalesByCountry: Load \* Inline [ Country, Year, Sales Argentina, 2014, 66295.03 Argentina, 2015, 140037.89 Austria, 2014, 54166.09 Austria, 2015, 182739.87 Belgium, 2014, 182766.87 Belgium, 2015, 178042.33 Brazil, 2014, 174492.67 Brazil, 2015, 2104.22 Canada, 2014, 101801.33 Canada, 2015, 40288.25 Denmark, 2014, 45273.25 Denmark, 2015, 106938.41 Finland, 2014, 107565.55 Finland, 2015, 30583.44 France, 2014, 115644.26 France, 2015, 30696.98 Germany, 2014, 8775.18 Germany, 2015, 77185.68 ];

### Variabelen

Open in een werkblad in bewerkingsmodus het dialoogvenster Variabelen van het venster Assets.

### Open dialoogvenster Variabelen

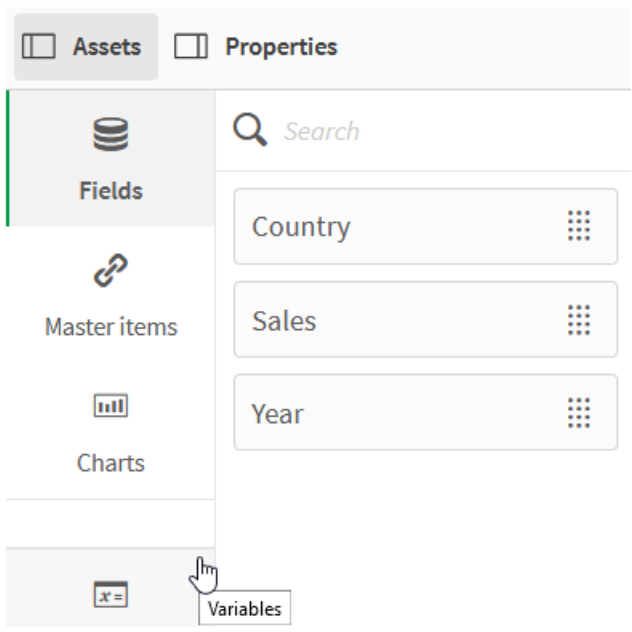

### Maak de volgende variabelen:

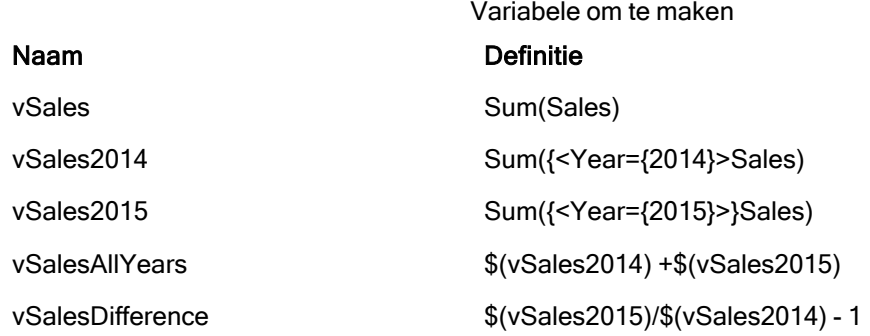

#### Variabelen

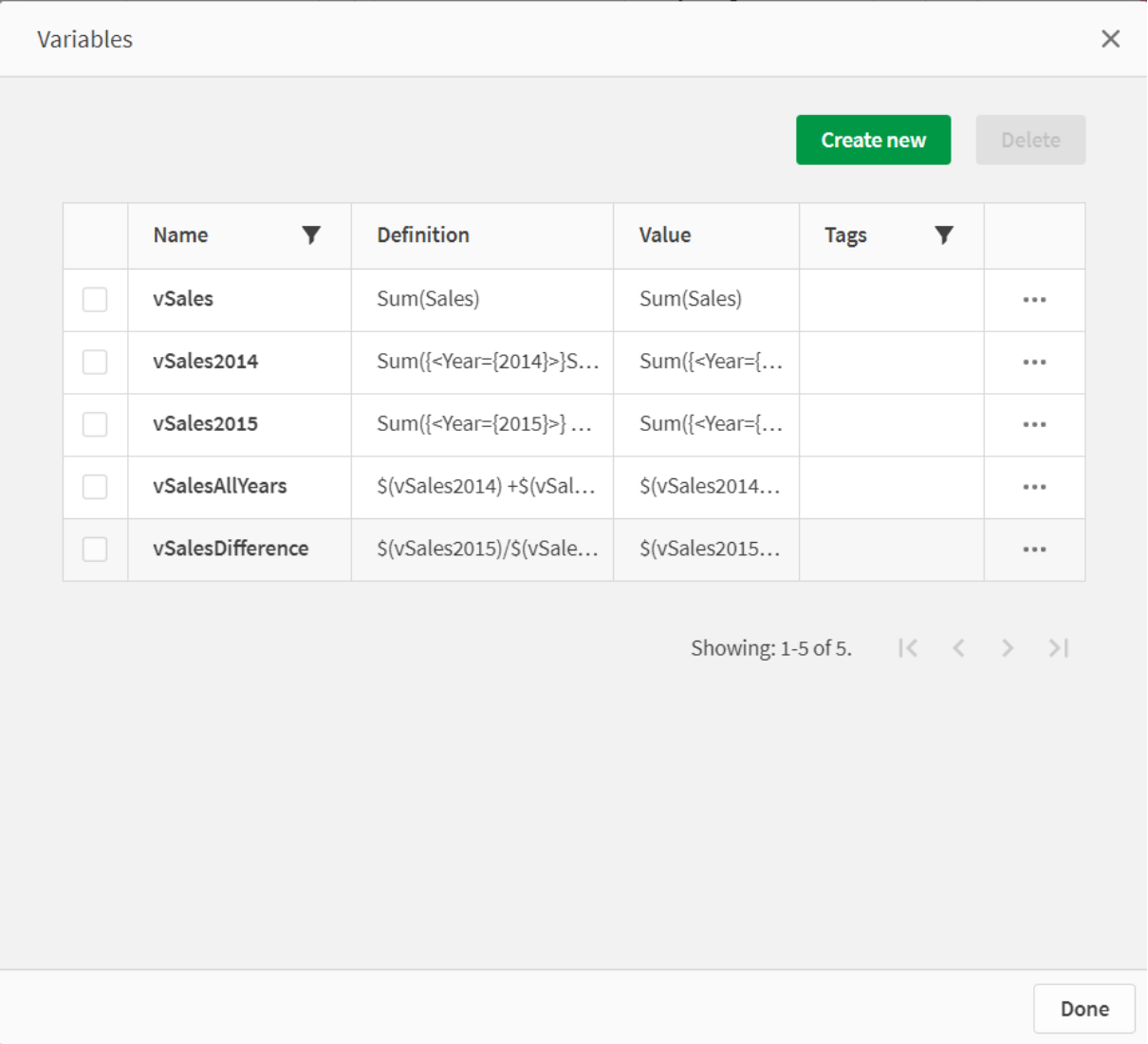

Maak KPI-diagrammen om de uitbreidingen te zien.

Data \$(vSales) 1.65M Measures First KPI \$(vSalesDifference) Expression \$(vSales2014) \$(vSales2015) \$(vSalesDifference) fx 856.8k 788.6k Label \$(vSalesDifference) fx ۔<br>S(vSalesDifference) \$(vSalesAllYears) Number formatting  $-8\%$ 1.65M Number  $\overline{\mathbf{v}}$ (21,4) H3 x 2 Formatting Simple 12% ▼

KPI's die uitbreidingen met dollarteken gebruiken

### Uitbreiding met numerieke variabelen

Voor uitbreiding met numerieke variabelen wordt de volgende syntaxis gebruikt:

#### (#variablename)

Voor de uitbreiding wordt altijd een geldige notatie met decimale punt gebruikt bij de numerieke waarde van de variabele, mogelijk met exponentiële notatie (voor zeer grote of kleine getallen). Als variablename niet bestaat of geen numerieke waarde bevat, wordt de naam in plaats daarvan uitgebreid tot 0 of NULL.

Voorbeelden: Load-scripts met numerieke variabelen

Voorbeeld 1: Load-script

### Load-script

Laad de volgende gegevens als een inline-load in de editor voor laden van gegevens:

```
Set DecimalSep = ','; // Set decimal comma as separator for this example.
Let X = \frac{7}{2}; // Assign the expression \frac{7}{2} to variable X.
MyTable: // Create an inline table labeled "MyTable"
Load 1 as ID, * inline [
DecimalComma DecimalPoint
```

```
$(X) \$({#X}) \](delimiter is '\t');
```
### Uitleg

Voor de #vVariable uitbreiding wordt altijd een geldige notatie met decimale punt gebruikt bij de numerieke waarde van de variabele. Dit is handig als in plaats van een punt een komma wordt gebruikt als scheidingsteken voor decimalen en het risico bestaat van een conflict met kommagescheiden lijsten.

De belangrijkste reden voor het uitbreiden van deze variabelen in een load-inline-tabel is dat geen aanvullende quoting van \$(X) is vereist.

### Uitvoer

Maak de volgende tabel in Qlik Sense:

Tabel - Uitvoer van load-script

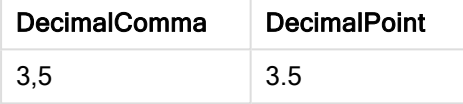

Voorbeeld 2: Load-script

### Load-script

Laad de volgende gegevens als een inline-load in de editor voor laden van gegevens:

```
// The three Set statements below are required to mimic and initialize
// Format specifiers that are relevant to this particular example
```

```
Set ThousandSep=' '; // Set example thousand separator
Set Incubanualse<br>Set DecimalSep=','; // Set example decimal separator
Set TimestampFormat='YYYY-MM-DD hh:mm:ss'; // Set example date format
Let vRaw = today()-1/1440; \frac{1}{100} // Timestamp minus one minute
Let vFormat = timestamp($(#vRaw)); // Formatted as timestamp
```
// Create MyTable as an inline table to expand variables as field values

```
MyTable:
Load * inline [
DecimalComma DecimalPoint FormattedNumber
$(vRaw) $(\#vRaw) $(vFormat) ] (delimiter is '\t');
```
### Uitleg

Voor de #vVariable uitbreiding wordt altijd een geldige notatie met decimale punt gebruikt bij de numerieke waarde van de variabele. Dit is handig als in plaats van een punt een komma wordt gebruikt als scheidingsteken voor decimalen en het risico bestaat van een conflict met kommagescheiden lijsten. Ook moet worden opgemerkt dat de numerieke precisie wordt beïnvloed doordat het decimale deel wordt afgekapt als variabelen worden uitgebreid zonder correct scheidingsteken voor decimalen.

De belangrijkste reden voor het uitbreiden van deze variabelen in een load-inline-tabel is dat geen aanvullende quoting van \$(X) is vereist.

### Uitvoer

Maak de volgende tabel in Qlik Sense:

Tabel - Uitvoer van load-script

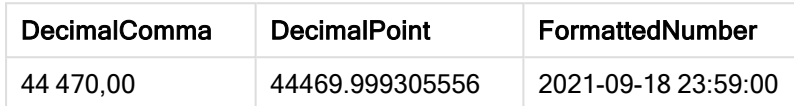

Voorbeeld 3: Load-script

#### Load-script

Laad de volgende gegevens als een inline-load in de editor voor laden van gegevens:

```
// The three Set statements below are required to mimic and initialize
// format specifiers that are relevant to this particular example
Set ThousandSep=' '; // Set example thousand separator
Set DecimalSep=','; \frac{1}{2} // Set example decimal separator
Set TimestampFormat='YYYY-MM-DD hh:mm:ss'; // Set example date format
// Assign a numerical value and a valid format specifier to vStart
Let vStart = timestamp#('2021-03-23 12:34:56','$(TimestampFormat)');
// Calculate timestamp (vStart + 3 hours) with valid decimal separator: "."
Let vStop = timestamp($(#vStart)+1/8,'YYYY-MM-DD hh:mm:ss');
// Create MyTable as an inline table to expand variables as field values
MyTable:
Load * inline [
StartTime StopTime
$(vStart) $(vStop) ] (delimiter is '\t');
// This is a tab delimited inline table
// Tab delimited tables are useful for avoiding conflicting list separators
```
### Uitleg

Voor de #vVariable uitbreiding wordt altijd een geldige notatie met decimale punt gebruikt bij de numerieke waarde van de variabele. Dit is handig als in plaats van een punt een komma wordt gebruikt als scheidingsteken voor decimalen en het risico bestaat van een conflict met kommagescheiden lijsten. Ook moet worden opgemerkt dat de numerieke precisie wordt beïnvloed doordat het decimale deel wordt afgekapt als variabelen worden uitgebreid zonder correct scheidingsteken voor decimalen.

De belangrijkste reden voor het uitbreiden van deze variabelen in een load-inline-tabel is dat geen aanvullende quoting van \$(X) is vereist.

### Uitvoer

Maak de volgende tabel in Qlik Sense:

Tabel - Uitvoer van load-script

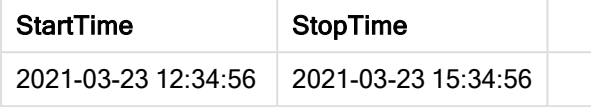

### Variabelen uitbreiden die verwijzen naar alternatieve states

De variabele heeft slechts één waarde en deze wordt gebruikt in alle alternatieve states. Als u een variabele uitbreidt dan blijft de waarde hetzelfde, ongeacht waar deze is gemaakt en wat de state van het object is.

Als de variabele een berekende variabele is, de definitie begint met hetzelfde teken, wordt de berekening in de standaardstate uitgevoerd, tenzij u een alternatieve state in de definitie van de variabele opgeeft.

Als u bijvoorbeeld een state hebt met de naam Mystate en een variabele met de naam vMyVar:

### vMyvar: =only({MyState}MyField)

De definitie van de variabele inhoud, met een expliciete verwijzing naar de naam van de alternatieve state, bepaalt in welke state de variabele inhoud wordt geëvalueerd.

### Uitbreiding met dollarteken met parameters

Parameters kunnen worden gebruikt in uitbreidingen met een dollarteken. Dit maakt een dynamische evaluatie van de variabele mogelijk.

De variabele die is gemaakt voor gebruik in de uitbreiding moet formele parameters bevatten. Een formele parameter is een tijdelijke aanduiding voor de invoer naar de evaluatie en wordt geschreven met een dollarteken: \$1, \$2, \$3. Het getal geeft het parameternummer aan.

Bij het gebruik van de variabele moeten de werkelijke parameters worden opgegeven in een door komma's gescheiden lijst.

### Voorbeelden: Parameters in uitbreidingen met een dollarteken

Als u een vermenigvuldiging tussen twee getallen wilt opgeven, kunt u het volgende schrijven:

### Set MUL= \$1\*\$2 ;

Dit geeft aan dat \$1 en \$2 met elkaar moeten worden vermenigvuldigd. Als deze variabele wordt gebruikt, moet die uitgebreid zijn met een dollarteken en moeten in de uitdrukking waarden voor \$1 en \$2 zijn opgenomen:

### Set X= \$( MUL(3,7) ) ;

De waarden (3 en 7) zijn werkelijke parameters die \$1 en \$2 in de uitbreiding vervangen. De uitbreiding wordt gemaakt voordat de opdrachtset wordt geparseerd en uitgevoerd, wat betekent dat de script-parser het volgende ziet:

Set X= 3\*7 ;

Als een gevolg daarvan, wordt aan de variabele X de tekenreekswaarde toegekend: 3\*7.

Als u een Let- in plaats van een Set-opdracht gebruikt:

Let X= \$( MUL(3,7) ) ; De parser ziet het volgende:

```
Let X = 3*7 ;
Hier wordt een evaluatie gemaakt en aan x wordt de numerieke waarde toegekend: 21.
```
### Aantal parameters

Als het aantal formele parameters groter is dan het aantal werkelijke parameters, worden alleen de formele parameters uitgebreid die corresponderen met werkelijke parameters. Als het aantal werkelijke parameters groter is dan het aantal formele parameters, worden de overtollige werkelijke parameters genegeerd.

#### Voorbeelden: Formele parameters versus werkelijke parameters

```
Set MUL= '$1*$2' ;
Set X = \frac{1}{2} (MUL) ; // returns 1 * 2 i n XSet X = \frac{\sqrt{3}}{\sqrt{2}} ; // returns 10 \times \frac{\sqrt{3}}{2} in X
Let X = \{(MUL(5, 7, 8)) : // returns 35 in X\}
```
#### De \$0 parameter

De parameter \$0 retourneert het aantal parameters dat is doorgegeven door een aanroep.

#### Voorbeeld: Foutverwerking introduceren

Set MUL= If(\$0=2, \$1\*\$2, 'Error') ;

### Uitbreiding met dollarteken met een uitdrukking

Uitdrukkingen kunnen worden gebruikt in uitbreidingen met een dollarteken.

De inhoud tussen de haakjes moet beginnen met een isgelijkteken:

```
$(=expression)
De uitdrukking wordt geëvalueerd en de waarde wordt gebruikt in de uitbreiding. Bijvoorbeeld:
```
// returns a string with the current year \$(=Year(Today())); // returns the year before the selected one \$(=Only(Year)-1);

Voorbeeld: Selecteer een meting door naar de meting te verwijzen in een diagramuitdrukking Voorbeeld: Load-script

#### Load-script

Laad de volgende gegevens als een inline-load in de editor voor laden van gegevens:

```
// Load string "=MinString(Measure)" into variable VSelectMeasure
Let vSelectMeasure = '=MinString(Measure)';
MyTable1: // Create table and load values for Dim and Sales
Load * inline [
Dim, Sales
A, 150
A, 200
B, 240
B, 230
C, 410
C, 330 ];
MyTable2: // Create table and load aggregations as field values for Measure
Load * Inline [
Measure
avg(Sales)
```
### Uitleg

sum(Sales)

count(distinct Dim)];

Met het script kunt u een meting selecteren door naar de meting te verwijzen in een diagramuitdrukking. De diagramuitdrukking bevat de variabele uitbreiding  $s$ (=MinString(Measure)). MinString() vindt tekenreekswaarden in de uitdrukking en retourneert de eerste tekstwaarde in alfabetische volgorde, in dit geval avg(Sales). Dit maakt het mogelijk om interactief te beslissen (en selecteren) welke uitdrukking in een visualisatie moet worden gebruikt, zonder de eigenschappen van het object te openen en manipuleren.

### Uitvoer

Maak de volgende tabel in Qlik Sense door het volgende te gebruiken:

- Dimensie: Dim
- Metingen:
	- o ='\$(vSelectMeasure)'
	- o =\$(=MinString(Measure))
	- o Avg(Sales)

Tabel - Uitbreiding met dollarteken met een uitdrukking

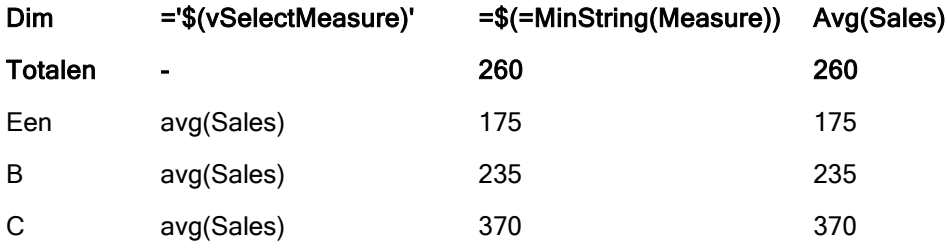

### Voorbeeld: Bereken het quotum tussen twee dimensies

Voorbeeld: Load-script

### Load-script

Laad de volgende gegevens als een inline-load in de editor voor laden van gegevens:

```
Let vDivision = '=MinString(Numerator) / MinString(Denominator)';
Load recno() as Numerator autogenerate 100;
Load recno() as Denominator autogenerate 100;
```
### Uitleg

Dit script genereert een paar velden, elk met 100 waarden, die werken als Tellers en Noemers in een berekening van het quotum tussen de twee. De diagrammeting bevat de variabele uitbreiding ='\$( vDivision )', waarmee interactief kan worden besloten (en geselecteerd) welk quotum moeten worden berekend.

### Uitvoer

Maak de volgende tabel in Qlik Sense door het volgende te gebruiken:

- Dimensies:
	- o Numerator
	- o Denominator
- Meting: ='\$(vDivision)

Het resulterende quotum (Totalen) wordt beïnvloed door de geselecteerde waarden in de velden. Numerator (=5) en Denominator (=3) en wordt opnieuw berekend als in een van de velden een nieuwe selectie wordt gemaakt.

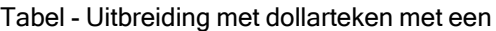

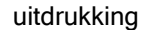

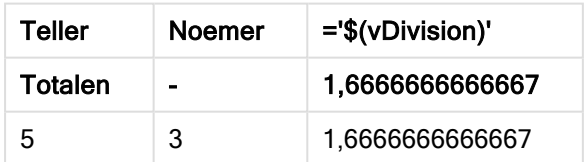

### Opgenomen bestanden

Bestanden kunnen worden opgenomen met uitbreidingen met dollarteken. De syntaxis is:

#### \$(include=filename)

De bovenstaande tekst wordt vervangen door de inhoud van het bestand dat worden aangegeven na het isgelijkteken. Deze functie is nuttig voor het opslaan van scripts of delen van scripts in tekstbestanden.

### Uitbreidingen met dollarteken en alternatieve states

Een uitbreiding met dollartreken is normaal gesproken niet gevoelig voor alternatieve states. Als de uitbreiding met dollarteken echter een uitdrukking bevat, wordt dit geëvalueerd in de state die is gerelateerd aan het object waar de uitbreiding met dollarteken wordt gemaakt.

Bijvoorbeeld:

\$(=Sum(Amount))

De berekening retourneert de som van de hoeveelheid op basis van de selectie in de state van het object.

# Gebruik van aanhalingstekens in het script

U kunt op verschillende manieren aanhalingstekens gebruiken in scriptopdrachten.

# In LOAD-opdrachten

In een LOAD-opdracht worden de volgende symbolen als aanhalingsteken gebruikt:

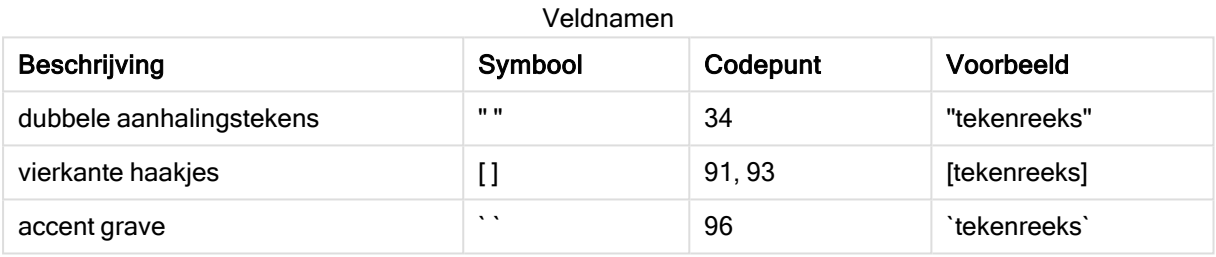

**Tekenreeksliterals** 

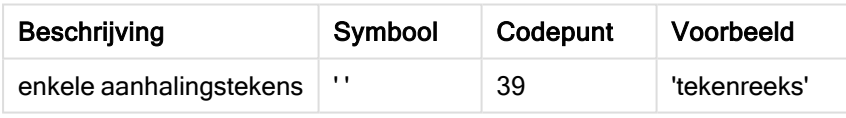

# In SELECT-opdrachten

Voor een SELECT-opdracht die wordt geïnterpreteerd door een ODBC-stuurprogramma, kan het gebruik echter verschillen. Normaal gesproken moet u rechte dubbele aanhalingstekens (Alt + 0034) gebruiken voor veld- en tabelnamen en rechte enkele aanhalingstekens (Alt + 0039) voor literals. Schuine aanhalingstekens (accent grave) worden niet gebruikt. Maar bepaalde ODBC-stuurprogramma's accepteren de schuine tekens niet alleen, ze geven er zelfs de voorkeur aan. In zo'n geval bevatten de gegenereerde SELECT-opdrachten schuine aanhalingstekens.

### Voorbeeld van aanhalingstekens in Microsoft Access

Microsoft Access ODBC Driver 3.4 (geleverd bij Microsoft Access 7.0) accepteert de volgende aanhalingstekens bij het analyseren van de instructie SELECT:

Veldnamen en tabelnamen:

- $\cdot$  []
- <sup>l</sup> " "

 $\cdot$   $\cdot$ 

Tekenreeksliterals:

l ' '

Andere databases hebben mogelijk andere conventies.

# Buiten LOAD-opdrachten

Buiten een LOAD-opdracht, op plaatsen waar Qlik Sense een uitdrukking verwacht, geven dubbele aanhalingstekens een referentie naar een variabele, en niet naar een veld, aan. Als dubbele aanhalingstekens worden gebruikt, wordt de tekenreeks geïnterpreteerd als variabele en wordt de waarde van de variabele gebruikt.

### Veldreferenties en tabelreferenties buiten de context

Sommige scriptfuncties verwijzen naar velden die al gemaakt zijn of zich bevinden in de uitvoer van een LOAD-opdracht, bijvoorbeeld Exists() en Peek(). Deze veldreferenties worden buiten de context genoemd, in tegenstelling tot bronveldreferenties die verwijzen naar velden in de context, ofwel in de invoertabel van de LOAD-opdracht.

Veldreferenties en tabelreferenties buiten de context moeten worden beschouwd als literals en hebben dus enkele aanhalingstekens nodig.

### Verschil tussen namen en literals

Het verschil tussen namen en literals wordt duidelijker als u de volgende voorbeelden vergelijkt:

### Voorbeeld:

### 'Sweden' as Country

Als deze uitdrukking wordt gebruikt als deel van de veldlijst in een LOAD- of SELECT-opdracht, wordt de teksttekenreeks "Sweden" geladen als veldwaarde in het Qlik Sense-veld "Country".

### Voorbeeld:

### "land" as Country

Als deze uitdrukking wordt gebruikt als deel van de veldlijst in een LOAD- of SELECT-opdracht, wordt de inhoud van het databaseveld of de tabelkolom met de naam "land" geladen als veldwaarde het in Qlik Sense-veld "Country". Dit betekent dat land wordt behandeld als veldreferentie.

### Verschil tussen getallen en tekenreeksliterals

Het verschil tussen getallen en tekenreeksliterals wordt duidelijker als u de volgende voorbeelden vergelijkt:

### Voorbeeld:

'12/31/96'

Als deze tekenreeks wordt gebruikt als deel van een uitdrukking, wordt deze in een eerste stap geïnterpreteerd als de teksttekenreeks "12/31/96", die op zijn beurt kan worden geïnterpreteerd als een datum als de datumnotatie 'MM/DD/YY' is. In dat geval wordt de tekenreeks opgeslagen als duale waarde met een numerieke en tekstuele representatie.

### Voorbeeld:

### 12/31/96

Als deze tekenreeks wordt gebruikt als deel van een uitdrukking, wordt deze numeriek geïnterpreteerd als 12 gedeeld door 31 gedeeld door 96.

# Aanhalingstekens in tekenreeksen gebruiken

Als een tekenreeks tekens bevat die als aanhalingstekens kunnen worden gebruikt, is het belangrijk duidelijk aan te geven waar een tekenreeks begint en waar deze eindigt bij het inkaderen van de tekenreeks. Als de tekenreeks niet goed binnen aanhalingstekens is ingekaderd, werkt het script niet of worden de gegevens niet goed ingeladen.

Er zijn twee methoden voor het inkaderen van tekenreeksen met aanhalingstekens.

### Gebruik een bepaald aanhalingsteken voor het inkaderen van de tekenreeks

Gebruik een aanhalingsteken dat niet in de tekenreeks wordt gebruikt en gebruik dit om de volledige tekenreeks binnen aanhalingstekens te zetten. In Qlik Sense wordt dat bepaalde aanhalingsteken gebruikt om te bepalen waar de tekenreeks begint en eindigt.

U kunt een van de volgende aanhalingstekens gebruiken voor het inkaderen van de volledige tekenreeks:

- Dubbele aanhalingstekens " "
- Vierkante haakjes []
- Accent graves ` `
- Enkele aanhalingstekens ''

### Voorbeeld:

[Table '1 "2"]

Hier zijn vierkante haakjes gebruikt voor het inkaderen van de tekenreeks. De tekenreeks wordt ingeladen als: Tabel '1 "2"

'tekenreeks `Naam1` "Naam2' Hier zijn enkele aanhalingstekens gebruikt voor het inkaderen van de tekenreeks. De tekenreeks wordt ingeladen als: tekenreeks 'Naam1' "Naam2

### Escape-tekens gebruiken

Escape-tekens zijn extra exemplaren van het aanhalingsteken dat voor het inkaderen van de tekenreeks wordt gebruikt. Deze moeten naast elk exemplaar van het aanhalingsteken worden geplaatst als dit binnen de tekenreeks voorkomt. Als in een tekenreeks alle aanhalingstekens worden gebruikt, moet u escapetekens toevoegen naast hetzelfde type aanhalingsteken dat voor het inkaderen van de tekenreeks wordt gebruikt. U kunt escape-tekens ook gebruiken als u een aanhalingsteken wordt gebruiken dat al in een tekenreeks wordt gebruikt.

Alleen de volgende tekens kunnen als escape-tekens worden gebruikt:

- Dubbele aanhalingstekens " "
- Vierkante haakjes [ ]
- Enkele aanhalingstekens ''

### Voorbeeld:

"Michael zei ""'t is een prachtige dag""."

Als u de tekenreeks binnen dubbele aanhalingstekens " " zet, moet u een extra dubbel aanhalingsteken plaatsen naast elk dubbel aanhalingsteken binnen de tekenreeks.

Deze tekenreeks wordt ingeladen als Michael zei "'t is een prachtige dag". Door het escape-teken "" te gebruiken, begrijpt de Qlik Sense editor voor laden van gegevens welke dubbele aanhalingstekens deel zijn van de tekenreeks en welke het einde ervan aangeven. Het enkele aanhalingsteken ' in de afkorting 't heeft geen escape-teken nodig, omdat het niet het teken is dat voor het inkaderen van de tekenreeks wordt gebruikt.

### Voorbeeld:

```
'Michael zei: "''t is een prachtige dag".'
```
Als u de tekenreeks binnen enkele aanhalingstekens zet, moet u een extra enkel aanhalingsteken plaatsen naast elk enkel aanhalingsteken binnen de tekenreeks.

Deze tekenreeks wordt ingeladen als Michael zei "'t is een prachtige dag". Het dubbele aanhalingsteken " voor het citeren van wat Michael zegt, heeft geen escape-teken nodig, omdat het niet het teken is dat voor het inkaderen van de tekenreeks wordt gebruikt.

### Voorbeeld:

```
[Michael zei ['t is een "prachtige dag]].]
```
Vierkante haakjes [ ] gedragen zich anders dan de andere twee aanhalingstekens. Als u vierkante haakjes als escape-teken wilt gebruiken, moet u alleen een extra vierkant haakje binnen het rechtse vierkante haakje ] plaatsen, en niet naast het linkse vierkante haakje [.

Deze tekenreeks wordt ingeladen als Michael zei ['t is een prachtige dag]. Alleen het rechtse vierkante haakje ] krijgt een escape-teken. Het enkele aanhalingsteken ' en het dubbele aanhalingsteken " in de tekenreeks hoeven geen escape-teken te krijgen, omdat deze niet voor het inkaderen van de tekenreeks worden gebruikt.

# Jokertekens in de gegevens

U kunt jokertekens gebruiken in de gegevens. Er zijn twee verschillende jokertekens: het sterretje, dat wordt geïnterpreteerd als alle waarden van dit veld, en een optioneel symbool, dat wordt geïnterpreteerd als alle overige waarden van dit veld.

# Het sterretje

Het sterretje wordt geïnterpreteerd als alle waarden (in de lijst) voor dit veld, dat wil zeggen een waarde elders in deze tabel. Bij het gebruik in een van de systeemvelden (USERID, PASSWORD, NTNAME of SERIAL) in een tabel die in de toegangssectie van het script wordt geladen, is de interpretatie alle mogelijke waarden van dit veld (ook als ze niet in de lijst staan).

Er is geen sterretje beschikbaar tenzij expliciet opgegeven.

# **OtherSymbol**

In veel gevallen hebt u een symbool nodig dat alle overige waarden in een tabel representeert, dat wil zeggen alle waarden die niet expliciet in de geladen gegevens zijn gevonden. Dit kan met de speciale variabele OtherSymbol. U definieert OtherSymbol om als "alle overige waarden" te worden behandeld met de volgende syntaxis:

SET OTHERSYMBOL=<sym>;

voor een LOAD- of SELECT-opdracht. <sym> kan elke tekenreeks zijn.

Als het gedefinieerde symbool in een interne tabel voorkomt, definieert Qlik Sense het als alle waarden die niet eerder zijn geladen in het veld waar het symbool is aangetroffen. Waarden die in het veld worden aangetroffen na OtherSymbol, worden dus genegeerd.

U herstelt deze functionaliteit als volgt:

SET OTHERSYMBOL=;

### Voorbeeld:

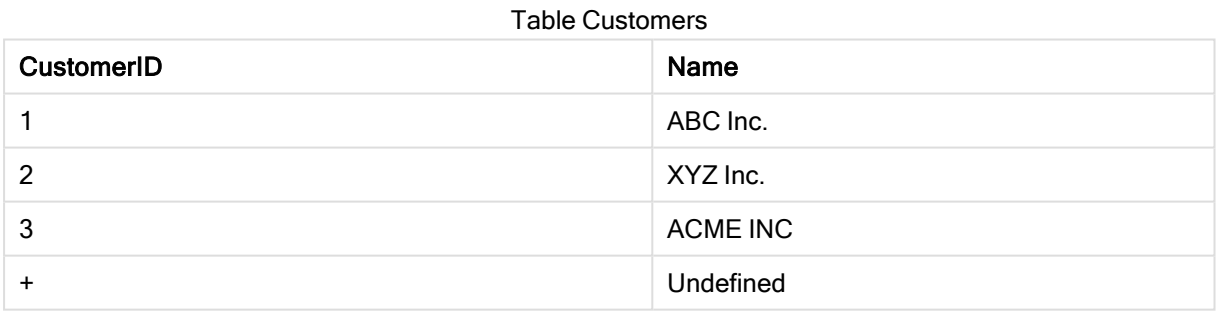

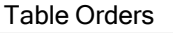

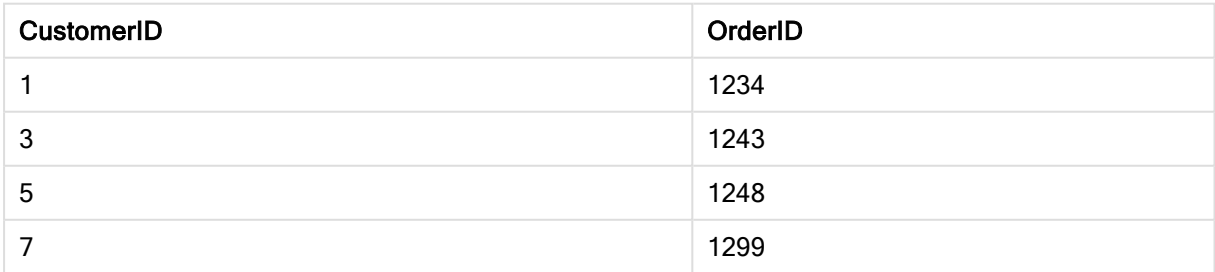

Voeg de volgende opdracht toe aan het script vóór het punt waarop de eerste tabel hierboven wordt geladen:

#### SET OTHERSYMBOL=+;

Elke referentie naar een andere CustomerID dan 1, 2 of 3, bijv. door te klikken op OrderID 1299, resulteert in Undefined onder Name.

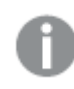

OtherSymbol is niet bedoeld voor het maken van een outer join tussen tabellen.

# Afhandeling van NULL-waarden

Wanneer geen gegevens kunnen worden geproduceerd voor een bepaald veld als resultaat van een databasequery en/of een samenvoeging van tabellen met de opdracht join, is het resultaat meestal een NULL-waarde.

# **Overzicht**

In de Qlik Sense-logica wordt het volgende als echte NULL-waarden behandeld:

- NULL-waarden die door een ODBC-verbinding worden geretourneerd
- <sup>l</sup> NULL-waarden als resultaat van een gedwongen aaneenschakeling·van tabellen in het load-script voor gegevens
- NULL-waarden als resultaat van een samenvoeging in het load-script voor gegevens
- <sup>l</sup> NULL-waarden als resultaat van het genereren van veldwaardecombinaties voor weergave in een tabel

In het algemeen kunnen deze NULL-waarden niet worden gebruikt voor associaties en selecties, behalve als de opdracht NullAsValue wordt gebruikt.

Tekstbestanden kunnen per definitie geen NULL-waarden bevatten.

### -waarden uit NULL koppelen/selecterenODBC

U kunt NULL-waarden associëren met en/of selecteren uit een ODBC-gegevensbron. Voor dit doeleinde is een scriptvariabele gedefinieerd. De volgende syntaxis kan worden gebruikt:

#### SET NULLDISPLAY=<sym>;

Het symbool <sym> vervangt alle NULL-waarden uit de ODBC-gegevensbron op het laagste niveau van de gegevensinvoer. <sym> kan elke tekenreeks zijn.

U herstelt de standaardinterpretatie van deze functionaliteit met de volgende syntaxis:

#### SET NULLDISPLAY=;

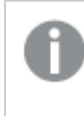

Het gebruik van NULLDISPLAY heeft alleen betrekking op gegevens uit een ODBCgegevensbron.

Als u wilt dat de Qlik Sense-logica NULL-waarden die worden geretourneerd uit een ODBC-verbinding interpreteert als een lege tekenreeks, voegt u in uw script het volgende toe vóór een SELECT-opdracht:

```
SET NULLDISPLAY=";
```
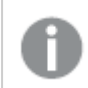

Hier staat '' voor twee enkele aanhalingstekens zonder dat daar iets tussen staat.

### NULL-waarden creëren uit tekstbestanden

Het is mogelijk een symbool te definiëren dat wordt geïnterpreteerd als een reële NULL-waarde als het voorkomt in een tekstbestand of een inline-clausule. Gebruik de volgende opdracht:

#### **SET NULLINTERPRET**=<sym>;

Het symbool <sym> moet worden geïnterpreteerd als NULL. <sym> kan elke tekenreeks zijn.

U herstelt de standaardinterpretatie van deze functionaliteit als volgt:

#### **SET NULLINTERPRET**=;

Het gebruik van NULLINTERPRET heeft alleen invloed op gegevens uit tekstbestanden en inline-clausules.

# Het doorgeven van NULL-waarden in uitdrukkingen

NULL-waarden worden in een uitdrukking doorgegeven volgens een aantal logische regels.

### Functies

De algemene regel is dat een functie NULL retourneert als de parameters buiten het gedefinieerde bereik van een functie vallen.

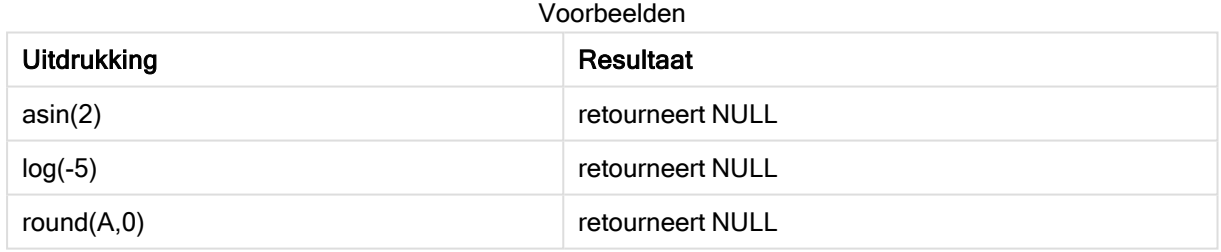

Als gevolg van het bovenstaande retourneert een functie in het algemeen NULL wanneer een willekeurige parameter in de uitdrukking NULL is.

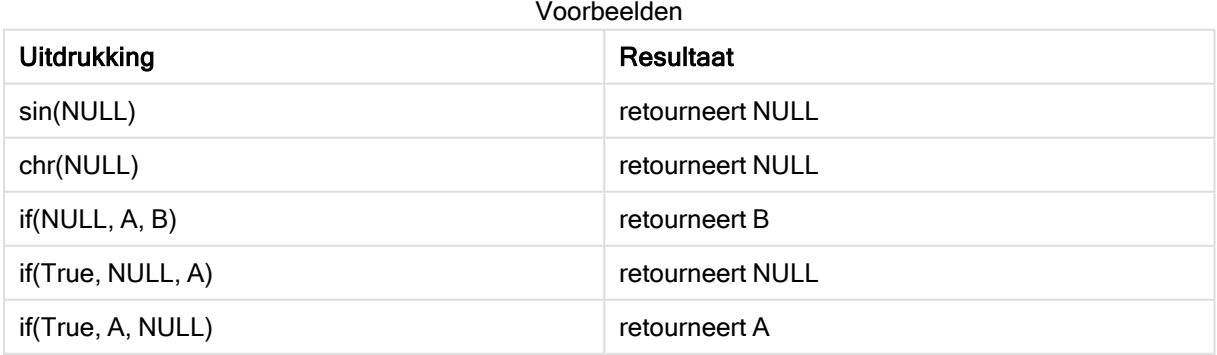

Uitzonderingen op de tweede regel zijn logische functies die een bepaald type testen.

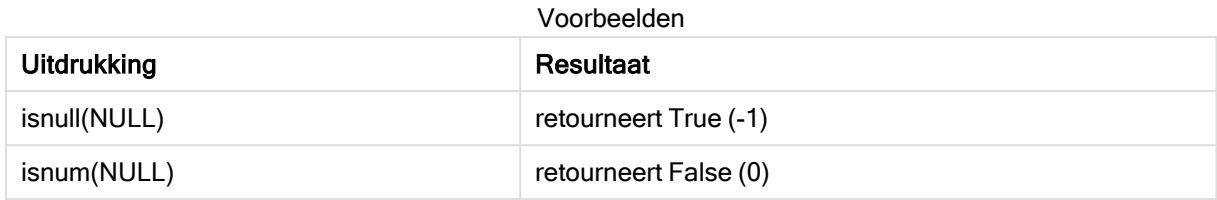

Rekenkundige operatoren en tekenreeksoperatoren

Als NULL wordt aangetroffen aan een van de kanten van deze operatoren wordt NULL geretourneerd.

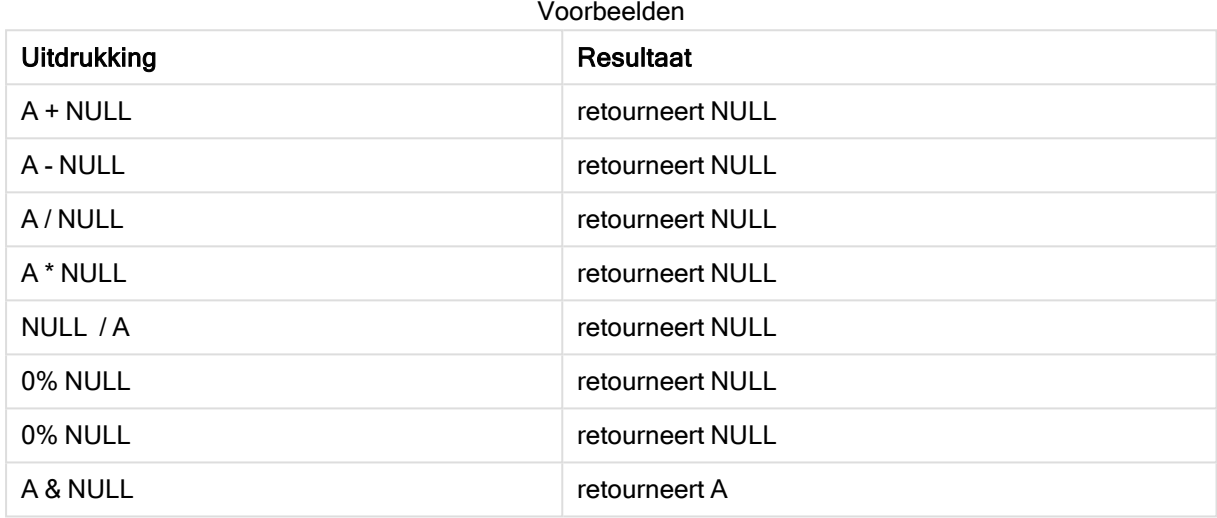

### Relationele operatoren

Als NULL wordt aangetroffen aan een van de kanten van een relationele operator, zijn er speciale regels van toepassing.

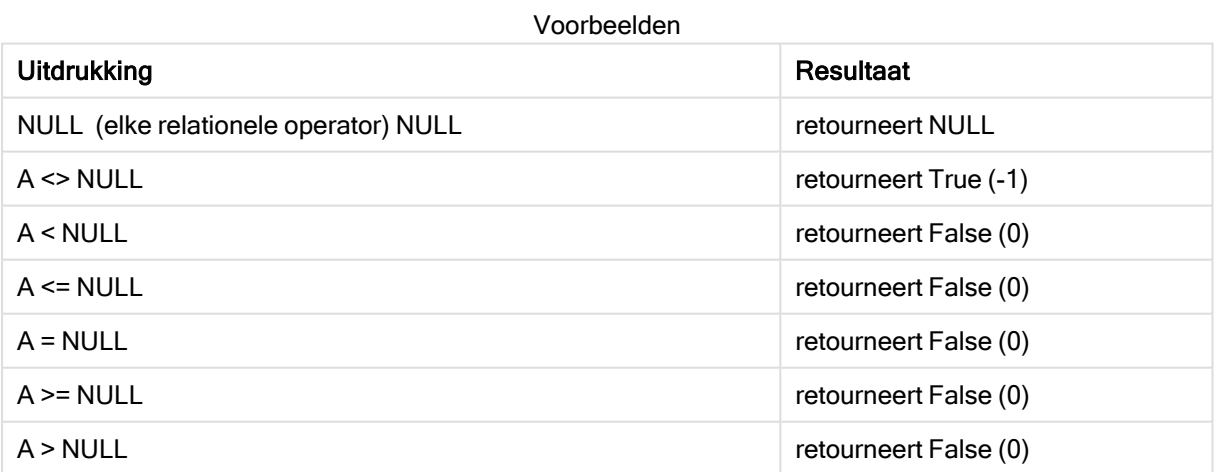

# 4.4 Richtlijnen voor gegevens en velden

Er gelden bepaalde conventies en beperkingen waarvan u zich bewust moet zijn bij het werken met Qlik Sense. Voorbeelden: de bovengrens van gegevenstabellen en velden, alsmede het maximale aantal geladen gegevens in Qlik Sense.

# Richtlijnen voor hoeveelheid geladen gegevens

De hoeveelheid gegevens die kan worden geladen in Qlik Sense wordt hoofdzakelijk, maar niet alleen, beperkt door de hoeveelheid primair geheugen van de computer.

# Bovengrenzen voor gegevenstabellen en velden

Houd er bij het bouwen van zeer grote apps rekening mee dat een Qlik Sense -app niet meer dan 2.147.483.648 distinctieve waarden in één veld kan hebben.

Het aantal velden en gegevenstabellen alsmede het aantal tabelcellen en tabelrijen dat kan worden geladen, wordt voornamelijk beperkt door het beschikbare RAM.

Bij het importen van een gegevensverzamelingsbestand in een Qlik Sense-app of ruimte met Gegevensbeheer (slepen en neerzetten of andere directe uploads), kunnen er maximaal 5000 velden worden geladen.

# Aanbevolen grens voor secties van het load-script

Het aanbevolen maximale aantal tekens voor gebruik per sectie in het load-script bedraagt 50.000 tekens.

# Beschrijvingen van conventies voor getal- en tijdnotaties

Bij veel interpretatie- en opmaakfuncties kunt u een notatie opgeven voor getallen en datums met behulp van een opmaakcode. Dit onderwerp beschrijft de indelingen voor de functies getal, datum, tijd en tijdstempel. Deze indelingen gelden voor zowel script- als diagramfuncties.

# **Getalnotaties**

Gebruik het symbool "0" voor elk specifieke cijfer dat u wilt aanduiden.

Gebruik het symbool "#" voor elk mogelijke cijfer links van de decimaalpunt dat u wilt aanduiden.

Geef de positie van het scheidingsteken voor duizendtallen en decimalen aan met het desbetreffende teken.

Met de opmaakcode wordt de positie van de scheidingstekens aangeduid. Het is niet mogelijk het scheidingsteken zelf in de opmaakcode in te stellen. Gebruik hiervoor de variabelen DecimalSep en ThousandSep in het script.

U kunt het scheidingsteken voor duizendtallen gebruiken om cijfers te groeperen in elk gewenst aantal posities. Zo kunt u bijvoorbeeld een opmaakreeks "0000-0000-0000" (het scheidingsteken voor duizendtallen = "-") gebruiken om een onderdeelnummer met twaalf cijfers weer te geven, zoals "0012- 4567-8912".

### Voorbeelden:

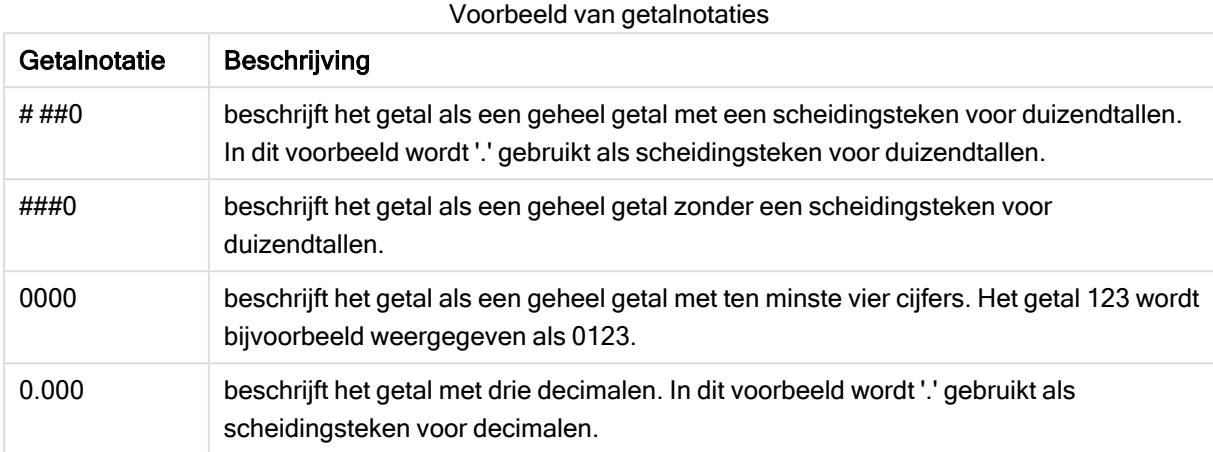

# Speciale getalnotaties

In Qlik Sense kunnen alle getallen met een radix tussen 2 en 36, inclusief binaire, octale en hexadecimale getallen worden geïnterpreteerd en opgemaakt. Ook Romeinse cijfers kunnen worden verwerkt.

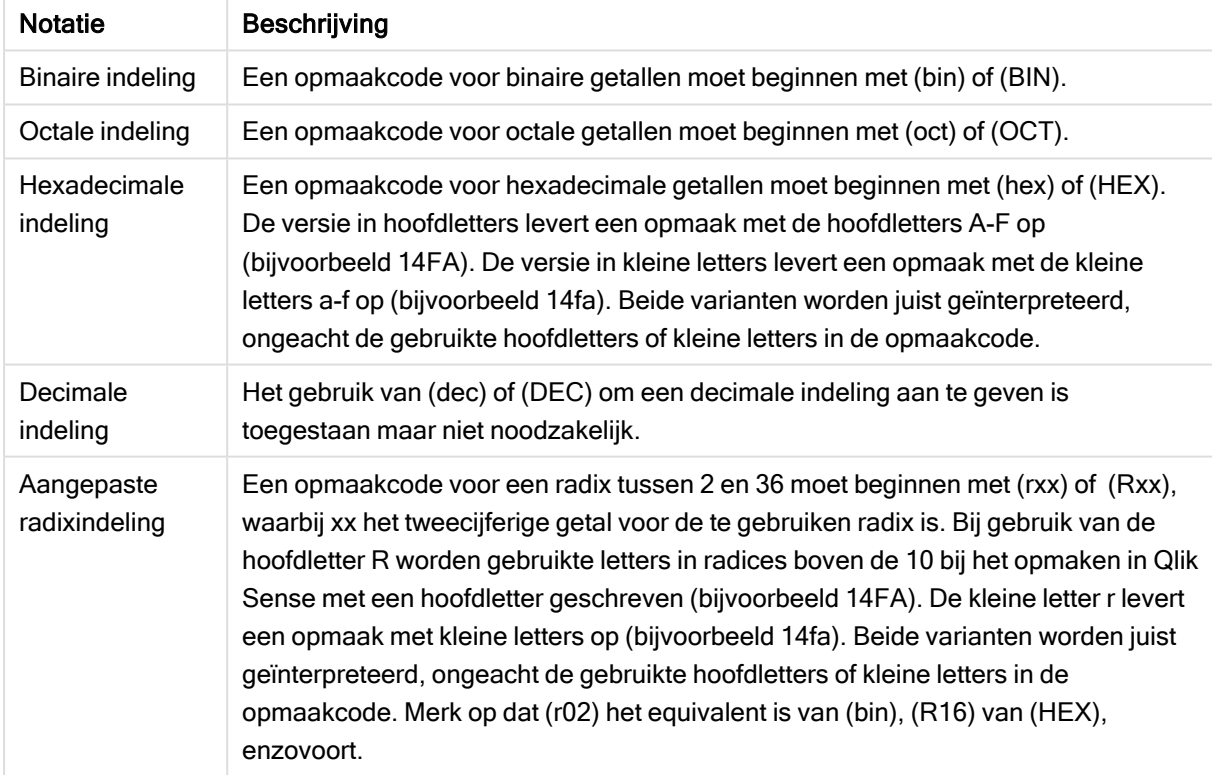

Speciale getalnotaties

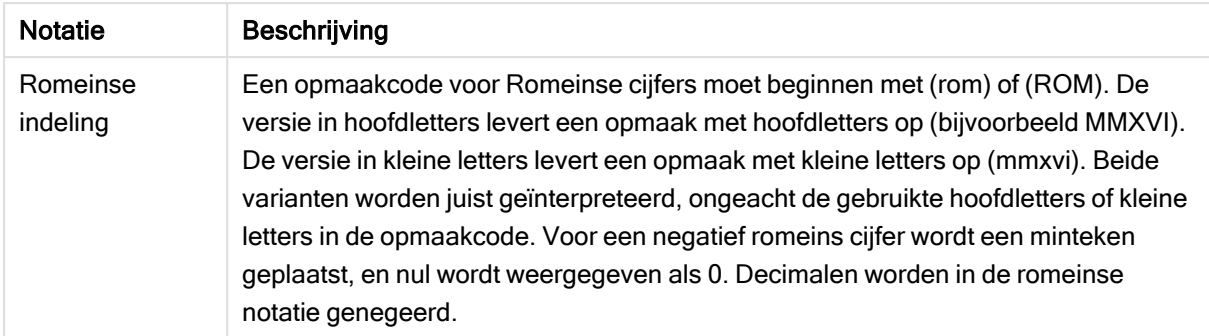

### Voorbeelden:

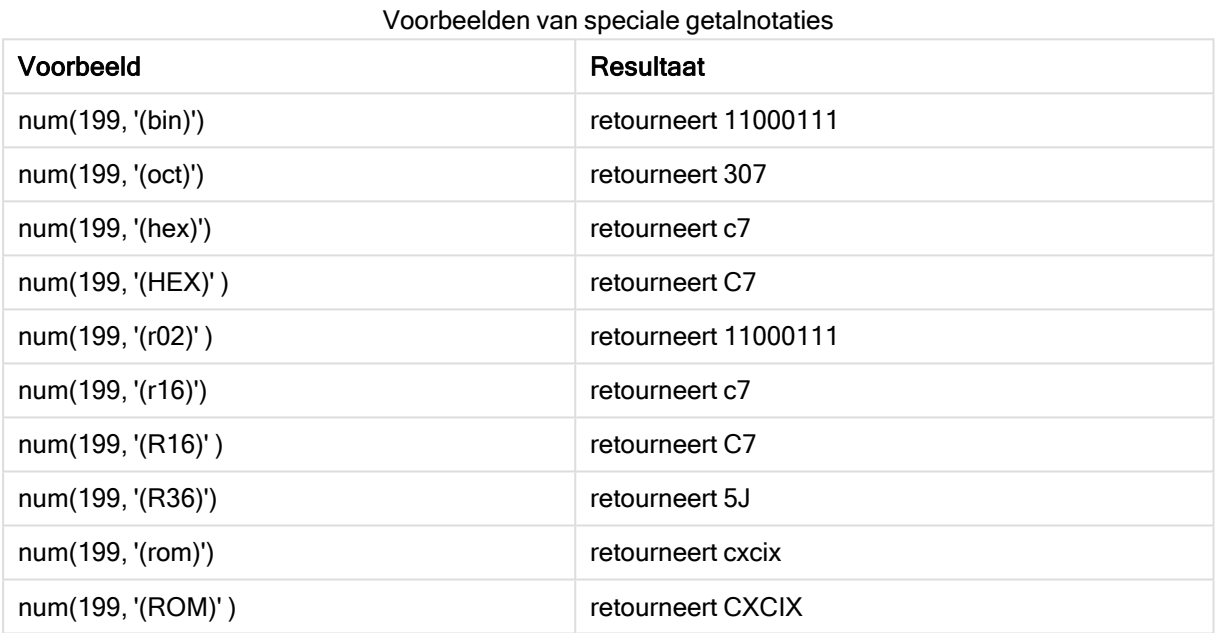

# Datums

U kunt de volgende symbolen gebruiken voor een datumnotatie. Er kunnen willekeurige scheidingstekens worden gebruikt.

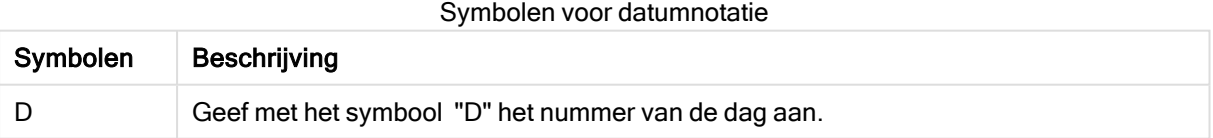

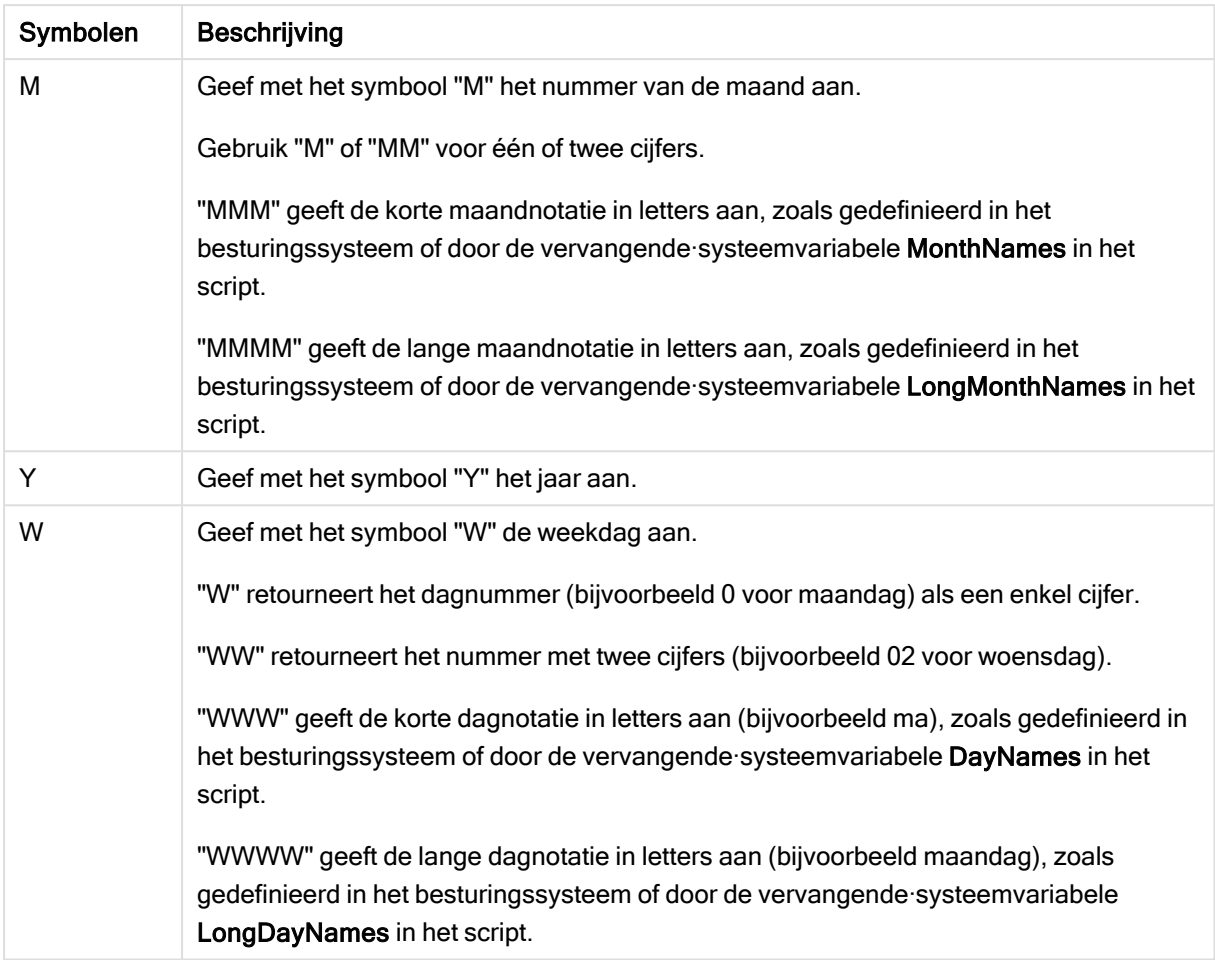

# Voorbeelden: (met 31 maart 2013 als voorbeelddatum)

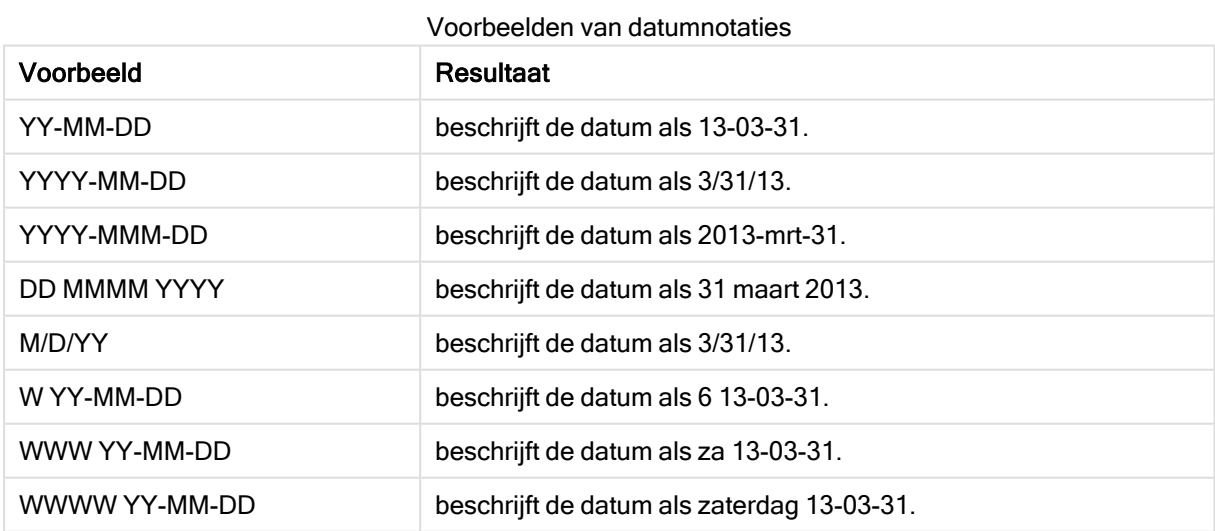

# Tijden

U kunt de volgende symbolen gebruiken voor een tijdnotatie. Er kunnen willekeurige scheidingstekens worden gebruikt.

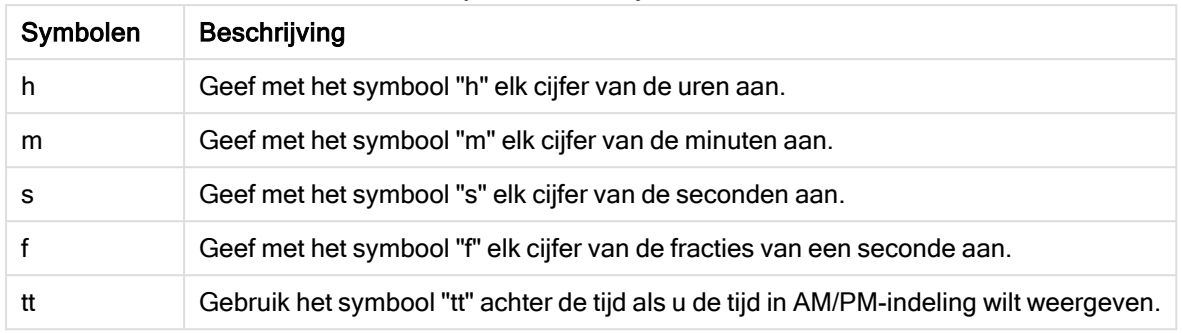

#### Symbolen voor tijdnotatie

### Voorbeelden: (met 18.30 als voorbeeldtijd):

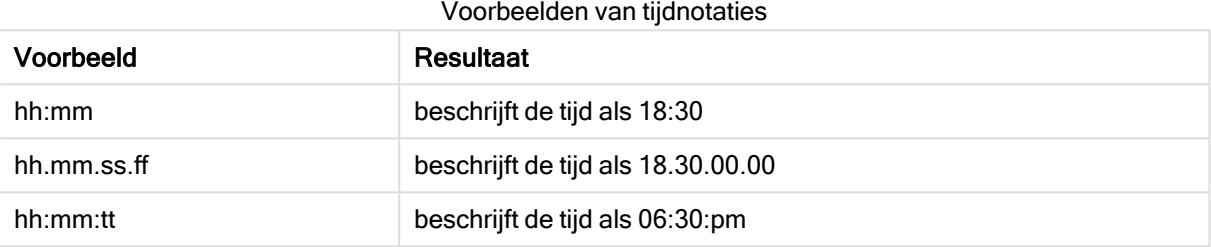

### **Tijdstempels**

In tijdstempels wordt dezelfde notatie als voor datum en tijd gebruikt.

### Voorbeelden: (met 31 maart 2013 18.30 als voorbeeld van een tijdstempel):

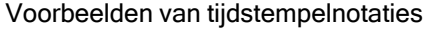

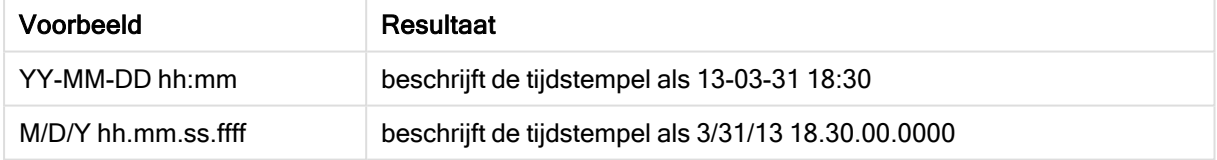

# 4.5 Werken met QVD-bestanden

Een QVD (QlikView Data)-bestand is een bestand dat een tabel bevat met gegevens die vanuit Qlik Sense zijn geëxporteerd. QVD is een speciale Qlik-indeling die uitsluitend kan worden geschreven naar en gelezen door Qlik Sense of QlikView. De bestandsindeling is geoptimaliseerd om snel gegevens in een script te kunnen lezen, maar is toch zeer compact. Gegevens uit een QVD-bestand worden 10-100 keer sneller gelezen dan gegevens uit een andere gegevensbron.

QVD-bestanden kunnen in twee modi worden gelezen: standaard (snel) en geoptimaliseerd (sneller). De geselecteerde modus wordt automatisch bepaald door de script-engine.

Geoptimaliseerd laden heeft enkele beperkingen. Het is mogelijk om de naam van velden te wijzigen, maar alle hier genoemde activiteiten schakelen geoptimaliseerd laden uit en resulteren in standaard laden.

- Alle transformaties op de geladen velden.
- Het gebruik van een where-clausule waardoor Qlik Sense de records uitpakt.
- Het gebruik van Toewijzen op een geladen veld.

# Functie van QVD-bestanden

QVD bestanden kunnen voor vele doeleinden worden gebruikt en meer dan één kan van toepassing zijn in een situatie. Minimaal vier zijn er direct te onderkennen.

• Sneller laden van gegevens

Door niet of langzaam veranderende blokken gegevensinvoer in QVD-bestanden te bufferen, wordt de scriptuitvoering van grote gegevensverzamelingen aanmerkelijk versneld.

• Lagere belasting van databaseservers

Ook de hoeveelheid op te halen gegevens uit externe gegevensbronnen kan aanzienlijk worden gereduceerd. Hierdoor is er minder netwerkverkeer nodig en wordt de belasting van externe databases teruggebracht. Als diverse scripts dezelfde gegevens delen, hoeven deze maar één keer uit de brondatabase te worden opgehaald in een QVD-bestand. Andere toepassingen kunnen via dit QVD-bestand gebruikmaken van dezelfde gegevens.

• Gegevens uit meerdere apps consolideren

Met de **binary-**scriptinstructie kunnen gegevens uit slechts één enkele app in een andere app worden geladen, maar bij QVD-bestanden kunnen gegevens uit een willekeurig aantal apps worden gecombineerd door middel van een script. Hierdoor kunnen apps bijvoorbeeld vergelijkbare gegevens van verschillende business units consolideren.

• incrementeel

In veel voorkomende gevallen kan de QVD-functionaliteit worden gebruikt voor incrementeel laden, d.w.z. dat uitsluitend nieuwe records uit een database worden geladen.

# QVD-bestanden maken

Een QVD-bestand kan op twee manieren worden gemaakt:

- Door dit expliciet te maken en een naam te geven met de store-opdracht in het script. U geeft in het script aan dat u een eerder gelezen tabel of deel ervan wilt exporteren naar een expliciet genoemd bestand op een locatie van uw keuze.
- Door dit automatisch te maken en beheren vanuit een script. Als u een LOAD- of SELECTinstructie van de **buffer**prefix voorziet, wordt door Qlik Sense automatisch een QVD-bestand gemaakt, dat bij het opnieuw laden van gegevens onder bepaalde voorwaarden in plaats van de originele gegevensbron kan worden gebruikt.

Tussen de verschillende aangemaakte QVD-bestanden bestaan geen verschillen wat betreft de leessnelheid.

# Gegevens uit QVD-bestanden lezen

Een QVD-bestand kan op de volgende manieren worden gelezen of geopend:

- Een QVD-bestand laden als een expliciete gegevensbron. Er kan naarQVD-bestanden worden verwezen met een LOADopdracht in het script, net als naar andere typen tekstbestanden (csv, fix, dif, biff enzovoort). Bijvoorbeeld:
	- LOAD \* from xyz.qvd (qvd)
	- LOAD Name, RegNo from xyz.qvd (qvd)
	- LOAD Name as a, RegNo as b from xyz.qvd (qvd)
- Automatisch laden van gebufferde QVD-bestanden. Als u de bufferprefix gebruikt in LOADof SELECT-instructies, zijn er geen expliciete leesinstructies nodig. Qlik Sense bepaalt automatisch in welke mate gegevens uit het QVD-bestand of uit de oorspronkelijke LOADof SELECT-opdracht worden gebruikt.
- <sup>l</sup> QVD-bestanden via het script benaderen. Een aantal scriptfuncties (alle functies die beginnen met qvd) kan worden gebruikt om informatie op te halen uit de XML-koptekst van het QVD-bestand.

# QVD-indeling

Een QVD-bestand bevat precies één gegevenstabel en bestaat uit de volgende drie delen:

• Koptekst.

Als het QVD-bestand is gegenereerd met QlikView, voldoet de koptekst aan de regels van een XML-koptekst (in UTF-8-tekenset) en beschrijft deze de velden in de tabel, de opmaak van de daaropvolgende informatie en andere metagegevens.

- Symbooltabellen in een byte-stuffed indeling.
- Eigenlijke tabelgegevens in een bit-stuffed indeling.

# 4.6 Analytische verbindingen configureren in Qlik Sense Desktop

Met analytische verbindingen kunt u externe analyse in uw Business Discovery integreren. Met een analytische verbinding breidt u de uitdrukkingen uit die u in load-scripts en diagrammen kunt gebruiken door een externe reken-engine aan te roepen (de reken-engine fungeert in dat geval als een uitbreiding aan de serverzijde (SSE; server-side extension)). U kunt bijvoorbeeld een analytische verbinding met R maken en statistische uitdrukkingen gebruiken wanneer u de gegevens laadt.

Voor Qlik Sense Desktop moet de configuratie worden uitgevoerd in het bestand Settings.ini.

### Doe het volgende:

1. Open het bestand Settings.ini. Voor Qlik Sense Desktop is dit te vinden in C:/Gebruikers/<gebruikers-id>/Documenten/Qlik/Sense/ of in C:/Gebruikers/AppData/Local/Programs/Qlik/Sense/Engine. Voor Qlik Sense is het te vinden in: C:/ProgramData/Qlik/Sense/Engine/.

2. Voeg de volgende configuratie toe (let op de lege regel aan het eind): [Settings 7] SSEPlugin=<PluginConfig>[;<PluginConfig>...]

Hierbij is <PluginConfig> een lijst met door komma's gescheiden configuratie-elementen die het volgende bevat:

<EngineName>,<Address>[,<PathToCertFile>,<RequestTimeout>,<ReconnectTimeout>]

Na het toevoegen van nieuwe verbindingen of het wijzigen van bestaande verbindingen moet Qlik Sense Desktop opnieuw worden opgestart om de wijzigingen door te voeren.

Let op: de SSE-plug-inserver (server-side extension; uitbreiding aan de serverzijde) moet actief zijn voordat <sup>u</sup> Qlik Sense start, anders wordt de verbinding niet tot stand gebracht.

# Qlik open-source SSE-opslagplaatsen

De volgende twee Qlik SSE-opslagplaatsen zijn open source:

- https://github.com/qlik-oss/server-side-extension Bevat het SSE-protocol, algemene documentatie en voorbeelden geschreven in Python en C++.
- https://github.com/qlik-oss/sse-r-plugin Bevat een R-plug-in geschreven in C#, alleen de broncode. U moet de plug-in eerst maken voordat deze kan worden gebruikt.

# Beschrijving van de elementen

<EngineName>: toewijzing/alias naar de plug-in die wordt gebruikt vanuit de uitdrukkingen in de app die gebruikmaakt van de plug-infuncties, bijvoorbeeld SSEPython voor een Python-plug-in.

<Address>: een lijst met twee door dubbele punten gescheiden elementen, en

- <host>: DNS-naam (of IP-adres) van de plug-in.
- <port>: poort waarop de plug-in luistert, gewoonlijk 50051.

<PathToCertFile>: pad van het bestandssysteem naar de map die de clientcertificaten bevat die voor veilige communicatie met de plug-in vereist zijn. Optioneel. Indien weggelaten, wordt onbeveiligde communicatie aangeroepen. Dit pad wijst naar de map waarin de certificaten zich bevinden. Zorg ervoor dat deze inderdaad naar die map zijn gekopieerd. De namen van de drie certificaatbestanden moeten als volgt zijn: root\_cert.pem, sse\_client\_cert.pem, sse\_client\_key.pem. Alleen wederzijdse verificatie (serveren client-verificatie) is toegestaan.

<RequestTimeout>: geheel getal (seconden). Optioneel. De standaardwaarde is 0 (oneindig). Time-out voor berichtduur.
<ReconnectTimeout>: geheel getal (seconden). Optioneel. De standaardwaarde is 20 (seconden). Tijd voordat op de client wordt geprobeerd de plug-in opnieuw te verbinden nadat de verbinding met de plug-in is verbroken.

### Voorbeelden:

- Voorbeeld waarbij één SSE-plug-inserver is gedefinieerd: ssEPlugin=SSEPython, localhost: 50051
- Voorbeeld waarbij twee SSE-plug-inservers zijn gedefinieerd: SSEPlugin=SSEPython,localhost:50051;R,localhost:50053
- Voorbeeld waarbij één SSE-plug-inserver is gedefinieerd zonder certificaatpad maar met ingestelde time-outs: SSEPlugin=SSEPython,localhost:50051,,0,20

# 5 Gegevensbeveiliging beheren met Section Access

Section Access wordt gebruikt om de beveiliging van een applicatie te beheren. Het is eigenlijk een deel van het load-script voor gegevens waaraan u een beveiligingstabel toevoegt om te definiëren welke gebruiker wat te zien krijgt. Qlik Sense gebruikt deze informatie om gegevens te beperken tot het betreffende bereik als de gebruiker de applicatie opent. Dat wil zeggen dat sommige gegevens in de app op basis van zijn of haar identiteit voor de gebruiker worden verborgen. Section Access is nauw verbonden met de gegevens in de app en vertrouwt hierop bij het beheer van de toegang. Deze vorm van dynamische gegevensreductie kan gericht zijn op rijen of kolommen van een tabel of een combinatie van beide. Ga voor meer informatie naar [Betrouwbaarheid](https://www.qlik.com/us/trust) en beveiliging bij Qlik.

## 5.1 Secties in het load-script

De toegang tot gegevens wordt beheerd door middel van één of meer beveiligingstabellen, die op dezelfde wijze worden geladen als de gegevens normaal worden geladen. Deze tabellen kunnen daardoor worden opgeslagen in een standaarddatabase of in een spreadsheet. De scriptinstructies voor de beveiligingstabellen worden opgegeven in de autorisatiesectie, die in het script wordt gestart met de instructie Section Access.

Als in het script een autorisatiesectie is gedefinieerd, moet het gedeelte van het script dat de appgegevens laadt in een andere sectie worden geplaatst. Deze sectie wordt dan gestart met de instructie Section Application.

### Voorbeeld:

```
Section Access;
Load * INLINE [
   ACCESS, USERID, REDUCTION
   USER, AD_DOMAIN\ADMIN, *
   USER, AD_DOMAIN\A, 1
   USER, AD_DOMAIN\B, 2
   USER, AD_DOMAIN\C, 3
   ADMIN, INTERNAL\SA_SCHEDULER,
];
Section Application;
T1:
Load *,
NUM AS REDUCTION;
LOAD
Chr(RecNo()+ord('A')-1) AS ALPHA,
RecNo() AS NUM
AUTOGENERATE 3;
```
Nadat u het load-script hebt gewijzigd, moet u de gegevens laden zodat de wijzigingen van kracht worden.

## Systeemvelden in Section Access

De toegangsniveaus worden toegewezen aan gebruikers in één of meer beveiligingstabellen die worden geladen in het gedeelte Section Access van het script. Deze tabellen moeten minimaal twee systeemvelden bevatten: ACCESS is het veld dat toegangsniveau en USERID of USER definieert.EMAIL . Optionele systeemvelden kunnen afhankelijk van de gebruikscase worden toegevoegd. De volledige set systeemvelden voor Section Access wordt hieronder beschreven.

### ACCESS

Definieert de bevoegdheden van de corresponderende gebruiker.

Toegang tot Qlik Sense-apps kan worden verleend aan bepaalde gebruikers. In de beveiligingstabel kunnen aan gebruikers de toegangsniveaus ADMIN of USER worden toegewezen. Een gebruiker met ADMIN-bevoegdheden heeft toegang tot alle gegevens in de app, met uitzondering van de beveiligingstabel. Een gebruiker met USER-bevoegdheden heeft alleen toegang tot gegevens zoals gedefinieerd in de beveiligingstabel. Als er geen toegangsniveau wordt toegewezen, kan de gebruiker de app niet openen.

Als Section Access is gebruikt in een in laadscenario, INTERNAL\SA\_SCHEDULER, dit is de Scheduler Service voor de gebruiker, zijn ADMIN-bevoegdheden vereist om de lading uit te voeren. Bijvoorbeeld:

```
Section Access;
LOAD * inline [
    ACCESS, USERID
    ADMIN, INTERNAL\SA_SCHEDULER
];
```
Als u het account INTERNAL\SA\_SCHEDULER niet wilt [gebruiken](#page-188-0), raadpleeg dan Imitatie gebruiken voor het laden van [gegevens](#page-188-0) (page 189) voor een alternatieve methode.

Als Section Access wordt gebruikt bij het genereren van een on-demand-app (ODAG) in de sjabloon-app, moet de INTERNAL\SA\_API-gebruiker worden opgenomen als ADMIN in de Section Access-tabel. Bijvoorbeeld:

```
Section Access;
LOAD * inline [
   ACCESS, USERID
    ADMIN, INTERNAL\SA_API
];
```
### USERID

Bevat een tekenreeks die overeenkomt met een Qlik Sense-domeinnaam en -gebruikersnaam. In Qlik Sense worden de aanmeldgegevens opgehaald uit de proxy en vergeleken met de waarde in dit veld.

Een jokerteken (\*) wordt geïnterpreteerd als alle gebruikers en is onderhevig aan aanvullende voorwaarden die in de beveiligingstabel zijn opgegeven. In de onderstaande beveiligingstabel kunnen de tenantbeheerders in Qlik Sense alle getoonde REDUCTION-waarden bekijken.

```
Section Access;
LOAD * INLINE [
  ACCESS, USERID, GROUP, GROUP, REDUCTION
   ADMIN, *, \qquad \qquad Qlik Sense Tenant Admins,
```

```
USER, QLIK-POC\SOMEOTHERUSER1, *, 1
USER, QLIK-POC\SOMEOTHERUSER2, *, 2
...
```
];

USERID en NTNAME maken allebei gebruik van dezelfde verificatiegegevens, dus het is niet nodig om ze beide te controleren in dezelfde rij van de beveiligingstabel. Het verschil tussen deze twee velden is dat NTNAME ook groepen controleert.

### NTNAME

NTNAME is een verouderd QlikView-veld en aanbevolen wordt om USERID te gebruiken als QlikView geen gebruikmaakt van dezelfde beveiligingstabel.

Een veld moet een tekenreeks bevatten die overeenkomt met een gebruikersnaam of groepsnaam van een Windows NT-domein. Als er een ander verificatiesysteem wordt gebruikt, moet de naam van de geverifieerde gebruiker zijn opgenomen. In Qlik Sense worden de aanmeldgegevens opgehaald uit de proxy en vergeleken met de waarde in dit veld.

### **GROUP**

Bevat een tekenreeks die overeenkomt met een groep in Qlik Sense. Qlik Sense herleidt de gebruiker die door de proxyservice wordt geleverd aan de hand van deze groep.

#### **SERIAL**

SERIAL is een verouderd veld van QlikView en wordt niet gebruikt als <sup>u</sup> alleen Qlik Sense gebruikt.

Bevat een tekenreeks die overeenkomt met het platform. Als het veld de tekenreeks 'QLIKSENSE' of een jokerteken '\*' bevat, kan er toegang worden verleend, afhankelijk van de andere velden in de beveiligingstabel.

Als de SERIAL een licentienummer bevat, zal de rij Section Access toegang tot het document weigeren. Deze instelling is alleen geldig in QlikView.

### OMIT

Bevat de naam van het veld dat moet worden weggelaten voor deze specifieke gebruiker. Er kunnen jokertekens worden gebruikt, maar het veld mag ook leeg zijn.

Aanbevolen wordt om OMIT niet toe te passen op sleutelvelden. Sleutelvelden die worden weggelaten zijn zichtbaar in de viewer voor gegevensmodellen, maar de inhoud is niet beschikbaar. Dit kan verwarrend zijn voor een gebruiker. Daarnaast kan toepassing van OMIT op velden die in een visualisatie worden gebruikt, leiden tot een onvolledige visualisatie voor gebruikers die geen toegang hebben tot de weggelaten velden.

## 5.2 Gebruikerstoegang tot een app beheren

Section Access, in zijn eenvoudigste vorm, kan worden gebruikt om specifieke gebruikers toegang tot de app te ontzeggen. Gebruikers worden toegang tot een app ontzegd door middel van uitsluiting. Met andere woorden: als een specifieke gebruikers-id niet in de beveiligingstabel is opgenomen, kunnen ze de app niet openen. De enige uitzondering op deze regel is als er een jokerteken (\*) is toegewezen aan het veld USERID in een van de rijen in de beveiligingstabel. In dit geval betekent een jokerteken dat alle geverifieerde gebruikers de app kunnen openen. Hier volgt een voorbeeld van een beveiligingstabel met een lijst met gebruikers-id's.

```
Section Access;
LOAD * inline [
   ACCESS, USERID
   ADMIN, AD_DOMAIN\ADMIN
    USER, AD_DOMAIN\A
    USER, AD_DOMAIN\B
];
Section Application;
```
## 5.3 Gebruikerstoegang beheren voor specifieke gegevens in een app

Met dynamische gegevensreductie wordt de toegang beperkt tot de rijen en kolommen in de gegevenstabellen in Qlik Sense-apps totdat de gebruiker is geverifieerd om zelf de app te openen.

## Toegang tot gegevens op rijniveau beheren

U kunt de toegang tot gegevens op rijniveau beperken door een kolom voor gegevensreductie aan de beveiligingstabel toe te voegen in de Access Section van het load-script. Specifieke records (rijen) kunnen worden verborgen door de gegevens in Section Access te koppelen aan de werkelijke gegevens: Welke gegevens moeten worden weergegeven of uitgesloten, wordt geregeld door een of meer reductievelden met dezelfde naam in de onderdelen Section Access of Section Application van het script. Nadat een gebruiker zich heeft aangemeld, kopieert Qlik Sense de selecties in reductievelden in Section Access naar de velden in Section Access met precies dezelfde veldnamen (de veldnamen moeten worden geschreven in hoofdletters). Nadat de selecties zijn gemaakt, worden alle gegevens die door deze selecties voor de gebruiker zijn uitgesloten, permanent verborgen in Qlik Sense. Als er een jokerteken (\*) is gebruikt als een veldwaarde in de kolom voor gegevensreductie, krijgt de gebruiker toegang tot toegangsrecords die zijn gekoppeld aan alle geselecteerde reductievelden in de beveiligingstabel.

Als Qlik Sense het reductieveld in Section Access vergelijkt met velden in het gegevensmodel, worden de volgende gedragingen verwacht:

- Als een veldwaarde in het gegevensmodel overeenkomt met het reductieveld in Section Access, wordt de app geopend met gegevens die aan de match voor de opgegeven gebruiker zijn gekoppeld. Overige gegevens worden verborgen.
- Als de waarde van het reductieveld niet overeenkomt met enige van de waarden in het gegevens model, wordt de app niet geopend voor een normale GEBRUIKER. Niet-gereduceerd wordt echter wel geopend voor een gebruiker gemarkeerd als ADMIN.

Het gebruik van verschillende reductievelden in Section Access wordt niet aanbevolen, omdat het andere toegangscombinaties toestaat dan de beoogde combinaties.

Het jokerteken\* in de kolom voor gegevensreductie verwijst alleen naar alle waarden in de beveiligingstabel. Als er waarden in de Section Application zijn die niet beschikbaar zijn in de reductiekolom van de beveiligingstabel, worden ze beperkt.

Alle gebruikte veldnamen in de hierboven beschreven overdracht en alle veldwaarden in deze velden moeten in hoofdletters zijn. Alle veldnamen en veldwaarden worden immers standaard omgezet in hoofdletters in de Access Section.

Voor het inschakelen van ladingen van het script in een Qlik Management Console-taak, is standaard de accountgebruiker INTERNAL\SA\_SCHEDULER met ADMIN-toegang nodig. Als <sup>u</sup> het account INTERNAL\SA\_SCHEDULER niet wilt gebruiken, raadpleeg dan [Imitatie](#page-188-0) [gebruiken](#page-188-0) voor het laden van gegevens (page 189) voor een alternatieve methode.

#### Voorbeeld: Gegevensreductie op rijniveau op basis van de identiteit van de gebruiker

```
Section Access;
Authorization:
LOAD * inline [
   ACCESS, USERID, REDUCTION
   ADMIN, AD_DOMAIN\ADMIN, *
   USER, AD_DOMAIN\A, 1
   USER, AD_DOMAIN\B, 2
   USER, AD_DOMAIN\C, *ADMIN, INTERNAL\SA_SCHEDULER, *
];
Section Application;
T1:
LOAD *,
NUM AS REDUCTION;
LOAD
RecNo() AS NUM
AUTOGENERATE 3;
```
In dit voorbeeld komt het veld REDUCTION (hoofdletters) nu in zowel Section Access als Section Application voor (alle veldwaarden zijn ook in hoofdletters). De twee velden zouden normaal gesproken verschillend en gescheiden zijn, maar bij gebruik van Section Access worden deze velden gekoppeld en het aantal records dat de gebruiker te zien krijgt beperkt.

Het resultaat is:

- <sup>l</sup> Gebruiker ADMIN ziet alle velden en alleen de records die andere gebruikers in dit voorbeeld kunnen zien als REDUCTION = 1 of REDUCTION =2 is.
- Gebruiker A ziet alle velden, maar alleen de records die zijn gekoppeld aan REDUCTION=1.
- Gebruiker B ziet alle velden, maar alleen de records die zijn gekoppeld aan REDUCTION=2.
- <sup>l</sup> Gebruiker C ziet alle velden en alleen de records die andere gebruikers in dit voorbeeld kunnen zien als REDUCTION = 1 of REDUCTION =2 is.

### Toegang tot gegevens op kolomniveau beheren

U kunt de toegang tot gegevens op kolomniveau beperken door het OMIT-systeemveld aan de beveiligingstabel toe te voegen in het script voor Section Access. Het volgende voorbeeld is gebaseerd op het vorige voorbeeld waarbij de rij voor gegevensreductie al aanwezig is.

#### Voorbeeld: Kolom voor gegevensreductie op basis van de identiteit van de gebruiker

```
Section Access;
LOAD * inline [
   ACCESS, USERID, REDUCTION, OMIT
   ADMIN, AD_DOMAIN\ADMIN, *,
   USER, AD\_DOMAIN\A, 1,
   USER, AD_DOMAIN\B, 2, NUM
   USER, AD_DOMAIN\C, 3, ALPHA
   ADMIN, INTERNAL\SA_SCHEDULER, *,
];
Section Application;
T1:
LOAD *,
NUM AS REDUCTION;
LOAD
Chr( RecNo()+ord('A')-1) AS ALPHA,
RecNo() AS NUM
AUTOGENERATE 3;
Het veld OMIT in Section Access legt vast welke velden moeten worden verborgen voor de gebruiker.
```
Het resultaat is:

- <sup>l</sup> Gebruiker ADMIN ziet alle velden en alleen de records die andere gebruikers in dit voorbeeld kunnen zien als REDUCTION gelijk is aan 1, 2 of 3.
- <sup>l</sup> Gebruiker A ziet alle velden, maar alleen de records die zijn gekoppeld aan REDUCTION=1.
- <sup>l</sup> Gebruiker B ziet alle velden behalve NUM en alleen de records die zijn gekoppeld aan REDUCTION=2.
- <sup>l</sup> Gebruiker C ziet alle velden behalve ALPHA en alleen de records die zijn gekoppeld aan REDUCTION=3.

Sommige visualisaties hebben minimale vereisten voor gegevens waaraan moet worden voldaan voordat ze worden weergegeven. Dit kan ertoe leiden dat "Incomplete visualization" (onvolledige visualisatie) wordt weergegeven als een veld op kolomniveau wordt weggelaten in de gegevensweergave van een gebruiker.

## Toegang tot gebruikersgroepen beheren

Section Access biedt u de optie de gegevens die zichtbaar zijn voor gebruikers op basis van een groepslidmaatschap te beperken. Om uw gegevens te beperken voor gebruikersgroepen, voegt u de veldnaam GROUP toe aan de beveiligingstabel in de Access Section en definieert u waarden voor het veld GROUP .

#### Voorbeeld: Gegevensreductie op basis van gebruikersgroepen

```
Section Access;
LOAD * inline [
  ACCESS, USERID, GROUP, REDUCTION, OMIT
  USER, \ast, ADMIN, \ast,
  USER, *, A, 1,USER, *, B, 2, NUM
  USER, *, C, 3, ALPHA
  USER, *, GROUP1, 3,
  ADMIN, INTERNAL\SA_SCHEDULER, *, *,
];
section application;
T1:
LOAD *,
NUM AS REDUCTION;
LOAD
Chr( RecNo()+ord('A')-1) AS ALPHA,
RecNo() AS NUM
AUTOGENERATE 3;
Het resultaat is:
```
- Gebruikers die behoren tot de ADMIN-groep hebben toestemming om alle gegevens en alle velden te zien.
- Gebruikers die behoren tot de A-groep hebben toestemming om gegevens te zien die zijn gekoppeld aan REDUCTION=1 in alle velden.
- Gebruikers die behoren tot de B-groep hebben toestemming om gegevens te zien die zijn gekoppeld aan REDUCTION=2, maar niet in het NUM-veld
- <sup>l</sup> Gebruikers die behoren tot de C-groep hebben toestemming om gegevens te zien die zijn gekoppeld aan REDUCTION=3, maar niet in het ALPHA-veld
- Gebruikers die behoren tot de GROUP1-groep hebben toestemming om gegevens te zien die zijn gekoppeld aan REDUCTION=3 in alle velden.

Qlik Sense vergelijkt de gebruiker met UserID en herleidt de gebruiker aan de hand van groepen in de tabel. Als de gebruiker deel uitmaakt van een groep die toegang heeft, of als de gebruiker overeenkomt, krijgt deze gebruiker toegang tot de app.

## <span id="page-188-0"></span>5.4 Imitatie gebruiken voor het laden van gegevens

Standaard wordt het interne systeemaccount, SA\_SCHEDULER, gebruikt om laadtaken uit te voeren. Dit account heeft verhoogde bevoegdheden en kan technisch gezien alle gegevensbronnen gebruiken. Er is echter een instelling in de QMC waarbij gebruik wordt gemaakt van imitatie om laadtaken uit te voeren met de machtigingen van de app-eigenaar in plaats van met het interne systeemaccount. Als u deze instelling configureert, wordt de app-eigenaar en niet SA\_SCHEDULER gebruikt voor ladingen. Dit betekent dat u niet SA\_SCHEDULER toevoegt aan de Section Access-tabel, maar juist de app-eigenaar. In een taakketen kunnen apps verschillende eigenaren hebben met toestemmingen voor bronnen, afhankelijk van de toegangsrechten van elke eigenaar.

## 5.5 Gebruikerstoegang beheren in een omgeving met meerdere clouds

Voor een Qlik Sense-omgeving met meerdere clouds bestaat een combinatie van mechanismen voor gebruikersauthenticatie. In Qlik Sense Enterprise on Windows wordt gewoonlijk de USERID in de beveiligingstabel voor Section Access geverifieerd door de proxyservice. In Qlik Cloud wordt een identiteitsprovider met de authenticatierol gebruikt. Daardoor zal de Section Access die is ingesteld voor een on-premises omgeving zoals Qlik Sense Enterprise on Windows niet werken in een cloudomgeving.

Bij gebruik van een OIDC-identiteitsprovider (Qlik IdP of een aangepaste IdP) voor Qlik Cloud, wordt de subject claim gebruikt voor het identificeren van gebruikers als ze zich aanmelden. Met Section Access wordt de waarde van het veld USERID in de beveiligingstabel vergeleken met de waarde van de subject claim. Bij het instellen van uw tenant, moet u ervoor zorgen dat de SAM-accountnaam is toegewezen aan de subject claim van uw identiteitsprovider. Als uw SAM accountnaam bijvoorbeeld AD\_DOMAIN\Dev is, moet u de subject claim instellen op AD\_DOMAIN\Dev. Als u de waarde wilt bekijken van de subject claim van de IdP, voegt u /api/v1/diagnose-claims toe aan de tenant-URL in de browser, bijvoorbeeld: your-tenant.us.qlikcloud.com/api/v1/diagnose-claims. In het JSON -antwoord heeft de subject claim de naam sub.

Als u de SAM-accountnaam niet kunt gebruiken, kunt u een gebruiker op een andere manier verifiëren. Aangezien e-mailadressen doorgaans hetzelfde blijven in verschillende omgevingen, kunt u het veld USER.EMAIL in de beveiligingstabel gebruiken in plaats van het veld USERID. Hier volgt een voorbeeld van hoe de beveiligingstabel er uit kan komen te zien:

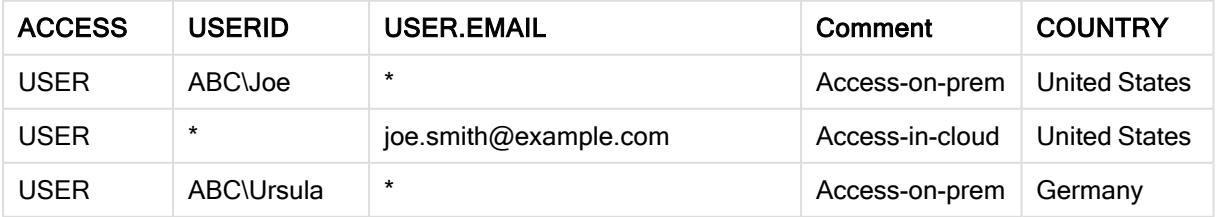

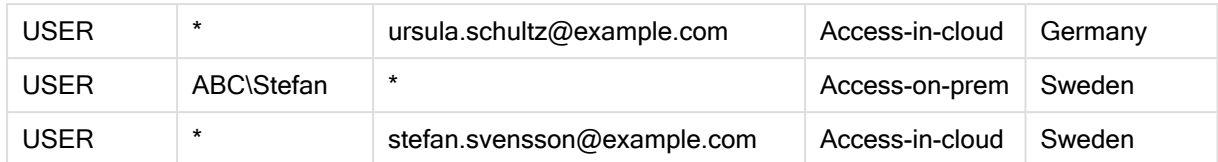

Autorisatiescript:

```
Section Access;
LOAD * INLINE [
  ACCESS, USERID, USER.EMAIL, COUNTRY
  USER, ABC\Joe, *, United States
  USER, *, joe.smith@example.com, United States
  USER, ABC\Ursula, *,
  USER, *, ursula.schultz@example.com, Germany
  USER, ABC\Stefan, *, Sweden
  USER, *, stefan.svensson@example.com, Sweden
```
];

Houd er rekening mee dat er voor elke gebruiker twee records aanwezig zijn: Eén voor on-premises toegang en één voor cloudtoegang. De jokertekens zorgen ervoor dat de relevante authenticatievelden worden gebruikt. In dit voorbeeld wordt COUNTRY gebruikt als veld voor gegevensreductie.

## 5.6 Gebruiken van Section Access en Insight Advisor Chat

Als u apps die gebruikmaken van Section Access beschikbaar wilt maken in Insight Advisor Chat, moet u zorgen dat de volgende servicegebruikers beheerderstoegang hebben in het script voor Section Access:

- INTERNAL/sa repository: Hiermee wordt het script voor Section Access beschikbaar, samen met de opslagplaatsservice voor het beheer van gebruikerstoegang.
- INTERNAL/sa\_scheduler: Hierdoor wordt de app opnieuw geladen met behulp van de QMC-taken.

Als er gevoelige gegevens aanwezig zijn in namen van apps, velden of masteritems, worden deze mogelijk weergegeven als apps met behulp van Section Access zichtbaar worden gemaakt voor Insight Advisor Chat. Onder app-suggesties voor queries vallen apps in streams waartoe gebruikers toegang hebben. Hieronder kunnen apps vallen waartoe gebruikers geen toegang hebben in de Section Access van een app. Als gebruikers deze apps selecteren, gebeurt er niets. Als gebruikers op Dimensies of Metingen klikken om de beschikbare items van een app met behulp van Section Access te bekijken, zien gebruikers mogelijk items waartoe ze geen toegang hebben. Als gebruikers op deze items klikken, krijgen ze echter geen gegevens te zien.

#### Bijvoorbeeld:

```
Section Access;
LOAD * inline [
      USERID ,ACCESS
      INTERNAL\sa_repository ,ADMIN
       INTERNAL\sa_scheduler ,ADMIN
      DOMAINNAME\user1 ,ADMIN
```

```
DOMAINNAME\user2 ,USER
DOMAINNAME\user3 ,USER
```
];

Zodra de gebruikers zijn opgenomen in het script voor Section Access, kunt u de app beschikbaar maken voor Insight Advisor Chat. Zodra de app opnieuw is geladen, is die beschikbaar in Insight Advisor Chat.

## 5.7 Richtlijnen en tips voor het gebruik van Section Access

Hier volgen enkele belangrijke feiten en handige tips voor Section Access.

- Alle veldnamen en -waarden in LOAD- of SELECT-instructies in de Access Section moeten in HOOFDLETTERS worden geschreven. Zet een veldnaam met kleine letters in de database om naar hoofdletters met de functie Hoofdletters voordat het veld wordt gelezen door de LOAD- of SELECT-instructie.
- U kunt de systeemveldnamen voor Section Access die in uw gegevensmodel als veldnamen worden weergegeven niet gebruiken.
- Apps moeten worden gepubliceerd voordat besturingen voor Section Access worden toegepast. Als de app wordt geladen, worden geen van de nieuwe of gewijzigde scripts voor Section Access toegepast.
- Een snapshot toont gegevens op basis van de toegangsrechten van de gebruiker die de snapshot maakt en de snapshot kan vervolgens worden gedeeld in een presentatie. Als gebruikers echter teruggaan naar een visualisatie vanuit een presentatie om de live gegevens in de app te bekijken, worden zij beperkt door hun eigen toegangsrechten.
- U moet geen kleuren toewijzen aan masterdimensiewaarden als u sectietoegang gebruikt of als u met gevoelige gegevens werkt, omdat de waarden door de kleurconfiguratie mogelijk kunnen worden onthuld.
- Verwijder voordat u de app publiceert alle bijgevoegde bestanden met sectietoegangsinstellingen als u blootstelling van vertrouwelijke gegevens wilt voorkomen. Bijgevoegde bestanden worden meegenomen als de app wordt gepubliceerd. Als de gepubliceerde app wordt gekopieerd, worden de bijgevoegde bestanden meegeleverd met de kopie. Indien echter beperkingen voor sectietoegang zijn toegepast op de bijgevoegde gegevensbestanden, blijven de sectietoegangsinstellingen niet behouden wanneer de bestanden worden gekopieerd. Gebruikers van de gekopieerde app kunnen daardoor alle gegevens in de bijgevoegde bestanden bekijken.
- Een jokerteken (\*) wordt geïnterpreteerd als alle waarden (in de lijst) voor het veld in de tabel. Bij het gebruik in een van de systeemvelden (USERID, GROUP) in een tabel die in de toegangssectie van het script wordt geladen, is de interpretatie alle mogelijke waarden van dit veld (ook als ze niet in de lijst staan).
- Beveiligingsvelden kunnen in verschillende tabellen worden geplaatst.
- Gegevens uit een QVD-bestand worden minder snel geladen als de functie Hoofdletters wordt gebruikt.
- Als u zichzelf hebt buitengesloten van een app door Section Access in te stellen, kunt u de app openen zonder gegevens en Section Access bewerken in het load-script voor gegevens. Dit vereist dat u toegang hebt voor het bewerken en opnieuw laden van het load-script voor gegevens.
- Door een laadinstructie met binary worden de toegangsbeperkingen overgenomen door de nieuwe Qlik Sense-app.

# <span id="page-191-0"></span>6 Big data beheren met On-demand-apps

Met On-demand-apps kunt u big data-bronnen laden en analyseren in Qlik Sense Enterprise. Het proberen om een volledige big data opslag in een keer te analyseren is zeer inefficiënt. Toch moeten voor representatieve visualisaties alle gegevens zichtbaar zijn. On-demandapps van Qlik Sense geven gebruikers samengevoegde weergaven van opgeslagen big data. Ook staan ze het identificeren en laden van relevante subsets van de gegevens voor gedetailleerde analyse toe.

On-demand-apps breiden de potentiële gebruiksscenario's voor gegevensdetectie uit, zodat professionele gebruikers associatieve analyses kunnen uitvoeren op grotere gegevensbronnen. Ze bieden gebruikers de mogelijkheid om eerst gegevens te selecteren waarin ze inzichten willen ontdekken, en vervolgens interactief een On-demand-app te genereren waarmee ze de gegevens met de volledige mogelijkheden in het geheugen van Qlik kunnen analyseren.

## 6.1 Onderdelen van een On-demand-app

In Qlik Sense wordt het laden van big data-bronnen beheerd met selectie-apps die samengevoegde weergaven van de big data bieden en een gebruiker tevens in staat stellen in te zoomen en gedetailleerdere gegevens te analyseren. Elke selectie-app heeft geïntegreerde On-demand-appnavigatiekoppelingen naar een of meer sjabloon-apps die als basis voor het maken van On-demand-apps dienen. Met de eigenschappen van de navigatiekoppelingen en sjabloon-apps kunt u de vorm en het volume bepalen van de gegevens die in On-demand-apps worden geladen.

Apps kunnen herhaaldelijk worden gegenereerd uit de sjabloon-app om regelmatig wisselende gegevensverzamelingen te volgen. De gegevens worden gefilterd op basis van de selecties die in de selectie-app worden gemaakt. Op hetzelfde moment wordt de inhoud van de On-demand-app dynamisch geladen uit de onderliggende gegevensbron. Dezelfde On-demand-app kan meerdere keren worden gegenereerd om nieuwe analyses van de gegevens te maken als ze veranderen.

Het genereren van On-demand-apps wordt beheerd door de On-demand-app-service. De service is standaard uitgeschakeld en moet worden ingeschakeld voordat het mogelijk is selectie- en sjabloon-apps te koppelen en On-demand-apps te genereren. De On-demandapp-service wordt beheerd in de Qlik Management Console.

Relaties tussen On-demand-app-componenten

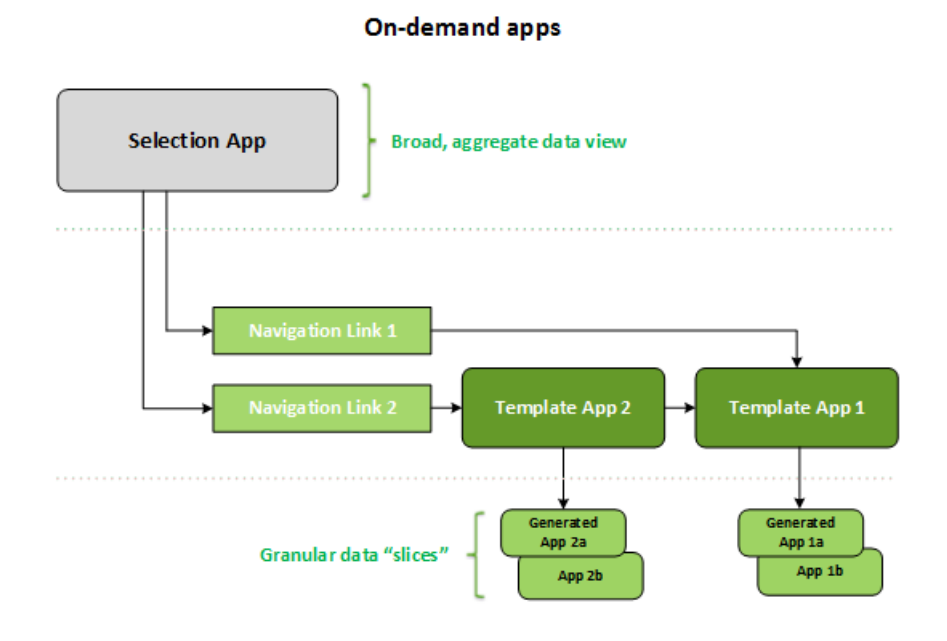

## 6.2 On-demand-apps bouwen

Omdat On-demand-selectie- en -sjabloon-apps het gebruik van speciale load-scripts vereisen, worden ze doorgaans gemaakt door gebruikers met ervaring in het schrijven van Qlik Sense-load-scripts. Ondemand-selectie-apps, bijvoorbeeld, moeten gegevens laden met een bescheiden mate van dimensiegranulatie. On-demand-sjabloon-apps bevatten load-scripts met gegevensbindende uitdrukkingen waarmee de query's worden geformuleerd die op de gegevensbronnen worden uitgevoerd.

Een selectie-app kan aan meerdere sjabloon-apps worden gekoppeld en aan één sjabloon-app kunnen meerdere selectie-apps worden gekoppeld. De gegevensbindende uitdrukkingen van de sjabloon-app moeten echter wel overeenkomen met velden in de selectie-apps die aan de sjabloon-app zijn gekoppeld. Daarom worden selectie- en sjabloon-apps gewoonlijk in combinatie met elkaar gemaakt en vaak door dezelfde ervaren scriptschrijver.

Er zijn voorbeelden van On-demand-selectie- en -sjabloon-apps opgenomen in de Qlik Sense Enterprise installatie op ProgramData\Qlik\Examples\OnDemandApp\sample.

Voor het maken van navigatiekoppelingen is ook inzicht nodig in de velden in de selectie-app die overeenkomstige bindingen in de sjabloon-app hebben. De reden hiervoor is dat voor elke navigatiekoppeling een uitdrukking nodig is waarmee het totale aantal detailrecords wordt berekend. Dat totale aantal staat voor de geaggregeerde records die toegankelijk zijn via de selectiestatus in de selectieapp. Voor het maken van die uitdrukking moet de gebruiker weten hoe het totale aantal records van de sjabloon-app moet worden berekend met behulp van velden die beschikbaar zijn in de selectie-app.

Om On-demand-apps te kunnen genereren met behulp van selectie-apps hoeft een gebruiker het loadscript niet te begrijpen. Zodra er een On-demand-app-navigatiekoppeling is gemaakt, kan een gebruiker die navigatiekoppeling naar de balk App-navigatie van de selectie-app slepen om een app-navigatiepunt te maken. On-demand-apps worden vervolgens gegenereerd vanuit het navigatiepunt.

Navigatiepunten komen beschikbaar voor het genereren van On-demand-apps wanneer het door de uitdrukking in de navigatiekoppeling berekende maximale aantal rijen binnen het vereiste bereik valt. Op dat moment kan de gebruiker een On-demand-app genereren. De gebruiker kan ook een andere reeks selecties maken en aanvullende apps genereren op basis van die andere selecties.

Er geldt een limiet voor het aantal On-demand-apps dat via een navigatiekoppeling kan worden gegenereerd. Wanneer het maximale aantal apps is gegenereerd, moet de gebruiker die vanuit het navigatiepunt apps genereert, een van de bestaande apps verwijderen alvorens een nieuwe On-demandapp te genereren. Het maximale aantal gegenereerde apps is van toepassing op de On-demand-appnavigatiekoppeling. Als vanuit de navigatiekoppeling één On-demand-app-navigatiepunt wordt gemaakt, kan vanuit dat navigatiepunt het maximale aantal apps worden gemaakt. Als vanuit dezelfde navigatiekoppeling meerdere navigatiepunten worden gemaakt, zijn die navigatiepunten samen beperkt tot het maximale aantal dat voor de navigatiekoppeling is ingesteld.

Navigatiekoppelingen stellen ook een bewaartijd voor gegenereerde apps in. Wanneer de bewaartijd is verstreken, worden On-demand-apps automatisch verwijderd.

## 6.3 On-demand-apps publiceren

De meeste gebruikers zullen On-demand- en selectie-apps gebruiken nadat ze zijn gepubliceerd. Wanneer selectie-apps naar een stream worden gepubliceerd, kunnen gebruikers met de juiste machtiging voor die stream deze gebruiken om aggregatieselecties te maken en On-demand-apps te genereren vanuit de navigatiepunten die in de selectie-apps zijn opgenomen. Zoals alle gepubliceerde apps kunnen ze na hun publicatie niet meer worden gewijzigd. Als gebruikers bijvoorbeeld navigatiepunten willen toevoegen, moeten ze een kopie van de selectie-app maken.

In veel gevallen maken gebruikers alleen gebruik van gegenereerde On-demand-apps. Elke gegenereerde app kan afzonderlijk worden gepubliceerd. In de app-navigatiekolom kan zelfs worden opgenomen dat via deze koppeling gegenereerde apps automatisch naar een bepaalde stream worden gepubliceerd. Gebruikers verkennen vervolgens de geselecteerde gegevenssegmenten die met die gegenereerde Ondemand-apps worden geladen in de stream waarnaar de app is gepubliceerd.

## 6.4 Voordelen van On-demand-apps

On-demand-apps helpen professionele gebruikers en IT-afdelingen op talloze manieren nuttige informatie te halen uit big data-omgevingen. On-demand-apps:

- Bieden gebruikers een 'boodschappenlijst'-ervaring: ze kunnen interactief hun apps vullen met een subset van gegevens, zoals tijdsperiode, klantensegment of geografie.
- Bieden volledige Qlik Sense-functionaliteit binnen een latente subset die in het geheugen wordt gehost.

In Direct Discovery, waarin ook grote gegevensbronnen kunnen worden beheerd, worden daarentegen niet alle relevante gegevens in het geheugen bewaard. Bij Direct Discovery blijven meetgegevens in de bron tot aan de uitvoering.

- Stellen IT-afdelingen in staat te bepalen hoe groot een app kan worden en apps aan te roepen op basis van gegevensvolume of dimensieselecties.
- Bieden toegang tot niet-SQL-gegevensbronnen zoals Teradata Aster, MapR, SAP BEx en de functie PLACEHOLDER in SAP HANA. Het uitvoeren van niet-SQL-query's is niet mogelijk met Direct Discovery, dat alleen kan worden gebruikt met SQL-gegevensbronnen.
- Bieden de mogelijkheid aanpasbare SQL en load-scripts te genereren.
- Bieden in alle gevallen sectietoegang.

## 6.5 Beperkingen

U kunt Qlik NPrinting niet gebruiken met on-demand apps.

## 6.6 Een On-demand-selectie-app maken

Een On-demand-selectie-app biedt de middelen voor het selecteren van subsets van grote gegevensverzamelingen zodat de Qlik associative engine efficiënt en effectief koppelingen kan maken. In omgevingen met zeer grote hoeveelheden gegevens is het raadzaam om de selectie-app gegevens te laten laden met een bescheiden mate van dimensiegranulatie. Voor een selectie-app met verkoopgegevens verzameld per kwartaal, regio en productcategorie kan bijvoorbeeld een SQL SELECTinstructie zoals de volgende van pas komen:

SELECT SUM(S.UNIT\_COST) AS TOTAL\_UNIT\_COST, SUM(S.QUANTITY) AS TOTAL\_QUANTITY, SUM(S.UNIT\_ PRICE \* S.QUANTITY) AS TOTAL\_SALE, SUM( (S.UNIT\_PRICE - S.UNIT\_COST) \* QUANTITY) AS TOTAL\_ PROFIT, SUM(1) AS TOTAL\_LINE\_ITEMS, S.REGION, S.YEARQUARTER, S.PRODCAT, FROM SALE\_DETAIL S GROUP BY S.REGION, S.YEARQUARTER, S.PRODCAT

De On-demand-eigenschap metingsuitdrukking is meestal gebaseerd op een berekend totaalresultaat van een SQL GROUP BY-query die voor het laden van de gegevens wordt gebruikt. Omdat een selectie-app de query GROUP BY gebruikt om de SALE\_DETAIL-records te verzamelen, moet er een aggregatiefunctie worden gebruikt (in dit geval SUM) voor de metingsvelden van UNIT\_COST, QUANTITY en de berekende waarden voor TOTAL\_SALE en TOTAL\_PROFIT.

Met de query SUM(1) AS TOTAL\_LINE\_ITEMS kan het totale aantal producten uit een verkooplijn nauwkeurig worden gemeten voor elke afzonderlijke combinatie van regio, kwartaal en productcategorie. Wanneer een koppeling wordt gebruikt voor het produceren van On-demand-apps, moet een metinguitdrukking worden ingevoerd als manier om het aantal geladen records in de On-demand-apps te controleren. Wanneer een gebruiker in het SALE\_DETAIL-voorbeeld meerdere productcategorieën, regio's en/of kwartalen selecteert, kan een bedrag worden berekend voor TOTAL\_LINE\_ITEMS om te bepalen of de selectie die recordgrens voor de on-demand-app overschrijdt of niet.

Er is een voorbeeld van een On-demand-selectie-app opgenomen in de Qlik Sense Enterprise on Windows-installatie op ProgramData\Qlik\Examples\OnDemandApp\sample.

Recordgrenzen worden opgegeven wanneer de selectie-app aan een sjabloon-app wordt gekoppeld om een app-navigatiekoppeling te creëren. Elke app-navigatiekoppeling heeft een recordgrens. In de selectieapp kunnen navigatiekoppelingen voor meerdere apps worden gemaakt. Vaak wordt de selectie-app gekoppeld aan verschillende sjabloon-apps om meerdere gegevensoverzichten te kunnen weergeven.

Afzonderlijke On-demand-app-navigatiekoppelingen kunnen voor publicatie worden opgenomen in een selectie-app. Als een app-navigatiekoppeling eenmaal in de selectie-app is opgenomen, wordt deze gebruikt om een of meer app-navigatiepunten te creëren waarmee gebruikers van specifieke werkbladen On-demand-apps kunnen maken op basis van de sjabloon-app van die koppeling.

## <span id="page-195-0"></span>6.7 Een On-demand-sjabloon-app maken

Een On-demand-sjabloon-app is een normale Qlik Sense-app met één belangrijk verschil: het load-script ervan bevat gegevensbindende uitdrukkingen waarmee de query's worden geformuleerd die op de gegevensbronnen worden uitgevoerd. Deze gegevensbindende uitdrukkingen worden tijdens het genereren van On-demand-apps gebruikt om waarden uit de selectiestate van de selectie-app te lezen en deze waarden te verbinden met het sjabloon-app-script zodat de gegenereerde app wordt geladen met een door de gebruiker bepaalde subset van de gegevens.

De sjabloon-app maakt meestal verbinding met dezelfde gegevensbron als de selectie-app. Het loadscript van een selectie-app laadt meestal geaggregeerde gegevens om het volume van de gegevens te beperken, maar biedt nog steeds interactieve visualisaties van belangrijke dimensies en metingen. Het load-script van een sjabloon-app gebruikt query's die een gecontroleerde subset van gedetailleerdere gegevens laden.

Een On-demand-sjabloon-app laadt niet rechtstreeks gegevens. De sjabloon-app-verbinding moet geldig zijn, maar <sup>u</sup> moet een On-demand-app genereren om te testen of de verbinding correct werkt. Wanneer een On-demand-app wordt gegenereerd, wordt het load-script gewijzigd door de On-demand-app-service zodat de selectiestate van de On-demand-selectieapp wordt geladen. Als de On-demand-app zonder fout wordt gegenereerd, weet <sup>u</sup> dat de verbinding in de sjabloon-app correct werkt.

### Structuur van een sjabloon-app

Een sjabloon-app wordt aan een selectie-app gekoppeld met behulp van een On-demand-appnavigatiekoppeling. De app-navigatiekoppeling bevat eigenschappen die het aantal opgevraagde records bepalen wanneer de On-demand-app wordt geladen met gegevens. Het load-script van de sjabloon-app bevat gegevensbindende uitdrukkingen. Deze specificeren welke veldgegevens van de selectie-app worden gebruikt voor het formuleren van de query's die worden ingediend wanneer gegevens in de Ondemand-app worden geladen.

Er is een voorbeeld van een On-demand-selectie-app opgenomen in de Qlik Sense Enterprise on Windows-installatie op ProgramData\Qlik\Examples\OnDemandApp\sample.

Een nieuwe syntaxis voor de gegevensbindende uitdrukking werd in juni 2020 geïntroduceerd. De vorige syntaxis en prefixen od\_, ods\_, odo\_, odso\_ en odb\_ blijven zich gedragen zoals voorheen, met inbegrip van beperkingen voor hoeveelheid, suffix \_<sup>n</sup> en specificaties voor indeling. Als uw app zou moeten werken op Qlik Sense-versies van vóór juni 2020, gebruik dan de oude syntaxis. Zie Een [On-demand-sjabloon-app](/en-US/sense/April2020/Subsystems/Hub/Content/Sense_Hub/LoadData/creating-OnDemand-template-app.htm) maken (oude versie) om de oude syntaxis te bekijken.

Het suffix \_<sup>n</sup> wordt niet ondersteund als <sup>u</sup> de nieuwe prefixen gebruikt.

De standaard gegevensbindende uitdrukkingen hebben de vorm:

#### \$(odag\_FIELDNAME)

Het prefix od\_ wordt gebruikt om de selectiestate van de selectie-app met het load-script van de Ondemand-app te verbinden. Deze wordt gemaakt door de sjabloon-app te kopiëren. Het deel van de gegevensbindende uitdrukking dat volgt op het prefix od\_ moet een naam zijn die overeenkomt met een veld in de selectie-app. Wanneer de On-demand-app wordt gegenereerd, wordt de huidige selectiestate van de selectie-app gebruikt om de gewenste waarden te verkrijgen om elk veld te binden. Elk exemplaar van een \$(odag\_FIELDNAME)-uitdrukking in het load-script van de nieuw aangemaakte On-demand-app wordt vervangen door de lijst met waarden die is geselecteerd voor het corresponderende veld in de selectiestate van de selectie-app.

Andere prefixen voor gespecialiseerdere gegevensbinding zijn beschikbaar. Zie [Gegevensbindende](#page-197-0) uitdrukkingen in [On-demand-sjabloon-apps](#page-197-0) (page 198) voor meer informatie over het aanpassen voor specialle gevallen en het optimaliseren van laadinstructies.

On-demand-bindingen kunnen direct in SELECT- en WHERE-instructies in uw load-script worden ingevoegd. Als u bindingen direct in uw WHERE -instructies voegt, kunt u ze eenvoudig combineren met andere voorwaarden in de instructie.

U kunt tijdens het maken van uw load-script een plaatshoudervariabele \$(odagActive) toevoegen. Dit stelt u in staat voorbeeldgegevens in de sjabloon-app te laden zodat masterdiagrammen voor dynamische weergaven kunnen worden gemaakt zonder alle gegevens te laden.

In de volgende voorbeelden wordt een voorbeeld van een on-demand sjabloon-load-script getoond.

#### Voorbeeld: Enkele voorbeeldgegevens toevoegen

In dit voorbeeld worden voorbeeldwaarden toegevoegd zodat de app kan worden geladen als de bindingen niet volledig zijn.

```
IF '$(odagActive)'='' THEN
trace ODAG variables not inserted! Loading sample data.;
SET 'odag_Origin Code' = '''LAX''';
SET 'odag_Destination Code' = '''JFK''';
SET odagn_Year = 2015;
SET odag_Quarter = '''1''';
SET 'odag_Ticket Carrier Code' = '''CA''';
SET 'odag_Fare Class' = '''X''';
END IF;
```
#### Voorbeeld: Gegevens laden in de sjabloon-app

Hieronder volgt een voorbeeld-load-script voor het laden van de voorbeeldgegevens en het filteren ervan met de gegenereerde odag\_FIELDNAME-bindingen. De bindingen odagn\_<Field Name> kiezen de getallen in de dubbele waarden en gebruiken standaard geen aanhalingstekens.

```
SQL SELECT *
FROM FlightDB.Flights
WHERE "Origin Code" IN ($(odag_Origin Code))
AND "Destination Code" IN ($(odag_Destination Code))
AND "Year" IN ($(odagn_Year))
AND "Quarter" IN ($(odag_Quarter))
AND "Ticket Carrier Code" IN ($(odag_Ticket Carrier Code))
AND "Fare Class" IN ($(odag_Fare Class));
```
## Eenmalige aanmelding (SSO)

On-demand apps kunnen eenmalige aanmelding (SSO) gebruiken met gegevensbronnen die SSO ondersteunen. De zoekmachine en de gegevensbron moeten worden geconfigureerd om SSO toe te staan.

Nadat de zoekmachine en gegevensbron zijn geconfigureerd voor SSO, moet de sjabloon-app worden ingeschakeld SSO door het toevoegen van de volgende syntaxis aan het script van de sjabloon-app:

#### ///!ODAG\_SSO

De On-Demand App Service analyseert het script wanneer een On-demand-app wordt gegenereerd en iedere keer wanneer deze opnieuw wordt geladen.

Wanneer een On-demand-app is geladen met SSO, wordt de identiteit van de gebruiker verzonden naar de gegevensbron. De eindgebruiker moet toegang hebben tot de bronnen die worden gebruikt in de gegevensverbindingen van de sjabloon-app. Alleen gegevens waar gebruikers toegang tot hebben worden geladen, zelfs als een grotere set van gegevens is geselecteerd.

On-demand-apps gegenereerd van sjabloon-apps die eenmalige aanmelding (SSO) gebruiken kunnen niet worden gepubliceerd.

### Knooppunten voor het opnieuw laden van sjabloon-apps

Beheerders kunnen bepalen waar On-demand-apps in een omgeving met meerdere knooppunten opnieuw worden geladen door werklastverdelingsregels voor sjabloon-apps in te stellen. Wanneer een werklastverdelingsregel is ingesteld, worden alle apps die worden gegenereerd vanuit koppelingen naar de sjabloon-app, geladen overeenkomstig de regel die van toepassing is op de sjabloon-app.

### <span id="page-197-0"></span>Gegevensbindende uitdrukkingen in On-demand-sjabloon-apps

Gegevensbindingen in een sjabloon-app specificeren welke gegevens van een overeenkomstige selectie-app worden gebruikt voor het formuleren van de query's die worden ingediend wanneer gegevens in een On-demand-app worden geladen.

De basisvorm van gegevensbindende uitdrukkingen--\$(odag\_FIELDNAME)--is niet de enige beschikbare methode om uitdrukkingen te binden. Andere prefixen kunnen worden gebruikt om de selecties te verfijnen en om te waarborgen dat de sjabloon-app gegevens correct laadt.

Sjabloon-apps die oorspronkelijk zijn gemaakt met de Qlik Sense-uitbreiding voor On-demand App Generation, moeten worden gewijzigd om een groot aantal selecties uit een veld te binden op de wijze zoals hieronder geïllustreerd, te kunnen gebruiken.

### Beschikbare gegevensbindende prefixen

De algemene vorm voor prefixen is odag[s|o][n][cnt] waarbij geldt:

- s alleen geselecteerde waarden opnemen
- o alleen optionele waarden opnemen
- n alleen de numerieke versie verzamelen, standaard zonder aanhalingstekens
- cnt het aantal waarden invoegen in plaats van werkelijke waarden

De volgende tabel bevat een lijst met alle versies van de beschikbare gegevensbindende prefixen In de voorbeelden wordt uitgegaan van een veld met de naam MyField met 1,2,3 als de geselecteerde waarden (groene waarden) en 4 als een optionele geselecteerde waarde (witte waarde).

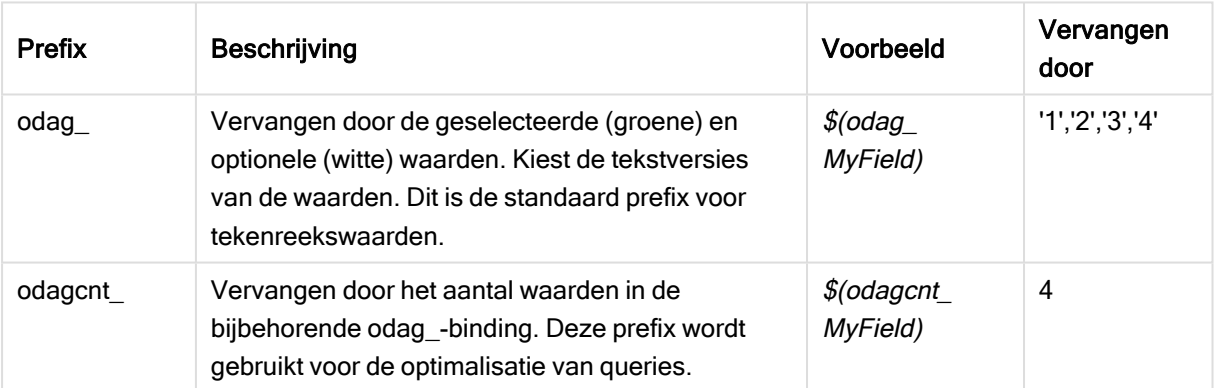

#### Gegevensbindende prefixen

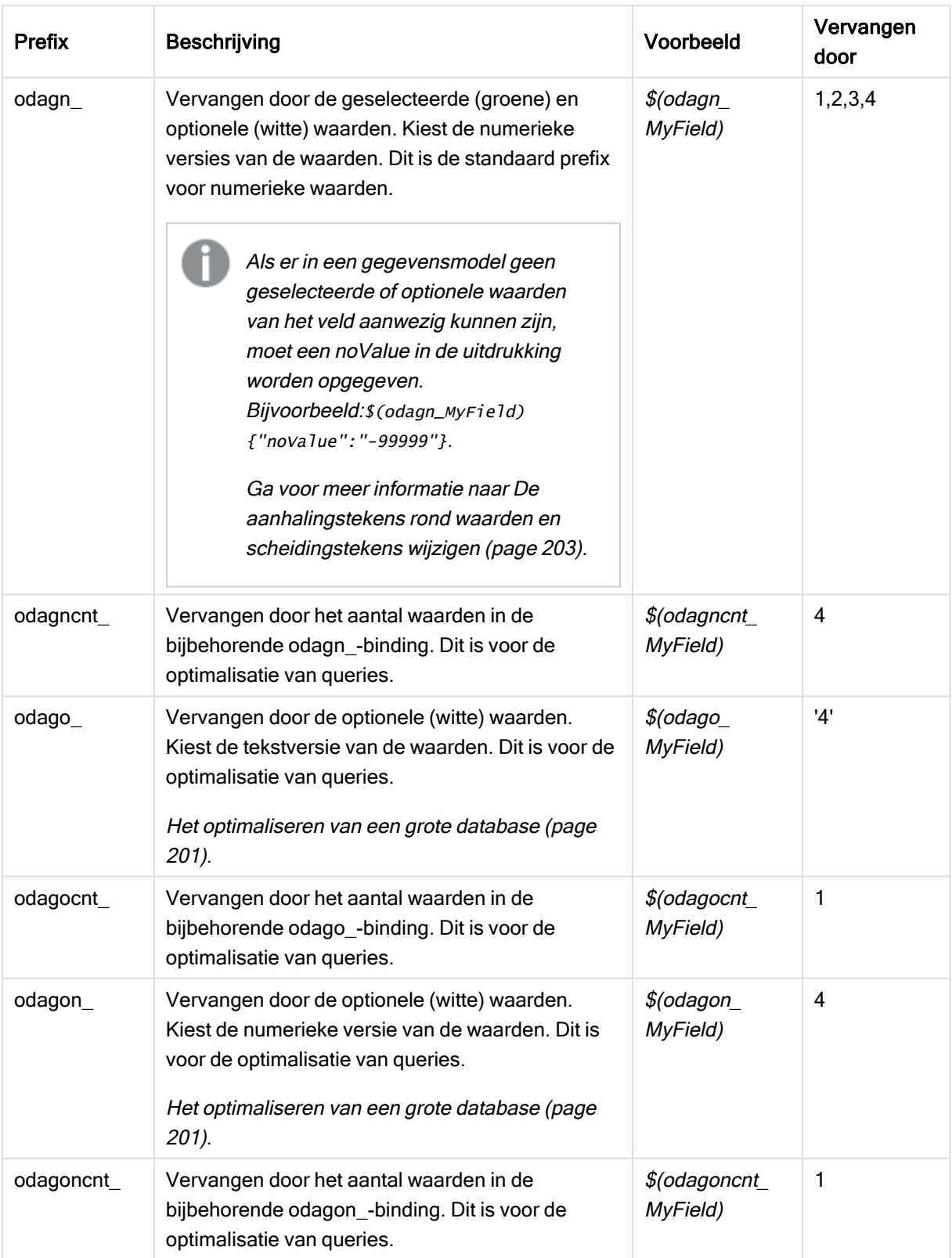

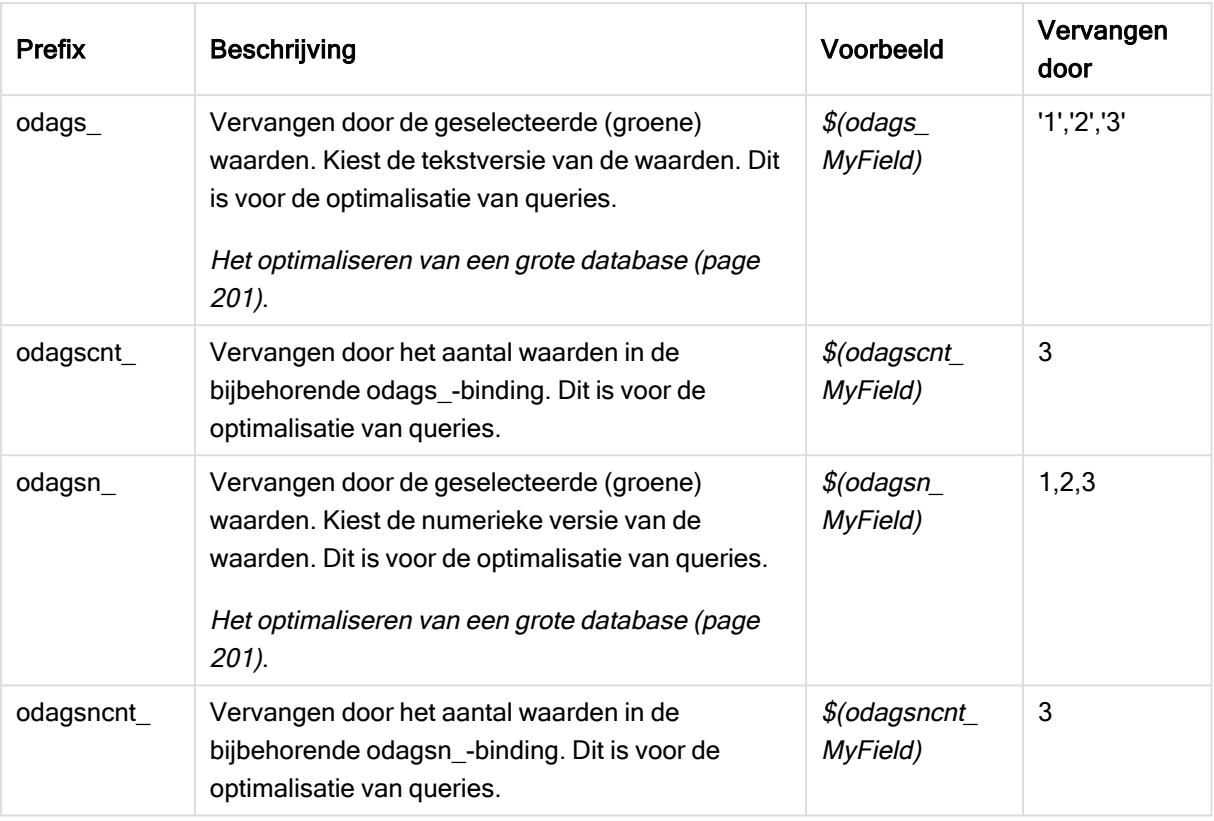

Lege waarden worden weggefilterd in de tekstversies. Niet-numerieke en NaN-waarden worden weggefilterd in de numerieke versies.

### <span id="page-200-0"></span>Het optimaliseren van een grote database

De prefixen odags\_ en odagsn\_ zijn bedoeld voor de optimalisatie van queries. Als er geen selecties aanwezig zijn in de gebonden velden, bevat odag alle waarden terwijl odags geen waarden bevat. In sommige gevallen is het efficiënter om de prefixen odags\_ en odagscnt\_ te gebruiken. Hiermee kunt u testen of de set met waarden leeg is. Het volgende is bijvoorbeeld efficiënter als er geen selecties aanwezig zijn in MyField, dan wanneer u alle waarden test in odag\_MyField:

#### WHERE (\$(odagscnt\_MyField)=0 OR MyColumn IN (\$(odags\_MyField)))

odags\_ kan niet worden gebruikt als er een alternatief veld kan worden geselecteerd in de selectie-app en dat veld geen on-demand-veld is. Als de gebruiker bijvoorbeeld in CountryName selecties maakt, maar de gegevensbindende uitdrukking zich op het gekoppelde veld CountryCode bevindt, kan odags\_niet worden gebruikt. In dit geval kan in plaats daarvan odago worden gebruikt. Als er geen waarden aanwezig zijn in een odago\_-binding, kan dit betekenen dat alle waarden moeten worden opgenomen of dat er geen waarden moeten worden opgenomen.

#### Het binden van numerieke waarden

Wanneer de aan de On-demand-app te binden gegevens bestaan uit cijfers in plaats van tekenreeksen, is het handig om het plaatsen van aanhalingstekens uit te schakelen voor de numerieke velden. Als de verkooprecords bijvoorbeeld een numerieke DAY\_OF\_WEEK-kolom bevatten en u wilt dat de gebruiker

van de selectie-app willekeurige combinaties van DAY\_OF\_WEEK kiest, kunt u de aggregatiequery die voor het laden van de selectie-app wordt gebruikt, uitbreiden door DAY\_OF\_WEEK in zowel de lijst SELECTals de lijst GROUP BY op te nemen. Als er aanhalingsteken om de DAY\_OF\_WEEK-waarden staan als deze worden geselecteerd, kan een runtimequery-fout optreden als de database automatische typeconversie van tekenreeks naar numeriek niet ondersteunt.

In deze situatie kunt u een numerieke versie van het suffix van de gegevensbindende uitdrukking gebruiken. Hierdoor wordt de veldbinding gedwongen om de numerieke waarden van de selectie-app te gebruiken in plaats van tekenreekswaarden. De volgende numerieke versies zijn beschikbaar:

- odagn\_
- odagon\_
- odagsn\_

Door het gebruik van numerieke versies, worden de waarden opgehaald uit het numerieke deel in de dubbele waarden waarin geselecteerde waarden worden opgeslagen en bevatten de waarden standaard geen aanhalingstekens.

### Vereisen van een bepaald aantal selecties

In sommige situaties kan het nodig zijn dat de On-demand-app-query een specifiek aantal of bereik van waarden voor een specifiek veld bevat. Als de query van de On-demand-app bijvoorbeeld een BETWEENclausule bevat om alle verkopen tussen een begin- en einddatum op te halen, kan de bindingsuitdrukking voor het YEARQUARTER-veld een suffix-syntaxis van [2] hebben die vereist dat precies twee waarden worden geselecteerd voor YEARQUARTER, zoals in:

#### \$(odag\_YEARQUARTER)[2]

Het On-demand-app-navigatiepunt in de selectie-app blijft uitgeschakeld zolang er niet precies twee waarden van YEARQUARTER zijn geselecteerd. Een bericht wordt weergegeven om aan te geven dat precies twee waarden van YEARQUARTER moeten worden geselecteerd.

Met hoeveelheidsbeperkingen voor selectie maakt u een voorwaardekoppeling tussen de selectie-app en de On-demand-app. Dit is anders dan bindingsuitdrukkingen die geen kwantiteitsbeperkingen gebruiken. Wanneer het script van de sjabloon-app bijvoorbeeld een bindingsuitdrukking bevat zonder een hoeveelheidsbeperking, zoals in:

#### \$(odag\_MYFIELD)

is er geen vereiste dat de selectie-app een veld bevat met de naam MYFIELD, noch dat er eventueel geselecteerde waarden van dat veld zijn als dat veld bestaat. Als de selectie-app geen veld bevat met de naam MYFIELD of als de gebruiker gewoon verzuimt om hier selecties uit te maken, kan het On-demandapp-navigatiepunt nog steeds worden ingeschakeld wanneer andere selecties zijn gemaakt om te voldoen aan de voorwaarden van de grenswaarde van het record.

Als aan de andere kant de bindingsuitdrukking luidt:

#### \$(odag\_MYFIELD)[1+]

zijn er nu twee vereisten geplaatst op de selectie-app:

- De selectie-app moet een veld bevatten met de naam MYFIELD.
- De gebruiker moet minimaal één waarde voor MYFIELD selecteren.

Dit type bindingsuitdrukking moet zorgvuldig worden gebruikt omdat het beperkt welke selectie-apps kunnen worden gebruikt met de sjabloon-app. Gebruik deze hoeveelheidsbeperking alleen voor bindingen van een sjabloon-app als u zeker weet dat u de selectiehoeveelheidsbeperking wilt opleggen aan alle selectie-apps die aan die sjabloon-app zijn gekoppeld.

De On-demand-app-service maakt gebruik van een benadering van tekenreeksvervanging die ongevoelig is voor opmerkingen in het script. Dat betekent dat u alleen bindingsuitdrukkingen in opmerkingen moet gebruiken als u wilt dat deze opmerkingen na het genereren van de app de lijst met gebonden waarden bevatten.

Andere hoeveelheidsbeperkingen zijn mogelijk. De volgende tabel vat de verschillende combinaties van geselecteerde hoeveelheidsbeperkingen samen.

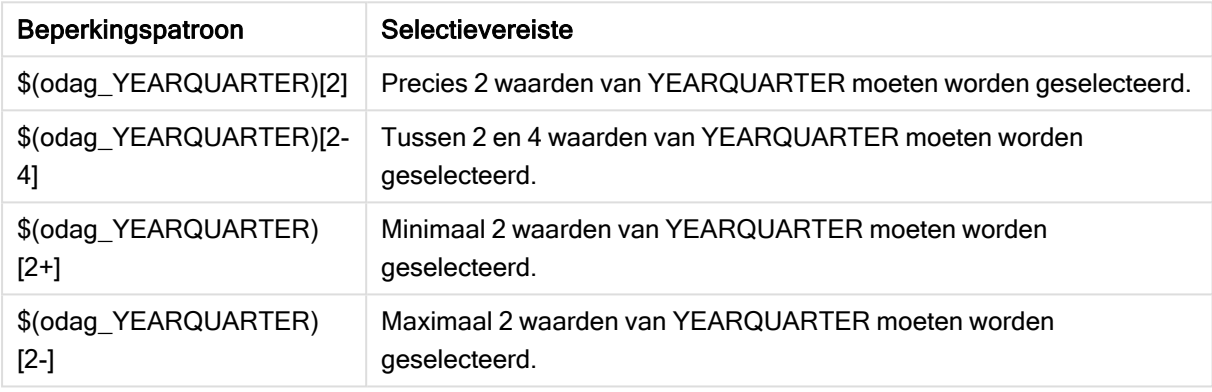

Verschillende combinaties van geselecteerde hoeveelheidsbeperkingen

De controle of aan alle hoeveelheidsbeperkingen in de sjabloon-app is voldaan wordt uitgevoerd tijdens het genereren van de app. Als een hoeveelheidsbeperking wordt geschonden, wordt het verzoek om de app te genereren afgewezen en wordt er een foutbericht weergegeven.

### <span id="page-202-0"></span>De aanhalingstekens rond waarden en scheidingstekens wijzigen

Als een lijst met waarden van een veld dat is geselecteerd in een selectie-app is ingevoegd in het script van een sjabloon-app, staan de waarden tussen enkele aanhalingstekens en worden ze gescheiden door komma's. Dit zijn de standaardtekens voor aanhalings- en scheidingstekens. Deze waarden kunnen worden gewijzigd in de syntaxis die bij de bindingsinstructie voor elk veld is gevoegd. Bijvoorbeeld:

#### \$(odag\_ORIGIN){"quote": "|", "delimiter": ";"}

Deze nieuwe waarden worden dan gebruikt wanneer de lijst met bindingswaarden uit de selectie-app worden geformuleerd. Als de geselecteerde waarden bijvoorbeeld de eerste drie maanden van het jaar omvatten, zou de lijst als volgt zijn geconstrueerd:

#### |January|;|February|;|March|

De standaardwaarden voor de aanhalings- en scheidingstekens werken voor de meeste SQLstandaarddatabases. Ze werken echter mogelijk niet voor sommige SQL-databases en zeker niet voor veel dynamische gegevensbronnen, zoals NoSQL en REST. Voor deze bronnen moet u om de aanhalings- en scheidingstekens te wijzigen deze gegevensbindende uitdrukking toevoegen.

In de volgende tabel zijn de opmaakparameters opgenomen voor het wijzigen van aanhalingstekens en scheidingstekens.

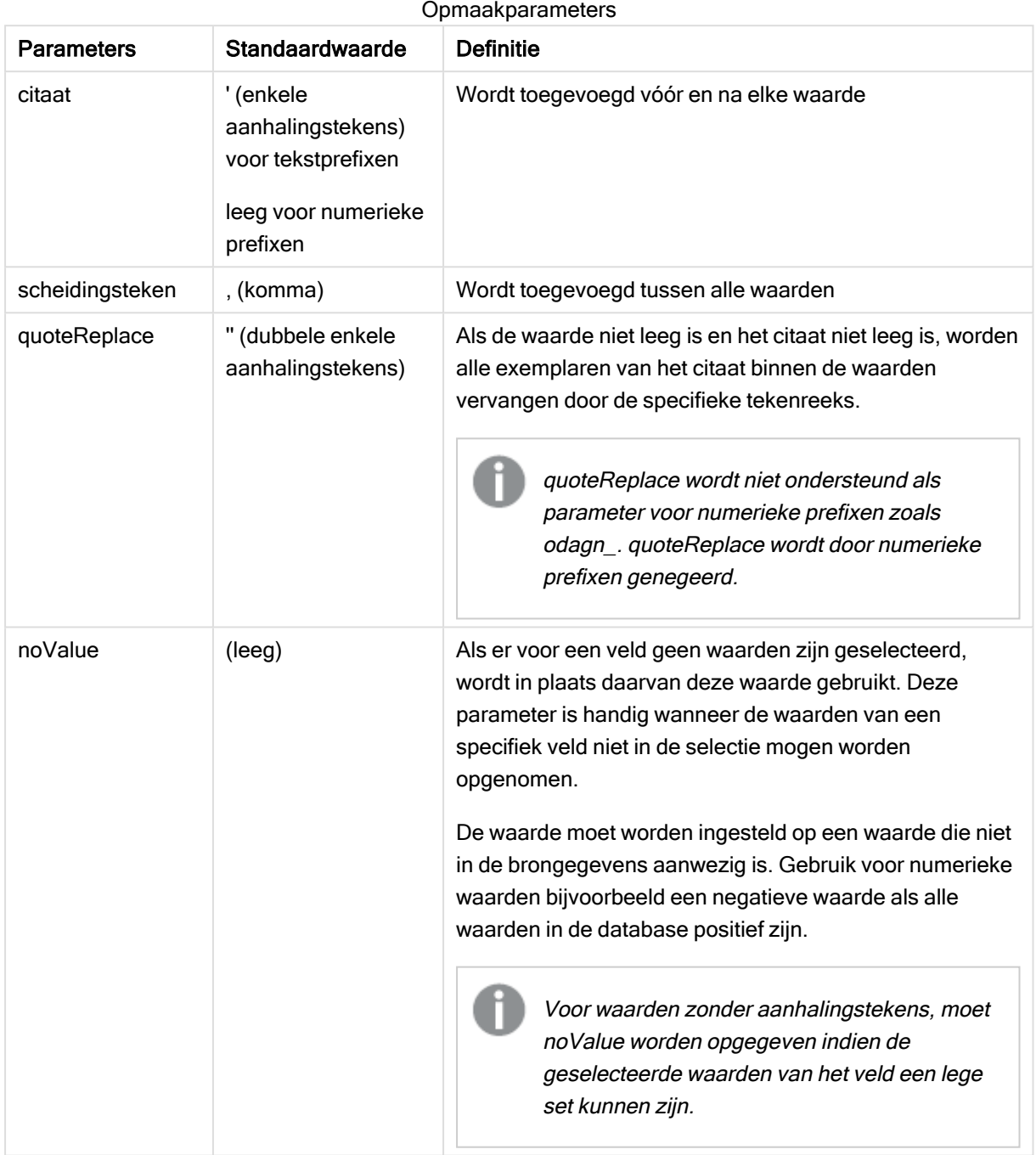

De volgende tabel bevat de opmaakspecificaties en gegenereerde waarden voor odag\_ en odagn\_. De gegenereerde ingevoegde waarden zijn gebaseerd op de standaard gegevenswaarden van VAL1, VAL2.

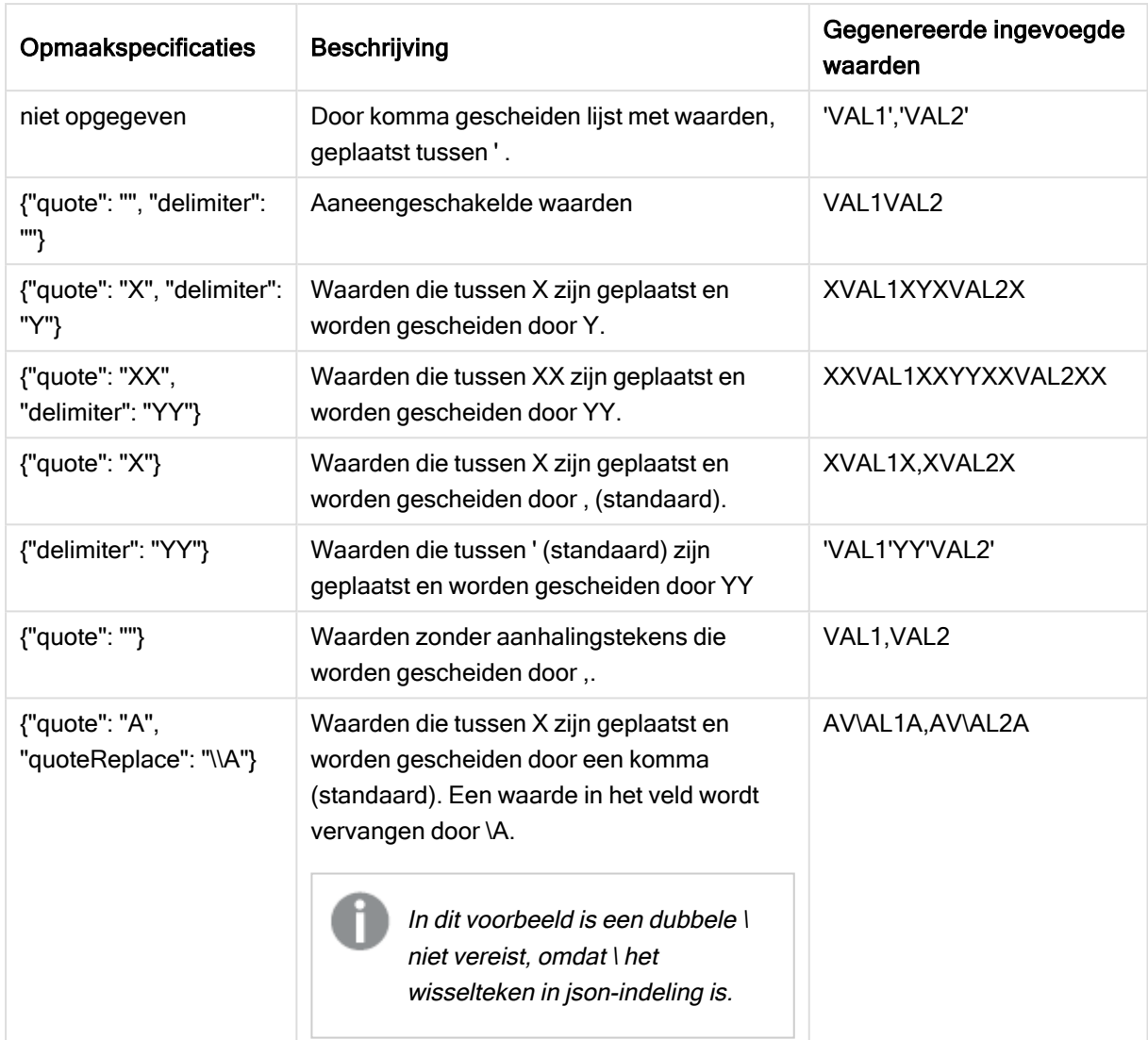

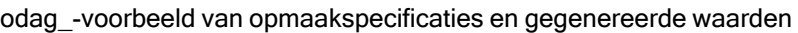

odagn\_-voorbeeld van opmaakspecificaties en gegenereerde waarden

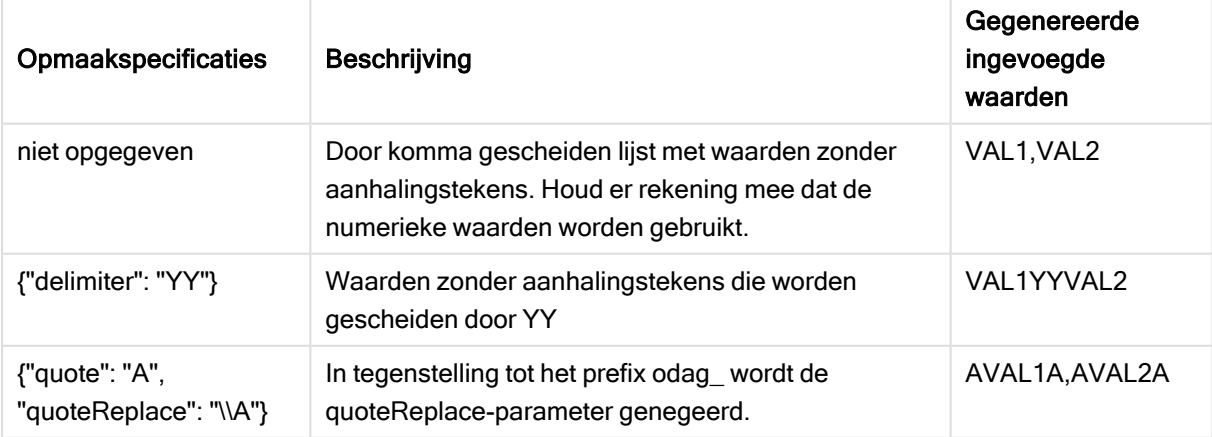

### Individuele waarden verwerken

Als een afzonderlijke verwerking van veldwaarden is vereist, kunt u een uitgelijnde methode gebruiken om waarden te genereren in de variabele Values en een willekeurige verwerking uit te voeren met behulp van Replace of een andere functie. In het onderstaande voorbeeld wordt Replace gebruikt met plaatshouderwaarden.

```
MyTempBindingData:
LOAD * INLINE [VAL
$(odag_MyField){"quote": "", "delimiter": "\n"}
];
_TempTable:
LOAD Concat(chr(39) & Replace(text, from_str, to_str) & chr(39), ',') as CombinedData Resident
MyTempBindingData;
LET Values = Peek('CombinedData',0,'_TempTable');
drop table _TempTable;
drop table MyTempBindingData;
```
## 6.8 Een On-demand-app bouwen

Een On-demand-app laadt een subset van de gegevens die in geaggregeerde vorm door een selectie-app worden geladen. U bouwt een On-demand-app door een On-demand-selectie-app aan een On-demandsjabloon-app te koppelen. Selectie-apps en sjabloon-apps zijn de basisbouwstenen van On-demand-apps.

Voordat een On-demand-app kan worden gebouwd, moeten eerst een selectie-app en een sjabloon-app worden gemaakt die aan elkaar kunnen worden gekoppeld. Om te kunnen worden gekoppeld moeten een selectie-app en een sjabloon-app gegevensvelden gemeen hebben die met elkaar verbonden kunnen worden.

Een selectie-app kan aan meerdere sjabloon-apps worden gekoppeld en aan één sjabloon-app kunnen meerdere selectie-apps worden gekoppeld. De gegevensbindende uitdrukkingen van de sjabloon-app moeten echter wel overeenkomen met velden in de selectie-apps die aan de sjabloon-app zijn gekoppeld.

Een On-demand-app-navigatiekoppeling verbindt een selectie-app met een sjabloon-app. On-demandapp-navigatiekoppelingen worden gemaakt in selectie-apps. Zodra een navigatiekoppeling is gedefinieerd, kan deze aan de balk App-navigatie van de selectie-app worden toegevoegd als Ondemand-app-navigatiepunt. Elk werkblad in een app heeft zijn eigen balk App-navigatie. Gebruikers genereren vervolgens On-demand-apps vanuit het app-navigatiepunt.

Voorbeeld de weergave voor het bouwen van een On-demand-app.

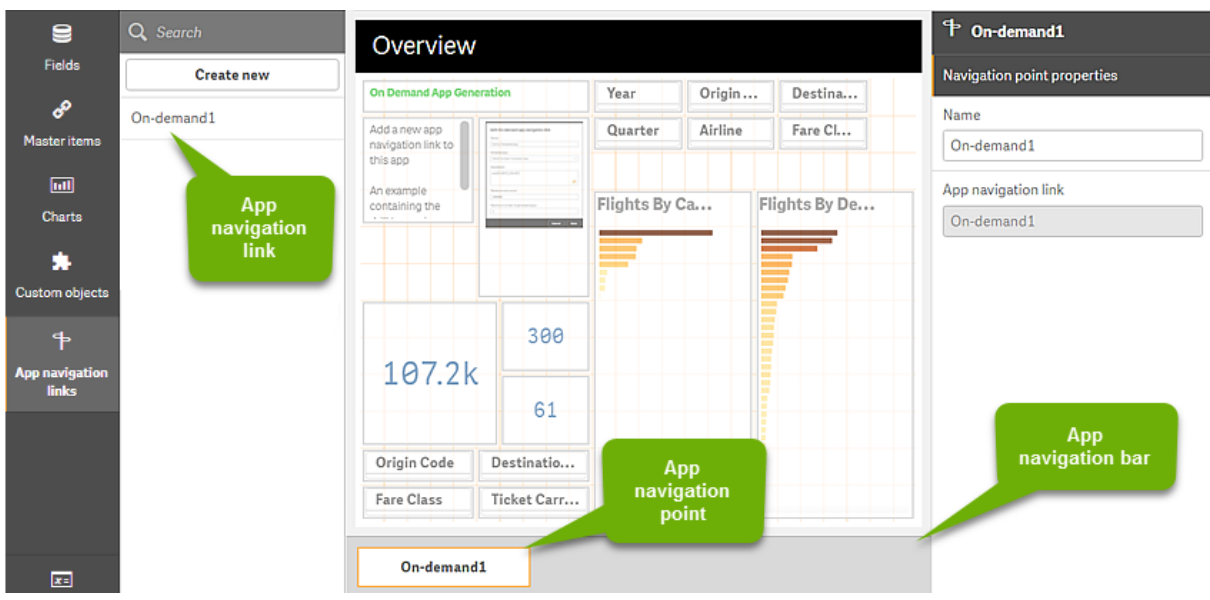

Vanuit hetzelfde app-navigatiepunt kunnen meerdere On-demand-apps worden gegenereerd, elk met een andere combinatie van geselecteerde gegevens.

Pointers naar een enkele app-navigatiekoppeling kunnen aan meerdere werkbladen in dezelfde selectieapp worden toegevoegd. Ook kunnen werkbladen meerdere app-navigatiepunten hebben die vanuit meerdere app-navigatiekoppelingen zijn gemaakt.

Wanneer een selectie-app voltooid is met navigatiekoppelingen en navigatiepunten, kunnen On-demandapps worden gegenereerd.

#### Doe het volgende:

- 1. Open een On-demand-selectie-app en selecteer Bewerken.
- 2. Selecteer App-navigatiekoppelingen in het paneel aan de linkerkant.
- 3. Klik op de knop Nieuw maken voor het openen van het dialoogvenster Een nieuwe navigatiekoppeling voor de On-demand-app maken.
- 4. Geef de nieuwe On-demand-app-navigatiekoppeling een naam.
- 5. Selecteer een On-demand-sjabloon-app.

Niet alle apps in de vervolgkeuzelijst Sjabloon-app zijn geldige sjabloon-apps. U moet een app selecteren die is gebouwd als een sjabloon-app en waarvan de gegevensbindende uitdrukkingen overeenkomen met velden in de selectie-app waarmee u werkt. Anders zullen de On-demand-apps die via de app-navigatiekoppeling worden gegenereerd, fouten produceren.

- 6. Schrijf een uitdrukking die het totale aantal detailrecords berekent die worden vertegenwoordigd door de geaggregeerde records die toegankelijk zijn via de selectiestate in de selectie-app. De uitdrukking gebruikt meestal de SUM-functie voor het verkrijgen van een totaal van de geselecteerde records. Het resultaat wordt gebruikt om te bepalen wanneer de hoeveelheid te laden gegevens binnen het gespecificeerde bereik voor het genereren van de On-demand-app ligt.
- 7. Geef het maximale aantal rijen op.

De waarde in Maximaal aantal rijen bepaalt de bovengrens van het aantal records, berekend door de functie ingevoerd in Uitdrukking, dat de On-demand-app kan laden. Zolang het aantal records, berekend door de rijschattingsuitdrukking in de selectie-app, groter is dan de waarde in Maximaal aantal rijen, kan de On-demand-app niet worden gegenereerd. De app kan alleen worden gegenereerd als het door de rijschattingsuitdrukking berekende aantal records op of onder de bovengrens ligt die in Maximaal aantal rijen is ingesteld.

Als u de uitdrukking wilt maken die wordt gebruikt voor Maximaal aantal rijen, moet u weten hoe het totale aantal records wordt berekend van velden die beschikbaar zijn in de selectieapp.

#### 8. Specificeer het maximale aantal gegenereerde apps.

Meerdere On-demand-apps kunnen worden gegenereerd vanuit hetzelfde On-demand-appnavigatiepunt op de balk App-navigatie van de selectie-app. De reden voor het genereren van meerdere apps is dat elke app een andere selectie van gegevens kan bevatten. Wanneer het maximale aantal apps is gegenereerd, moet de gebruiker die vanuit het navigatiepunt apps genereert, een van de bestaande apps verwijderen alvorens een nieuwe On-demand-app te genereren.

Het maximale aantal gegenereerde apps is van toepassing op de On-demand-appnavigatiekoppeling. Als vanuit de navigatiekoppeling één On-demand-app-navigatiepunt wordt gemaakt, kan vanuit dat navigatiepunt het maximale aantal apps worden gemaakt. Als vanuit dezelfde navigatiekoppeling echter meerdere navigatiepunten worden gemaakt, is het totale aantal On-demand-apps dat vanuit die navigatiepunten wordt gegenereerd, beperkt tot de instelling voor Maximaal aantal gegenereerde apps.

- 9. Voer in het veld Bewaartijd een numerieke waarde in voor de tijdsduur dat via de navigatiekoppeling gegenereerde apps worden bewaard voordat ze worden verwijderd.
- 10. Selecteer in de vervolgkeuzelijst rechts van het veld Bewaartijd de tijdseenheid voor de bewaarperiode.

De opties voor de bewaartijd zijn uren, dagen of Verloopt nooit.

Alle On-demand-apps die via de navigatiekoppeling worden gegenereerd, worden overeenkomstig deze instelling bewaard. De leeftijd van een gegenereerde On-demand-app is het verschil tussen het huidige tijdstip en het tijdstip dat voor het laatst gegevens zijn geladen. Deze berekening van de leeftijd van een On-demand-app is voor gepubliceerde en niet-gepubliceerde apps gelijk. Ook als een On-demand-app handmatig wordt gepubliceerd nadat deze is gegenereerd, blijft de leeftijdsberekening gelijk: gebaseerd op de laatste keer dat gegevens voor de gegenereerde app zijn geladen.

Er is ook een instelling voor de bewaartijd in de On-Demand App Service die geldt voor apps die door anonieme gebruikers zijn gegenereerd. Die instelling heeft geen invloed op de bewaartijd voor gebruikers die met hun eigen identiteit zijn aangemeld. Voor apps die door anonieme gebruikers zijn gegenereerd, is de bewaartijd ofwel de instelling voor Bewaartijd in de navigatiekoppeling of de On-Demand App Service-instelling die in de Qlik Management Console is ingesteld, afhankelijk van welke tijd het kortst is.

11. Selecteer in het vervolgkeuzemenu Standaardweergave wanneer geopend het werkblad dat het eerst moet worden weergegeven wanneer de vanuit de navigatiekoppeling gegenereerde apps worden geopend.

U kunt App-overzicht selecteren of een van de werkbladen in de selectie-app waarmee de navigatiekoppeling is gemaakt.

12. Selecteer in de vervolgkeuzelijst Publiceren naar een stream waarnaar via de navigatiekoppeling gegenereerde apps worden gepubliceerd.

U hebt de machtiging nodig om te publiceren in de stream die u selecteert. Als u geen publicatiemachtigingen voor de geselecteerde stream hebt, mislukken pogingen om On-demandapps te genereren vanuit de navigatiekoppeling.

Bij het selecteren van een stream om de gegenereerde apps in te publiceren moet u zeker weten dat de beoogde gebruikers van de On-demand-app leesmachtigingen hebben voor de stream. U kunt ook Niet gepubliceerd (opgeslagen in werkruimte) selecteren om de gegenereerde apps in de werkruimte van de gebruiker op te slaan zonder ze te publiceren.

Als het anonieme gebruikers wordt toegestaan om een gepubliceerde selectie-app te gebruiken, moeten de On-demand-app-navigatiekoppelingen zo worden geconfigureerd dat ze publiceren naar een stream waartoe anonieme gebruikers toegang hebben. Als On-demand-apps die via de navigatiekoppeling worden gegenereerd, niet automatisch worden gepubliceerd, krijgen anonieme gebruikers een foutbericht wanneer ze die apps proberen te genereren.

Nadat een app is gegenereerd, kan deze handmatig worden gepubliceerd.

- 13. Klik op Maken en de nieuwe On-demand-app-navigatiekoppeling verschijnt in de lijst Appnavigatiekoppelingen.
- 14. Sleep de app-navigatiekoppeling naar de balk App-navigatie in de selectie-app. Door de app-navigatiekoppeling naar de selectie-app te slepen maakt u een On-demand-appnavigatiepunt. De eigenschappen van het nieuwe On-demand-app-navigatiepunt worden weergegeven in het paneel aan de rechterkant. Daar kunt u desgewenst de naam van het navigatiepunt wijzigen.
- 15. Klik op Gereed in de werkbladeditor.

De On-demand-selectie-app is nu klaar voor gebruik of publicatie. Gebruikers van de selectie-app kunnen On-demand-apps genereren vanuit de navigatiepunten op de balk App-navigatie in de selectie-app.

# <span id="page-209-0"></span>7 Gegevens beheren met dynamische weergaven

Met dynamische weergaven hebben gebruikers rechtstreekse controle over de analytische bronnen die ze willen verkennen en de momenten waarop gegevens in visualisaties worden vernieuwd.

U kunt dynamische weergaven gebruiken voor het doorzoeken en bekijken van subsets van grote gegevensverzamelingen in diagrammen die dynamisch worden vernieuwd wanneer selecties worden gemaakt. In scenario's met veel of snel veranderende gegevens, kunnen visualtisaties zo up-to-date worden gehouden.

## 7.1 Overzicht van dynamische weergaven

Met dynamische weergaven kunt u een basis-app koppelen aan een andere app, zodat mastervisualisaties van die app in de basis-app kunnen worden gebruikt. Dit biedt app-ontwikkelaars de mogelijkheid mastervisualisaties van de sjabloon-app als dynamische diagrammen te gebruiken in andere apps. Het aantal dynamische weergaven die u aan uw basis-app kunt toevoegen, is onbeperkt.

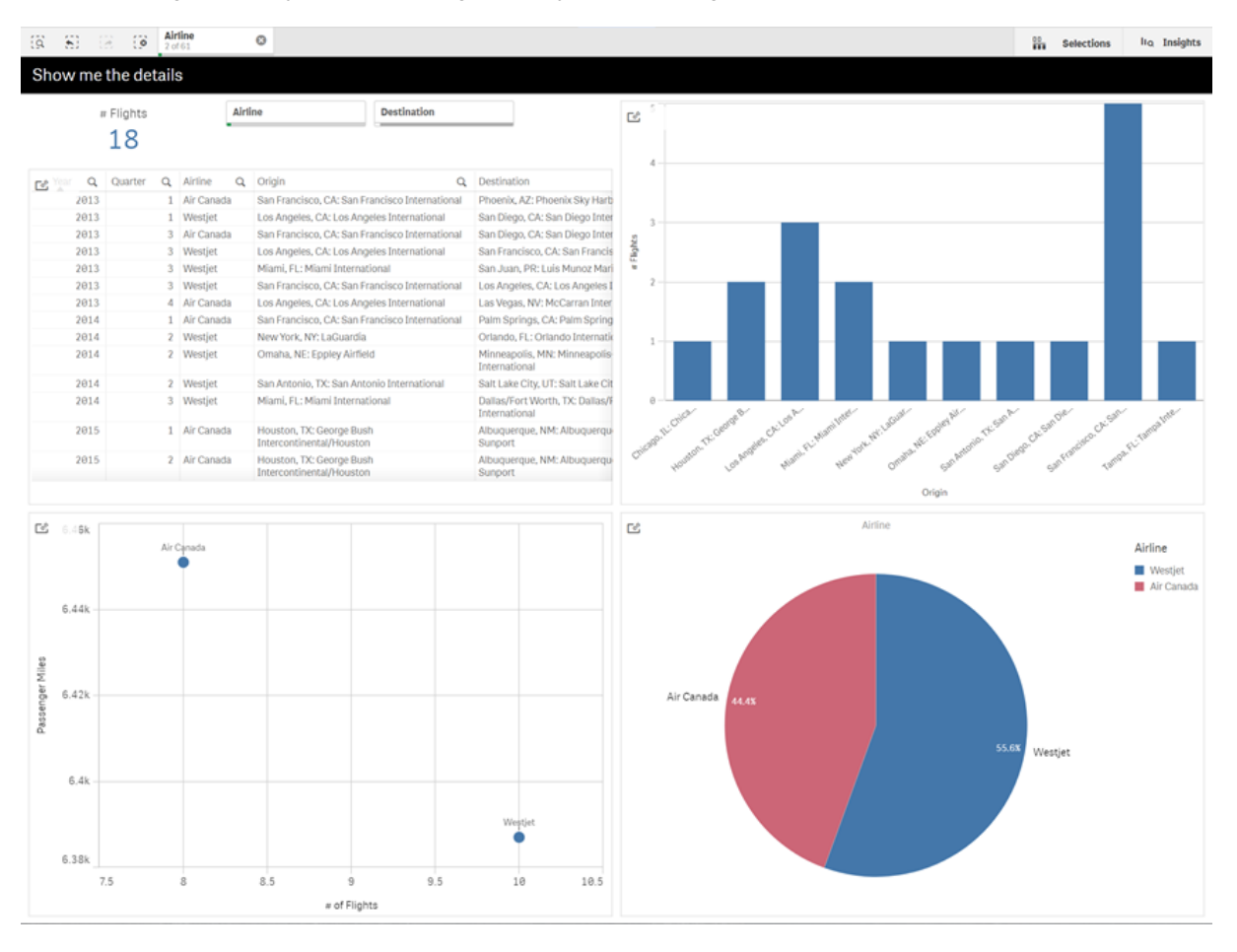

Werkbladweergave met dynamische weergave en dynamische diagrammen

Dynamische weergaven bestaan uit drie hoofdcomponenten:

- Dynamische weergaven: Een aan basis-apps toegevoegd mechanisme dat koppeling met sjabloonapps mogelijk maakt, opdat app-ontwikkelaars mastervisualisaties van de sjabloon-app aan de basis-app kunnen toevoegen.
- <sup>l</sup> Sjabloon-apps van dynamische weergaven: Een Qlik Sense-app die verbindingen bevat met gegevensbronnen, zoals cloud-databases.
- Dynamische diagrammen: Mastervisualisations in de sjabloon-app van dynamische weergaven, die aan de basis-apps kunnen worden toegevoegd en door gebruikers handmatig kunnen worden vernieuwd.

De sjabloon-app en de basis-app hoeven niet dezelfde gegevens te gebruiken. Als u bijvoorbeeld een gegevensverzameling over klantaankopen hebt, kunt u een dynamische weergave toevoegen aan een sjabloon-app met weergegevens om eventuele correlaties te vinden.

Als de gegevens die van de sjabloon-app-bron worden opgevraagd, met behulp van waarden in uw basisapp kunnen worden gefilterd, kunt u in het script van de sjabloon-app bindingsuitdrukkingen gebruiken. Hierdoor kan de dynamische weergave een gegevenssubset van de gegevensbronnen van de sjabloonapp doorzoeken, die specifiek betrekking heeft op de selecties in de basis-app. U kunt bijvoorbeeld het veld SalesDate in de basis-app binden aan het veld DailyTemperatureReadingDate in de sjabloon-app.

Deze subsetoptie is handig als uw basis-app geaggregeerde gegevens bevat en de gegevens van de dynamische weergave dezelfde bron hebben, maar gedetailleerder zijn dan de gegevens van de basis-app (de basis-app bevat bijvoorbeeld verkopen per maand en productmerk, terwijl de sjabloon-app verkopen per dag en productnaam bevat). Voor meer informatie over het toevoegen van bindingsuitdrukkingen aan sjabloon-apps, gaat u naar Gegevensbindende uitdrukkingen in [On-demand-sjabloon-apps](#page-197-0) (page 198).

Dynamische weergaven kunnen worden gebruikt met elke soort gegevens. Dynamische weergaven zijn met name nuttig wanneer grote aantallen gegevens of snel veranderende gegevens worden gebruikt, waarbij het beter is gegevensaggregaties uit te voeren in de database. Dit helpt wachttijden bij gegevensoverdrachten van de gegevensbron te voorkomen.

Dynamische weergaven zijn toegankelijk via het venster Bedrijfsmiddelen. Dynamische weergaven worden door beheerders ingeschakeld in QMC. Voor informatie over het inschakelen van dynamische weergaven, gaat u naar [On-demand](/en-us/sense-admin/Subsystems/DeployAdministerQSE/Content/Sense_DeployAdminister/QSEoW/Administer_QSEoW/Managing_QSEoW/manage-on-demand-apps.htm) apps beheren.

Dynamische weergaven lijken op het on-demand genereren van apps. In beide gevallen worden sjabloonapps gebruikt om on-demand-gegevens te verstrekken, maar met dynamische weergaven kunt u afzonderlijke diagrammen in werkbladen gebruiken zonder volledige on-demand-apps te genereren. Als u ook on-demand-apps gebruikt, kunt u dynamische weergaven maken met behulp van uw on-demand sjabloon-apps. Voor meer informatie over het genereren van on-demand-apps, gaat u naar Big [data](#page-191-0) beheren met [On-demand-apps](#page-191-0) (page 192).

### Dynamische weergaven

Als u een dynamische weergave maakt, selecteert u een sjabloon-app en past u desgewenst een rijlimietuitdrukking toe om te bepalen hoeveel gegevens door de dynamische weergave worden gebruikt. Nadat u de dynamische weergave hebt gemaakt, kunt u aan uw werkbladen mastervisualisaties uit de sjabloon-app toevoegen.

Verschillende dynamische weergaven kunnen dezelfde sjabloon-app gebruiken. Elke dynamische weergave wordt afzonderlijk vernieuwd. Als in een sjabloon-app-script van een dynamische weergave bindingsuitdrukkingen worden gebruikt, kan middels selecties in de basis-app worden bepaald welke gegevens worden geladen in elke dynamische weergave die de betreffende sjabloon-app gebruikt. Met behulp van twee dynamische weergaven die dezelfde sjabloon gebruiken, kunnen naast elkaar de diagrammen van twee verschillende gedetailleerde-gegevenssubsets worden vergeleken. Stel bijvoorbeeld dat u twee dynamische weergaven hebt die dezelfde sjabloon-app gebruiken. U selecteert 1 januari 2018 in het veld SaledDate in de basis-app en vernieuwt één dynamische weergave. U kunt de selectie dan wijzigen in 1 januari 2019, de andere dynamische weergave vernieuwen en vervolgens de dynamische diagrammen vergelijken.

Als een gebruiker een app opent die een dynamische weergave bevat, wordt aan hun Werk een ondemand-app toegevoegd. Deze app bevat de sjabloon-app voor de dynamische weergave met de huidige gegevens en wordt gebruikt om de basis-app in te vullen met de dynamische weergave. Deze wordt vervangen door een nieuwe versie, telkens wanneer de dynamische weergave wordt vernieuwd. Als de gebruiker geen eigenaar is van de sjabloon-app voor de dynamische weergave, wordt het laadscript verwijderd. Deze apps worden 24 uur nadat de laatste keer is vernieuwd, verwijderd.

Voor informatie over het maken en bewerken van dynamische weergaven, gaat u naar [Gegevens](#page-209-0) beheren met [dynamische](#page-209-0) weergaven (page 210).

Voor informatie over het gebruiken van dynamische weergaven, gaat u naar [Dynamische](#page-214-0) weergaven en [diagrammen](#page-214-0) gebruiken (page 215).

### Sjabloon-apps van dynamische weergaven

Een sjabloon-app van dynamische weergaven is een Qlik Sense-app waarmee dynamische weergaven met gegevens en mastervisualisaties worden aangeboden.

Sjablonen van dynamische weergaven kunnen een load-script hebben met gegevensbindende uitdrukkingen om query's naar de gegevensbronnen te formuleren op basis van selecties in de basis-app. Bindingsuitdrukkingen worden meestal gemaakt door gebruikers met ervaring in het schrijven van loadscripts voor Qlik Sense. Sjabloon-apps kunnen queryfiltervoorwaarden hebben, gebaseerd op invoerparameters die worden verstrekt tijdens het activeren van dynamische diagrammen.

Zodra het gegevensmodel van een sjabloon-app van dynamische weergaven volledig is, kunnen aan de sjabloon-app mastervisualisaties worden toegevoegd. Deze mastervisualisaties kunnen vervolgens worden geopend via dynamische weergaven en als dynamische diagrammen aan andere apps worden toegevoegd.

Voor informatie over het maken van sjabloon-apps, gaat u naar Een [On-demand-sjabloon-app](#page-195-0) maken [\(page](#page-195-0) 196).

## Dynamische diagrammen

Dynamische diagrammen worden afgeleid van de masterdiagrammen van een sjabloon-app van dynamische weergaven. Dynamische diagrammen kunnen worden toegevoegd aan de werkbladen van andere apps waarin dynamische weergaven worden gebruikt. Anders dan voor andere Qlik Sensediagrammen, kunnen gebruikers met behulp van een vernieuwingsoptie in de diagrammen bepalen wanneer de brongegevens in een dynamische weergave worden vernieuwd. Als de gegevens van een

dynamische weergave worden beheerst door bindingsuitdrukkingen, wordt in Qlik Sense de selectiestatus van de basis-app bijgehouden. Telkens wanneer de selectiestatus van de basis-app wordt gewijzigd en de nieuwe waardeverzamelingen voor en van de gebonden velden van de dynamische weergave dus niet langer overeenkomen met de waarden die zijn gebruikt voor de laatste vernieuwing van de weergave, wordt bij elk diagram van de dynamische weergave een pictogram voor vervallen gegevens getoond.

Voor informatie over het gebruiken van dynamische diagrammen, gaat u naar [Dynamische](#page-214-0) weergaven en [diagrammen](#page-214-0) gebruiken (page 215).

## 7.2 Beperkingen van dynamische weergaven

Voor dynamische weergaven gelden de volgende beperkingen:

- Dynamische weergaven worden niet ondersteund met presentaties. U kunt aan presentaties snapshots van dynamische diagrammen toevoegen, maar 'ga naar bron' kan niet worden gebruikt met een dynamisch diagram.
- Dynamische weergaven worden niet ondersteund met Qlik NPrinting.
- <sup>l</sup> Dynamische weergaven ondersteunen de dashboard- en visualisatiebundeluitbreidingen. Geen andere uitbreidingen worden ondersteund.
- De eigendom van een dynamische weergave wijzigt niet als de app-eigendom wijzigt.
- Dynamische weergaven kunnen niet worden gemaakt in apps in een beheerde ruimte.
- Dynamische weergaven worden niet ondersteund in Qlik Sense Desktop.
- Dynamische diagrammen kunnen niet in een container worden geplaatst.
- Trelliscontainers en containers worden niet ondersteund als masterdiagrammen in dynamische weergaven.
- Dynamische weergaven worden niet ondersteund voor anonieme gebruikers.

## 7.3 Streams en dynamische weergaven

U kunt dynamische weergaven maken voor elke app waar u toegang toe hebt. U kunt dynamische weergaven voor uw gepubliceerde apps maken in streams en voor uw niet-gepubliceerde apps in Werk. U kunt ook dynamische weergaven voor gepubliceerde apps die eigendom zijn van andere gebruikers maken in streams waar u toegang toe hebt.

Gebruikers die toegang hebben tot een app met een dynamische weergave, kunnen de dynamische weergave ook gebruiken als ze geen toegang hebben tot de sjabloon-app.

Dynamische weergaven kunnen niet worden toegevoegd aan gepubliceerde apps. Apps kunnen worden gedupliceerd en opnieuw worden gepubliceerd om nieuwe dynamische weergaven toe te voegen.

## 7.4 Dynamische weergaven en diagrammen maken

Dynamische weergaven kunnen worden toegevoegd vanuit het venster Bedrijfsmiddelen in werkbladweergave. Vanuit uw dynamische weergaven kunt u dynamische diagrammen toevoegen aan uw werkbladen.

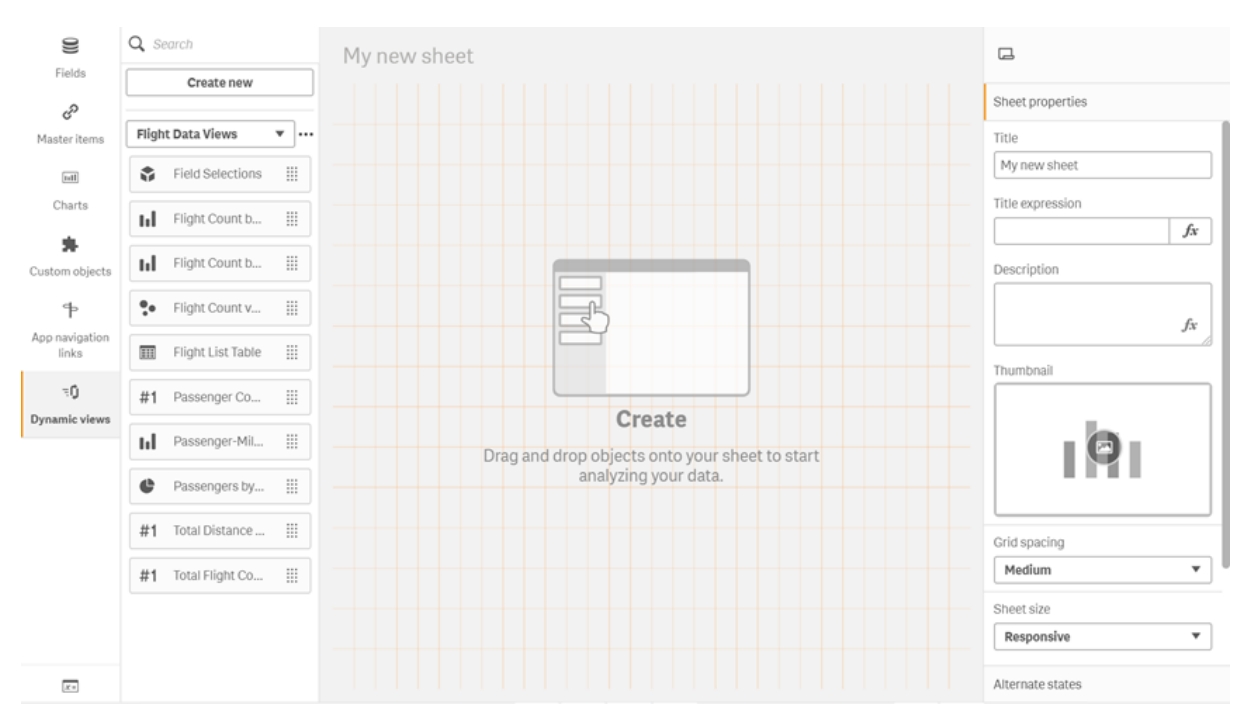

Dynamische weergaven in het venster **Bedrijfsmiddelen**van een nieuw werkblad

### Dynamische weergaven maken

Als u een dynamische weergave maakt, kunt u het aantal rijen beperken dat wordt ingebracht als onderdeel van de dynamische weergave. Hiermee kunt u voorkomen dat teveel rijen worden geretourneerd als uw dynamische weergaven verbinding maken met een erg grote gegevensverzameling.

#### Doe het volgende:

- 1. Klik op Dynamische weergaven in de modus Bewerkenvan een werkblad.
- 2. Klik op Nieuw maken.
- 3. Voer bij Naam een naam in voor de weergave.
- 4. Selecteer een sjabloon-app in Sjabloon-app.
- 5. In Rijlimiet kunt u er desgewenst voor kiezen een Rijlimietexpressie te gebruiken en een Maximumaantal rijen in te stellen.
- 6. Klik op Maken.

### Dynamische diagrammen toevoegen aan werkbladen

In het venster Bedrijfsmiddelen kunt u dynamische diagrammen toevoegen aan werkbladen.

Als u in de sjabloon-app over bewerkingsrechten beschikt, kunt u het masterdiagram bewerken waar het dynamische diagram op is gebaseerd.

Als u een dynamisch diagram wilt bewerken, schakelt u voor het werkblad de modus Bewerken in en selecteert u een dynamisch diagram. Selecteer vervolgens Bron-app bewerken.

## Dynamische weergaven maken

U kunt uw dynamische weergaven bewerken en uw rijlimieten wijzigen. U kunt de sjabloon-app die door een dynamische weergave wordt gebruikt, niet wijzigen.

### Doe het volgende:

- 1. Selecteer een dynamische weergave uit het vervolgkeuzemenu Dynamische weergaven.
- <span id="page-214-0"></span>2. Klik op \*\*\* en klik vervolgens op  $\sum$ .

## 7.5 Dynamische weergaven en diagrammen gebruiken

Dynamische diagrammen kunnen net als andere Qlik Sense-visualisaties worden gebruikt. Gebruikers kunnen ook rechtstreeks bepalen wanneer gegevens in dynamische weergaven moeten worden vernieuwd. Als voor een sjabloon-app van een dynamische weergave bindingsexpressies worden gebruikt in het load-script, omvat de query waardoor de gegevens van de dynamische weergave worden vernieuwd meestal filtervoorwaarden die gebruikmaken van in de selectiestatus van de basis-app geselecteerde waarden. Wanneer een gebruiker een dynamische weergave vernieuwt, worden alle dynamische diagrammen die aan de weergave zijn gekoppeld, bijgewerkt met de nieuwe gegevens.

Als u een contextmenu wilt openen voor diagramopties, bijvoorbeeld om snapshots te maken of het verkenningsmenu te openen, klikt u met de rechtermuisknop op het diagram en selecteert u Dynamische weergave.

U kunt de dynamische diagrammen gebruiken om met de dynamische weergave te werken. Als u met de rechtermuisknop op een dynamisch diagram klik en Dynamische weergave selecteert, kunt u de diagrammen vernieuwen, beperkingen weergeven en de waarden van de verbindingsvelden van de dynamische weergave bekijken die zijn gebruikt bij de laatste vernieuwing van de dynamische weergave.

## Selecties in dynamische weergaven

Voor dynamische diagrammen wordt hetzelfde associatieve-selectiemodel gebruikt als voor standaard Qlik Sense-diagrammen. Selecties in dynamische diagrammen zijn niet van invloed op de selecties in de basis-app en worden niet weergegeven in de selectiebalk van de basis-app. U kunt uw selecties in een dynamische weergave wissen door vanuit die weergave met de rechtermuisknop op een dynamisch diagram te klikken, Dynamische weergave en vervolgens Selecties wissen te selecteren.

Als in de sjabloon-app van de dynamische weergave bindingsexpressies zijn opgenomen, zijn selecties in de basis-app van invloed op de gegevens die in een dynamische weergave worden geladen wanneer die de volgende keer wordt vernieuwd. Qlik Sense houdt de selectiestatus bij die van toepassing was tijdens de laatste vernieuwing van elke dynamische weergave. De gegevens in de dynamische weergave worden als verlopen beschouwd wanneer de waarden die door elk van de gebonden velden in de dynamische weergave worden gebruikt vanaf het moment dat de dynamische weergave de laatste keer werd vernieuwd door selecties worden gewijzigd. Wanneer gegevens verlopen zijn, wordt bij alle diagrammen van een dynamische weergave een pictogram voor verlopen gegevens weergegeven. Als u een verlopen

diagram vernieuwt, worden alle diagrammen van de dynamische weergave vernieuwd met behulp van de bijgewerkte geselecteerde waardeverzamelingen voor elk van de gebonden velden van de weergave. Als u de selectiestatus van de basis-app niet wilt vernieuwen maar wilt herstellen naar de status die deze had toen de dynamische weergave de laatste keer werd vernieuwd, gebruikt u het contextmenu van willekeurig welk diagram van de betreffende dynamische weergave en selecteert u Dynamische weergave en Laatste selecties tonen. Klik vervolgens op Toepassen.

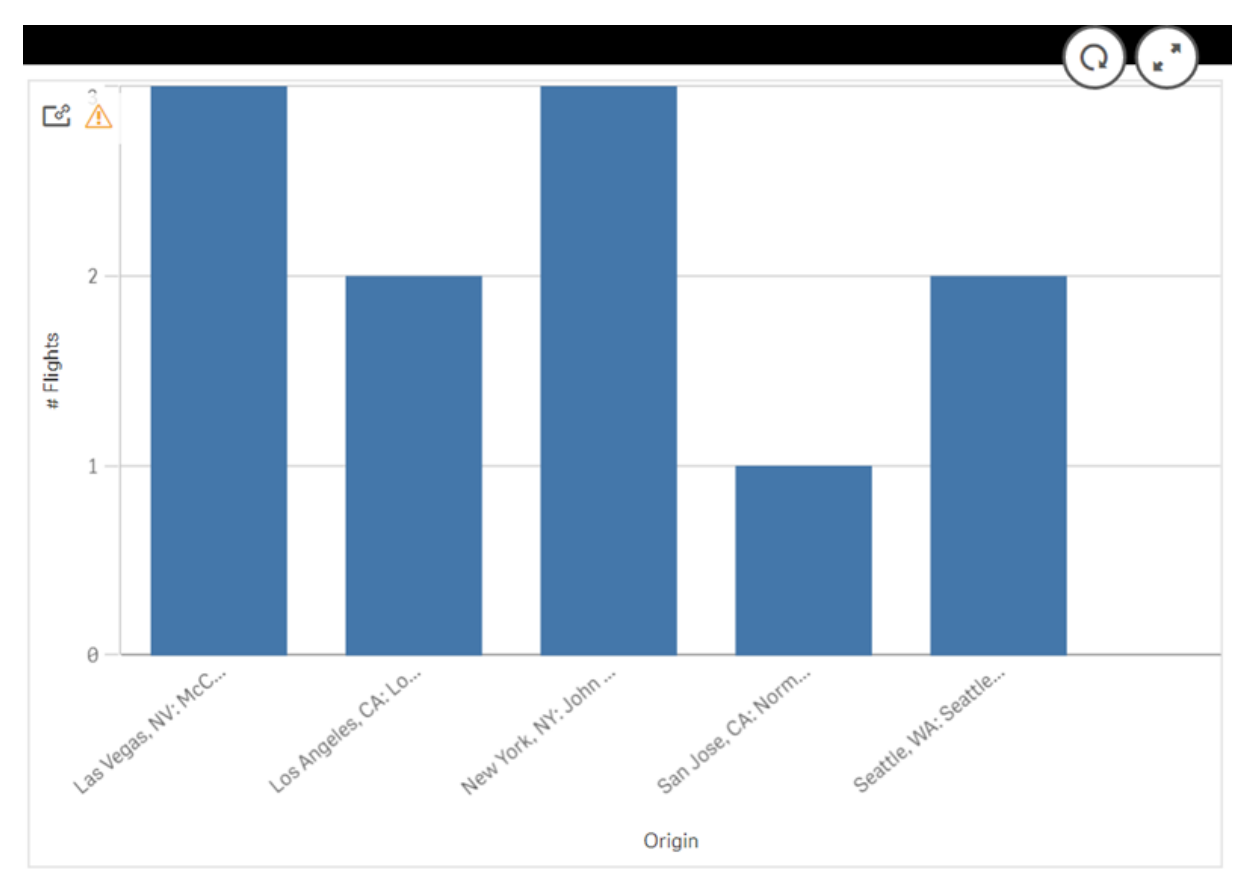

Dynamisch diagram met melding over verouderde gegevens

Als niet aan een of meer beperkingen voor een dynamische weergave wordt voldaan (bijvoorbeeld als door de huidige selecties een aantal rijen ontstaat dat het maximumaantal rijen overschrijdt), worden voor geen van de diagrammen van die weergave gegevens getoond. De dynamische weergave kan pas worden vernieuwd nadat de selectiestatus van de basis-app is gewijzigd zodat aan alle beperkingen wordt voldaan.
Dynamisch diagram met selecties die de beperkingen overschrijden

[25] [26]

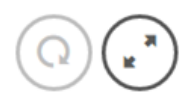

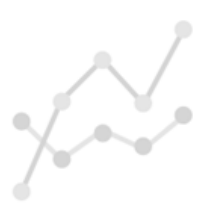

Your current selections exceed the constraints set for this view.

### Details van dynamische weergave bekijken

In Details van dynamische weergave kunt u beperkingen bekijken, evenals de geschiedenis van vernieuwingen en de selecties die voor de dynamische weergave zijn gebruikt. U kunt de details openen door in de hoek van een dynamisch diagram op het pictogram voor Details van dynamische weergave te klikken.

Vernieuwen geeft aan wanneer de gegevens in de dynamische weergave het laatst zijn vernieuwd.

## 7 Gegevens beheren met dynamische weergaven

#### Details in Details van dynamische weergave vernieuwen

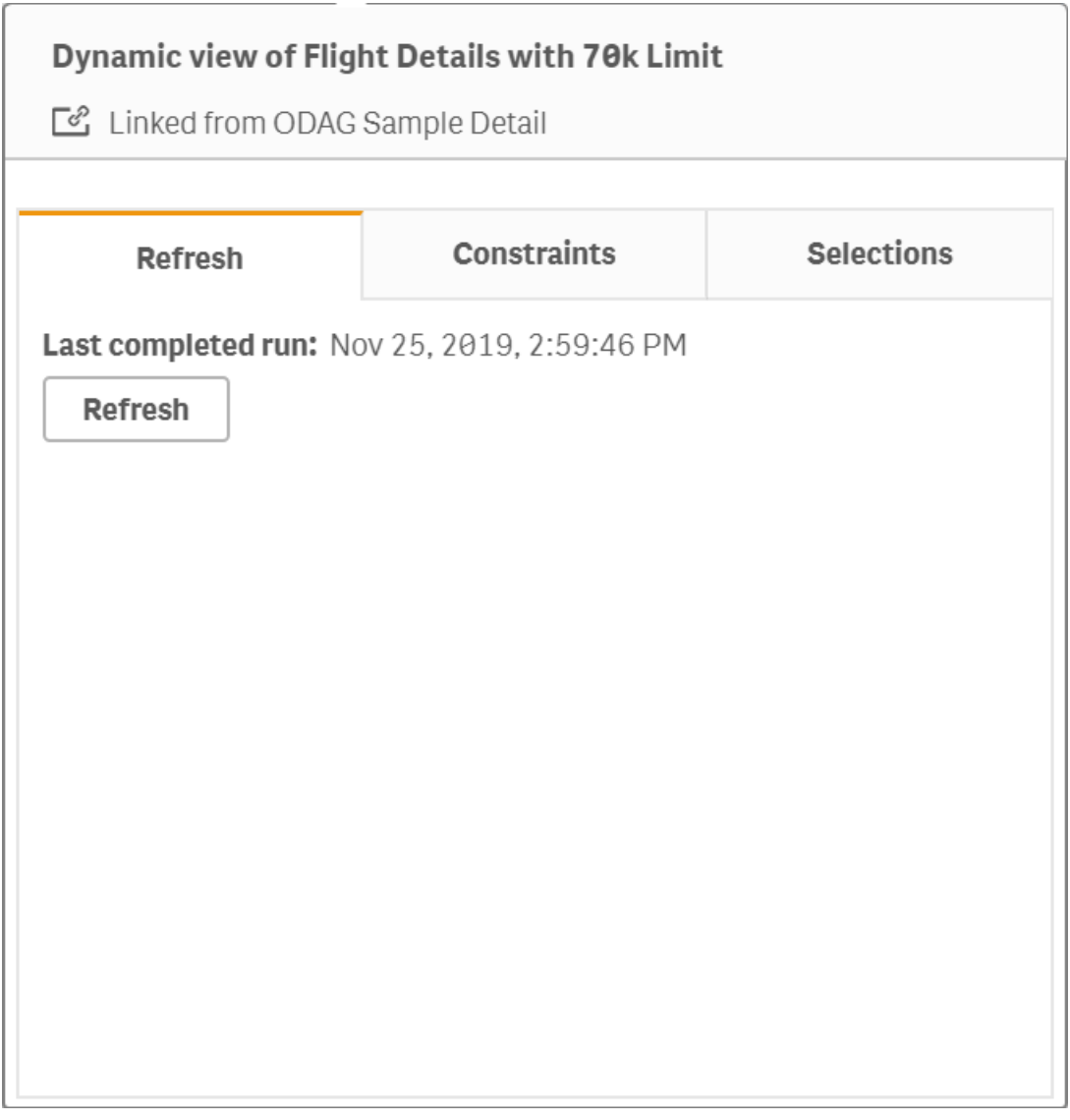

In Beperkingen ziet u de veld- en rijbeperkingen die zijn toegepast om inhoud van de dynamische weergave te genereren.

## 7 Gegevens beheren met dynamische weergaven

#### Huidige beperkingen in Details van dynamische weergave

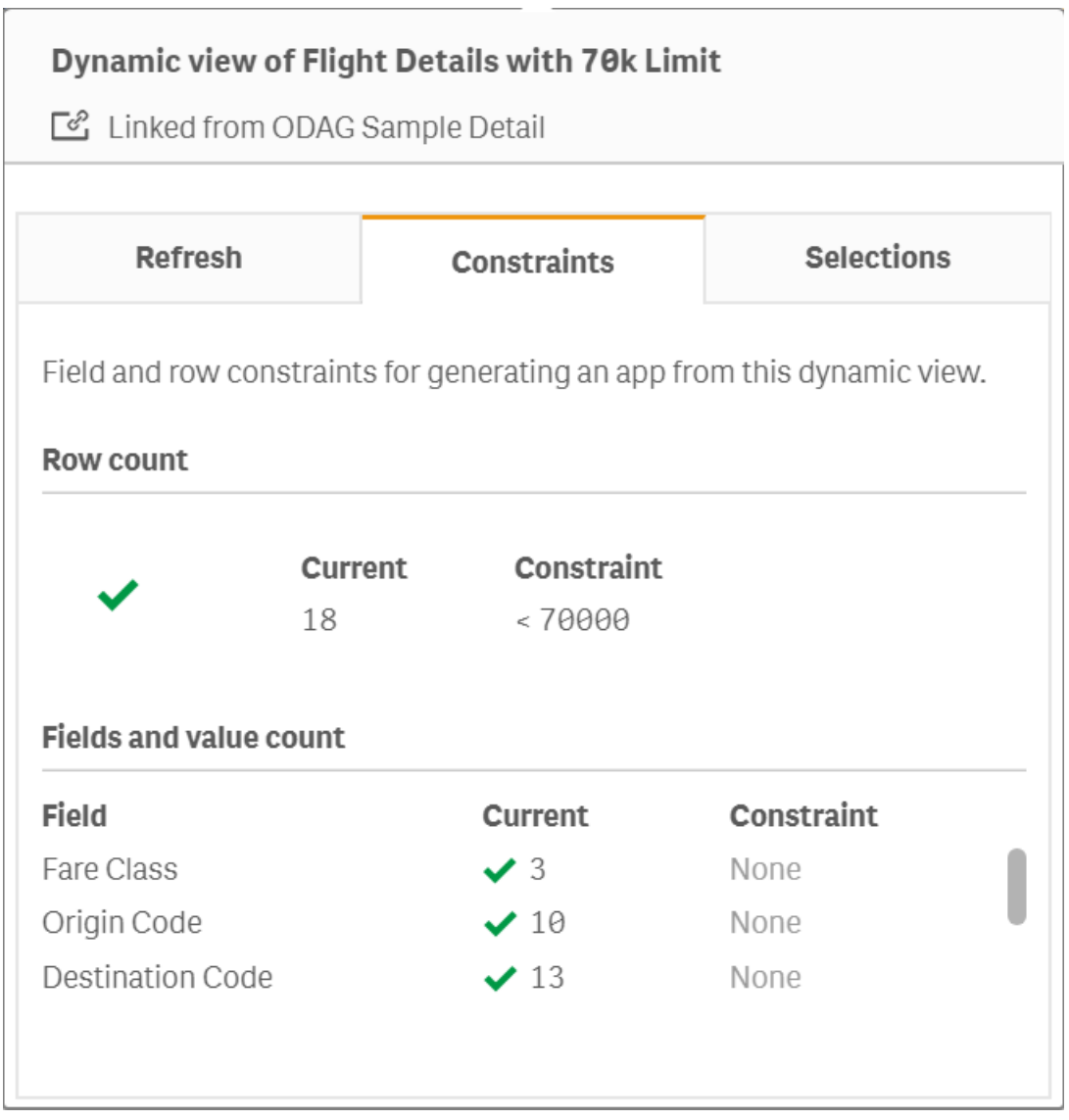

In Selecties worden de selecties getoond die zijn toegepast om gegevens voor deze weergave te genereren. Als u nieuwe selecties hebt gemaakt waardoor de gegevens in de dynamische weergave veranderen en u de weergave nog niet hebt vernieuwd, kunt u de oorspronkelijke selecties van de dynamische weergave herstellen door op Toepassen te klikken.

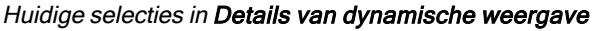

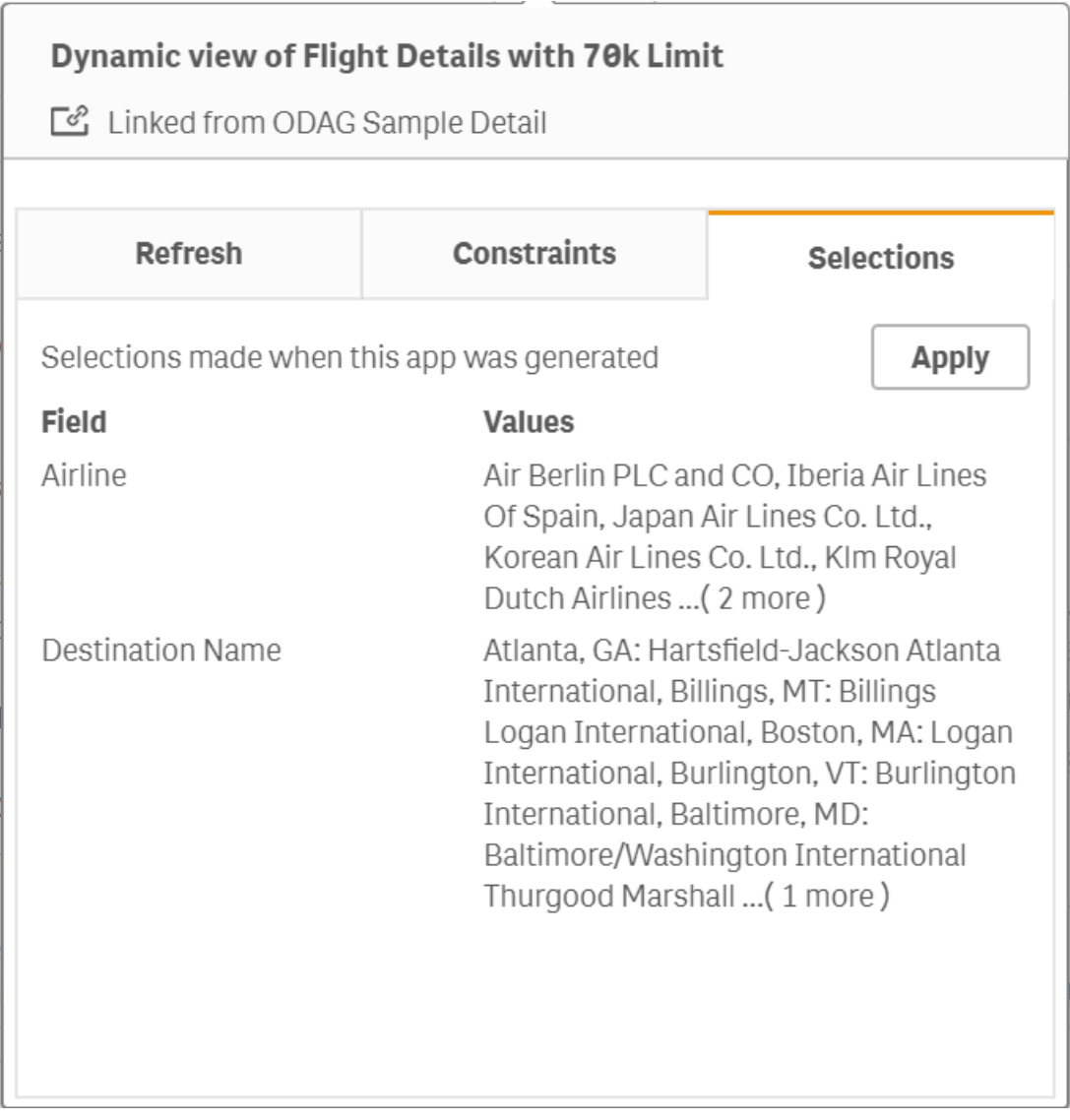

## Dynamische weergaven vernieuwen

U kunt de gegevens in uw dynamische weergave vernieuwen door een dynamisch diagram uit de weergave te selecteren en erop te klikken  $\mathbb Q$ . Als u voor een dynamisch diagram de optie Vernieuwen gebruikt, worden alle diagrammen van diezelfde dynamische weergave vernieuwd. Als u vernieuwt, verwijdert u al uw selecties in de dynamische diagrammen van de dynamische weergave.

# 8 Verbinding maken met gegevensbronnen

Met Qlik Sense kunt u verbinding maken met uw gegevens, ongeacht waar deze zijn opgeslagen, met een breed scala aan Qlik-connectoren en andere typen gegevensverbindingen.

Wanneer u een gegevensverbinding maakt, wordt deze opgeslagen in Qlik Sense, zodat u snel gegevens kunt selecteren en laden vanuit de gegevensbronnen die u gewoonlijk gebruikt. U kunt verbinding maken met databases, gegevens van sociale media, lokale bestanden, externe bestanden en webbestanden.

# 8.1 Een verbinding maken

Als u gegevens wilt selecteren uit een gegevensbron, kunt u een nieuwe gegevensverbinding maken of een opgeslagen gegevensverbinding gebruiken. U kunt gegevensverbindingen maken en uw opgeslagen verbindingen openen vanuit:

- Voeg gegevens toe via Gegevensbeheer Voeg snel nieuwe gegevens toe aan uw app en verkrijg assistentie bij het maken van koppelingen.
- Gegevensverbindingen in de editor voor het laden van gegevens. Selecteer gegevens uit een nieuwe of bestaande gegevensverbinding of gebruik de scripteditor om gegevens te laden vanuit een gegevensverbinding. U kunt ook bestaande gegevensverbindingen bewerken.

U kunt alleen gegevensverbindingen zien waarvan <sup>u</sup> de eigenaar bent of waartoe <sup>u</sup> toegang hebt verkregen voor lezen of bijwerken. Neem zo nodig contact op met uw Qlik Sensesysteembeheerder om toegang te verkrijgen.

# 8.2 Typen gegevensverbindingen

Met Qlik Sense krijgt u toegang tot uw gegevens, ongeacht waar deze zich bevinden. De volgende typen gegevensverbindingen zijn beschikbaar met Qlik Sense. U kunt connectoren downloaden vanaf [≤](https://community.qlik.com/t5/Downloads/tkb-p/Downloads) [Downloadpagina](https://community.qlik.com/t5/Downloads/tkb-p/Downloads) van Qlik voor gebruik met Qlik Sense.

Veel van de connectoren die toegang krijgen tot deze gegevensbronnen zijn ingebouwd in Qlik Sense terwijl andere kunnen worden toegevoegd. Elk type gegevensverbinding heeft specifieke instellingen die u moet configureren.

## Bijgevoegde bestanden

Voeg direct gegevensbestanden toe aan uw app door deze te slepen en neer te zetten.

## Databaseconnectoren

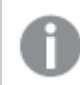

Alleen voor Qlik Sense Enterprise.

Maak verbinding met een ODBC-gegevensbron met vooraf geconfigureerde ODBC-databaseconnectoren.

- Amazon Athena
- Amazon Redshift
- Apache Drill
- Apache Hive
- Apache Phoenix
- Apache Spark
- Azure SQL
- Azure Synapse
- Cloudera Impala
- Databricks
- Google BigQuery
- $\cdot$  IBM DB2
- Microsoft SQL Server
- MongoDB
- MySQL Enterprise
- Oracle
- PostgreSQL
- Presto
- Snowflake
- Sybase ASE
- Teradata

### Essbase

Maak verbinding met een Essbase-gegevensverzameling.

### Lokale of netwerkbestanden

Alleen voor Qlik Sense Enterprise.

Maak verbinding met een lokaal of netwerkbestand om gegevens te selecteren en te laden.

## ODBC-verbindingen via DSN

Alleen voor Qlik Sense Enterprise.

Maak verbinding met een databasebeheersysteem (DBMS) met ODBC. Installeer een ODBCstuurprogramma voor de DBMS in kwestie en maak een gegevensbron DSN aan.

## Qlik-webconnectoren

Maak verbinding met bronnen uit sociale media of internetgegevensbronnen. Afzonderlijke installatie vereist.

- Amazon S3
- AYLIEN News V2
- AYLIEN Text Analysis
- Azure Storage
- $\cdot$  Bitly V2
- $\cdot$  Box
- Dropbox
- Facebook Insights
- GitHub
- Google Ads
- Google Ad Manager
- Google AdWords
- Google Analytics
- Google Calendar
- Google Drive and Spreadsheets
- Google Search Console
- Helper Connector
- JIRA
- Mailbox IMAP
- Mailbox POP3
- MeaningCloud
- Microsoft Dynamics CRM V2
- OData
- Outlook 365
- Office 365 SharePoint
- RegEx Connector
- Repustate
- Sentiment140
- SMTP Connector
- Strava
- SugarCRM
- SurveyMonkey
- Watson Natural Language Understanding
- Twitter
- YouTube Analytics

## REST

Maak verbinding met een REST-gegevensbron. De REST-connector is niet afgestemd op één specifieke REST-gegevensbron en kan worden gebruikt om verbinding te maken met een willekeurige gegevensbron die beschikbaar is gemaakt via de REST API.

## Salesforce

Alleen voor Qlik Sense Enterprise.

Maak verbinding met uw Salesforce.com-account.

### SAP

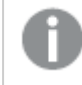

Alleen voor Qlik Sense Enterprise.

Laad gegevens vanuit SAP NetWeaver.

### Internetbestanden

Alleen voor Qlik Sense Enterprise

Maak verbinding met een internetgegevensbron op een web-URL.

## Connectoren van internetopslagprovider

Maak verbinding met uw op bestanden gebaseerde gegevens van internetopslagproviders.

- Dropbox
- Google Drive

### Connectoren van derden

Met connectoren van derden kunt u verbinding maken met gegevensbronnen die niet rechtstreeks worden ondersteund door Qlik Sense. Connectoren van derden worden ontwikkeld met de QVX SDK of geleverd door andere ontwikkelaars. In een standaard Qlik Sense-installatie zijn geen connectoren van derden beschikbaar.

## 8.3 Waar wordt de gegevensverbinding opgeslagen?

Verbindingen worden in de repository database opgeslagen door de Qlik Sense Repository Service. In een Qlik Sense-serverimplementatie beheert u de gegevensverbindingen met de Qlik Management Console. De Qlik Management Console stelt u in staat gegevensverbindingen te verwijderen, toegangsrechten in te stellen en andere systeembeheertaken uit te voeren.

In Qlik Sense Desktop worden alle verbindingen zonder versleuteling opgeslagen in de app.

Omdat bij Qlik Sense Desktop-verbindingen alle gegevens worden opgeslagen over gebruikersnaam, wachtwoord en bestandspad die <sup>u</sup> hebt ingevoerd bij het maken van de verbinding, zijn deze opgeslagen gegevens beschikbaar in platte tekst als <sup>u</sup> de app deelt met een andere gebruiker. Hier moet <sup>u</sup> rekening mee houden als <sup>u</sup> een app ontwerpt die <sup>u</sup> wilt delen.

## 8.4 Gegevens uit bestanden laden

Qlik Sense kan gegevens lezen vanuit verschillende bestandsindelingen.

### Bestandsindelingen

Er worden diverse indelingen voor gegevensbestanden ondersteund:

- Tekstbestanden: Gegevens in velden moeten van elkaar worden gescheiden met scheidingstekens, zoals komma's, tabs of puntkomma's. Bijvoorbeeld: bestanden met door komma's gescheiden variabelen (CSV).
- HTML-tabellen
- Excel-bestanden:

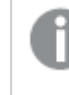

U kunt geen gegevens laden uit door wachtwoord beveiligde Excel-bestanden ofExcel Binary Workbook-bestanden (.xlsb).

- XML-bestanden
- Speciale Qlik-bestanden: QVD en QVX
- Bestanden met een vaste recordlengte
- Data Interchange Format-bestanden (DIF): DIF-bestanden kunnen alleen worden geladen met de editor voor laden van gegevens.

## Typen verbindingen

U kunt bestanden laden via verschillende typen gegevensverbindingen:

- [Bestanden](#page-225-0) in lokale mappen en netwerkmappen: Ga voor meer informatie naar Bestanden laden vanuit lokale mappen en [netwerkmappen](#page-225-0) (page 226).
- De map Bijgevoegde bestanden: U kunt deze map niet verwijderen of bewerken. Deze map bevat bestanden die zijn geüpload en bij de app zijn gevoegd (niet beschikbaar in Qlik Sense Desktop). Ga voor meer informatie naar [Gegevens](#page-16-0) aan de app toevoegen (page 17).
- [Bestanden](#page-225-1) op internet: Ga voor meer informatie naar Bestanden laden vanuit bronnen op het web [\(page](#page-225-1) 226).

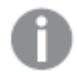

Bestandsextensies van DataFiles-verbindingen zijn hoofdlettergevoelig. Bijvoorbeeld: .qvd.

## Hoe kan ik gegevens laden vanuit bestanden?

Er zijn verschillende manieren om gegevens te laden vanuit bestanden.

Gebruikers met bewerkingsmachtigingen voor een bepaalde ruimte kunnen DataFiles lezen, schrijven en laden in die ruimte. Andere gebruikers kunnen de DataFiles niet zien.

## Gegevens selecteren vanuit een gegevensverbinding in de editor voor laden van gegevens

U kunt naar Gegevensverbindingen gaan en het dialoogvenster $E$  Gegevens selecteren gebruiken om gegevens te selecteren die u wilt laden.

#### Gegevens laden vanuit een bestand door scriptcode te schrijven

Bestanden worden geladen via een LOAD-instructie in het script. LOAD-instructies kunnen de volledige set van scriptuitdrukkingen bevatten. Als u gegevens vanuit een andere Qlik Sense-app wilt lezen, kunt u een Binary-instructie gebruiken.

## <span id="page-225-0"></span>Bestanden laden vanuit lokale mappen en netwerkmappen

U kunt bestanden uit lokale mappen en netwerkmappen laden via een mapverbinding:

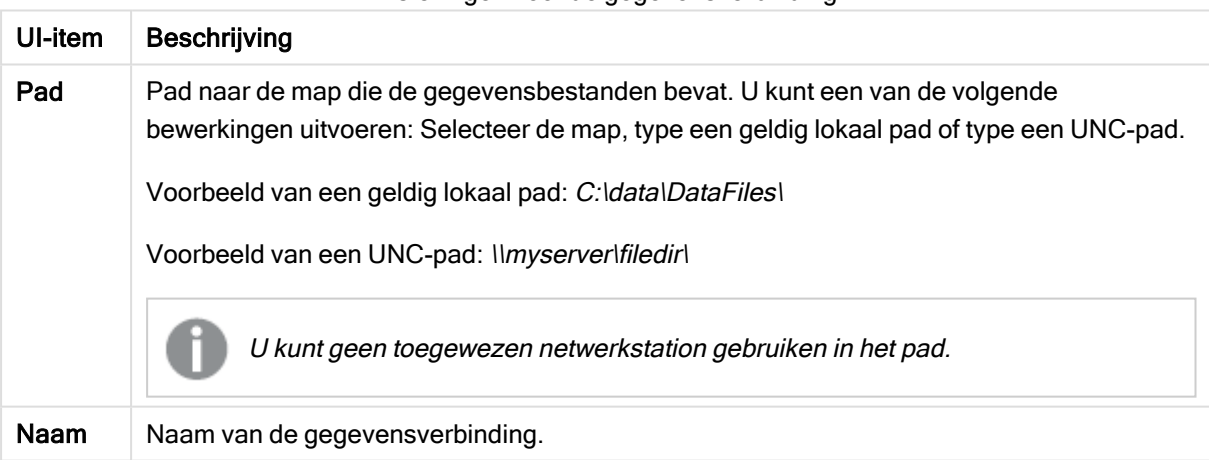

#### Instellingen voor de gegevensverbinding

## <span id="page-225-1"></span>Bestanden laden vanuit bronnen op het web

U kunt bestanden laden vanuit bronnen op het web, zoals FTP, HTTP of HTTPS door gebruik te maken van een verbinding voor webbestandsgegevens. Het bestand kan van elk type zijn dat wordt ondersteund door Qlik Sense:

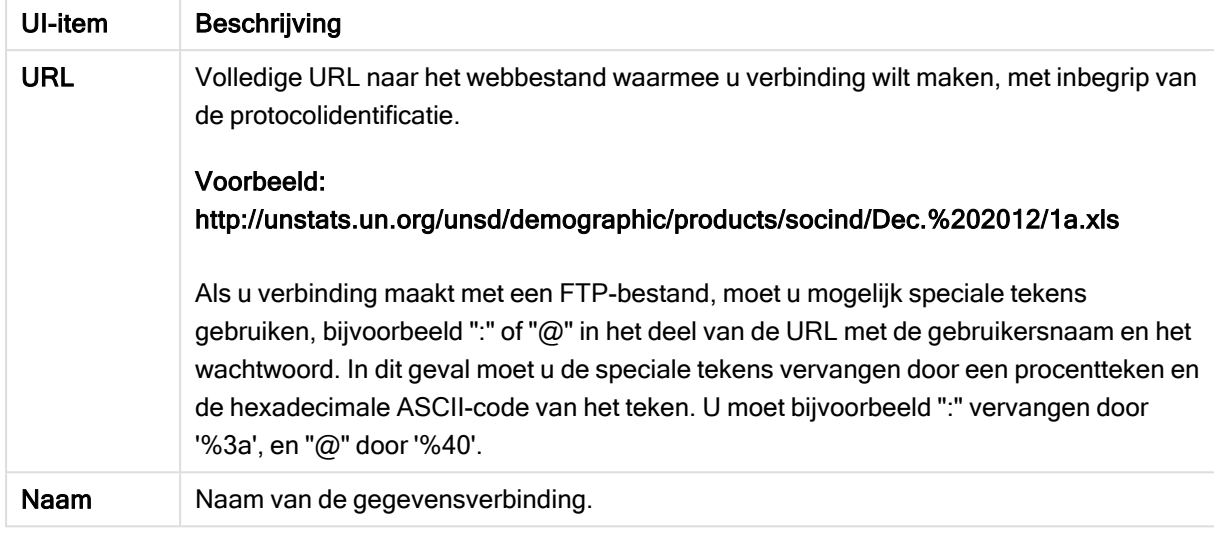

Instellingen voor een verbinding voor webbestandsgegevens

De URL die in de gegevensverbinding voor webbestanden is ingesteld, is normaal gesproken statisch, maar u kunt de URL overschrijven met de instelling voor indelingsspecificatie URL is. Dit is handig als u gegevens wilt laden via dynamisch gegenereerde URL's.

#### Gegevens laden via een dynamisch gegenereerde URL

In dit voorbeeld willen we forumberichten laden van de eerste 10 pagina's van het New to Qlik Senseforum van Qlik Community. De forumpagina bevat 20 berichten per pagina en met de laatste parameter van de URL, start, wordt ingesteld welk bericht als eerste bericht op de pagina moet worden weergegeven. Met de volgende voorbeeld-URL worden op de pagina de berichten vanaf nummer 20 en de volgende 20 berichten weergegeven.

```
https://community.qlik.com/community/qlik-sense/new-to-qlik-
sense/content?filterID=contentstatus%5Bpublished%5D~objecttype~objecttype%5Bthread%5D&itemView
=detail&start=20
```
Met de teller *i* bladeren we door de pagina's met 20 berichten per stap tot 180. Dit betekent dat de lus For 10 keer wordt uitgevoerd.

We laden de pagina door de beginpagina aan het eind van de URL in de instelling URL is te vervangen door \$(i).

```
For i = 0 to 180 step 20
LOAD
    Title1,
    "Author",
    F6 As Replies,
    Views,
    "Latest activity"
FROM [lib://x2]
(URL IS [https://community.qlik.com/community/qlik-sense/new-to-qlik-
sense/content?filterID=contentstatus%5Bpublished%5D~objecttype~objecttype%5Bthread%5D&itemView
=detail&start=$(i)], html, utf8, embedded labels, table is @1);
Next i;
```
Hiermee worden de 200 meest recente berichten van het forum in een tabel geladen, met titel, auteur, aantal antwoorden en weergaven, en tijdstip van laatste activiteit.

## Gegevens uit Microsoft Excel-spreadsheets laden

Qlik Sense kan gegevens lezen vanuit Microsoft Excel-spreadsheets. De ondersteunde bestandsindelingen zijn XLS, XLSX, XLW en XLSM. U kunt Gegevens toevoegen in gegevensbeheer gebruiken of gegevens selecteren in de editor voor het laden van gegevens. In beide gevallen kunt u benoemde gebieden van een werkblad, een enkel werkblad, geselecteerde werkbladen of alle werkbladen in een spreadsheetbestand selecteren. Elk werkblad wordt geladen als een aparte tabel, behalve als zij dezelfde veldstructuur hebben. In dat geval worden zij aaneengeschakeld in één tabel.

Als <sup>u</sup> een Microsoft Excel-spreadsheet laadt, gebruikt <sup>u</sup> de spreadsheet als gegevensbron voor Qlik Sense-apps. Met andere woorden, Microsoft Excel-werkbladen worden tabellen in Qlik Sense, geen werkbladen in een Qlik Sense-app.

Mogelijk vindt u het handig om enkele wijzigingen aan te brengen in Microsoft Excel voordat u de spreadsheet laadt.

#### Gegevens selecteren vanuit Microsoft Excel-werkbladen

Als u gegevens selecteert vanuit Microsoft Excel-werkbladen, zijn er enkele instellingen die u kunnen helpen bij het correct interpreteren van de tabelgegevens.

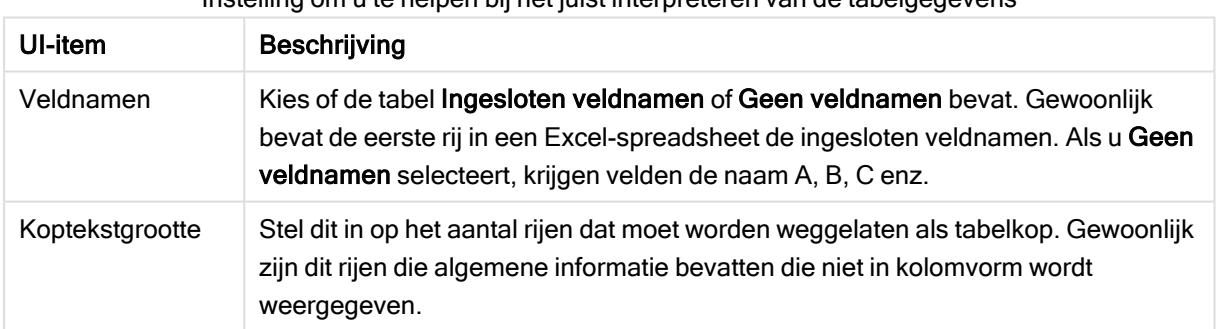

#### Instelling om u te helpen bij het juist interpreteren van de tabelgegevens

#### Voorbeeld

Mijn spreadsheet ziet er als volgt uit:

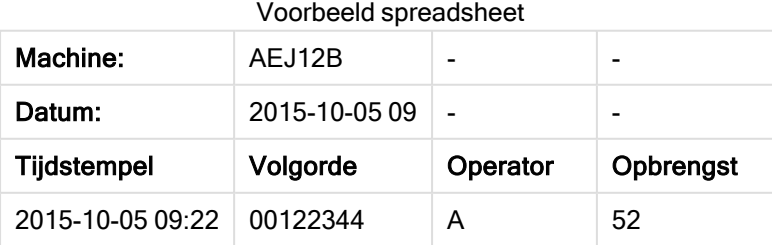

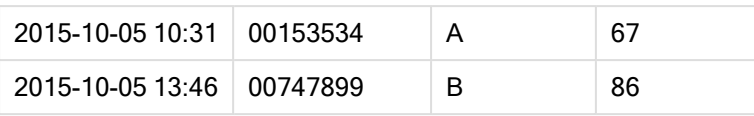

In dit geval wilt u waarschijnlijk de eerste twee regels negeren en een tabel laden met de velden Timestamp, Order, Operator en Yield. Gebruik deze instellingen om dit te doen:

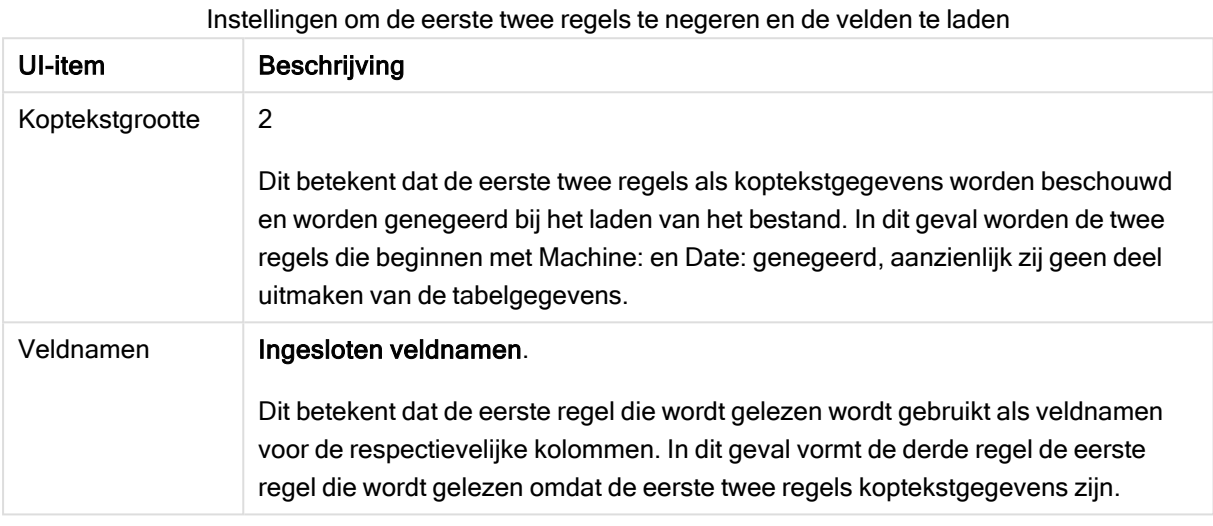

## Microsoft Excel-spreadsheets voorbereiden om ze gemakkelijker te kunnen laden met Qlik Sense

Als u Microsoft Excel-spreadsheets wilt laden in Qlik Sense, kunt u uw gegevens op veel verschillende manieren transformeren en opschonen in het load-script voor gegevens, maar het zou handiger kunnen zijn om de brongegevens rechtstreeks in het Microsoft Excel-spreadsheetbestand voor te bereiden. Deze sectie bevat enkele tips om u te helpen bij het voorbereiden van uw spreadsheet zodat dit met minimaal vereiste scriptcodering in Qlik Sense kan worden geladen.

#### Kolomkoppen gebruiken

Als u kolomkoppen gebruikt in Microsoft Excel, worden deze automatisch als veldnamen gebruikt als u Ingesloten veldnamen kiest bij het selecteren van gegevens in Qlik Sense. Het wordt tevens aanbevolen om regeleinden in de labels te vermijden en de kop op de eerste regel van het blad te plaatsen.

#### Uw gegevens opmaken

Het is gemakkelijker om een Microsoft Excel-bestand te laden in Qlik Sense als de inhoud als onbewerkte gegevens in een tabel worden gepresenteerd. Het verdient de voorkeur om het volgende te vermijden:

- Aggregaten, zoals totalen of aantallen. Aggregaten kunnen worden gedefinieerd en berekend in Qlik Sense.
- Dubbele kopteksten.
- <sup>l</sup> Extra informatie die geen deel uitmaakt van de gegevens, zoals opmerkingen. De beste manier is om een kolom voor opmerkingen te hebben die u op eenvoudige wijze kunt overslaan bij het laden van het bestand in Qlik Sense.
- <sup>l</sup> Gegevenslay-out voor kruistabellen. Als u bijvoorbeeld één kolom per maand hebt, kunt u beter een kolom met de naam "Maand" maken en dezelfde gegevens opnemen in 12 rijen (1 rij per maand). Dan kunt u deze altijd bekijken in de kruistabelindeling in Qlik Sense.
- Tussenkoppen, zoals een regel met de tekst "Afdeling A" gevolgd door de regels die betrekking hebben op afdeling A. In plaats daarvan kunt u beter een kolom maken genaamd "Afdeling" en deze vullen met de juiste afdelingsnamen.
- Samengevoegde cellen. Geef in plaats daarvan de celwaarde aan in elke cel.
- <sup>l</sup> Lege cellen waarbij de waarde wordt geïmpliceerd door de voorafgaand waarde erboven. U moet lege cellen waar een herhaalde waarde wordt gebruikt met een waarde vullen zodat elke cel een gegevenswaarde bevat.

#### Benoemde gebieden gebruiken

Als u slechts een deel van een werkblad wilt lezen, kunt u een gebied van kolommen en rijen selecteren en dit definiëren als benoemd gebied in Microsoft Excel. Qlik Sense kan gegevens laden vanuit benoemde gebieden, maar ook vanuit werkbladen.

Gewoonlijk kunt u de onbewerkte gegevens definiëren als benoemd gebied en alle extra opmerkingen en legenda's buiten het benoemde gebied houden. Dit maakt het gemakkelijker om de gegevens te laden in Qlik Sense.

#### Wachtwoordbeveiliging verwijderen

Bestanden met wachtwoordbeveiliging worden niet ondersteund door Qlik Sense. U moet de wachtwoordbeveiliging dus verwijderen van de spreadsheet voordat u deze in Qlik Sense laadt.

#### Excel Binary Workbook-bestanden laden (.xlsb)

Het is niet mogelijk om Excel Binary Workbook-bestanden (.xlsb) direct in Qlik Sense te laden. Gebruik in plaats daarvan een ODBC-verbinding.

## 8.5 Gegevens uit databases laden

Met de volgende connectoren kunt u gegevens uit commerciële databasesystemen in Qlik Sense laden:

- <sup>l</sup> Connectoren die speciaal zijn ontworpen voor het direct laden van gegevens vanuit databases via de gelicencieerde ODBC=stuurprogramma's, zonder de noodzaak van DSN-verbindingen. Zie [Qklik-connectoren](/en-US/connectors/Subsystems/ODBC_connector_help/Content/Connectors_ODBC/Introduction/ODBC-connector.htm) voor meer informatie: Database
- <sup>l</sup> Connectoren die de Microsoft ODBC-interface of OLE DB gebruiken. Als u Microsoft ODBC wilt gebruiken, moet u een stuurprogramma installeren om uw DBMS te ondersteunen en moet u de database configureren als een ODBC-gegevensbron in het ODBC-gegevensbronbeheer in het WindowsConfiguratiescherm.

## Gegevens laden vanuit een ODBC-database

Er zijn verschillende manieren om gegevens te laden vanuit een database.

Als u direct verbinding wilt maken met een database via een van de voor Qlik gelicentieerde ODBCstuurprogramma's, raadpleegt u de instructies voor Databaseconnectoren op de helpsite voor Qlikconnectoren.

Zie [ODBC-connectorpakket](/en-US/connectors/Subsystems/ODBC_connector_help/Content/Connectors_ODBC/Introduction/ODBC-connector.htm) voor meer informatie.

Voor Qlik gelicentieerde ODBC-stuurprogramma's ondersteunen de volgende databases:

- Amazon Redshift
- Apache Drill
- Apache Hive
- Apache Phoenix
- Apache Spark
- Azure SQL
- Cloudera Impala
- Google BigQuery
- Microsoft SQL Server
- MongoDB
- MySQL Enterprise
- Oracle
- PostgreSQL
- Presto
- Sybase ASE
- Teradata

Ga als volgt te werk als u de Microsoft ODBC-interface wilt gebruiken:

- 1. U hebt een ODBC-gegevensbron nodig voor de database die u wilt openen. Deze is geconfigureerd in het ODBC-gegevensbronbeheer in het Configuratiescherm van Windows. Als u dat nog niet hebt, moet u het toevoegen en zo configureren dat het naar een Microsoft Access-database verwijst.
- 2. Open de editor voor het laden van gegevens.
- 3. Maak een ODBC-gegevensverbinding die verwijst naar de ODBC-verbinding die bij stap 1 is genoemd.
- 4. Klik op  $\overline{\mathbb{G}}$  bij de gegevensverbinding om het dialoogvenster voor gegevensselectie te openen.

Nu kunt u gegevens in de database selecteren en de scriptcode invoegen die vereist is voor het laden van de gegevens.

## ODBC

## Gegevens laden van ODBC-gegevensbronnen

- U kunt de Database-connectoren in het Qlik ODBC Connector Package gebruiken dat de meestgebruikte ODBC-bronnen ondersteunt. Hiermee kunt u de gegevensbron in Qlik Sense definiëren zonder gebruik te hoeven maken van de Microsoft Windows ODBC Data Source Administrator. Als u direct verbinding wilt maken met een database via een van de voor Qlik gelicentieerde ODBC-stuurprogramma's in het ODBC Connector Package, raadpleegt u de instructies voor Database-connectoren op de Help-site voor Qlik Connectors.
- U kunt een ODBC-stuurprogramma installeren voor de DBMS in kwestie en een gegevensbron DSN maken. Dit wordt in dit gedeelte beschreven.

U kunt een DBMS (Database Management System) openen via ODBC met Qlik Sense:

In het dialoogvenster Nieuwe verbinding maken (ODBC) worden de Gebruikers-DSNverbindingen weergegeven die zijn geconfigureerd. Wanneer <sup>u</sup> de Qlik Sense Desktop gebruikt, geeft de lijst met DSN-verbindingen de ODBC-stuurprogramma's weer die zijn opgenomen in de ODBC Connector Package. Ze worden aangegeven met het "Qlik-" dat is gekoppeld aan de naam (bijvoorbeeld Qlik-db2). Deze stuurprogramma's kunnen niet worden gebruikt om een nieuwe ODBC-verbinding te maken. Ze worden exclusief gebruikt door de databaseconnectoren in de ODBC Connector Package. De stuurprogramma's ODBC van de ODBC Connector Package worden niet weergegeven wanneer <sup>u</sup> Qlik Sense gebruikt in een serveromgeving.

U kunt ook gegevens uit de database exporteren naar een bestand dat door Qlik Sense kan worden gelezen.

In het algemeen worden diverse ODBC-stuurprogramma's geïnstalleerd met Microsoft Windows. U kunt extra stuurprogramma's aanschaffen bij een softwareleverancier, zoeken op het internet of verkrijgen van de DBMS-fabrikant. Sommige stuurprogramma's zijn gratis verkrijgbaar.

In een serveromgeving bestaan er beperkingen voor het stuurprogramma van Microsoft Access Database. Gebruik SQL Server Express Edition om problemen te voorkomen. [Herdistribueerbare](https://www.microsoft.com/en-us/download/details.aspx?id=54920) component van de Microsoft Access Database Engine 2016.

De hier beschreven ODBC-interface is de interface op de clientcomputer. Als u ODBC wilt gebruiken voor toegang tot een relationele database met meerdere gebruikers op een netwerkserver, hebt u misschien extra DBMS-software nodig die een client toegang geeft tot de database op de server. Neem voor meer informatie over de benodigde software contact op met de DBMS-leverancier.

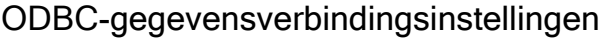

ODBC-gegevensverbindingsinstellingen

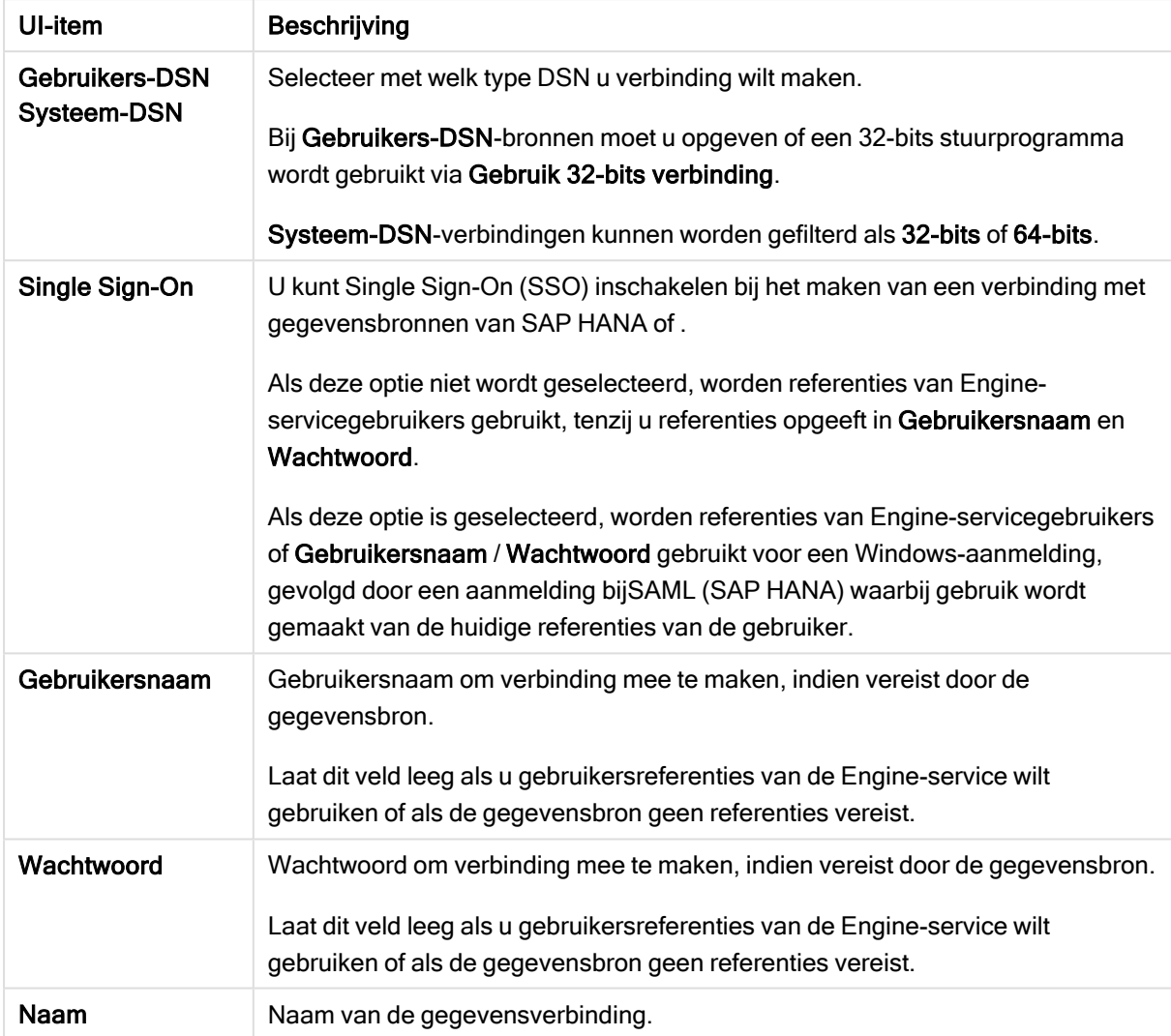

#### ODBC-stuurprogramma's toevoegen

Er moet een ODBC-stuurprogramma voor uw DBMS (DataBase Management System) worden geïnstalleerd om Qlik Sense toegang tot uw database te verlenen. Voor meer details raadpleegt u de documentatie voor de DBMS die u gebruikt.

Er moet een ODBC-stuurprogramma voor uw DBMS worden geïnstalleerd om Qlik Sense toegang tot uw database te verlenen. Dit is externe software. De onderstaande instructies komen daarom mogelijk niet overeen met de software van alle leveranciers. Raadpleeg de documentatie voor de DBMS die u gebruikt voor meer details.

Doe het volgende:

- 1. Dubbelklik op het pictogram Systeembeheer in het Configuratiescherm.
- 2. Dubbelklik op het pictogram Gegevensbronnen (ODBC).

Het dialoogvenster ODBC-gegevensbronbeheer wordt geopend.

- 3. Selecteer de database die u met Qlik Sense wilt gebruiken.
- 4. Selecteer het tabblad Stuurprogramma's in het dialoogvenster Gegevensbronnen. Op het tabblad Stuurprogramma's ziet u een lijst met geïnstalleerde ODBC-stuurprogramma's. Als uw DBMS niet in de lijst voorkomt, moet u een stuurprogramma installeren. Voer het installatieprogramma uit dat bij het ODBC-stuurprogramma wordt meegeleverd, bijvoorbeeld het Microsoft ODBC-installatieprogramma.

#### 64-bits en 32-bits versies van de ODBC-configuratie

Een 64-bits versie van het besturingssysteem Microsoft Windows bevat de volgende versies van het programma Microsoft Open DataBase Connectivity (ODBC) Data Source Administrator (Odbcad32.exe):

- De 32-bits versie van het Odbcad32.exe-bestand staat in de map %systemdrive%\Windows\SysWOW64.
- De 64-bits versie van het Odbcad32.exe-bestand staat in de map %systemdrive%\Windows\System32.

#### ODBC-gegevensbronnen maken

Er moet een ODBC-gegevensbron worden gemaakt voor de database als u deze wilt kunnen gebruiken. Dit kunt u doen tijdens de ODBC-installatie of op een later moment.

Voordat <sup>u</sup> begint met het maken van gegevensbronnen, moet er worden besloten of het Gebruikers-DSN of Systeem-DSN (aanbevolen) moeten zijn. U kunt alleen gebruikersgegevensbronnen bereiken als <sup>u</sup> over de juiste gegevensreferenties beschikt. In een serverinstallatie moet <sup>u</sup> gewoonlijk systeemgegevensbronnen maken om de gegevensbronnen met andere gebruikers te kunnen delen.

Doe het volgende:

- 1. Open Odbcad32.exe.
- 2. Ga naar het tabblad Systeem-DSN om een systeemgegevensbron te maken.
- 3. Klik op Toevoegen.

Het dialoogvenster Nieuwe gegevensbron maken wordt geopend. Hierin wordt een lijst weergegeven van de geïnstalleerde ODBC-stuurprogramma's.

- 4. Als het juiste ODBC-stuurprogramma wordt weergegeven, selecteert u dit en klikt u op Voltooien. Er wordt een speciaal dialoogvenster voor het geselecteerde database-stuurprogramma geopend.
- 5. Selecteer Microsoft Access Driver (\*.mdb, \*.accdb) en klik op Voltooien.

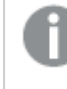

Als <sup>u</sup> dit stuurprogramma niet kunt vinden in de lijst, kunt <sup>u</sup> het downloaden van de downloadwebsite van Microsoft en installeren.

- 6. Geef uw gegevensbron een naam en stel de nodige parameters in.
- 7. Geef de gegevensbron Zelfstudie voor maken van ODBC-scripts een naam.
- 8. Klik onder Database op Selecteren....
- 9. Blader onder Directory's naar de locatie van uw Sales. accdb-bestand (een voorbeeldbestand uit de zelfstudie).
- 10. Als het bestand Sales.accdb zichtbaar is in het tekstvak aan de linkerkant, klikt u hierop om het de databasenaam te maken.
- 11. Klik driemaal op OK om alle dialoogvensters te sluiten.
- 12. Klik op OK.

### Beste praktijken bij gebruik van ODBC-gegevensverbindingen

#### Apps met ODBC-gegevensverbindingen verplaatsen

Als u een app verplaatst tussen Qlik Sense-sites/Qlik Sense Desktop-installaties, worden gegevensverbindingen meegenomen. Als de app ODBC-gegevensverbindingen bevat, moet u ervoor zorgen dat de bijbehorende ODBC-gegevensbronnen ook in de nieuwe implementatie bestaan. De ODBCgegevensbronnen moeten een identieke naam en configuratie hebben en naar dezelfde databases of bestanden wijzen.

Beveiligingsaspecten bij verbinding met op bestanden gebaseerde ODBC-

#### gegevensverbindingen

ODBC-gegevensverbindingen die gebruikmaken van op bestanden gebaseerde stuurprogramma's geven het pad naar het verbonden gegevensbestand in de verbindingstekenreeks aan. Het pad kan worden weergegeven als de verbinding wordt bewerkt, in het dialoogvenster voor gegevensselectie of in bepaalde SQL-query's.

Als dit een punt van zorg is, wordt aanbevolen verbinding te maken met het gegevensbestand via een mapgegevensverbinding als dit mogelijk is.

#### Voorbeeldweergaven van grote gegevensverzamelingen in tabellen stoppen

Als u grote gegevensverzamelingen gebruikt en geen voorbeelden wilt weergeven tijdens het toevoegen van ODBC-gegevensbronnen aan Gegevensbeheer of de editor voor het laden van gegevens, houdt u de Shift-toest ingedrukt wanneer u uw ODBC-gegevensverbinding selecteert.

## OLE DB

In Qlik Sense wordt de -interface ondersteund voor verbindingen met externe gegevensbronnen.OLE DB(Object Linking and Embedding, Database) Een groot aantal externe databases kan worden geopend via OLE DB.

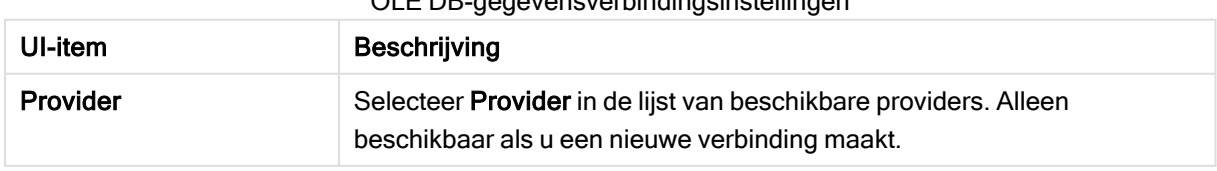

OLE DB-gegevensverbindingsinstellingen

#### OLE DB-gegevensverbindingsinstellingen

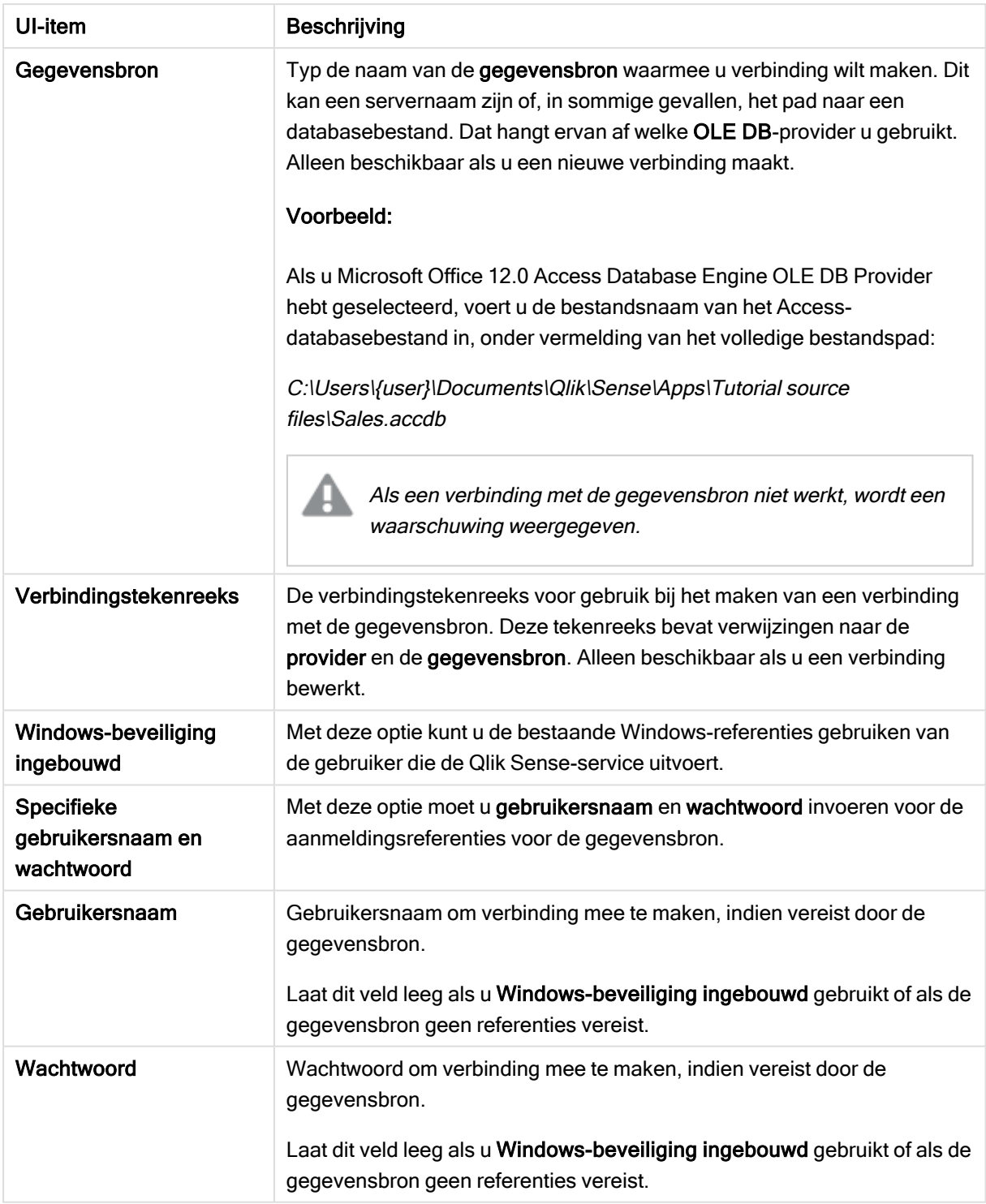

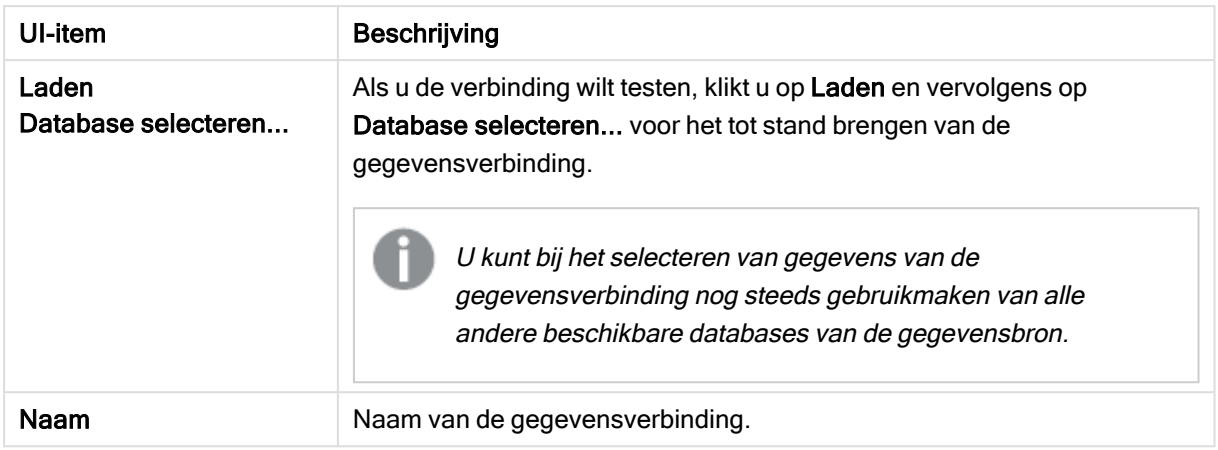

## Beveiligingsaspecten bij verbinding met op bestanden gebaseerde OLE DBgegevensverbindingen

OLE DB-gegevensverbindingen die gebruikmaken van op bestanden gebaseerde stuurprogramma's geven het pad naar het verbonden gegevensbestand in de verbindingstekenreeks aan. Het pad kan worden weergegeven als de verbinding wordt bewerkt, in het dialoogvenster voor gegevensselectie of in bepaalde SQL-query's.

Als dit een punt van zorg is, wordt aanbevolen verbinding te maken met het gegevensbestand via een mapgegevensverbinding als dit mogelijk is.

#### Voorbeeldweergaven van grote gegevensverzamelingen in tabellen stoppen

Als u grote gegevensverzamelingen gebruikt en geen voorbeelden wilt weergeven tijdens het toevoegen van OLE DB-gegevensbronnen aan Gegevensbeheer of de editor voor het laden van gegevens, houdt u de Shift-toest ingedrukt wanneer u uw OLE DB-gegevensverbinding selecteert.

## Logica in databases

Verschillende tabellen uit een databasetoepassing kunnen tegelijkertijd in de logica van Qlik Sense worden opgenomen. Als een veld in meerdere tabellen voorkomt, zijn de tabellen logisch aan elkaar gekoppeld via dit sleutelveld.

Wanneer u een waarde selecteert, worden alle compatibele waarden met de selectie(s) weergegeven als optioneel. Alle andere waarden worden weergegeven als uitgesloten.

Als waarden uit verschillende velden zijn geselecteerd, wordt uitgegaan van de logische waarde AND.

Als verschillende waarden van hetzelfde veld zijn geselecteerd, wordt uitgegaan van de logische waarde OR.

In sommige gevallen kunnen selecties binnen een veld op de logische waarde AND worden ingesteld.

# 8.6 Toegang krijgen tot grote gegevensverzamelingen met Direct Discovery

Met Direct Discovery kunt u grote gegevensverzamelingen laden van bepaalde SQL-bronnen die eenvoudige sterrenschema's hebben en kunt u deze verzamelingen combineren met gegevens in het geheugen.

Selecties kunnen worden uitgevoerd op gegevens in het geheugen en Direct Discovery-gegevens om koppelingen verspreid over gegevensverzamelingen te bekijken met de Qlik Sense-koppelingskleuren: groen, wit en grijs. Bepaalde visualisaties kunnen worden gebruikt voor het analyseren van gegevens uit beide gegevensverzamelingen samen, hoewel er een aantal beperkingen zijn voor deze methode. Deze is niet ontworpen als een realtime-oplossing.

Er wordt geen nieuwe versie van Direct Discovery gemaakt om de beperkingen op te heffen.

Qlik Sense on-demand apps bieden een flexibelere methode voor het laden en analyseren van grote gegevensbronnen.

Direct Discovery breidt de associatieve capaciteiten van het Qlik Sense-gegevensmodel in het geheugen uit door toegang te bieden tot extra brongegevens via een geaggregeerde query die naadloos grote gegevensverzamelingen koppelt aan gegevens in het geheugen. Direct Discovery zorgt ervoor dat zakelijke gebruikers beter in staat zijn om zonder enige beperkingen associatieve analyses uit te voeren op grote gegevensbronnen. Selecties kunnen worden uitgevoerd op gegevens in het geheugen en Direct Discovery-gegevens om associaties te bekijken over de gegevensverzamelingen heen met dezelfde Qlik Sense-associatiekleuren: groen, grijs en wit. Visualisaties kunnen worden gebruikt voor het analyseren van gegevens uit beide gegevensverzamelingen samen.

Er worden gegevens voor Direct Discovery geselecteerd via een speciale scriptsyntaxis, DIRECT QUERY. Nadat de Direct Discovery-structuur is vastgesteld, kunnen Direct Discovery-velden worden gebruikt samen met gegevens in het geheugen om Qlik Sense-objecten te maken. Als een Direct Discovery-veld wordt gebruikt in een Qlik Sense-object, wordt automatisch een SQL-query uitgevoerd op de externe gegevensbron.

On-demand-apps bieden een andere toegangsmethode tot grote gegevensverzamelingen. In tegenstelling tot Direct Discovery bieden On-demand-apps volledige Qlik Sense-functionaliteit binnen een latente subset die in het geheugen wordt gehost.

## Verschillen tussen Direct Discovery en gegevens in het geheugen

### Model voor opslag in het geheugen

In het model voor opslag in het geheugen van Qlik Sense worden alle unieke waarden in de velden die zijn geselecteerd in een tabel in het load-script in veldstructuren geladen en worden de associatieve gegevens tegelijkertijd in de tabel geladen. De veldgegevens en de associatieve gegevens worden allemaal in het geheugen opgeslagen.

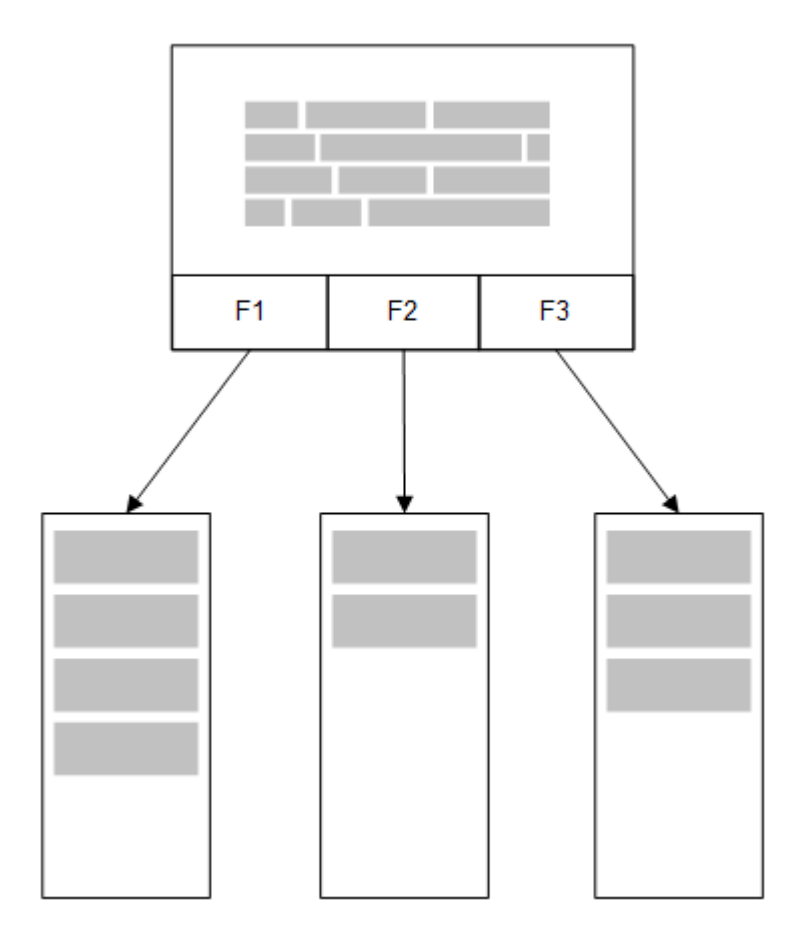

Een tweede, gerelateerde tabel die in het geheugen wordt geladen deelt een gemeenschappelijk veld en die tabel voegt mogelijk nieuwe unieke waarden aan het gemeenschappelijke veld of deelt bestaande waarden.

## 8 Verbinding maken met gegevensbronnen

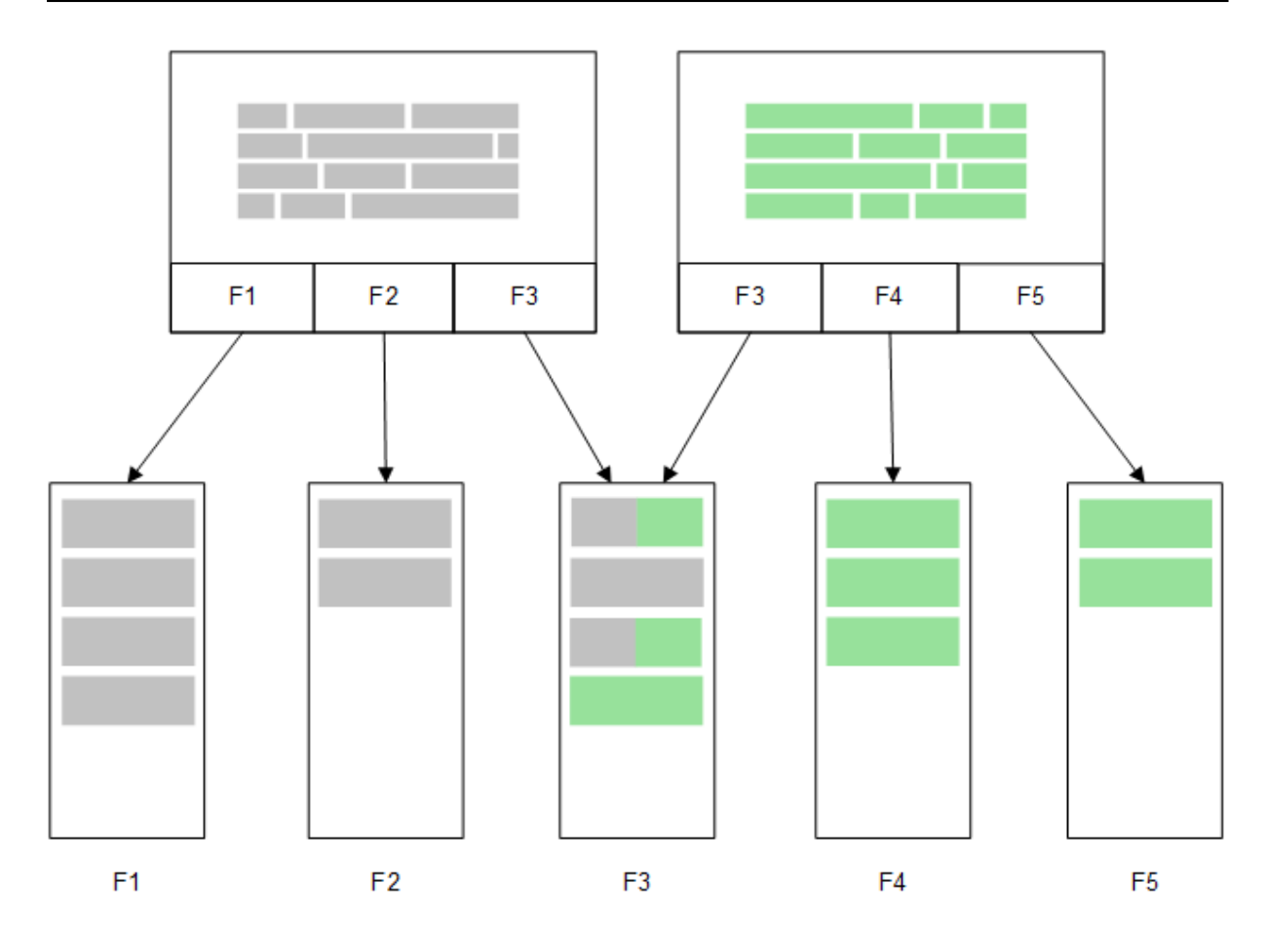

### Direct Discovery

Wanneer tabelvelden worden geladen met een Direct Discovery LOAD-instructie (Direct Query), wordt een vergelijkbare tabel gemaakt met alle en de DIMENSION-velden. Net als bij de velden in het geheugen worden de unieke waarden voor de DIMENSION-velden in het geheugen geladen. Maar de associaties tussen de velden blijven bestaan in de database.

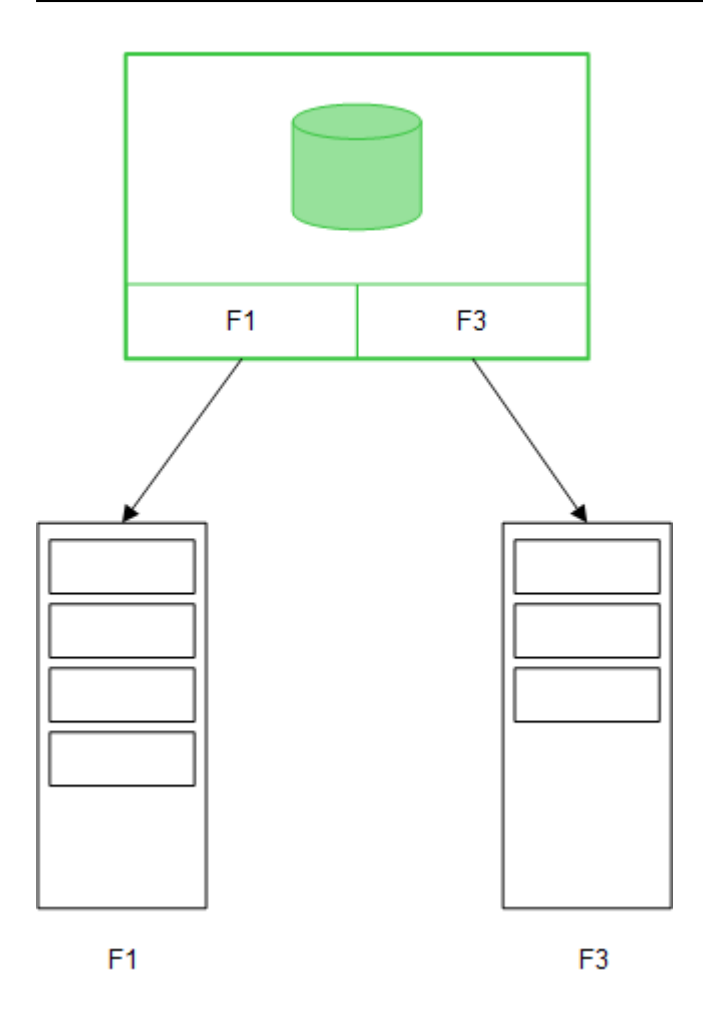

MEASURE-veldwaarden blijven eveneens bewaard in de database.

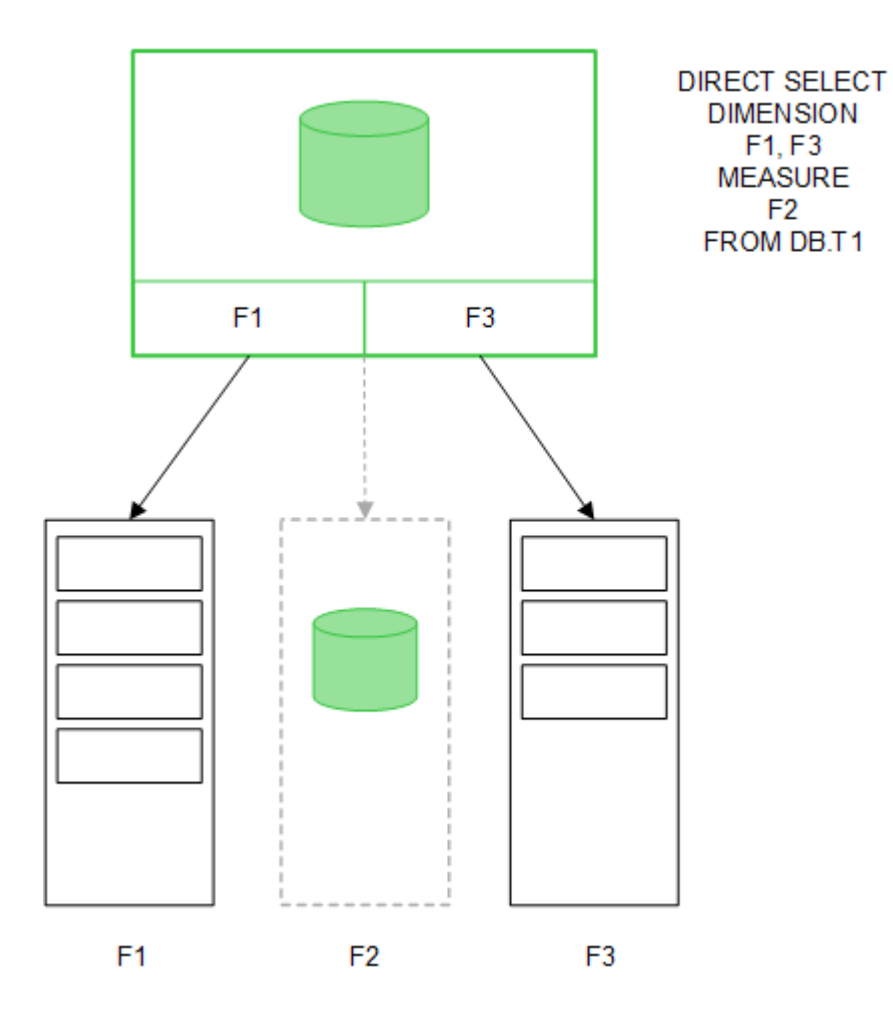

Zodra de Direct Discovery-structuur is vastgesteld, kunnen de Direct Discovery-velden worden gebruikt in combinatie met bepaalde visualisatieobjecten en kunnen zij worden gebruikt voor associaties met velden in het geheugen. Als een Direct Discovery-veld wordt gebruikt, maakt Qlik Sense automatisch de juiste SQL-query om uit te voeren op de externe gegevens. Wanneer selecties worden uitgevoerd, worden de bijbehorende gegevenswaarden van de Direct Discovery-velden gebruikt in de WHERE-voorwaarden van de databasequery's.

Bij elke selectie worden de visualisaties metDirect Discovery-velden opnieuw berekend, waarbij de berekeningen plaatsvinden in de brondatabasetabel door het uitvoeren van de SQL-query die is gemaakt door Qlik Sense. De functie voor de berekeningsvoorwaarde kan worden gebruikt om aan te geven wanneer visualisaties opnieuw moeten worden berekend. Totdat aan de voorwaarde wordt voldaan, verzendt Qlik Sense geen query's om de visualisaties opnieuw te berekenen.

### Prestatieverschillen tussen velden in het geheugen en Direct Discovery-velden

Verwerking in het geheugen is altijd sneller dan verwerking in brondatabases. De prestaties van Direct Discovery geven de prestaties van het systeem aan waarop de database wordt uitgevoerd die de Direct Discovery-query's verwerkt.

Het is mogelijk om de standaard aanbevolen procedures te gebruiken voor afstemming van databases en query's in Direct Discovery. Alle prestatieafstemmingen moeten plaatsvinden op de brondatabase. Direct Discovery biedt geen ondersteuning voor prestatieafstemmingen voor query's vanuit de Qlik Sense-app.

Het is echter mogelijk om asynchrone, parallelle aanroepen uit te voeren op de database door gebruik te maken van de voorziening voor verbindingsgroepering. De syntaxis van het load-script voor het instellen van de groeperingsvoorziening is als volgt:

SET DirectConnectionMax=10;

Caching in Qlik Sense verbetert eveneens de algehele gebruikerservaring. Zie [Caching](#page-243-0) en Direct [Discovery](#page-243-0) (page 244) hieronder.

De prestaties van Direct Discovery met DIMENSION-velden kunnen tevens worden verbeterd door sommige velden los te koppelen van hun associaties. Dit wordt gedaan met het trefwoord DETACH in DIRECT QUERY. Hoewel geen query's worden uitgevoerd op losgekoppelde velden, maken deze wel deel uit van de filters, waardoor de selectie wordt versneld.

Hoewel velden in het geheugen van Qlik Sense en Direct Discovery DIMENSION-velden beide hun gegevens in het geheugen hebben opgeslagen, is de manier waarop zij worden geladen van invloed op de snelheid van de laadbewerkingen in het geheugen. Velden in het geheugen van Qlik Sense bewaren slechts één kopie van een veldwaarde wanneer er meerdere exemplaren van dezelfde waarde zijn. Alle veldgegevens worden echter geladen, waarna de dubbele gegevens worden uitgesorteerd.

DIMENSION-velden slaan eveneens slechts één exemplaar van een veldwaarde op, maar de dubbele waarden worden uitgesorteerd in de database voordat ze in het geheugen worden geladen. Wanneer u te maken hebt met grote hoeveelheden gegevens, zoals meestal het geval is bij het gebruik van Direct Discovery, worden de gegevens veel sneller geladen als DIRECT QUERY-laadbewerking dan via de SQL SELECT-laadbewerking die wordt gebruikt voor velden in het geheugen.

#### Verschillen tussen de gegevens in het geheugen en databasegegevens

DIRECT QUERY is hoofdlettergevoelig bij het uitvoeren van associaties met gegevens in het geheugen. Direct Discovery selecteert gegevens uit brondatabases op basis van de hoofdlettergevoeligheid van de databasevelden in query's. Als de databasevelden niet hoofdlettergevoelig zijn, geeft een Direct Discovery-query mogelijk gegevens als resultaat die een query in het geheugen niet zou retourneren. Als bijvoorbeeld de volgende gegevens bestaan in een database die niet hoofdlettergevoelig is, levert een Direct Discovery-query van de waarde "Red" alle vier de rijen als resultaat op.

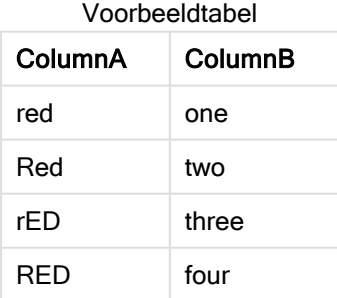

Een selectie in het geheugen van "Red,", daarentegen, resulteert uitsluitend in:

Red two

Qlik Sense normaliseert gegevens in een mate die overeenkomsten oplevert bij geselecteerde gegevens die databases niet zouden opleveren. Het resultaat is dat een query in het geheugen meer overeenkomende waarden oplevert dan een Direct Discovery-query. In de volgende tabel verschillen de waarden voor het getal "1" bijvoorbeeld op basis van de locatie van spaties er omheen:

Tabel met verschillende waarden voor het getal "1" vanwege de verschillende locatie van spaties er omheen

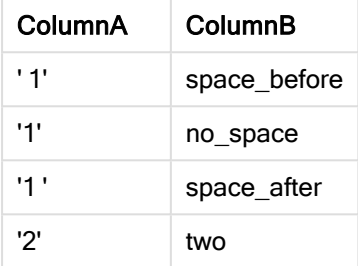

Als u "1" selecteert in een filtervak voor ColumnA, waarbij de gegevens zich standaard in het geheugen van Qlik Sense bevinden, zijn de eerste drie rijen gekoppeld:

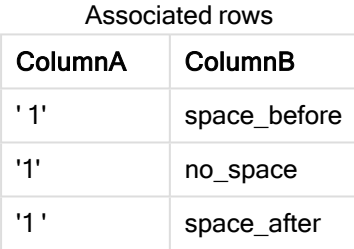

Indien het filtervak Direct Discovery-gegevens bevat, wordt bij de selectie van "1" mogelijk alleen "no\_ space" gekoppeld. De overeenkomsten die worden geretourneerd voor Direct Discovery-gegevens zijn afhankelijk van de database. Sommige retourneren uitsluitend"no\_space" terwijl andere, zoals SQL Server, "no\_space" en "space\_after" als resultaat opleveren.

### <span id="page-243-0"></span>Caching en Direct Discovery

Bij Qlik Sense-caching worden selectiestatussen van query's en de gekoppelde queryresultaten in het geheugen opgeslagen. Als dezelfde typen selecties worden gemaakt, voert Qlik Sense de query uit vanuit de cache in plaats van vanuit de brongegevens. Wanneer een andere selectie plaatsvindt, wordt een SQLquery uitgevoerd op de gegevensbron. De resultaten in de cache worden door de gebruikers gedeeld.

#### Voorbeeld:

- 1. Gebruiker voert eerste selectie uit. SQL wordt doorgegeven via de onderliggende gegevensbron.
- 2. Gebruiker wist selectie en past dezelfde selectie toe als eerste selectie. Het resultaat in de cache wordt geretourneerd, SQL wordt niet doorgegeven via de onderliggende gegevensbron.

3. Gebruiker voert andere selectie uit.

SQL wordt doorgegeven via de onderliggende gegevensbron.

Er kan een tijdslimiet worden ingesteld voor caching met de systeemvariabele DirectCacheSeconds. Zodra de tijdslimiet is bereikt, wist Qlik Sense de cache voor de Direct Discovery-queryresultaten die zijn gegenereerd voor de vorige selecties. Qlik Sense zoekt vervolgens in de brongegevens naar de selecties en maakt de cache opnieuw voor de aangegeven tijdslimiet.

De standaard cachetijd voor Direct Discovery-queryresultaten bedraagt 30 minuten, tenzij gebruik wordt gemaakt van de systeemvariabele DirectCacheSeconds.

## Direct Discovery-veldtypen

Binnen Direct Discovery zijn er drie typen gegevensvelden: DIMENSION, MEASURE en DETAIL. De typen worden ingesteld voor gegevensvelden wanneer de Direct Discoveryselectie wordt uitgevoerd via de Direct Query-instructie in het load-script.

Alle Direct Discovery-velden kunnen worden gebruikt in combinatie met de velden in het geheugen. Gewoonlijk kunnen velden met discrete waarden die als dimensies zullen worden gebruikt, het beste worden geladen met het trefwoord DIMENSION, terwijl numerieke gegevens die in aggregaties zullen worden gebruikt, alleen zouden moeten worden gemarkeerd als MEASURE-velden.

De volgende tabel bevat een overzicht van de kenmerken en het gebruik van de typen Direct Discoveryvelden:

| Veldtype         | In geheugen? | Vormt associatie? | Gebruikt in diagramuitdrukkingen? |
|------------------|--------------|-------------------|-----------------------------------|
| <b>DIMENSION</b> | Ja           | Ja                | Ja                                |
| <b>MEASURE</b>   | Nee          | Nee               | Ja                                |
| <b>DETAIL</b>    | Nee          | Nee               | Nee                               |

Direct Discovery;Veldtypen

#### DIMENSION-velden

Velden van het type DIMENSION worden in het geheugen geladen en kunnen worden gebruikt voor het opstellen van associaties tussen gegevens in het geheugen en de gegevens in Direct Discovery-velden. Direct DiscoveryDIMENSION-velden worden tevens gebruikt voor het definiëren van dimensiewaarden in diagrammen. Daarnaast kunnen -velden, in tegenstelling tot -velden, worden gebruikt voor het definiëren van keuzelijsten wanneer u -gegevens beschikbaar wilt maken voor selectie in de gebruikersinterface.MEASUREDIMENSIONDirect Discovery

### MEASURE-velden

Velden van het type MEASURE daarentegen worden herkend op 'metaniveau'. MEASURE-velden worden niet in het geheugen geladen (zij verschijnen niet in de gegevensmodelviewer). Het doel is om aggregaties van de gegevens in MEASURE-velden te laten uitvoeren in de database in plaats van in het geheugen.

Toch kunnen MEASURE-velden in uitdrukkingen worden gebruikt zonder de uitdrukkingssyntaxis te wijzigen. Het resultaat is dat het gebruik van Direct Discovery-velden vanuit de database transparant is voor de eindgebruiker.

De volgende aggregatiefuncties kunnen worden gebruikt met MEASURE-velden:

- Sum
- Avg
- Count
- Min
- Max

### DETAIL-velden

Velden van het type DETAIL bieden informatie of details die u wel wilt weergeven, maar niet in diagramuitdrukkingen wilt gebruiken. -velden kunnen alleen in Count-aggregaties worden gebruikt en alleen in een tabel worden weergegeven.DETAIL Velden die als DETAIL zijn aangewezen, bevatten gewoonlijk gegevens die niet op zinvolle wijze kunnen worden geaggregeerd, zoals opmerkingen.

Elk veld kan als een veld van het type DETAIL worden aangewezen.

## Ondersteunde gegevensbronnen in Direct Discovery

Qlik Sense Direct Discovery kan worden gebruikt bij de volgende gegevensbronnen, zowel met 32-bits als 64-bits verbindingen:

- ODBC/OLEDB-gegevensbronnen Alle ODBC/OLEDB-bronnen worden ondersteund, met inbegrip van SQL Server, Teradata en Oracle.
- Connectoren die SQL ondersteunen SAP SQL Connector, aangepaste QVX-connectoren voor gegevensarchieven die SQL ondersteunen.

Zowel 32-bits als 64-bits verbindingen worden ondersteund.

#### SAP

Voor SAP kan Direct Discovery alleen worden gebruikt met de Qlik SAP SQL Connector en zijn de volgende parameters vereist in SET-variabelen:

```
SET DirectFieldColumnDelimiter=' ';
SET DirectIdentifierQuoteChar=' ';
```
SAP maakt gebruik van OpenSQL, waarbij kolommen van elkaar worden gescheiden met een spatie in plaats van een komma. De bovenstaande SET-instructies veroorzaken daarom een vervanging om het verschil tussen ANSI SQL en OpenSQL op te vangen.

### Google Big Query

Direct Discovery kan worden gebruikt met Google Big Query en vereist de volgende parameters in SETvariabelen:

```
SET DirectDistinctSupport=false;
SET DirectIdentifierQuoteChar='[]';
SET DirectIdentifierQuoteStyle='big query'
```
Google Big Query biedt geen ondersteuning voor SELECT DISTINCT of kolom-/tabelnamen tussen aanhalingstekens en heeft een niet-ANSI-configuratie voor aanhalen waarbij gebruik wordt gemaakt van '[ ]'.

#### MySQL en Microsoft Access

Direct Discovery kan worden gebruikt in combinatie met MySQL en Microsoft Access maar vereist mogelijk de volgende parameters in de SET-variabelen vanwege de aanhalingstekens die in deze bronnen worden gebruikt:

```
SET DirectIdentifierQuoteChar='``';
```
### DB2, Oracle en PostgreSQL

Direct Discovery kan worden gebruikt in combinatie met DB2, Oracle en PostgreSQL maar vereist mogelijk de volgende parameter in de SET-variabelen vanwege de aanhalingstekens die in deze bronnen worden gebruikt:

```
SET DirectIdentifierQuoteChar='""';
```
#### Sybase en Microsoft SQL Server

Direct Discovery kan worden gebruikt in combinatie met Sybase en Microsoft SQL Server maar vereist mogelijk de volgende parameter in de SET-variabelen vanwege de aanhalingstekens die in deze bronnen worden gebruikt:

```
SET DirectIdentifierQuoteChar='[]';
```
#### Apache Hive

Direct Discovery kan worden gebruikt in combinatie met Apache Hive maar vereist mogelijk de volgende parameter in de SET-variabelen vanwege de aanhalingstekens die in deze bronnen worden gebruikt:

```
SET DirectIdentifierQuoteChar='';
```
#### Cloudera Impala

Direct Discovery kan worden gebruikt in combinatie met Cloudera Impala maar vereist mogelijk de volgende parameter in de SET-variabelen vanwege de aanhalingstekens die in deze bronnen worden gebruikt:

SET DirectIdentifierQuoteChar='[]'; Deze parameter is vereist wanneer u de Cloudera Impala Connector in de Qlik ODBC Connector Package gebruikt. Mogelijk is deze niet vereist wanneer u ODBC tot en met DSN gebruikt.

## Beperkingen bij het gebruik van Direct Discovery

Er wordt geen nieuwe versie van Direct Discovery gemaakt om de beperkingen op te heffen.

### Ondersteunde gegevenstypen

Niet alle gegevenstypen worden ondersteund in Direct Discovery. Er zijn mogelijk gevallen waarin specifieke gegevensbronindelingen moeten worden gedefinieerd in Qlik Sense. U definieert gegevensindelingen in het load-script via de syntaxis "SET Direct...Format". Het volgende voorbeeld laat zien hoe u de datumnotatie van de brondatabase kunt definiëren die wordt gebruikt als de bron voor Direct Discovery:

#### Voorbeeld:

```
SET DirectDateFormat='YYYY-MM-DD';
```
Er zijn tevens twee scriptvariabelen om te besturen hoe de Direct Discovery valutawaarden opmaakt in de gegenereerde SQL-opdrachten:

```
SET DirectMoneyFormat (default '#.0000')
SET DirectMoneyDecimalSep (default '.')
```
De syntaxis voor deze twee variabelen is dezelfde als voor MoneyFormat en MoneyDecimalSep, maar er zijn twee belangrijke verschillen in gebruik:

- Dit is geen indeling voor weergave, dus zou deze geen valutatekens of scheidingstekens voor duizendtallen moeten bevatten.
- De standaardwaarden worden niet bepaald door de landinstellingen, maar zijn gekoppeld aan de waarden. (Landinstellingsspecifieke indelingen bevatten het valutateken.)

Direct Discovery kan ondersteuning bieden voorde selectie van uitgebreide Unicode-gegevens door gebruik te maken van de SQL-standaardindeling voor uitgebreide tekenreeksliterals (N'<uitgebreide tekenreeks>') zoals vereist bij sommige databases, zoals SQL Server. Deze syntaxis kan worden ingeschakeld voor Direct Discovery met de scriptvariabele DirectUnicodeStrings. Als deze variabele wordt ingesteld op "true", wordt het gebruik van "N" vóór de tekenreeksliterals mogelijk gemaakt.

#### **Beveiliging**

Houd rekening met de volgende gedragingen die van invloed zouden kunnen zijn op aanbevolen procedures op het gebied van veiligheid bij het gebruik van Direct Discovery:

- Alle gebruikers die dezelfde app gebruiken met de Direct Discovery-functionaliteit gebruiken dezelfde verbinding. Verificatiepass-through en referenties per gebruiker worden niet ondersteund.
- Sectietoegang wordt uitsluitend ondersteund in de servermodus.
- Sectietoegang wordt niet ondersteund met joins met hoge cardinaliteit.
- Het is mogelijk om aangepaste SQL-opdrachten uit te voeren in de database met een NATIVEtrefwoorduitdrukking, zodat de databaseverbinding die is ingesteld in het load-script een account gebruikt dat alleen-lezen toegang heeft tot de database.
- Direct Discovery beschikt niet over logboekvoorzieningen, maar het is mogelijk om de ODBCtraceerfunctionaliteit te gebruiken.
- Het is mogelijk de database te overbelasten met aanvragen van de client.
- Het is mogelijk om gedetailleerde foutberichten op te halen van de logbestanden van de server.

#### Qlik Sense-functionaliteit die niet wordt ondersteund

Vanwege de interactieve en SQL-syntaxisspecifieke aard van Direct Discovery, worden verschillende functies niet ondersteund:

- Geavanceerde berekeningen (set-analyse, complexe uitdrukkingen)
- Berekende dimensies
- <sup>l</sup> Vergelijkende analyse (alternatieve state) van de objecten die gebruikmaken van Direct Discoveryvelden
- De velden Direct Discovery MEASURE en DETAIL worden niet ondersteund in Smart search.
- Zoeken naar de velden Direct Discovery DETAIL
- Binair laden vanuit een toepassing die toegang verkrijgt tot een Direct Discovery-tabel
- Synthetische sleutels voor de Direct Discovery-tabel
- De tabelnaamgeving in een script is niet van toepassing op de Direct Discovery-tabel.
- Het jokerteken \* na een trefwoord DIRECT QUERY in het load-script

#### Voorbeeld: (DIRECT QUERY \*)

- Oracle-databasetabellen met LONG-kolommen voor gegevenstype.
- Grote gehele getallen in wetenschappelijke notatie, buiten het bereik [-9007199254740990, 9007199254740991]. Deze kunnen afrondingsfouten en ongedefinieerd gedrag veroorzaken.
- Sneeuwvlokschema's voor databases
- **Gegevensvoorbereiding in Gegevensbeheer**
- Qlik Sense Enterprise SaaS
- Downloaden naar Microsoft Excel
- Offline mobiele iOS-app
- Advanced Analytics-integratie
- Uitbreidingen
- Qlik GeoAnalytics
- Kleuren toewijzen aan masterdimensies en -metingen
- Nieuwe visualisaties inbegrepen in Qlik Sense Enterprise on Windows juni 2017 en later
- Niet-SQL-bronnen en niet-SQL-opdrachten (bijvoorbeeld de PLACEHOLDER-functie in SAP HANA).
- De volgende connectoren worden niet ondersteund:
	- Qlik Salesforce-connector
	- Qlik REST-connector
	- Qlik Webconnectoren
	- Qlik Connector voor gebruik met SAP NetWeaver
- De SQL optimaliseren die is gegenereerd door de Direct Discovery-query's.
- Joins met hoge cardinaliteit in combinatie met tabellen in het geheugen kunnen grote IN-clausules produceren die mogelijk de SQL-bufferlimiet van de gegevensbron overschrijden.
- Objecten voor de Qlik Visualisation en Dashboard bundle
- Insight Advisor
- Waarschuwingen
- Dynamische weergaven
- Aangepaste knopinfo

### Ondersteuning voor meerdere tabellen in Direct Discovery

U kunt Direct Discovery gebruiken om meer dan één tabel of weergave te laden met behulp van ANSI SQL join-functionaliteit.

In een enkel diagram moet alle metingen worden afgeleid van dezelfde logische tabel in Qlik Sense, maar dit kan een combinatie van meerdere tabellen uit de bron zijn die zijn gekoppeld via join-opdrachten. U kunt echter dimensies gebruiken die afkomstig zijn uit andere tabellen in hetzelfde diagram.

Zo kunt u bijvoorbeeld de tabellen koppelen die zijn geladen met Direct Discovery via een Where-clausule of een Join-clausule.

- Direct Discovery kan worden geïmplementeerd in een scenario in het geheugen met één feit en meerdere dimensies met grote gegevenssets.
- Direct Discovery kan worden gebruikt met meer dan één tabel die voldoet aan een of meer van de volgende criteria:
	- De cardinaliteit van het sleutelveld in de join is laag.
	- De cardinaliteit van het sleutelveld in de join is hoog, DirectEnableSubquery is ingesteld op true en alle tabellen zijn samengevoegd met Direct Discovery.
- <sup>l</sup> Direct Discovery is niet geschikt voor implementatie in een scenario met derde normaalvorm met alle tabellen in Direct Discovery-vorm.

#### Direct Discovery-tabellen koppelen met een Where-clausule

In dit voorbeeldscript laden we gegevens uit de database AW2012. De tabellen Product en ProductSubcategory zijn gekoppeld met een Where-clausule via het gemeenschappelijke veld ProductSubCategoryID.

```
Product_Join:
DIRECT QUERY
DIMENSION
   [ProductID],
   [AW2012].[Production].[Product].[Name] as [Product Name],
   [AW2012].[Production].[ProductSubcategory].[Name] as [Sub Category Name],
   Color,
   [AW2012].[Production].[Product].ProductSubcategoryID as [SubcategoryID]
MEASURE
   [ListPrice]
FROM [AW2012].[Production].[Product],
    [AW2012].[Production].[ProductSubcategory]
WHERE [AW2012].[Production].[Product].ProductSubcategoryID =
     [AW2012].[Production].[ProductSubcategory].ProductSubcategoryID
```
### Direct Discovery-tabellen koppelen met Join On-clausules

U kunt ook Join On-clausules gebruiken om Direct Discovery-tabellen te koppelen. In deze voorbeeldopdracht voegen we de tabel SalesOrderHeader toe aan de tabel SalesOrderDetail via het veld SalesOrderID en voegen we tevens de tabel Customer toe aan de tabel SalesOrderHeader via het veld Customer ID.

In dit voorbeeld maken we metingen met behulp van dezelfde logische tabel, hetgeen betekent dat wij deze in hetzelfde diagram kunnen gebruiken. Zo kunt u bijvoorbeeld een diagram maken met SubTotal en OrderQty als metingen.

```
Sales_Order_Header_Join:
DIRECT QUERY
DIMENSION
   AW2012.Sales.Customer.CustomerID as CustomerID,
   AW2012.Sales.SalesOrderHeader.SalesPersonID as SalesPersonID,
   AW2012.Sales.SalesOrderHeader.SalesOrderID as SalesOrderID,
   ProductID,
   AW2012.Sales.Customer.TerritoryID as TerritoryID,
   OrderDate,
   NATIVE('month([OrderDate])') as OrderMonth,
   NATIVE('year([OrderDate])') as OrderYear
MEASURE
   SubTotal,
   TaxAmt,
   TotalDue,
   OrderQty
DETATI
   DueDate,
   ShipDate,
   CreditCardApprovalCode,
   PersonID,
   StoreID,
   AccountNumber,
   rowguid,
   ModifiedDate
FROM AW2012.Sales.SalesOrderDetail
   JOIN AW2012.Sales.SalesOrderHeader
   ON (AW2012.Sales.SalesOrderDetail.SalesOrderID =
       AW2012.Sales.SalesOrderHeader.SalesOrderID)
   JOIN AW2012.Sales.Customer
   ON(AW2012.Sales.Customer.CustomerID =
      AW2012.Sales.SalesOrderHeader.CustomerID);
```
## Subquery's gebruiken met Direct Discovery

Als de cardinaliteit van het sleutelveld dat de tabel samenvoegt hoog is, met andere woorden als het een groot aantal distinctieve waarden bevat, kan een selectie in Qlik Sense een zeer grote SQL-opdracht generen aangezien de clausule WHERE key\_field IN een groot aantal waarden kan bevatten. In dat geval is een mogelijke oplossing om Qlik Sense subquery's te laten genereren.

Om dit te illustreren, gebruiken we een voorbeeld waarbij een tabel met producten (ProductTable) is gekoppeld aan een tabel met verkooporders (SalesOrderDetail) via een product-id (ProductID), waarbij beide tabellen worden gebruikt in de Direct Discovery-modus.

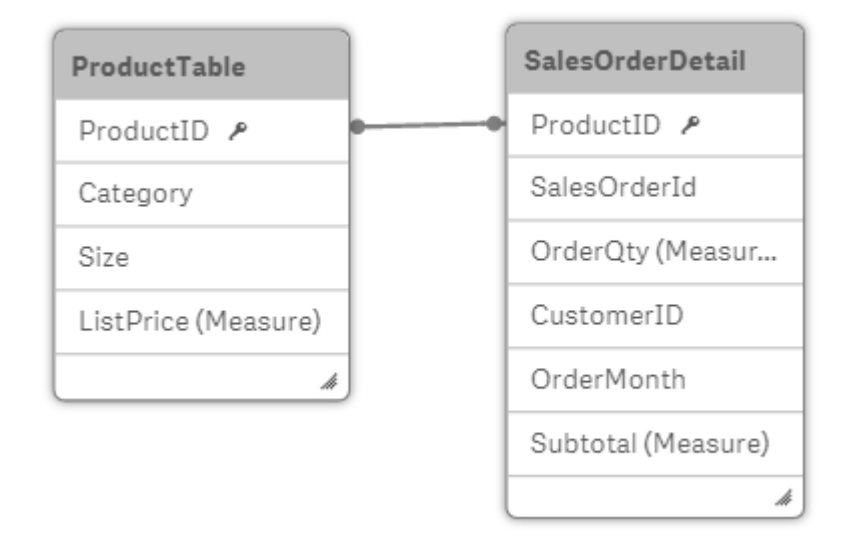

We maken een diagram met OrderMonth als dimensie en Sum(Subtotal) als meting, en een filtervak voor het selecteren van Size.

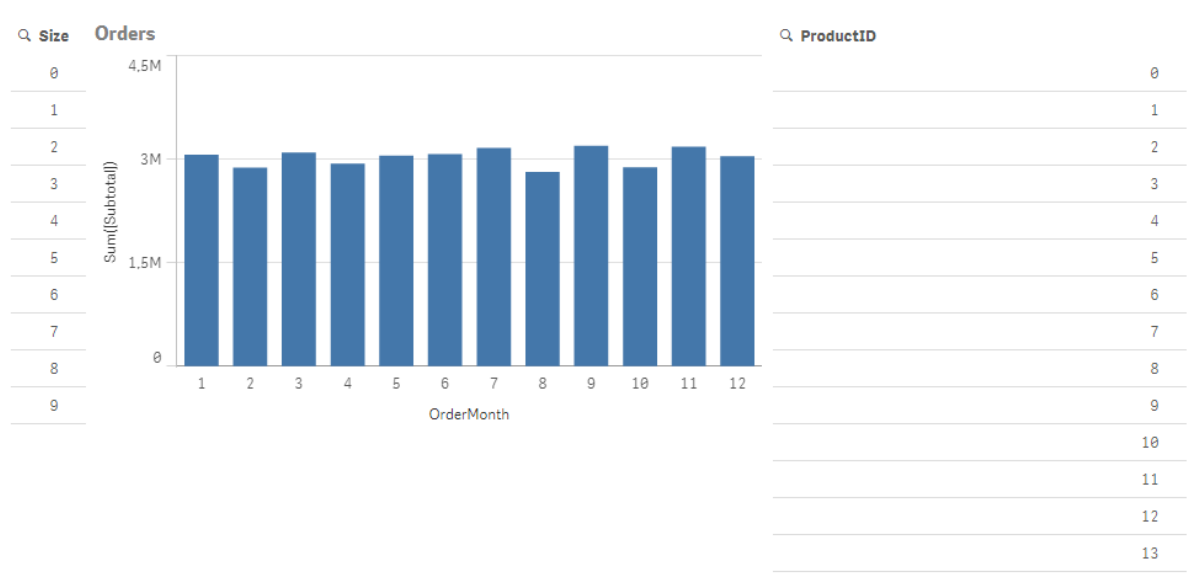

Orders

#### Scenario 1: Lage cardinaliteit

In dit scenario bevat de producttabel een gering aantal distinctieve producten, namelijk 266. Als we een selectie uitvoeren in Size, genereert Direct Discovery een SQL-opdracht om de gegevens te retourneren met behulp van een clausule WHERE ProductID IN die de product-id's bevat die overeenkomen met de geselecteerde grootte, in dit geval 19 producten.
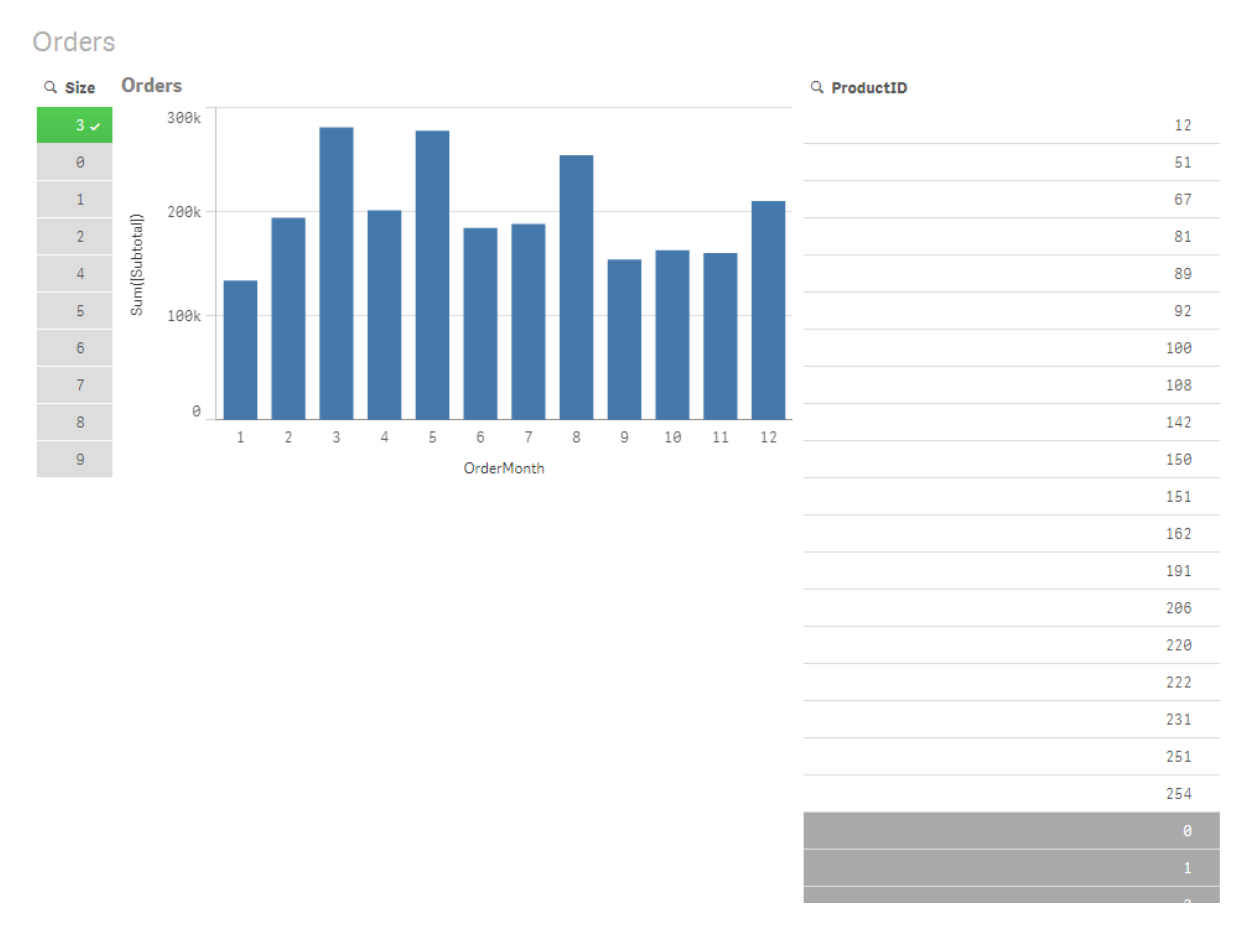

### 8 Verbinding maken met gegevensbronnen

De SQL die wordt gegenereerd ziet er als volgt uit:

```
SELECT ProductID, month([OrderDate]), SUM(OrderQty), SUM(SubTotal)
FROM SalesTable
WHERE ProductID IN ( 12, 51, 67, 81, 89, 92, 100, 108, 142, 150, 151, 162, 191, 206, 220, 222,
251, 254)
GROUP BY ProductID, month([OrderDate])
```
### Scenario 2: Subquery's gebruiken

Als hetzelfde voorbeeld een groot aantal distinctieve producten bevat, bijvoorbeeld 20.000, wordt bij selectie van een dimensiefilter, bijvoorbeeld Size, een SQL-opdracht WHERE ProductID IN gegenereerd met duizenden product-id's. De resulterende opdracht is mogelijk te groot om te worden afgehandeld door de gegevensbron vanwege beperkingen of problemen met geheugen of prestaties.

De oplossing is om Qlik Sense subquery's te laten maken door DirectEnableSubquery in te stellen op true. De gegenereerde SQL-opdracht zou er als volgt kunnen uitzien:

```
SELECT ProductID, month([OrderDate]), SUM(OrderQty), SUM(SubTotal)
FROM SalesTable
WHERE ProductID IN
( SELECT DISTINCT "AW2012"."dbo"."PRODUCT"."PRODUCTID" WHERE "AW2012"."dbo"."PRODUCT"."SIZE"
IN (3))
GROUP BY ProductID, month([OrderDate])
```
De grootte van de clausule WHERE ProductID IN is niet meer afhankelijk van het aantal sleutels dat het resultaat is van de selectie.

De volgende beperkingen zijn van toepassing als u subquery's gebruikt:

- De syntaxis voor subquery's wordt alleen aangeroepen als u gegevens selecteert waarbij een diagram wordt gefilterd met behulp van gegevens uit een andere tabel.
- De hoeveelheid gegevens binnen de sleutels is de bepalende factor, niet het aantal sleutels.
- Subquery's worden alleen aangeroepen als alle betrokken tabellen zich in Direct Discovery-modus bevinden. Als u het diagram filtert met behulp van gegevens uit een tabel die is opgenomen in de geheugenmodus, wordt een clausule IN gegenereerd.

### Toegang tot de logboekregistratieDirect Discovery

Direct Discovery SQL-opdrachten die worden doorgegeven aan de gegevensbron kunnen worden vastgelegd in het traceringsbestand van de databaseverbinding. Voor een standaard ODBC-verbinding wordt tracering gestart met ODBC-gegevensbronbeheer:

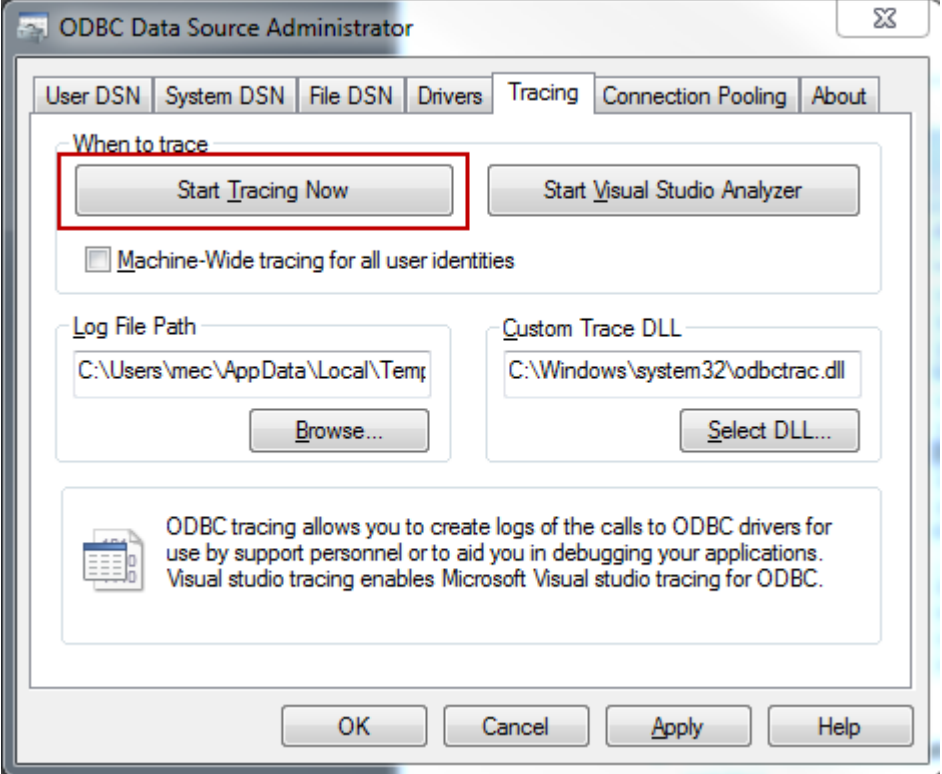

Het resulterende traceringsbestand bevat details van SQL-opdrachten die worden gegenereerd via de gebruikersselecties en -interacties.

# 9 Het gegevensmodel weergeven en transformeren

De gegevensmodelviewer biedt een overzicht van de gegevensstructuur van een app. U kunt gedetailleerde metagegevens over de tabellen en velden weergeven. U kunt vanuit de gegevensvelden ook dimensies en metingen maken.

Klik op Gegevensmodelviewer op de navigatiebalk van het tabblad Voorbereiden om de gegevensmodelviewer te openen.

Elke tabel wordt voorgesteld door een vak met de tabelnaam als titel en met alle velden in de tabel. Tabelassociaties worden weergegeven met lijnen, waarbij een stippellijn een cirkelreferentie aangeeft. Als u een tabel of een veld selecteert, krijgt u meteen een beeld van de relaties tussen velden en tabellen doordat de associaties zijn gemarkeerd. U kunt naar specifieke tabellen en velden zoeken door op $\bf Q$  te klikken.

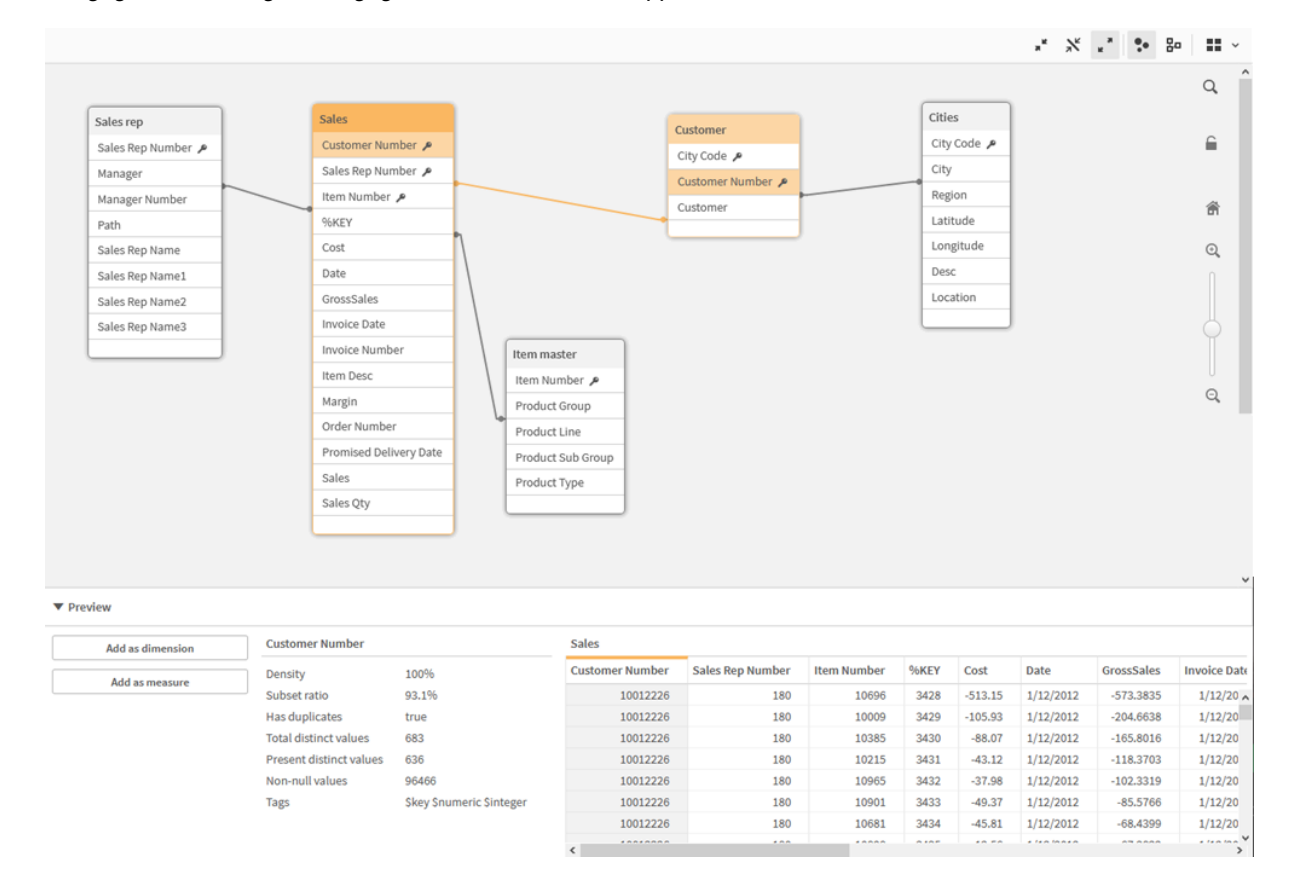

Het gegevensmodel geeft de gegevensstructuur van de app weer.

U kunt het zoomniveau wijzigen door te klikken op  $\mathbb{Q}$ ,  $\mathbb{Q}$  of door de schuifregelaar te gebruiken. Klik op  $\hat{\mathbf{a}}$  om het zoomniveau te herstellen naar 1:1.

In het voorbeeldvenster kunt u de inhoud van een tabel of veld bekijken. U kunt ook dimensies en metingen toevoegen aan de app als u een veld selecteert. Ga voor meer informatie naar [Voorbeeld](#page-259-0) van tabellen en velden in de [gegevensmodelviewer](#page-259-0) (page 260).

## 9.1 Tabellen verplaatsen

U kunt de tabellen verplaatsen door ze op het canvas te slepen. De posities in de tabel worden opgeslagen wanneer u de app opslaat.

U kunt de tabelopmaak (posities en grootte) vergrendelen door op  $\bigoplus$  te klikken in het rechterdeel van het canvas. U kunt de tabelopmaak ontgrendelen door op  $\blacksquare$  te klikken.

U kunt de opmaak ook automatisch schikken met de opties onder  $\blacksquare$  op de werkbalk:

| UI-<br>item | <b>Naam</b>                 | <b>Beschrijving</b>                                                                                       |
|-------------|-----------------------------|----------------------------------------------------------------------------------------------------|
| H           | <b>Opmaak raster</b>        | hiermee plaatst u de tabellen in een raster.                                                              |
| Ā,          | Automatische<br>opmaak      | hiermee laat u de tabellen in het venster passen.                                                         |
| ß           | <b>Opmaak</b><br>herstellen | hiermee keert u terug naar de opmaak op het moment dat de<br>gegevensmodelviewer het laatst werd geopend. |

Opties voor het verplaatsen van tabellen

### 9.2 Grootte van tabellen aanpassen

U kunt de weergavegrootte van een tabel aanpassen met de pijl in de rechterbenedenhoek van de tabel. De weergavegrootte wordt niet opgeslagen wanneer de app wordt opgeslagen.

U kunt ook de automatische opties voor de weergavegrootte gebruiken in de werkbalk:

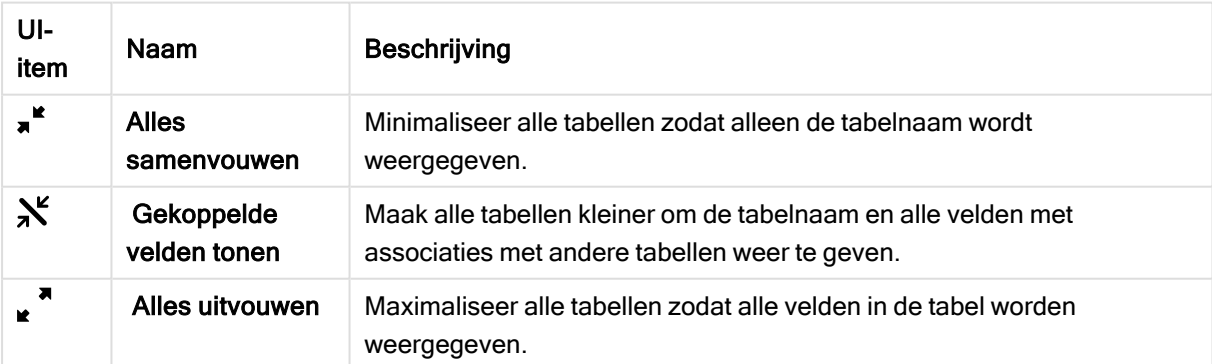

Opties voor het aanpassen van de tabelgrootte

## 9.3 Prestaties van een gegevensmodel

Dit zijn indicatoren die van invloed kunnen zijn op de prestaties van een gegevensmodel. Elke indicator zal de bruikbaarheid van de app verbeteren.

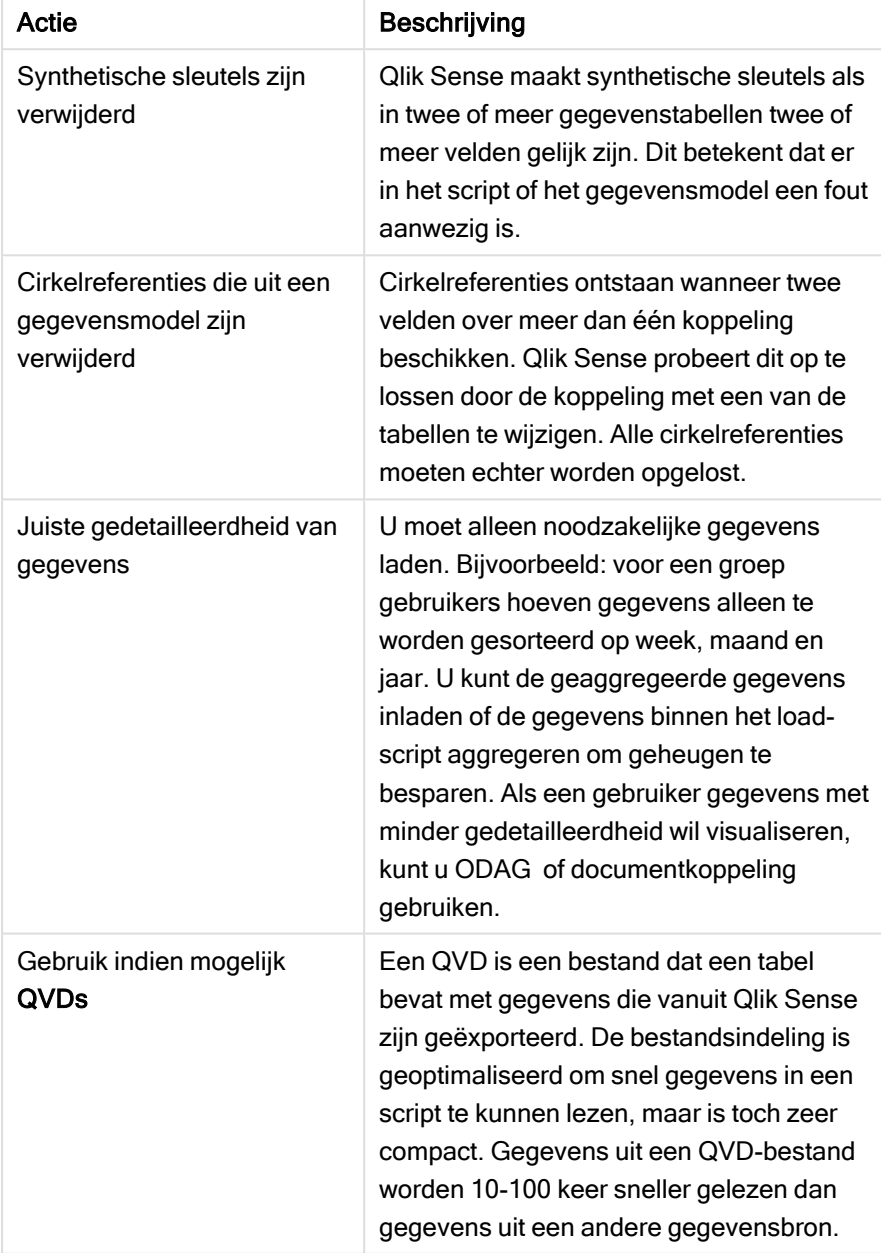

Beste praktijken voor de prestaties van een gegevensmodel

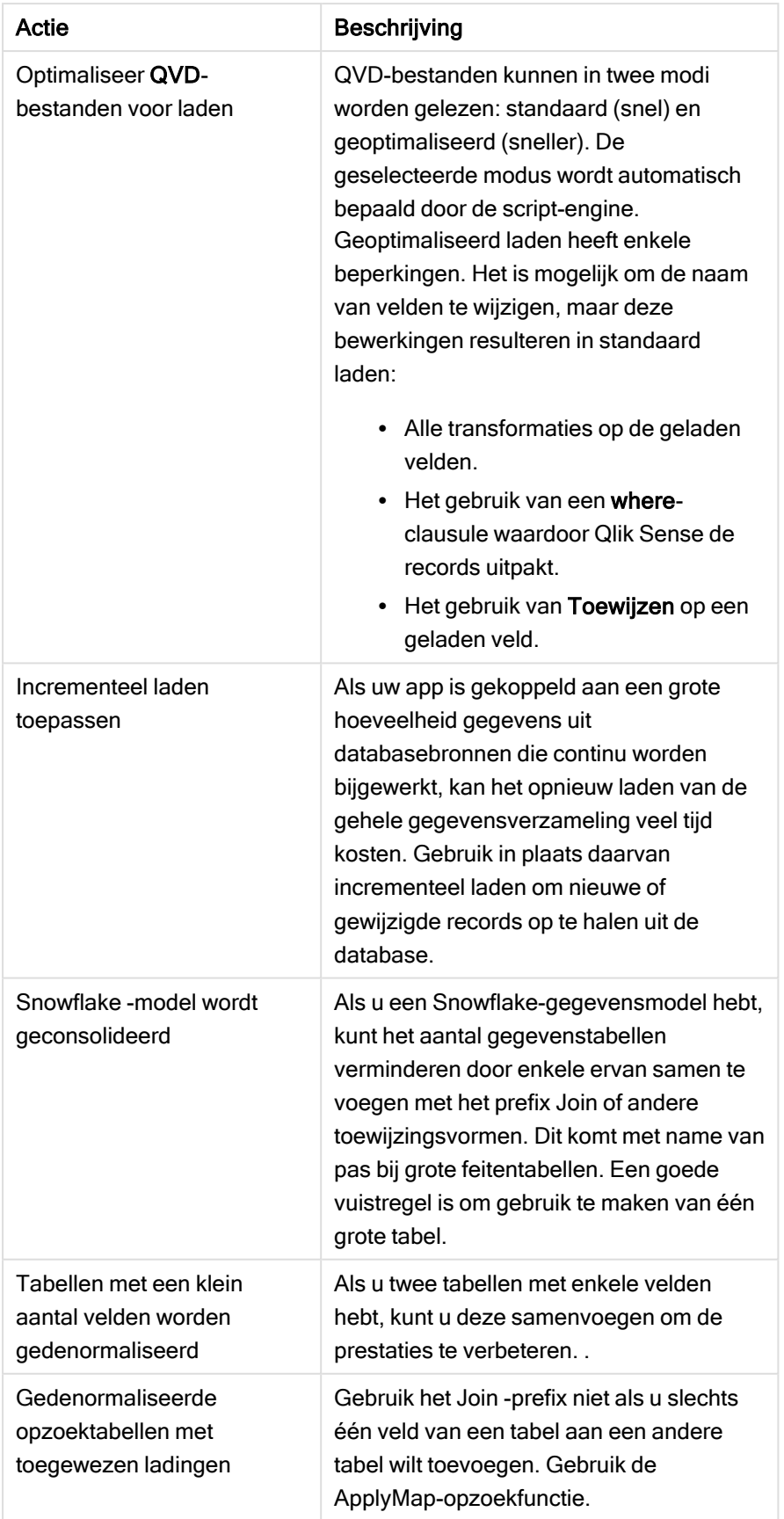

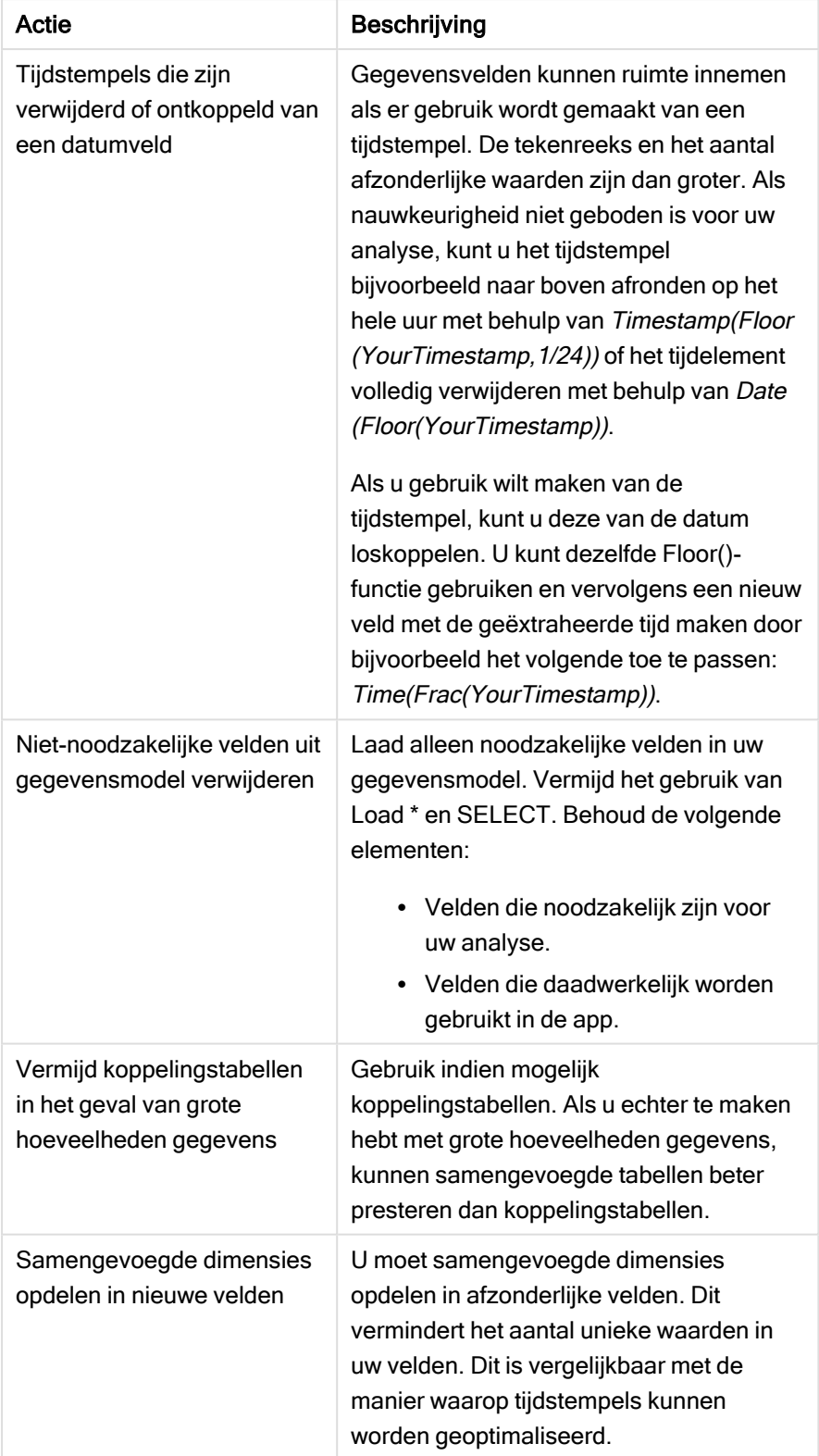

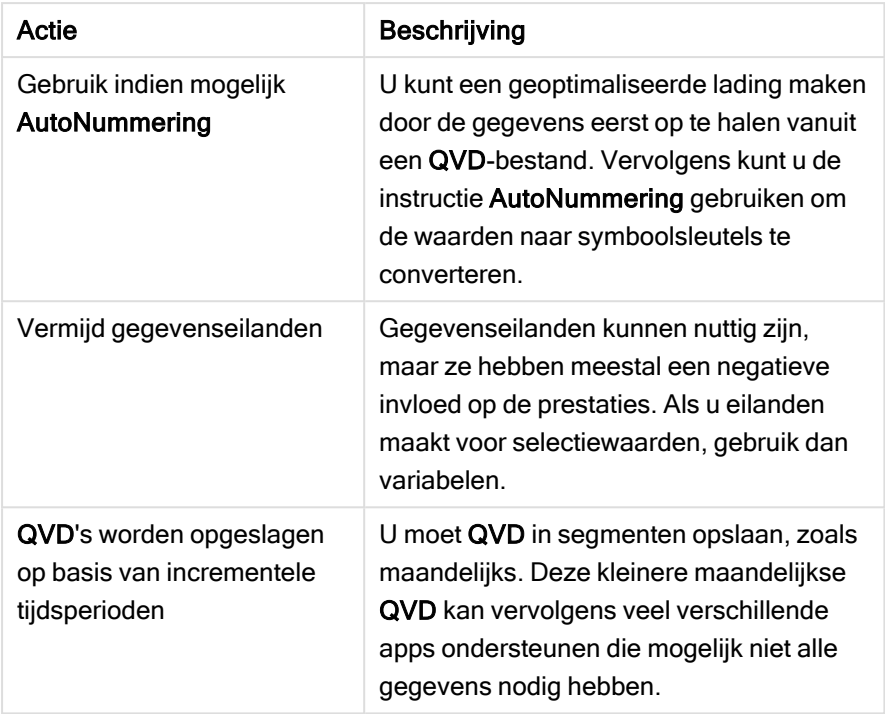

<span id="page-259-0"></span>Ga voor meer aanbevolen procedures naar Tips voor het gebruik van [gegevensmodellen](#page-263-0) (page 264).

## 9.4 Voorbeeld van tabellen en velden in de gegevensmodelviewer

In de gegevensmodelviewer kunt u een voorbeeld bekijken van elke willekeurige gegevenstabel in een deelvenster onder aan het scherm. In de voorbeeldweergave kunt u snel de inhoud van een tabel of veld bekijken. U kunt ook dimensies en metingen toevoegen aan de app als u een veld selecteert.

Bovendien worden metagegevens voor de geselecteerde tabel of het geselecteerde veld weergegeven in het voorbeeldvenster.

U kunt het voorbeeldvenster op twee manieren weergeven en verbergen:

- Klik op  $\Box$  op de werkbalk.
- Klik op de koptekst Voorbeeld.

Direct Discovery-gegevens worden niet weergegeven in het voorbeeld $\mathbf{\Theta}$ .

### Een voorbeeld van een tabel weergeven

#### Doe het volgende:

• Klik in de gegevensmodelviewer op een koptekst van de tabel.

Het voorbeeldvenster met velden en waarden van de geselecteerde tabel wordt weergegeven.

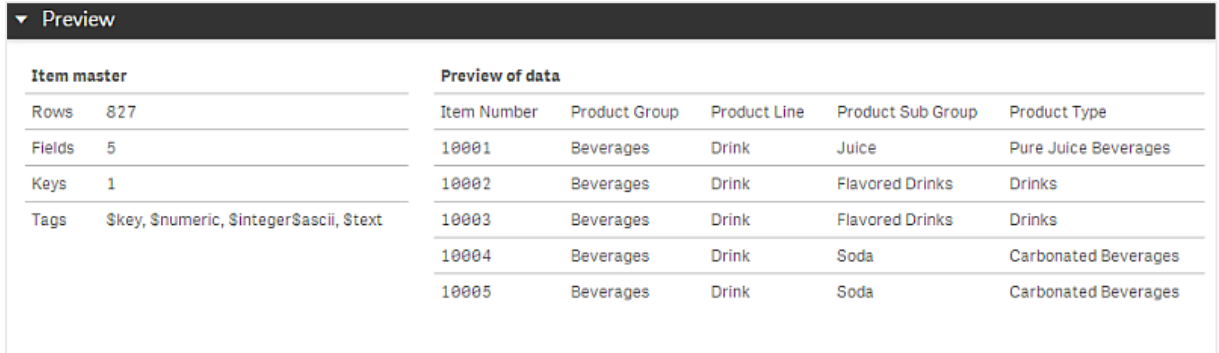

### Een voorbeeld van een veld weergeven

#### Doe het volgende:

• Klik op een tabelveld in de gegevensmodelviewer.

Het voorbeeldvenster met het geselecteerde veld, de bijbehorende waarden en metagegevens voor het veld wordt weergegeven. U kunt ook het veld toevoegen als masterdimensie of meting.

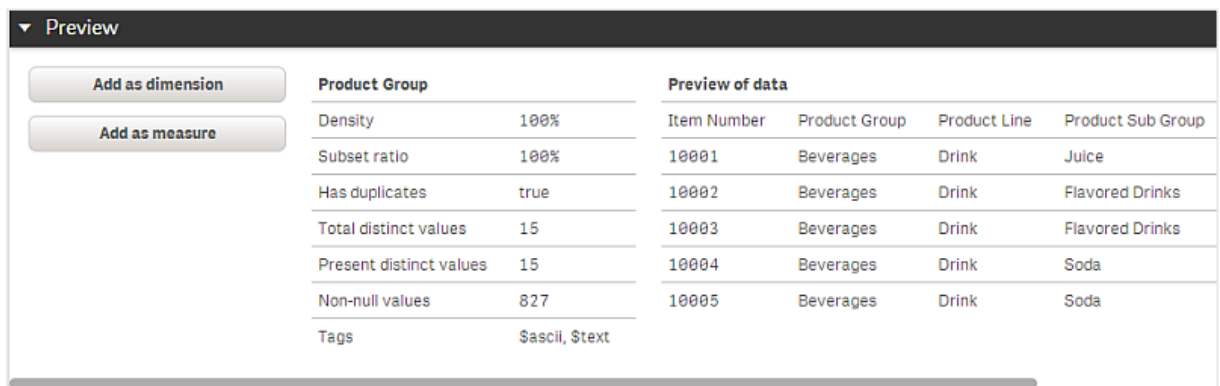

- Dichtheid is het aantal records met niet-NULL-waarden in dit veld ten opzichte van het totale aantal records in de tabel.
- Aandeel van de waarden is het aantal unieke waarden van het veld in deze tabel, vergeleken met het totale aantal unieke waarden van dit veld in andere tabellen in het gegevensmodel. Dit is alleen relevant voor sleutelvelden.
- Als het veld is gemarkeerd met [Perfecte sleutel], bevat elke rij een sleutelwaarde die uniek is.

## 9.5 Een masterdimensie maken vanuit de gegevensmodelviewer

Als u met een niet-gepubliceerde app werkt, kunt u masterdimensies maken voor eventueel hergebruik. Gebruikers van een gepubliceerde app hebben toegang tot de masterdimensies, maar ze kunnen ze niet aanpassen. De gegevensmodelviewer is niet beschikbaar in een gepubliceerde app.

#### Doe het volgende:

- 1. Selecteer een veld in de gegevensmodelviewer en open het Voorbeeldvenster.
- 2. Klik op Toevoegen als dimensie. Het dialoogvenster Nieuwe dimensies maken wordt geopend met het geselecteerde veld. De naam van het geselecteerde veld wordt ook gebruikt als de standaardnaam van de dimensie.
- 3. Wijzig eventueel de naam en voeg desgewenst een beschrijving, een kleur en extra info toe.
- 4. Klik op Maken.
- 5. Klik op Klaar om het dialoogvenster te sluiten.

De dimensie wordt nu opgeslagen op het tabblad Masteritems van het bedrijfsmiddelenvenster.

U kunt snel verschillende dimensies toevoegen als masteritems door op **Dimensie toevoegen** te klikken nadat u elke dimensie hebt toegevoegd. Klik op Klaar als u hiermee gereed bent.

Direct Discovery-tabellen worden aangeduid met  $\Theta^*$  in de gegevensmodelviewer.

## 9.6 Een mastermeting maken vanuit de gegevensmodelviewer

Als u met een niet-gepubliceerde app werkt, kunt u mastermetingen maken voor eventueel hergebruik. Gebruikers van een gepubliceerde app hebben toegang tot de mastermetingen, maar ze kunnen ze niet aanpassen.

#### Doe het volgende:

- 1. Selecteer een veld in de gegevensmodelviewer en open het Voorbeeldvenster.
- 2. Klik op Toevoegen als meting. Het dialoogvenster Nieuwe meting maken wordt geopend met het geselecteerde veld. De naam van het geselecteerde veld wordt tevens gebruikt als de standaardnaam van de meting.
- 3. Voer een uitdrukking voor de meting in.
- 4. Wijzig eventueel de naam en voeg desgewenst een beschrijving, kleur en labels toe.
- 5. Klik op Maken.

De meting wordt nu opgeslagen op het tabblad Masteritems van het bedrijfsmiddelenvenster.

# <span id="page-263-0"></span>10 Tips voor het gebruik van gegevensmodellen

In dit hoofdstuk wordt een aantal verschillende manieren beschreven om gegevens in een Qlik Sense-app te laden, afhankelijk van hoe de gegevens zijn gestructureerd en welk gegevensmodel u wilt bereiken.

## 10.1 Gegevenskolommen in rijen veranderen

Mijn gegevens zien er vermoedelijk als volgt uit en ik wil graag in een apart veld over de verkoopcijfers beschikken:

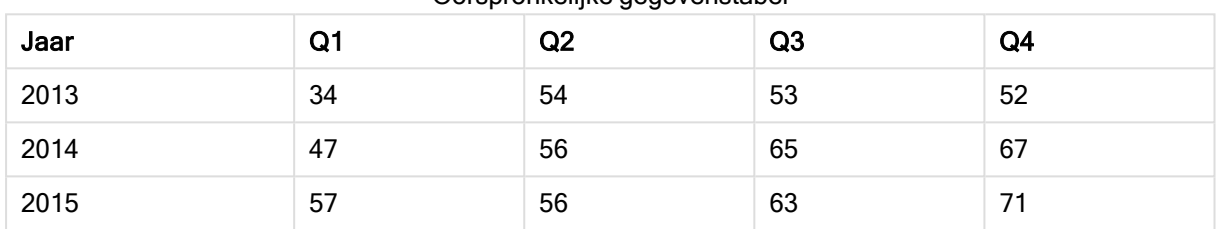

#### Oorspronkelijke gegevenstabel

#### Voorgestelde actie

Gebruik het prefix Crosstable bij het laden van de tabel.

Het resultaat ziet er als volgt uit:

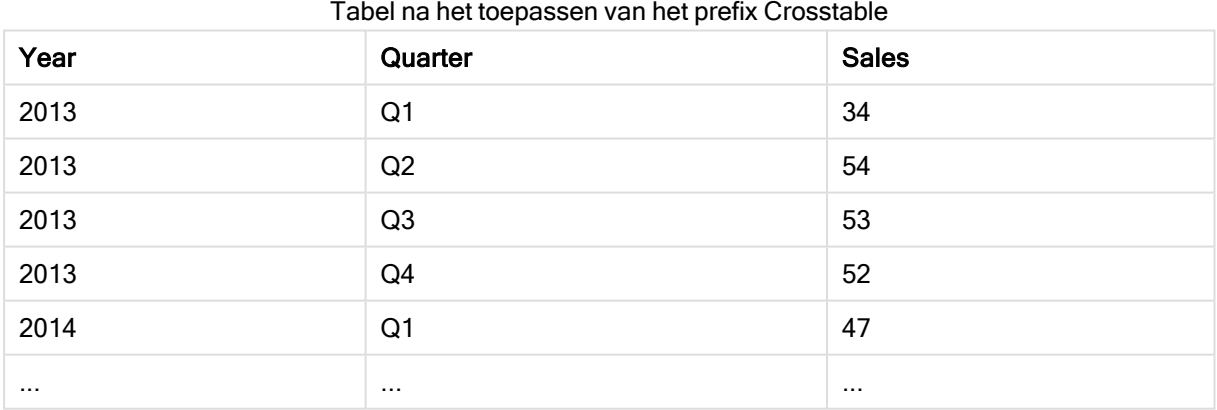

## 10.2 Gegevensrijen in velden veranderen

Ik beschik over een generieke tabel met drie velden die er ongeveer als volgt uitzien en ik wil elk kenmerk weergeven als een aparte tabel:

#### Generieke tabel met drie velden

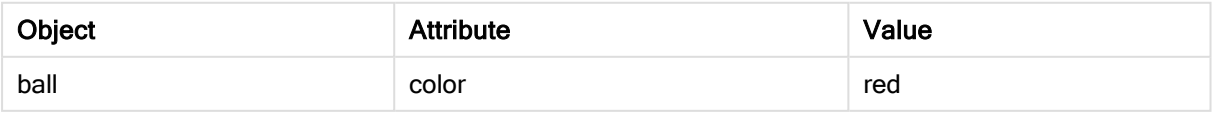

### 10 Tips voor het gebruik van gegevensmodellen

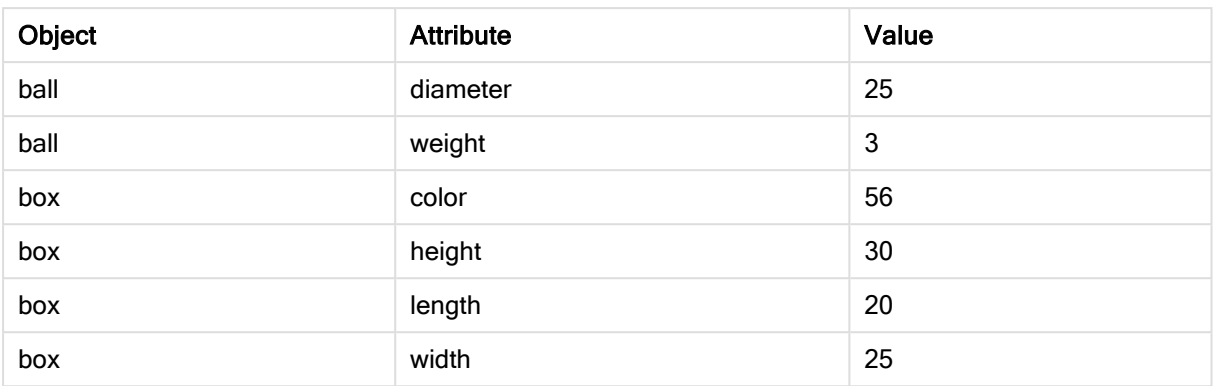

#### Voorgestelde actie

Maak een generiek gegevensmodel met het laadprefix Generic.

U krijgt dan een gegevensmodel dat er ongeveer als volgt uitziet:

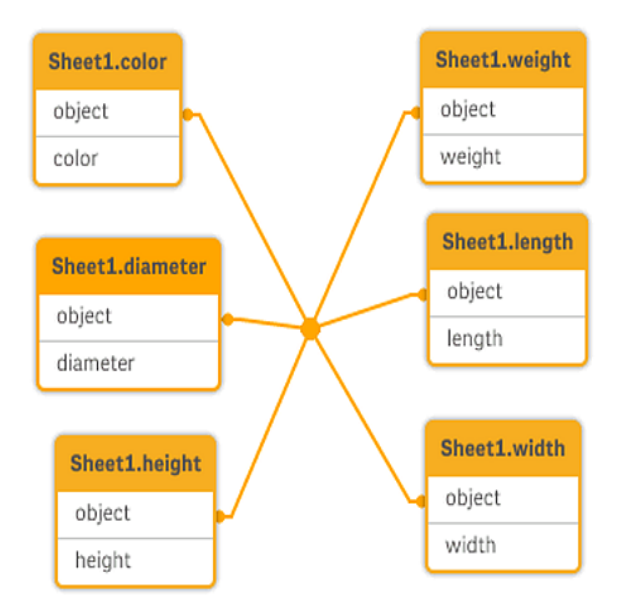

## 10.3 Gegevens laden die zijn geordend in hiërarchische niveaus, bijvoorbeeld een organisatieschema

Mijn gegevens zijn opgeslagen in een tabel met nabijgelegen knooppunten die er ongeveer als volgt uitziet:

| <b>NodelD</b> | ParentNodelD | Title           |
|---------------|--------------|-----------------|
|               | -            | General manager |
|               |              | Country manager |
|               |              | Region manager  |

Tabel met nabijgelegen knooppunten

#### Voorgestelde actie

Laad de gegevens met het prefix Hierarchy om een uitgebreide knooppuntentabel te maken:

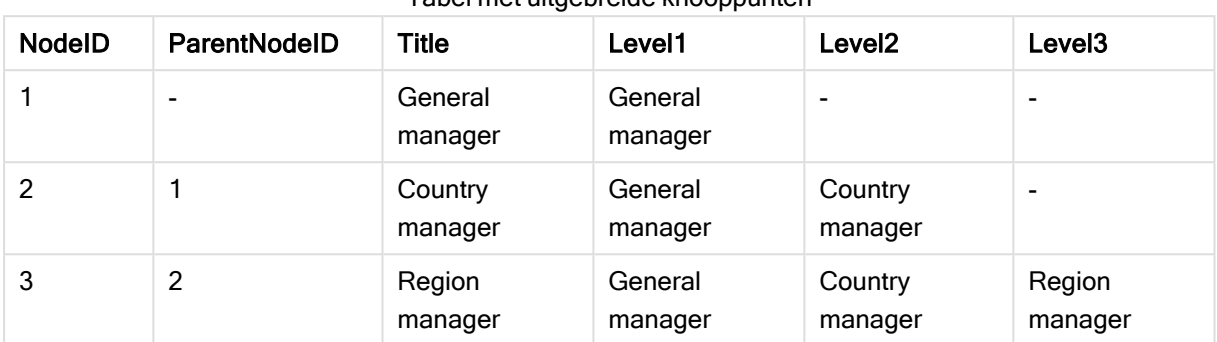

Tabel met uitgebreide knooppunten

## 10.4 Alleen nieuwe of bijgewerkte records laden vanuit een grote database

Ik heb een database met een groot aantal records en ik wil niet de hele database opnieuw laden om de gegevens in mijn app te vernieuwen. Ik wil alleen nieuwe of bijgewerkte gegevens laden en records verwijderen die uit de database zijn verwijderd.

#### Voorgestelde actie

Implementeer een incrementele laadoplossing met QVD-bestanden.

## 10.5 Gegevens uit twee tabellen combineren met een gemeenschappelijk veld

Qlik Sense koppelt automatisch tabellen met een gemeenschappelijk veld, maar ik wil zelf bepalen hoe de tabellen worden gecombineerd.

#### Voorgestelde actie : Join / Keep

U kunt twee tabellen combineren in een enkele interne tabel met de prefixen Join of Keep.

#### Voorgestelde actie : Mapping

Een alternatief voor het samenvoegen van tabellen is het gebruik van toewijzing, waarbij het opzoeken van gekoppelde waarden wordt geautomatiseerd in een toewijzingstabel. Hiermee kan de hoeveelheid te laden gegevens worden verminderd.

### 10.6 Een discrete waarde afstemmen op een interval

Ik heb een tabel met discrete numerieke waarden (Event) en ik wil deze afstemmen op een of meer intervallen (Start en End).

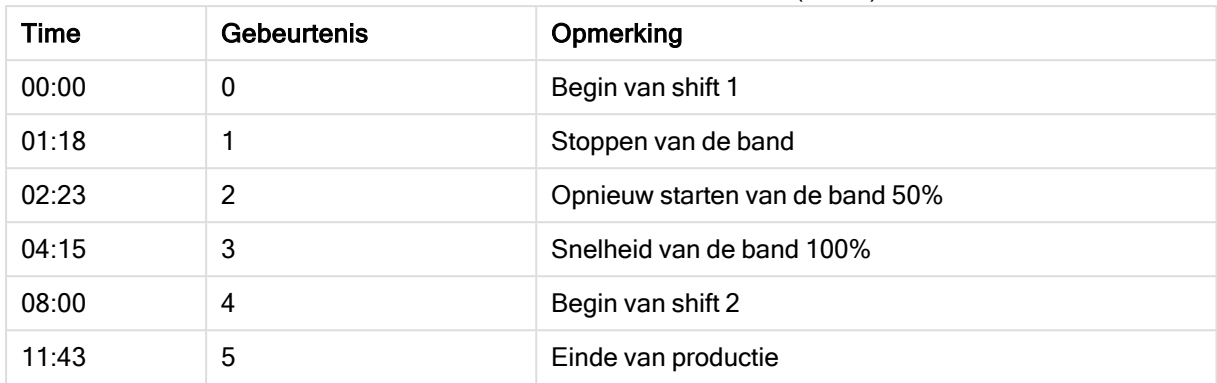

#### Tabel met discrete numerieke waarden (Event)

#### Tabel met intervallen (Start en End)

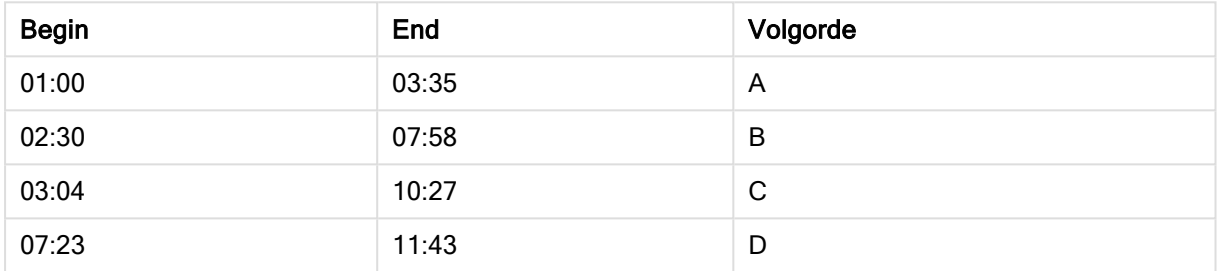

#### Voorgestelde actie

Gebruik de prefix IntervalMatch om het veld Time te koppelen aan het interval dat door Start en End wordt gedefinieerd.

Als het interval niet expliciet wordt gedefinieerd met start en end, maar alleen met een wijzigingstijdstempel zoals in de onderstaande tabel, moet u een intervaltabel maken.

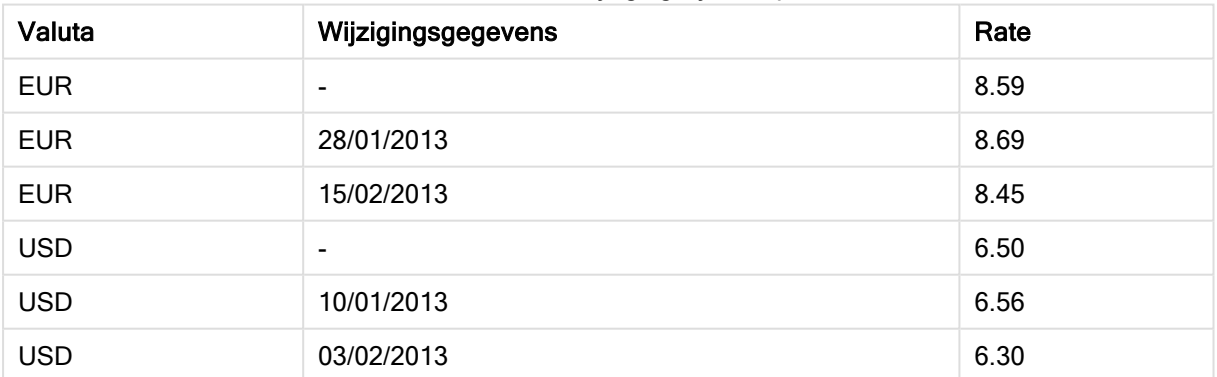

#### Tabel met een wijzigingstijdstempel

## 10.7 Omgaan met inconsistente veldwaarden

Mijn gegevens bevatten veldwaarden die geen consistente naamgeving hebben in verschillende tabellen. Zo bevat één tabel bijvoorbeeld de waarde US in Land terwijl andere tabel de waarde United States bevat. Deze situatie zorgt ervoor dat er geen koppelingen tot stand kunnen worden gebracht.

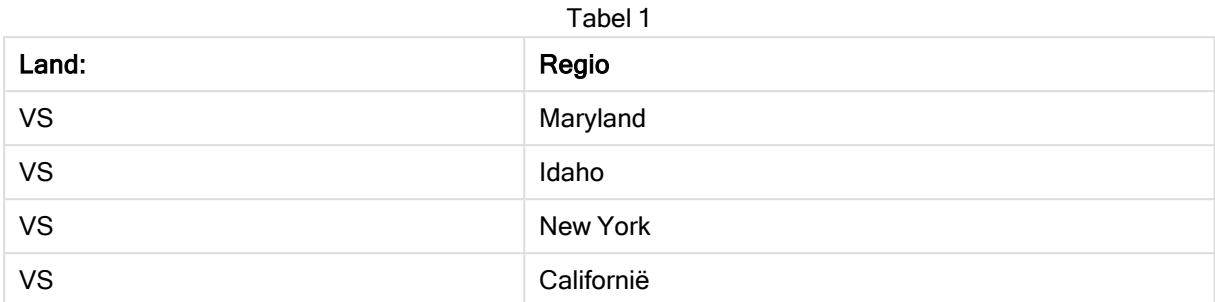

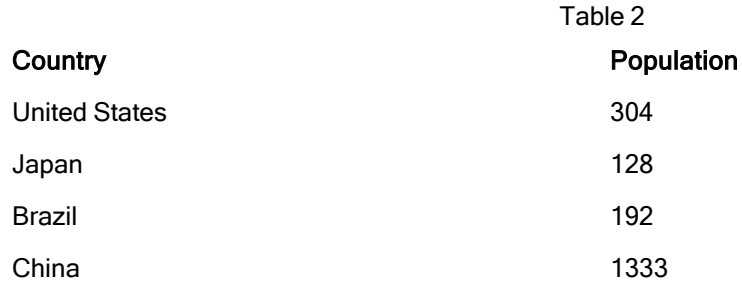

#### Voorgestelde actie

Schoon de gegevens op met een toewijzingstabel, waarbij veldwaarden worden vergeleken en correcte koppelingen mogelijk worden gemaakt.

## 10.8 Omgaan met inconsistent hoofdlettergebruik in veldwaarden

Mijn gegevens bevatten veldwaarden die geen consistente opmaak hebben in verschillende tabellen. Zo bevat één tabel bijvoorbeeld de waarde single in Type, terwijl andere tabel de waarde Single bevat in hetzelfde veld. Deze situatie voorkomt koppelingen, aangezien het veld Type zowel de waarde single als de waarde Single bevat. Hoofdlettergebruik is relevant.

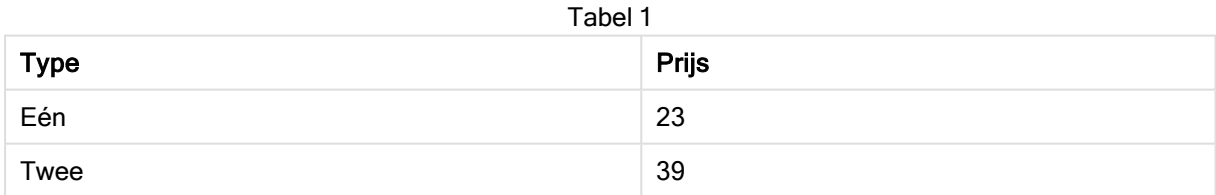

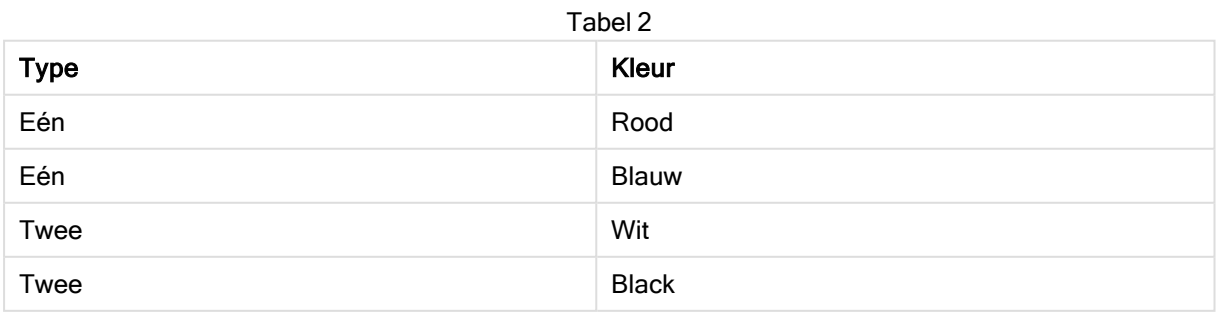

#### Voorgestelde actie

Als u de gegevens hebt geladen met Gegevens toevoegen, kunt u dit oplossen in Gegevensbeheer.

#### Doe het volgende:

- 1. Open in Gegevensbeheer Table2 in de tabeleditor.
- 2. Wijzig de naam van het veld Type in Table2.Type. Als u de tabel zojuist hebt toegevoegd met Gegevens toevoegen met gegevensprofilering ingeschakeld, heeft het veld mogelijk al de naam Table2.Type gekregen om automatische koppeling te voorkomen. In dat geval worden de twee tabellen gekoppeld via deze procedure.
- 3. Maak een berekend veld met de uitdrukking Lower(Table2.Type) en geef het de naam Type.
- 4. Klik op Gegevens laden.

Table1 en Table2 zouden nu moeten zijn gekoppeld door het veld Type, dat alleen waarden in kleine letters bevat, zoals single en double.

Als u ander hoofdlettergebruik wilt, kunt u dit ook realiseren met vergelijkbare procedures, maar onthoud dat de tabellen worden gekoppeld via de velden met dezelfde naam.

- Als u alle waarden wilt weergeven in hoofdletters, zoals Single, maakt u het berekende veld Type in tabel Table1 en gebruikt u de uitdrukking Capitalize(Table1.Type).
- Als u alle waarden wilt weergeven in hoofdletters, zoals SINGLE, maakt u het berekende veld Type in beide tabellen en gebruikt u respectievelijk de uitdrukkingen Upper(Table1.Type) en Upper (Table2.Type).

## 10.9 Geospatiale gegevens laden om gegevens te visualiseren met een kaart

Ik heb gegevens die ik wil visualiseren met behulp van een kaart, bijvoorbeeld verkoopgegevens per land of per winkel. Om de kaartvisualisatie te kunnen gebruiken, moet ik regio- of puntgegevens laden.

#### Voorgestelde actie

U kunt regio- of puntgegevens laden die overeenkomen met uw gegevenswaardelocaties uit een KMLbestand of een Excel-bestand. Bovendien moet u de daadwerkelijke kaartachtergrond laden.

## 10.10 Nieuwe en bijgewerkte records laden via incrementeel laden

Als uw app een grote hoeveelheid gegevens bevat uit databasebronnen die continu worden bijgewerkt, kan het opnieuw laden van de gehele gegevensverzameling veel tijd kosten. In dit geval wilt u alleen nieuwe of gewijzigde records laden vanuit de database. Alle andere gegevens zouden al beschikbaar moeten zijn in de app. Met incrementeel laden, via QVDbestanden, kunt u dit voor elkaar krijgen.

Het basisproces wordt hieronder beschreven:

- 1. Laad nieuwe of bijgewerkte gegevens vanuit de tabel met databasebronnen. Dit is een traag proces, maar er wordt slechts een beperkt aantal records geladen.
- 2. Laad gegevens die al beschikbaar zijn in de app vanuit het QVD-bestand. Er worden vele records geladen, maar dit is een veel sneller proces.
- 3. Een nieuw QVD-bestand maken. Dit is het bestand dat u gaat gebruiken wanneer u de volgende keer incrementeel gaat laden.
- 4. De procedure wordt voor elke geladen tabel herhaald.

De volgende voorbeelden laten zien wanneer incrementeel laden wordt gebruikt. Mogelijk is echter een complexere oplossing vereist, afhankelijk van de structuur van de brondatabase en de bedrijfsmodus.

- Alleen toevoegen (meest gebruikt voor logbestanden)
- Alleen invoegen (niet bijwerken of verwijderen)
- Invoegen en bijwerken (niet verwijderen)
- Invoegen, bijwerken en verwijderen

U kunt QVD-bestanden lezen in geoptimaliseerde modus of standaardmodus. (De toegepaste methode wordt automatisch door de Qlik Sense-engine geselecteerd op basis van de complexiteit van de bewerking.) De geoptimaliseerde modus is ongeveer 10 keer sneller dan de standaardmodus en ongeveer 100 keer sneller dan het op de normale wijze laden van de database.

#### Alleen toevoegen

Een logboekbestand, waarbij alleen records worden toegevoegd en nooit verwijderd, is het eenvoudigst. De volgende voorwaarden zijn van toepassing:

- De database moet een logbestand zijn (of een ander bestand waarbij records worden toegevoegd en niet ingevoegd of verwijderd) dat is opgenomen in een tekstbestand (ODBC, OLE DB of andere databases worden niet ondersteund).
- Qlik Sense houdt het aantal records bij dat eerder gelezen is en laadt alleen de records die aan het eind van het bestand zijn toegevoegd.

#### Voorbeeld:

Buffer (Incremental) Load \* From LogFile.txt (ansi, txt, delimiter is '\t', embedded labels);

### Alleen invoegen (niet bijwerken of verwijderen)

Als de gegevens zich niet in een eenvoudig logboekbestand bevinden, werkt toevoegen niet. Toch kan het probleem worden opgelost met een minimale hoeveelheid extra werk. De volgende voorwaarden zijn van toepassing:

- De gegevensbron kan elke willekeurige database zijn.
- Qlik Sense laadt de records die na de laatste scriptuitvoering zijn ingevoegd.
- Er is een veld ModificationTime (of soortgelijk) vereist, waaraan Qlik Sense kan herkennen welke records nieuw zijn.

#### Voorbeeld:

```
QV_Table:
SQL SELECT PrimaryKey, X, Y FROM DB_TABLE
WHERE ModificationTime >= #$(LastExecTime)#
AND ModificationTime < #$(BeginningThisExecTime)#;
Concatenate LOAD PrimaryKey, X, Y FROM File.QVD;
```
STORE QV\_Table INTO File.QVD;

De hekjes in de SQL WHERE-clausule definiëren het begin en einde van een datum. Controleer de handleiding bij uw database voor de correcte datumsyntaxis voor uw database.

### Invoegen en bijwerken (niet verwijderen)

De volgende situatie is van toepassing wanneer gegevens in eerder geladen records tussen twee scriptuitvoeringen gewijzigd kunnen zijn. De volgende voorwaarden zijn van toepassing:

- De gegevensbron kan elke willekeurige database zijn.
- Qlik Sense laadt de records die na de laatste scriptuitvoering in de database zijn ingevoegd of gewijzigd.
- <sup>l</sup> Er is een veld ModificationTime (of soortgelijk) vereist, waaraan Qlik Sense kan herkennen welke records nieuw zijn.
- Er is een primair sleutelveld vereist, waaraan Qlik Sense kan zien welke records in het QVDbestand gewijzigd zijn.
- Het lezen van het QVD-bestand moet in de standaardmodus worden uitgevoerd (in plaats van de geoptimaliseerde modus), wat nog altijd aanzienlijk sneller gaat dan het laden van de volledige database.

#### Voorbeeld:

```
QV_Table:
SQL SELECT PrimaryKey, X, Y FROM DB_TABLE
WHERE ModificationTime >= #$(LastExecTime)#;
Concatenate LOAD PrimaryKey, X, Y FROM File.QVD
```

```
WHERE NOT Exists(PrimaryKey);
```
STORE QV\_Table INTO File.QVD;

### Invoegen, bijwerken en verwijderen

De moeilijkste situatie is die waarbij records tussen twee scriptuitvoeringen uit de brondatabase zijn verwijderd. De volgende voorwaarden zijn van toepassing:

- De gegevensbron kan elke willekeurige database zijn.
- Qlik Sense laadt de records die na de laatste scriptuitvoering in de database zijn ingevoegd of gewijzigd.
- Qlik Sense verwijdert de records die na de laatste scriptuitvoering zijn verwijderd.
- Er is een veld ModificationTime (of soortgelijk) vereist, waaraan Qlik Sense kan herkennen welke records nieuw zijn.
- Er is een primair sleutelveld vereist, waaraan Qlik Sense kan zien welke records in het QVDbestand gewijzigd zijn.
- Het lezen van het QVD-bestand moet in de standaardmodus worden uitgevoerd (in plaats van de geoptimaliseerde modus), wat nog altijd aanzienlijk sneller gaat dan het laden van de volledige database.

#### Voorbeeld:

Let ThisExecTime = Now();

QV\_Table:

SQL SELECT PrimaryKey, X, Y FROM DB\_TABLE

WHERE ModificationTime >= #\$(LastExecTime)#

AND ModificationTime < #\$(ThisExecTime)#;

Concatenate LOAD PrimaryKey, X, Y FROM File.QVD

WHERE NOT EXISTS(PrimaryKey);

Inner Join SQL SELECT PrimaryKey FROM DB\_TABLE;

If ScriptErrorCount = 0 then

STORE QV\_Table INTO File.QVD;

```
Let LastExecTime = ThisExecTime;
```
End If

## 10.11 Tabellen samenvoegen met Join en Keep

Een join is een bewerking waarmee twee tabellen worden samengevoegd tot één tabel. De records van de resulterende tabel zijn een combinatie van de records in de oorspronkelijke tabellen. Deze combinaties zijn doorgaans zodanig dat de twee records die een combinatie vormen in de resulterende tabel een gemeenschappelijke waarde hebben voor een of meerdere gemeenschappelijke velden: een zogeheten natuurlijke join. In Qlik Sense kunt u joins maken in het script, resulterend in logische tabellen.

Het is mogelijk tabellen al in het script samen te voegen. De Qlik Sense-logica ziet dan niet de afzonderlijke tabellen, maar het resultaat van de join: één interne tabel. In sommige situaties is dit nodig, maar er zijn nadelen:

- De geladen tabellen worden vaak groter en Qlik Sense werkt trager.
- Een aantal gegevens kan verloren gaan: de frequentie (het aantal records) binnen de oorspronkelijke tabel is mogelijk niet meer beschikbaar.

De functie Keep reduceert een of beide tabellen tot de gemeenschappelijke tabelgegevens voordat de tabellen in Qlik Sense worden opgeslagen. Dit vermindert het aantal gevallen waarbij expliciete joins nodig zijn.

In deze documentatie wordt de term join meestal gebruikt voor koppelingen die zijn gemaakt voordat de interne tabellen worden gemaakt. De associatie die plaatsvindt nadat de logische tabellen zijn gemaakt, is echter in wezen ook een join.

### Joins binnen een SQL SELECT-opdracht

Bij sommige ODBC-stuurprogramma's is het mogelijk een join te maken met een SELECT-opdracht. Dit is bijna equivalent aan het maken van een join met behulp van het prefix Join.

De meeste ODBC-stuurprogramma's zijn echter niet in staat om een volledige (bidirectionele) outer join te maken. Alleen een outer join links of rechts is mogelijk. Een outer join links (rechts) bevat alleen combinaties waarbij de koppeling bestaat in de tabel links (rechts). Een volledige outer join bevat elke combinatie. Qlik Sense maakt automatisch een volledige outer join.

Verder is het maken van joins in SELECT-opdrachten veel ingewikkelder dan het maken van joins in Qlik Sense.

#### Voorbeeld:

```
SELECT DISTINCTROW
[Order Details].ProductID, [Order Details].
UnitPrice, Orders.OrderID, Orders.OrderDate, Orders.CustomerID
FROM Orders
RIGHT JOIN [Order Details] ON Orders.OrderID = [Order Details].OrderID;
```
Met deze SELECT-opdracht wordt een tabel met bestellingen voor een fictieve onderneming samengevoegd met een tabel met bestelgegevens. Het is een outer join rechts, waarbij alle records van OrderDetails worden opgenomen, ook met een OrderID die niet voorkomt in de tabel Orders. Bestellingen die wel voorkomen in Orders, maar niet in OrderDetails, worden echter niet opgenomen.

### Join

De eenvoudigste manier om een join te maken is met het prefix Join in het script, waarmee de interne tabel met een andere benoemde tabel of met de laatste eerder gemaakte tabel wordt samengevoegd. Het gaat hier om een outer join, waarbij alle mogelijke combinaties van waarden uit de twee tabellen worden gemaakt.

#### Voorbeeld:

```
LOAD a, b, c from table1.csv;
join LOAD a, d from table2.csv;
De resulterende interne tabel bevat de velden a, b, c en d. Het aantal records is afhankelijk van de
veldwaarden van de twee tabellen.
```
De namen van de velden voor de koppeling moeten exact gelijk zijn. Het aantal velden voor de koppeling is willekeurig. De tabellen hebben doorgaans één of enkele velden gemeenschappelijk. Zonder gemeenschappelijke velden wordt het cartesiaanse product van de tabellen weergegeven. Alle velden gemeenschappelijk is ook mogelijk, maar heeft meestal weinig zin. Tenzij een tabelnaam van een eerder geladen tabel is opgegeven in de Joinopdracht, wordt voor de prefix Join de laatste eerder gemaakte tabel gebruikt. De volgorde van de twee opdrachten is dus niet willekeurig.

### Keep

Het expliciete prefix Join in het script voor het laden van gegevens zorgt voor een volledige join van de twee tabellen. Het resultaat is één tabel. Dergelijke koppelingen resulteren vaak in zeer grote tabellen. Een van belangrijkste functies in Qlik Sense is de mogelijkheid om tabellen met elkaar te associëren in plaats van ze samen te voegen. Dit vereist minder geheugen, verhoogt de snelheid en biedt een enorme flexibiliteit. De functionaliteit van keep is ontworpen ter verkleining van het aantal gevallen waar expliciete joins moeten worden gebruikt.

Het prefix Keep tussen twee LOAD- of SELECT-opdrachten zorgt voor de reductie van een of beide van de twee tabellen tot de gemeenschappelijke tabelgegevens, voordat ze in Qlik Sense worden opgeslagen. Het prefix Keep moet worden voorafgegaan door een van de volgende trefwoorden Inner, Left of Right. De selectie van records uit de tabellen gebeurt net zoals bij een overeenkomstige join. De twee tabellen worden echter niet samengevoegd maar als twee afzonderlijk benoemde tabellen in Qlik Sense opgeslagen.

#### Inner

De prefixen Join en Keep in het script voor het laden van gegevens kunnen worden voorafgegaan door het prefix Inner.

Indien gebruikt voor Join, geeft het prefix aan dat een inner join moet worden gebruikt tussen de twee tabellen. De resulterende tabel bevat dan alleen combinaties tussen de twee tabellen met een volledige gegevensset van beide kanten.

Indien gebruikt voor Keep, geeft de opdracht aan dat de twee tabellen worden gereduceerd tot gegevens die passen bij beide tabellen, voordat deze worden opgeslagen in Qlik Sense.

#### Voorbeeld:

In deze voorbeelden gebruiken we de brontabellen Table1 en Table2:

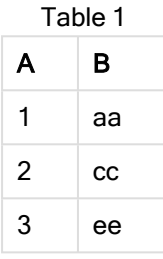

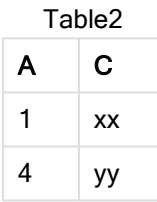

### Inner Join

Eerst voeren we een Inner Join uit op de tabellen, wat een VTable oplevert die één rij, het enige record dat in beide tabellen voorkomt, met gegevens uit beide tabellen bevat.

```
VTable:
SELECT * from Table1;
inner join SELECT * from Table2;
A B C
1 aa xx
             VTable
```
### Inner Keep

Als we in plaats daarvan een Inner Keep uitvoeren, is het resultaat nog steeds twee tabellen. De twee tabellen zijn via het gemeenschappelijke veld A met elkaar verbonden.

```
VTab1:
SELECT * from Table1;
VTab2:
inner keep SELECT * from Table2;
```
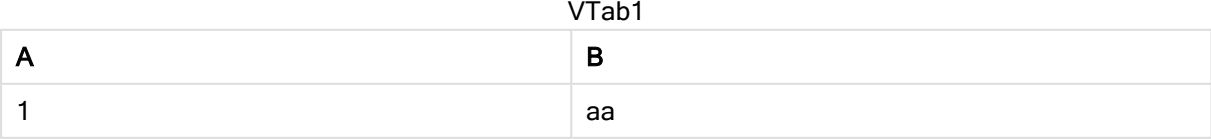

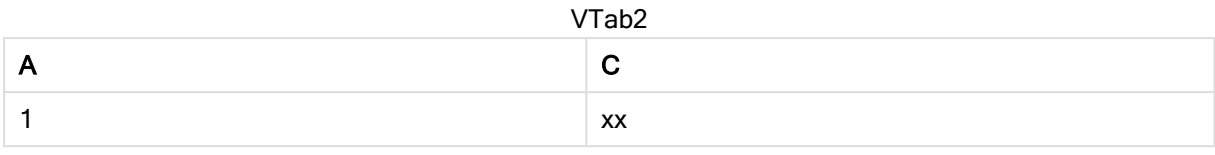

### Left

De prefixen Join en Keep in het script voor het laden van gegevens kunnen worden voorafgegaan door het prefix left.

Indien gebruikt voor Join, geeft het prefix aan dat een left join moet worden gebruikt tussen de twee tabellen. De resulterende tabel bevat dan alleen combinaties tussen de twee tabellen met een volledige gegevensset van de eerste tabel.

Indien gebruikt voor Keep, geeft dit aan dat de tweede tabel wordt gereduceerd tot gegevens die passen bij de eerste tabel, voordat deze wordt opgeslagen in Qlik Sense.

#### Voorbeeld:

In deze voorbeelden gebruiken we de brontabellen Table1 en Table2:

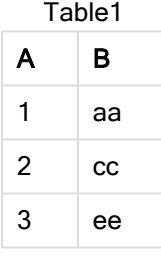

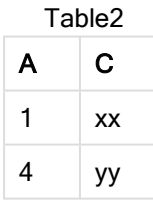

Eerst voeren we een Left Join uit op de tabellen, wat resulteert in een VTable die alle rijen uit Table1 bevat, gecombineerd met velden uit de bijpassende rijen in Table2.

```
VTable:
SELECT * from Table1;
left join SELECT * from Table2;
      B \cap C1 aa xx
      VTable
```
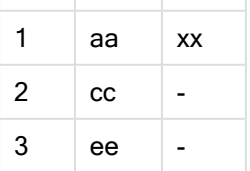

Als we in plaats daarvan een Left Keep uitvoeren, is het resultaat nog steeds twee tabellen. De twee tabellen zijn via het gemeenschappelijke veld A met elkaar verbonden.

```
VTab1:
SELECT * from Table1;
VTab2:
left keep SELECT * from Table2;
 A B
 1 aa
 2 \, cc
   VTab1
```
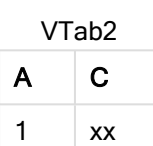

 $3 |ee$ 

### Right

De prefixen Join en Keep in het script voor het laden van gegevens kunnen worden voorafgegaan door het prefix right.

Indien gebruikt voor Join, geeft het prefix aan dat een right join moet worden gebruikt tussen de twee tabellen. De resulterende tabel bevat dan alleen combinaties tussen de twee tabellen met een volledige gegevensset van de tweede tabel.

Indien gebruikt voor Keep, geeft dit aan dat de eerste tabel wordt gereduceerd tot gegevens die passen bij de eerste tabel, voordat deze wordt opgeslagen in Qlik Sense .

#### Voorbeeld:

In deze voorbeelden gebruiken we de brontabellen Table1 en Table2:

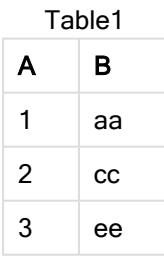

Table2

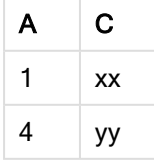

Eerst voeren we een Right Join uit op de tabellen, wat resulteert in een VTable die alle rijen uit Table2 bevat, gecombineerd met velden uit de bijpassende rijen in Table1.

```
VTable:
SELECT * from Table1;
right join SELECT * from Table2;
      VTable
```
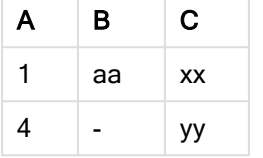

Als we in plaats daarvan een Right Keep uitvoeren, is het resultaat nog steeds twee tabellen. De twee tabellen zijn via het gemeenschappelijke veld A met elkaar verbonden.

```
VTab1:
SELECT * from Table1;
VTab2:
right keep SELECT * from Table2;
 A B
   VTab1
```
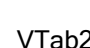

1 aa

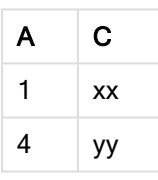

## 10.12 Mapping gebruiken als alternatief voor joins

Het prefix Join in Qlik Sense is een krachtige manier om meerdere gegevenstabellen te combineren in het gegevensmodel.

Een nadeel is dat de gecombineerde tabellen groot kunnen worden, wat leidt tot een lagere snelheid. Een alternatief voor Join in situaties waarin u één waarde moet opzoeken uit een andere tabel, is het gebruik van mapping. U hoeft dan geen onnodige gegevens te laden die de berekeningen trager maken en rekenfouten kunnen veroorzaken omdat joins het aantal records in de tabellen kunnen veranderen.

Een toewijzingstabel bestaat uit twee kolommen: een vergelijkingsveld (invoer) en een veld met de toewijzingswaarde (uitvoer).

In dit voorbeeld hebben we een tabel met orders (Orders) en willen we het land van de klant weten. Dit is opgeslagen in de klantentabel (Customers).

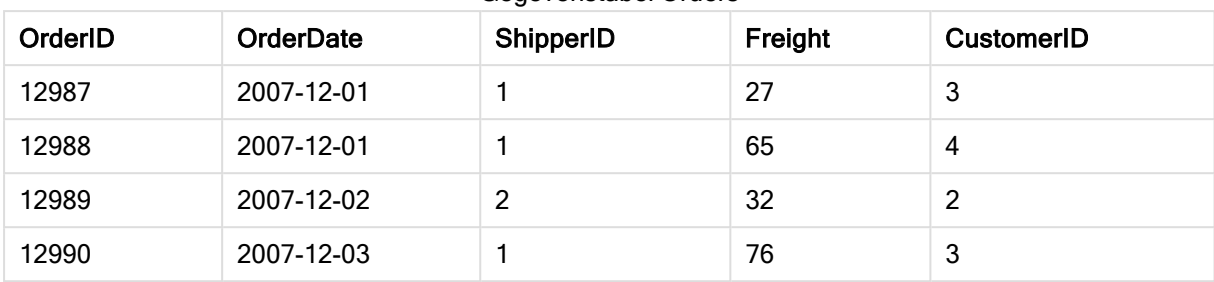

Gegevenstabel Orders

#### Gegevenstabel Customers

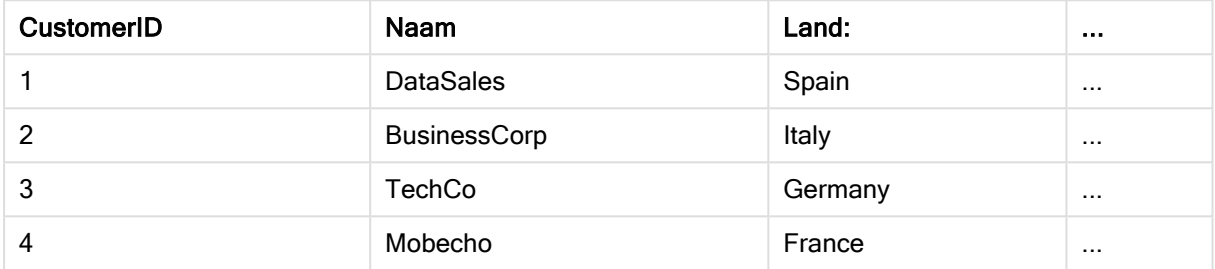

Om het land (Country) van een klant op te zoeken, hebben we een toewijzingstabel nodig die er als volgt uitziet:

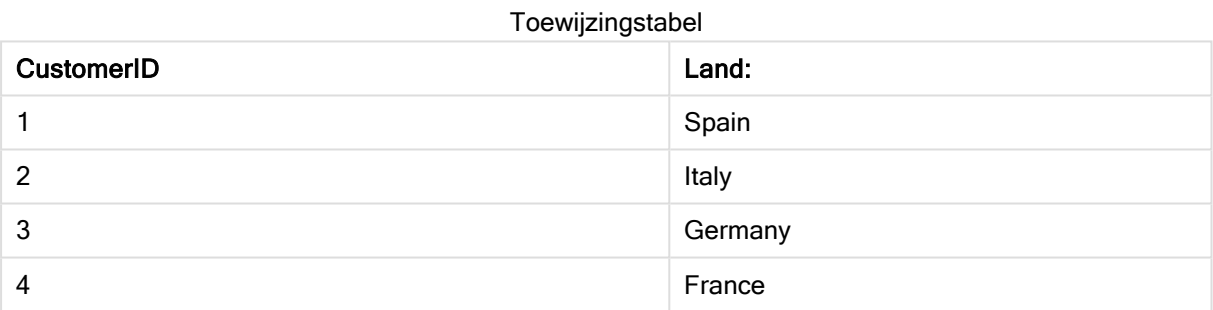

De toewijzingstabel die we MapCustomerIDtoCountry noemen, wordt in het script als volgt gedefinieerd:

```
MapCustomerIDtoCountry:
Mapping LOAD CustomerID, Country From Customers ;
```
In de volgende stap passen we de toewijzing toe met de functie ApplyMap tijdens het laden van de tabel met bestellingen:

Orders:

```
LOAD *,
```
ApplyMap('MapCustomerIDtoCountry', CustomerID, null()) as Country From Orders ;

De derde parameter van de functie ApplyMap legt vast wat moet worden geretourneerd als de waarde niet wordt gevonden in de toewijzingstabel, in dit geval Null().

De resulterende tabel ziet er als volgt uit:

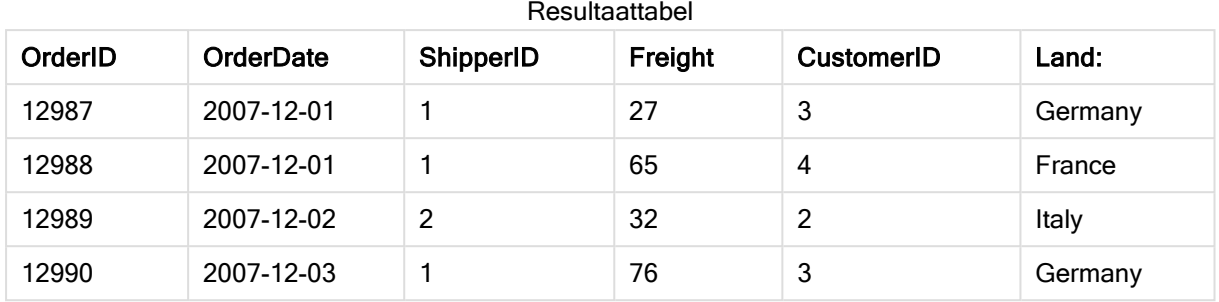

# 10.13 ,Werken met kruistabellen in het load-script voor gegevens

Een kruistabel is een veel voorkomend type tabel die bestaat uit een matrix van waarden tussen twee rechthoekige lijsten met koptekstgegevens. De kruistabel bevat vaak niet de optimale opmaak voor het koppelen van gegevens met andere gegevenstabellen.

In dit onderwerp wordt beschreven hoe u de draaiing van een kruistabel ongedaan kunt maken, door delen ervan naar rijen te transponeren met behulp van het crosstable-prefix naar een LOAD-opdracht in het load-script voor gegevens.

## Draaien van een kruistabel met één kwalificerende kolom ongedaan maken

Een kruistabel wordt meestal voorafgegaan door een aantal kwalificerende kolommen die op een simpele manier moeten worden gelezen. In dit geval is er één kwalificerende kolom, Year, en een matrix van verkoopgegevens per maand.

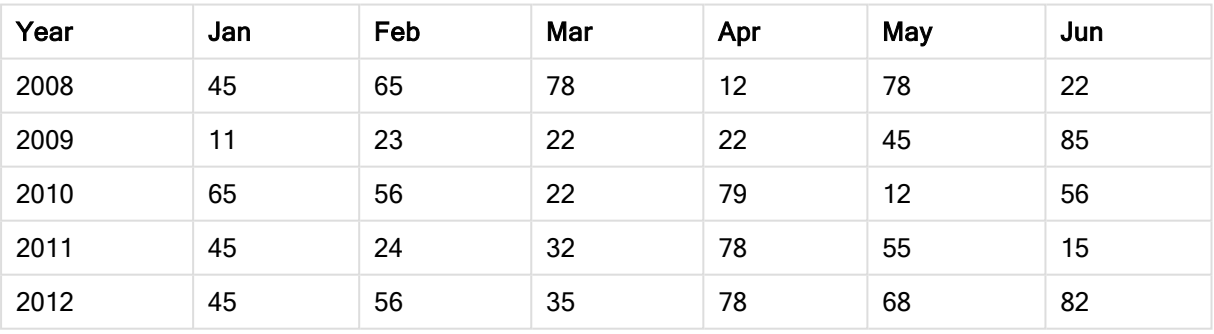

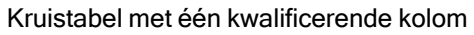

Als u deze tabel gewoon in Qlik Sense laadt, resulteert dat in een veld voor Year en een veld voor elk van de maanden. Dat is meestal niet wat u wilt. U zou waarschijnlijk liever drie velden laten genereren:

- De kwalificerende kolom, in dit geval Year, groen gemarkeerd in de bovenstaande tabel.
- Het kenmerkveld, in dit geval vertegenwoordigd door de namen van de maanden Jan Jun, die geel zijn gemarkeerd. Voor dit veld is de naam Month geschikt.
- De gegevensmatrixwaarden, die blauw zijn gemarkeerd. In dit geval vertegenwoordigen zij verkoopgegevens, dus is de naam Sales geschikt.

Dit kan worden bereikt door het prefix crosstable toe te voegen aan de LOAD- of SELECT-opdracht, bijvoorbeeld:

crosstable (Month, Sales) LOAD \* from ex1.xlsx; Hiermee wordt de volgende tabel gemaakt in Qlik Sense:

Tabel met het prefix crosstable toegevoegd aan de LOAD- of SELECT-opdracht

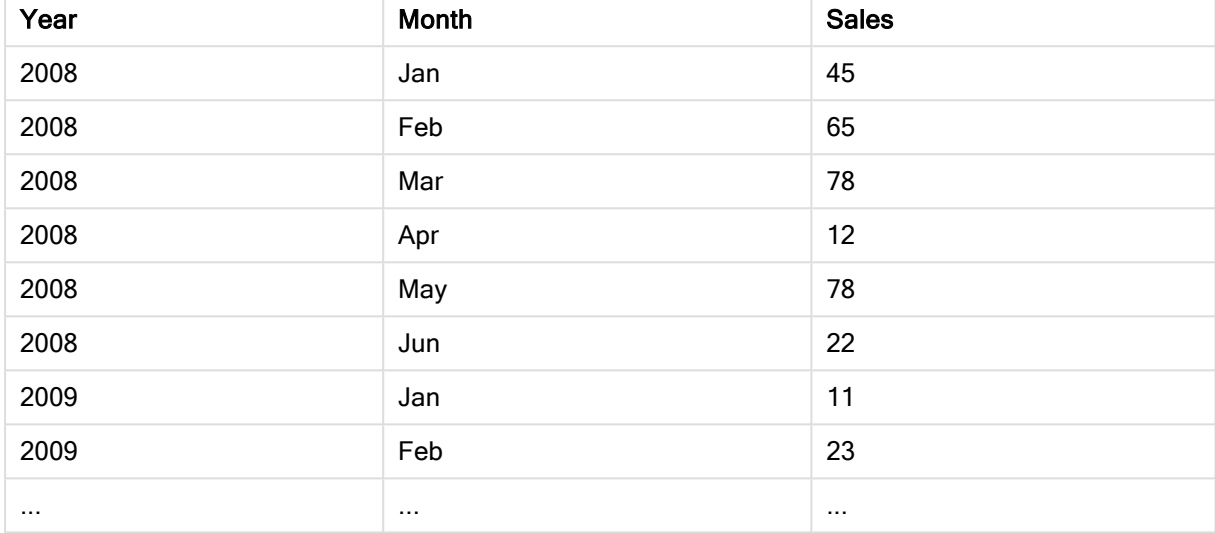

### Draaien van een kruistabel met twee kwalificerende kolommen ongedaan maken

In dit geval zijn er twee kwalificerende kolommen links, gevolgd door de matrixkolommen.

| Salesman | Year | Jan | Feb | Mar | Apr | May | Jun |
|----------|------|-----|-----|-----|-----|-----|-----|
| A        | 2008 | 45  | 65  | 78  | 12  | 78  | 22  |
| A        | 2009 | 11  | 23  | 22  | 22  | 45  | 85  |
| A        | 2010 | 65  | 56  | 22  | 79  | 12  | 56  |
| A        | 2011 | 45  | 24  | 32  | 78  | 55  | 15  |
| A        | 2012 | 45  | 56  | 35  | 78  | 68  | 82  |
| B        | 2008 | 57  | 77  | 90  | 24  | 90  | 34  |
| B        | 2009 | 23  | 35  | 34  | 34  | 57  | 97  |
| B        | 2010 | 77  | 68  | 34  | 91  | 24  | 68  |
| B        | 2011 | 57  | 36  | 44  | 90  | 67  | 27  |
| B        | 2012 | 57  | 68  | 47  | 90  | 80  | 94  |

Kruistabel met twee kwalificerende kolommen

Het aantal kwalificerende kolommen kan als volgt worden opgegeven als een derde parameter voor het prefix crosstable:

crosstable (Month, Sales, 2) LOAD \* from ex2.xlsx;

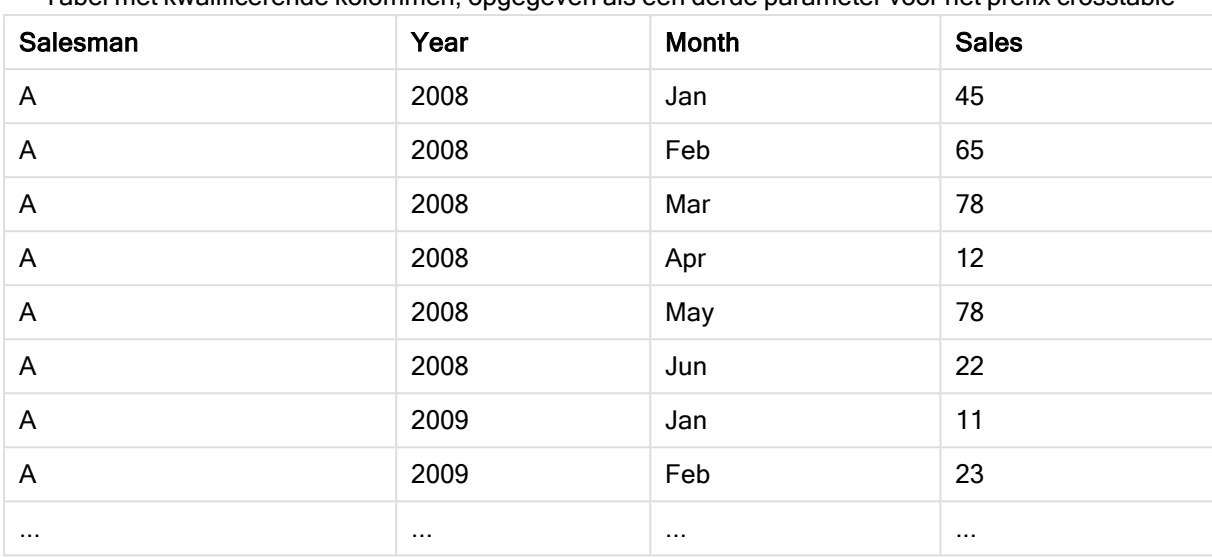

Dit leidt tot het volgende resultaat in Qlik Sense:

Tabel met kwalificerende kolommen, opgegeven als een derde parameter voor het prefix crosstable

## 10.14 Generieke databases

Een generieke database is een tabel waarin de veldnamen als veldwaarden worden opgeslagen in de ene kolom en de veldwaarden in een tweede kolom. Generieke databases worden vaak gebruikt voor kenmerken van verschillende objecten.

Kijk naar het voorbeeld van een GenericTable hieronder. Dit is een generieke database met twee objecten, een bal en een doos. Sommige kenmerken zijn uiteraard gemeenschappelijk voor beide objecten, zoals kleur en gewicht. Andere kenmerken zijn dat niet, zoals diameter, hoogte, lengte en breedte.

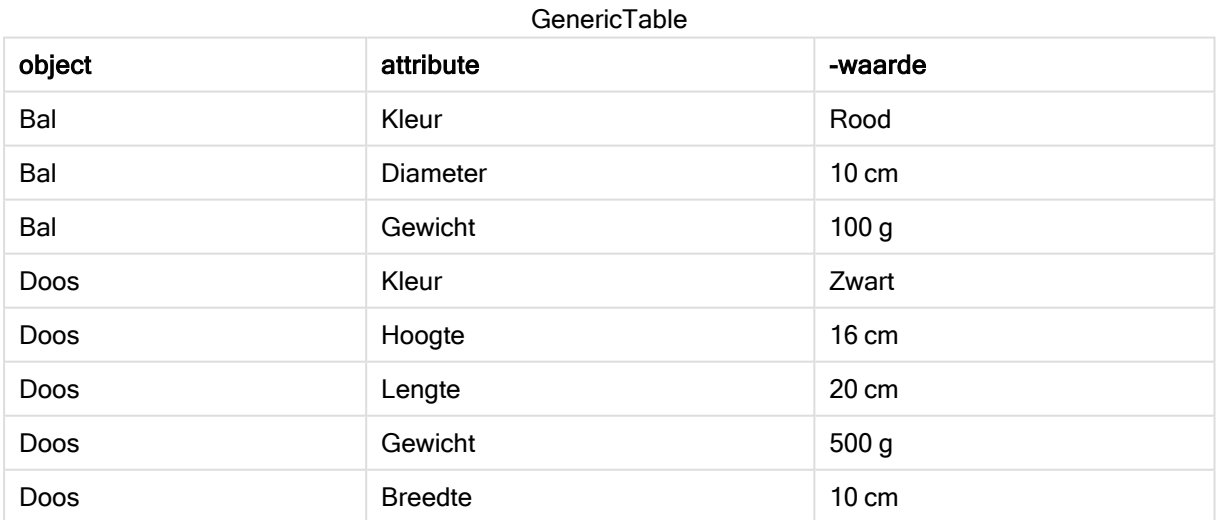

Aan de ene kant is het niet fraai de gegevens zo op te slaan dat elk kenmerk een eigen kolom krijgt, omdat veel kenmerken niet relevant zijn voor een bepaald object.

Aan de andere kant is het ook niet overzichtelijk om lengtes, kleuren en gewichten door elkaar weer te geven.

Als deze database op de standaardmanier in Qlik Sense wordt geladen en de gegevens in een tabel worden weergegeven, ziet deze er als volgt uit:

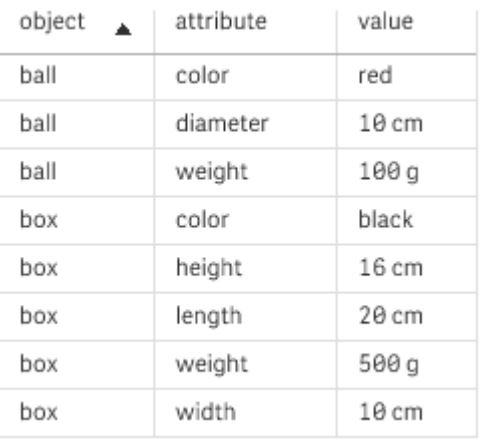

Als de tabel echter als een generieke database wordt geladen, worden kolommen twee en drie opgesplitst in verschillende tabellen, één voor elke unieke waarde van de tweede kolom:

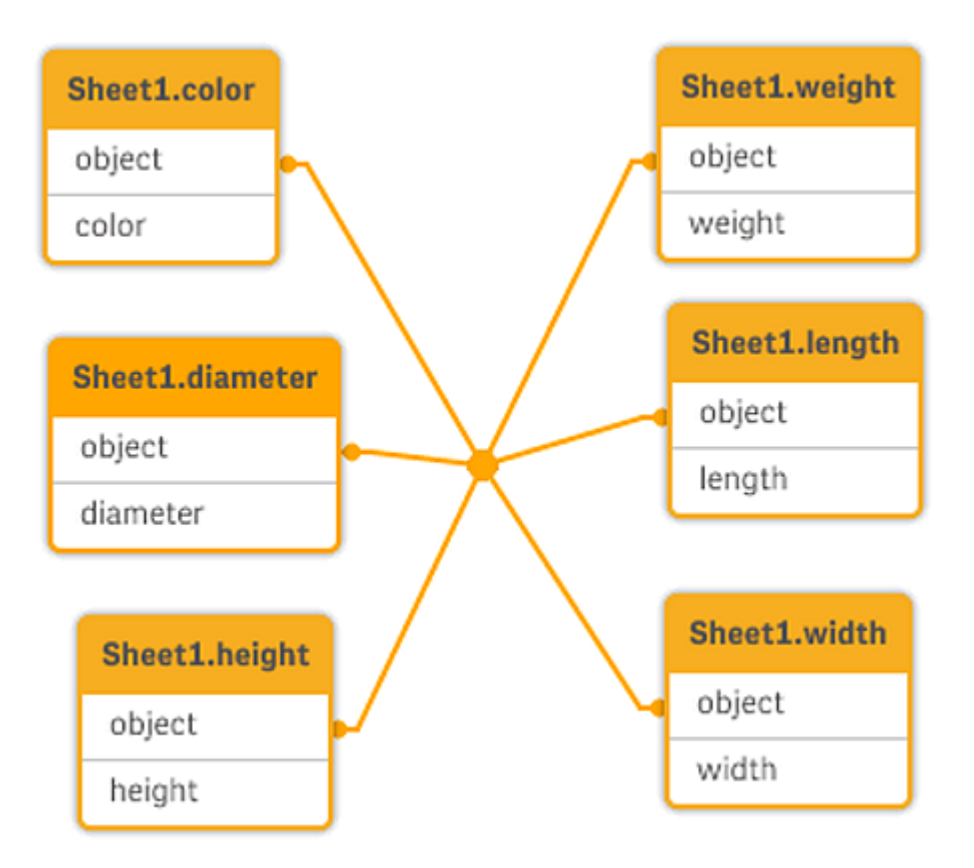

De syntaxis hiervoor is vrij eenvoudig, zoals in het volgende voorbeeld wordt getoond.

#### Voorbeeld

#### Load-script

Voeg het voorbeeldscript toe aan uw app en voer het uit. Voeg vervolgens de velden die in de resultatenkolom staan toe aan een werkblad in uw app om het resultaat te bekijken.

Sheet1: Generic Load \* inline [ object, attribute, value ball, color, red ball, diameter, 10 cm ball, weight, 100 g box, color, black box, height, 16 cm box, length, 20 cm box, weight, 500 g box, width, 10 cm ];

#### Resultaat

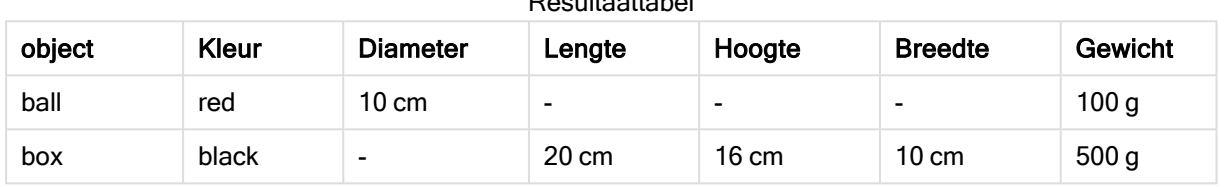

Resultaattabel

## 10.15 Overeenkomende intervallen voor discrete gegevens

Het prefix intervalmatch bij een LOAD- of SELECT-instructie wordt gebruikt om discrete numerieke waarden aan een of meer numerieke intervallen te koppelen. Dit is een zeer krachtige functie die u bijvoorbeeld in productieomgevingen kunt gebruiken.

### Voorbeeld van intervalmatch

Kijk naar de twee tabellen verderop. De eerste tabel toont het begin en eind van de productie van verschillende orders. De tweede tabel toont enkele discrete gebeurtenissen. Hoe zorgen we voor een associatie tussen de discrete gebeurtenissen en de bestellingen, om bijvoorbeeld uit te zoeken welke bestellingen last hadden van storingen en welke bestellingen door welke ploegen zijn verwerkt?

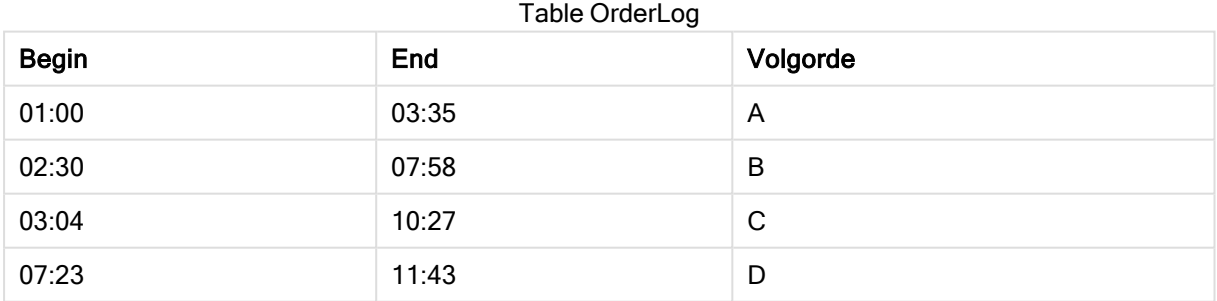

#### Table EventLog

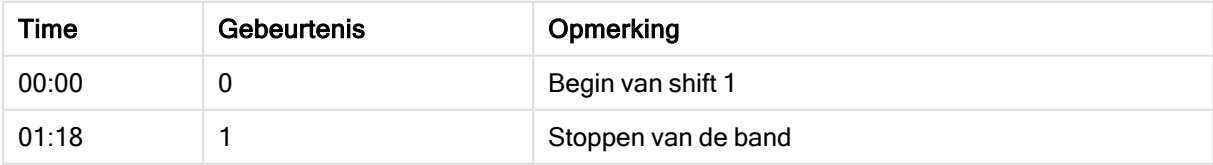

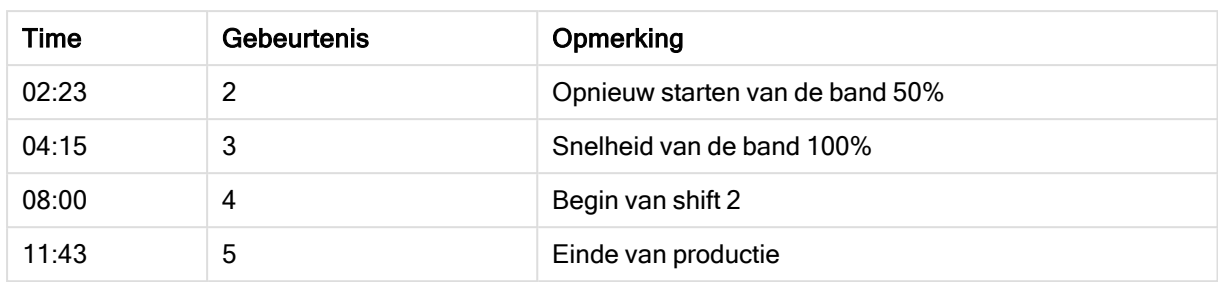

Laad eerst de twee tabellen zoals gebruikelijk, koppel vervolgens het veld Time aan de intervallen die zijn gedefinieerd door de velden Start en End:

```
SELECT * from OrderLog;
SELECT * from EventLog;
Intervalmatch (Time) SELECT Start,End from OrderLog;
U kunt nu een tabel maken in Qlik Sense zoals hieronder wordt weergegeven:
```

| <b>Time</b> | <b>Gebeurtenis</b> | Opmerking                       | Volgorde | <b>Begin</b> | End    |
|-------------|--------------------|---------------------------------|----------|--------------|--------|
| 0:00        | 0                  | Begin van shift 1               |          |              |        |
| 1:18        |                    | Stoppen van de band             | A        | 1:00         | 3:35   |
| 2:23        | $\overline{2}$     | Opnieuw starten van de band 50% | A        | 1:00         | 3:35   |
| 4:15        | 3                  | Snelheid van de band 100%       | B        | 2:30         | 7:58   |
| 4:15        | 3                  | Snelheid van de band 100%       | С        | 3:04         | $10$ : |
| 8:00        | 4                  | Begin van shift 2               | С        | 3:04         | $10$ : |
| 8:00        | 4                  | Begin van shift 2               | D        | 7:23         | 11     |
| 11:43       | 5                  | Einde van productie             | Ε        | 7:23         | 11:    |

Tabel met veld Tijd gekoppeld aan de intervallen gedefinieerd door Start en Einde

Nu kunnen we duidelijk zien dat hoofdzakelijk bestelling A gevolgen ondervond van het stoppen van de band, maar dat de verminderde snelheid van de band ook gevolgen had voor bestelling B en C. Alleen de bestellingen C en D zijn gedeeltelijk afgehandeld door Shift 2.

Houd rekening met het volgende als u intervalmatch gebruikt:

- Vóór de intervalmatch-instructie moet het veld met de discrete gegevenspunten (Timein het bovenstaande voorbeeld) al in Qlik Sense zijn gelezen. De intervalmatch-instructie leest dit veld niet zelf uit de databasetabel.
- De tabel die wordt gelezen in de intervalmatch LOAD- of SELECT-instructie, moet altijd exact twee velden bevatten (Start en End in het voorbeeld hierboven). Voor het vormen van een koppeling met andere velden moet u de intervalvelden samen lezen met extra velden in een afzonderlijke LOADof SELECT-instructie (de eerste SELECT-instructie in het bovenstaande voorbeeld).
- De intervallen zijn altijd gesloten. Dat wil zeggen dat de eindpunten in het interval zijn opgenomen. Bij niet-numerieke limieten wordt het interval genegeerd (ongedefinieerd) en bij NULL-limieten wordt het interval tot oneindig uitgebreid (onbeperkt).

• De intervallen kunnen elkaar overlappen en de discrete waarden worden aan alle relevante intervallen gekoppeld.

### De uitgebreide intervalmatch-syntaxis gebruiken om problemen met langzaam veranderende dimensies op te lossen

Met de uitgebreide intervalmatch-syntaxis kunt u bekende problemen met langzaam veranderende dimensies in brongegevens oplossen.

#### Voorbeeldscript:

```
SET NullInterpret='';
IntervalTable:
LOAD Key, ValidFrom, Team
FROM 'lib://dataqv/intervalmatch.xlsx' (ooxml, embedded labels, table is IntervalTable);
Key:
LOAD
Key,
ValidFrom as FirstDate,
date(if(Key=previous(Key),
previous(ValidFrom) - 1)) as LastDate,
Team
RESIDENT IntervalTable order by Key, ValidFrom desc;
drop table IntervalTable;
Transact:
LOAD Key, Name, Date, Sales
FROM 'lib://dataqv/intervalmatch.xlsx' (ooxml, embedded labels, table is Transact);
```
INNER JOIN intervalmatch (Date,Key) LOAD FirstDate, LastDate, Key RESIDENT Key; De instructie nullinterpret is alleen vereist bij het lezen van gegevens uit een tabelbestand, aangezien ontbrekende waarden als lege tekenreeksen worden gedefinieerd in plaats van als NULL-waarden.

Het laden van de gegevens uit *IntervalTable* resulteert in de volgende tabel:

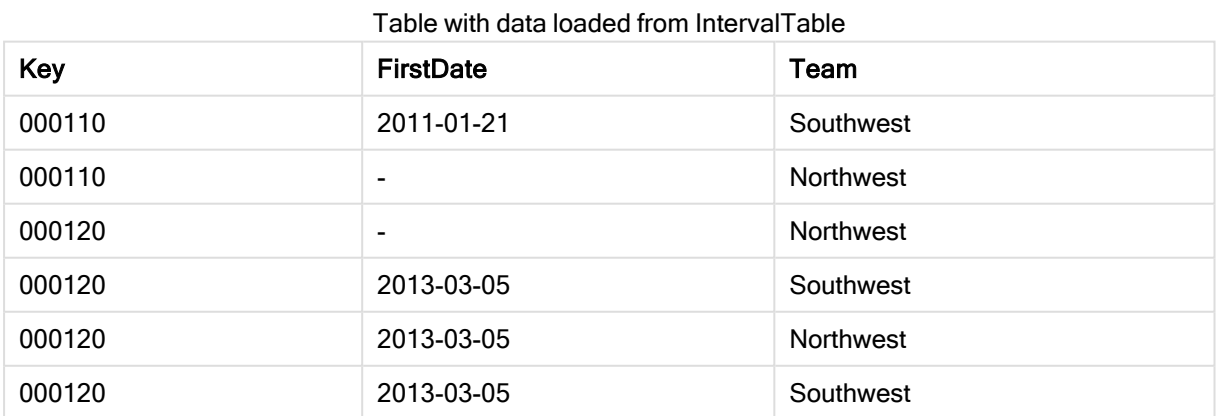

Door de nullasvalue-instructie kunnen NULL-waarden aan de genoemde velden worden toegewezen.

Maak Key, FirstDate, LastDate, (kenmerkvelden) met behulp van previous en order by, waarna IntervalTable wordt verwijderd en vervangen door deze sleuteltabel.

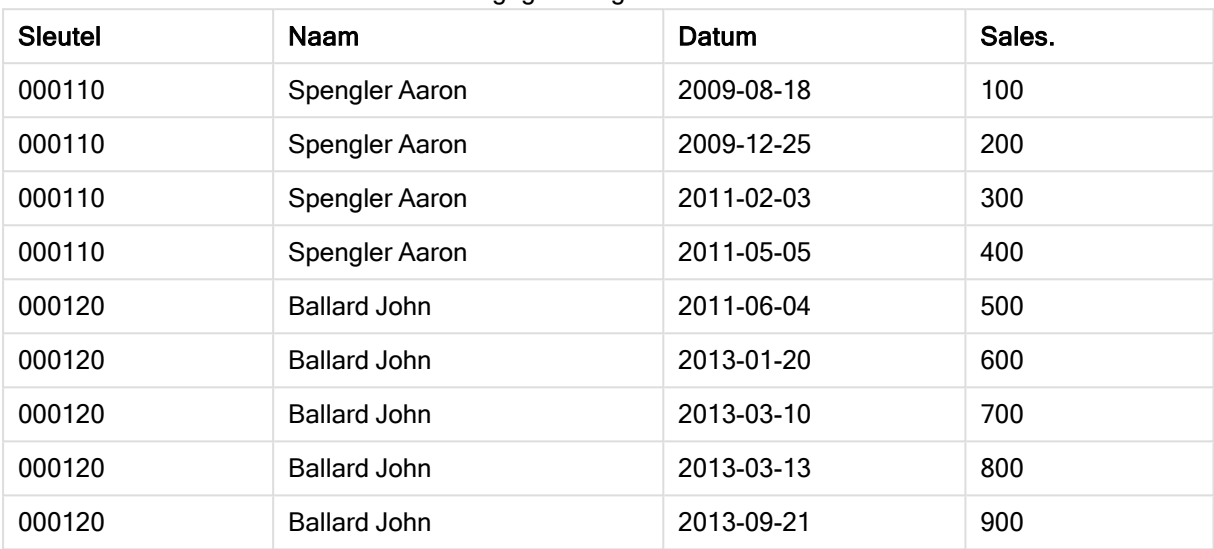

Tabel met gegevens geladen uit Transact

Het laden van de gegevens uit Transact resulteert in de volgende tabel:

De intervalmatch-instructie voorafgegaan door inner join vervangt de bovenstaande sleutel door een synthetische sleutel die met de tabel Transact is gekoppeld en de volgende tabel oplevert:

Tabel met de intervalmatch-opdracht voorafgegaan door de inner join

| . as or mot as <b>must ramiaton</b> sparaont recraigegaan accritici join |                  |                |                          |            |            |        |  |  |
|--------------------------------------------------------------------------|------------------|----------------|--------------------------|------------|------------|--------|--|--|
| <b>Sleutel</b>                                                           | Team             | <b>Naam</b>    | <b>FirstDate</b>         | LastDate   | Datum      | Sales. |  |  |
| 000110                                                                   | Northwest        | Spengler Aaron | $\overline{\phantom{a}}$ | 2011-01-20 | 2009-08-18 | 100    |  |  |
| 000110                                                                   | <b>Northwest</b> | Spengler Aaron | $\blacksquare$           | 2011-01-20 | 2009-12-25 | 200    |  |  |
| 000110                                                                   | Southwest        | Spengler Aaron | 2011-01-21               |            | 2011-02-03 | 300    |  |  |
| 000110                                                                   | Southwest        | Spengler Aaron | 2011-01-21               |            | 2011-05-05 | 400    |  |  |
| 000120                                                                   | <b>Northwest</b> | Ballard John   |                          | 2013-01-05 | 2011-06-04 | 500    |  |  |
| 000120                                                                   | Southwest        | Ballard John   | 2013-01-06               | 2013-03-04 | 2013-01-20 | 600    |  |  |
| 000120                                                                   | Southwest        | Ballard John   | 2013-03-05               |            | 2013-03-10 | 700    |  |  |
| 000120                                                                   | Southwest        | Ballard John   | 2013-03-05               |            | 2013-03-13 | 800    |  |  |
| 000120                                                                   | Southwest        | Ballard John   | 2013-03-05               |            | 2013-09-21 | 900    |  |  |

## 10.16 Een datuminterval maken op basis van een enkele datum

Soms worden tijdsintervallen niet expliciet opgeslagen met een begin en een einde. In plaats daarvan worden zij geïmpliceerd door slechts één veld: het wijzigingstijdstempel.

Dit kan zijn zoals in de onderstaande tabel, waarin u wisselkoersen voor meerdere valuta's hebt. Elke verandering in wisselkoers bevindt zich op een eigen rij, elk met een nieuwe wisselkoers. Ook bevat de tabel rijen met lege datums die overeenkomen met de oorspronkelijke wisselkoers, voordat de eerste wijziging werd aangebracht.

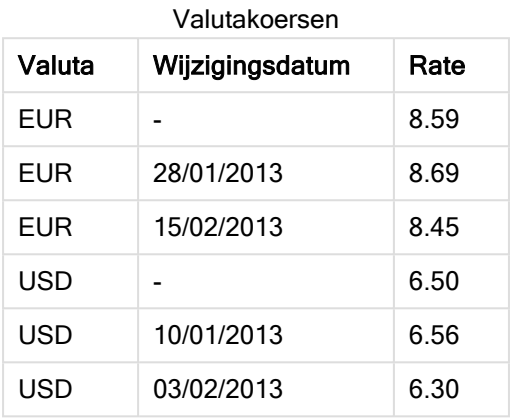

De bovenstaande tabel definieert een reeks van niet-overlappende intervallen, waarbij de begingegevens Change Date worden genoemd en de einddatum wordt gedefinieerd door het begin van de volgende interval. Maar aangezien de einddatum niet expliciet in een eigen kolom is opgeslagen, moeten we een dergelijke kolom maken, zodat de nieuwe tabel een lijst met intervallen wordt.

#### Doe het volgende:

- 1. Maak een nieuwe app en geef deze een naam.
- 2. Voeg een nieuwe scriptsectie toe in de Editor voor het laden van gegevens.
- 3. Voeg de volgende inline-tabel toe. Zorg ervoor dat de datums in de kolom Change Date dezelfde opmaak hebben als de lokale datumopmaak.

```
In_Rates:
LOAD * Inline [
Currency,Change Date,Rate
EUR,,8.59
EUR,28/01/2013,8.69
EUR,15/02/2013,8.45
USD,,6.50
USD,10/01/2013,6.56
USD,03/02/2013,6.30
];
```
4. Bepaal met welk tijdbereik u wilt werken. Het begin van het bereik moet vóór de eerste datum in de gegevens liggen en het einde van het bereik moet na de laatste datum liggen.

Voeg het volgende toe bovenaan het script: Let  $v$ BeginTime = Num(' $1/1/2013$ '); Let  $v$ EndTime =  $Num('1/3/2013')$ ; Let  $vEpsilon = Pow(2, -27)$ ;

5. Laad de brongegevens, maar wijzig lege datums aan het begin van het bereik dat is gedefinieerd bij het vorige opsommingsteken. De wijzigingsdatum moet worden geladen als "From Date".
Sorteer de tabel eerst op Currency en vervolgens in aflopende volgorde op "From Date" zodat de meest recente datums bovenaan staan.

```
Voeg het volgende toe achter de In_Rates-tabel.
Tmp_Rates:
LOAD Currency, Rate,
    Date(If(IsNum([Change Date]), [Change Date], $(#vBeginTime))) as FromDate
Resident In_Rates;
```
6. Voer een tweede run uit op de gegevens waarbij u de "To Date" berekent. Als de huidige record een andere valuta heeft dan de vorige records, is het de eerste record van een nieuwe valuta (maar het laatste interval hiervan), dus kunt u het beste het einde van het bereik gebruiken dat is gedefinieerd in stap 1. Als het dezelfde valuta is, neemt u de "From Date" van de vorige record, trekt u een kleine hoeveelheid tijd af en gebruikt u deze waarde als "To Date" in de huidige record.

```
Voeg het volgende toe achter de Tmp_Rates-tabel.
Rates:
LOAD Currency, Rate, FromDate,
    Date(If( Currency=Peek('Currency'),
        Peek('FromDate') - $(#vEpsilon),
        $(#vEndTime)
        )) as ToDate
    Resident Tmp_Rates
    Order By Currency, FromDate Desc;
```
Drop Table Tmp\_Rates;

Uw script zou er als volgt moeten uitzien:

```
Let vBeginTime = Num('1/1/2013');
Let vEndTime = Num('1/3/2013');
Let vEpsilon = Pow(2, -27);
```

```
In_Rates:
LOAD * Inline [
Currency,Change Date,Rate
EUR,,8.59
EUR,28/01/2013,8.69
EUR,15/02/2013,8.45
USD,,6.50
USD,10/01/2013,6.56
USD,03/02/2013,6.30
];
```

```
Tmp_Rates:
LOAD Currency, Rate,
    Date(If(IsNum([Change Date]), [Change Date], $(#vBeginTime))) as FromDate
Resident In_Rates; 
Rates:
LOAD Currency, Rate, FromDate,
```

```
Date(If( Currency=Peek('Currency'),
    Peek('FromDate') - $(#vEpsilon),
    $(#vEndTime)
    )) as ToDate
Resident Tmp_Rates
```

```
Order By Currency, FromDate Desc;
```
Drop Table Tmp\_Rates;

In het script wordt de brontabel als volgt bijgewerkt:

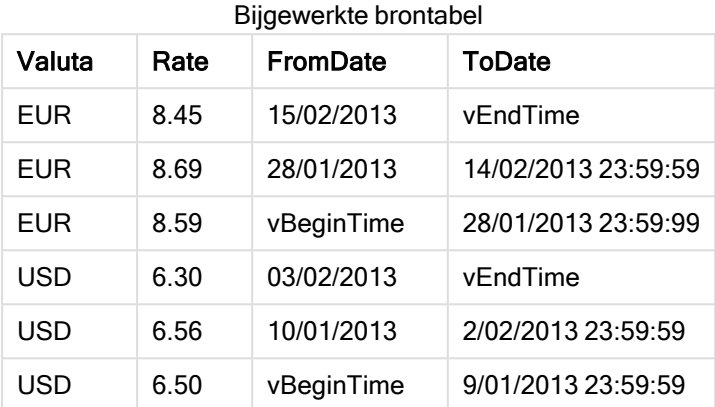

In uw app wordt de tabel als volgt weergegeven:

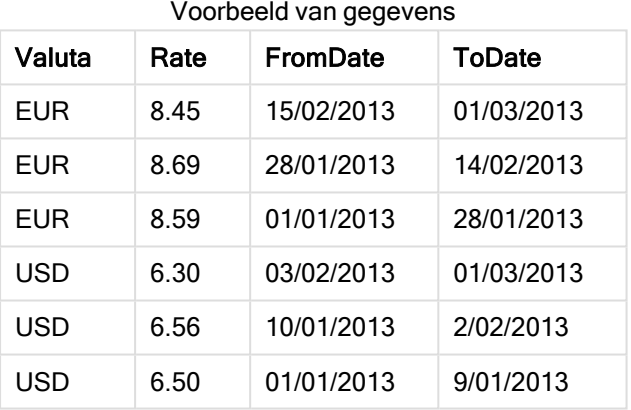

Deze tabel kan vervolgens worden gebruikt in een vergelijking met een bestaande datum via de Intervalmatch-methode.

# 10.17 Hiërarchiegegevens laden

Hiërarchieën met n-niveaus die niet in balans zijn, worden onder andere vaak gebruikt om geografische of organisatorische dimensies in gegevens te representeren.

Hiërarchieën van dit type worden meestal opgeslagen in aangrenzende knooppuntentabellen. Dit zijn tabellen waarin elke record correspondeert met een knooppunt, met een veld dat de referentie naar het bovenliggende knooppunt bevat.

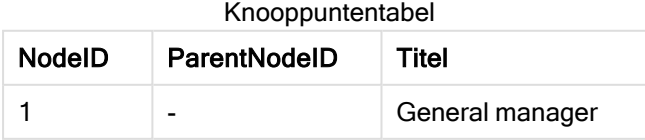

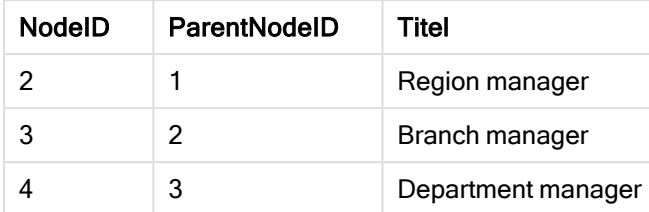

In een dergelijke tabel wordt het knooppunt opgeslagen in slechts één record, maar kan het knooppunt wel meerdere onderliggende knooppunten hebben. De tabel kan natuurlijk aanvullende velden bevatten waarin kenmerken van de knooppunten worden beschreven.

Een aangrenzende knooppuntentabel is optimaal voor onderhoud maar is lastig te gebruiken in de dagelijkse werkzaamheden. In plaats daarvan worden in query's en analyses andere representaties gebruikt. De uitgebreide knooppuntentabellen is een veelgebruikte representatie waarbij elk niveau in de hiërarchie wordt opgeslagen in een apart veld. De niveaus in een uitgebreide knooppuntentabel kunnen gemakkelijk worden gebruikt, bijvoorbeeld in de vorm van een boomstructuur. Het trefwoord hierarchy kan worden gebruikt in het load-script voor gegevens om een aangrenzende knooppuntentabel om te zetten in een uitgebreide knooppuntentabel.

#### Voorbeeld:

```
Hierarchy (NodeID, ParentNodeID, Title, 'Manager') LOAD
    NodeID,
    ParentNodeID,
    Title
FROM 'lib://data/hierarchy.txt' (txt, codepage is 1252, embedded labels, delimiter is ',',
msq);
```
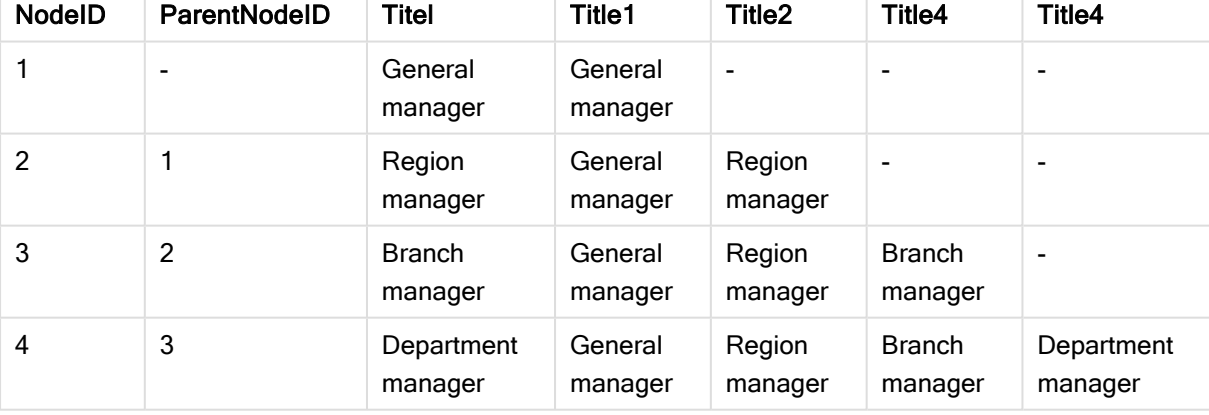

Tabel met uitgebreide knooppunten

Een probleem met de uitgebreide knooppuntentabel is dat het niet eenvoudig is om de niveauvelden te gebruiken voor zoekopdrachten of selecties, omdat vooraf bekend moet zijn op welk niveau moet worden gezocht of geselecteerd. Een voorgangertabel is een andere representatie die dit probleem oplost. Deze representatie wordt ook een overbruggingstabel genoemd.

Een voorgangertabel bevat één record voor elke relatie tussen voorganger en onderliggend element die wordt gevonden in de gegevens. De tabel bevat sleutels en namen voor zowel de onderliggende elementen als de voorgangerelementen. D.w.z. dat elke record beschrijft tot welk knooppunt een bepaald knooppunt behoort. Het trefwoord hierarchybelongsto kan worden gebruikt in het load-script voor gegevens om een aangrenzende knooppuntentabel om te zetten in een voorgangertabel.

# 10.18 Uw eigen kaartgegevens laden

Als u visualisaties van kaarten wilt maken, hebt u toegang nodig tot geografische gegevens die aan de gegevens in uw app zijn gekoppeld.

In Qlik Sense kan het volgende worden gebruikt:

- Naamgegevens in velden voor het plaatsen van locaties in kaartlagen.
- Velden met geopunten (breedte- en lengtegraad) in WGS-84.
- Velden met geopunten, polygonen of lijnen uit een geografische gegevensbron zoals een KMLbestand.
- Velden met geodata in een of -indelingGeoJSONLineStringMultiLineString
- Velden met niet-WGS-84-coördinaten (wanneer u een aangepaste kaart als basiskaart gebruikt)

Wanneer u kaartgegevens in Gegevensbeheer laadt met gegevensprofilering ingeschakeld, identificeert de service voor gegevensprofilering namen van landen en steden en velden met breedte- en lengtegraden en worden de desbetreffende geometrieën in nieuwe velden geladen. In de editor voor het laden van gegevens kunt u ervoor kiezen om velden met coördinaten in één veld te combineren.

# Ondersteunde naamgegevens voor velden in een kaartvisualisatie

De kaartvisualisatie kan gebruikmaken van naamgegevens in velden voor het plaatsen van locaties in kaartlagen. De volgende locatietypen kunnen worden gebruikt:

- Namen van continenten
- Namen van landen
- ISO alpha 2-landcodes
- ISO alpha 3-landcodes
- Namen van bestuursgebieden op het eerste niveau, zoals de naam van een staat of provincie
- Namen van bestuursgebieden op het tweede niveau
- Namen van op twee na hoogste bestuursgebieden
- Namen van op drie na hoogste bestuursgebieden
- Naam van de woongemeente
- Postcodes
- IATA-luchthavencodes
- ICAO-luchthavencodes

De beschikbaarheid van locaties kan variëren per land. Als er geen naamgegevens voor een locatie beschikbaar zijn, gebruikt <sup>u</sup> coördinaten of gebiedsgegevens voor de locatie.

Qlik Sense gebruikt kaart- en locatiegegevens verkregen van erkende toonaangevende bedrijven op dit gebied die gebruikmaken van aanvaarde methoden en aanbevolen procedures voor het markeren van grenzen en de naamgeving van landen op hun kaarten. Qlik Sense biedt flexibiliteit zodat gebruikers hun eigen, afzonderlijke achtergrondkaarten kunnen integreren. Als de standaardkaarten niet passend zijn, biedt Qlik Sense de mogelijkheid om door de klant verstrekte achtergrondkaarten, grenzen en gebieden te laden.

# Punt- en gebiedsgegevens laden vanuit een KML-bestand

U kunt gegevens toevoegen aan uw kaart vanuit een KML-file via Gegevensbeheer en de editor voor het laden van gegevens. Standaard worden alle velden geselecteerd in het dialoogvenster voor gegevensselectie, zelfs als zij geen gegevens bevatten. Een KML-bestand kan bijvoorbeeld wel regiogegevens maar geen puntgegevens bevatten. Wanneer u gegevens aan Qlik Sense wilt toevoegen vanuit een KML-bestand met een leeg punt- of gebiedsveld, kunt u het lege veld uitsluiten zonder dat het risico bestaat dat kaartdimensies zonder gegevens worden gemaakt.

Wanneer u een veld vanuit een KML-veld wilt toevoegen aan een kaartlaag en het naamveld relevante naamgegevens bevat, moet het worden toegevoegd als de dimensie van de laag. Het gebieds- of puntveld moet vervolgens worden toegevoegd als het Locatieveld. Er is geen verschil tussen de manier waarop de gegevens in de laag worden gevisualiseerd en de manier waarop de tekst in het naamveld wordt weergegeven als knopinfo.

Als het KML-bestand geen puntgegevens, lijngegevens of gebiedsgegevens bevat, kunt <sup>u</sup> geen gegevens laden vanuit dat bestand. Als het bestand KML beschadigd is, wordt een foutbericht weergegeven en kunt <sup>u</sup> de gegevens niet laden.

# Kaartgegevens laden met gegevensprofilering

Wanneer u geografische gegevens laadt via Gegevens toevoegen in Gegevensbeheer met gegevensprofilering ingeschakeld, probeert Qlik Sense te herkennen of uw gegevens het volgende bevatten:

- Namen van landen en steden in uw gegevens
- <sup>l</sup> Geografische puntgegevens (breedtegraad, lengtegraad) voor een enkele locatie, bijvoorbeeld een plaats (stad)
- Gebiedsgegevens (polygonen of geopunten) voor regio's of landen

Is dit gelukt, dan wordt automatisch een nieuw veld gegenereerd met geografische gegevens.

Wanneer u Gegevens toevoegen gebruikt, moet gegevensprofilering zijn ingeschakeld. Dit is de standaardselectie. Als <sup>u</sup> gegevensprofilering uitschakelt, worden de geografische gegevens niet gedetecteerd en wordt het nieuwe veld met de geografische informatie niet gemaakt.

Bij herkenning van plaatsen tijdens de voorbereiding van gegevens bevat het nieuwe veld geopunten en bij herkenning van landen bevat het nieuwe veld landpolygonen. Dit veld heeft de naam <data field> GeoInfo. Als uw gegevens bijvoorbeeld een veld met de naam Office bevatten en er komen plaatsnamen in dit veld voor, wordt een veld met geopunten gemaakt met de naam Office\_GeoInfo.

Qlik Sense analyseert een subset van uw gegevens om velden te herkennen waarin plaatsen of landen voorkomen. Als de overeenkomst minder dan 75 procent is, wordt geen veld met geografische informatie gemaakt. Als een veld niet als geografische gegevens wordt herkend, kunt <sup>u</sup> handmatig het veldtype wijzigen naar geografische gegevens.

Ga voor meer informatie naar [Veldtypen](#page-58-0) wijzigen (page 59).

Velden met geografische informatie geven de geopunten of polygonen niet weer in het voorbeeldvenster Koppelingen of in de weergave Tabellen. De gegevens worden in plaats daarvan generiek aangeduid als [GEOGEGEVENS]. Dit verbetert de snelheid waarmee de weergaven Koppelingen en Tabellen worden weergegeven. De gegevens zijn echter beschikbaar wanneer u visualisaties maakt in de weergave Werkblad.

# Puntgegevens laden en indelen

U kunt een kaart maken door gebruik te maken van puntgegevens (coördinaten). Er worden twee indelingen ondersteund:

- <sup>l</sup> De puntgegevens worden opgeslagen in twee velden, één voor breedtegraad en één voor lengtegraad. U kunt de velden toevoegen aan een puntlaag in de velden Breedtegraad en Lengtegraad in de puntlaag. U kunt er ook voor kiezen om deze in één veld te combineren. Ga als volgt te werk om ze in één veld te combineren:
	- Als u Gegevens toevoegen hebt gebruikt met gegevensprofilering ingeschakeld om de tabel te laden, worden de velden voor breedtegraad en lengtegraad herkend en wordt automatisch een veld voor geografische punten gemaakt.
	- Als u de gegevens hebt geladen met het load-script voor gegevens, kunt u één veld met puntgegevens maken in de indeling  $[x, y]$ , met behulp van de functie GeoMakePoint(). Ga voor meer informatie naar Voorbeeld: puntgegevens vanuit aparte kolommen voor [breedtegraad](#page-294-0) en lengtegraad laden met het load-script voor gegevens (page 295).
- De puntgegevens worden in één veld opgeslagen. Elk punt wordt gespecificeerd als een matrix van  $x$ - en y-coördinaten:  $[x, y]$ . Bij geospatiale coördinaten komt dit overeen met *[lengtegraad,* breedtegraad].

Wanneer deze indeling wordt gebruikt en de gegevens in de editor voor het laden van gegevens worden geladen, wordt u aanbevolen het veld met puntgegevens te labelen met \$geopoint;. Voor meer informatie: Voorbeeld: [Puntgegevens](#page-295-0) uit een enkele kolom laden met het load-script voor [gegevens](#page-295-0) (page 296).

<span id="page-294-0"></span>In de volgende voorbeelden gaan wij ervan uit dat de bestanden dezelfde gegevens bevatten over de locatie van de kantoren van een bedrijf, maar in twee verschillende indelingen.

Voorbeeld:puntgegevens vanuit aparte kolommen voor breedtegraad en lengtegraad laden met het load-script voor gegevens

Het Excel-bestand heeft de volgende inhoud voor elk kantoor:

- Kantoor
- Breedtegraad
- Lengtegraad
- Aantal werknemers

Het load-script zou er als volgt kunnen uitzien:

```
LOAD
    Office,
    Latitude,
    Longitude,
    Employees
FROM 'lib://Maps/Offices.xls'
(biff, embedded labels, table is (Sheet1$));
```
Combineer de gegevens in de velden Latitude en Longitude om een nieuw veld voor de punten te definiëren.

Voer het script uit en maak een kaartvisualisatie. Voeg de puntdimensie toe aan uw kaart.

U kunt ervoor kiezen om de dimensie Location te maken in het script door de volgende tekenreeks toe te voegen boven de LOAD-opdracht:

LOAD \*, GeoMakePoint(Latitude, Longitude) as Location;

Via de functie GeoMakePoint() worden de gegevens voor lengtegraad en breedtegraad samengevoegd.

U wordt aanbevolen het veld Office te labelen met \$geoname zodat het wordt herkend als de naam van een geografisch punt. Voeg de volgende regels toe na de laatste tekenreeks in de LOAD-opdracht:

TAG FIELDS Office WITH \$geoname; Het complete script ziet er dan als volgt uit:

```
LOAD *, GeoMakePoint(Latitude, Longitude) as Location;
LOAD
    Office,
    Latitude,
    Longitude,
    Employees
FROM 'lib://Maps/Offices.xls'
(biff, embedded labels, table is (Sheet1$));
```
TAG FIELDS Office WITH \$geoname; Voer het script uit en maak een kaartvisualisatie. Voeg de puntdimensie toe aan uw kaart. <span id="page-295-0"></span>Voorbeeld: Puntgegevens uit een enkele kolom laden met het load-script voor gegevens Het Excel-bestand heeft de volgende inhoud voor elk kantoor:

- Kantoor
- Locatie
- Aantal werknemers

Het load-script zou er als volgt kunnen uitzien:

```
LOAD
    Office,
    Location,
    Employees
FROM 'lib://Maps/Offices.xls'
(biff, embedded labels, table is (Sheet1$));
```
Het veld Location bevat de puntgegevens en u wordt aanbevolen het veld met \$geopoint te labelen zodat het wordt herkend als een veld met puntgegevens. U wordt aanbevolen het veld Office te labelen met \$geoname zodat het wordt herkend als de naam van een geografisch punt. Voeg de volgende regels toe na de laatste tekenreeks in de LOAD-opdracht:

TAG FIELDS Location WITH \$geopoint; TAG FIELDS Office WITH \$geoname; Het complete script ziet er dan als volgt uit:

```
LOAD
    Office,
    Location,
    Employees
FROM 'lib://Maps/Offices.xls'
(biff, embedded labels, table is (Sheet1$));
TAG FIELDS Location WITH $geopoint;
TAG FIELDS Office WITH $geoname;
```
Voer het script uit en maak een kaartvisualisatie. Voeg de puntdimensie toe aan uw kaart.

# 10.19 Gegevens opschonen

Bij het laden van gegevens uit verschillende tabellen zult u merken dat de namen van veldwaarden die hetzelfde betekenen niet altijd consistent zijn. Dit is niet alleen vervelend, maar staat ook associaties in de weg. Dit probleem moet dan ook worden opgelost. Dit kunt u op elegante wijze doen door een toewijzingstabel te maken om veldwaarden te vergelijken.

# Tabellen toewijzen

Tabellen die zijn geladen met behulp van mapping load of mapping select worden anders behandeld dan andere tabellen. Ze worden in een afzonderlijk gebied van het geheugen opgeslagen en uitsluitend als toewijzingstabellen gebruikt tijdens de uitvoering van het script. Na uitvoering van het script worden ze automatisch gewist.

# Regels:

- <sup>l</sup> Een toewijzingstabel moet uit twee kolommen bestaan, de eerste met vergelijkingswaarden en de tweede met de gewenste toewijzingswaarden.
- De twee kolommen moeten een naam hebben, waarbij de namen op zichzelf niet van belang zijn. De kolomnamen hebben geen verbinding met veldnamen in reguliere interne tabellen.

# Een toewijzingstabel gebruiken

Bij het laden van verschillende tabellen met namen van landen komt u erachter dat hetzelfde land soms verschillende namen heeft. In dit voorbeeld wordt de V.S. US, U.S. en United States genoemd.

Om te voorkomen dat drie verschillende records voor de Verenigde Staten in de aaneengeschakelde tabel verschijnen, kunt u een tabel maken zoals in de afbeelding wordt weergegeven en deze als toewijzingstabel laden.

Het hele script moet er als volgt uitzien:

```
CountryMap:
Mapping LOAD x,y from MappingTable.txt
(ansi, txt, delimiter is ',', embedded
labels);
Map Country using CountryMap;
LOAD Country,City from CountryA.txt
(ansi, txt, delimiter is ',', embedded labels);
LOAD Country, City from CountryB.txt
(ansi, txt, delimiter is ',', embedded labels);
Met de opdracht mapping wordt het bestand Mapping Table.txt geladen als een toewijzingstabel met het
label CountryMap.
```
De opdracht map maakt toewijzing van het veld Country mogelijk met behulp van de eerder geladen toewijzingstabel CountryMap.

Met de opdrachten LOAD worden de tabellen CountryA en CountryB geladen. In deze tabellen, die worden aaneengeschakeld omdat ze dezelfde set velden bevatten, is het veld Country opgenomen. De veldwaarden van dit veld worden vergeleken met de waarden in de eerste kolom van de toewijzingstabel. Er wordt gezocht naar de veldwaarden US, U.S. en United States, en deze worden vervangen door de waarden in de tweede kolom van de toewijzingstabel, namelijk USA.

De automatische toewijzing gebeurt als laatste in de reeks gebeurtenissen die tot de opslag van het veld in de Qlik Sense-tabel leiden. Voor een typische LOAD- of SELECT-instructie ziet de volgorde van de gebeurtenissen er in grote lijnen als volgt uit:

- 1. Evaluatie van uitdrukkingen
- 2. Namen van velden wijzigen met as
- 3. Namen van velden wijzigen met alias
- 4. Kwalificatie van tabelnaam (indien van toepassing)
- 5. Toewijzing van gegevens als veldnamen overeenkomen

Toewijzing vindt dus niet steeds plaats wanneer een veldnaam wordt aangetroffen als onderdeel van een uitdrukking, maar wanneer de waarde wordt opgeslagen onder de veldnaam in de Qlik Sense-tabel.

Gebruik de opdracht unmap om de toewijzingsfunctie uit te schakelen.

Voor toewijzing op uitdrukkingsniveau, wordt de functie applymap gebruikt.

Voor toewijzing op subtekenreeksniveau, wordt de functie mapsubstring gebruikt.

# 11 Logische modellen aanpassen voor Insight Advisor

Met bedrijfslogica kunt u aanpassen hoe Insight Advisor uw app-gegevens interpreteert wanneer u analyses op basis van query's genereert.

Bedrijfslogica definieert hoe Insight Advisor uw gegevens interpreteert en omgaat met alternatieve termen voor waarden in uw gegevensmodel:

- Insight Advisor Zoeken
- Analysetypen van Insight Advisor
- Insight Advisor Chat
- Associative Insights

Insight AdvisorInsightsInsight Advisor maakt gebruik van Qlik cognitive engine en de geleerde precedenten om de relaties en het gebruik van velden in uw gegevensmodel te begrijpen. U kunt eventueel ook het logische model aanpassen dat Insight Advisor gebruikt voor een app. U kunt woordenlijsten aan uw bedrijfslogica toevoegen die Insight Advisor helpen om te gaan met mogelijke alternatieve terminologie van gebruikers bij het uitvoeren van zoekopdrachten voor Insight Advisor.

U kunt de volgende onderdelen van bedrijfslogica aanpassen in Qlik Sense:

- Logisch model: De velden en groepen in het model aanpassen, pakketten maken, veldhiërarchieën definiëren en gedrag instellen. [Gegevensmodellen](#page-298-0) bouwen voor Insight Advisor met behulp van bedrijfslogica (page 299)
- WoordenlijstTermen toevoegen en koppelen aan velden en waarden in uw gegevens zodat gebruikers alternatieve terminologie kunnen gebruiken als ze vragen in natuurlijke taal gebruiken met Insight Advisor.

[Woordenlijsten](#page-320-0) maken voor Insight Advisor (page 321)

Opties voor Bedrijfslogica zijn beschikbaar in het tabblad Voorbereiden.

Vanaf augustus 2022 wordt Insight Advisor, inclusief bedrijfslogica, niet langer ondersteund door Qlik Sense Desktop. In november 2022 wordt Insight Advisor bijgewerkt voor een nieuwe ervaring. Dit is alleen beschikbaar voor Qlik Sense Enterprise on Windows. Gebruikers die Insight Advisor en bedrijfslogica voor Qlik Sense Desktop willen blijven gebruiken, moeten de update van augustus 2022 niet uitvoeren.

# <span id="page-298-0"></span>11.1 Gegevensmodellen bouwen voor Insight Advisor met behulp van bedrijfslogica

Insight Advisor gebruikt een logisch model gebaseerd op geleerde precedenten om analyses op basis van uw query's te genereren. U kunt uw eigen logische model voor uw apps bepalen in Bedriifslogica.

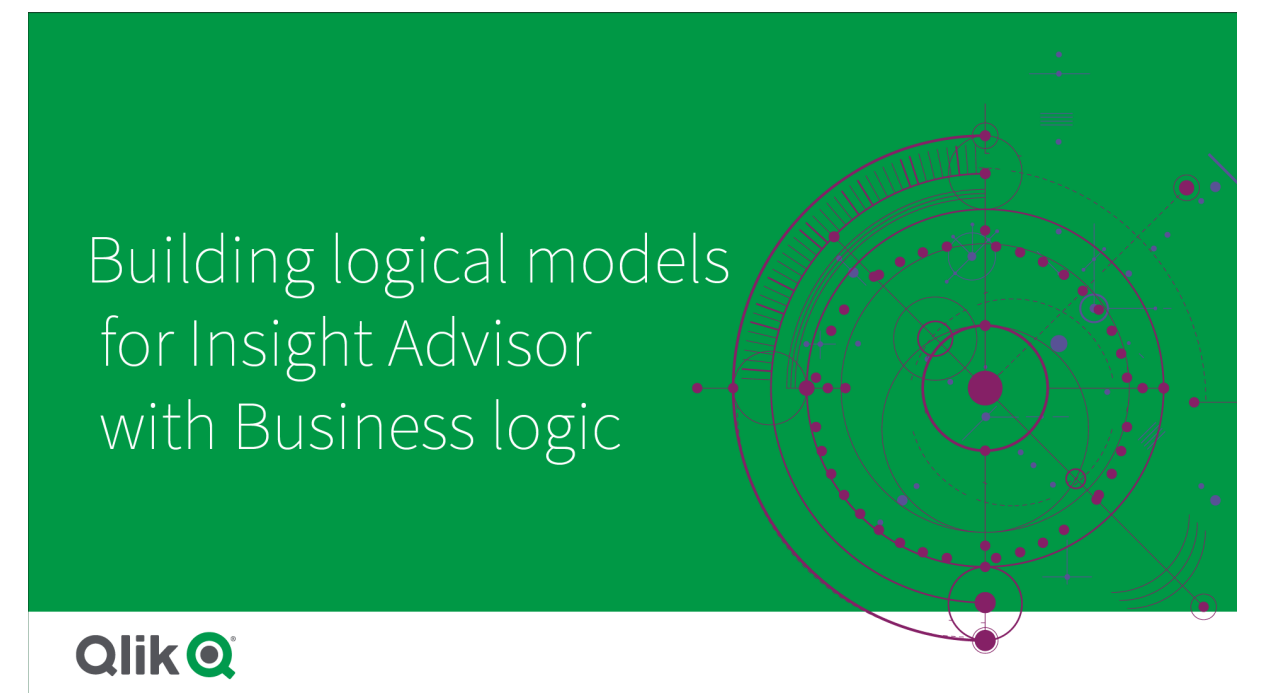

Insight AdvisorInsightsInsight Advisor maakt gebruik van Qlik cognitive engine en de geleerde precedenten om de relaties en het gebruik van velden in uw gegevensmodel te begrijpen. U kunt het logische model eventueel aanpassen om de resultaten van Insight Advisor te verbeteren. U kunt uw logische model aanpassen in Logisch model onder Bedrijfslogica in het tabblad Voorbereiden.

Als bedrijfslogica in een app is ingeschakeld, wordt precedentgebaseerd leren voor de app uitgeschakeld.

# Logische modellen begrijpen

Het logische model van een app is het conceptuele model dat Insight Advisor gebruikt bij het genereren van inzichten. Het is gemaakt op basis van het onderliggende gegevensmodel van een app. Elke app beschikt over één logisch model. Velden en masteritems vormen de belangrijkste componenten van het logische model. Ze zijn georganiseerd in groepen. Groepen geven een conceptuele koppeling of relatie aan tussen velden of masteritems. Bovendien bevat het logische model informatie over de mogelijke relaties tussen groepen.

Het logische model heeft direct invloed op de manier waarop Insight Advisor werkt. Als een gebruiker bijvoorbeeld een veld selecteert om een trendanalyse te tonen, probeert Insight Advisor een datumveld te zoeken dat onderdeel uitmaakt van een primaire kalendergroep. Als het veld Sales was, zou Insight Advisor prioriteit geven aan een veld zoals Order Date in plaats van het veld Employee Birth Date.

Bedrijfslogica is ook van invloed op de wijze waarop het systeem kiest tussen velden in vragen in natuurlijke taal. De velden Product Name en Product Code worden bijvoorbeeld als één groep gegroepeerd. Wanneer 'wat zijn de verkopen per product' wordt gebruikt als vraag in natuurlijke taal, wordt Productnaam gebruikt voor 'product', omdat dit een betere keuze is voor die groep.

Het standaard logische model dat voor bedrijfslogica wordt gebruikt is het sterrenschema. Met bedrijfslogica kunt u verschillende modellen voor uw app ontwikkelen als een sterrenschema niet optimaal is. Bedrijfslogica kan ook helpen om aggregatie te beperken in logische modellen die semi-additieve metingen of zeer grote metingtabellen bevatten. Hierdoor wordt het verkennen van app-gegevens in Insight Advisor verbeterd.

# Logische modellen aanpassen

Logisch model is verdeeld in de volgende secties voor het aanpassen van het logische model van een app:

- Overzicht: Het Overzicht toont een samenvatting van uw bedrijfslogica. Klik op de kaarten voor Velden en groepen, Pakketten, Hiërarchieën of Gedrag om de bijbehorende sectie te openen.
- Velden en groepen:Met behulp van Velden en groepen kunt u de groepen definiëren voor de velden en masteritems in het logische model.
- Pakketten: Met behulp van Pakketten kunt u verzamelingen van gerelateerde groepen maken. Hierdoor wordt voorkomen dat groepen die niet tot hetzelfde pakket behoren samen worden gebruikt.
- Hiërarchieën: Met behulp van Hiërarchieën kunt u de detailrelaties tussen groepen definiëren.
- Gedrag: Met behulp van Gedrag kunt u opgeven of u de voorkeur geeft aan relaties tussen velden of deze relaties wilt afwijzen. Gedrag kan ook vereiste selecties afdwingen
- Kalenderperioden: Met behulp van Kalenderperioden kunt u standaardperioden maken voor analyses voor Insight Advisor.

Ga als volgt te werk als u een logisch model wilt aanpassen:

- 1. Schakel het aanpassen van de bedrijfslogica van uw app in.
- 2. Definieer uw velden en groepen. Velden en groepen [definiëren](#page-301-0) (page 302)
- 3. Voeg desgewenst uw groepen aan pakketten toe. Het bereik voor logische modellen instellen met behulp van [pakketten](#page-306-0) (page 307)
- 4. Definieer desgewenst hiërarchieën tussen groepen Een [drill-downanalyse](#page-307-0) met hiërarchieën maken (page 308)
- 5. Pas desgewenst gedrag toe. Gedrag [toepassen](#page-309-0) op logische modellen (page 310)
- 6. Maak desgewenst kalenderperioden. Analyseperioden definiëren met behulp van [kalenderperioden](#page-312-0) (page 313)

U kunt uw logische model terugzetten naar het standaardmodel. U kunt bedrijfslogica ook tijdelijk uitschakelen.

# Aangepaste bedrijfslogica inschakelen

# Doe het volgende:

- 1. Klik in een app op Voorbereiden en selecteer Logisch model.
- 2. Klik op Doorgaan.

Aangepaste bedrijfslogica is nu voor uw app ingeschakeld. Precedentgebaseerd leren is nu uitgeschakeld.

# Bedrijfslogica herstellen

U kunt uw logische model terugzetten naar het standaardmodel. Als u de bedrijfslogica herstelt, wordt de aangepaste bedrijfslogica uitgeschakeld en precedentgebaseerd leren in Insight Advisor ingeschakeld.

# Doe het volgende:

- 1. Klik in Logisch model op Standaardinstellingen herstellen.
- 2. Klik op Bevestigen.

# Bedrijfslogica uitschakelen

U kunt aangepaste logische modellen uitschakelen. U kunt de bedrijfslogica niet opnieuw herstellen, maar u kunt wel later uw aangepaste bedrijfslogica inschakelen. Als uw bedrijfslogica is uitgeschakeld, wordt de standaardbedrijfslogica voor uw app gebruikt.

# Doe het volgende:

- 1. Klik in Logisch model op Logica uitschakelen.
- <span id="page-301-0"></span>2. Klik op Bevestigen.

# Velden en groepen definiëren

Velden en groepen vormen een primair onderdeel van logische modellen in bedrijfslogica. Door de groepen te definiëren waartoe uw velden en masteritems behoren, kunt u definiëren hoe Insight Advisor ze moet gebruiken.

# Defining fields and groups in Business logic

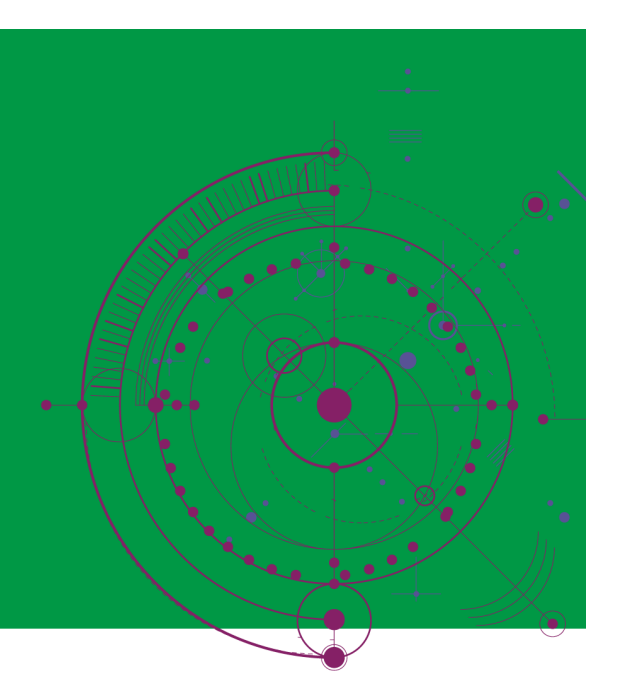

# **Qlik Q**

U definieert hoe bedrijfslogica moet omgaan met velden en groepen in de sectie Velden en groepen van het logische model. Velden en masteritems kunnen worden gegroepeerd om een relatie weer te geven in de analyse van Insight Advisor. Voor elk item in een groep kunt u definiëren hoe Insight Advisor deze in een analyse moet behandelen.

Met groepen kunt u velden en masteritems organiseren in gerelateerde conceptuele groeperingen. U kunt bijvoorbeeld alle velden die zijn gerelateerd aan klanten aan één groep toewijzen, ongeacht vanuit welke tabellen in het gegevensmodel ze worden geladen. Insight Advisor gebruikt deze informatie om te bepalen welke velden samen in visualisaties moeten worden getoond. U kunt groepen ook gebruiken om pakketten te maken om het bereik van Insight Advisor te beperken zodat alleen gerelateerde groepen samen gebruikt kunnen worden. Er zijn drie soorten groepen:

- Dimensie: Een dimensiegroep bestaat meestal uit velden die zijn geclassificeerd als dimensies. Dimensiegroepen kunnen velden bevatten die zijn geclassificeerd als metingen of datums.
- Meting: Een metingengroep bestaat uit gerelateerde metingvelden. Alleen metingen kunnen tot een metingengroep behoren.
- Kalender: Een kalendergroep bevat een tijdsdimensie in uw logische model. Kalendergroepen kunnen alleen dimensies bevatten en beschikken over minimaal één tijdsveld (zoals datum, tijdstempel of jaar). Kalendergroepen zijn nuttig als u verschillende velden hebt voor uw kalender, zoals jaar, maand en dag. U kunt eventueel ook andere groepen of velden met verwante gegevens groeperen, zoals fiscaal kwartaal of fiscaal jaar.

Velden en masteritems worden standaard geordend op groep. Als u dit uitschakelt, wordt er een extra veld, In groep, aan de tabel toegevoegd.

Naast het definiëren van groepen, kunt u ook de eigenschappen definiëren van afzonderlijke velden en masteritems die tot uw groepen behoren.

# Groepen maken

Zodra u een groep hebt gemaakt, kunt u het groepstype niet meer wijzigen. U kunt de groep een andere naam geven en velden toevoegen aan of verwijderen uit de groep. Groepen kunnen ook worden verwijderd. Als u een groep verwijdert, wordt de groepering van alle items in de groep opgeheven.

Als u een bestaande groep wilt bewerken, klikt u op  $\sum$  in de groepsrij of achter de groepsnaam in de kolom In groep.

# Doe het volgende:

- 1. Klik op Groep maken.
- 2. Voer een groepsnaam in.
- 3. Selecteer een groepstype.
- 4. Voeg velden aan de groep toe vanuit Beschikbare velden.
- 5. Klik op Maken.

# Velden en masteritems definiëren

Velden en groepen bevat een tabel met velden en masteritems van uw app, samen met de groepen waartoe ze behoren. U kunt de eigenschappen van uw velden en masteritems bewerken door de kolomwaarde te wijzigen in de rij van het item. Voor extra opties, klikt u in de rij op \*\*\*. U kunt het volgende doen:

- Item verplaatsen: Verplaats het item naar een andere groep.
- Gedrag maken: Maak gedrag voor de groep waartoe het huidige item behoort.
- Groep opheffen: Verwijder het item uit de huidige groep. Niet-gegroepeerde items worden uitgesloten van Insight Advisor.

U kunt meerdere rijen selecteren met de selectievakjes voor rijen om dezelfde wijzigingen voor meerdere items door te voeren. Wanneer u op deze manier selecties maakt, worden de instellingen en opties voor eigenschappen bovenaan de tabel getoond.

#### Eigenschappen van velden en masteritems

De tabel wordt onderverdeeld in de volgende kolommen:

- Naam
- Groep
- Zichtbaarheid
- Classificatie
- Gegevenswaarde opzoeken
- Standaardaggregatie
- Gunstige trend
- Favoriet
- Algemene aggregatie
- Standaardperiode-indeling

Naam geeft de veldnamen weer. Groep geeft de groepsnaam weer waartoe de velden behoren. De volgende sectie biedt een overzicht van de verschillende waarden en instellingen van de andere velden. U kunt instellen welke kolommen in de tabel worden weergegeven door te klikken op  $\mathbb{H}$ .

#### **Zichtbaarheid**

Met de functie Zichtbaarheid wordt bepaald of een item beschikbaar is in Insight Advisor. Er zijn twee mogelijke waarden:

- Zichtbaar: Het item kan worden gebruikt in Insight Advisor.
- Verborgen: Het item kan niet worden gebruikt in Insight Advisor. Verborgen velden moeten niet worden ingeschakeld voor het opzoeken van gegevenswaarden.

U kunt alle verborgen items in Velden en groepen verbergen door Alleen zichtbaar weergeven te selecteren.

#### Classificatie

Classificatie definieert de standaardrol van een kenmerk in een analyse. U kunt de volgende types gebruiken om velden en groepen te classificeren:

- **· dimension**: Een veld dat alleen als dimensie kan worden gebruikt.
- measure: Een veld dat alleen als meting kan worden gebruikt.
- boolean: Een binaire dimensie.
- date: Een tijdelijke dimensie die datums bevat.
- timestamp: Een tijdelijk veld dat tijdstempels bevat.
- year: Een tijdelijke dimensie die jaargegevens bevat.
- week: Een tijdelijke dimensie die weekgegevens bevat.
- quarter: Een tijdelijke dimensie die kwartaalgegevens bevat.
- month: Een tijdelijke dimensie die maandgegevens bevat.
- weekDay: Een tijdelijke dimensie die gegevens bevat voor weekdagen, in verkorte vorm (ma, di), lange vorm (maandag, dinsdag) of een getal tussen 1 en 7.
- monthDay: Een tijdelijke dimensie die een getal tussen 1 en 31 bevat dat de dag van de maand aangeeft.
- yearDay: Een tijdelijke dimensie die een getal bevat dat de dag van het jaar aangeeft (tussen 1 en 366).
- hour: Een tijdelijke dimensie die uurgegevens bevat.
- **.** email: Een dimensie die een e-mailadres bevat.
- address: Een dimensie die een adres bevat.
- country: Een dimensie die landnamen bevat.
- stateProvince: Een dimensie die bestuurlijke gebieden van het eerste niveau vertegenwoordigt, zoals staten en provincies.
- city: Een dimensie die steden vertegenwoordigt.
- geoPoint: Een dimensie die gegevens van geografische punten bevat.
- geoPolygon: Een dimensie die gegevens van geografische polygonen bevat.
- geographical: Een dimensie die een geografische locatie vertegenwoordigt, zoals een land of regio.
- postalCode: Een dimensie die een postcode bevat.
- longitude: Een dimensie die gegevens voor lengtegraad bevat.
- latitude: Een dimensie die gegevens voor breedtegraad bevat.
- percentage: Een veld voor metingen dat percentagewaarden vertegenwoordigt, zoals arbeidsparticipatie of inflatie.
- monetary: Een monetaire meting zoals winst, kosten of salaris.
- ordinal: Een dimensie waarvan de waarden een inherente volgorde hebben.
- temporal: Een tijdgerelateerde dimensie.

Het is mogelijk dat u velden hebt die in de ene vraag als een dimensie kunnen worden beschouwd en in een andere vraag als een meting. In dit geval wordt aanbevolen om een tweede veld- of masteritem te maken voor de alternatieve gebruikscase van het veld.

#### Gegevenswaarde opzoeken

Met Gegevenswaarde opzoeken wordt bepaald of Insight Advisor al dan niet waarden uit velden kan opzoeken wanneer een gebruiker een vraag in natuurlijke taal stelt.

Als u het aantal velden vermindert waarvoor het opzoeken van gegevenswaarden is ingeschakeld, kunt u fout-positieve resultaten voorkomen en de benodigde tijd voor het genereren van resultaten verkorten. U hebt bijvoorbeeld drie velden met namen in uw gegevensmodel: Voornaam, achternaam en volledige naam. Als Gegevenswaarde opzoeken voor de drie velden is ingeschakeld, krijgen gebruikers mogelijk verwarrende resultaten van de drie velden als ze zoeken op `Drew`.

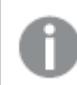

Gegevenswaarde opzoeken moet worden uitgeschakeld voor metingen en verborgen velden.

# **Standaardaggregatie**

Standaardaggregatie vormt de algemene aggregatie voor metingen in Insight Advisor. U kunt de volgende aggregaties gebruiken:

- sum
- avg
- $\cdot$  min
- $\cdot$  max
- $\cdot$  count
- countDistinct

Als een veld een standaardaggregatie heeft, past Insight Advisor altijd die aggregatie toe als deze als meting wordt gebruikt. Gebruikers kunnen diagrammen bewerken om het type aggregatie te wijzigen die in Insight Advisor wordt gebruikt.

Standaardaggregaties kunnen niet aan masteritems worden toegewezen.

#### Gunstige trend

Met gunstige trend wordt ingesteld of de gewenste trend voor een meting moet stijgen of dalen. Standaard is ingesteld dat de gewenste trend voor metingen moet stijgen. U kunt de volgende trends gebruiken:

- Gestegen
- Gedaald

De gunstige trend wordt gebruikt in visualisaties die zijn gemaakt door Insight Advisor om resultaten te rangschikken.

# Favoriet

Met favoriet wordt een meting gemarkeerd die met name interessant is voor Insight Advisor. Insight Advisor gebruikt deze meting vaker bij het genereren van visualisaties zonder gebruikersquery's of selecties., zoals bij de functie Genereren.

# Algemene aggregatie

Algemene aggregatie geeft aan Insight Advisor aan welke aggregatie moet worden gebruikt wanneer Insight Advisor niet zelf kan bepalen welke aggregatie moet worden gebruikt in inzichten in natuurlijke taal om resultaten met mastermetingen te verkrijgen. Omdat sommige mastermetingen gebruikmaken van complexe uitdrukkingen, weet Insight Advisor mogelijk niet welke aggregatie moet worden gebruikt bij het berekenen van het aandeel van de mastermetingen in de contexten. Als u een algemene aggregatie instelt, kan Insight Advisor contexten berekenen voor deze complexe mastermetingen.

U kunt een algemene aggregatie alleen instellen voor mastermetingen.

#### Standaardperiode-indeling

U kunt de standaard periode-interval instellen, zoals maand of jaar, om deze te gebruiken voor een datumveld in een kalendergroep bij het genereren van analyses in Insight Advisor. De intervallen worden afgeleid van de automatische kalender of u kunt een veld kiezen dat een interval van dezelfde kalendergroep bevat.

U kunt de standaard kalenderinstelling gebruiken voor het gedrag van de standaardkalenderperiode. Standaardkalenderinstellingen die zijn ingesteld voor velden en masteritems worden opgeheven door het gedrag van de standaardkalender die voor groepen is ingesteld.

# <span id="page-306-0"></span>Het bereik voor logische modellen instellen met behulp van pakketten

Met behulp van pakketten kunt u het bereik voor inzichten definiëren en beperken voor specifieke interessegebieden in uw gegevensmodel.

# Setting logical model scope with packages. **Qlik Q**

Een pakket is een collectie met gerelateerde groepen. Insight Advisor gebruikt alleen groepen die tot hetzelfde pakket behoren bij het genereren van resultaten. Groepen kunnen tot meerdere pakketten behoren. Pakketten voor logische modellen worden gemaakt en beheerd in Pakketten.

Uw gegevensmodel kan bijvoorbeeld tabellen van verschillende bedrijfsgebieden bevatten. Als er verbindingen tussen de tabellen bestaan, wordt mogelijk een datumveld van Sales gebruikt in een Insight Advisor-analyse met een datumveld van Support. Door Sales-groepen en Support-groepen in aparte pakketten te plaatsen, kunt u ervoor zorgen dat voor inzichten voor die bedrijfsgebieden alleen velden in het bijbehorende pakket worden gebruikt.

Het gebruik van pakketten is optioneel. Als u geen pakketten definieert, wordt er voor de analyse vanuit gegaan dat alle velden en groepen tot hetzelfde pakket behoren.

U kunt pakketten bewerken of verwijderen door op \*\*\* te klikken en Bewerken of Verwijderen te selecteren.

# Pakketten maken

# Doe het volgende:

- 1. Klik op Pakket maken.
- 2. Voer een pakketnaam in.
- 3. Voegen groepen aan het pakket toe vanuit Beschikbare groepen

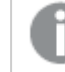

Pakketten moeten minimaal één metingengroep bevatten.

<span id="page-307-0"></span>4. Klik op Maken.

# Een drill-downanalyse met hiërarchieën maken

Wanneer u definieert welke groepen in uw logische model een hiërarchische relatie hebben, geeft u Insight Advisor de mogelijkheid een breakdown-analyse te maken op basis van de opgegeven hiërarchieën en afhankelijkheden binnen groepen beter te detecteren.

# Creating drill down with hierarchies in Business Logic

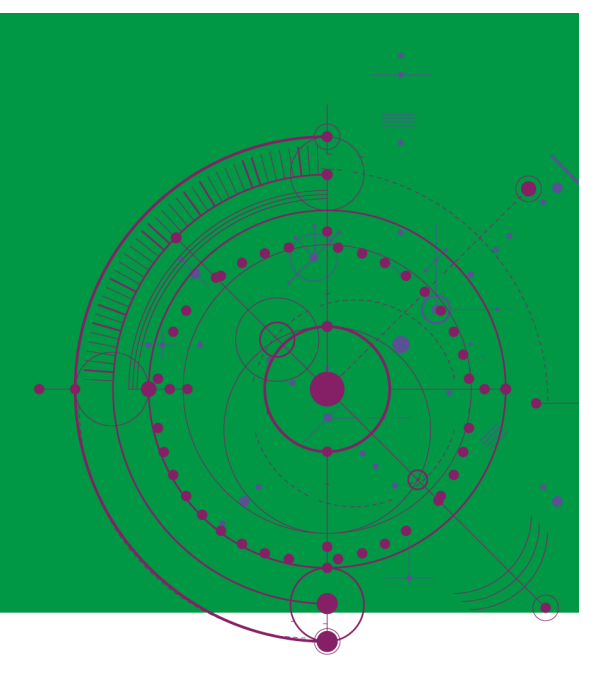

# **Qlik Q**

Hiërarchieën stellen u in staat drill-down-breakdowns te maken voor aanbevelingen (zoals Sales per productcategorie, productsubcategorie en product). Hiërarchieën helpen Insight Advisor ook om geografische items in aanbevelingen niet door elkaar te halen. Als u bijvoorbeeld hiërarchieën maakt voor Supplier County met Supplier City en voor Customer Country en Customer City, wordt voorkomen dat ze ten onrechte in combinaties als Supplier Country en Customer City worden gebruikt.

Hiërarchieën worden gebruikt in Associative Insights om bij het maken van selecties afhankelijkheden te detecteren. Als u bijvoorbeeld Zweden selecteert in een Insight Advisor-analyse en dan alleen Zweedse stedenwaarden laat selecteren in een ander diagram dat het veld City gebruikt.

Er bestaan twee soorten logische modelhiërarchieën, namelijk aangeleerd en gedefinieerd. Aangeleerde hiërarchieën zijn te herkennen aan hoe de velden met elkaar verbonden zijn en in hoe ze in het gegevensmodel worden gebruikt. Een logisch model kan bijvoorbeeld de hiërarchische band tussen een Gemeente-veld en een Land-veld zien en ze behandelen als een hiërarchie. Gedefinieerde hiërarchieën worden door gebruikers aangemaakt. Gedefenieerde hiërarchieën worden in Hiërarchieën aangemaakt en beheerd. Hiërarchieën zijn optioneel voor bedrijfslogica.

U kunt hiërarchieën bewerken of verwijderen door te klikken op \*\*\* en vervolgens Bewerken of Verwijderen te selecteren.

In Hiërarchieën kunt u geen aangeleerde hiërarchieën weergeven of bewerken.

# Hiërarchieën maken

# Doe het volgende:

- 1. Klik op Hiërarchie maken
- 2. Voer een hiërarchienaam in.
- 3. Voeg groepen aan de hiërarchie toe in de volgorde laagste niveau van de hiërarchie tot het hoogste niveau van de hiërarchie.
- <span id="page-309-0"></span>4. Klik op Maken.

# Gedrag toepassen op logische modellen

Met behulp van gedrag kunt u instellen of u de voorkeur geeft aan relaties tussen metingengroepen en andere groepen of dat u deze relaties wilt afwijzen. U kunt gedrag ook gebruiken voor het afdwingen van waardeselecties in Insight Advisor.

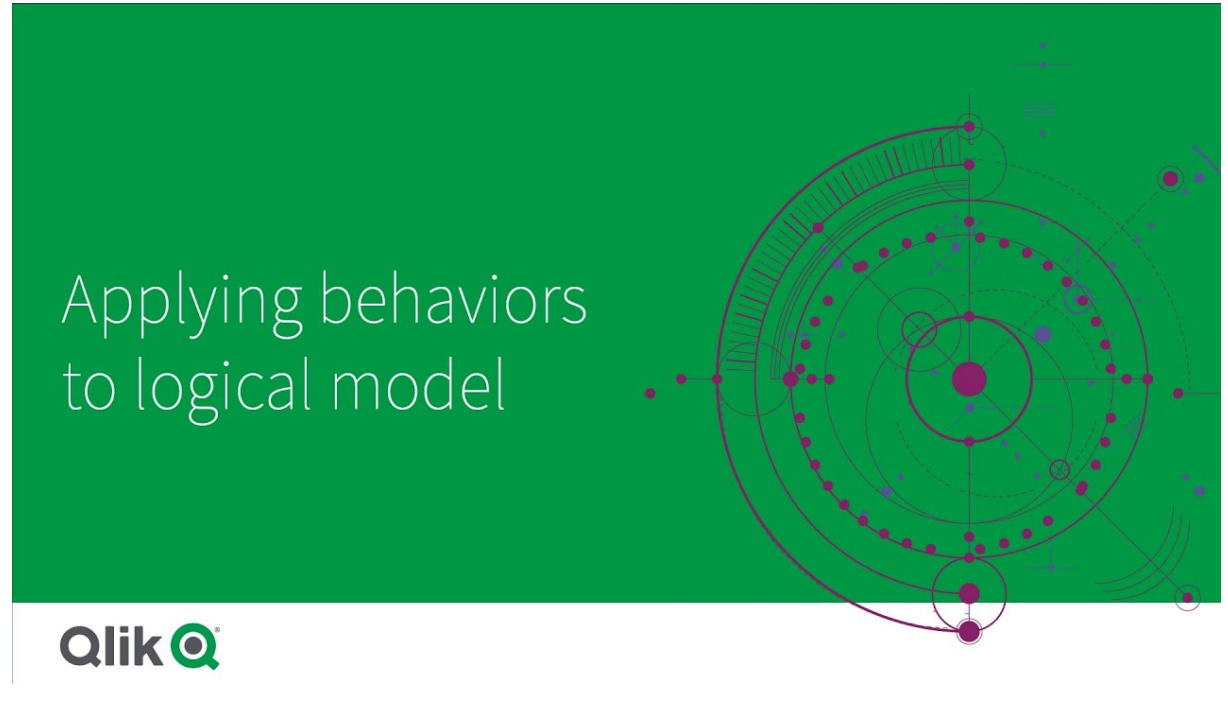

U hebt mogelijk groepen die altijd samen in een analyse moeten worden gebruikt of nooit samen in een analyse mogen worden gebruikt. U hebt mogelijk ook veldwaarden waarvan u wilt dat deze altijd worden geselecteerd als velden van een groep door Insight Advisor worden gebruikt. Met behulp van gedrag kunt u deze voorkeuren instellen per groep. Gedrag voor logische modellen wordt gemaakt en beheerd in Gedrag.

De volgende typen gedrag zijn beschikbaar voor logische modellen:

- Vereiste selecties
- Voorkeur geven aan relatie
- Relatie afwijzen
- Standaardkalenderperiode

U kunt gedrag bewerken of verwijderen door op<sup>\*\*\*</sup> te klikken en Bewerken of Verwijderen te selecteren.

# Vereiste selecties

Met gedrag voor vereiste selectie kunt u veldwaarden opgeven die meegenomen moeten worden als er velden van een groep worden gebruikt. Gedrag kan meerdere vereiste selecties bevatten.

U hebt bijvoorbeeld velden voor Country, Population en Year. Bij het genereren van aanbevelingen in Insight Advisor, kunnen er diagrammen worden gegenereerd waarbij Country en Population zijn gebruikt, maar waarin ook het totaal aantal gegevens voor alle jaren in de diagrammen is opgenomen. Insight Advisor U kunt het gedrag voor vereiste selectie gebruiken om -resultaten te beperken, zodat alleen het huidige jaar wordt gebruikt in plaats van alle tijden voor het genereren van analyses voor Population of Country.

# Voorkeur geven aan relaties

Met het gedrag Voorkeur geven aan relaties, selecteert Insight Advisor bij het genereren van inzichten groepen die vaker samen gebruikt moeten worden. Als u een voorkeursrelatie opgeeft, gebruikt Insight Advisor de groep waaraan de voorkeur wordt gegeven voor het genereren van resultaten. Voorkeursrelaties zijn handig als er sprake kan zijn van dubbelzinnigheid.

Als u voorkeursrelaties gebruikt, voorkomt u niet dat een groep samen met andere groepen wordt gebruikt. De voorkeursgroep wordt alleen geselecteerd als de keuze tussen de groepen in de analyse gelijk is. In een analyse waarbij andere groepen geschikter zijn, worden in plaats daarvan groepen gebruikt waaraan niet de voorkeur wordt gegeven.

Er zijn bijvoorbeeld vier groepen:

- Sales
- Customer
- Product
- Sales Person

Sales heeft een voorkeursrelatie met Customer. Voor een breakdown-analyse met Sales, wordt Customer eerst geselecteerd in plaats van de andere groepen. Voor een trendanalyse voor Sales, wordt in plaats daarvan mogelijk Product gebruikt.

# Relaties afwijzen

Het gedrag Relaties afwijzen voorkomt dat Insight Advisor de geselecteerde groepen samen gebruikt bij het genereren van inzichten. Dit is handig als het beter is om sommige groepen in hetzelfde pakket niet samen te gebruiken voor de analyse. U kunt Relaties afwijzen ook gebruiken om groepen te blokkeren die samen gebruikt kunnen worden en daarmee de prestaties van de app kunnen beïnvloeden. Bij gegevensmodellen voor sterrenschema's kunnen er groepen zijn die een-op-veel- of veel-op-een-relaties hebben waardoor de analyse wordt gecompliceerd. Met Relaties afwijzen kunt u voorkomen dat er koppelingen tussen deze groepen ontstaan.

Afgewezen relaties worden opgeheven wanneer een gebruiker specifiek inzichten opvraagt van groepen met de relatie Afwijzen. Bijvoorbeeld: Verkoop en Leverancier hebben de relatie Afwijzen. Wanneer iemand de zoekopdracht 'verkopen tonen' opgeeft, wordt er geen analyse gegenereerd die Verkoop en Leverancier bevat. Wanneer iemand de zoekopdracht 'verkopen per leverancier tonen' opgeeft, worden er resultaten met Verkoop en Leverancier gegenereerd.

# Standaardkalenderperiode

Met gedrag voor standaardkalenderperioden worden kalenderperioden toegewezen als standaardtijdsperiode in visualisaties voor de geselecteerde groep. De standaardkalenderperiode wordt toegepast als Insight Advisor visualisaties maakt voor velden uit die groep. Groepen kunnen één standaardkalenderperiode bevatten. Het gedrag van standaardkalenderperioden heffen standaardperiode-intervallen voor een gegevensveld op.

Kalenderperioden worden over het algemeen op de volgende manieren op analyses toegepast:

- <sup>l</sup> Feiten- en positieanalyses gebruiken de huidige of de eerste geselecteerde periode van de kalenderperiode. De vorige of tweede geselecteerde periode van de kalenderperiode wordt voor vergelijking toegevoegd aan de analyses.
- Trendanalyses en vergelijkbare analyses gebruiken alleen de geaggregeerde interval van de kalenderperiode.
- <sup>l</sup> Andere analyses gebruiken de huidige of de eerste geselecteerde periode van de kalenderperiode.

U hebt bijvoorbeeld de groep Client Satisfaction met daarin gegevens over de klanttevredenheid. Veel van de gebruikers van uw apps zijn over het algemeen alleen geïnteresseerd in de gegevens van de huidige maand. Als u een kalenderperiode voor de huidige maand maakt en deze instelt als de standaardkalenderperiode, zullen in visualisaties van Insight Advisor voor Client Satisfaction alleen gegevens van de huidige maand worden getoond.

# Standaardkalenderperioden negeren voor geselecteerde analysetypen

U kunt analysetypen configureren om delen van of een gehele standaardkalenderperiode te negeren. Dit is handig om specifieker te bepalen hoe standaardkalenderperioden worden toegepast. U wilt bijvoorbeeld geen vergelijking van uw feitenanalyse, maar u wilt alleen de huidige periode bekijken.

U kunt analysetypen selecteren om periode 1 (de vorige of tweede geselecteerde periode), periode 2 (de huidige of eerste geselecteerde periode) of de interval van uw kalenderperiode te negeren. Als u periode 1 negeert, wordt in analyses de eerdere periode niet gebruikt bij het vergelijken van twee perioden. Hierdoor wordt alleen periode 2 weergegeven. Als u periode 2 negeert, wordt de interval van de kalenderperiode niet standaard gebruikt met dat analysetype.

# Gedrag maken

# Doe het volgende:

- 1. Klik op Gedrag maken.
- 2. Selecteer een groep onder Toepassen op.
- 3. Selecteer een gedragstype
- 4. Voer een van de volgende handelingen uit:
	- Selecteer bij het configureren van Voorkeur geven aan relatie of Relatie afwijzen de groepen waarop die relatie moet worden toegepast.
	- Selecteer bij het configureren van een Vereiste selectie of dit een enkele waarde is. Selecteer in Vereist voor de velden en de vereiste waarden. U kunt aanvullende vereiste waarden toevoegen door te klikken op Andere toevoegen.
	- Als u een Standaardkalenderperiode gaat definiëren, selecteert u een kalendergroep en een kalenderperiode van die groep. Geef desgewenst op welke analysetypen uitzonderingen van de standaardkalenderperiode moeten hebben onder Periode 1 negeren, Periode negeren en Interval negeren.
- <span id="page-312-0"></span>5. Klik op Maken.

# Analyseperioden definiëren met behulp van kalenderperioden

Definieer kalenderperioden voor uw kalendergroepen om de tijdsbestekken te beheren die Insight Advisor gebruikt voor het maken van visualisaties.

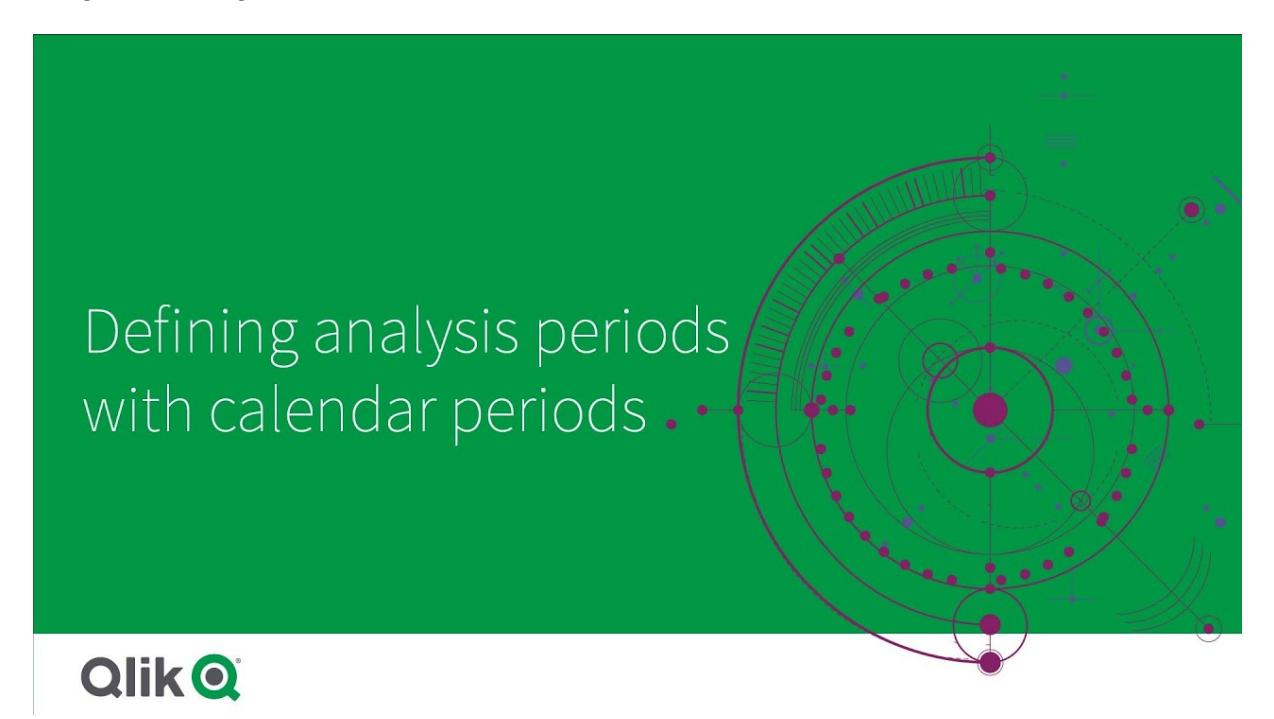

# Kalenderperioden definiëren tijdsperioden die interessant zijn voor Insight Advisor om te gebruiken in analyses in het logische model. Een KPI die bijvoorbeeld de totale verkopen over de gehele periode toont is mogelijk minder bruikbaar dan een KPI die de totale verkopen van de huidige maand toont. U kunt een kalenderperiode voor de huidige maand creëren en deze instellen als standaardperiode voor totale verkopen. Kalenderperioden voor logische modellen worden gemaakt en beheerd in Kalenderperioden.

Kalenderperioden definiëren afzonderlijke tijdsperioden of vergelijkingen van relatieve tijdsperioden. U kunt bijvoorbeeld kalenderperioden maken om:

- Alleen de waarden van deze maand te tonen
- Deze maand met de vorige maand te vergelijken

• Het huidige kwartaal met het huidige kwartaal van vorig jaar te vergelijken

Insight Advisor gebruikt kalenderperioden bij het maken van diagrammen. Met kalenderperioden worden aanvullende analysetypen ingeschakeld. U kunt kalenderperioden selecteren en toepassen als u een diagram bewerkt in Insight Advisor. U kunt instellen dat een standaardkalenderperiode wordt gebruikt voor een groep als Insight Advisor diagrammen maakt voor velden en masteritems in die groep. U stelt standaardkalenderperioden in via Gedrag.

# Kalenderperioden maken

Maak kalenderperioden op basis van de kalendergroepen die zijn gedefinieerd in Velden en groepen. U kunt kalenderperioden maken met of zonder velden die gebruikmaken van de functie autoCalendar in het load-script voor gegevens.

U kunt de optie Autocalendar gebruiken toepassen in combinatie met een aangepaste kalender als deze dezelfde gedeclareerde velden gebruikt als autocalendar.

#### Kalenderperioden maken met behulp van autocalendar

Selecteer het interval voor analyses wanneer u kalenderperioden maakt met behulp van de autocalendar. Het interval is bijvoorbeeld maand van het jaar of kwartaal van het jaar. U kunt vervolgens kiezen om de meest recente waarden te gebruiken of om een vergelijking te maken.

#### Doe het volgende:

- 1. Klik op Kalenderperiode maken.
- 2. Selecteer een kalendergroep en selecteer vervolgens Autocalendar gebruiken.
- 3. Voer een naam voor de kalenderperiode in.
- 4. Selecteer het interval voor de kalenderperiode.
- 5. Voer een van de volgende handelingen uit:
	- Als u de meest recente waarde in het intervalveld wilt gebruiken, selecteert u Laatst gesorteerde waarde gebruiken.
	- Ga als volgt te werk om een vergelijkende kalenderperiode te maken:
		- Selecteer in Vergelijken de periode die u wilt vergelijken. Selecteer Laatste voltooide periode als Insight Advisor de laatste voltooide periode moet gebruiken in plaats van de huidige periode.
		- Selecteer in Aangepast de analyseperiode in Marge en selecteer vervolgens de vergelijkingsperiode in Marge vergelijken. Marge en Marge vergelijken maken gebruik van numerieke waarden, waarbij 0 staat
			- voor de huidige periode.

Als u bijvoorbeeld kwartaal van jaar gebruikt als interval, staat 0 voor de huidige periode en 3 voor drie kwartalen geleden.

6. Klik op Maken.

# Kalenderperioden maken met behulp van een aangepaste kalender

U kunt kalenderperioden maken zonder gebruik te maken van de functie autoCalendar in het load-script. Als u bijvoorbeeld een aangepaste kalender hebt of u mogelijk aangepaste kalendermarkeringen wilt gebruiken die niet bestaan in de autocalendar.

Als u een kalenderperiode wilt maken met behulp van een aangepaste kalender, selecteert u de kalendergroep en kiest u een tijdveld dat u wilt aggregeren. U kunt vervolgens kiezen om de meest recente waarden te gebruiken of om een vergelijking te maken. Er worden twee soorten vergelijkingsmethoden ondersteund:

- Relatief Een relatieve vergelijking waarbij gebruik wordt gemaakt van een veld met het relatieve aantal perioden geleden. Het veld voor relatieve perioden moet numerieke waarden bevatten die de relatieve periode van de huidige datum definiëren voor elke waarde in het geaggregeerde veld. U kunt vervolgens het interval en vergelijkingsinterval voor de analyse selecteren. Als u bijvoorbeeld deze maand met de vorige maand wilt vergelijken, selecteert u Datum als uw geaggregeerd veld. Selecteer vervolgens MonthsAgo als uw veld voor relatieve periode. MonthsAgo gebruikt een uitdrukking om te evalueren hoeveel maanden geleden elke waarde in Datum is verwijderd van de huidige maand. Als de huidige maand juli is, bedragen de waarden van juli 0, de waarden van juni 1, de waarden van mei 2, enzovoort. U kunt 0 selecteren voor uw interval en 1 voor uw vergelijkingsmarge.
- Markering: Bij een vergelijking van markeringen worden twee velden gebruikt die twee afzonderlijke gemarkeerde tijdsperioden definiëren. Eerste kwartaal en tweede kwartaal zijn bijvoorbeeld twee perioden die u kunt gebruiken voor het vergelijken van markeringen. De vergelijkingsvelden moeten binaire velden bevatten die aangeven welke waarden van het geaggregeerd veld tot de gemarkeerde periode behoren. Als u Quarter 1 met Quarter 2 wilt vergelijken, selecteert u Datum als het geaggregeerd veld. Als markeringsvelden kunt u vervolgens InQuarter1 en InQuarter2 selecteren. Deze velden gebruiken uitdrukkingen om te evalueren of waarden zich wel of niet in Quarter 1 of Quarter 2 bevinden.

# Doe het volgende:

- 1. Klik op Kalenderperiode maken.
- 2. Selecteer een kalendergroep en schakel vervolgens het selectievakje Autocalendar gebruiken uit.
- 3. Voer een naam voor de kalenderperiode in.
- 4. Selecteer het veld voor de geaggregeerde datum die u wilt gebruiken.
- 5. Voer een van de volgende handelingen uit:
	- Als u de meest recente waarde in het intervalveld wilt gebruiken, selecteert u Laatst gesorteerde waarde gebruiken.
	- Ga als volgt te werk om een vergelijkende kalenderperiode te maken:
		- Selecteer in Relatief voor Relatieve perioden geleden het veld dat in uw load-script is gedefinieerd en de gegevens van de relatieve tijdsperiode bevat voor het veld dat is geselecteerd in Geaggregeerde datum. Stel in Marge de tijdsperiode voor de analyse in en stel vervolgens de tijdsperiode voor de vergelijking in Marge vergelijken in.

Marge en Marge vergelijken maken gebruik van numerieke waarden, waarbij 0 staat voor de huidige periode.

- Selecteer in Markering het veld dat de markering voor de huidige periode bevat en selecteer vervolgens het veld dat de markering bevat voor de vergelijkingsperiode.
- 6. Klik op Maken.

# Beperkingen

Voor kalenderperioden voor bedrijfslogica gelden de volgende beperkingen:

• Standaardkalenderperioden worden niet toegepast op tijdgebaseerde mastermetingen waarin specifieke tijdsperioden in de uitdrukking zijn opgenomen.

# Stap-voor-stap – Kalenderperioden maken met behulp van een aangepaste kalender

Deze stap-voor-stap beschrijving laat zien hoe u kalenderperiodes maakt met behulp van aangepaste kalendervelden en markeringen.

Kalenderperioden kunnen worden aangemaakt met behulp van de automatische kalender of door gebruik te maken van individuele datum/tijdvelden uit uw gegevens. U kunt ook velden met binaire gegevens gebruiken om perioden voor vergelijkende analyse te markeren.

Er zijn drie soorten kalenderperiodes die u met aangepaste kalendergegevens kunt maken:

- Laatst gesorteerde waarde: Een kalenderperiode met laatst gesorteerde waarde toont de meest recente periode in het geselecteerde geaggregeerde veld. In een Insight Advisor-analyse ondersteunende vergelijking, zoals een rangordeanalyse, toont de laatst gesorteerde waarde ook de vorige periode.
- Relatieve vergelijking: Relatieve kalenderperioden gebruiken een veld met de relatieve perioden van gegevens van de huidige datum. Zo hebt u een vergelijking van de huidige periode of vorige periode en een oudere periode.
- <sup>l</sup> Vergelijking van markeringen: Markeringen maken gebruik van booleaans ingedeelde velden met binaire gegevens om perioden voor vergelijkende analyse te markeren.

Om een vergelijking van relatieve tijdsperioden te kunnen laten zien, bevat de gegevensbron van deze app gegevens voor toekomstige datums. Het load-script laadt gegevens vanuit de gegevensbron tot aan de huidige datum. De resultaten in de afbeeldingen kunnen afwijken van uw resultaten omdat de tijdsperiode op de afbeeldingen is gewijzigd.

# Aan de slag

Download het voorbeeldpakket en pak deze uit:

Voorbeeld-app [kalenderperiodes](/tutorials/ExampleCalendarPeriodWindows.zip)

Het QVF-bestand bevat het volgende gegevensbestand:

• TutorialCustomCalendarData.xlsx

Om de mogelijk relatieve vergelijkingen van kalenderperioden te laten zien, bevat TutorialCustomCalendarData.xlsx gegevens voor toekomstige datums. Het load-script van de app werkt de gegevens in de app bij voor de huidige datum zodra de app wordt geladen.

Importeer het QVF-bestand in Qlik Sense en voeg het XLSX-bestand toe aan uw app. Nadat u de app hebt geïmporteerd en het gegevensbestand hebt bijgevoegd aan de app, laadt u de app-gegevens in de editor voor laden van gegevens.

# Voorbeeldgegevens

De gegevens die in dit voorbeeld worden gebruikt, worden geladen met het volgende load-script:

```
Sales:
LOAD
City,
Country,
Customer,
OrderDate,
Sales,
"Q4-2020",
"Q1-2021",
"Q2-2021",
"Q3-2021",
"Q4-2021",
"Q1-2022",
"Q2-2022",
"Q3-2022",
"Q4-2022",
"Q1-2023",
"Q2-2023",
"Q3-2023",
Month([OrderDate]) AS [Month],
Year([OrderDate]) AS [Year],
Day([OrderDate]) AS [Day],
Dual(Year(OrderDate)&'-'&Month(OrderDate), monthstart(OrderDate)) AS [YearMonth],
12*Year(Today())+Month(Today())-12*Year(OrderDate)-Month(OrderDate) AS [MonthsAgo]
```

```
FROM [lib://AttachedFiles/TutorialCustomCalendarData.xlsx]
```
(ooxml, embedded labels, table is Sales) where OrderDate  $\le$  Today(1);

Het load-script maakt aparte velden aan voor Year, Month en Day. Deze drie velden worden gebruikt om de volgende berekende velden te maken:

- YearMonth, dat informatie over het jaar en de maand bevat. Dit is het primaire veld voor aggregatie in het voorbeeld.
- MonthsAgo, dat berekent of de maand een bepaald aantal maanden geleden is ten opzichte van de huidige datum.

De gegevens bevatten ook verschillende velden voor de verschillende kwartalen waarop de gegevens betrekking hebben. Deze velden bevatten binaire gegevens die aangeven tot welk fiscaal kwartaal elke waarde in de tabel Sales behoort.

# Taken

Deze handleiding geeft uitleg over drie verschillende soorten kalenderperioden:

- Een aangepaste kalenderperiode zonder automatische kalender maken
- Een relatieve kalenderperiode maken
- Een markering-vergelijkingskalenderperiode maken

#### Een kalenderperiode op basis van de laatst gesorteerde waarde maken

Voor de eerste kalenderperiode die u maakt, maakt u een kalenderperiode voor YearMonth met de laatst gesorteerde waarde.

#### Doe het volgende:

- 1. Klik in de voorbeeld-app op Voorbereiden.
- 2. Onder Bedrijfslogica selecteert u Logisch model.
- 3. Klik op Kalenderperiode maken.
- 4. Selecteer OrderDate.
- 5. Voer voor Naam kalenderperiode de Laatst gesorteerde maand in.
- 6. Voor de Geaggregeerde datum selecteert u YearMonth.
- 7. Selecteer Laatst gesorteerde waarde gebruiken
- 8. Klik op Maken.

# Resultaat

Navigeer naar Werkblad en zoek naar verkopen per klant weergeven.

Selecteer het diagram sum(Sales) per klant en pas als analyseperiode Laatst gesorteerde maand toe. Het diagram wordt bijgewerkt en toont een vergelijking tussen de huidige maand en de vorige maand.

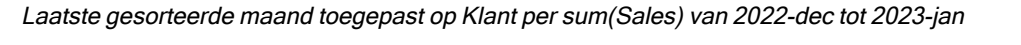

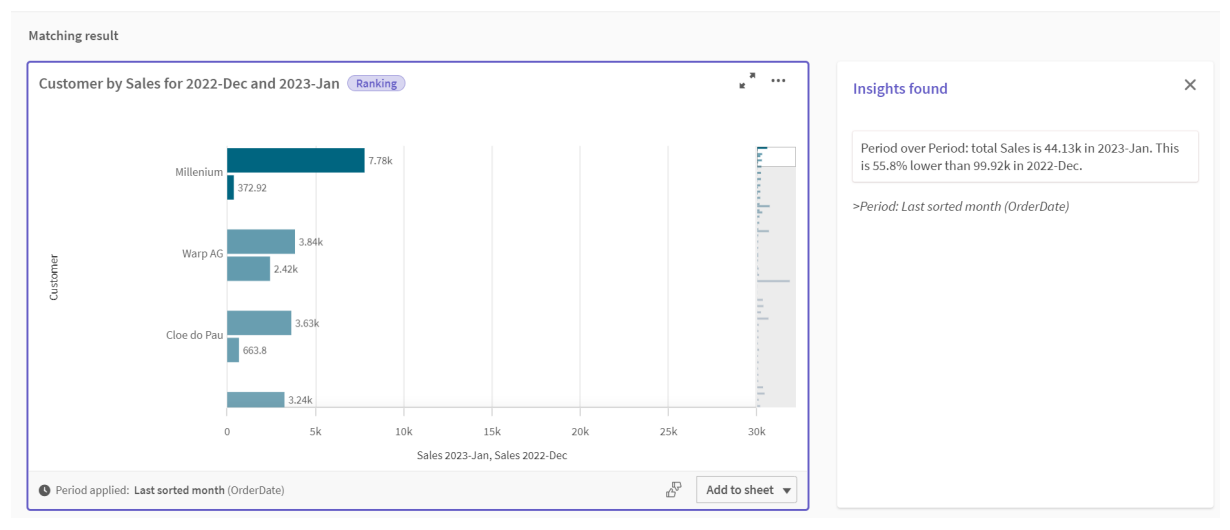

#### Een relatieve vergelijkingskalenderperiode maken

Vervolgens maakt u een relatieve kalenderperiode. Een relatieve kalenderperiode vraagt om:

- Een aggregatieveld dat een tijdsperiode bevat (jaar, maand, kwartaal enz.).
- Een veld met de relatieve posities van datums van dat veld tot de datum van vandaag.

Op basis van deze velden bepaalt u vervolgens de marge. De marge is het relatieve verschil in de geselecteerde tijdsperiode, met de huidige datum voor de twee te vergelijken perioden. U kunt de huidige of de vorige periode (ingesteld als 0 of 1 in Marge) vergelijken met een oudere periode tot 12 perioden geleden (ingesteld als een getal van 1 tot 12 in Marge vergelijken).

Voor deze kalenderperiode gebruiken we YearMonth als aggregatieveld en MonthsAgo als het relatieveperiodenveld. We willen de huidige maand vergelijken met dezelfde maand van vorig jaar.

#### Doe het volgende:

- 1. Klik op Kalenderperiode maken.
- 2. Selecteer OrderDate.
- 3. Voer voor Naam kalenderperiode het volgende in: Deze maand tot deze maand vorig jaar.
- 4. Voor de Geaggregeerde datum selecteert u YearMonth.
- 5. Onder Relatieve perioden geleden selecteert u MonthsAgo.
- 6. Onder Marge selecteert u 0.
- 7. Onder Marge vergelijken selecteert u 12.
- 8. Klik op Maken.

#### Resultaat

Navigeer naar Werkblad en zoek naar verkopen per klant weergeven.

Selecteer het diagram sum(Sales) per klant en pas als analyseperiode Deze maand tot deze maand vorig jaar toe. Het diagram wordt bijgewerkt en toont een vergelijking tussen de huidige maand en de huidige maand vorig jaar.

#### Klant per sum(Sales) van 2022-jan tot 2023-jan

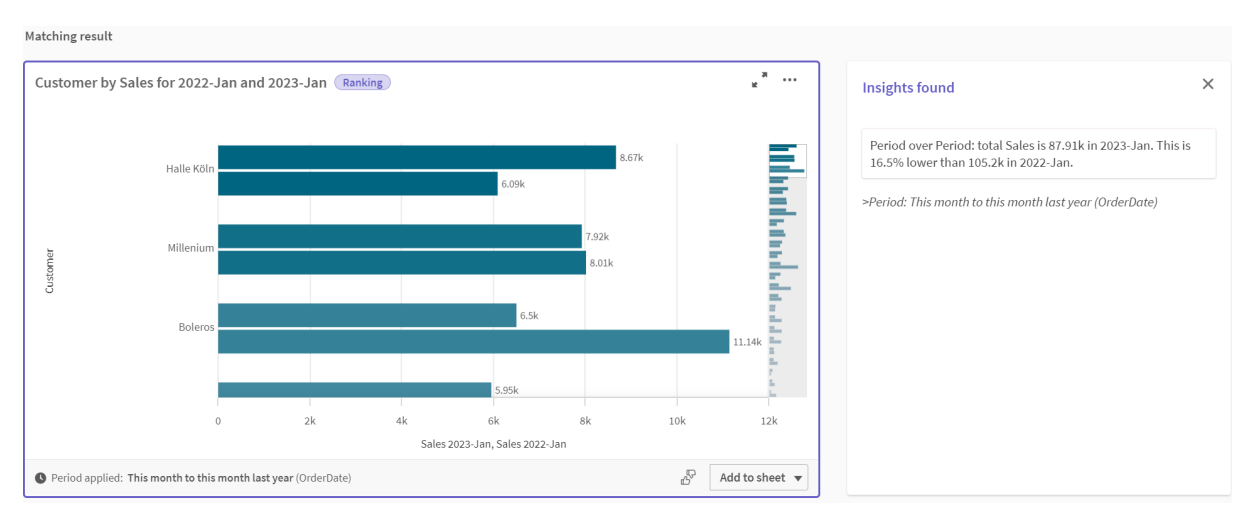

#### Een markering-vergelijkingskalenderperiode maken

Markering-vergelijkingskalenderperioden maken gebruik van twee velden om twee afzonderlijke perioden te markeren voor analyse uit een samengevoegd datumveld.

In de gegevens van de voorbeeld-app zijn er afzonderlijke velden voor de verschillende fiscale kwartalen. Elk veld bevat binaire gegevens die aangeven of de overeenkomstige data al dan niet in het kwartaal vallen. U gebruikt deze samen met YearMonth om een markering-vergelijkingskalenderperiode te maken.

#### Doe het volgende:

- 1. Klik op Kalenderperiode maken.
- 2. Selecteer OrderDate.
- 3. Voor Naam kalenderperiode voert u Q4 tot Q3 in.
- 4. Voor de Geaggregeerde datum selecteert u YearMonth.
- 5. Klik op Makeringen.
- 6. Onder Huidige periodemarkering, selecteert u Q4-2020.
- 7. Onder Periodemarkering vergelijken, selecteert u Q3-2020.
- 8. Klik op Maken.

# Resultaat

Navigeer naar Werkblad en zoek naar verkopen per klant weergeven.

Selecteer het diagram sum(Sales) per klant en pas als analyseperiode Q4 tot Q3 toe. Het diagram wordt bijgewerkt en toont een vergelijking tussen het vierde fiscale kwartaal van 2020 en het derde fiscale kwartaal van 2020.

#### Klant per sum(Sales) tussen Q4 en Q3

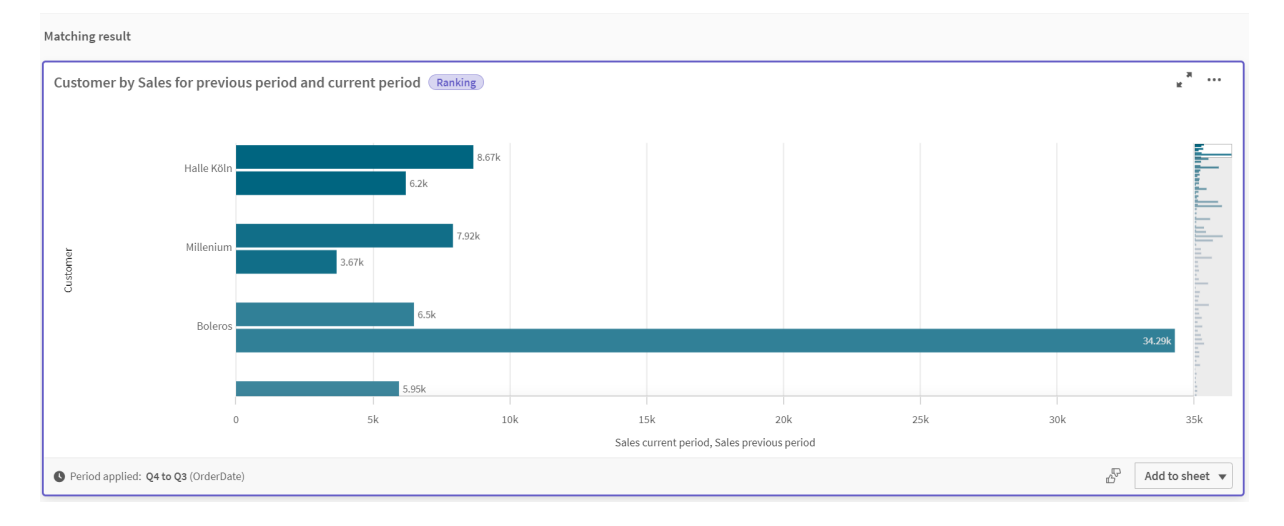

# <span id="page-320-0"></span>11.2 Woordenlijsten maken voor Insight Advisor

U kunt woordenlijsten maken voor Insight Advisor. Hiermee kunt u synoniemen definiëren voor Insight Advisor en definiëren welke analyses voor specifieke termen gebruikt moeten worden.

U maakt woordenlijsten in Woordenlijst onder Bedrijfslogica in het tabblad Voorbereiden. Woordenlijsten helpen om vragen in natuurlijke taal te verbeteren. U kunt woordenlijsten bijvoorbeeld voor het volgende gebruiken:

- Alternatieve namen voor velden, masteritems en waarden toevoegen.
- Namen voor gecodeerde waarden definiëren.
- Definieer het analysetype voor Insight Advisor dat gebruikt moet woorden voor bepaalde termen of vragen.
- Stel voorbeeldvragen voor gebruikers beschikbaar.

Woordenlijsten bieden ondersteuning voor de volgende soorten woordenlijsten:

- Synoniemen: Met behulp van synoniemen kunt u alternatieve termen toevoegen. Ga voor meer informatie naar [Synoniemen](#page-321-0) toevoegen aan Insight Advisor (page 322).
- Aangepaste analyse: Met behulp van de aangepaste analyse kunt u definiëren welke analyses met geselecteerde termen moeten worden gebruikt. Ga voor meer informatie naar [Aangepaste](#page-322-0) analyses toevoegen aan Insight Advisor (page 323).
- Voorbeeldvragen: Voeg voorbeeldvragen toe die gebruikers kunnen selecteren om ze te helpen bij de analyse van uw app. Ga voor meer informatie naar [Voorbeeldvragen](#page-327-0) toevoegen aan Insight Advisor (page 328).

# Beperkingen

Woordenlijsten hebben de volgende beperkingen:

- Woordenlijsten worden niet ondersteund in associatieve inzichten.
- Woordenlijsten bieden geen ondersteuning voor het maken van termen voor velden die zijn geclassificeerd als datums.
- De volgende woorden zijn gereserveerd voor gebruik in Qlik Sense en kunnen niet worden gebruikt als een term in de woordenlijst.
	- $\cdot$  App
	- Applicatie
	- Dimensies
	- $\cdot$  Dim
	- Meting
	- Msr
- Insight Advisor biedt geen lemmatisering of stam van termen in de woordenlijst. Als de term bijvoorbeeld open is, zal een vraag met geopend of openen niet worden afgehandeld alsof open is ingevoerd. Op dezelfde manier worden open en openen niet herkend als de term geopend is.
- Als een term in de woordenlijst ook bestaat als veldwaarde, en een vraag wordt gesteld die het veld met deze waarde en de gedeelde term bevat, zal Insight Advisor bij het verwerken van de vraag niet de term in de woordenlijst maar de veldwaarde gebruiken, omdat het veld was opgenomen in de vraag.

# <span id="page-321-0"></span>Synoniemen toevoegen aan Insight Advisor

U kunt woordenlijsten maken voor Insight Advisor. Dit stelt u in staat om termen en waarden te definiëren die kunnen worden gebruikt in vragen die niet aanwezig zijn in uw gegevensmodel.

U kunt woordenlijsten maken in Woordenlijst onder Bedrijfslogica in het tabblad Voorbereiden. Woordenlijsten helpen om zoekopdrachten in natuurlijke taal te verbeteren. U kunt bijvoorbeeld woordenlijsten gebruiken om het volgende te definiëren:

- Alternatieve namen of synoniemen voor velden, masteritems en waarden. Bijvoorbeeld: Winst, Opbrengsten en Omzet voor het veld Inkomsten.
- Namen voor gecodeerde waarden Bijvoorbeeld: namen voor medische classificaties.
- Namen voor groepen waarden in een veld Bijvoorbeeld: het definiëren van namen voor leeftijdscategorieën voor een veld dat leeftijden bevat.
- Gebruikelijke acroniemen en afkortingen die niet in de gegevens zijn opgenomen. Bijvoorbeeld: *jr* voor *jaar* of nr voor nummer.

Als u een woordenlijst maakt, definieert u de termen die aan die woordenlijst zijn gekoppeld. Vervolgens koppelt u de termen aan velden en masteritems in uw app. U kunt desgewenst termen koppelen aan individuele waarden van de geselecteerde waarden en masteritems. De volgende voorwaarden zijn beschikbaar voor het definiëren van termen voor waarden van velden:

- Groter dan
- Groter dan of gelijk aan
- Kleiner dan
- Kleiner dan of gelijk aan
- $\cdot$  In
- Niet in
- $\cdot$  In bereik

Welke voorwaarden beschikbaar zijn voor velden hangt af van de waarden in de velden.

Woordenlijsten worden per taal voor een app gemaakt. Elke woordenlijst voor een taal is een afzonderlijke woordenlijst.

Qlik Sense biedt voor woordenlijsten ondersteuning voor Engels, Frans, Russisch en Spaans.

#### Doe het volgende:

- 1. Klik in een app op Voorbereiden en selecteer Woordenlijst.
- 2. Selecteer een taal uit de vervolgkeuzelijst voor talen.
- 3. Klik op Trefwoorden maken.
- 4. Voeg termen toe aan de woordenlijst.
- 5. Selecteer het veld of het masteritem waarop de woordenlijst van toepassing is.
- 6. Selecteer desgewenst een voorwaarde en waarden waarop de voorwaarde van toepassing is.
- 7. Klik op Maken.

# Beperkingen

Synoniemen hebben de volgende beperkingen:

<span id="page-322-0"></span>• Masteritems en tijdelijke velden ondersteunen geen voorwaarden.

# Aangepaste analyses toevoegen aan Insight Advisor

U kunt specifieke analyses definiëren die u wilt gebruiken voor bepaalde termen. Dit helpt u om te beheersen welke analyses gebruikers ontvangen in Insight Advisor en om gewenste analyses te maken.

Met aangepaste analyses kunt u de respons voor specifieke termen definiëren en de analyses beheren die worden geretourneerd door Insight Advisor. U kunt meerdere termen voor een aangepaste analyse definiëren. U kunt ook verschillende termen in verschillende talen voor een aangepaste analyse definiëren.

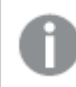

In Qlik Sense met clientbeheer worden woordenlijsten alleen in het Engels ondersteund.

#### Aangepaste analyse

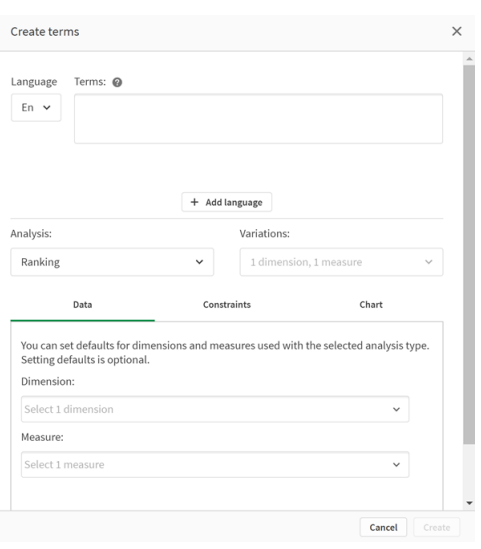

Als u een aangepaste analyse maakt, voegt u trefwoorden toe aan de analyse en selecteert u vervolgens het analysetype. U kunt vervolgens de standaarddimensies of -metingen opgeven. Als er geen standaardwaarden zijn ingesteld, bepaalt Insight Advisor de juiste dimensies of metingen voor de analyse op basis van de vraag van de gebruiker.

U kunt eventueel ook beperkingen voor uw analysetype instellen om het bereik te beperken. Bijvoorbeeld als u in de analyse alleen waarden wilt opnemen die een bepaalde waarde van een meting overschrijden.

Welke voorwaarden beschikbaar zijn voor velden hangt af van de waarden in de velden.

Optioneel kunt u het diagramtype kiezen uit de selectie die beschikbaar is voor uw analysetype. Als u een diagramtype selecteert, wordt dat diagramtype altijd gebruikt, tenzij door de aangepaste analyse wordt vastgesteld dat een ander diagram geschikter is voor de geselecteerde gegevens. U kunt ervoor kiezen uw diagramtype af te dwingen, zodat alleen dat type wordt gebruikt, zelfs als er geschiktere diagrammen voor de vraag zijn. U kunt bijvoorbeeld afdwingen dat een cirkeldiagram wordt gebruikt. Als een zoekopdracht een dimensie gebruikt die 200 verschillende waarden bevat, wordt het cirkeldiagram gebruikt, zelfs als dit niet het optimale diagram voor de gegevens is.

Bij sommige analysetypen kunt u ook sorteeropties voor het diagram instellen en eventueel limieten instellen voor het aantal waarden dat wordt weergegeven. U kunt bijvoorbeeld een aangepaste analyse configureren met het analysetype Rangschikking, gesorteerd op oplopende waarden en met een limiet van 20 getoonde dimensiewaarden. De onderstaande afbeelding laat zien hoe dit kan worden ingesteld.
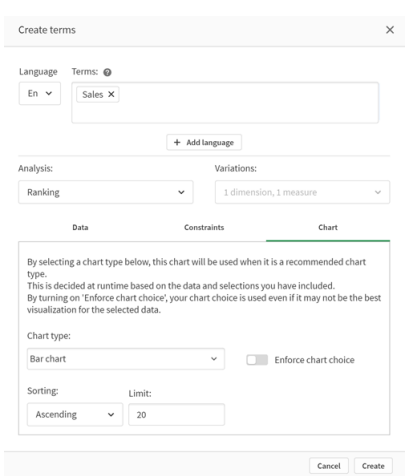

#### Het dialoogvenster voor aangepaste analyse met sorteeropties voor diagrammen

# Analysetypen

In de volgende tabel staan de analysetypen die beschikbaar zijn bij het maken van aangepaste analyses. Sommige analyses bieden verschillende varianten om uit te kiezen. Deze bepalen welk soort veld wordt gebruikt in de analyse.

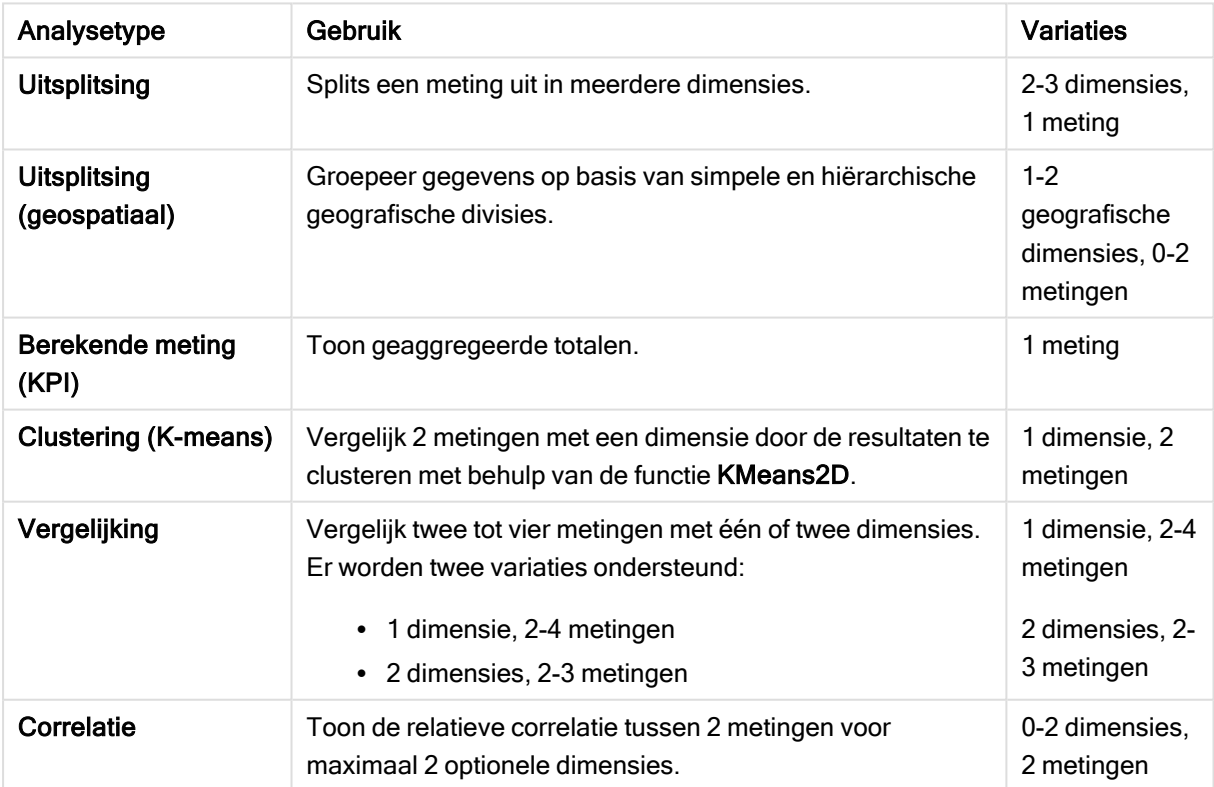

#### Analysetypen

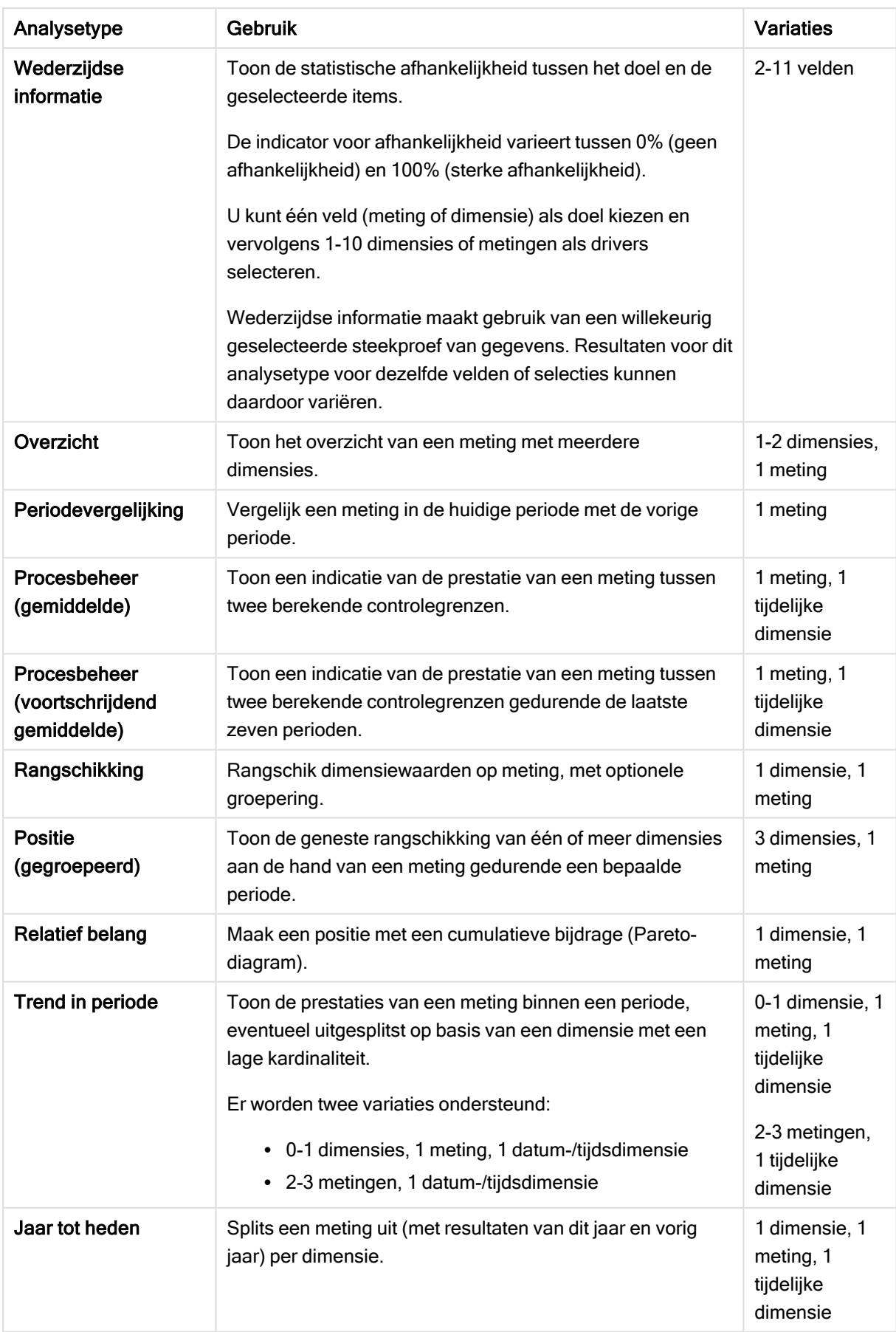

# Aangepaste analyses maken

### Doe het volgende:

- 1. Klik in een app op Voorbereiden en selecteer Woordenlijst.
- 2. Klik op Aangepaste analyse.
- 3. Klik op Trefwoorden maken.
- 4. Selecteer een taal in de vervolgkeuzelijst met talen en voer de trefwoorden in voor uw aangepaste analyse.
- 5. U kunt eventueel een andere taal toevoegen en de trefwoorden voor die taal toevoegen.
- 6. Selecteer het gewenste soort analyse bij Analysetype.
- 7. Selecteer voor zover van toepassing de te gebruiken variatie op het gekozen type analyse.
- 8. Als u wilt opgeven welke dimensies en metingen er voor de analyse gebruikt moeten worden, selecteert u in Gegevens de standaardvelden die u wilt gebruiken.
- 9. Als u beperkingen voor de analyse wilt toepassen, selecteert u in Beperkingen een veld, voorwaarde en waarde.
- 10. In Diagram onder Diagramtype selecteert u desgewenst het primaire diagram dat u voor de aangepaste analyse wilt gebruiken. Als u dit diagramtype wilt gebruiken, zelfs wanneer andere diagrammen wellicht geschikter zijn, selecteert u Diagramkeuze afdwingen.
- 11. Indien beschikbaar voor het analysetype, stelt u de sortering en limiet voor het diagram in.
- 12. Klik op Maken.
- 13. Als uw app beschikbaar is voor Insight Advisor Chat, klikt u op de app-naam in de navigatiebalk en onder Insight Advisor gebruiken schakelt u In hub uit en vervolgens weer in.

# Beperkingen

Aangepaste analyses hebben de volgende beperkingen:

- De instelling Diagramkeuze afdwingen wordt genegeerd in de volgende scenario's:
	- Wanneer een aantal velden wordt toegevoegd aan de aangepaste analyse dat niet wordt ondersteund door het geselecteerde diagramtype. Sommige diagrammen ondersteunen bijvoorbeeld twee dimensies, maar niet drie dimensies. Als u een breakdown-analyse met twee dimensies maakt en het mekko-diagram afdwingt, dan werkt dat zoals verwacht. Als u een breakdown-analyse met drie dimensies maakt en het mekko-diagram selecteert, wordt het mekko-diagram niet gebruikt, aangezien
		- het geen ondersteuning biedt voor drie dimensies.
	- <sup>l</sup> Wanneer een gebruiker een beperking toevoegt voor een dimensie waardoor de limiet voor dimensies wordt overschreden.

U maakt bijvoorbeeld een breakdown-analyse met de dimensiescategorie en het product en selecteert een mekko-diagram en dwingt dit af. Dit werkt zoals verwacht. Als u een beperking toevoegt voor de dimensie land, zijn er drie dimensies die in het diagram worden gebruikt, waardoor het mekko-diagram niet wordt afgedwongen.

- <sup>l</sup> Wanneer een variance waterfall chart (variatie-watervalgrafiek) wordt geselecteerd, maar er zijn geen kalenderperioden toegepast.
- Beperkingen zijn niet bij alle analysetypen beschikbaar.
- In Insight Advisor Chat werken vervolgvragen niet bij aangepaste analyses. Als u bijvoorbeeld vraagt om een verkoopoverzicht, een aangepaste analyse, en vervolgens een vervolgvraag stelt, zoals hoe zit het met de winst, vat Insight Advisor Chat dit op als een nieuwe vraag.
- Velden met het label \$hidden in het load-script zijn niet beschikbaar in een aangepaste analyse, zelfs als ze zijn ingesteld op zichtbaar in het logische model.

# Voorbeeldvragen toevoegen aan Insight Advisor

U kunt voorbeeldvragen toevoegen aan Insight Advisor. Deze voorbeeldvragen helpen de gebruikers van uw app en kunnen dienen als richtlijn of als aanmoediging bij hun analyse.

Met voorbeeldvragen kunt u een samengestelde lijst met vragen toevoegen die beschikbaar zijn in Insight Advisor Zoeken en Insight Advisor Chat. Deze vragen kunnen de gebruikers van uw app helpen bij het ontdekken van de mogelijkheden van de app en hoe ze de app kunnen gebruiken.

In Insight Advisor Zoeken zijn de vragen beschikbaar wanneer de gebruiker het zoekvak selecteert. Als u een vraag selecteert, wordt deze vraag aan Insight Advisor gesteld. In Insight Advisor Chat kunnen gebruikers klikken op Vragen om een lijst met vragen te bekijken van apps waartoe ze toegang hebben. Door de vraag te selecteren, voegt Insight Advisor Chat de vraag toe in de chatbox van de gebruiker.

#### Voorbeeldvragen in Insight Advisor Zoeken

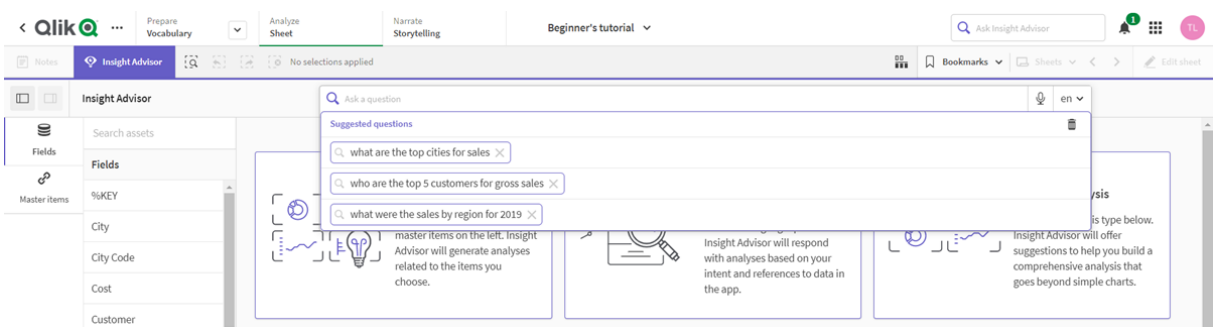

Als u een voorbeeldvraag toevoegt, selecteert u de taal en voert u de vraag in. U kunt invoer voor dezelfde vraag in andere talen toevoegen. Vragen die u toevoegt zijn alleen beschikbaar in de taal waarin u ze hebt toegevoegd. Eenmaal toegevoegd is de vraag beschikbaar in Insight Advisor. Nieuwe voorbeeldvragen komen beschikbaar in Insight Advisor Chat nadat de app opnieuw is geladen.

#### Doe het volgende:

- 1. Klik in een app op Voorbereiden en selecteer Woordenlijst.
- 2. Klik op Voorbeeldvragen.
- 3. Klik op Vraag toevoegen.
- 4. Onder Taal selecteert u de taal voor de vraag.
- 5. Onder Vraag voert u de vraag in.
- 6. Klik eventueel op Taal toevoegen om de vraag in een andere taal toe te voegen.
- 7. Klik op Toevoegen.

# 11.3 Zelfstudie – aanpassen hoe Insight Advisor gegevens interpreteert

Welkom bij deze zelfstudie waarin u leert hoe Insight Advisor gegevens interpreteert in Qlik Sense.

Nadat u gegevens in een app hebt geladen, kunt u aanpassen hoe Insight Advisor uw gegevens interpreteert. Insight Advisor kan op basis van precedentgebaseerd leren hoe relaties in uw gegevensmodel geïnterpreteerd moeten worden. Als u bekend bent met uw gegevensmodel en weet hoe u wilt dat velden worden gebruikt, kunt u ook voor Insight Advisor een logisch model in bedrijfslogica definiëren. Zo zorgt u ervoor dat Insight Advisor de meest relevante resultaten biedt voor de gebruikers van uw app.

# Wat u gaat leren

Nadat u deze zelfstudie hebt voltooid, weet u hoe u bedrijfslogica gebruikt voor het definiëren van het logische model voor uw app. U begrijpt hoe bedrijfslogica van invloed is op de resultaten van Insight Advisor.

# Wie moet deze zelfstudie volgen

U bent vertrouwd met de basisprincipes van Qlik Sense. U hebt bijvoorbeeld al gegevens geladen, apps gemaakt en visualisaties gemaakt in werkbladen.

U moet toegang hebben tot Gegevensbeheer en u moet toestemming hebben om gegevens te laden in Qlik Sense Enterprise on Windows.

# Wat u eerst moet doen

Download deze app en upload het QVF-bestand naar Qlik Sense:

[Zelfstudie-app](https://help.qlik.com/en-US/sense/tutorials/Tutorial_Business_logic.qvf) voor Insight Advisor en bedrijfslogica

Deze app bevat het gegevensbestand TutorialData.xlsx. Upload de app Qlik Sense. Open de app en navigeer naar Editor voor laden van gegevens. Klik op Gegevens laden om de gegevens van de app te laden.

Om de mogelijk relatieve vergelijkingen van kalenderperioden te laten zien, bevat TutorialData.xlsx gegevens voor toekomstige datums. Het load-script van de app werkt de gegevens in de app bij voor de huidige datum zodra de app wordt geladen. De schermafbeeldingen in deze zelfstudie variëren afhankelijk van de datum waarop <sup>u</sup> gegevens laadt.

# Lessen van deze zelfstudie

De onderwerpen in deze zelfstudie zijn bedoeld om achtereenvolgens door te nemen. U kunt echter op elk gewenst moment stoppen om de zelfstudie later weer te hervatten. De schermafbeeldingen in deze zelfstudie worden gemaakt in Qlik Sense SaaS. Deze zelfstudie is gericht op Qlik Sense SaaS en dus kan er sprake zijn van enkele verschillen als u Qlik Sense gebruikt in een andere omgeving.

- Wat wordt bedoeld met Insight Advisor en [bedrijfslogica?](#page-329-0) (page 330)
- Een [aangepast](#page-332-0) logisch model maken (page 333)
- Velden en groepen [aanpassen](#page-333-0) (page 334)
- Pakketten [configureren](#page-340-0) (page 341)
- Uw [hiërarchieën](#page-342-0) controleren (page 343)
- Uw [kalenderperioden](#page-344-0) configureren (page 345)
- Gedrag [configureren](#page-348-0) (page 349)
- [Woordenlijsten](#page-351-0) maken (page 352)

# Verdere leesmaterialen en bronnen

- [Qlik](http://qlik.com/) biedt een groot aantal bronnen, voor het geval u nog meer wilt leren.
- De Qlik [online](http://help.qlik.com/) help is beschikbaar.
- <sup>l</sup> Training, inclusief gratis online cursussen, is beschikbaar in de Qlik [Continuous](http://qcc.qlik.com/) Classroom.
- <span id="page-329-0"></span>• Discussieforums, blogs, en meer kunt u vinden in de Qlik [Community.](http://community.qlik.com/)

# Wat wordt bedoeld met Insight Advisor en bedrijfslogica?

Insight Advisor is een pakket met functies van Qlik Sense. Insight Advisor helpt u met het bouwen van uw gegevensmodel, het maken van visualisaties en het analyseren van gegevens. Bedrijfslogica helpt Insight Advisor bij het interpreteren van uw gegevens.

## Insight Advisor

Insight Advisor bevat de volgende functies van Qlik Sense:

- Insight Advisor Zoeken: Insight Advisor Zoeken is beschikbaar via Werkblad in het tabblad Analyseren van een app. Insight Advisor Zoeken maakt visualisaties op basis van zoekopdrachten in natuurlijke taal of selecties van velden en masteritems. Insight Advisor Zoeken kan ook diagrammen genereren die mogelijk interessant voor u zijn.
- Analysetypen van Insight Advisor: Analysetypen van Insight Advisor is beschikbaar via Werkblad in het tabblad Analyseren van een app. Met Analysetypen van Insight Advisor kunt u een analysetype selecteren en welke gegevens u wilt opnemen. Insight Advisor genereert vervolgens diagrammen op basis van uw parameters.
- Insight Advisor Chat: Insight Advisor Chat is een chatinterface voor conversationele analyses. Insight Advisor Chat Insight Advisor Chat retourneert vervolgens relevante visualisaties.
- Associative Insights Associative insights helpt u om blinde vlekken te ontdekken en relaties te tonen die u mogelijk hebt gemist. Associative insights vergelijkt de bijdragen van uw selecties en uitgezonderde waarden met uw metingen.
- Diagramsuggesties: Met diagramsuggesties kunt u gegevensvelden selecteren en Qlik Sense laten bepalen welke dimensies, metingen en visualisatietypen gebruikt moeten worden. Het aanbevolen diagram wordt op basis van uw wijzigingen aangepast. U kunt een voorgestelde visualisatie aanpassen met een gerichte reeks eigenschappen.
- Aanbevolen koppelingen: Insight Advisor kan koppelingen tussen uw gegevenstabellen aanbevelen in de weergave Koppelingen in Gegevensbeheer. In het deelvenster Aanbevolen koppelingen kunt u deze aanbevelingen bekijken en toepassen.

In deze zelfstudie wordt ingegaan op het verbeteren van op zoekopdrachten gebaseerde analyses in Insight Advisor Zoeken met behulp van bedrijfslogica.

### Insight Advisor Zoeken

Insight Advisor Zoeken is beschikbaar vanuit Werkblad in het tabblad Analyseren in een app. U kunt uw zoekopdrachten in natuurlijke taal invoeren in het zoekvak, zoals 'what is profit by employee for 2020'. Of klik op Insight Advisor om specifieke gegevensassets te selecteren. Insight Advisor genereert vervolgens diagrammen of zoekt naar overeenkomende diagrammen in de app. Als u apps aan het maken bent, helpt Insight Advisor Zoeken u bij het maken van apps op basis van de vragen die u hebt beantwoord. Als u een app gebruikt, helpt Insight Advisor u bij het vinden van de juiste visualisatie voor het antwoord op uw vraag. Dit kan in de app zelf zijn of door een visualisatie te maken.

U wilt bijvoorbeeld enkele visualisaties bekijken waarin de winst per werknemer wordt getoond. Open de zelfstudie-app in Qlik Sense. Zoek in het werkblad naar show profit by employee. Insight Advisor genereert resultaten.

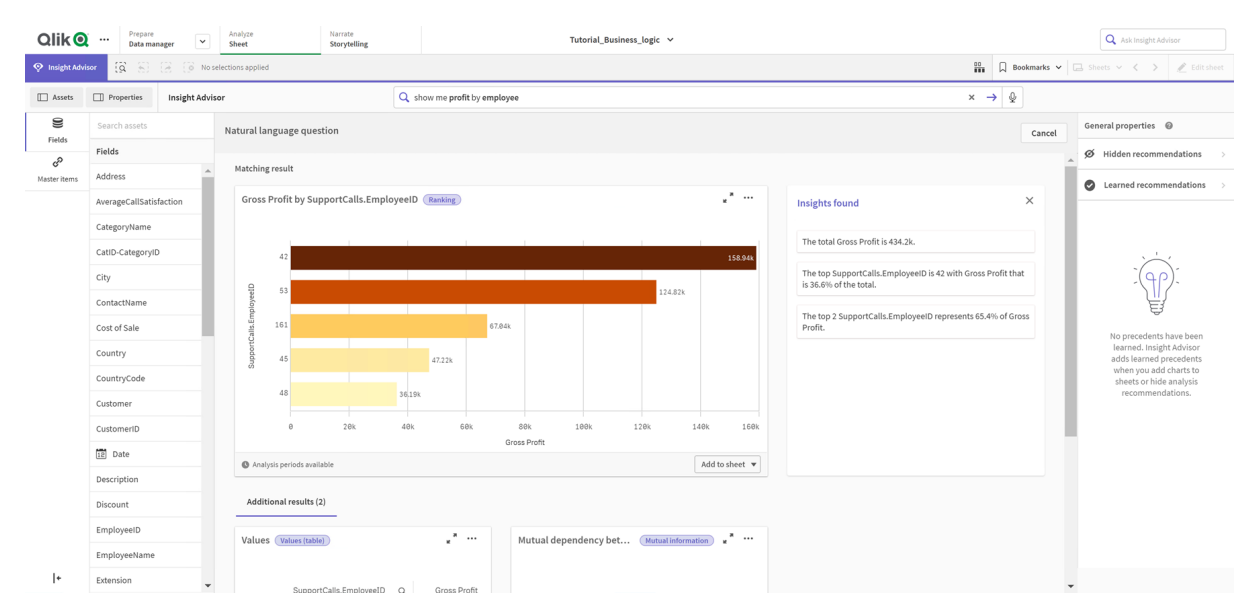

#### Resultaten voor show profit by employee

Er komt één resultaat overeen dat de som toont van Gross Profit per EmployeeID en nog enkele andere resultaten. U kunt deze diagrammen toevoegen aan werkbladen in onze app.

Deze resultaten komen overeen met onze zoekopdracht, maar de geselecteerde velden kunnen worden verbeterd. Om een veld te krijgen dat overeenkomt met employee in het gegevensmodel, heeft Insight Advisor EmployeeID geselecteerd. Het veld EmployeeName is echter bruikbaarder in een analyse. De som van Gross Profit in het diagram is ingesteld op Alles. Dit is niet fout, maar u wilt mogelijk standaard recentere gegevens te zien krijgen.

In Analyse-eigenschappen kunt u Insight Advisor leren dat u de voorkeur geeft aan EmployeeName door die dimensie te selecteren. Deze precedenten worden geleerd op basis van gebruiker-per-gebruiker. Een app-ontwikkelaar kan echter een model maken dat Insight Advisor precies toont hoe het gegevensmodel moet worden geïnterpreteerd zodat de daarin opgenomen velden worden gebruikt. Dit logische model wordt gebruikt door Insight Advisor voor alle gebruikers van de app. Dit is mogelijk met behulp van bedrijfslogica.

# **Bedrijfslogica**

Bedrijfslogica is een optioneel gedeelte voor de voorbereiding van gegevens voor het definiëren van het logisch model dat wordt gebruikt door sommige Insight Advisor-functies om uw gegevensmodel te interpreteren. Bedrijfslogica bevat twee belangrijke functies:

- Logisch model: Het gegevensmodel van de app dat wordt gebruikt bij het genereren van visualisaties.
- Woordenlijst Alternatieve termen voor vragen in natuurlijke taal.

Insight Advisor gebruikt bedrijfslogica voor de volgende functies van Insight Advisor:

- Analysetypen van Insight Advisor
- Insight Advisor Zoeken
- Insight Advisor Chat
- Associative Insights

#### Logisch model

Het logische model is het conceptuele model dat Insight Advisor gebruikt bij het maken van inzichten. Het is gemaakt op basis van het gegevensmodel van een app. Elke app beschikt over één logisch model. Velden en masteritems vormen de belangrijkste componenten van dit model. Ze zijn georganiseerd in groepen. Groepen geven een conceptuele koppeling of relatie aan tussen velden of masteritems. Zodra u deze hebt gedefinieerd, kunt u andere relaties en soorten gedrag opgeven. Hiertoe behoren:

- Pakketten:Met behulp van Pakketten kunt u verzamelingen van gerelateerde groepen maken. Hierdoor wordt voorkomen dat groepen die niet tot hetzelfde pakket behoren samen worden gebruikt.
- Hiërarchieën: Met behulp van Hiërarchieën kunt u de analytische drill-downrelaties tussen groepen definiëren.
- Kalenderperioden: Met behulp van Kalenderperioden kunt u standaardperioden maken voor analyses voor Insight Advisor.
- Gedrag: Met behulp van Gedrag kunt u opgeven of u de voorkeur geeft aan relaties tussen velden of deze relaties wilt afwijzen. Gedrag kan ook vereiste selecties en standaardkalenderperioden afdwingen.

## Woordenlijst

Met woordenlijsten voor bedrijfslogica kunt u de doeltreffendheid van vragen in natuurlijke taal verhogen. Met behulp van woordenlijsten kunt u termen en waarden definiëren die mogelijk in vragen in natuurlijke taal worden gebruikt, die niet in uw gegevensmodel aanwezig zijn. U kunt ook de analysetypen instellen die moeten worden gebruikt voor vragen die specifieke termen bevatten. U kunt woordenlijsten bijvoorbeeld voor het volgende gebruiken:

- Alternatieve namen voor velden, masteritems en waarden toevoegen. Bijvoorbeeld: Winst, Opbrengsten en Omzet voor het veld Inkomsten.
- Namen voor gecodeerde waarden definiëren. Bijvoorbeeld: namen voor medische classificaties.
- <sup>l</sup> Gebruikelijke acroniemen en afkortingen die niet in de gegevens zijn opgenomen. Bijvoorbeeld: jr voor jaar of nr voor nummer.
- Definieer het analysetype voor Insight Advisor dat gebruikt moet woorden voor bepaalde termen of vragen.

U kunt bijvoorbeeld instellen dat Insight Advisor altijd het analysetype kaartverdeling gebruikt als een vraag de term regionale weergave bevat.

• Voeg voorbeeldvragen toe om app-gebruikers te helpen bij hun analyse. Stel bijvoorbeeld vragen als what are the sales for this quarter compared to last quarter ter beschikking.

# <span id="page-332-0"></span>Een aangepast logisch model maken

Om aan te passen hoe Insight Advisor uw gegevens interpreteert, moet u eerst het logische model voor bedrijfslogica inschakelen.

Zodra u dit hebt ingeschakeld, maakt Qlik Sense een logisch model voor bedrijfslogica op basis van uw gegevensmodel. U kunt vervolgens starten met het aanpassen van dit logische model.

U kunt het logische model in- of uitschakelen door te klikken op Logica uitschakelen/Logica inschakelen. Dit is handig als u resultaten wilt vergelijken met een model dat is toegepast op resultaten waarop geen model is toegepast.

#### Doe het volgende:

- 1. Klik in de zelfstudie-app op Voorbereiden.
- 2. Onder Bedrijfslogica selecteert u Logisch model.
- 3. Klik op Doorgaan.

## Resultaten

Met bedrijfslogica wordt uw gegevensmodel geanalyseerd en worden er automatisch groepen, hiërarchieën en gedrag gemaakt. Overzicht biedt inzicht in uw nieuwe logische model.

#### Het nieuwe logische model in Overzicht

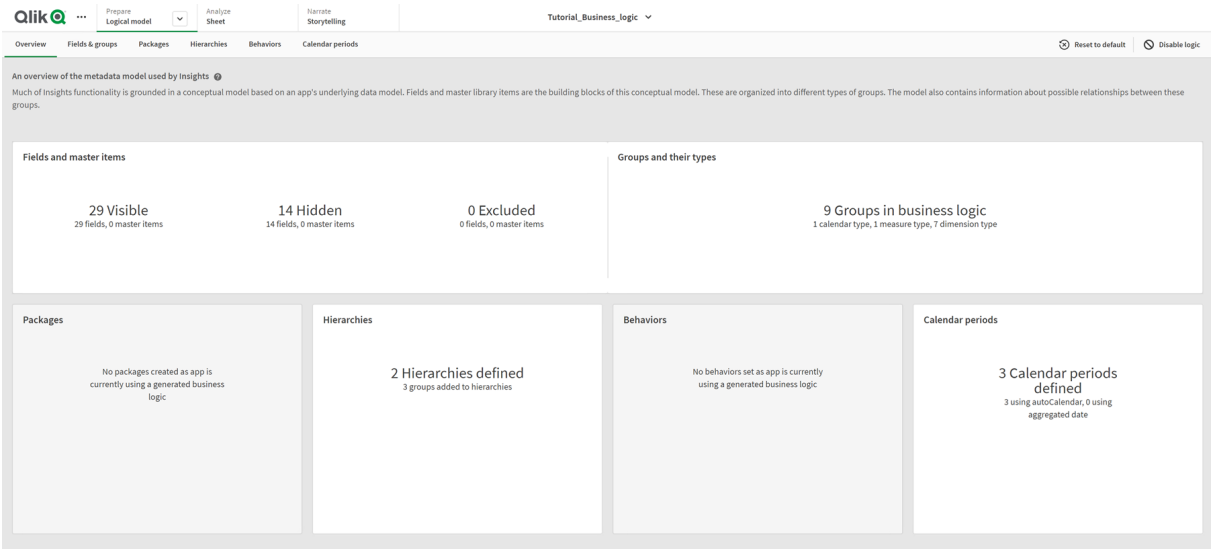

Qlik Sense bevat 14 velden die zijn verborgen voor de analyse, wat betekent dat ze niet langer beschikbaar zijn in Insight Advisor. 9 groepen zijn gemaakt op basis van het gegevensmodel, waarbij gerelateerde velden aan elkaar zijn gekoppeld. 2 hiërarchieën zijn gedefinieerd, waarbij groepen worden gekoppeld voor de drill-downanalyse. Er zijn 3 kalenderperiodes gedefinieerd, die tijdvakken opleveren voor gebruik in analyses.

<span id="page-333-0"></span>Vervolgens gaat u dit standaard logische model bewerken. Begin met het aanpassen van de standaardvelden en -groepen.

# Velden en groepen aanpassen

De volgende stap voor het aanpassen van uw logisch model is het definiëren van uw velden en groepen. Velden en groepen vormen van de basis van het logisch model. Alle andere elementen van het logisch model maken gebruik van deze groepen.

Als u een aangepast logisch model inschakelt, maakt Qlik Sense automatisch standaardgroepen aan op basis van uw gegevensmodel. Ook worden de eigenschappen voor al uw velden ingesteld. U moet enkele eigenschappen van groepen of velden aanpassen. Qlik Sense interpreteert uw gegevensmodel zo goed mogelijk, maar soms kloppen bijvoorbeeld de verborgen velden niet of is onduidelijk welke velden een meting zijn.

#### Velden en groepen, met standaardgroepen

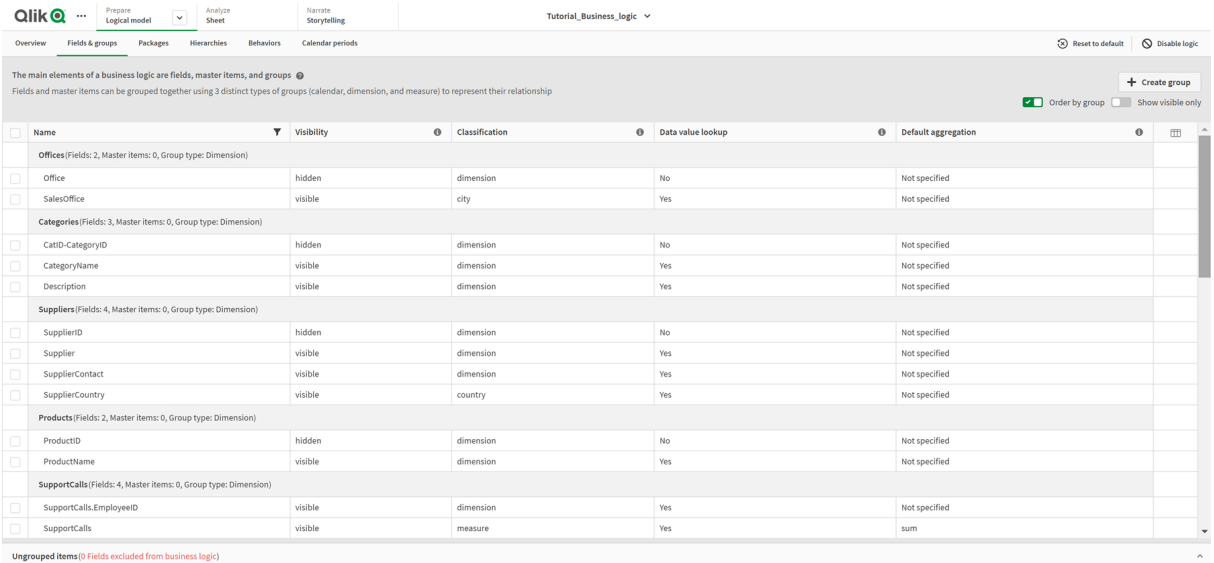

Er zijn drie soorten groepen:

- Dimensie: Een dimensiegroep bestaat uit gerelateerde velden die zijn geclassificeerd als dimensies. Dimensiegroepen kunnen ook velden bevatten die zijn geclassificeerd als metingen of datums.
- Meting: Een metingengroep bestaat uit gerelateerde metingvelden. Alleen metingen kunnen tot een metingengroep behoren.
- Kalender: Een kalendergroep bevat een tijdsdimensie in uw logisch model. Kalendergroepen kunnen alleen dimensies bevatten en beschikken over minimaal één tijdsveld (zoals datum, tijdstempel of jaar).

Elke groep heeft een veld met de volgende eigenschappen:

- Zichtbaarheid: Hiermee wordt aangegeven of een veld wel of niet zichtbaar is in Insight Advisor. Verborgen velden kunnen nog steeds in de analyse worden gebruikt, bijvoorbeeld wanneer een gebruiker naar dat veld zoekt.
- Classificatie: Hiermee wordt de standaardrol van het veld voor de analyse gedefinieerd. Classificaties kunnen zeer uitgebreid zijn, zoals dimensie, of specifiek zoals city.
- Gegevenswaarde opzoeken: Hiermee wordt bepaald of gebruikers vanuit dit veld wel of niet naar specifieke waarden kunnen zoeken. Als u het aantal velden vermindert waarvoor het opzoeken van gegevenswaarden is ingeschakeld, kunt u fout-positieve resultaten voorkomen en de benodigde tijd voor het genereren van resultaten verkorten.
- Standaardaggregatie: Hiermee wordt de standaardaggregatie ingesteld voor metingen in Insight Advisor. Als een veld een standaardaggregatie heeft, past Insight Advisor altijd die aggregatie toe als deze als meting wordt gebruikt. Gebruikers kunnen Insight Advisor-analyses bewerken om het type aggregatie te wijzigen dat in Insight Advisor wordt gebruikt.
- Gunstige trend: Definieert of de gunstige trend voor de meting moet stijgen of dalen.
- Algemene aggregatie: Definieert welke aggregatie moet worden gebruikt als Insight Advisor niet zelf kan bepalen welke aggregatie moet worden gebruikt bij het genereren van resultaten met mastermetingen en complexe uitdrukkingen. U kunt een algemene aggregatie alleen instellen voor mastermetingen.
- Favoriet: Definieert een meting die vaker moet worden gebruikt in een analyse wanneer Insight Advisor analyses genereert zonder een vraag of veldselecties, zoals met de functie Genereren.
- Standaard periode-interval: Een standaardinterval wordt ingesteld om te gebruiken voor een datumveld in analyses.

U kunt instellen welke kolommen in de tabel worden weergegeven door te klikken op  $\mathbb{H}$ .

De groepering van velden kan worden opgeheven. Deze velden behoren niet tot een groep en worden uitgesloten van de analyse.

## Waarom zou u velden en groepen definiëren?

Als u velden en groepen definieert, kunt u instellen hoe velden en masteritems standaard behandeld moet worden. Door velden te definiëren, geeft u op hoe Insight Advisor velden bij voorkeur moet behandelen. Bijvoorbeeld:

- Moet dit veld beschikbaar zijn voor de analyse in Insight Advisor?
- Moet dit veld worden gebruikt als een dimensie of als een meting? Wat voor soort dimensie of meting?
- Kan Insight Advisor bij zoekopdrachten afzonderlijke waarden in velden opzoeken?
- Wat is de standaardaggregatie voor het veld als het veld als meting wordt gebruikt?

Als u groepen definieert, maakt u aan Insight Advisor duidelijk welke velden nauw verbonden zijn en samen gebruikt moeten worden in de analyse. Groepen worden gebruikt om andere functies voor bedrijfslogica te maken, zoals pakketten, kalenderperioden en gedrag.

### Uw velden en groepen aanpassen

U gaat eerst enkele veldeigenschappen aanpassen om de zichtbaarheid te wijzigen en een aantal classificaties aan te passen. Vervolgens heft u de groepering van sommige velden op. Met deze velden maakt u de volgende nieuwe groepen:

- Customer
- SalesCity
- SalesCountry
- SupportCalls
- SupportDate

Sommige velden worden niet aan een groep toegevoegd. Velden die niet tot een groep behoren, gebruikt Insight Advisor niet in de analyse. Hiermee worden velden verwijderd die niet relevant zijn voor de analyse zoals de velden voor ID en GeoInfo.

### Veldeigenschappen aanpassen

#### Doe het volgende:

- 1. Navigeer naar Velden en groepen.
- 2. In Employees, wijzigt u de volgende velden:
	- Voor Uitbreiding stelt u de volgende eigenschappen in:
		- Zichtbaarheid: zichtbaar
		- Classificatie: dimensie
		- Gegevenswaarde opzoeken: Nee
		- Standaardaggregatie: Niet opgegeven
	- Voor EmployeeName stelt u de volgende eigenschappen in:
		- Zichtbaarheid: zichtbaar
		- Classificatie: dimensie
		- Gegevenswaarde opzoeken: Ja
		- Standaardaggregatie: Niet opgegeven
	- Voor Hire Date stelt u de volgende eigenschappen in:
		- Zichtbaarheid: zichtbaar
	- Voor Reports To stelt u de volgende eigenschappen in:
		- Zichtbaarheid: verborgen
		- Classificatie: dimensie
		- Gegevenswaarde opzoeken: Ja
		- Standaardaggregatie: Niet opgegeven
	- Voor Titel stelt u de volgende eigenschappen in:
		- Zichtbaarheid: zichtbaar
	- Voor Year Salary, stelt u de volgende eigenschappen in:
		- Zichtbaarheid: zichtbaar
		- Classificatie: monetary
		- Gegevenswaarde opzoeken: Nee
		- Standaardaggregatie: Som

Groepering van velden opheffen

#### Doe het volgende:

- 1. In Categories selecteert u CatID-CategoryID.
- 2. In Suppliers selecteert u SupplierID.
- 3. In SupportCalls selecteert u het volgende:
	- SupportCalls
	- AverageCallSatisfaction
	- $\cdot$  Date
- 4. In Products selecteert u ProductID.
- 5. In Employees selecteert u EmployeeID.
- 6. In Sales\_ENT selecteert u de volgende velden:
	- Address
	- $\bullet$  City
	- ContactName
	- Land
	- CountryCode
	- Customer
	- CustomerID
	- Latitude
	- Longitude
	- Longitude\_Latitude
	- OrderID
	- Phone
	- PostalCode:
	- ShipperID
- 7. Klik op Groeperen opheffen.

#### Maak de groep Customer aan

Hiermee kunt dimensievelden die gerelateerd zijn aan klantgegevens aan één groep toevoegen.

#### Doe het volgende:

- 1. Klik op Groep maken.
- 2. Voor Groepsnaam voert u Customer in.
- 3. Voor Groepstype selecteert u Dimensie.
- 4. Voeg de volgende velden toe aan de groep:
	- Address
	- ContactName
	- Customer
	- Phone
	- PostalCode:
- 5. Klik op Maken.

#### Maak de groep SalesCity aan

Hiermee kunt u dimensievelden die gerelateerd zijn aan woonplaatsgegevens aan één groep toevoegen. U gaat deze groep later nog gebruiken voor het maken van een hiërarchie.

### Doe het volgende:

- 1. Klik op Groep maken.
- 2. Voor Groepsnaam voert u SalesCity in.
- 3. Voor Groepstype selecteert u Dimensie.
- 4. Voeg de volgende velden toe aan de groep:
	- $\bullet$  City
	- Longitude\_Latitude
- 5. Klik op Maken.

### De groep SalesCity maken

Hiermee kunt u dimensievelden die gerelateerd zijn aan landgegevens aan één groep toevoegen. U gaat deze groep later nog gebruiken voor het maken van een hiërarchie.

### Doe het volgende:

- 1. Klik op Groep maken.
- 2. Voor Groepsnaam voert u SalesCountry in.
- 3. Voor Groepstype selecteert u Dimensie.
- 4. Voeg de volgende velden toe aan de groep:
	- Country
	- CountryCode
- 5. Klik op Maken.

### De groep SupportCalls maken

U hebt alle velden verwijdert uit de vorige groep SupportCalls, omdat deze was geclassificeerd als dimensiegroep. U gaat de velden gebruiken om een metingengroep te maken.

### Doe het volgende:

- 1. Klik op Groep maken.
- 2. Voor Groepsnaam voert u SupportCalls in.
- 3. Voor Groepstype selecteert u Meting.
- 4. Voeg de volgende velden toe aan de groep:
	- AverageCallSatisfaction
	- SupportCalls
- 5. Klik op Maken.

### De groep SupportCalls maken

Tot slot maakt u de kalendergroep voor het veld Date op basis van de gegevens voor telefonische ondersteuning.

### Doe het volgende:

- 1. Klik op Groep maken.
- 2. Voor Groepsnaam voert u SupportCalls in.
- 3. Voor Groepstype selecteert u Kalender.
- 4. Voeg de volgende velden toe aan de groep:
	- Date
- 5. Klik op Maken.

## Resultaten

Ga naar Werkblad in het tabblad Analyseren en klik op Insight Advisor. Kijk naar het venster Bedrijfsmiddelen. Er zijn aanzienlijk minder velden aanwezig in Bedrijfsmiddelen. Zo ontbreken bijvoorbeeld de velden voor ID.

Velden in het deelvenster Bedrijfsmiddelen van Insight Advisor

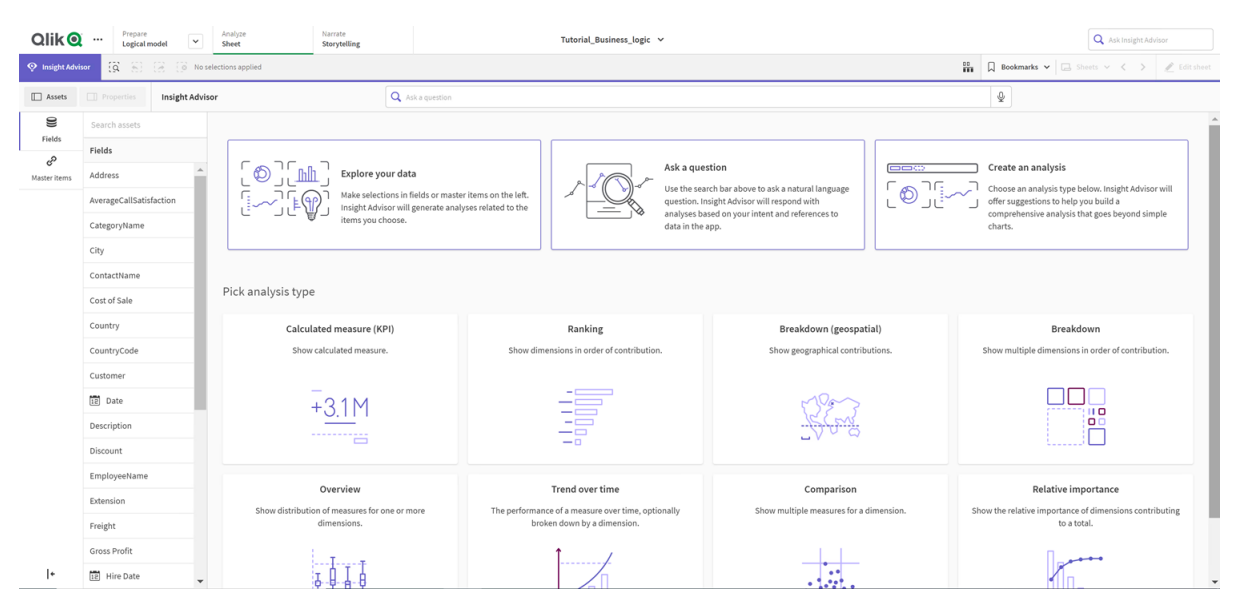

Zoek nu naar what is the profit by employee. Dit keer gebruikt Insight Advisor EmployeeName in plaats van EmployeeID een veld dat meer van pas komt als dimensie in visualisaties.

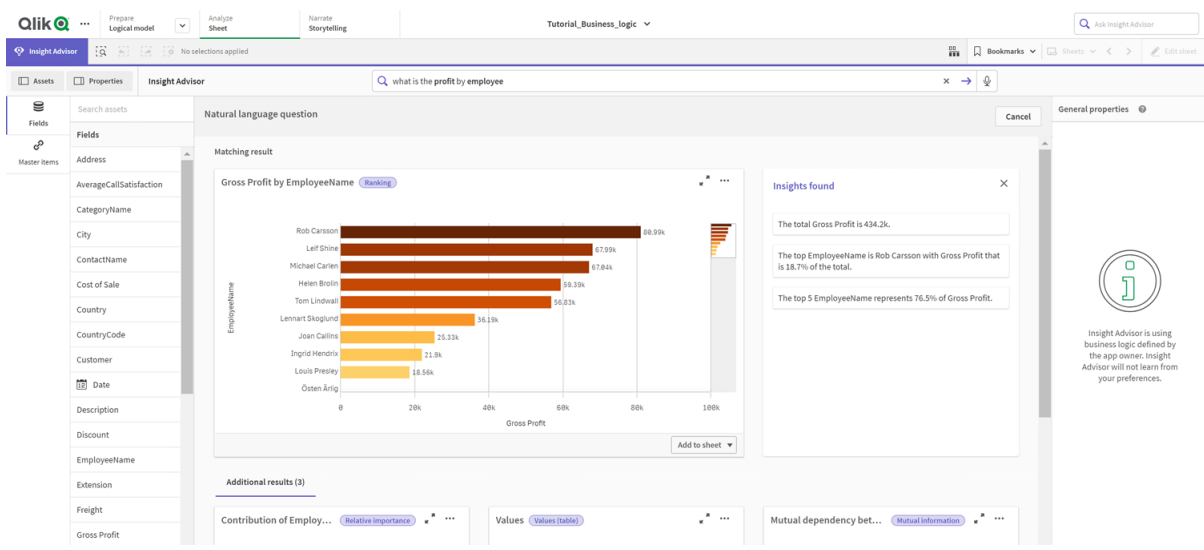

#### Resultaten voor wat is de winst per medewerker

# <span id="page-340-0"></span>Pakketten configureren

De volgende stap is om andere elementen van het logische model te gaan gebruiken. We starten met pakketten.

Pakketten zijn verzamelingen van groepen die samen in een analyse moeten worden gebruikt. Dit zorgt ervoor dat Insight Advisor alleen relevante samen gebruikt. Groepen kunnen tot meerdere pakketten behoren. Pakketten zijn een optioneel deel van het logische model.

## Waarom zou u pakketten maken?

Met pakketten geeft u aan welke groepen samen in een analyse gebruikt moeten worden. Uw logische model heeft bijvoorbeeld groepen voor verschillende onderdelen van een organisatie. Het is voor uw inzichtdiagrammen mogelijk niet gewenst dat deze groepen worden gecombineerd.

Zo bevat de zelfstudie-app gegevens voor het afhandelen van ondersteuningsgesprekken, wat niet relevant is voor de gegevens voor verkopen en leveranciers. Als u navigeert naar Werkblad en AverageCallSatisfaction selecteert in het deelvenster Bedrijfsmiddelen van Insight Advisor, krijgt u resultaten waarbij de gegevens voor gesprekken met klantenservice zijn gecombineerd met gegevensvelden voor verkopen.

Door pakketten te gebruiken, kunt u bij de analyse de gegevens voor verkopen en leveranciers bij elkaar houden en de gegevens voor ondersteuningsgesprekken, opdat Insight Advisor niet probeert om de gegevens in combinatie met elkaar te gebruiken.

## Pakketten maken

U gaat pakketten maken voor de verkoopgerelateerde groepen en ondersteuningsgerelateerde groepen. Beide bevatten de relevante groepen voor Employees en Offices.

### Het pakket voor Support maken

#### Doe het volgende:

- 1. Navigeer naar Pakketten.
- 2. Klik op Pakket maken.
- 3. Voor Pakketnaam voert u Support in.
- 4. Volg de volgende groepen toe aan het pakket:
	- SupportCalls
	- SupportDate
	- Employees
	- Offices
- 5. Klik op Maken.

Het pakket voor Sales maken

#### Doe het volgende:

- 1. Navigeer naar de sectie Pakketten.
- 2. Klik op Pakket maken.
- 3. Voor Pakketnaam voert u Sales in.
- 4. Volg de volgende groepen toe aan het pakket:
	- Categories
	- Customer
	- SalesCity
	- SalesCountry
	- Employees
	- Offices
	- Sales OrderDate
	- Products
	- Sales
	- Suppliers
- 5. Klik op Maken.

## Resultaten

Navigeer naar Werkblad en klik op Insight Advisor. In het deelvenster Bedrijfsmiddelen selecteert u AverageCallSatisfaction. Nu gebruiken de gegenereerde Insight Advisor-analyses geen velden van de groepen die geen deel uitmaken van het pakket Support.

# <span id="page-342-0"></span>Uw hiërarchieën controleren

In de volgende stap gaat u de hiërarchieën van uw logische model nakijken. Hiërarchieën zijn optioneel voor de functie bedrijfslogica. Hiermee kunt u de detailrelaties tussen groepen definiëren.

Als u bedrijfslogica inschakelt, worden sommige hiërarchieën mogelijk automatisch gemaakt door Qlik Sense op basis van uw gegevensmodel. Als u navigeert naar Hiërarchieën, ziet u dat met behulp van de functie bedrijfslogica twee hiërarchieën zijn gemaakt.

Hiërarchieën in het logische model

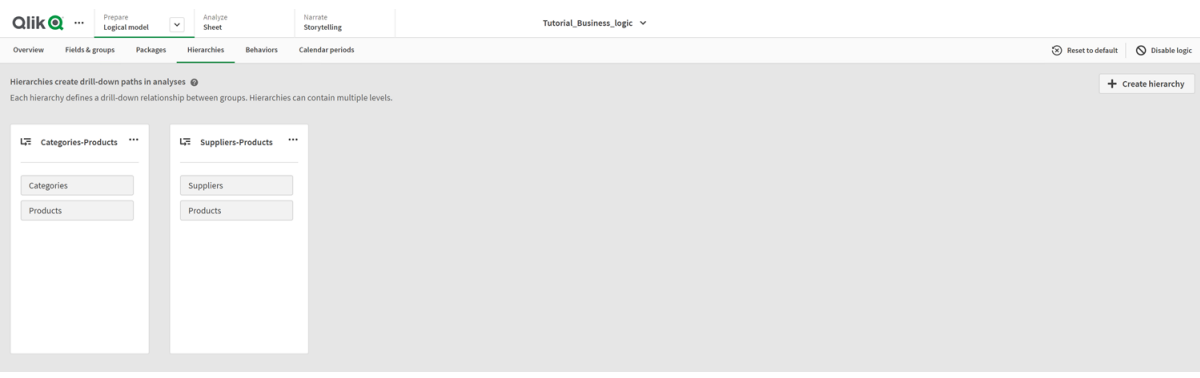

Hiërarchieën geven groepen aan die gebruikt kunnen worden voor de uitsplitsing van de analyse. In de twee hiërarchieën die zijn gemaakt door Qlik Sense worden de relaties van de twee detailniveaus in ons logische model correct geïdentificeerd:

- De gegevens in de velden Category kunnen worden opgesplitst in de gegevens van de velden Products.
- De gegevens in de velden Suppliers kunnen worden opgesplitst in de gegevens van de velden Products.

Als u navigeert naar Werkblad, op Insight Advisor klikt en CategoryName selecteert, neemt Insight Advisor een structuuroverzicht op waarin CategoryName wordt opgesplitst per ProductName.

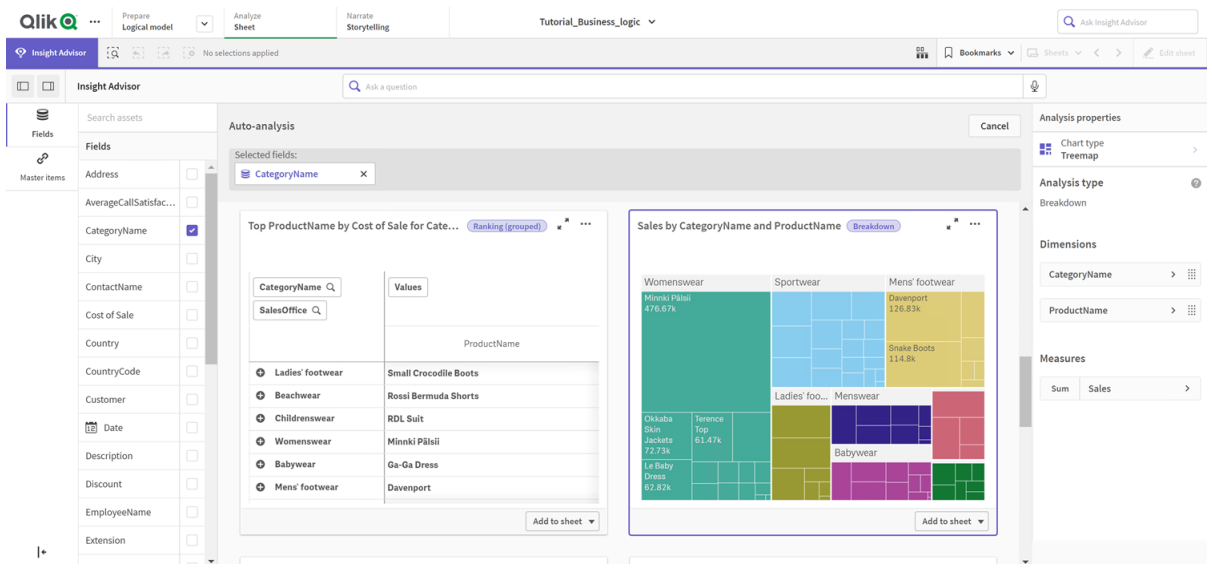

#### Uitsplitsing voor categorie en producten

In het geval van hiërarchieën is het niet mogelijk om in de gegenereerde diagrammen selecties naar een lager niveau te schakelen. Hiervoor zijn masteritems voor drill-downdimensies vereist. Als <sup>u</sup> bijvoorbeeld diagrammen wilt toewijzen die inzoomen op steden nadat een land is geselecteerd, moet <sup>u</sup> een bijbehorend masteritem voor drill-downdimensies maken.

Naast de gedefinieerde hiërarchieën kan het logische model ook aangeleerde hiërarchieën bevatten. Die zijn automatisch aangeleerd op basis van hoe velden in het gegevensmodel worden gebruikt en gedefinieerd. Ga bijvoorbeeld naar Werkblad en klik op Insight Advisor. In het bedrijfsmiddelenvenster selecteert u Country. U krijgt nu resultaten te zien die de hiërarchie Gemeente-Land weerspiegelen, waaronder een structuuroverzicht dat sum(Sales) per land en gemeente toont. Die hiërarchie is een aangeleerde hiërarchie uit het gegevensmodel.

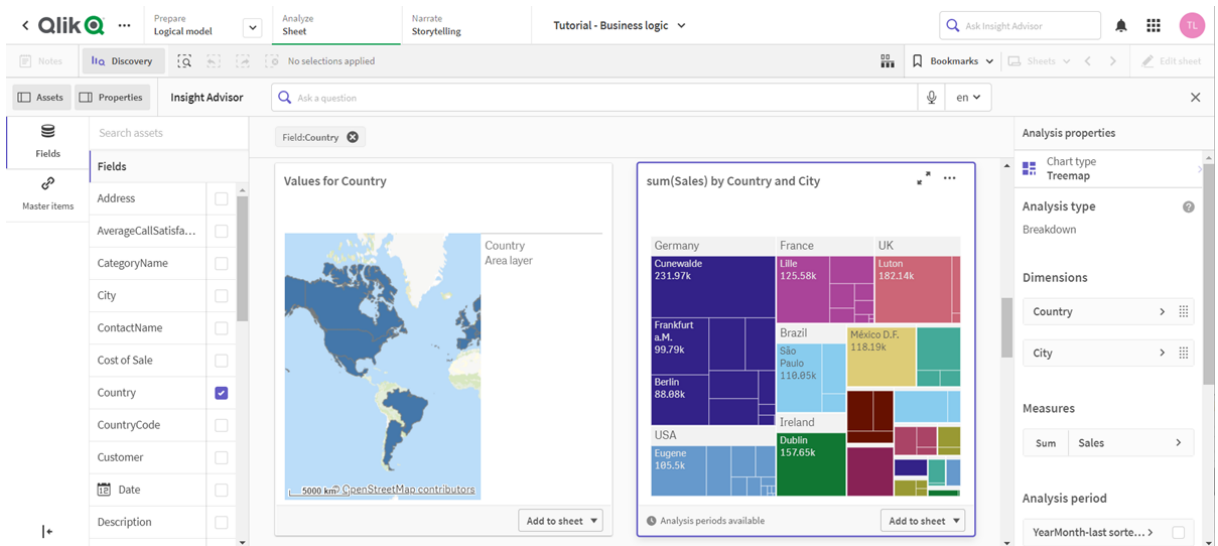

Nieuwe resultaten van Insight Advisor voor Country

# <span id="page-344-0"></span>Uw kalenderperioden configureren

Kalenderperioden maken gebruik van uw kalendergroepen om standaardperioden voor analyses te maken in Insight Advisor.

U kunt kalenderperioden gebruiken om tijdsperioden voor analyses te definiëren in een analyse van Insight Advisor. U maakt kalenderperioden op basis van uw kalendergroepen. Afhankelijk van uw gegevens, kan de bedrijfslogica automatisch kalenderperiodes creëren vanuit uw gegevensmodel. Als u naar Kalenderperioden gaat, kunt u zien dat er al kalenderperioden zijn aangemaakt. Kalenderperioden kunnen relatief zijn en betrekking hebben op een periode die gerelateerd is aan de huidige datum. U kunt bijvoorbeeld een relatieve periode maken die betrekking heeft op de huidige maand. Kalenderperioden kunnen gebruikmaken van de laatst opgenomen waarde in uw gegevens. Zo gebruiken de drie kalenderperioden die u aanmaakte toen u de bedrijfslogica activeerde, bijvoorbeeld allemaal de laatst geregistreerde waarden om kalenderperioden te maken voor het laatste jaar, de laatste maand en het laatste kwartaal. App-gebruikers kunnen kalenderperioden toepassen op Insight Advisor-analyses in Werkbladen.

Met de functie gedrag kunt u ook standaardkalenderperioden voor groepen definiëren. Hiermee wordt gegarandeerd dat Insight Advisor standaard deze kalenderperiode gebruikt bij het maken van diagrammen voor velden in die groep.

# Waarom zou u kalenderperioden definiëren?

Kalenderperioden zijn handig omdat dit een specifieke analyseperiode voor uw gegevens biedt. Als voor Insight Advisor geen specifieke tijdsperiode wordt opgegeven, zoals in 2020 of voor december, worden alle beschikbare gegevens gebruikt. Als u kalenderperioden opgeeft, kunnen app-gebruikers veel eenvoudiger gegevens van specifieke perioden bekijken en vergelijken.

U kunt bijvoorbeeld de verkopen per product bekijken. Navigeer naar Werkblad en zoek naar verkopen per product weergeven. Als u specifieke verkoopperioden wilt bekijken, zoals de gegevens van deze maand vergeleken met die van vorige maand of een vergelijking van het huidige kwartaal met een vorig kwartaal, dan moet u een nieuwe zoekopdracht invoeren. Door het maken van kalenderperioden, kunt u deze perioden bekijken als u een query opgeeft, zonder nieuwe query's te hoeven maken. Bedrijfslogica heeft al kalenderperioden voor de laatst geregistreerde waarden aangemaakt voor de afgelopen maand, het afgelopen kwartaal en jaar van de gegevens. Bedrijfslogica kent echter geen relatieve perioden. U zou een vergelijking kunnen maken tussen de huidige maand en dezelfde maand vorig jaar. Ook kunt u een vergelijking maken tussen het huidige kwartaal (x) en het kwartaal dat twee kwartalen geleden is (x-2).

# De kalenderperiode Maand vergelijken maken

Deze kalenderperiode toont de resultaten voor de meest recente maand in de gegevens en vergelijkt deze met dezelfde maand vorig jaar.

## Doe het volgende:

- 1. Klik op Kalenderperiode maken.
- 2. Selecteer Datum verkooporder.
- 3. Voor Naam kalenderperiode voert u Maand vergelijken in.
- 4. Voor Interval kalenderperiode selecteert u Maand van jaar.
- 5. Onder Periode vergelijken selecteert u Van jaar tot jaar.
- 6. Selecteer Laatst voltooide periode
- 7. Klik op Maken.

### De kalenderperiode Kwartaal vergelijken maken

Deze kalenderperiode toont de resultaten voor het huidige kwartaal (x) en vergelijkt deze met het kwartaal twee kwartalen geleden (x-2).

#### Doe het volgende:

- 1. Klik op Kalenderperiode maken.
- 2. Selecteer Datum verkooporder.
- 3. Voor Naam kalenderperiode voert u Kwartaal vergelijken in.
- 4. Voor Interval kalenderperiode selecteert u Kwartaal van jaar.
- 5. Klik op Aangepast.
- 6. Voor Marge selecteert u 0.
- 7. Voor Marge vergelijken selecteert u 2.
- 8. Klik op Maken.

### Resultaten

Navigeer naar Werkblad en zoek naar verkopen per product weergeven. Selecteer het overeenkomende resultaat. In Analyse-eigenschappen is een nieuwe eigenschap beschikbaar, Analyseperiode. Selecteer deze en selecteer vervolgens Maand vergelijken om de periode toe te passen op het diagram.

De kalenderperiode Maand vergelijken is toegepast op een diagram

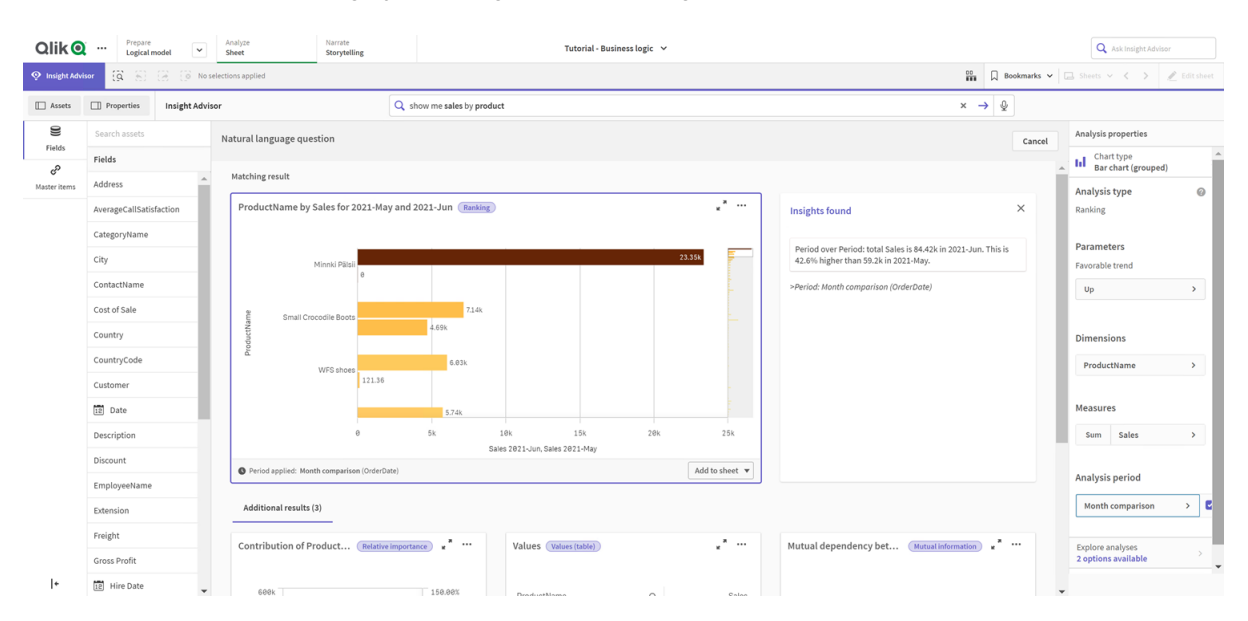

Pas vervolgens de kalenderperiode Kwartaal vergelijken toe.

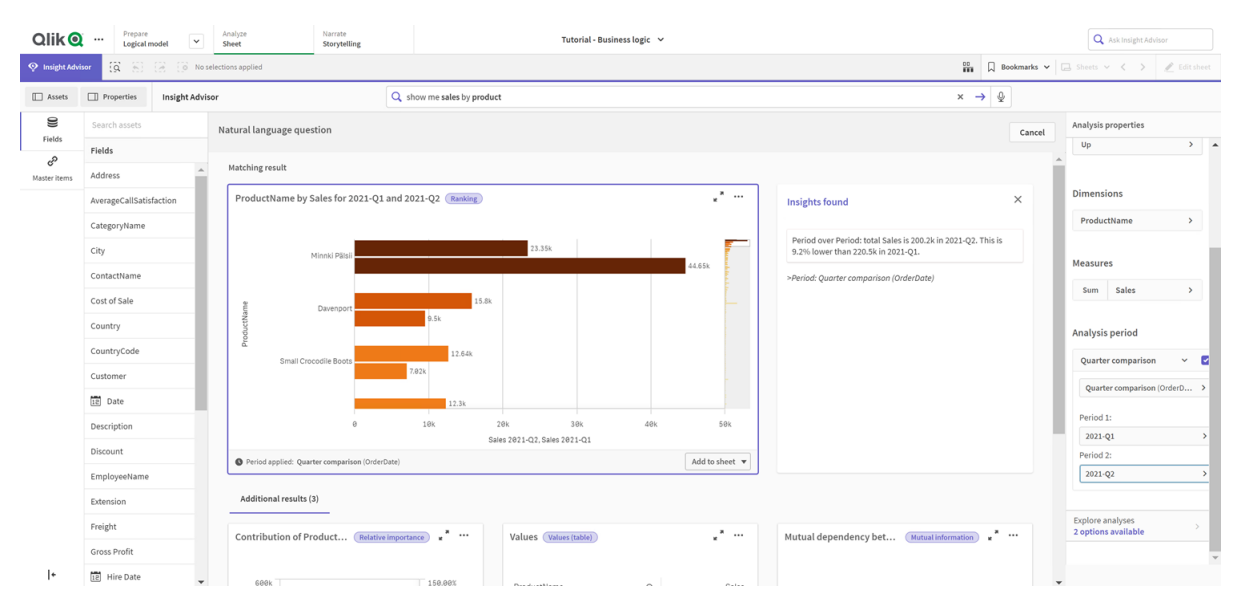

#### De kalenderperiode Kwartaal vergelijken is toegepast op een diagram

U kunt de tijdsperioden in een analyseperiode ook handmatig aanpassen voor afzonderlijke diagrammen in Insight Advisor door de waarden in de velden Periode 1 en Periode 2 te wijzigen. Onder Periode 1 kunt u bijvoorbeeld de waarde wijzigen in 2019-Q2. Het diagram wordt bijgewerkt voor de nieuw gedefinieerde periode.

De kalenderperiode Kwartaal vergelijken toegepast op een diagram, nu met de perioden 2019-Q2 en 2021-Q2

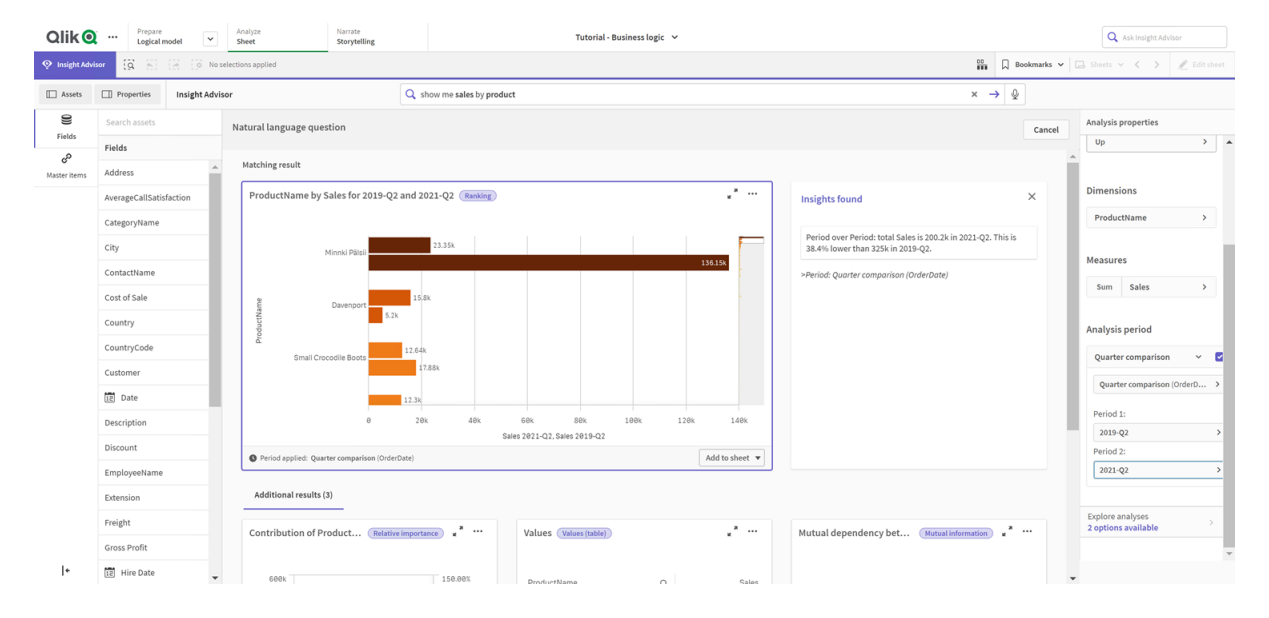

Er zijn extra analysetypen beschikbaar in Insight Advisor als er kalenderperioden beschikbaar zijn: periodewijzigingen, periodewijzigingen (gedetailleerd) en periodevergelijking. Deze bieden een scala aan diagrammen voor het analyseren van de periode en de veranderingen daarin.

Klik op Analyses verkennen onder Analyseperiode. Er zijn twee analyses waaruit u kunt kiezen. Als eerste selecteert u Periodewijzigingen. Periodewijzigingen tonen een KPI en staafdiagram voor de wijzigingen van de sum(Sales) delta tussen de twee perioden. Bij een klein aantal dimensies wordt de watervalgrafiek weergegeven in plaats van een staafdiagram.

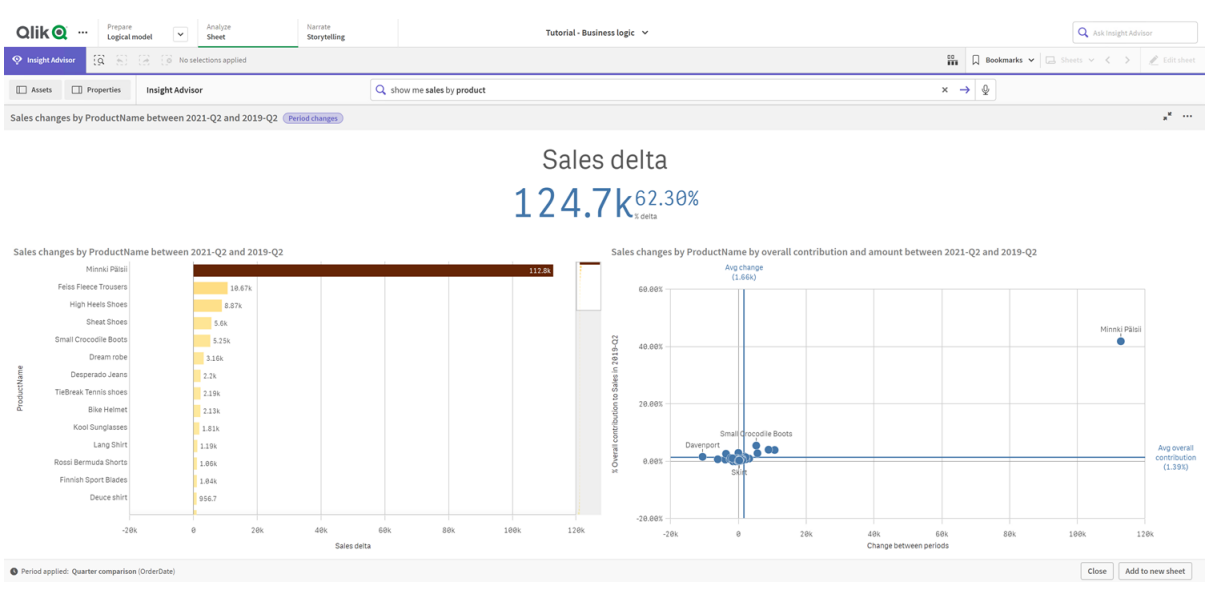

Analyse van periodewijzigingen

Klik op Sluiten en scrol terug naar de staafdiagram. Klik op Analyses verkennen en kies nu voor Periodeanalyse (gedetailleerd). Hiermee krijgt u de prestaties tijdens een periode ten opzichte van het doel. Er worden vier diagrammen weergegeven waarin wordt gemeten of de doelwaarden voldoen aan deze periode. U kunt de parameters wijzigen in Analyse-eigenschappen om te definiëren welke waarden voldoen, welke bijna voldoen en welke niet voldoen.

Prestatie van periode ten opzichte van doel

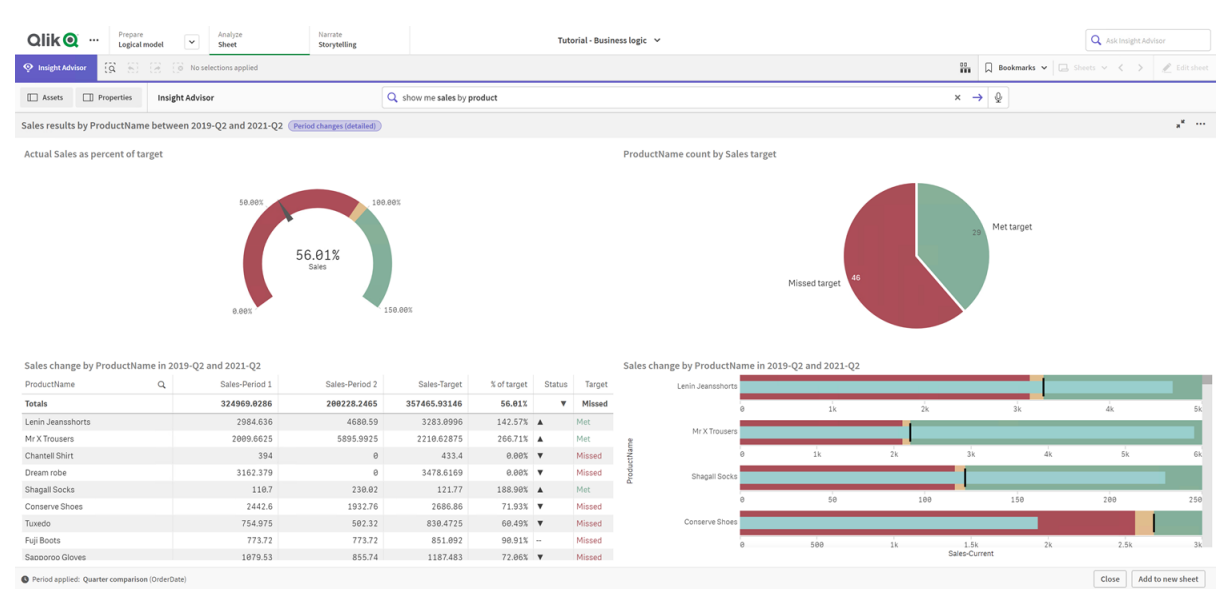

Onder Parameters, wijzigt u de limiet voor niet voldoen in 100 en het limiet voor voldoen in 105. De gedetailleerde analyse voor de periode wordt bijgewerkt voor de nieuwe doelwaarden.

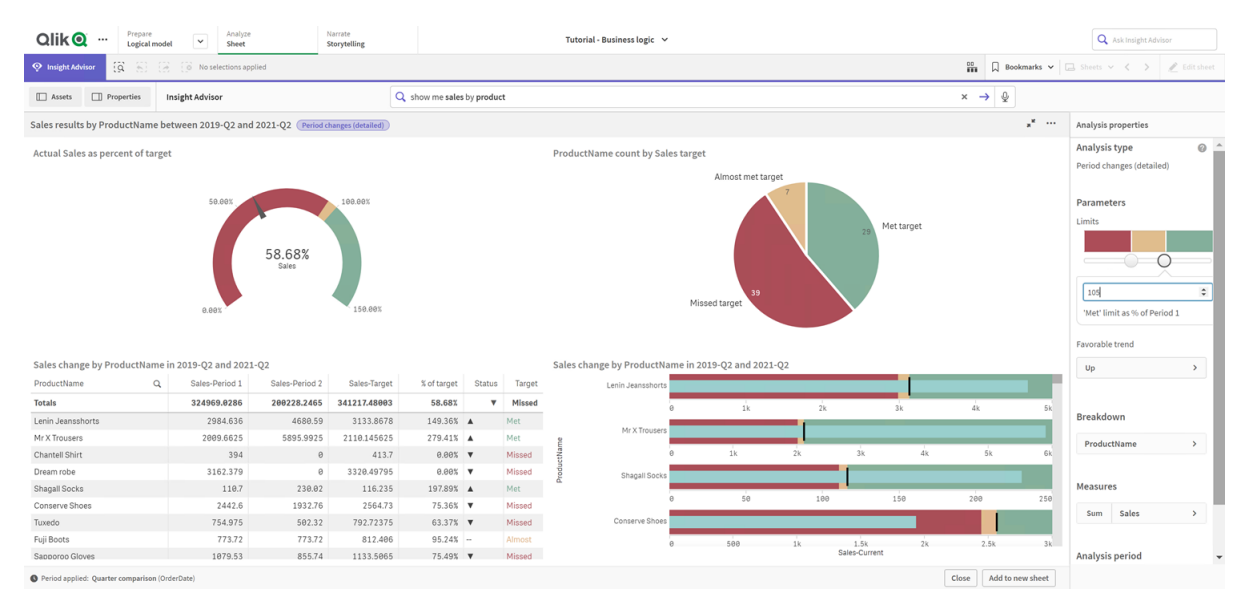

Bijgewerkte prestaties van periode ten opzichte van de doelanalyse

<span id="page-348-0"></span>U ziet dat gebruikers met behulp van kalenderperioden snel de gewenste perioden in Insight Advisor kunnen bekijken.

# Gedrag configureren

Nu moet u een type gedrag maken. Met behulp van gedrag kunt u een aangepast afzonderlijk bereik instellen voor het gebruik van metingengroepen.

Met gedrag kunt u:

- Vereiste selecties van waarden uit een veld afdwingen voor een metingengroep.
- Instellen welke groepen met een metingengroep moeten worden gebruikt.
- Instellen welke groepen niet met een metingengroep moeten worden gebruikt.
- Instellen welke kalenderperiode standaard wordt gebruikt voor een metingengroep.

Het gebruik van gedrag is optioneel.

## Waarom zou u het type gedrag configureren?

Net als pakketten, kan gedrag u helpen bij het instellen van het bereik van groepen en hoe groepen samen worden gebruikt. Met behulp van gedrag kunt u een beperkt bereik instellen voor het gebruik van metingengroepen.

Als we bijvoorbeeld naar velden zoeken in de groep Sales in Werkblad, worden meetresultaten voor Gross Profits voor alle tijdsperioden geaggregeerd. Het is nuttiger om een recentere tijdsperiode toe te passen. U kunt een type gedrag maken dat u standaard voor één van uw kalenderperioden gebruikt.

## Gedrag voor een standaardkalenderperiode maken

#### Doe het volgende:

- 1. Klik op Gedrag maken.
- 2. Onder Van toepassing op selecteert u Sales.
- 3. Onder Gedragstype selecteert u Standaardkalenderperiode.
- 4. Onder Kalendergroep selecteert u Sales OrderDate.
- 5. Onder Periode, selecteert u Month comparison.
- 6. Klik op Maken.

### Resultaten

Navigeer naar Werkblad en zoek naar wat is de gemiddelde verkoop per werknemer. Het overeenkomende resultaat toont nu een staafdiagram waarin de verkopen van deze maand voor elke werknemer worden vergeleken met de verkopen in dezelfde maand vorig jaar. In het geval van diagrammen die geen vergelijkingen ondersteunen, worden alleen de resultaten voor de huidige maand getoond.

Insight Advisor-analyse met gebruik van een standaardkalenderperiode

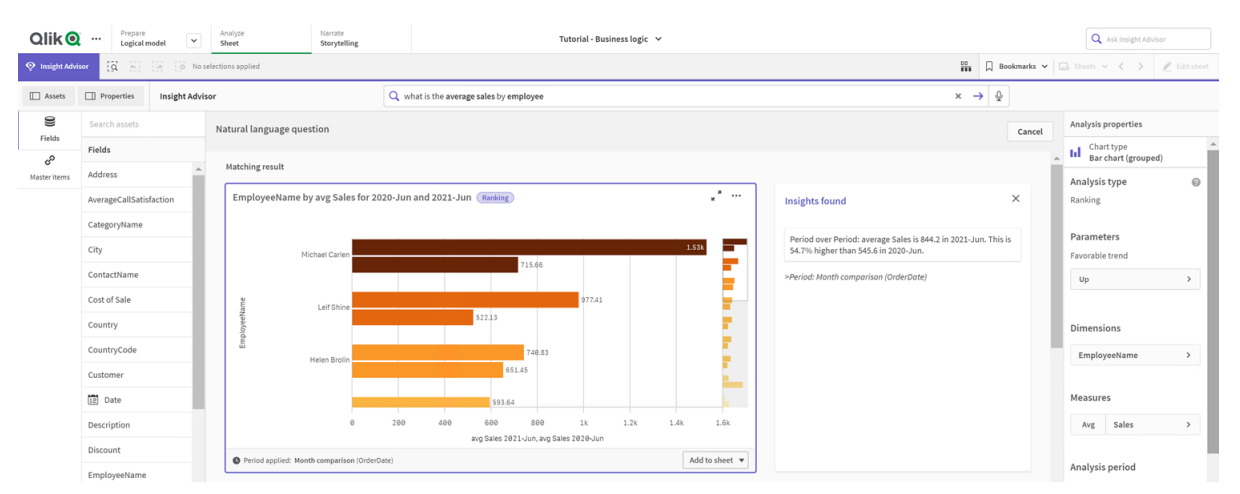

# Gedrag configureren om een standaardkalenderperiode te gebruiken voor analyse met periodevergelijking

U kunt ook gedrag voor een standaardkalenderperiode instellen voor een groep die wordt toegepast op analyse met periodevergelijking. Het analysetype Periodevergelijking gebruikt een lijndiagram om een meting over de huidige periode te vergelijken met de vorige periode. Het vereist dat er een standaardkalenderperiode is ingesteld voor de groep die de meting in het logische model bevat.

Maak eerst een kalenderperiode Kwartaalvergelijking.

### Doe het volgende:

- 1. Klik op Kalenderperiode maken.
- 2. Selecteer Datum verkooporder.
- 3. Voor Naam kalenderperiode voert u Kwartaalvergelijking in.
- 4. Voor Interval kalenderperiode selecteert u Kwartaal van jaar.
- 5. Selecteer Laatst gesorteerde waarde gebruiken
- 6. Klik op Maken.

Stel nu in het tabblad Gedrag deze kalenderperiode in als de standaard voor de groep Sales.

#### Doe het volgende:

- 1. Klik op Gedrag maken.
- 2. Onder Van toepassing op selecteert u Sales.
- 3. Onder Gedragstype selecteert u Standaardkalenderperiode.
- 4. Onder Kalendergroep selecteert u Sales\_OrderDate.
- 5. Onder Periode selecteert u Kwartaalvergelijking.
- 6. Klik op Maken.

Navigeer naar Ontdekken en zoek op show me sales. Het eerste diagram dat verschijnt onder de KPI is een periodevergelijking. Open dit diagram (sum (Sales) for 2020-Q4 vs 2020-Q3) en navigeer naar de eigenschap Analyseperiode. Selecteer deze en merk op dat de standaardkalenderperiode Kwartaalvergelijking correct is geselecteerd om de meest recente periode te vergelijken met de vorige periode. In deze zelfstudie zijn deze perioden 2020-Q3 (Periode 1) en 2020-Q4 (Periode 2). Deze selecties kunnen worden gewijzigd door verschillende kwartalen te selecteren in de vervolgkeuzelijsten. Een referentielijn geeft de huidige dag in het huidige kalenderperiode-interval aan, in dit geval een kwartaal.

Analyse met periodevergelijking toegepast op een Lijndiagram

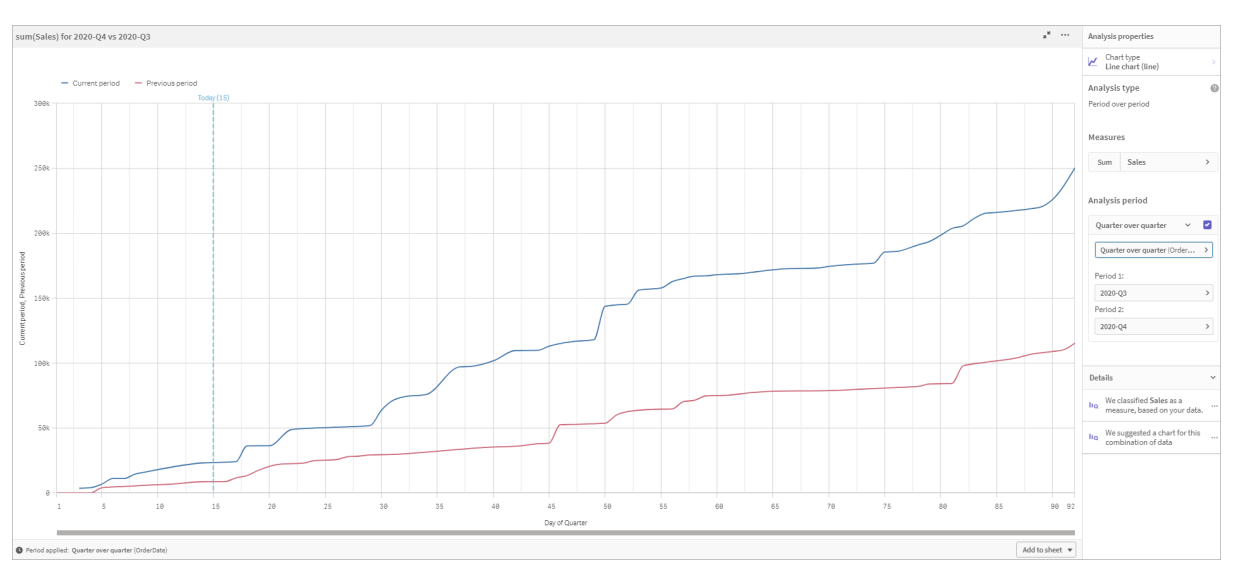

U kunt de standaardkalenderperiode wijzigen in Analyseperiode.

# <span id="page-351-0"></span>Woordenlijsten maken

Met behulp van woordenlijsten kunt u synoniemen, aangepaste analyses en voorbeeldvragen definiëren. Met synoniemen kunt u termen toevoegen die waarden of selecties van waarden in uw gegevensmodel definiëren. Met aangepaste analyses kunt u de reactie definiëren voor aangepaste vragen of onvolledige vragen en de specifieke resultaten opgeven die door Insight Advisor worden geretourneerd. Met behulp van voorbeeldvragen kunt u standaardvragen toevoegen die gebruikers kunnen selecteren in Insight Advisor Zoeken om ze te helpen bij hun analyses.

Met behulp van woordenlijsten kunt u synoniemen definiëren en uw analyses aanpassen. Met synoniemen kunt u termen toevoegen die waarden of selecties van waarden in uw gegevensmodel definiëren. Met aangepaste analyses kunt u de reactie definiëren voor aangepaste vragen of onvolledige vragen en de specifieke resultaten opgeven die door Insight Advisor worden geretourneerd.

# Waarom zou u woordenlijsten maken?

Een woordenlijst is een belangrijk hulpmiddel om uw app voor te bereiden op vragen in natuurlijke taal. Insight Advisor probeert alle vragen in natuurlijke taal te koppelen aan veldnamen en waarden in uw gegevens. Het weet echter niet alle mogelijke zoektermen die app-gebruikers mogelijk invoeren. Met behulp van woordenlijsten kunt u deze gaten in de terminologie invullen en termen koppelen aan velden en veldwaarden.

In de zelfstudie-app hebt u bijvoorbeeld producten die onder zwemkleding ('swimwear') vallen. Deze items bevinden zich in de categorie Beachwear in de gegevens. Als u in Werkblad naar swimwear zoekt, krijgt u geen resultaten. Zo kunt u ook niet zoeken naar footwear en resultaten krijgen voor schoenen voor dames én heren.

Aangepaste analyses zijn nuttig wanneer u weet welke analyses u de consumenten van uw app wilt laten ontvangen op basis van hun zoektermen. Bijvoorbeeld als u weet dat de gebruikers van uw app regionale gegevens graag in kaartvorm bekijken. U kunt een aangepaste analyse maken die ervoor zorgt dat er kaarten worden aangeboden wanneer gebruikers regionaal in hun zoekopdrachten opnemen.

Voorbeeldvragen kunnen worden gebruikt om gebruikers aan te moedigen bij hun analyse en ze te helpen om tot inzichten te komen. Gebruikers weten misschien niet wat er allemaal mogelijk is met uw app. Voorbeeldvragen kunnen helpen om het analyseren en verkennen te vereenvoudigen.

# Woordenlijsten voor strandkleding ('beachwear') maken

### Doe het volgende:

- 1. Vanuit Voorbereiden klikt u op Woordenlijst.
- 2. Klik in Synoniemen op Termen maken.
- 3. In Termen voert u de volgende termen in:
	- swimwear
	- **•** swimsuits
- 4. Onder Van toepassing op selecteert u CategoryName.
- 5. Onder Voorwaarde selecteert u In.
- 6. Onder In selecteert u de volgende waarden:
	- Beachwear
- 7. Klik op Maken.

Woordenlijsten voor schoenen ('footwear') maken

#### Doe het volgende:

- 1. Klik in Synoniemen op Termen maken.
- 2. In Termen voert ufootwear in.
- 3. Onder Van toepassing op selecteert u CategoryName.
- 4. Onder Voorwaarde selecteert u In.
- 5. Onder In selecteert u de volgende waarden:
	- herenschoenen
	- damesschoenen
- 6. Klik op Maken.

#### Aangepaste regionale analyses maken

Voor deze aangepaste analyse geeft u geen meting op. Hierdoor kan Insight Advisor een meting kiezen op basis van hoe iemand regionaal gebruikt in zijn vraag.

#### Doe het volgende:

- 1. Klik op Aangepaste analyse.
- 2. Klik op Trefwoorden maken.
- 3. Voer onder Termen het trefwoord regionaal in.
- 4. Onder Analyse selecteert u Uitsplitsing (georuimtelijk).
- 5. In Gegevens selecteert u onder Geografisch de optie Land.
- 6. Klik op Diagram.
- 7. Bij Diagramtype selecteert u Kaart.
- 8. Klik op Maken.

#### Voorbeeldvragen maken

#### Doe het volgende:

- 1. Klik op Voorbeeldvragen.
- 2. Klik op Vraag toevoegen.
- 3. Onder Taal selecteert u uw taal.
- 4. Onder Vraag geeft u Who are the top customers for sales op.
- 5. Klik op Toevoegen.

## Resultaten

Navigeer naar Werkblad en open Insight Advisor. Selecteer het zoekvak. Who are the top customers for sales is nu beschikbaar. Voer de zoekopdracht what is the average freight for footwear in. U krijgt nu resultaten voor zowel herenschoenen als damesschoenen.

Voer de zoekopdracht gross profit for swimwear in 2019 in. U krijgt nu resultaten voor 'beachwear' terwijl u zoekt naar 'swimwear'.

Voer nu de zoekopdracht show me regional sales in. U krijgt nu een kaartverdeling van de verkoop per land.

## Hartelijk dank!

U hebt deze zelfstudie nu voltooid en hopelijk beschikt u nu over wat meer kennis van het gebruiken van bedrijfslogica en Insight Advisor in Qlik Sense.

# 12 Problemen oplossen - Gegevens laden

In deze sectie worden problemen beschreven die kunnen optreden bij het laden en modelleren van gegevens in Qlik Sense.

# 12.1 Een bestand bijvoegen door neerzetten in Gegevens toevoegen werkt niet

U probeert een bestand bij te voegen door dit te slepen en neer te zetten op het dialoogvenster Gegevens toevoegen/Bestanden bijvoegen/ in Qlik Sense, maar het bestand wordt niet geüpload.

#### Mogelijke oorzaak

Het bestand is opgeslagen in een ZIP-archief. Het is niet mogelijk om afzonderlijke bestanden bij te voegen vanuit een ZIP-archief in Qlik Sense.

#### Voorgestelde actie

Pak het ZIP-archief uit voordat u de bestanden bijvoegt.

# 12.2 Tekensetproblemen met gegevens die niet in ANSI zijn gecodeerd

Mogelijk ervaart u problemen met tekencodering in gegevensbestanden die niet in ANSI zijn gecodeerd bij gebruik van een ODBC-gegevensverbinding.

### Mogelijke oorzaak

ODBC-gegevensverbindingen bieden geen volledige capaciteiten voor tekensetcodering.

#### Voorgestelde actie

#### Doe het volgende:

• Importeer de gegevensbestanden zo mogelijk via een mapgegevensverbinding, die meer opties voor het verwerken van tekencodes ondersteunt. Dit is waarschijnlijk de beste optie als u een Microsoft Excel-spreadsheet of een tekstgegevensbestand laadt.

# 12.3 Waarschuwing over cirkelreferenties bij het laden van gegevens

#### Mogelijke oorzaak

Als u meer dan twee tabellen hebt geladen, kunnen de tabellen op dusdanige wijze worden geassocieerd dat er meer dan één associatiepad is tussen twee velden, waardoor een lus in de gegevensstructuur ontstaat.

### Voorgestelde actie

# 12.4 Kolommen worden niet op de verwachte wijze uitgelijnd bij het selecteren van gegevens in een bestand met vaste recordlengte

#### Mogelijke oorzaak

Het bestand maakt gebruik van tabtekens om de kolommen uit te vullen. Gewoonlijk worden de veldkoppen niet correct uitgelijnd met de verwachte gegevens als u Veldafbrekingen selecteert in het selectievenster.

In dat geval is het tabbladteken gewoonlijk equivalent aan een aantal tekens.

#### Voorgestelde actie

#### Doe het volgende:

- 1. Selecteer Geen veldnamen in Veldnamen.
- 2. Selecteer Veldafbrekingen.
- 3. Verhoog de instelling van Tabbladgrootte totdat de kolommen zijn uitgelijnd met de koptekst.
- 4. Voeg veldafbrekingen in door op de passende kolomposities te klikken.
- 5. Selecteer Voorbeeldweergave.
- 6. Selecteer Ingesloten veldnamen in Veldnamen.

De kolommen zijn nu correct uitgelijnd en elk veld zou de juiste veldnaam moeten hebben.

# 12.5 Connector werkt niet

U probeert een gegevensverbinding naar een apart geïnstalleerde connector te maken in de editor voor het laden van gegevens, maar de verbinding mislukt, of een bestaande verbinding is als onbekend gelabeld.

# De connector is niet correct geïnstalleerd

#### Mogelijke oorzaak

De connector is niet op de juiste wijze geïnstalleerd volgens de installatie-instructies. Als een app gebruikmaakt van een connector op een site met meerdere knooppunten, moet de connector op alle knooppunten worden geïnstalleerd.

#### Voorgestelde actie

#### Doe het volgende:

<sup>l</sup> Controleer of de connector volgens de instructies is geïnstalleerd op alle knooppunten van de site.

# De connector is niet aangepast voor Qlik Sense

### Mogelijke oorzaak

QlikView-connectoren moeten worden aangepast voor Qlik Sense als u gegevens wilt kunnen selecteren.

### Voorgestelde actie (Als u de connector zelf hebt ontwikkeld met de QVX SDK.)

#### Doe het volgende:

• U moet de connector aanpassen voor Qlik Sense met een interface voor het selecteren van gegevens.

#### Voorgestelde actie (als de connector aan u is geleverd)

#### Doe het volgende:

• Neem contact op met de leverancier van de connector om een connector te verkrijgen die is aangepast voor Qlik Sense.

# 12.6 Gegevensverbinding werkt niet meer nadat SQL Server opnieuw is opgestart

#### Mogelijke oorzaak

Als u een gegevensverbinding met een SQL Server maakt en vervolgens de SQL Server opnieuw opstart, werkt de gegevensverbinding mogelijk niet langer en kunt u geen gegevens selecteren. Qlik Sense heeft verbinding met de SQL Server verloren en kon niet opnieuw verbinding maken.

#### Voorgestelde actie

Qlik Sense:

#### Doe het volgende:

• Sluit de app en open deze opnieuw vanuit de hub.

Qlik Sense Desktop:

#### Doe het volgende:

- 1. Sluit alle apps.
- 2. Start Qlik Sense Desktop opnieuw op.

# 12.7 Editor voor laden van gegevens geeft het script niet weer

Wanneer de editor voor het laden van gegevens wordt geopend, is de inhoud van de editor leeg en kan het script niet worden bewerkt.

#### Mogelijke oorzaak

Het script bevat zeer complexe constructies, bijvoorbeeld een groot aantal geneste als-instructies.

### Voorgestelde actie

Open de editor voor laden van gegevens in veilige modus door het toevoegen van /debug/dle\_safe\_mode aan de URL. Hiermee worden syntaxisaccentuering en functies voor het automatisch aanvullen uitgeschakeld, maar u moet in staat zijn het script te bewerken en op te slaan.

Overweeg om de complexe delen van het script naar een apart tekstbestand te verplaatsen, en gebruik de variabele include (opnemen) om deze tijdens de looptijd in het script te injecteren.

# 12.8 Load-script voor gegevens wordt zonder fout uitgevoerd, maar gegevens worden niet geladen

Het script wordt uitgevoerd zonder syntaxis- of laadfouten, maar de gegevens worden niet geladen zoals verwacht. Een algemene aanbeveling is het activeren van foutopsporing om stap voor stap het script te doorlopen en uitvoeringsresultaten te bekijken, maar hier volgen enkele veelvoorkomende oorzaken van fouten.

# Een instructie is niet afgesloten met een puntkomma

### Mogelijke oorzaak

U bent vergeten een instructie af te sluiten met een puntkomma.

#### Voorgestelde actie

#### Doe het volgende:

• Sluit alle instructies af met een puntkomma.

## Enkele aanhalingstekens binnen een tekenreeks

#### Mogelijke oorzaak

Een tekenreeks bevat een enkel aanhalingsteken in, bijvoorbeeld, een instructie voor een SET-variabele.

#### Voorgestelde actie

#### Doe het volgende:

• Als een tekenreeks een enkel aanhalingsteken bevat, moet een extra enkel aanhalingsteken als escape-teken worden gebruikt.

# 12.9 In Gegevensbeheer worden geen tabellen getoond in app die gegevens bevat

Wanneer u een app opent die in een versie van Qlik Sense is gemaakt die ouder is dan 3.0, worden in Gegevensbeheer geen tabellen getoond en er verschijnt een bericht met de melding dat de app geen gegevens bevat.

#### Mogelijke oorzaak

Voor het verbeterde gegevensmodel in Qlik Sense 3.0 en hoger dienen gegevens opnieuw te worden geladen om de gegevensprofilering en -voorbereiding te voltooien.

#### Voorgestelde actie

Klik in Gegevensbeheer op Gegevens laden. Hiervoor is het vereist dat de app toegang heeft tot gegevensbronnen die in de app worden gebruikt.

# 12.10Workflows voor Gegevensbeheer worden verbroken voor alle gebruikers die apps op een server maken

Gebruikers krijgen foutmeldingen te zien wanneer ze Gegevens toevoegen of Gegevens laden in Gegevensbeheer proberen te gebruiken, of wanneer ze de app in de browser vernieuwen.

#### Mogelijke oorzaak

Gegevensbeheer gebruikt QVD-bestanden om een cache te maken van de geladen gegevens. Deze bestanden worden automatisch verwijderd wanneer deze niet meer worden gebruikt. Als een groot aantal wordt samengevoegd of beschadigd zijn, kunnen fouten optreden.

#### Voorgestelde actie

Verwijder de map die de QVD-bestanden bevat. Op een Qlik Sense-server bevindt de cache zich op de volgende locatie:

<gedeelde Qlik Sense-map>\Apps\DataPrepAppCache

Op een Qlik Sense Desktop vindt u de cache op de volgende locatie:

C:\Gebruikers\<gebruikersnaam>\Documenten\Qlik\Sense\Apps\DataPrepAppCache

# 12.11Gegevensselectieproblemen met een OLE DBgegevensbron

#### Mogelijke oorzaak

Als u geen gegevens kunt selecteren via een OLE DB-gegevensverbinding, moet u controleren hoe de verbinding is geconfigureerd.

#### Voorgestelde actie

#### Doe het volgende:

- 1. Controleer of de verbindingstekenreeks correct is ontworpen.
- 2. Controleer of u de juiste referenties gebruikt voor aanmelding.

# 12.12Datumvelden worden niet herkend als datumvelden in de werkbladweergave

U hebt velden die datum- en tijdstempelgegevens bevatten, maar deze worden niet als datumvelden herkend in de werkbladweergave. Met andere woorden, zij worden niet aangeduid met in het bedrijfsmiddelenvenster en andere lijsten met velden.

# Gegevensprofilering was uitgeschakeld toen de tabel werd toegevoegd. Mogelijke oorzaak

Toen u de tabellen toevoegde, schakelde u gegevensprofilering uit van \*\*\* naast de knop Gegevens toevoegen.

Met deze optie werken datum- en tijdstempelopties die worden herkend op correcte wijze, maar worden zij niet aangeduid met in het bedrijfsmiddelenvenster en andere lijsten met velden en zijn uitgevouwen eigenschapsvelden niet beschikbaar.

### Voorgestelde actie

### Open Gegevensbeheer en klik op Gegevens laden.

Nu zouden alle datum- en tijdstempelvelden moeten worden aangeduid met in het bedrijfsmiddelenvenster van de werkbladweergave. Als zij nog steeds niet worden aangeduid met  $\Box$ , maken de veldgegevens vermoedelijk gebruik van een indeling die niet als datum wordt herkend.

# Datumindeling is niet herkend

## Mogelijke oorzaak

De invoerindeling van het datumveld is niet herkend bij het laden van de tabel. Gewoonlijk herkent Qlik Sense datumvelden automatisch, op basis van landinstellingen en gemeenschappelijke datumindelingen, maar in sommige gevallen moet u de invoerindeling opgeven.

### Voorgestelde actie

Open Gegevensbeheer en bewerk de tabel die het veld bevat dat niet is herkend als datum. Het veld wordt waarschijnlijk aangeduid met als een algemeen veld. Wijzig het veldtype in Datum of Tijdstempel, met een invoerindeling die overeenkomt met de veldgegevens.

# 12.13Foutmelding 'Ongeldig pad' bij het toevoegen van een bestand

### Mogelijke oorzaak

De bestandsnaam is te lang. Qlik Sense ondersteunt alleen bestandsnamen met een lengte tot 171 tekens.
### Voorgestelde actie

Wijzig de naam van het bestand in een naam die korter is dan 172 tekens.

# 12.14Fouten bij het laden van een app die is geconverteerd vanuit een QlikView-document

Er verschijnen mogelijk foutmeldingen wanneer u een app opnieuw laadt die werd geconverteerd vanuit een QlikView-document, vanwege de verschillen tussen de twee producten.

### Er worden verwijzingen naar absolute bestandspaden gebruikt in het

### script

### Mogelijke oorzaak

Het load-script verwijst met absolute paden naar bestanden. Dit wordt niet ondersteund in de standaardmodus van Qlik Sense. Voorbeelden van foutmeldingen zijn "Invalid Path" en "LOAD statement only works with lib:// paths in this script mode".

#### Voorgestelde actie

#### Doe het volgende:

• Vervang alle bestandsverwijzingen door lib://-verwijzingen naar gegevensverbindingen in Qlik Sense.

### Er worden niet-ondersteunde functies of instructies gebruikt in het script

#### Mogelijke oorzaak

Als u een syntaxisfout krijgt bij het uitvoeren van het script in de editor voor het laden van gegevens, heeft deze mogelijk betrekking op het gebruik van QlikView-scriptinstructies of -functies die niet worden ondersteund in Qlik Sense.

#### Voorgestelde actie

#### Doe het volgende:

• Verwijder de ongeldige instructie of vervang deze door een geldige instructie.

# 12.15Microsoft Excel: Het lukt niet om gegevens te laden uit bestanden die zich in gegevensbeheer of in de editor voor het laden van gegevens bevinden

#### Mogelijke oorzaak

Bij het Excel-spreadsheet is Deelvensters vastzetten of Scherm splitsen actief en er zijn lege cellen in een tabel.

#### Voorgestelde actie

Schakel Deelvensters vastzetten of Scherm splitsen uit, of schoon het spreadsheet op. Laad de gegevens daarna opnieuw.

# 12.16Microsoft Excel: Problemen met het verbinden met en het laden van gegevens uit bestanden via ODBC

#### Mogelijke oorzaak

U kunt problemen ondervinden bij het instellen van een ODBC-gegevensverbinding met een Microsoft Excel-bestand, of bij het laden van gegevens uit Microsoft Excel-bestanden via een ODBCgegevensverbinding. Dit wordt meestal veroorzaakt door problemen met de ODBCDSN-configuratie in Windows, of door problemen met de bijbehorende ODBC-stuurprogramma's.

#### Voorgestelde actie

Qlik Sense heeft ingebouwde ondersteuning voor het laden van Microsoft Excel-bestanden. Vervang zo mogelijk de ODBC-gegevensverbinding door een mapgegevensverbinding die wijst naar de map met de Microsoft Excel-bestanden.

### 12.17Onvoldoende schijfruimte

Er zijn verschillende redenen waarom een systeem onvoldoende schijfruimte heeft. Een van de mogelijke oorzaken is de manier waarop Gegevensbeheer geladen gegevens naar QVD-bestanden opslaat in cache.

#### Voorgestelde actie

Verwijder de map die de QVD-bestanden bevat. Op een Qlik Sense-server bevindt de cache zich op de volgende locatie:

<gedeelde Qlik Sense-map>\Apps\DataPrepAppCache

Op een Qlik Sense Desktop vindt u de cache op de volgende locatie:

C:\Gebruikers\<gebruikersnaam>\Documenten\Qlik\Sense\Apps\DataPrepAppCache

## 12.18Waarschuwing over synthetische sleutels bij het laden van gegevens

Als u meerdere bestanden hebt geladen, ontvangt u mogelijk een waarschuwing dat synthetische sleutels zijn gemaakt na het laden van de gegevens.

#### Mogelijke oorzaak

Als twee tabellen meer dan één gemeenschappelijk veld bevatten, wordt in Qlik Sense een synthetische sleutel gemaakt om de onjuiste koppeling op te lossen.

#### Voorgestelde actie

In veel gevallen hoeft u niets te doen aan synthetische sleutels als de koppeling relevant is, maar het is een goed idee om de gegevensstructuur te controleren in de gegevensmodelviewer.

## 12.19Tabellen met gemeenschappelijke velden worden niet automatisch gekoppeld op basis van veldnaam

U hebt twee of meer tabellen toegevoegd via Gegevens toevoegen. De tabellen hebben velden met een gemeenschappelijke veldnaam, maar deze worden niet automatisch gekoppeld.

#### Mogelijke oorzaak

Toen u de tabellen toevoegde, hebt u de standaardoptie behouden om gegevensprofilering in te schakelen in het dialoogvenster Gegevens toevoegen. Met deze optie worden alle gemeenschappelijke veldnamen tussen tabellen automatisch gekwalificeerd. Als u bijvoorbeeld tabel A en tabel B met een gemeenschappelijk veld F1 toevoegt via deze optie, krijgt het veld de naam F1 in tabel A en B.F1 in tabel B. Dit betekent dat de tabellen niet automatisch worden gekoppeld.

#### Voorgestelde actie

Open Gegevensbeheer en selecteer de weergave Koppelingen. Nu kunt u de tabellen koppelen op basis van aanbevelingen voor gegevensprofilering.

Als u de tabellen hebt gekoppeld, klikt u op Gegevens laden.